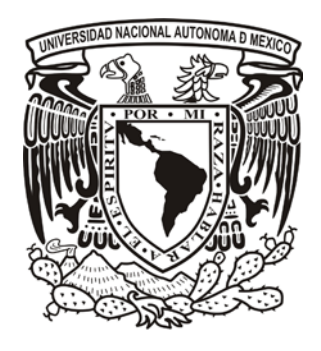

UNIVERSIDAD NACIONAL AUTÓNOMA DE MÉXICO ESCUELA NACIONAL DE ARTES PLÁSTICAS POSGRADO EN ARTES VISUALES

# **"DISEÑO DE UNA METODOLOGÍA PARA ILUSTRACIONES DIGITALES"**

TESIS QUE PARA OBTENER EL GRADO DE MAESTRO EN ARTES VISUALES CON ORIENTACIÓN EN: COMUNICACIÓN Y DISEÑO GRÁFICO

> PRESENTA SAÚL EDGAR SILVA MEJÍA

DIRECTOR DE TESIS DR. JULIO FRÍAS PEÑA

MÉXICO D.F., MARZO 2011

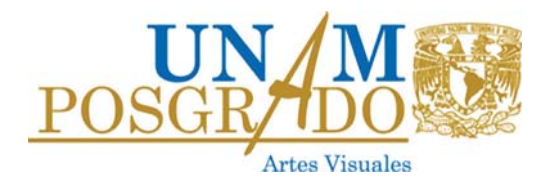

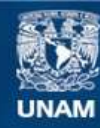

Universidad Nacional Autónoma de México

**UNAM – Dirección General de Bibliotecas Tesis Digitales Restricciones de uso**

## **DERECHOS RESERVADOS © PROHIBIDA SU REPRODUCCIÓN TOTAL O PARCIAL**

Todo el material contenido en esta tesis esta protegido por la Ley Federal del Derecho de Autor (LFDA) de los Estados Unidos Mexicanos (México).

**Biblioteca Central** 

Dirección General de Bibliotecas de la UNAM

El uso de imágenes, fragmentos de videos, y demás material que sea objeto de protección de los derechos de autor, será exclusivamente para fines educativos e informativos y deberá citar la fuente donde la obtuvo mencionando el autor o autores. Cualquier uso distinto como el lucro, reproducción, edición o modificación, será perseguido y sancionado por el respectivo titular de los Derechos de Autor.

*A mi Madre Por apoyarme una vez más*

## ÍNDICE

## Capítulo 1: Introducción

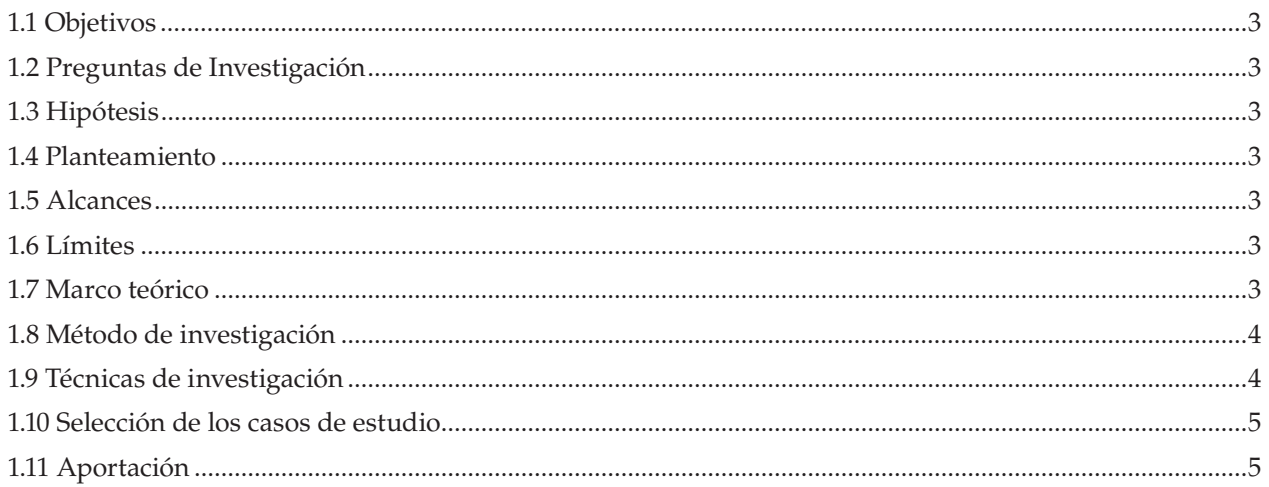

## Capítulo 2: Revisión de la literatura

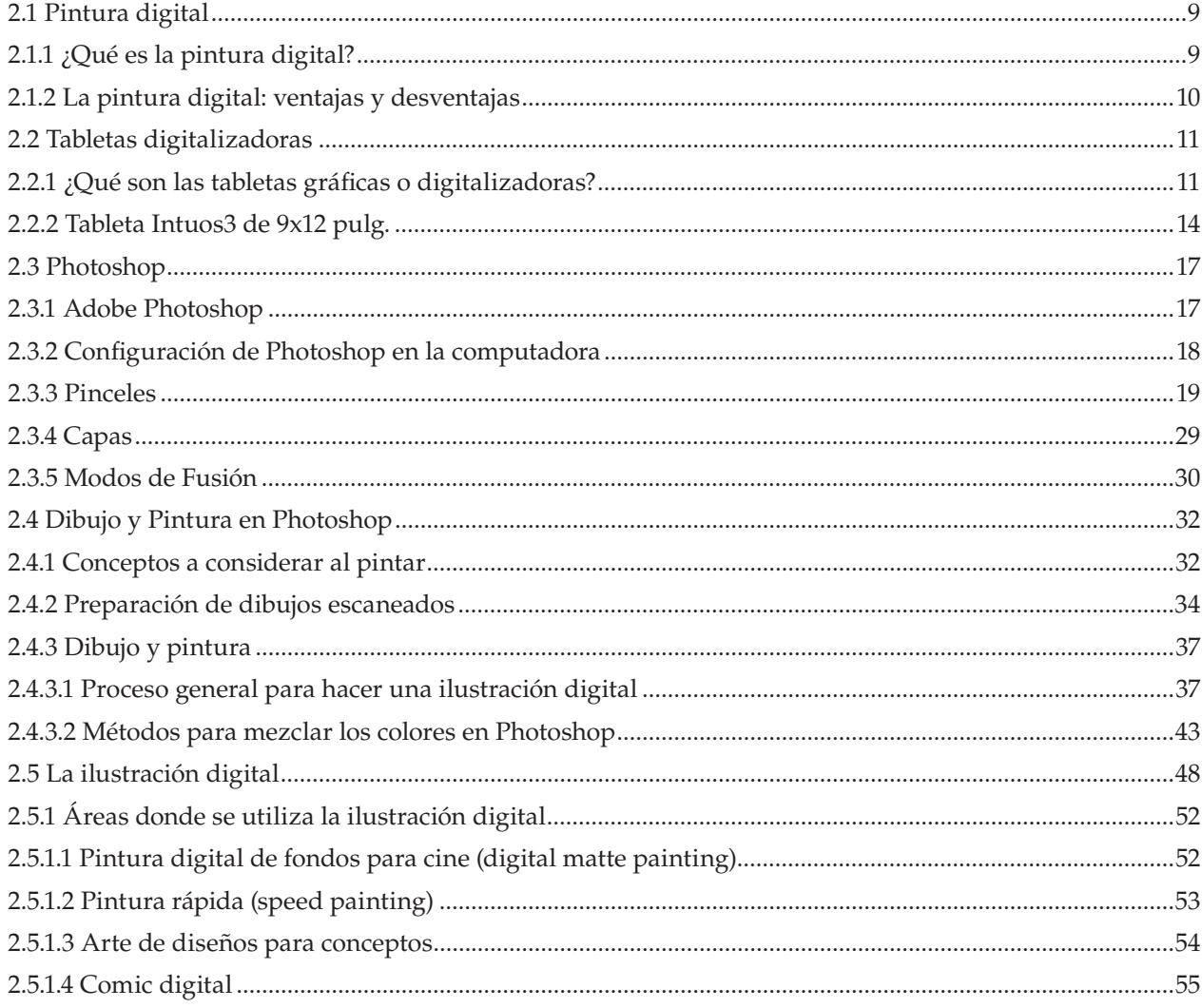

## Capítulo 3: Metodología de la investigación

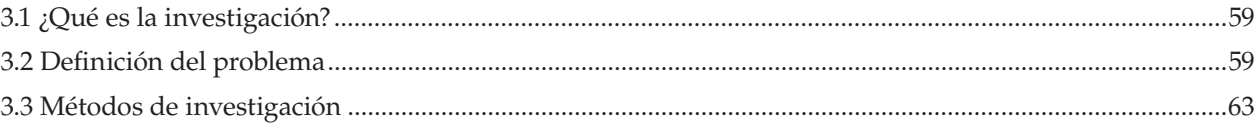

## Capítulo 4: Casos de estudio de ilustradores digitales

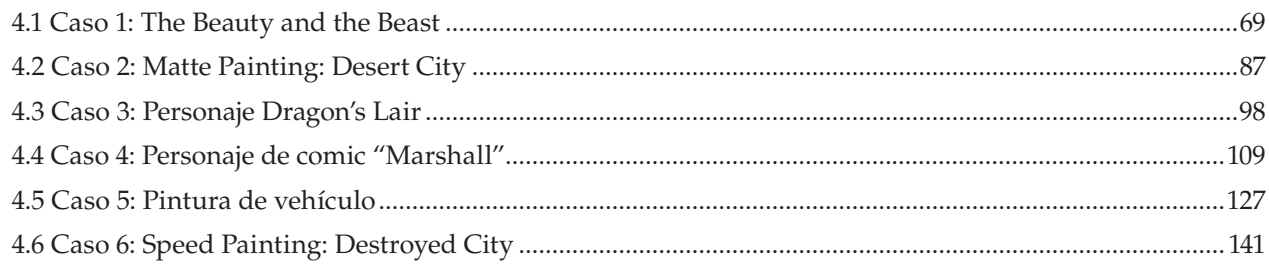

## Capítulo 5: Metodología para elaborar ilustraciones digitales

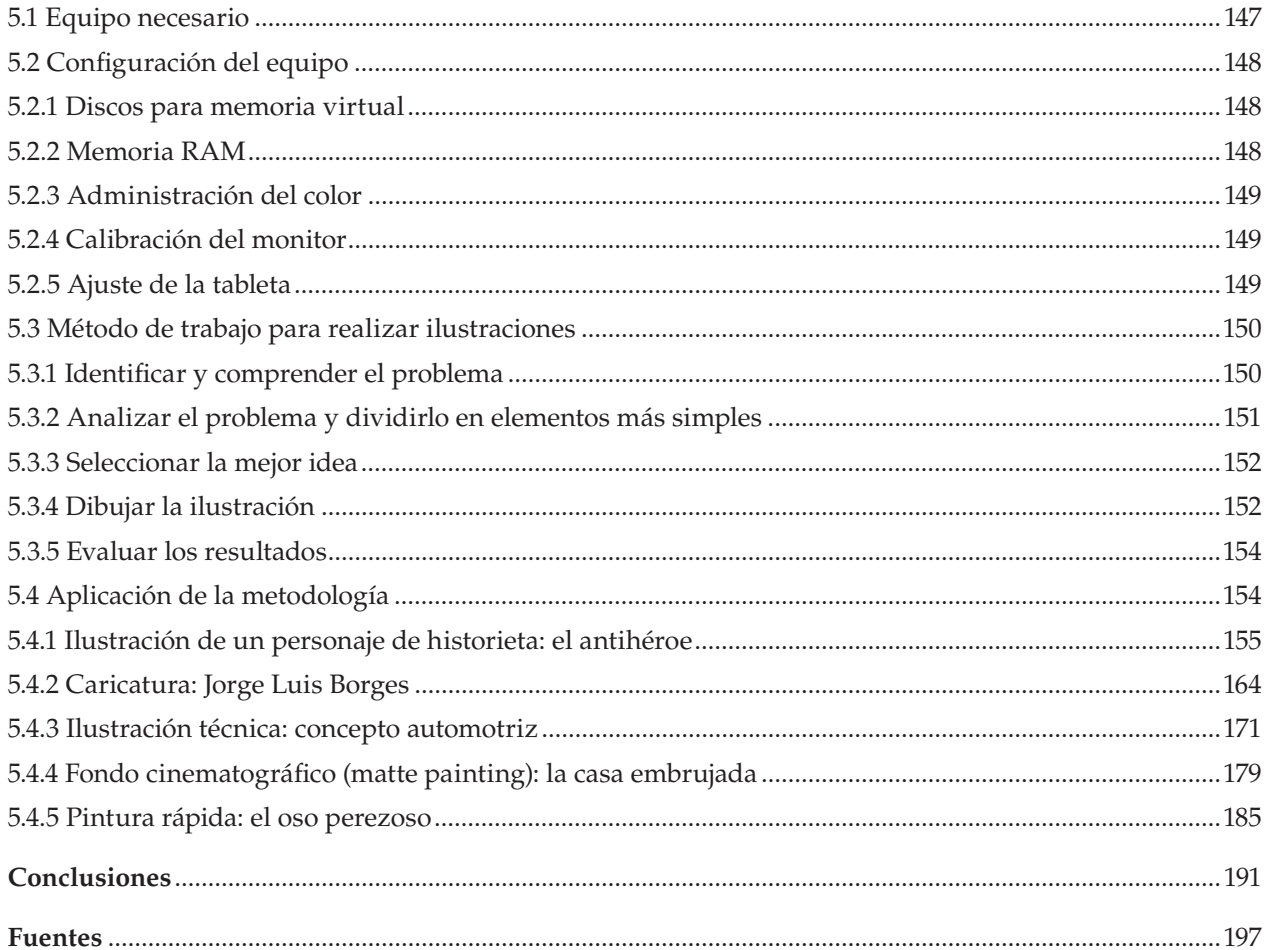

# **Capítulo 1 Introducción**

## **1.1 Objetivos**

- *Difundir el uso de herramientas digitales al campo de la ilustración en México.*
- *Difundir la aplicación de nuevas tecnologías en el campo de la ilustración en el contexto mexicano.*

## **1.2 Preguntas de Investigación**

- *¿Cuál es el estado actual de la ilustración digital?*
- *¿Por qué se utilizan el Photoshop y las tabletas Wacom para hacer ilustración?*
- *¿En dónde se utiliza la ilustración digital?*
- *¿Cuáles son las ventajas de su uso?*
- *¿Quiénes hacen ilustración digital y porque?*

## **1.3 Hipótesis**

Si el ilustrador, cuya producción es principalmente realizada por medios tradicionales (acuarela, acrílico, óleo, etc.), aprende el uso de las herramientas digitales para hacer ilustración, será capaz de trabajar en este medio y se verá beneficiado con las ventajas vinculadas a estas herramientas al incursionar en la ilustración digital.

## **1.4 Planteamiento**

Ante el constante avance de las tecnologías digitales utilizadas en la producción y difusión dentro del campo de la comunicación visual, es prioritaria una constante actualización. Hoy en día, distintas compañías como Adobe y Corel producen programas como Photoshop, o Painter, los cuales se han convertido en las principales herramientas dentro de la industria gráfica. Si tomamos en consideración que prácticamente cada dos años realizan una nueva versión de cada una de estas aplicaciones, la actualización del diseñador o ilustrador es una labor constante. Aunado a esto, también debe considerarse que los distintos fabricantes de computadoras, escáneres, impresoras, cámaras digitales, etc. lanzan cada año nuevos productos al mercado. Una de estas herramientas es la tableta digitalizadora, un dispositivo que permite la realización de dibujos y aplicación del color como si se tratara de un medio análogo. Esta tableta, en conjunción con las nuevas características de las aplicaciones anteriormente mencionadas, permite el uso y desarrollo de nuevas técnicas de ilustración conocidas como pintura digital. Aislarse del conocimiento y uso de dichas tecnologías conlleva un atraso que priva a los comunicadores visuales en general, y a los ilustradores en particular, de

las posibles ventajas de elaboración, comunicación y económicas que conlleva su uso.

Por otro lado, este avance tecnológico impide que muchos programas de estudio se encuentren actualizados, y por tal motivo, al estudiante de posgrado solo le queda la opción de mantenerse actualizado por cuenta propia. Es necesario entonces la investigación de estas últimas tecnologías y la traducción de la mayor cantidad de información que se encuentre disponible. De esta manera, será posible dar a conocer y difundir en nuestro país a los estudiantes y profesionales del área de diseño gráfico estás técnicas que les permitan competir dentro del campo laboral en donde el uso y la implementación de estas nuevas tecnologías es cada día más común.

3

## **1.5 Alcances**

La investigación pretende señalar y clasificar las técnicas de ilustración digital utilizadas por los ilustradores actualmente. Para ello se intenta identificar a los principales ilustradores digitales y las distintas maneras en las que trabajan. Debido a la poca extensión en el uso de nuevas tecnologías en México, se tomarán principalmente como ejemplos a ilustradores extranjeros.

## **1.6 Límites**

Centrarse principalmente en el uso de Photoshop, lo cual excluiría el uso de software de gráficos vectoriales y 3D; y analizar únicamente las principales ramas de la ilustración.

## **1.7 Marco teórico**

John Heskett, en su libro *El diseño en la vida cotidiana*, señala que los métodos y conceptos del diseño continuaran evolucionando, y que la producción en serie está en una nueva fase debido a su extensión a los mercados globales basados en sofisticados conceptos sistemáticos. Aclara que las computadoras han ejercido una profunda influencia transformadora como herramientas en el diseño, complementando y amplificando, aunque no siempre remplazando, los medios existentes de conceptualización, representación y especificación. Como ejemplo señala el uso de grandes pantallas de computadoras, redes, y software de realidad virtual para sustituir métodos más antiguos de reproducción y desarrollo de conceptos de producción. Pero al mismo tiempo, antiguos medios de exploración y representación de ideas visuales, como el dibujo, siguen siendo una técnica irremplazable para cualquier diseñador y conviven con ellas.<sup>1</sup>

<sup>1</sup> J. Heskett, *El diseño en la vida cotidiana*, Barcelona, Gustavo Gili, 2005, pp. 191-192.

En Inglaterra, durante algunos años, solo los despachos de diseño tuvieron los recursos suficientes para hacerse de los equipos de cómputo y de las aplicaciones necesarias para realizar diseño e ilustración digitales. Esto provocó que los ilustradores tuvieran un retraso de diez años en entrada a la revolución digital. Sin embargo ahora la situación es distinta. Hoy, es posible adquirir programas gracias a que su coste ha disminuido, y en este nuevo siglo los procesos digitales se han adaptado a la práctica de ilustración.

El uso de la computadora ha influido como ninguna otra herramienta en los métodos del ilustrador. Aunque el lápiz sigue siendo la principal herramienta, la computadora es la que extrae el rendimiento de este y capacita al ilustrador para transformar el trazo del lápiz y diversificarlo. Puede decirse que el renacimiento de la ilustración se debe sin duda a la computadora.

4

Esta ha contribuido a revalorar a la ilustración y a situarla al mismo nivel que otras disciplinas, y la amplitud de posibilidades digitales, unida a los conocimientos técnicos adquiridos por la mayoría de los ilustradores, ha asegurado una relación más igualitaria con el diseño. Así, con la ayuda de la computadora los ilustradores están regresando a las raíces de esta.

Antes de la revolución digital, la única opción para los ilustradores era realizar trabajos para después fotografiarse, y como eran pocos los que trabajaban en estudios de diseño, era fácil mantenernos al margen de la toma de decisiones acerca del proyecto. El papel de los ilustradores cambió con la tecnología digital permitiéndoles elegir los métodos de reproducción, los procesos de impresión y las muestras de papel o la previsión de los resultados para medios totalmente digitales como la web o la televisión. Los medios y los conocimientos a los que tenían acceso los ilustradores digitales así como la facilidad de comunicación que proporciona el correo electrónico y la tecnología móvil facilitaron los cambios en el trabajo. De esta manera, el ilustrador independiente puede trabajar con los despachos o agencias manteniendo la línea de comunicación abierta y fluida.

Hoy, el diseño gráfico busca constantemente nuevas formas de expresar ideas y de comunicarse con sus clientes. La posibilidad de realizar la ilustración digital creó un nuevo enfoque en la creación de imágenes. Ahora se reconoce la importancia de la ilustración en el proceso de diseño gracias a la posibilidad para combinar el dibujo con la capacidad de manipulación a través de todas las posibilidades que ofrece la digitalización.<sup>2</sup>

Anteriormente una comisión de trabajo para un ilustrador independiente ocurría muchas veces con una llamada telefónica hecha por un director de arte al domicilio de aquél. Si el ilustrador se encontraba fuera cuando la llamada se hacía, probablemente perdería el trabajo. Hace apenas 10 años los teléfonos celulares se convirtieron en un objeto de uso cotidiano. La manera en la que el ilustrador independiente mantenía su perfil profesional, informaba a sus clientes de su nuevo trabajo y mostraba sus carpetas ha cambiado radicalmente. Sin los sitios web y el correo electrónico los ilustradores seguirían utilizando tarjetas personales y postales para mostrarse a sus posibles clientes. Los mismos directores de arte tendrían que seguir invirtiendo precioso tiempo para ver las carpetas físicas. Ahora en el siglo XXI, la carpeta de trabajo de un ilustrador se puede revisar en segundos, la toma de decisiones creativas puede hacerse en minutos, se puede tener al ilustrador notificado en unas cuantas horas y poner como fecha para la realización del trabajo unos cuantos días.

El marco teórico será elaborado principalmente a partir de la detección y obtención de los manuales técnicos, guías y tutoriales proporcionados por los fabricantes tanto del software como del hardware utilizados en la ilustración digital; cursos de pintura digital elaborados en DVD o publicados por editoriales, escuelas, particulares, y sitios de Internet (páginas personales, blogs, sitios especializados, foros, etc.).

Como apoyo teórico se revisará la literatura sobre la teoría e historia de la pintura digital.

## **1.8 Método de investigación**

Principalmente se abordará un enfoque cuantitativo que explique el uso de tecnología digital en el campo de la ilustración, señalando principalmente:

- *Cuáles son.*
- *Quienes las utilizan.*
- *Como se hace uso de ellas.*
- *Qué ventajas o desventajas existen en su aplicación.*

## **1.9 Técnicas de investigación**

Los principales instrumentos de investigación utilizados serán: la observación y análisis del objeto de estudio, en nuestro caso la ilustración digital; la documentación mediante la recopilación de la mayor cantidad de textos teóricos y prácticos sobre la ilustración digital; y el análisis de casos de estudio sobre

<sup>2</sup> L. Zeegen, *Principios de ilustración,* Barcelona, Gustavo Gili. 2006, pp. 74-79.

los métodos y técnicas de producción de algunos de los más importantes ilustradores digitales.

## **1.10 Selección de los casos de estudio**

Debido a la mayor extensión en el uso de nuevas tecnologías en los países tecnológicamente más avanzados, se estudiarán los casos de algunos ilustradores extranjeros como Adonihs, Don Seegmiller, Siku, Dwayne Vance, Andreas Rocha y Dylan Cole.

## **1.11 Aportación**

En resumen, el objetivo de esta investigación es el estudio de las técnicas digitales para realizar ilustraciones; e intenta descubrir como emplean dicha tecnología los ilustradores digitales; para comprender que técnicas e instrumentos son necesarios para hacer ilustración digital.

La aportación de esta investigación sería dar a conocer dichas técnicas e instrumentos utilizados en la ilustración digital, y proponer una metodología de trabajo que sería expuesta en un pequeño manual; y contribuir a resolver, de manera parcial, el atraso en el uso e implementación de estas nuevas tecnologías en el área de la ilustración digital.

**Capítulo 2 Revisión de la Literatura**

## **2.1 Pintura digital**

## **2.1.1 ¿Qué es la pintura digital?**

La pintura digital es una forma de arte en la que técnicas tradicionales de pintura (acuarela, óleo, acrílicos, empasto, etc.) se imitan utilizando herramientas digitales mediante una computadora, una tableta digitalizadora con su *stylus* o pluma digital, y un programa de gráficos rasterizados (programas como Painter, Photoshop, o GIMP). La pintura tradicional se hace con medios físicos o análogos, a diferencia de los modernos que son digitales o electrónicos. La pintura digital pretende como cualquier otra forma de arte capturar la creatividad. Así como en la pintura los pinceles y el lienzo son el medio del artista tradicional, así lo es la tableta, la pluma digital y la computadora para el artista digital.

Aunque es un medio completamente diferente,<sup>3</sup> la pintura digital imita las técnicas tradicionales utilizadas en la acuarela, el óleo, el pastel, el empasto, por nombrar algunas. Los pintores digitales, a diferencia de las artes tradicionales, tienen una ilimitada cantidad de pinceles de los cuales escoger. Adicionalmente a su arsenal de herramientas, los pintores digitales tienen la habilidad de crear nuevos estilos y versiones de esos pinceles para conseguir su meta. Al agregar diferentes formas, texturas y propiedades de presión, el artista digital tiene un control total, y conecta al arte tradicional con el digital. Con tantas opciones disponibles para el artista, la pintura digital permite a un artista experimentar con nuevos conceptos y técnicas.

La pintura digital no es una solución inmediata para crear arte. Las computadoras actuales, aunque son muy rápidas y poderosas, no son capaces de generar automáticamente una pieza de arte habilidosamente creada y bien ejecutada, muchas personas asumen que una computadora o un programa pueden mágicamente transformar una foto en una pintura de integridad artística. Mientras que las computadoras son herramientas poderosas, ellas son incapaces de imitar la habilidad, el ojo y la atención al detalle de un verdadero artista. Una analogía útil para ayudar a comprender esto es el sintetizador. Los sintetizadores son instrumentos electrónicos que son capaces de producir una variedad de sonidos mediante la generación y combinación de señales de diferentes frecuencias. Sin embargo, sin un músico que manipule las teclas, las perillas o los botones, el resultado final sería solo

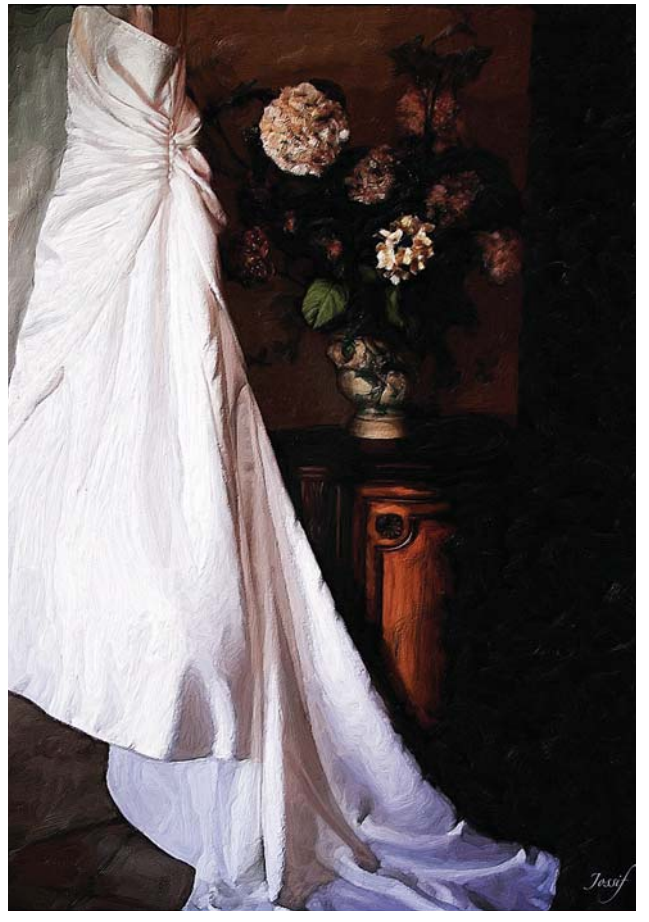

*Ejemplo de pintura digital.*

ruido. Lo mismo ocurre en la pintura digital. Todas y cada una de las pinceladas son colocadas a propósito y con una cuidadosa consideración de los principios y reglas del diseño.

Los dispositivos de entrada utilizados por un pintor digital son críticos para producir piezas de arte de gran calidad. Las tabletas gráficas y las plumas digitales sensibles a la presión capturan el movimiento natural de la mano y los sutiles movimientos de la muñeca del artista. A diferencia del ratón de la computadora, lo que equivale a pintar con un ladrillo, la tableta y la pluma permiten al artista ajustar el ángulo, la dirección y el grosor de una línea de manera natural. La función primaria de un ratón de computadora es como un dispositivo de señalamiento utilizado para navegar interfaces digitales. En contraste, la pluma digital o *stylus* está hecha mucho más como una pluma o gis, liberando al artista digital de los límites y restricciones del ratón de la computadora.

### **La pintura digital y los gráficos por computadora**<sup>4</sup>

La pintura digital es un subconjunto de, o un caso específico de los gráficos por computadora. Éstos

<sup>3</sup> J. Marti, *Photo Into Painting - What is Digital Painting?*, [en línea], s/lugar de edición, 18 de Agosto de 2009, Dirección URL: http://ezinearticles.com/?Photo-Into-Painting---Whatis-Digital-Painting?&id=2782258, [consultado el 27 de Octubre de 2009].

<sup>4</sup> B. Mahesh, *Digital Painting*, [en línea], s/lugar de edición, 1 de Julio de 2007, Dirección URL: http://kalaalog.com/2007/07/01/

se han desarrollado en la actualidad en un amplio tema que involucra a la manipulación fotográfica, la interpretación 3D, gráficos vectoriales, efectos gráficos, y también a la pintura digital.

Lo que separa la pintura digital del resto, es que el proceso seguido por el pintor digital es más parecido al proceso de pintura tradicional. Comúnmente todo el trabajo está hecho desde cero. Generalmente los "efectos" que alteran la totalidad de la imagen no son utilizados, aunque si se utilizan, se hace en ciertas áreas. Inclusive si se utilizan para modificar el trabajo, la base de este debe haber sido creada por el artista. La pintura digital usualmente involucra la utilización de una tableta digitalizadora y un *stylus* o pluma digital para crear el trabajo.

La pintura digital difiere de otras formas de arte digital, particularmente el arte generado por computadora, en que este no involucra en la interpretación del modelo, mientras que el artista utiliza técnicas de pintura para crear una pintura digital directamente en la computadora. Todos los programas de pintura digital intentan replicar el uso de medios físicos a través de varios pinceles y efectos de pintura. Se incluyen en muchos programas pinceles que son modelados digitalmente para representar los estilos tradicionales como el óleo, los acrílicos, los pasteles, el carbón, la pluma, e inclusive medios como la aerografía. También existen ciertos efectos únicos para cada tipo de pintura digital los cuales retratan los efectos realistas de, por ejemplo, la acuarela en una pintura digital "al modo de la acuarela". En la mayoría de los programas digitales de pintura, el usuario puede crear su propio pincel utilizando una combinación de texturas y formas. Esta habilidad es muy importante para transitar entre la pintura tradicional y la digital.

La pintura digital prospera principalmente en el arte para producción. Es más ampliamente utilizado en el diseño conceptos para cine, televisión y video juegos. Los programas de pintura digital tales como el Painter de Corel, el Photoshop de Adobe, el ArtRage, el OpenCanvas, o el Sketchbook Pro de Autodesk, dan a los artistas un ambiente similar al de un pintor real: un lienzo, herramientas de pintura, paletas de mezclas, y una multitud de opciones de color. Hay varios tipos de pintura digital, incluyendo el impresionismo, realismo, y la acuarela. Hay tanto ventajas como desventajas en la pintura digital. Mientras que la pintura digital permite al artista la facilidad de trabajo en un ambiente organizado y libre de desorden, algunos argumentan que siempre habrá más control para un

artista sosteniendo un pincel real en su mano. Algunos artistas creen que falta algo en la pintura digital, tal y como el carácter que es único a cada objeto real una vez hecho.

#### **Comparación con la pintura tradicional**<sup>5</sup>

La principal diferencia entre la pintura tradicional y la digital es el proceso no lineal. Esto es que, un artista puede menudo arreglar su pintura en capas que pueden ser editadas independientemente. Sin embargo, la pintura digital está limitada por la manera en la que se emplea la técnica y el estudio de un pintor tradicional debido a las diferencias de superficie y a la carencia de lo físico. El artista digital tiene a su disposición muchas herramientas que no están disponibles para el pintor tradicional. Algunas de estas incluyen: una paleta virtual consistente en millones de colores, casi cualquier tamaño de lienzo o medio, y la habilidad de corregir errores, así como borradores, lápices, latas de pintura, pinceles, posibilidad de combinaciones, y una variedad de herramientas de efectos 2D y 3D. La tableta gráfica le permite al artista trabajar con movimientos precisos de la mano imitando una pluma real y una superficie de dibujo. Inclusive la superficie tradicional ha cambiado en la pintura digital. En lugar de un lienzo o un cuaderno de dibujo, los artistas pueden utilizar el ratón o la tableta para hacer trazos que aparecerán al toque de la pluma en la superficie de la tableta, o con un clic. Las tabletas pueden ser sensibles a la presión, permitiéndole al artista variar la intensidad del medio escogido en la pantalla. Hay incluso tabletas con más de 2000 puntos diferentes de sensibilidad a la presión.

#### **2.1.2 La pintura digital: ventajas y desventajas**<sup>6</sup>

Al compararse con los medios tradicionales, la pintura digital tiene sus propias ventajas y desventajas. La mayoría de las ventajas pertenecen a las características de una computadora en general.

#### **Ventajas**

**Deshacer y re-hacer**. La mayoría de las herramientas gráficas tienen capacidades de deshacer y re-hacer. El número de veces que esto puede ser hecho generalmente está limitado solo por la memoria. En los medios tradicionales, es realmente difícil deshacer un error que se ha cometido. Algunos medios permiten borrar, como el carbón y los lápices. Algunos permiten pintar sobre los errores, como en la pintura al óleo. Sin

digital-painting/, [consultado el 27 de octubre 2009].

<sup>5</sup> S/autor, "Digital Painting", [en línea], Estados Unidos, *Wikipedia*, Dirección URL: http://en.wikipedia.org/wiki/ Digital\_painting, [consultado el 27 de octubre 2009].

<sup>6</sup> B. Mahesh, *op. cit.*

embargo éstos no se comparan al control permitido en el medio de la pintura digital.

**Capas**. Los programas de pintura digital permiten organizar un trabajo en diferentes capas. Esto permite un mayor control en términos de edición y corrección. Esto no es posible en los medios tradicionales.

**Tamaño del lienzo**. En la pintura digital, el tamaño del lienzo solo está limitado por la memoria de la computadora, o por la manera en la que el programa puede manejarlo. Hasta cierto punto, los medios tradicionales permiten escoger lienzos de gran tamaño, pero a diferencia del medio digital, no se puede cambiar el tamaño a la mitad del trabajo.

**La paleta de colores**. En los gráficos por computadora se puede seleccionar el color de una paleta la cual puede normalmente contener millones de colores, y permite escogerlos con gran precisión. En los medios tradicionales, es a menudo un reto conseguir los colores correctos.

### **Desventajas**

**Sensación de textura**. No se puede conseguir la sensación de textura, este es un factor principal en la creación de una buena obra de arte. Inclusive con la utilización de tabletas digitalizadoras, el grado de esta sensación está limitado en el medio digital.

**Salida**. La salida de la pintura digital permanece como una corriente de ceros y unos. No tiene una forma física como la que tienen los medios tradicionales. Por supuesto, se pueden realizar las impresiones de las pinturas digitales, pero estas usualmente no tienen el grado de valor que tienen las piezas de arte tradicional.

La pintura digital, a pesar de sus peculiaridades, es considerada una forma de arte, y tiene un mercado propio.

### **Almacenamiento y exhibición de las pinturas digitales**<sup>7</sup>

Las imágenes pintadas digitalmente tienen la flexibilidad de ser almacenadas en una computadora para ser vistas o simplemente ser impresas directamente en papel para su exhibición. Las pinturas digitales han tenido un gran impacto en la "pintura rápida" o *speed painting*. Mientras que el nombre puede implicar un límite de tiempo para un artista para crear una imagen, las "pinturas rápidas" en el Internet son videos con secuencia acelerada (*time-lapsed*), en donde cada cuadro consiste en un paso en el proceso y son entonces mostradas a una velocidad normal, creando la ilusión de

La computadora, los dispositivos de entrada y los programas son simples herramientas que los artistas digitales utilizan para crear y expresarse ellos mismos. Sin el entrenamiento adecuado, el conjunto de habilidades, y la experiencia una pintura digital podría ser simplemente ruido.

## **2.2 Tabletas digitalizadoras**

### **2.2.1 ¿Qué son las tabletas gráficas o digitalizadoras?**<sup>8</sup>

Las tabletas gráficas han sido diseñadas para todo público, ya no solamente para artistas profesionales e ingenieros. Estas han sido diseñadas tanto para niños como para adultos y que se utilizan en computadoras mediante plumas independientes destinadas para escribir notas a manuscrita, y existen tabletas gráficas profesionales para dibujo.

Las tabletas que han permitido a los artistas profesionales, ingenieros de diseño asistido por computadora (*Computer-Aided Design* o CAD, en inglés), y arquitectos a hacer a un lado el lápiz y el papel y trabajar electrónicamente, tienen funciones mucho más avanzadas y una precisión mayor que las tabletas para el consumidor promedio. En el pasado la diferencia entre los precios entre ambas era enorme. En la actualidad compañías como Wacom ofrecen tabletas de calidad profesional para el usuario casero a precios que la mayoría de la gente puede acceder.

Más allá del precio y del tamaño, se tiene que considerar qué tipo de herramientas vienen con la tableta, los niveles de sensibilidad a la presión y precisión que ofrecen, y la cantidad de resolución que tienen.

Los niveles de sensibilidad a la presión en una tableta determinan cuán natural se sentirá al utilizarse. La sensibilidad a la presión también es importante para la precisión, ya que se deseará que la tableta y la pluma se desempeñen de la manera más parecida a las situaciones de la vida real con una pluma y papel. Una tableta con 512 niveles o menos realizará el trabajo,

que la pintura está siendo completada en corto período de tiempo. La posibilidad de capturar cada pincelada del proceso de pintura en este formato digital es una ventaja única de la pintura digital. La naturaleza de la pintura digital ha permitido facilitar la habilidad para aprender como se pinta digitalmente. Los tutoriales son fáciles de documentar, crear y compartir en Internet, así que con los recursos y las herramientas determinadas cualquiera puede aprender.

<sup>7 &</sup>quot;Digital Painting", *op. cit.*

<sup>8</sup> I. C. Kolle, *Graphics Tablet Solutions*. Cincinati, OH., Muska & Lipman Publishing, 2003, pp. 7-9.

CAPÍTULO<sub>2</sub>

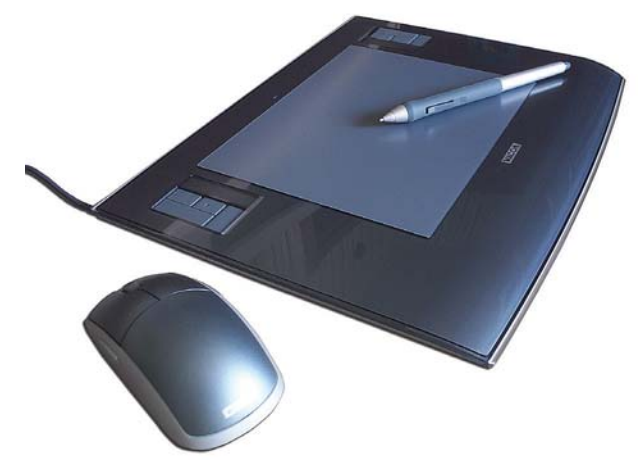

*Tableta digitalizadora.*

pero para aquellos que dibujan con menos presión con sus lápices en la vida real, una Wacom Intuos con 1024 niveles de sensibilidad a la presión funcionará mejor. Una tableta que no soporte la sensibilidad a la presión se parecerá a dibujar con el ratón en un programa de dibujo barato. No permitirá ningún control en el ancho del trazo o en su fuerza, que es de lo que se trata en el dibujo.

Algunas tabletas están hechas especialmente para escribir. Se pueden escribir comentarios y notas, hacer correcciones, firmar, y resaltar frases. Son compatibles con los programas procesadores de texto como el Word, lo cual hace más fácil enviar por correo electrónico los documentos que han sido escritos. Muchos fabricantes han lanzado tabletas con plumas individuales y computadoras con plumas.

Un monitor sensible al tacto permite señalar con los dedos directamente en la pantalla y presionar las opciones de los menús y los comandos. Algunas de estas pantallas vienen con plumas conectadas, las cuales se utilizan para señalar y hacer clic directamente en la pantalla. Este sistema es ampliamente utilizado en industria médica. La pantalla misma puede ser una pantalla LCD o inclusive un monitor de computadora normal. La tecnología actualmente permite colocar la pluma enfrente de la pantalla y entonces el cursor aparece. Tocar la pantalla con la punta de la pluma, o presionar los botones laterales, equivale a presionar los botones del ratón. Para configurar la computadora como un sistema de pantalla sensible necesita una pluma lumínica conectada a la computadora y a la interface de la pluma. La pluma de luz funciona en cualquier monitor CRT. Se puede escoger entre una gran cantidad de estilos y modelos de plumas luminosas. La interface de la pluma de luz, la cual hace funcionar este aparato, puede ser instalada interna o externamente en la computadora.

Una tableta digitalizadora se utiliza a menudo para bocetar nuevas imágenes o para remarcar textos. Se trabaja sobre la tableta electrónica con una pluma, o un ratón o disco, conectados por medio de un cable o sin él. El ratón o el disco a menudo son preferidos para trazar dibujos de ingeniería muy detallados, ya que su mira permite ubicar con exactitud extremos y esquinas con precisión. Muchas tabletas permiten que algunas partes de la superficie de la tableta puedan ser personalizadas (con columnas de menús), de tal manera que se puedan agregar a los menús de selección de las funciones en las aplicaciones. Cuando se dibuja o traza sobre la tableta, una serie de coordenadas X-Y (gráficas vectoriales) son creadas, ya sea como una corriente continua de coordenadas o como puntos finales. La mayoría de las tabletas digitalizadoras son grandes, debido a que son utilizadas por arquitectos y muchos otros profesionales que trabajan con grandes dibujos de ingeniería.

Una *Pen Tablet* está especializada para escritura a mano, firmas, y subrayado manual, y son pequeñas y manejables. Las *Pen Tablets* más avanzadas, o *Tablet PC*, son paneles LCD que simulan el flujo de la tinta cuando la punta toca la superficie y se le aplica presión. Se puede ver lo que se escribe directamente en la pantalla LCD. Esto necesita un programa de reconocimiento de escritura, a menudo pre instalado en la *Tablet PC*. Muchas de las tabletas gráficas o digitalizadoras son sensibles a la presión, mientras que algunas no. Una tableta sensible a la presión permite dibujar con una pluma electrónica o *stylus* con precisión, variar el ancho y el estilo del trazo para imitar el dibujo real. Algunas tabletas, como la Intuos de Wacom, tienen dispositivos de entrada adicionales como aerógrafos o plumas con tinta para estilos adicionales de dibujo y pintura. Las tabletas gráficas vienen en varias formas y tamaños pero son generalmente pequeñas. Algunas están orientadas al consumidor promedio y otras lo son para profesionales, lo cual es a menudo reflejado en el precio y en los niveles de la sensibilidad a la presión. La mayoría de las tabletas gráficas vienen con un ratón común y una pluma, y no con el disco digitalizador con mira, siendo la excepción la Intuos de Wacom, la cual también ofrece ratones 4D.

#### **Compañía Wacom**<sup>9</sup>

La compañía Wacom, es una compañía transnacional que produce tabletas gráficas y otros productos relacionados, establecida en la ciudad de Otone, en la prefectura de Saitama, en Japón. La palabra Wacom es una traducción aproximada de *Wa* para "armonía" o "círculo",

<sup>9</sup> S/autor, "Wacom", [en línea], Estados Unidos, *Wikipedia*, Dirección URL: http://en.wikipedia.org/wiki/Wacom, [consultado el 29 de Octubre de 2009].

13

y *Komu* para "computadora". Es una de las más grandes compañías productoras de tabletas gráficas y son bastante populares entre los artistas, diseñadores gráficos, arquitectos y caricaturistas, quienes comúnmente la señalan como un estándar en la industria. Estas tabletas se destacan por el uso de plumas o *stylus* que no utilizan cables, ni baterías, y son sensibles a la presión. Como el muestreo de las de las coordenadas X y Y ocurre simultáneamente en una frecuencia alta y predecible, las tabletas Wacom son utilizadas exitosamente para registrar la pluma en el análisis del movimiento de la escritura a mano. Wacom también provee la tecnología de entrada gráfica utilizada en la mayoría de las *Tablet PC*, a la cual llaman *Penabled Technology*, algo así como "tecnología plumeable".

Hasta el 14 agosto 2009, la compañía afirmó que poseían un 95.4% del mercado japonés y estimaban un 86% en el resto del mundo.

La compañía Wacom produce diversas líneas de tabletas, tres de las cuales son vendidas a nivel mundial. Cada tableta viene acompañada de un *stylus* o pluma que es compatible con ese modelo. Las plumas por lo general no funcionan con tabletas de una línea de productos diferentes o de otra generación. Algunas de estas plumas incluyen características como botones adicionales en el mango o un "borrador" en el otro extremo. Algunas tabletas incluyen un disco electrónico (ratón) basado en la misma tecnología. Controladores del programa para versiones recientes de Mac o Windows están incluidos en la mayoría de los modelos. Todos los modelos actuales de las tabletas externas se conectan a las computadoras vía USB o Bluetootth.

### **Las tabletas Intuos**<sup>10</sup>

La tableta Intuos está dirigida a los artistas gráficos profesionales, y ofrecen las más altas especificaciones de cualquier dispositivo Wacom. Es especialmente útil y necesaria para los artistas digitales profesionales, y tiene la misma sensación como si se dibujara sobre papel. La última versión, la Intuos 4, está disponible en varios tamaños y proporciones, e incluyen sensibilidad a la inclinación y 2048 niveles de presión debido al uso de la tecnología de resonancia electromagnética (*Electro Magnetic Resonance* o EMR en inglés) en su pluma. La Intuos está actualmente en su cuarta generación, y es la única versión que incluye la nueva tecnología EMR.

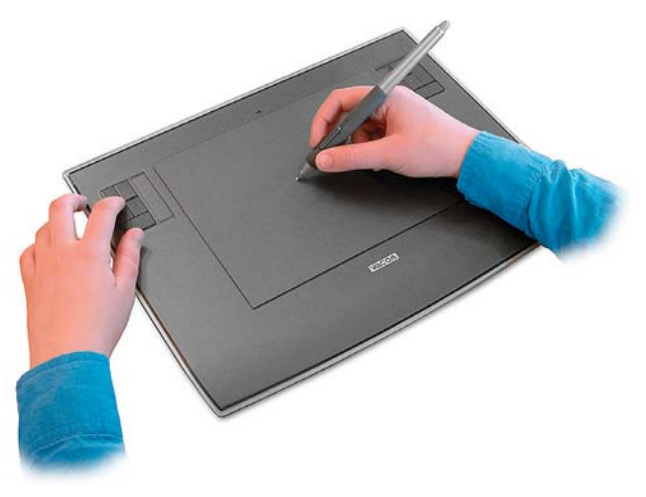

*Tableta Intuos3 de Wacom.*

### **Tecnología**<sup>11</sup>

Las tabletas Wacom utilizan una tecnología patentada de resonancia electromagnética. Ya que la tableta provee energía a la pluma a través de un enganche resonante, no se necesita de baterías o cables para el dispositivo señalador. Como resultado, no hay baterías dentro de la pluma, o en el ratón. Esto permite plumas más delgadas, y da a la combinación de pluma y tableta una vida útil larga y esencialmente libre de mantenimiento. Sin embargo la tecnología sin baterías hace a la tableta más grande y pesada que otras tecnologías.

Bajo la superficie de la tableta (o debajo de la pantalla LCD en el caso de los monitores Cintiq) se encuentra un circuito impreso con una rejilla de múltiples espirales receptoras/emisoras y un reflector magnético incrustado detrás de la rejilla. Cuando emite, la tableta genera un campo electromagnético estrechamente acoplado (también conocido como un "campo B") a una frecuencia de 531khz. Este campo estrechamente acoplado estimula la oscilación en el circuito de la espiral/capacitor de la pluma cuando entra dentro del rango del campo B. cualquier exceso de energía de resonancia electromagnética es reflejado de vuelta hacia la tableta. Cuando recibe la energía de las oscilaciones del circuito de resonancia en la pluma es detectada por la rejilla de la tableta. Esta información es analizada por la computadora para determinar la posición de la pluma, mediante la interpolación y el análisis de Fourier de la intensidad de la señal. Además, la pluma comunica otra información vital, tal como la presión de la punta de la pluma, el estado del interruptor lateral, la orientación de la punta en relación al borrador, y el número ID de la herramienta (para diferenciar entre varias plumas, ratones, etc.). Por ejemplo, aplicar más o menos presión a la punta de la pluma cambia el valor del ritmo del circuito del capacitor de la pluma. Este

11 *Ídem*.

cambio en la señal puede ser comunicado de una manera análoga o digital. Una implementación análoga modularía el ángulo de la fase de la frecuencia de resonancia, y en un método digital estos son comunicados a un modulador, el cual distribuye la información digitalmente a la tableta. La tableta envía esta y otra información relevante de la herramienta en paquetes, a más de 200 veces por segundo, hacia la computadora.

### **2.2.2 Tableta Intuos3 de 9x12 pulg.**

La tableta Intuos3 de Wacom está dirigida a fotógrafos, diseñadores, y artistas. Con ella se pueden editar fotografías, utilizar todo el potencial de los programas como Photoshop, y dibujar y pintar con comodidad.

Sus características son: 1024 niveles de sensibilidad a la presión, ocho teclas ExpressKeys, dos bandas sensibles a la presión Touch Strips, sensibilidad a la inclinación de la pluma, y una resolución de 5080 LPI o líneas por pulgada. Las ExpressKeys son coordinables y se pueden utilizar como teclas modificadoras, atajos para el teclado, y como clics del mouse. Las bandas Touch Strip son sensibles a los dedos y permiten desplazarse por la pantalla, hacer zoom, controlar el tamaño de los pinceles etcétera.

Tiene una pluma electrónica sensible a la presión, y un ratón de cinco botones programables. Ambos funcionan sin baterías. La pluma tiene una cubierta de goma y un botón lateral doble (DuoSwitch) programable.

El tamaño de 9x12 pulg. tiene un total de 108 pulgadas cuadradas, y es el tamaño más recomendable tanto para diseñadores, fotógrafos, y artistas.

La tableta es fácil de utilizar porque cada punto en la tableta tiene un punto correspondiente en la pantalla. Cuando se mueve la pluma sobre la tableta el cursor se mueve precisamente de la misma forma en la pantalla. Donde se toca con la punta de la pluma en la tableta es donde se hace clic. La pluma permite controlar la sensibilidad de la presión. Esta controla las herramientas del software cambiando según cuán duro se presione la punta de la pluma sobre la superficie de la tableta. Al utilizar la sensibilidad a la presión se puede controlar dinámicamente cosas como el tamaño del pincel, la opacidad, y mucho más.

### Utilización<sup>12</sup>

El lápiz posiciona el puntero o cursor en la pantalla. Funciona como un lápiz o como un ratón. Como lápiz,

el área activa de la tableta se corresponde con el área de la pantalla del monitor. Cuando se coloca el lápiz encima de la tableta, el cursor en la pantalla se moverá al punto correspondiente en ella. No es necesario presionar y arrastrar como si se tratara de un ratón; sino que la punta del lápiz se debe levantar más o menos medio centímetro de la superficie de la tableta y mover la mano hasta el punto deseado. Por lo tanto no es necesario tocar la tableta con la punta del lápiz para desplazar el cursor en la pantalla o utilizar el botón lateral.

Para hacer clic de la misma manera que con el botón derecho del ratón, solo se debe dar un ligero golpe sobre la tableta con la punta del lápiz, o presionar la punta hasta que se produzca el clic. Esto no produce ningún sonido de clic. Para hacer doble clic, se deben dar dos golpes ligeros rápidamente en el mismo punto.

Para seleccionar y arrastrar objetos en la pantalla, primero se debe señalar el objeto y después se debe presionar la punta del lápiz sobre la tableta y deslizarlo a través de ella. El objeto seleccionado hará lo mismo en la pantalla. Para seleccionar texto se debe colocar el cursor de la pantalla al principio de una línea de texto y después debe arrastrarse el lápiz por la tableta hasta que el texto quede resaltado.

#### **El botón lateral**

El botón DuoSwitch tiene dos funciones programables. Funciona si el lápiz está apoyado en el área activa de la tableta o si se mantiene a medio centímetro por encima de ella. Por lo tanto no es necesario que la punta del lápiz esté apoyada para utilizar el botón. De forma predefinida, la función del botón superior es "doble espacio", y la del inferior es "clic derecho" cuando se utiliza en el sistema Windows. Para el sistema Macintosh las funciones predefinidas son, para el botón superior "cambio de tinta", y para el botón inferior "doble clic". En Windows, el botón lateral superior sirve para hacer "doble clic", mientras que en Macintosh es el botón lateral inferior. Esto a veces es más fácil que dar dos ligeros golpes con la punta. Las funciones del botón lateral se pueden cambiar e inclusive cancelar.

### **Dibujar con sensibilidad a la presión**

Gracias a que el lápiz responde a los movimientos de la mano, se pueden hacer trazos naturales del pincel o lápiz. Actualmente muchos programas para diseño tienen herramientas de dibujo que son sensibles a la presión aplicada al lápiz. Muchos de ellos varían el grosor, el color y la opacidad de los trazos mediante los deslizadores de los menús; sin embargo ésta se pueden controlar mejor mediante la sensibilidad a la presión

<sup>12</sup> *Manual del usuario de Wacom Intuos 3 para Windows y Macintosh*, [versión electrónica en español 1.0], Washington E.U., WACOM Company, Limited, 2004, pp. 13-17.

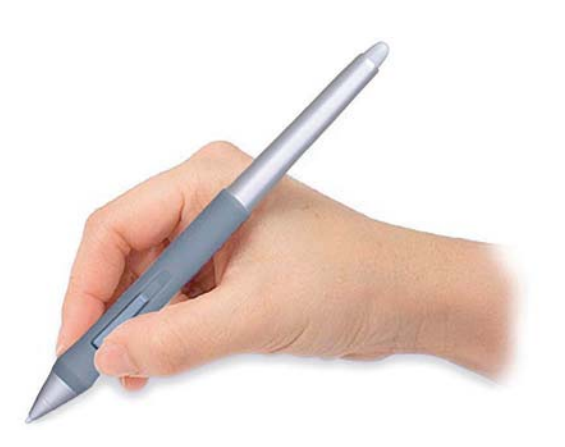

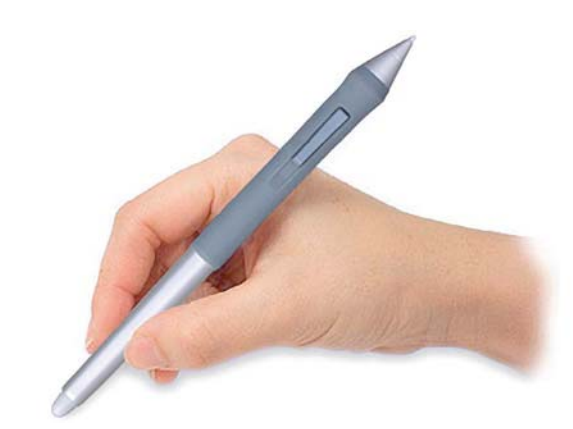

*Posición paa escribir. Posición para borrar.*

del lápiz, y a través de esta se puede cambiar el ancho de una línea, variar su opacidad o mezclar colores.

Así, al presionar con fuerza y arrastrar se dibujan líneas gruesas o de color intenso. Al presionar con suavidad se obtienen líneas finas o colores más tenues. La sensibilidad de la punta se puede ajustar en las opciones de sensibilidad de cada programa, o en el menú de las opciones de las **Propiedades de la tableta**.

La tableta también reconoce el grado de inclinación del lápiz. En la mayoría de las aplicaciones de dibujo, la inclinación puede controlar la forma y el grosor de la línea. Por ejemplo con la herramienta **Aerógrafo**, la inclinación puede crear líneas finas en posición vertical o líneas anchas cuando se ladea. En otras herramientas la inclinación se puede ajustar para establecer las características del pincel, como el grosor, la opacidad y el color. Controlar las opciones de la inclinación de la pluma depende de las opciones de cada programa, y de las opciones mismas en las **Propiedades de la tableta**.

#### **Borrador**

En la parte superior de la pluma se encuentra un botón que funciona como el borrador de un lápiz. En los programas de diseño en las que se pueda utilizar esta función, se puede borrar de una manera natural e intuitiva. Al girar la pluma la herramienta cambiará automáticamente al borrador. Esta también puede ser sensible a la presión y puede variar el grosor y la intensidad de los trazos del borrado en función de la presión que se ejerce con el lápiz. En otras aplicaciones el borrador no es sensible a la presión, pero se puede utilizar para seleccionar y eliminar texto o celdas. Por ejemplo se pueden seleccionar algunas palabras en el Bloc de notas de Windows con el borrador, y a levantarlo el texto se borrará. Esta función solo está disponible para ciertos programas, sin embargo aunque no se

pueda utilizar como tal, el borrador puede utilizarse para desplazarse y dibujar.

#### **Trabajar con la tableta**<sup>13</sup>

Para trabajar con la tableta hay que situar el lápiz o del ratón en el área activa. Se debe apoyar la mano y utilizar el lápiz como si se escribiera sobre papel. Junto al área activa se encuentran ocho teclas y dos tiras Touch Strip sensibles a la presión. Éstas funcionan de manera interactiva con el lápiz y se pueden manipular con una mano mientras se escribe o dibuja con la otra. Las teclas cambian las propiedades de la herramienta que se está utilizando sin la necesidad de utilizar el teclado. En las teclas se pueden programar funciones o combinaciones de teclas utilizadas con frecuencia. De manera preestablecida las teclas funcionan como las teclas de modificación del teclado (Ctrl., Alt., Shift y barra espaciadora).

Las tiras sensibles a la presión se utilizan deslizando el dedo encima de ellas para ampliar o reducir, desplazar o realizar acciones de teclas personalizadas. De manera preestablecida permiten ampliar la vista en la mayoría de las aplicaciones de diseño, y desplazarse en otras. También pueden utilizarse para realizar funciones personalizadas como cambiar el tamaño del pincel cuando se trabaja en Photoshop.

#### Personalización<sup>14</sup>

Para personalizar las **Propiedades de la tableta** es necesario abrir el **Panel de control** de la tableta. En él aparecen en la parte superior la tableta, las herramientas disponibles (teclas, pluma y ratón), y las aplicaciones disponibles (Photoshop, Painter, etc.). En la parte inferior izquierda se encuentran las pestañas con las opciones de cada herramienta seleccionada.

<sup>13</sup> *Ibid*. pp. 22-23.

<sup>14</sup> *Ibid*. pp. 24-29.

### **Personalización del lápiz**

Entre las opciones para la personalización del lápiz se encuentran el ajuste de la sensibilidad del borrador, la sensibilidad de la inclinación, las funciones de los botones laterales, y el ajuste de la sensibilidad de la punta y del doble clic. En el **Panel de control** de la tableta se debe seleccionar el lápiz de la lista de herramientas para que aparezca la pestaña con las opciones.

### **Ajuste de la sensibilidad y del doble clic**

Para obtener trazos de pincel gruesos o hacer clic con un ligero toque se debe ajustar el nivel de presión de la sensibilidad de la punta hacia **Suave**. Para obtener un gran control al dibujar líneas finas, entonces se debe ajustar la presión hacía **Firme**. Es recomendable una sensibilidad suave cuando se deseen valores de presión muy amplios en las aplicaciones sensibles a ella. Sin embargo esto puede hacer que en algunas aplicaciones el lápiz reaccione en exceso, haciendo que una leve presión con la punta exagere su comportamiento en la pantalla. Para solucionar esto hay que utilizar un ajuste de la sensibilidad de la punta más firme.

#### **Ajustes avanzados de la presión de la punta y del borrador**

Para personalizar la presión de la punta o del borrador, en la pestaña **Lápiz** o **Borrador**, hay que apretar el botón **Detalles** para ingresar al cuadro de diálogo **Detalles de sensibilidad**. Aquí se puede cambiar la sensibilidad a la presión de la punta o del borrador y los ajustes del clic de manera independiente. Si se arrastra el deslizador de la sensibilidad hacía **Suave** se obtiene un toque ligero que permite una presión completa sin tener que aplicar demasiada fuerza al lápiz. El deslizador del **Umbral del clic** determina la fuerza necesaria para generar un clic de botón, y puede establecerse hacían **Baja** o **Alta**. La ventana **Perfil** muestra con curva en una gráfica los ajustes de la sensibilidad a la presión y del **Umbral del clic** seleccionados. Una curva muy alta indica una sensibilidad mayor. Existe una segunda ventana para probar los resultados de los cambios de la punta o el borrador que nos muestra el grosor los trazos dependiendo de la presión que ejerzamos y las propiedades seleccionadas.

### **Tabletas Wacom: comenzando a trabajar**<sup>15</sup>

Una vez que se ha creado un nuevo documento, es posible comenzar a dibujar directamente con la tableta y el *stylus*. Al principio puede costar algo de trabajo conseguir dibujar exactamente lo que uno desea, ya que estamos acostumbrados a dibujar observando la punta del lápiz y los trazos que vamos haciendo con

15 *Ibid*. p. 21.

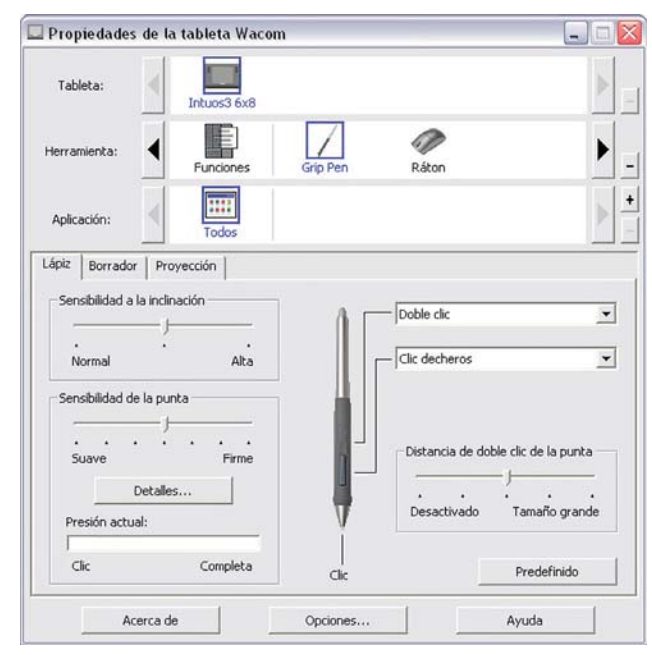

*Panel de control de la tableta.*

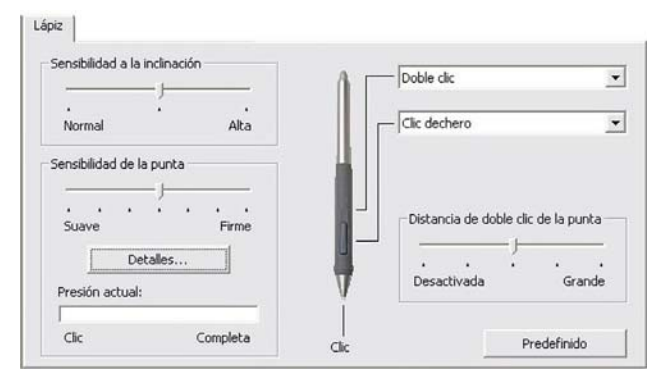

*Pestaña Lápiz.*

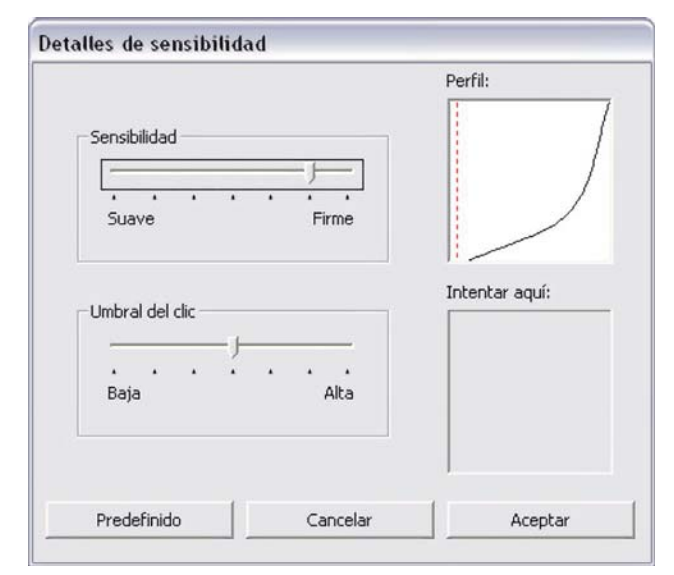

*Detalles de la sensibilidad*

él. En este caso es necesario practicar ya que los trazos realizados van apareciendo en la pantalla, y por lo tanto es necesario acostumbrarse a dibujar sin observar nuestra mano o la punta del *stylus*. El *Manual del Usuario* de la tableta Intuos3 sugiere algunos ejercicios para comenzar a coordinar la mano y el ojo:16

- *1. Abra cualquier aplicación gráfica. Use la herramienta de línea para dibujar una cuadrícula rectangular con un espacio entre líneas de 20 a 25 mm (3/4 a 1 pulg.). Puede utilizar el ratón tradicional para hacerlo.*
- *2. Elija una herramienta de mano alzada de la aplicación y utilice el lápiz para dibujar un punto en cada intersección de la cuadrícula.*
- *3. Dibuje una X en cada intersección de la cuadrícula.*
- *4. Ahora dibuje un círculo alrededor de cada intersección. La pantalla debe tener el siguiente aspecto:*
- *5. Borre la pantalla y trace un dibujo sencillo. Cuanto más utilice el lápiz Intuos3, más sencillo le resultará dibujar y desplazarse.*

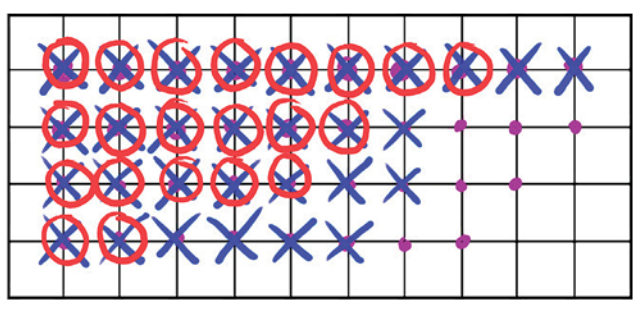

*Ejercicios.*

## **2.3 Photoshop**

### **Programas de pintura digital**

Los programas para hacer pintura digital se caracterizan por simular muchas de las herramientas que se utilizan en la pintura tradicional. En ellos se encuentran versiones digitales de lápices, borradores, pinceles, plumillas, bolígrafos, paletas y botes de pintura, herramientas para difuminar, herramientas para hacer máscaras, capas editables para pintar, lienzos, papeles de arte texturados, acuarelas, óleos, acrílicos, empastos, espátulas etc.

Además de estas herramientas se encuentran otras dirigidas al retoque fotográfico, la creación de gráficos vectoriales, efectos visuales, formas y modelos en 3D, gráficos para Internet, páginas web y la creación y manipulación de imágenes para animación, cine y video.

En la actualidad existen distintos programas para hacer pintura digital como el Painter de la compañía Corel o el SketcheBookPro de Autodesk, sin embargo el más popular y completo es el Photoshop de Adobe.

### **2.3.1 Adobe Photoshop**

El Photoshop (trad. taller o estudio de fotografía) de Adobe es un programa computarizado para la edición, retoque fotográfico y pintura en base a imágenes de mapa de bits o gráficos rasterizados. Actualmente es el líder en el mercado de programas para la manipulación de imágenes y bitmaps. Se le considera como el estándar de la industria para los profesionales gráficos.

#### **Historia**<sup>17</sup>

En 1987, Thomas Knoll, un estudiante de doctorado de la Universidad de Michigan, desarrolló un programa en su Macintosh Plus para desplegar imágenes en escala de grises en monitores monocromáticos. Este programa llamado Display llamó la atención de su hermano John Knoll, quien trabajaba para Industrial Light & Magic, la compañía de efectos especiales de George Lucas, y le recomendó que lo convirtiera en un programa completamente desarrollado para editar imágenes. En 1988 Thomas lo desarrolló en seis meses, en colaboración con su hermano, el cual fue renombrado ImagePro. Más tarde en ese mismo año Thomas renombró su programa a Photoshop y llegó a un arreglo a corto plazo con el fabricante de escáneres Barneyscan para distribuir copias del programa junto con un escáner de diapositivas, logrando distribuir un total de 200 copias.

Durante ese tiempo, John viajó a Silicon Valley y mostró el programa a los ingenieros de Apple Computers Inc. y a Russel Brown, director de arte de Adobe. Ambas presentaciones fueron exitosas, y Adobe decidió comprar la licencia para el distribuirlo en septiembre de 1988. Mientras que John trabajaba en los Plug-ins en California, Thomas permaneció en Ann Arbor escribiendo el código del programa. Photoshop 1.0 fue lanzada en 1990 exclusivamente para Macintosh.

### **Características**

Photoshop está fuertemente ligado a otros programas de Adobe para la edición de medios, animación, y autoría. El formato nativo de Photoshop (.PSD o *Photoshop Document*), almacena una imagen con soporte de la mayoría de las opciones de imagen disponibles en Photoshop. Éstas incluyen capas con máscaras, espacios de

<sup>16</sup> *Ibid*. p. 18.

<sup>17</sup> S/autor, "Adobe Photoshop", [en línea], Estados Unidos, *Wikipedia*, Dirección URL: http://en.wikipedia.org/wiki/ Adobe\_Photoshop, [consultado el 30 de Octubre de 2009].

## **DISEÑO DE UNA METODOLOGÍA PARA LLUSTRACIONES DIGITALES**

CAPÍTULO<sub>2</sub>

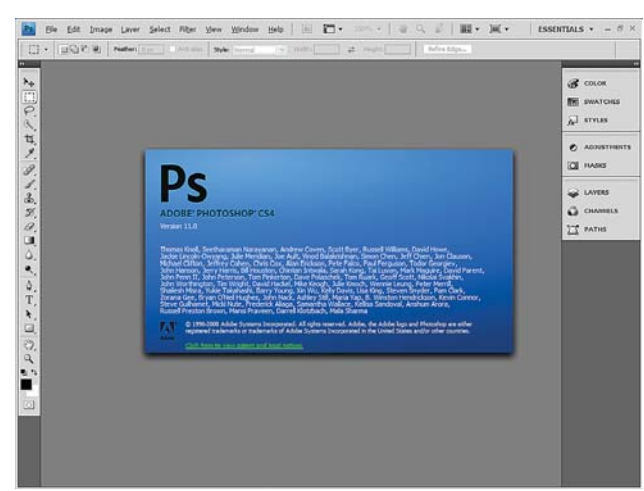

18

*Ventana de inicio de Photoshop CS4.*

color, perfiles ICC, transparencia, texto, canales alfa y puntos de color, trazos de recorte, y ajustes duotono. Esto significa que restringe el contenido para proveer una funcionalidad racionalizada y predecible.

La popularidad de Photoshop hace que su formato .PSD sea ampliamente utilizado, y es soportado hasta cierto punto por la mayoría de los programas de la competencia. El formato .PSD puede ser exportado hacia y desde Illustrator, Premiere Pro y After Effects, todos de Adobe, para hacer DVDs profesionales estándares y proveer una edición no lineal y efectos especiales tales como fondos, texturas, lo mismo para televisión, cine y Web. Photoshop es un editor de imágenes basadas en píxeles, a diferencia de Illustrator de Adobe o CorelDraw de Corel, los cuales son editores de imágenes basadas en vectores.

#### **Uso**

Photoshop es el programa principal para retoque fotográfico, pero su uso está extendido a los campos del diseño, la fotografía, el diseño de páginas web, composición de imágenes bitmap, la fotocomposición, el arte digital, la edición de video y para cualquier actividad en donde se traten imágenes digitales. Particularmente en el campo de la pintura y la ilustración digital se ha convertido en el programa que ha revolucionado el trabajo de los artistas y que les ha permitido aumentar la productividad, reducir costos, disminuir los tiempos de entrega, facilita el envío del trabajo por medio del Internet y difundir su trabajo a través de él.

### **2.3.2 Configuración de Photoshop en la computadora**

#### **Configuración: discos para memoria virtual**<sup>18</sup>

Antes de comenzar a trabajar con el programa, es importante hacer algunos cambios en los ajustes los discos de la memoria virtual para mejorar el desempeño del programa. En **Edición> Preferencias> Plugins y discos de memoria virtual** encontramos el orden en el cual Photoshop utiliza las unidades de disco duro para crear memoria virtual y utilizarla. Es importante cambiar el **Disco de inicio** (en la mayoría de los casos la unidad C:) como primera opción porque de esta manera le estamos restando memoria virtual a todos los demás programas, incluyendo el sistema operativo. Photoshop un programa que se caracteriza por utilizar una gran cantidad de memoria RAM, y es por eso que crea memoria virtual a partir de los discos duros de la computadora. Al dejar sus valores por defecto el sistema operativo y los demás programas verán limitada la cantidad de la memoria RAM, y es posible que se retrase su operación o que ocurran fallas. Al cambiar la configuración es mejor seleccionar otros discos duros o particiones para que de esta manera los demás programas funcionen adecuadamente, incluyendo al mismo Photoshop.

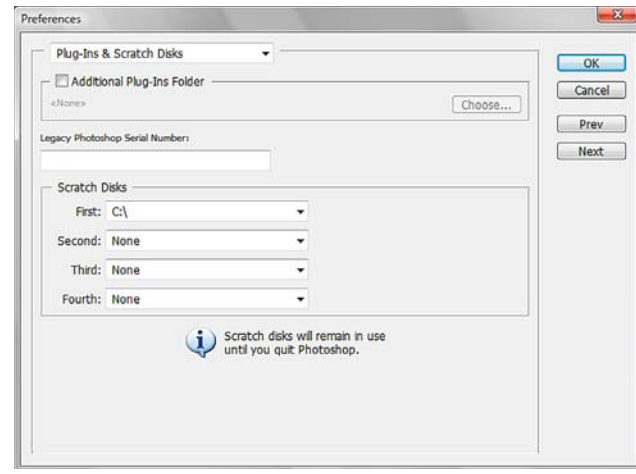

*Plugins y Discos de memoria virtual.*

#### **Configuración: memoria RAM**<sup>19</sup>

El siguiente cambio debe hacerse en la opción de **Caché de Imagen y Memoria** (**Edición> Preferencias> Caché de Imagen y Memoria**) para mejorar el uso de la memoria RAM por parte del programa. Por defecto la cantidad de memoria RAM que el programa utiliza está colocada en 50%. Si se tiene instalada una gran

<sup>18</sup> Conrad Chavez, *Working Smart in ADOBE Photoshop CS2*, California E.U., Adobe Press, 2006, p. 12.

<sup>19</sup> *Ibid*. p. 9.

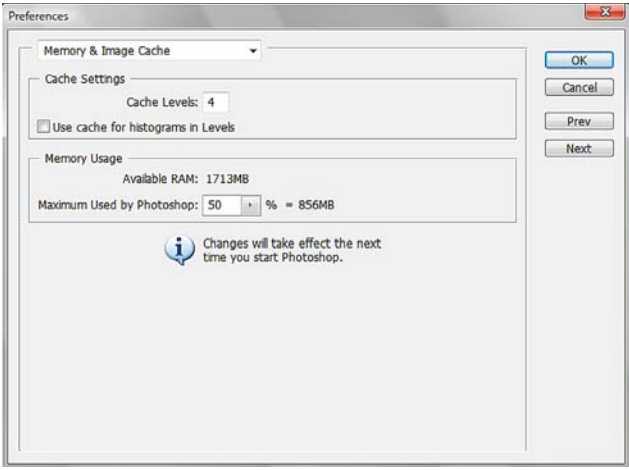

*Caché de imagen y Memoria.*

cantidad de memoria (más de 2GB) el porcentaje de utilización puede incrementarse, aunque no es recomendable ajustarla al 100%, ya que esta es la memoria virtual que todos los demás programas utilizan, y por lo tanto comparten. Un número entre 70 y 80% será suficiente. Si los recursos de la computadora son limitados (no más de 2GB), entonces es mejor dejarla en 50%; sin embargo un diseñador gráfico o ilustrador que se dedique a ello de forma profesional, intentará tener la mayor cantidad de memoria RAM que su bolsillo le permita, ya que la realización de imágenes de gran tamaño es en la actualidad algo común en estos campos.

### **Configuración: administración del color**

Un punto importante considerar es la administración del color. Esto es muy importante especialmente cuando se va a imprimir el trabajo hecho. Para hacer esto entramos a **Edición> Ajustes de Color**, en donde aparecerá un cuadro de diálogo con las diferentes opciones. Algunos ilustradores como Nykolai Aleksander,<sup>20</sup> sugieren ajustar las **Áreas de Trabajo** (*Working Spaces*) en el modo sRGB porque de esa manera se visualizan las imágenes en el Internet sin pérdida de color, y alegando que el modo Adobe RGB produce una vista grisácea de los colores de las imágenes guardadas para web. Por otra parte, el fotógrafo Scott Kelby<sup>21</sup> recomienda utilizar el modo Adobe RGB (1998) porque ésta es probablemente la opción más popular ya que reproduce un amplio espectro de colores y es ideal para imprimir el trabajo.

De esta manera seleccionar la opción de color para el área de trabajo dependerá de la finalidad de la imagen (web o impresión) que se vaya a producir.

20 N. Aleksander, "Beginner's Guide to Digital Painting in Photoshop, Part 1", [versión electrónica], *2DArtist*, núm. 43, Inglaterra, 3DTotal, julio, 2009, p. 100.

### **Calibración del monitor**<sup>22</sup>

Es importante calibrar el monitor porque de esa manera los colores de las imágenes que aparecen en la pantalla serán lo más aproximado a los colores con los cuales se trabaja en el programa. Esto se puede realizar mediante el programa Adobe Gamma, el cual por lo general viene preinstalado en las computadoras de marca, o que se instala automáticamente al instalar el Photoshop; o cualquier otro programa existente en el mercado para calibrar el monitor.

Consejo: es mejor trabajar dentro de una habitación bien iluminada, en lugar de trabajar a oscuras. La razón de esto es que la ausencia de luz ambiental hace parecer más vívidos a los colores de lo que realmente son.

### **2.3.3 Pinceles.**

### **La importancia de los pinceles**<sup>23</sup>

En la pintura digital es muy importante conocer los pinceles y saber como controlarlos; es decir, hacer que se comporten de la manera en que queremos. Esto incrementará nuestra productividad y creatividad. Para saber como hacerlo es importante saber:

- *Donde se encuentran los pinceles de Photoshop y como accesar a ellos.*
- *Como cambiar las propiedades básicas de un pincel.*
- *Las opciones de los pinceles disponibles en la paleta de pinceles.*

### Opciones generales<sup>24</sup>

Dentro de la **Barra de opciones** se encuentran una serie de opciones que cambian de acuerdo a la herramienta que se encuentre actualmente activa. Cuando está seleccionada la herramienta de pincel, estas son las opciones disponibles:

**Selector de herramientas preestablecidas**: permite seleccionar y almacenar un determinado pincel para acceder a él rápidamente.

**Selector de pinceles preestablecidos**: presenta en un menú desplegable los pinceles preestablecidos y sus

<sup>21</sup> S. Kelby, *The Photoshop Book for Digital Photographers*, Estados Unidos, New Rider Publishing, 2003, p. 104.

<sup>22</sup> N. Aleksander, *op. cit.*, p. 101.

<sup>23</sup> D. Seegmiller, *Digital Character Painting Using Photoshop CS3*, Boston MA, Charles River Media Inc., 2008, p. 144.

<sup>24</sup> *Guía del usuario de Adobe Photoshop CS2 para Windows y Macintosh*, [versión electrónica]. California E.U., Adobe Systems Incorporated, 2005, pp. 430 y sig.

### **DISEÑO DE UNA METODOLOGÍA PARA LLUSTRACIONES DIGITALES**

CAPÍTULO<sub>2</sub>

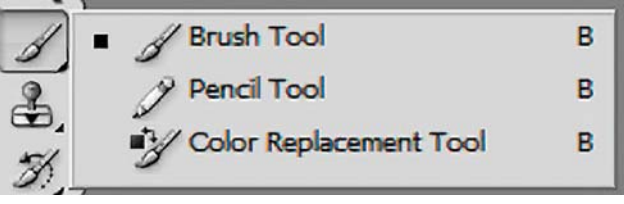

*Herramienta Pincel.*

opciones de la misma manera en la que aparecen en la paleta de pinceles.

**Modo**: despliega las opciones del modo de fusión con las cuales trabaja el pincel.

**Opacidad**: determina el porcentaje de la opacidad del pincel de la misma manera en la que es controlada la opacidad de una capa, es decir, la transparencia de los píxeles.

> **Flujo**: determina la cantidad de píxeles que son creados al utilizar el pincel, de manera que un flujo muy bajo genera pocos píxeles, y por lo tanto trazos tenues y delegados, mientras que un flujo muy alto genera trazos abundantes y gruesos.

> **Aerógrafo**: al activar esta opción, el flujo de píxeles del pincel es constante, es decir, si se mantiene oprimido el botón del ratón o si se ejerce presión continua con el *stylus* o pluma de una tableta digitalizadora, el flujo de píxeles continuará aunque el puntero no se desplace. Así se duplica el flujo de pintura continuo de un **Aerógrafo**. Al desactivar esta opción el flujo de píxeles se interrumpe al momento de dejar de desplazar el puntero, con lo cual la carga de pintura actúa como un pincel o un lápiz común.

### **La paleta de pinceles con opciones de Pinceles preestablecidos**

Despliega una lista con los **Pinceles preestablecidos**, la cual por defecto muestra la forma de la punta del pincel y un pequeño trazo de ejemplo. Debajo de las miniaturas se encuentra un regulador (*slider*) que permite variar el diámetro general del pincel. Debajo de este se encuentra una miniatura de previsualización más grande que las anteriores en donde se visualiza el trazo demuestra del pincel seleccionado.

Debajo de la pestaña de pinceles preestablecidos, se encuentra la pestaña de las opciones de la punta del pincel. Debajo de estas dos encuentran las pestañas que muestran las opciones para definir las características de la pintura.

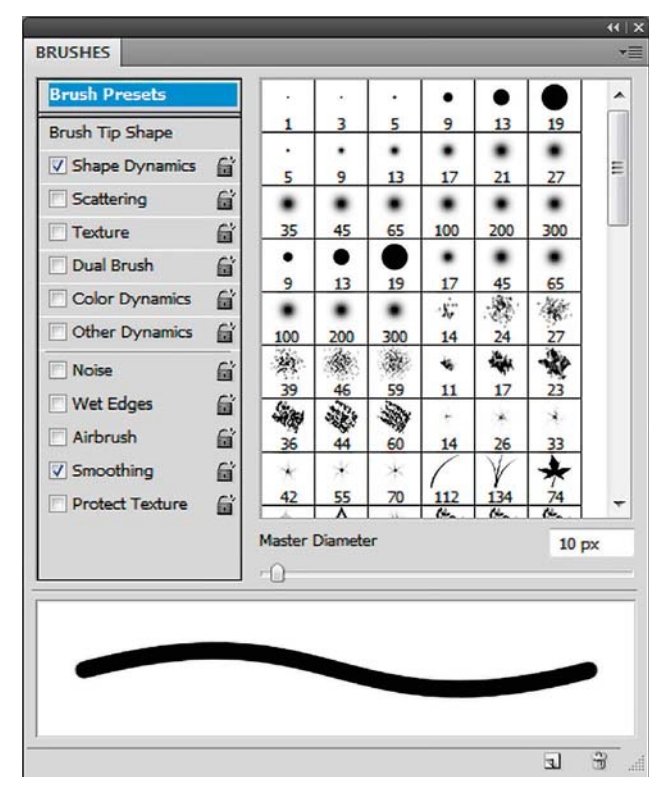

*Paleta de Pinceles.*

### **Opciones de la punta del pincel**

En esta paleta se nos muestran las formas de las puntas de los pinceles. Desde aquí se puede controlar el diámetro del pincel en píxeles; girar su forma desde los ejes vertical y horizontal; la redondez y el ángulo de inclinación del pincel; su dureza, la cual controla la suavidad o dureza de las transiciones del borde del trazo; y finalmente el espaciado, el cual controla la distancia entre la última punta del pincel trazada y la siguiente.

Para cambiar el tamaño del pincel interactivamente al vuelo (rápidamente), sin acudir a la paleta de pinceles se pueden utilizar las teclas de corchete izquierdo y derecho, las cuales disminuyen y aumentan el tamaño del pincel respectivamente.

**Dinámica del pincel:** A las distintas formas del pincel se les puede añadir otras dinámicas. Éstas alteran las características de las puntas preestablecidas modificando el tamaño, el color y la opacidad de los trazos. Así, se varía la aleatoriedad de los elementos dinámicos así como la variación de los mismos.

Es importante remarcar que los controles de la pluma solo están activos al utilizar una tableta digitalizadora sensible a la presión, de lo contrario muchas estas opciones no estarán disponibles al utilizar únicamente el ratón.

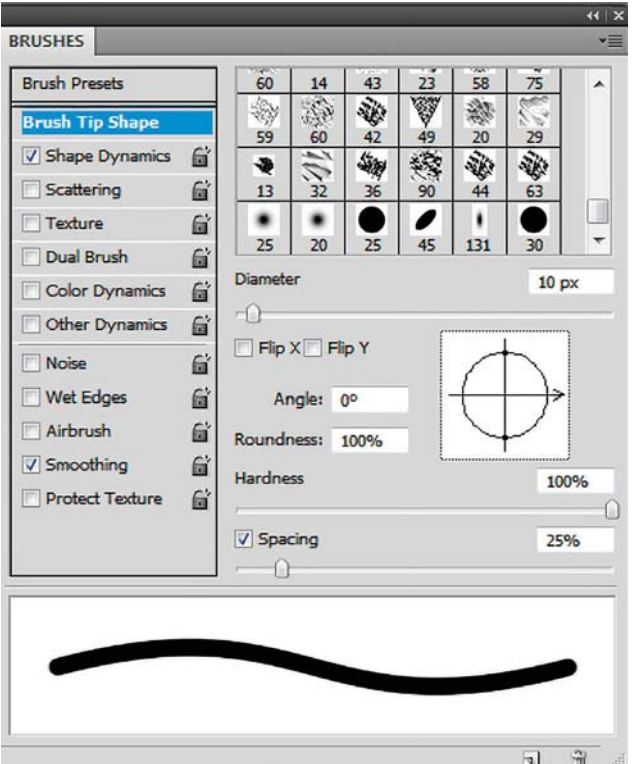

### **Dinámica de la forma del pincel**

En esta opción, se determina la variación de las marcas del trazo de un pincel.

En la opción **Variación del tamaño** (*Size jitter*) y **Control**, se determina la aleatoriedad del tamaño de las marcas del trazo, y esta variación está ligada a las distintas opciones del menú emergente control.

### **Sin activar**: nada.

**Transición** (*Fade*): difumina las marcas del pincel desde el diámetro inicial y el diámetro mínimo entre un número especificado de pasos.

**Presión, inclinación, rueda del pincel, y rotación**: varía las marcas del pincel entre el diámetro inicial y el final en base a la presión, inclinación, rotación y la posición de la rueda de la pluma.

**Diámetro mínimo**: establece el tamaño mínimo de la punta de un pincel de un trazo cuando este puede ser variado.

**Escala de inclinación**: determina el cambio del diámetro del pincel según su inclinación cuando en el menú emergente control se encuentra en inclinación de la pluma.

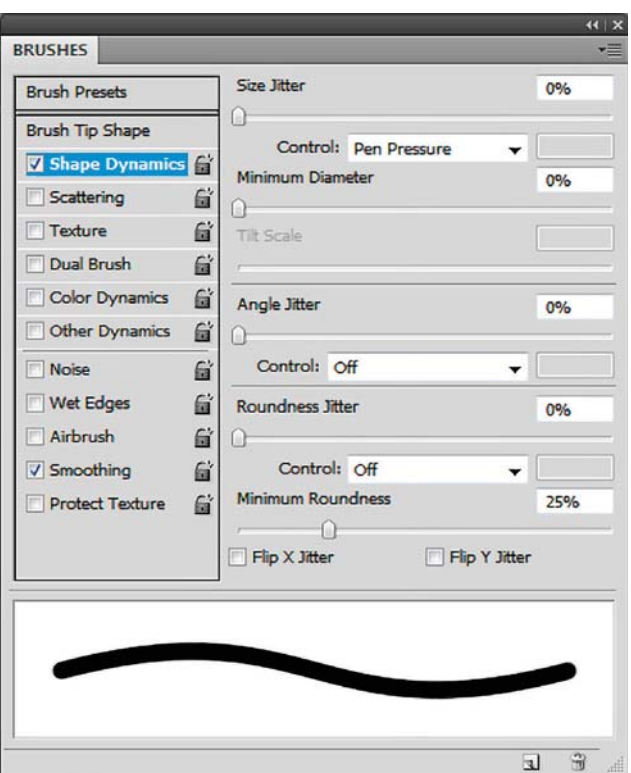

*Opciones de la forma del pincel. Dinámica de la forma del pincel.*

**Variación del ángulo y control**: varía el ángulo de las marcas en un trazo. Este valor va de cero a 360°. En el menú emergente control se determina la **Variación del ángulo** según las siguientes opciones:

**Sin activar**: nada.

**Transición**: difumina el ángulo de las marcas entre cero y 360° y el número de pasos deseado.

**Presión, inclinación, rueda del pincel, y rotación**: varía la inclinación de las marcas del pincel entre cero y 360° en base a la presión, inclinación, rotación y la posición de la rueda de la pluma.

**Dirección inicial**: el ángulo de las marcas depende de la dirección del trazo, pero el pincel no gira.

**Dirección**: el ángulo de las marcas depende de la dirección del trazo, sin embargo la punta del pincel si gira.

**Variación de la redondez y Control**: la variación de la redondez de las marcas de un pincel es controlada cambiando la proporción entre los ejes cortos y largos del pincel según el porcentaje establecido. Esta es controlada por las siguientes opciones del menú emergente control:

### **DISEÑO DE UNA METODOLOGÍA PARA LLUSTRACIONES DIGITALES** CAPÍTULO<sub>2</sub>

**Sin activar**: nada.

**Transición**: difumina la redondez de las marcas entre la redondez total y la mínima según el número de pasos especificado.

**Presión, inclinación, rueda del pincel, y rotación**: varía la redondez total de las marcas del pincel entre la redondez mínima y la total en base a la presión, inclinación, rotación y la posición de la rueda de la pluma.

**Redondez mínima**: controla la redondez mínima para las marcas cuando la variación de la redondez o el control están activados. Establece la proporción entre los ejes corto y largo del pincel en términos de porcentaje.

### **Dispersión de pincel (Scattering)**

Controla la cantidad y la posición de las marcas del trazo.

**Dispersión (***Scatter***) y Control**: controla la distribución de los trazos, cuando ambos ejes no están seleccionados las marcas se distribuyen de forma perpendicular al contorno del trazo, si están seleccionados la distribución es radial. El control de la dispersión está dado en un porcentaje, y están afectados por los siguientes menús del menú emergente control:

### **Sin activar**: nada.

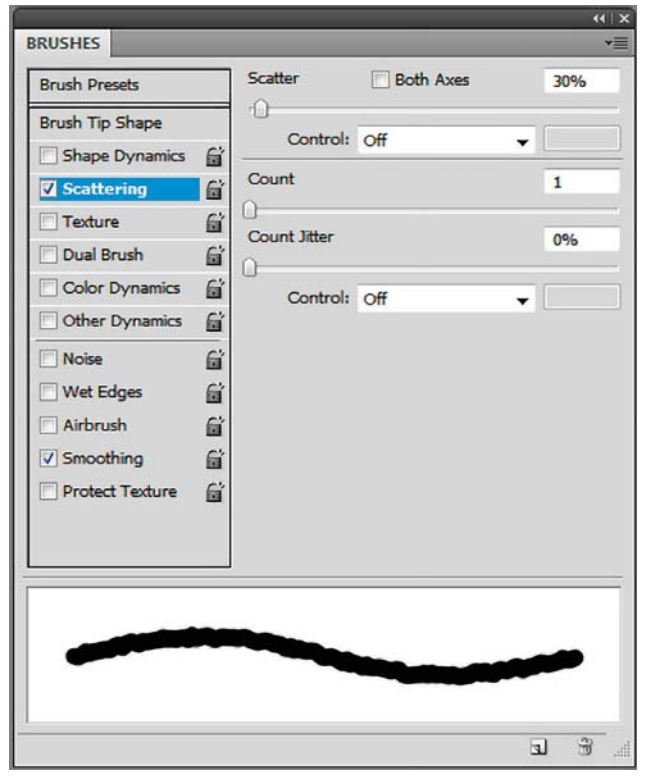

*Dispersión del pincel.*

**Transición**: difumina la dispersión de las marcas en un número especificado de pasos.

**Presión de la pluma, Inclinación de la pluma, Rueda del stylus, Rotación**: Varía la dispersión de las marcas de pincel basándose en la presión de la pluma, su inclinación, su rotación o la posición de la rueda de la pluma.

**Cantidad**: determina el número de marcas según la cantidad que determinemos.

**Variación de la cantidad y Control**: varía el número de marcas según el intervalo de espacio. El control se hace mediante porcentaje. La variación de la cantidad está determinada por las opciones del menú emergente control:

**Sin activar**: nada.

**Transición**: difumina el número de marcas según el número especificado de pasos.

**Presión de la pluma, Inclinación de la pluma, Rueda del** *stylus***, Rotación**: Varía la dispersión de las marcas de pincel basándose en la presión de la pluma, su inclinación, su rotación o la posición de la rueda de la pluma.

### **Textura del pincel.**

Esta opción permite simular la textura de un lienzo o papel que deja en las marcas del pincel. Para ello hay que seleccionar alguna textura de las muestras de la paleta emergente, y a continuación hay que especificar alguna de las siguientes opciones:

**Invertir**: invierte las luces y las sombras de la forma de la textura.

**Escala**: determina el tamaño del motivo en porcentaje de escala.

**Aplicar textura a cada punta**: especifica si cada punta tiene una profundidad individual o no. Si esta opción está seleccionada, las opciones de variación de profundidad no estarán disponibles.

**Modo**: Especifica el modo de fusión utilizando para combinar el pincel y el motivo.

**Profundidad**: determina la profundidad a la que penetra la pintura en la textura en base a un porcentaje. A un 100% los puntos bajos de la textura no reciben pintura. A 0%, todos los puntos de la textura reciben la misma cantidad de pintura, ocultando así el motivo.

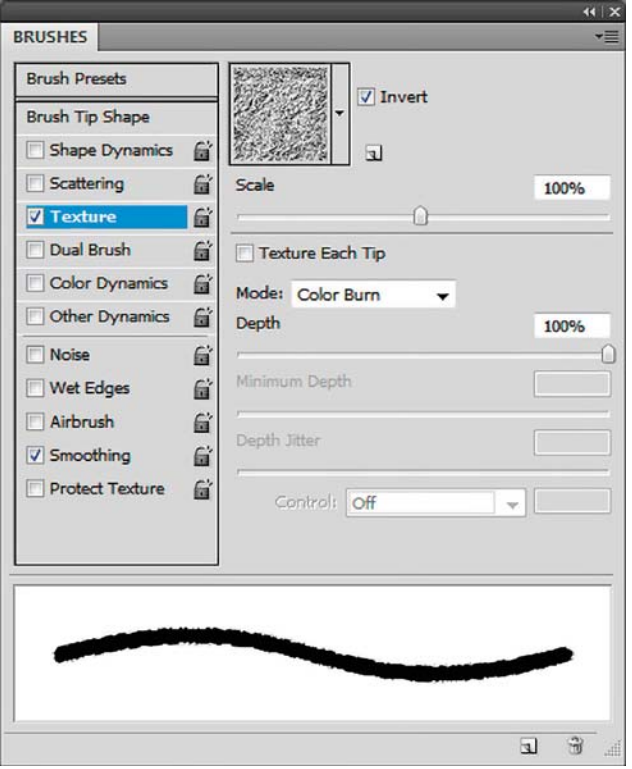

*Textura del pincel.*

**Profundidad mínima**: Especifica la profundidad mínima a la que la pintura puede penetrar cuando **Control** está establecido en **Transición**, **Presión de la pluma**, **Inclinación de la pluma** o **Rueda del stylus**, y si aplicar textura a cada punta está seleccionada.

**Variación de la profundidad y control**: determina la variación de la profundidad en base a un porcentaje, y si aplicará textura a cada punta que está seleccionada. La variación está afectada por las siguientes opciones del menú emergente control:

### **Sin activar**: nada.

**Transición**: difumina la variación de la profundidad hasta el porcentaje de profundidad mínima en un número especificado de pasos.

**Presión de la pluma, Inclinación de la pluma o Rueda del stylus**. Varía la profundidad según la presión de la pluma, la inclinación de la misma o la posición de la rueda de la pluma.

**Proteger textura**: cuando está activada esta función la textura que hemos establecido es mantenida en el pincel, sin importar si cambiamos a otro pincel que pudiera tener otra textura, la cual es substituida por la que hemos seleccionado, e inclusive puede ser aplicada a pinceles predeterminados que carecen de textura. Lo mismo ocurre si seleccionamos un pincel predeterminado con textura, y seleccionamos proteger textura;

entonces la textura se mantendrá sin importar a qué pincel cambiemos.

#### **Pinceles dobles**

En el pincel doble tenemos dos pinceles diferentes integrados en uno solo. En él, el primer pincel determina el contorno o forma general del pincel, mientras que el segundo aparece en el interior del primero, conservando su forma y su textura. Para ello primero debe seleccionarse un pincel, y después dirigirse a la opción de pincel doble, y determinar el segundo. En él aplican las siguientes opciones:

**Modo**: establece el modo de fusión entre las puntas primaria y secundaria.

**Diámetro**: establece el tamaño del pincel doble en píxeles.

**Espaciado**: controlar la distancia entre las marcas del pincel por medio de un porcentaje.

**Dispersión**: determina la distribución de las marcas del pincel en el trazo por medio de un porcentaje. La distribución es de forma perpendicular al contorno del trazo, pero cuando ambos ejes están seleccionados ésta es radial.

**Cantidad**: establece el número de marcas de pincel aplicadas por intervalo de espacio.

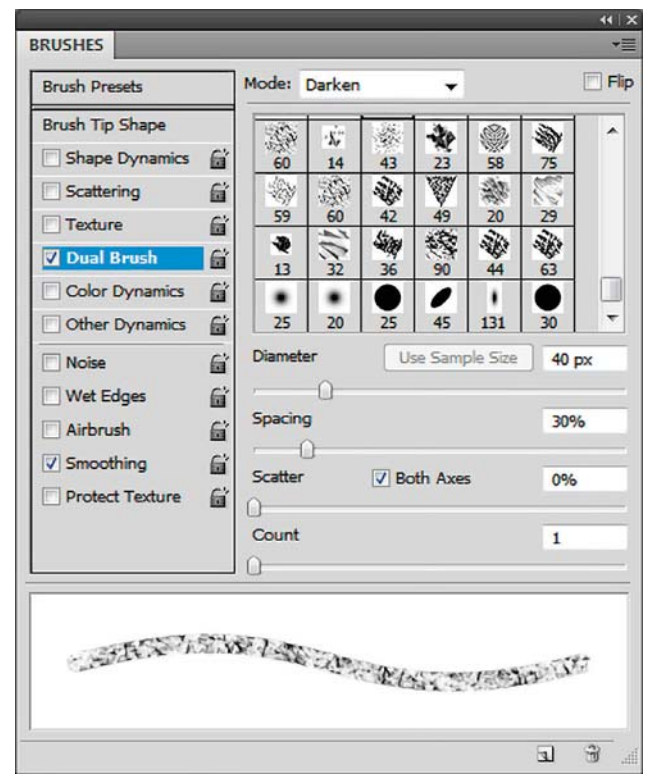

*Pinceles dobles.*

### **Dinámica de color**

La dinámica del color cambia el color de la pintura a lo largo del trazo de un pincel. Sus opciones son:

**Variación frontal/de fondo y Control**: determina el porcentaje de variación del color de un pincel entre el color frontal y el de fondo, y es alterada por las interrupciones del menú emergente control:

**Sin activar**: nada.

**Transición**: varía el color del trazo entre el color frontal y el de fondo en un determinado número de pasos.

**Presión de la pluma, Inclinación de la pluma, Rueda del stylus, Rotación**: Varía el color de la pintura entre el color frontal y el de fondo basándose en la presión de la pluma, su inclinación, su rotación o la posición de la rueda de la pluma.

**Variación del tono** *(Hue)*: varía la tonalidad del color frontal en términos de porcentaje. Un valor bajo mantiene tonalidades cercanas al color utilizado, mientras que un valor alto incrementa la cantidad de tonos y los acerca al espectro total de colores.

**Variación de la saturación** *(Saturation)*: varía la saturación del color frontal en términos de porcentaje. Un valor bajo mantiene colores cercanos al color

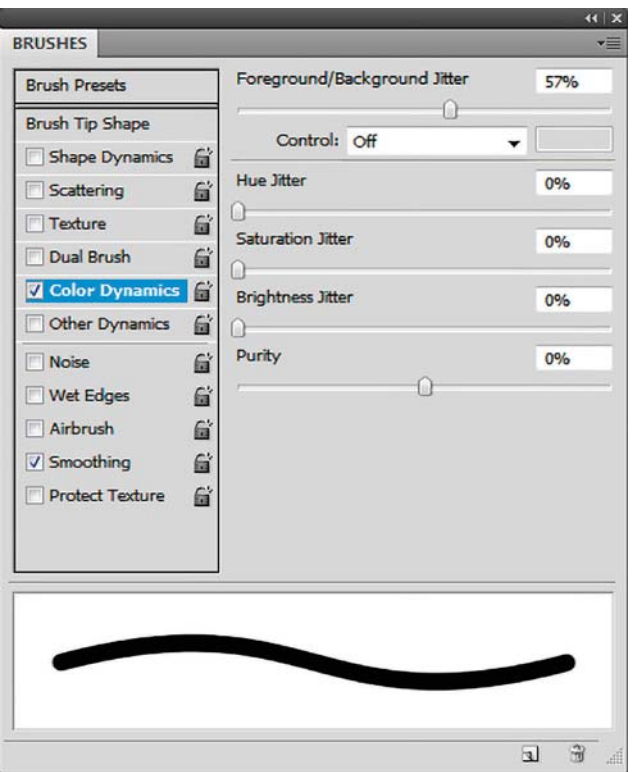

*Dinámica del color.*

seleccionado, mientras que un valor alto reduce la saturación y produce colores cercanos al blanco.

**Variación del brillo** *(Brightness)*: varía el brillo del color frontal en términos de porcentaje. Un valor bajo mantiene colores con un brillo cercano al color seleccionado, mientras que un valor alto reduce el brillo del color y lo acerca al negro.

**Pureza** *(Purity)*: Aumenta o disminuye la saturación del color en términos de porcentaje positivo o negativo. Valores negativos desaturan el color, mientras que valores positivos aumentan la saturación.

### **Otras dinámicas para el pincel**

Las opciones de otras dinámicas para el pincel cambian la cantidad de pintura o píxeles en un trazo. Están ligadas directamente con la opacidad de los píxeles y su cantidad o flujo en términos de porcentajes.

**Variación de la opacidad y control**: varía la opacidad de la pintura en un trazo en términos de porcentaje, sin embargo esta variación está subordinada a la opacidad establecida en la barra de opciones; es decir, la opacidad nunca superará a la establecida en ella. La variación es afectada por las opciones del menú emergente control:

**Sin activar**: nada.

**Transición**: difumina la opacidad de la pintura en un número especificado de pasos.

**Presión de la pluma, Inclinación de la pluma, Rueda del stylus, Rotación**: Varía la opacidad de la pintura basándose en la presión de la pluma, su inclinación, su rotación o la posición del rotativo de la pluma.

**Variación del flujo y Control**: determina la variación del flujo de pintura en un trazo en términos de porcentaje, pero subordinándolo al flujo determinado en la barra de opciones; es decir, el flujo nunca superará al establecido en ella. El flujo es afectado por las opciones del menú emergente control:

**Sin activar**: nada.

**Transición**: difumina el flujo de pintura en un número determinado de pasos.

**Presión de la pluma, Inclinación de la pluma, Rueda del stylus, Rotación**: Varía el flujo de pintura basándose en la presión de la pluma, su inclinación, su rotación o la posición de la rueda de la pluma.

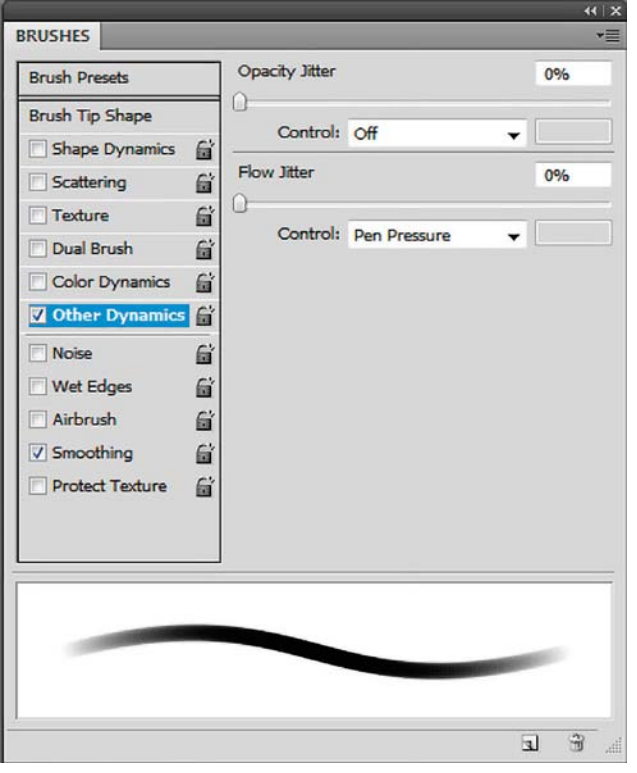

*Otras dinámicas y Otras opciones.*

### **Otras opciones de pincel**

Aquí se nos presentan algunas opciones las cuales no se ajustan de una manera tan detallada como lo hacen las opciones anteriores y que cuentan con un menú que se despliega al seleccionar la casilla. En ellas, únicamente se puede seleccionar o no la opción.

**Ruido** *(Noise)*: añade aleatoriedad adicional a los trazos, la cual es más notoria en pinceles suaves, es decir que contienen valores de grises.

**Bordes húmedos** *(Wet Edges)*: acumula pintura a lo largo de los bordes del trazo, produciendo un efecto de acuarela.

**Aerógrafo**: aplica tonos graduales de la misma manera que un **Aerógrafo**, y su efecto es más visible si se reduce el flujo del trazo. Esta opción se corresponde con la misma de la barra de opciones.

**Suavizar (Smoothing)**: produce trazos más suaves en el pincel, difuminando los píxeles de la misma manera en la que el comando **Suavizado** (*anti-alias*) de la barra de opciones lo hace, es decir, evitando que se formen escalones duros entre el límite del trazo y el fondo.

**Proteger textura**: aplica el mismo patrón y escala a todos los pinceles que acepten textura, manteniendo así un trazo coherente al utilizar varios pinceles.

### **Creación de pinceles personalizados**<sup>25</sup>

Es posible crear pinceles personalizados a partir de imágenes o crearlos a partir de un documento en blanco. El tamaño del pincel puede ser de hasta 2500 × 2500 píxeles y pintará a partir de valores de grises, es decir, que todos los colores serán convertidos a escala de grises. En este las partes que sean de color blanco serán las áreas en las que el color no se aplicará, mientras que las partes con negros y distintos valores cromáticos serán las áreas que aplicarán el color. Así, las tonalidades más claras aplicarán menos pintura y crearán bordes más suaves mientras que las más oscuras aplicarán más y crearán bordes más duros. A continuación hay que seleccionar el menú **Edición > Definir valor de pincel**, asignar un hombre al pincel y guardarlo.

### **Crear un pincel y definir sus opciones de pintura**

Una vez que se ha creado un nuevo pincel, ahora es necesario definir sus opciones de pintura. Para ello hay que seleccionar el nuevo pincel y seleccionar las distintas opciones de las pestañas que ajustan la punta del pincel y que se encuentran abajo de la pestaña pinceles preestablecidos:

- *"Forma de la punta del pincel"*
- *"Dinámica de forma del pincel"*
- *"Dispersión de pincel"*
- *"Opciones de pincel con textura"*
- *"Pinceles dobles"*
- *"Opciones de pincel para dinámica de color"*
- *"Opciones de pincel para otras dinámicas"*
- *"Otras opciones de pincel"*

Una vez que se han seleccionado las opciones para el pincel, es necesario guardarlas seleccionando **Nuevo valor de pincel** (*New Brush Preset*) en el menú de la paleta Pinceles.

<sup>25</sup> *Ibid*. pp. 433-434.

#### **Ejemplos de pinceles personalizados**

#### **Ejemplo 1: Daarken**<sup>26</sup>

El ilustrador Daarken solo utiliza unos cuantos pinceles, algunos de los cuales son preestablecidos, y únicamente los afina un poco. Cuando pinta una figura utiliza pinceles estándares y guarda sus pinceles personalizados solo para las texturas y los fondos. Usualmente cree que hay demasiados pinceles para escoger y la mayoría de ellos son artificiosos, por lo que solo utiliza unos cuantos. Esto le ayuda a pintar más rápido y a hacer distintas texturas con los mismos pinceles en vez de utilizar un pincel para cada textura. El recomienda no hacer pinceles demasiado simétricos, lo cual les daría un aspecto extraño y falso. A veces utiliza pinceles personalizados ya hechos como punto de partida, los coloca y comienza a dibujar y borrar encima de ellos. Entonces abre una fotografía para agregar texturas. En las **Propiedades** de la capa juega con los **Modos de fusión** hasta obtener una buena imagen. Hace unos retoques más y guarda el pincel. Posteriormente abre el nuevo pincel, y para mejorar su aspecto y evitar que sea repetitivo, juega con las dinámicas de la forma, la dispersión del pincel, las opciones de textura y otras dinámicas (éstas para controlar la opacidad en base a la sensibilidad de la presión). Finalmente guarda los nuevos valores del pincel, y solo después de eso juega con las opciones de la forma de la punta como son el ángulo, la redondez y el espaciado del pincel.

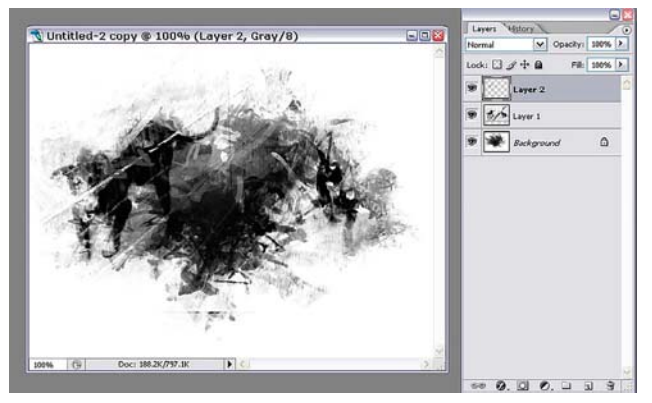

*Pincel hecho a partir de fotos.*

#### **Ejemplo 2: Mike Corriero**<sup>27</sup>

Mike Corriero hace pinceles con forma de hojas de árbol a partir de los pinceles preestablecidos y las opciones del pincel. Comienza utilizando un lienzo de 500 × 500 píxeles a 300 dpi de resolución, para evitar que el pincel se pixelee y se pueda escalar a un tamaño

mayor cuando se trabaje con una imagen grande. Crea una silueta negra de la hoja con un pincel cualquiera, agrega detalles y algunas áreas desvanecidas y guarda el pincel. Para adicionar control y variación a los trazos, primero agrega sensibilidad a la presión en **Otras dinámicas**, en este caso ajusta la **Variación de la opacidad** al 50% y selecciona en el menú **Control> Presión de la pluma**, al igual que en la **Variación del flujo**, pero en este deja el porcentaje en cero. Luego para agregar cierta variedad a la dirección y el tamaño del pincel, en la **Dinámica de la forma** del pincel realiza otros ajustes: coloca la **Variación del tamaño** al 100% y selecciona en el menú **Control> Presión de la pluma**; en la **Variación del ángulo** establece la opción **Control> Dirección inicial**. La **Variación de la redondez** en **Control> Inclinación de la pluma**; y el **Mínimo de redondez** lo ajusta al 25%. Después hace un ajuste final en la **Forma de la punta del pincel** al establecer un espaciado el 74%. De esta manera guarda el pincel. Posteriormente lo retoma y realiza una variación borrando el tallo, seleccionando el resto y deformando su forma mediante **Editar> Transformar> Deformar**, y ajustando nuevamente algunas opciones como **Otras dinámicas** y la **Dinámica de la forma**. Al utilizar sus pinceles ajusta algunos de los controles de la **Dinámica del color** para agregar algunos efectos.

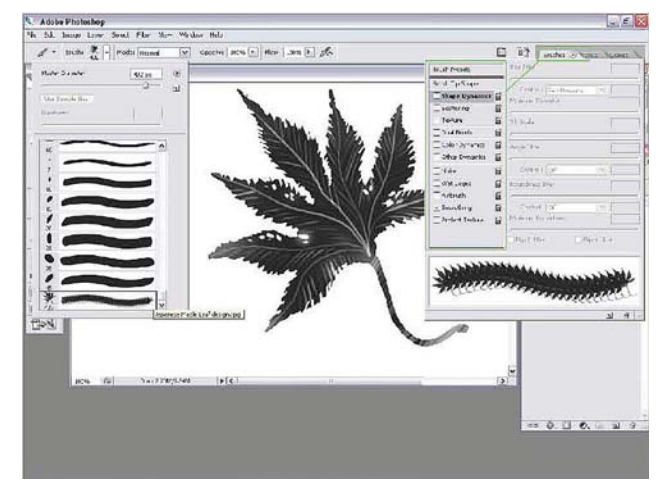

*Pincel hecho a partir de una hoja dibujada.*

#### **Ejemplo 3: Mike Corriero 2**<sup>28</sup>

Mike Corriero también muestra cómo hacer pinceles personalizados a partir de fotografías, y como aplicarle una textura personalizada. Utiliza una fotografía digital en alta resolución y con la herramienta **Lazo** selecciona una textura y la copia en un nuevo documento; después utiliza esa misma selección y copia otra textura de la misma imagen y la pega en el mismo nuevo documento. A ambas texturas las convierte en

<sup>26</sup> Daarken. "Custom Brushes", [versión electrónica], *2DArtist*, núm. 5, Inglaterra, 3DTotal, mayo, 2006, pp. 40-46.

<sup>27</sup> M. Corriero, "Custom Brushes", [versión electrónica], *2DArtist*, núm. 13, Inglaterra, 3DTotal, enero, 2007, pp. 60-64.

<sup>28</sup> M. Corriero, "Custom Brushes", [versión electrónica], *2DArtist*, núm. 14, Inglaterra, 3DTotal, febrero, 2007, pp. 80-84.

blanco y negro y les ajusta los niveles para incrementar el contraste. Luego coloca el modo de fusión de la capa superior en **Superponer** (*Overlay*) y disminuye su opacidad al 40% y entonces fusiona ambas capas. Después rompe la uniformidad de la silueta borrando algunos detalles y ajusta nuevamente los niveles para incrementar el contraste entre los claros y los obscuros y lo guarda como pincel. Después lo vuelve a seleccionar y le ajusta **Otras dinámicas** y la **Dinámica de la forma**. A continuación va a la pestaña **Pinceles dobles**", escoge un segundo pincel y coloca su **Modo de fusión** en **Oscurecer** (*Darken*). Finalmente en la **Forma de la punta del pincel** ajusta el **Ángulo** y el **Espaciado** y lo guarda. Posteriormente complementada el pincel guardando una fotografía con una textura seleccionada y mejorada, y la agrega mediante la opción **Textura** del pincel.

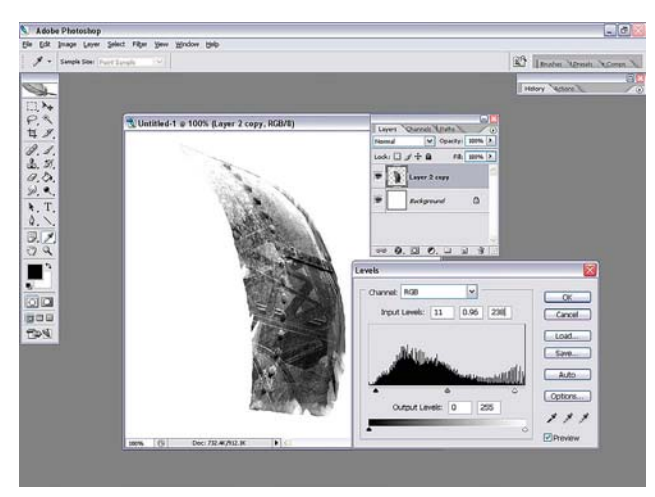

*Pincel hecho a partir de dos fotos.*

### **Ejemplo 4: Richard Tilbury**<sup>29</sup>

Richard Tilbury crea y utiliza pinceles personalizados para producir efectos e incrementar la velocidad en el proceso de ilustración. Por ejemplo para hacer detalles en una ilustración fabrica un pincel personalizado para acelerar el proceso. Abre un nuevo documento y dibuja algunas líneas las cuales guarda como un nuevo pincel. Al abrirlo nuevamente incrementa el **Espaciado** en la opción **Forma de la punta del pincel** para evitar que se sobrepongan los trazos. Posteriormente traza y gira para conseguir una textura la cual es transformada utilizando las herramientas de **Escala** y **Sesgar** (*Skew*) en **Edición > Transformar** . Esto mismo puede hacerse creando un nuevo pincel a partir de una fotografía con textura, para crear suciedad y manchas; o elementos individuales como cadenas.

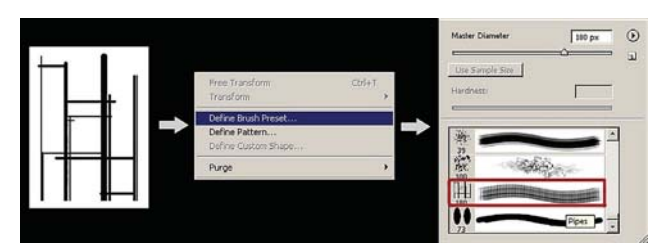

*Pincel personalizado para crear formas repetidas.*

#### **Ejemplo 5: Kim Taylor**

*"Antes de que existieran los pinceles personalizados, los artistas de Photoshop pintaban y creaban hermosas imágenes, pero todas ellas tenían un aspecto muy digital y similar entre ellas. Los pinceles personalizados le permitieron a la gente a hacer sus propias marcas y tener más control creativo… los pinceles personalizados me permiten crear detalles muy rápido y eficientemente sin tener que pintar cada punto o mancha… me gustan los pinceles personalizados porque brindan aleatoriedad natural en mis pinturas."30*

*"El mejor consejo que puedo dar acerca de los pinceles personalizados en general, basado sobre las preguntas que se me han hecho en el pasado, es que un buen pincel personalizado no hace a una pintura buena o competente a un artista. No esperes que los pinceles personalizados hagan que la cara que estás pintando parezca correcta, o que el paisaje en el que estás trabajando parezca hermoso. Ese viaje lleva tiempo, bases sólidas y montones de práctica. Los pinceles personalizados pueden, sin embargo, hacer el viaje más disfrutable y ayudarte a hacer únicas tus imágenes."31*

#### **Ejemplo 6: Carlos Cabrera**<sup>32</sup>

Carlos Cabrera crea pinceles personalizados a partir de dos fotografías digitales, las cuales desatura (**Imagen> Ajustes> Desaturar**), coloca una encima de la otra y a la superior le cambia las **Propiedades** de la capa al modo de **Diferencia** para mezclar ambas capas y crear una textura interesante. Fusiona ambas y entonces busca y selecciona con la herramienta de **Lazo** una textura interesante, la cual pega en un nuevo documento. En este duplica la capa y la gira 90°, cambiando nuevamente las **Propiedades** de la capa al modo de **Diferencia** para crear una nueva textura. Este procedimiento lo repite dos o tres veces más hasta que consigue crear un borde texturizado y finalmente lo guarda como pincel.

<sup>29</sup> R. Tilbury, "Custom Brushes", [versión electrónica], *2DArtist*, núm. 16, Inglaterra, 3DTotal, abril, 2007, pp. 96-102.

<sup>30</sup> K. Taylor, "Custom Brushes", [versión electrónica], *2DArtist*, núm. 17, Inglaterra, 3DTotal, mayo, 2007, p. 74.

<sup>31</sup> *Ibid*. p. 76.

<sup>32</sup> C. Cabrera, "Custom Brushes", [versión electrónica], *2DArtist*, núm. 18, Inglaterra, 3DTotal, junio, 2007, pp. 72-76.

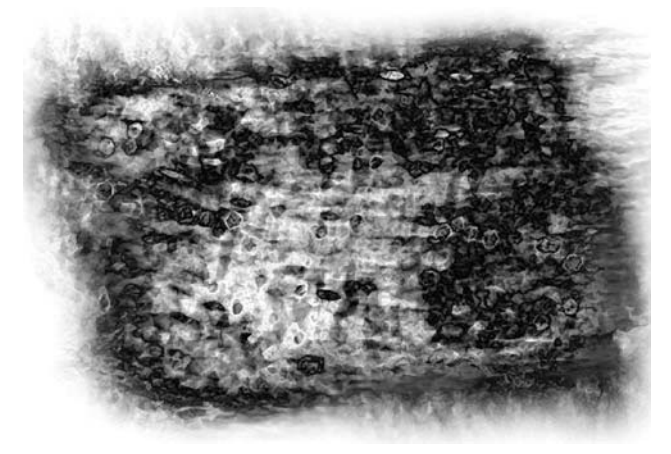

#### **Ejemplo 7: Brian Recktenwald**

#### Brian Recktenwald:

*"Los pinceles por defecto de Photoshop son increíbles y los utilizo frecuentemente, especialmente en la fase de construcción, sin embargo siempre termino integrando uno o dos pinceles personalizados para controlar y para un toque personal. He creado pinceles personalizados de cualquier cosa que pueda encontrar, incluyendo imágenes, texturas, garabatos y rayoneos digitales. Sin embargo prefiero agregar un toque orgánico a mis pinceles, así que 90% de mis pinceles personalizados provienen de una imagen escaneada a muy alta resolución que hago de experimentos locos con tinta, agua y sal sobre papel de dibujo."33*

Él utiliza sus pinceles para difuminar el color, para lo cual ajusta el **Tamaño del pincel**, la **Dinámica de la forma** y **Otras dinámicas**. Cambia la **Intensidad** y a veces desactiva la opción **Otras dinámicas**. Y después de un sombreado entrecruzado a veces para cambiar la gradación tonal, cambia los ajustes del pincel para conseguir una calidad más suave y textural de las pinceladas activando la opción **Dispersión** (*Scattering*). La regla de cajón aquí es que a mayor dispersión, más suave es la mezcla.

#### **Ejemplo 8: Daarken 2**

*"... traten de aprender como pintar nubes utilizando solamente un pincel redondo normal, o pintar rayones en metal, o humo. Los pinceles personalizados son solamente una herramienta, no un reemplazo de los fundamentos que cada artista debería aprender."34*

Sólo utiliza algunos pinceles, y a veces hace pinceles específicos para manejar un tipo de efecto para una

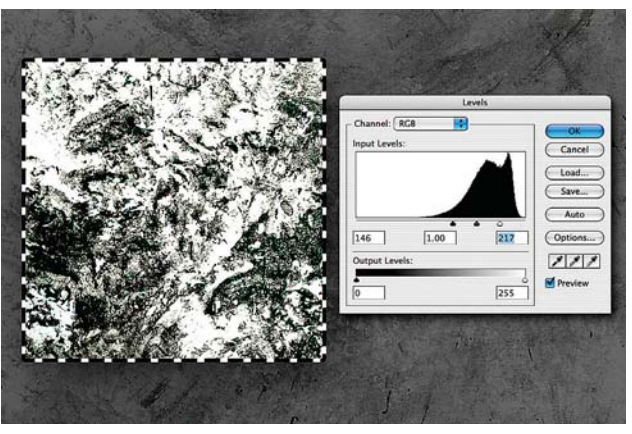

*Pincel hecho a partir de dos fotos digitales. Pincel hecho a partir de texturas y rayones.*

ilustración específica en la cual está trabajando. Hace énfasis en no crear patrones repetitivos.

#### **Ejemplo 9: Carlos Cabrera 2**

*"La meta cuando estás creando tus propios pinceles es hacer tus ilustraciones digitales un poco menos "digitales" a cambio de unas más artísticas."35*

Refiere que las compañías de videojuegos buscan ilustraciones artísticas en vez de las digitales.

*"Algo que siempre recomiendo a las personas que me escriben para solicitarme consejo, es siempre tener una carpeta de texturas almacenada en su computadora... estas texturas o imágenes pueden ser utilizadas en sus ilustraciones, como referencias, o como en este caso para crear un nuevo pincel para nuestro trabajo."36*

Cabrera hace pinceles con textura para hacer fondos, pelo y piel; y con ellos mezclan los colores sin tener que utilizar la herramienta **Dedo**.

#### **Ejemplo 10: George Patsouras**

*"Soy un gran fan de utilizar pinceles personalizados en mis pinturas; creo que pueden ayudar agregar vida a una imagen, y mejorar el factor realismo también. Antes de comenzar, tengo que subrayar que las texturas deben ser contenidas hasta el final. Todas las formas han de ser claramente definidas antes siquiera de empezar a pensar respecto a las texturas. Un error común que veo en muchas pinturas es que muchos artistas tienden a aplicar las texturas muy pronto, destruyendo no solo la mayoría de las formas que han diseñado sino aplanando también su imagen en el proceso."37*

<sup>33</sup> B. Recktenwald, "Custom Brushes", [versión electrónica], *2DArtist*, núm. 22, Inglaterra, 3DTotal, octubre, 2007, p. 98.

<sup>34</sup> Daarken, "Custom Brushes", [versión electrónica], *2DArtist*, núm. 23, Inglaterra, 3DTotal, noviembre, 2007, p. 91.

<sup>35</sup> C. Cabrera, "Custom Brushes", [versión electrónica], *2DArtist*, núm. 24, Inglaterra, 3DTotal, diciembre, 2007, p. 86.

<sup>36</sup> *Ibid*. p. 87.

<sup>37</sup> G. Patsouras, "Custom Brushes", [versión electrónica], *2DArtist*, núm. 25, Inglaterra, 3DTotal, enero, 2008, p. 91.

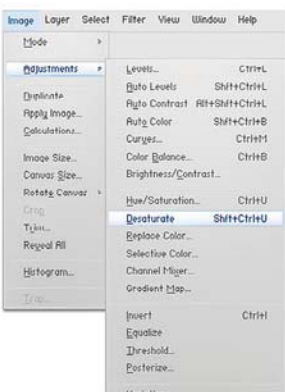

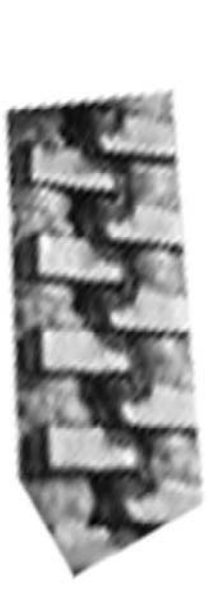

*Pincel hecho a partir de una textura.*

*"Para mí, los valores tonales son uno de los aspectos más importantes en el éxito de la pintura. Si tú esquema de valores es fuerte, obtendrás los resultados deseados no importa que esquema de color decidas utilizar."38*

A continuación este se concentra estrictamente en los valores tonales antes siquiera de pensar en los colores. La primera cosa que hace es establecer un fuerte contraste de valores tonales, ya sea que use color o no.

Sus consejos al texturar son: las texturas no deberían ser visibles en las partes más oscuras de la imagen, donde se encuentran las sombras. Agregar demasiadas texturas visibles en esas partes únicamente aplanará la imagen, así que hay que asegurarse de trabajar con una opacidad un poco baja cuando se texturen. Lo contrario se aplica a las partes más claras de la imagen, aquí deben ser más visibles y definidas.

Para agregar algo de profundidad, utilizar la herramienta de **Desenfoque** sobre las texturas especialmente en los tonos oscuros.

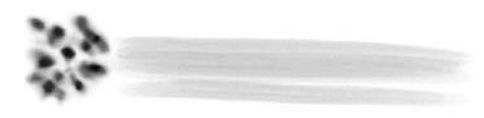

*Pincel hecho a partir de puntos dibujados.*

38 *Ídem*.

Siempre trabaja en capas separadas para las texturas para evitar cualquier error.

### **2.3.4 Capas**<sup>39</sup>

Éstas funcionan como hojas de acetato transparentes. Se puede dibujar, escribir y pintar sobre de ellas. Inclusive se pueden colorear completamente y así afectar a las capas que se encuentran debajo de ellas, sin embargo éstas nunca las alterarán, a menos que se les indique. Esto las hace extremadamente útiles para ensayar nuevas opciones de pintura.

En la **Paleta de Capas** se muestran todas las capas, grupos y efectos de capa de una imagen. En ella se pueden ocultar y mostrar capas, crear nuevas y agruparlas. En la parte superior se encuentran las herramientas de bloqueo que son:

**Bloquear píxeles transparentes**: Limita la edición a los fragmentos opacos de la capa.

**Bloquear píxeles de imagen**: Impide que se modifiquen los píxeles de la capa con las herramientas de pintura.

**Bloquear posición**: Impide que se muevan los píxeles de la capa.

**Bloquear todas**: bloquear todas las propiedades de una capa o grupo.

En el fondo de la paleta se encuentran los siguientes íconos:

**Agregar una capa de estilo**: permite agregar efectos a la capa seleccionada, sin embargo no es muy utilizada para hacer pintura digital en comparación al diseño y la tipografía.

**Agregar una capa de máscara**: muy útil en el retoque fotográfico, pero poco utilizado en la pintura.

**Crear un nuevo grupo**: Se crea una carpeta dentro de la cual se pueden agrupar varias capas. Al hacer pintura digital es probable que se tengan varias capas (tal vez una para el fondo, una para el cielo, otra para los personajes etcétera), por lo cual es conveniente mantenerlas organizadas. Esto permite también mostrar u ocultar todas las capas del mismo grupo al mismo tiempo.

**Crear nuevas capas de ajuste y de relleno**: Permite aplicar todas las opciones del menú **Imagen> Ajustes**, pero en una nueva capa, sin cambiar directamente a la imagen original; lo que permite desecharla si los resultados no son los deseados sin tener que

<sup>39</sup> *Guía del usuario de Adobe Photoshop CS2 para Windows y Macintosh*, *op. cit*, pp. 360 y sig.

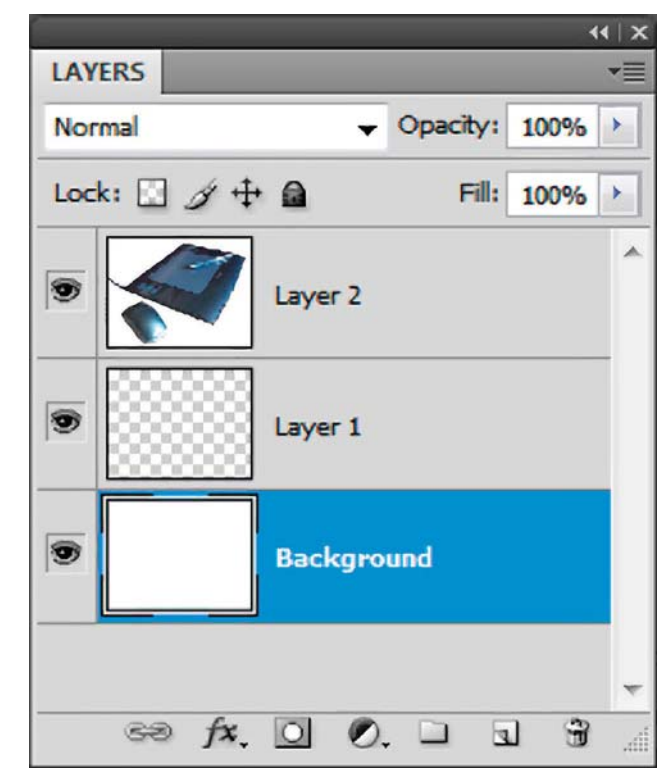

*Paleta de capas.*

comenzar nuevamente desde el principio. También se puede agregar una nueva capa de ajuste mediante **Capa> Nueva capa de relleno** y elegir una opción del submenú.

**Crear una Capa nueva**: permite agregar una capa nueva sin tener que ir a **Capa> Crear una nueva capa**.

**Borrar capa**: permite borrar la capa seleccionada o aquellas que sean arrastradas hasta el icono.

**Opacidad** y **Relleno de una capa**: hace más o menos transparente una capa, y es muy útil cuando se pintan telas translúcidas, texturas sutiles, se agrega profundidad al cabello y al follaje, cuando se pinta agua, neblina, fantasmas etc. Así, no es necesario pintar algo translúcido, solamente se necesita reducir la opacidad de la capa.

**Menú con opciones de fusión**: permite aplicar todas las opciones de fusión a cada una de las capas.

Por default, el programa guarda las imágenes en el formato de Photoshop (.psd), y es la mejor opción para guardar una pintura que va a seguir siendo trabajada posteriormente, porque ofrece la mayor calidad y guarda todas las capas, a menos que se acoplen (flatten image) para reducir el tamaño del archivo (**Capa > Acoplar imagen**). Esto acopla todas las capas en una, la cual se convierte en el Fondo.

Si se desea reducir el tamaño de la imagen de la pintura, ya sea para ahorrar memoria o cuando se está satisfecho con el trabajo realizado, se pueden combinar las capas sin acoplar la imagen. Para ello hay que seleccionar las capas que se deseen combinar y entonces seleccionar **Capa > Combinar capas**.

#### **Diferencia entre Opacidad y Relleno en Capas**

Mientras que la herramienta **Opacidad** en las capas hace más o menos translúcidos los pixeles de todos los elementos que se encuentran en ella, la herramienta **Relleno** solo afecta a los objetos, haciéndolos más o menos translúcidos, pero deja a los efectos aplicados en ellos intactos, con el 100% de su opacidad.

Esta última característica es de gran ayuda cuando se trabaja con texto y se le aplican efectos.

#### **2.3.5 Modos de Fusión**<sup>40</sup>

#### **Definición**

Según la guía del usuario de Photoshop, el **Modo de fusión** controla la influencia de una herramienta de pintura o de edición sobre los pixeles de una imagen. Los colores tienen la siguiente función:

- *El color base es el color original de la imagen.*
- *El color de fusión es el color aplicado por la herramienta de pintura o edición.*
- *El color resultante es el color obtenido de la fusión.*

#### **Organización de los modos de fusión**

Los modos de fusión, tienen una agrupación lógica:

#### **Modos generales**

**Normal**: aplica el color de la herramienta sin efectuar ningún cambio. Las transiciones entre los colores pueden ser suaves o claramente definidas.

**Disolver**: rompe las transiciones entre el color y crea pixeles dispersos (pixeleados), escalonados y/o salpicados.

#### **Modos de fusión para oscurecer**

**Oscurecer**: si los píxeles de la capa activa son más oscuros que los de la capa inferior, éstos se verán. Si ellos son más claros que los de la capa inferior, entonces esos

<sup>40</sup> *Ibid*. Pp. 444 y sig.

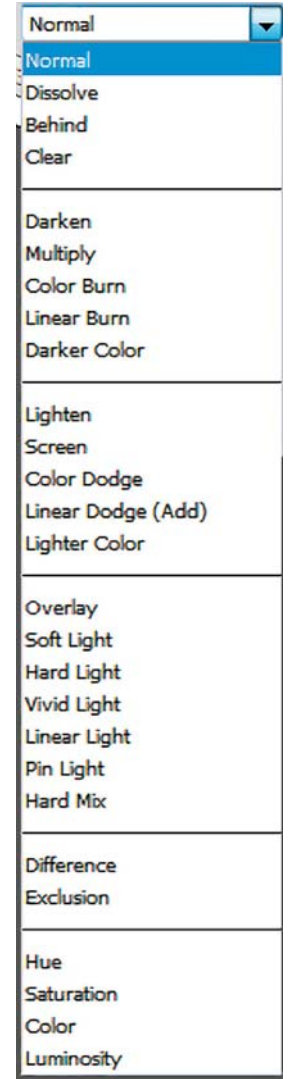

*Modos de fusión.*

otros colores se verán en lugar de los más claros de la capa superior.

**Multiplicar**: en este modo la capa activa se oscurece un poco más que el modo anterior, y equivale a superponer dos diapositivas juntas en un proyector o en una mesa de luz, o equivale también a pintar con tintas translúcidas, que permiten ver y mezclar dos o más capas.

**Subexponer color**: la capa activa se oscurece aún más que los dos modos anteriores obteniendo una imagen muy saturada, y equivale a subexponer una fotografía aplicando un fuerte contraste entre las zonas claras y las obscuras.

**Subexposición lineal**: obtienen las imágenes menos brillantes, más obscurecidas y saturadas de todo este grupo, disminuyendo fuertemente el brillo.

#### **Modos de fusión para aclarar**

**Aclarar**: funciona de manera inversa al modo oscurecer; si los colores de la capa activa son más claros que los de la capa inferior, entonces se verán; si son más oscuros que los de la capa inferior, entonces estos últimos serán los que se verán.

**Trama**: en este modo la imagen se aclara más que en el modo anterior, creando transiciones más suaves, es el método opuesto a multiplicar, y equivale a proyectar dos imágenes provenientes de dos distintos proyectores en una misma pantalla, dando como resultado que ambas imágenes se aclaran entre sí.

**Sobreexponer color**: la capa activa se aclara más que en los dos modos anteriores, y equivale a sobreexponer una fotografía, disminuyendo el contraste de la capa activa.

**Sobreexposición lineal**: hace que la capa activa sea la más brillante de todos los otros modos, aumentando fuertemente el brillo.

#### **Modos de fusión que aclaran y oscurecen**

**Superponer**: en este modo las formas y los colores se superponen a la capa inferior, y mantiene las partes más luminosas y las más oscuras, volviendo transparentes las zonas intermedias.

**Luz suave**: hace un poco más transparente la capa activa que en el modo anterior, obteniendo una imagen menos contrastada; equivale a iluminar la imagen con una luz difusa. Los colores claros se sobreexpondrán, mientras que los colores obscuros se subexpondrán. Toda la capa será más translúcida que el modo anterior.

**Luz fuerte**: equivale a iluminar la capa con una luz intensa. Los colores claros se aclararán como si se tramaran, mientras que los colores obscuros se oscurecerán como si se multiplicarán. La capa activa estará más contrastada y será menos translúcida que en el modo superponer. Luz suave y luz intensa son inversiones una de otra.

**Luz intensa**: subexpone o sobreexpone los colores aumentando o disminuyendo el contraste, es decir, los colores claros se aclararán disminuyen el contraste, mientras que los colores oscuros se oscurecerán aumentando el contraste. Los colores resultantes se verán muy saturados, el nivel de translucidez en las zonas intermedias, será mayor que en el modo anterior, pero menor que el de los dos primeros.

**Luz lineal**: subexpone o sobreexpone los colores aumentando o disminuyendo el brillo, es decir, los colores claros se aclararán aumentando el brillo, mientras que en los colores oscuros la imagen se oscurecerá disminuyendo el brillo. La translucidez de los tonos intermedios será la menor de todos los modos anteriores.

**Luz focal**: consigue el mayor contraste entre los colores de la capa activa, en donde solo los colores más claros y más obscuros prevalecerán, mientras que el rango más amplio de colores intermedios se harán translúcidos, y así se obtendrá la mayor translucidez en el rango intermedio de todos los modos anteriores.

**Mezcla dura**: en este modo se obtiene la imagen más posterizada, el cual solo deja ocho colores dentro de la imagen, en donde todos los colores se convierten a blancos o a negros predominantemente, y en los seis colores primarios y secundarios (cían, magenta, amarillo, verde, rojo y azul).

#### **Modos de inversión del color**

**Diferencia**: en este modo los colores de la capa activa que son claros invierten los colores que se encuentran en la capa inferior, mientras que las sombras se hacen transparentes.

**Exclusión**: crea un efecto similar al modo anterior, pero con un contraste más bajo. Por lo tanto, queda una imagen con colores muy deslavados y suavizados.

### **Modos que editan el tono, la saturación y el valor**

**Tono**: crea un color con la luminosidad y la saturación de la capa inferior, mezclados con el tono de la capa activa o superior, cuyos valores de luminosidad y saturación se hacen transparentes.

**Saturación**: crea un color como resultado de la mezcla de la luminosidad y el tono de la capa inferior, y la saturación del color de la capa activa, cuyos valores de luminosidad y tono se hacen transparentes.

**Color**: la capa activa mantiene el tono y la saturación de los colores, y los mezcla con la luminosidad de la capa inferior, mientras que sus brillos y sombras se hacen translúcidos a los colores de la segunda.

**Luminosidad**: afecta a la capa activa mezclando su luminosidad con el tono y la saturación de la capa inferior, mientras que el tono y la saturación de ella se hacen translúcidos a los colores de la capa inferior. Es el inverso del modo color.

## **2.4 Dibujo y Pintura en Photoshop**

### Pintando en Photoshop: introducción<sup>41</sup>

La simulación de los medios naturales siempre es una posibilidad engañosa cuando se trabaja digitalmente. Existen en el mercado un sin fin de filtros y programas bien establecidos que prometen resultados convincentes. Sin embargo, soluciones rápidas y efectos prefabricados a menudo terminan en desilusión. Cuando se pinta digitalmente, el viejo dicho "si quieres que algo sea bien hecho, entonces tienes que hacerlo tú mismo" viene a la mente. Photoshop puede no ser la primera aplicación en la que se piense cuando se comienza a pintar. Sin embargo al mirar más detalladamente lo que Photoshop tiene que ofrecer en cuestión de herramientas de pintura revelará que todo lo que se necesita

esta aquí. Igualmente valioso como cuando se trata de pintar, son todas esas herramientas disponibles para componer la imagen. El resultado de una pintura exitosa se basa no solo en trazos de pincel, sino también en la manera en que la imagen es cuidadosamente construida con el Photoshop.

La paleta de Pinceles es un excelente recurso para construir pinceles con apariencias convincentes y personalizadas. Ya sea que se desee simplemente mejorar la punta de un pincel preestablecido, o crear algo enteramente nuevo con lo cual pintar, aquí se cuenta con todo lo necesario. Las **Capas** también son herramientas invaluables cuando se pinta, ya que permiten separar las aplicaciones de pintura, dando la flexibilidad de editar regiones pintadas específicamente y los colores sin afectar el resto de la imagen. Además de estas ventajas de edición, las capas también permiten construir fácil y gradualmente pinceladas en el archivo, produciendo una apariencia hermosa y auténtica.

La paleta de pinceles ofrece una infinidad de opciones y flexibilidad cuando se trata de pintar el Photoshop. Siempre hay algo que se ajuste a cualquier usuario o que simule casi cualquier estilo artístico.

### **2.4.1 Conceptos a considerar al pintar**

### **Bitmap e imágenes vectoriales**<sup>42</sup>

Todas las imágenes estáticas deben ser convertidas a un formato que la computadora pueda manejar y presentar. Entre estos formatos se encuentran los gráficos de Bitmap y los vectoriales.

Los Bitmap almacenan, manipulan y representan las imágenes como filas y columnas de pequeños puntos llamados píxeles. Este tipo de imágenes son el medio electrónico más utilizado para guardar y trabajar con representaciones de tono continuo, como fotografías o pinturas digitales, ya que ellas pueden mostrar sutiles diferencias en el color y las sombras. Éstas dependen de la resolución ya que contienen un número fijo de píxeles. Por lo tanto, pueden perder detalles y mostrar bordes irregulares si el tamaño de la pantalla es modificado o son impresas en una resolución inferior para la cual han sido creadas. Las gráficas vectoriales son imágenes digitales que están hechas a partir de secuencias de ecuaciones matemáticas que dan como resultado una representación gráfica. Ejemplos de estas gráficas son las producidas en programas como el Illustrator o el Flash, ambos de Adobe, las cuales ocupan poco espacio en el disco duro y pueden ser agrandadas sin pérdida de calidad.

<sup>41</sup> D. Lea, *Creative Photoshop: Digital Illustration and Art Techniques Covering Photoshop CS3*, Oxford, Focal Press, 2007, p. 3.

<sup>42</sup> Estudio Joso, *The Monster Book of Manga*, España, Collins Design y Loft Publications. 2005, p. 333.

La principal diferencia entre las imágenes vectoriales y las de Bitmap es la manera en la cual son modificadas. Un Bitmap pierde definición cuando las dimensiones se cambian, mientras que las imágenes vectoriales pueden ser modificadas (incrementar su tamaño, por ejemplo) sin pérdida de resolución.

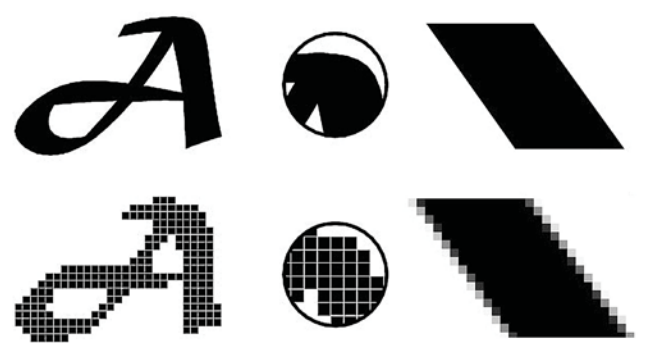

*En la parte superior, imágenes vectoriales. En la parte inferior, imágenes de bitmap.*

### **¿Qué significa dpi?**<sup>43</sup>

Dpi es el acrónimo de *dots per inch* (puntos por pulgada). Todas las imágenes digitales están compuestas por píxeles, dpi se refiere al número de píxeles que se encuentran en una pulgada cuadrada del lienzo. A mayor número de píxeles más detallada es la imagen. La mayoría del trabajo que se imprime está hecho a 300 dpi. Esto significa que cada pulgada de la imagen está hecha por 300 píxeles de largo por 300 píxeles de ancho. Una cantidad insuficiente de píxeles hará parecer a la imagen "pixeleada" o cuadriculada. Cuando en una imagen se ven marcas como si fueran escalones, entonces la resolución es insuficiente. Recordemos que una imagen a una resolución de 72 dpi apenas es suficiente para la pantalla, sin embargo para un trabajo de impresión 300 dpi es la resolución mínima para un trabajo profesional. Una resolución más baja puede producir imágenes con contornos irregulares (*jaggy*), y tratar de solucionarla aumentando el tamaño de la imagen también incrementa la cantidad de información que maneja la computadora. Dpi es una medida exponencial; es decir que al duplicar la resolución se cuadruplica el número de píxeles. Es importante considerar esto si no se cuenta con una computadora lo suficientemente poderosa para manejar imágenes demasiado grandes, ya que los programas comenzarán a retrasar su desempeño y ocurrirán errores.

### **¿Colorear en RGB o CMYK? La gran controversia**<sup>44</sup>

Ya que los modernos procesos de impresión se deben realizar en el modo **CMYK**, muchos coloristas prefieren trabajar directamente en él. El modo **RGB** es el color nativo de las computadoras y permiten mostrar 16. 7 millones de colores.

El modo **CMYK** utiliza cuatro canales para definir el color para la impresión. A pesar de utilizar cuatro canales en lugar de tres, el color CMYK solo puede representar una cantidad menor de colores (aquellos que pueden ser impresos actualmente). Todas las imágenes destinadas para la impresión terminal en el formato CMYK.

El problema surge porque muchos de los colores más brillantes y saturados del modo **RGB** no pueden ser representados en el proceso de cuatro tintas utilizado en la impresión. A estos colores se les llama "colores ilegales" o "fuera de la gama". Cuando una imagen RGB es convertida en CMYK se hace más opaca, o los colores cambian ligeramente, porque los colores ilegales son convertidos por Photoshop a los colores vecinos más próximos y matemáticamente legales. ¿Entonces, por qué no solamente utilizar el color en CMYK todo el tiempo para evitar sorpresas desagradables? Algunos creen que el modo **CMYK** es el único que asegura un color preciso. Sin embargo otros argumentan que el modo **RGB** es con el que trabajan los monitores, y que por lo tanto ver un documento en **CMYK** no es tampoco una representación precisa.

Nuestra posición debe ser enfocarnos en reproducir el color preciso, sin importar el modo. El modo **CMYK** es bastante preciso. Este nos forza a ver y a utilizar únicamente colores para la impresión. Sin embargo los documentos en **CMYK** son 25% más grandes, haciéndolos más lentos de procesar y un poco más difíciles de trabajar. Este modo también limita el número de herramientas y filtros que el Photoshop puede utilizar. Ya que convertir un documento a **CMYK** es un proceso que produce pérdidas (esto quiere decir que una vez que se ha hecho esto parte de la información en la imagen se perderá o se alterará permanentemente) está establecido que no se debe ir y venir entre modos. Si es necesario que la imagen tenga la mayor precisión en cuanto a los colores, y se dispone de suficiente memoria RAM y espacio en el disco duro, entonces el modo **CMYK** es el mejor.

Es recomendable trabajar en el modo **RGB** para la mayoría de los casos. Es más pequeño, permite utilizar más herramientas y filtros, y es más rápido. Hay que estar conscientes de la conversión a **CMYK**. Esto significa tener cuidado del uso de colores altamente saturados. Afortunadamente, el modo **RGB** en Photoshop tiene una previsualización del modo **CMYK** que permite ver el documento en ese modo sin la necesidad de convertirlo (**Vista> Pruebas de color**). Inclusive es posible dejar el modo de previsualización mientras

<sup>43</sup> P. Duke, *Photoshop for Comics: Master Course*, San Antonio, TX, Radio Comix, 2003, p. 21.

<sup>44</sup> *Ibid*. p. 25.

se trabaja, pero esto ralentizará la máquina un poco mientras el Photoshop hace los cálculos para ajustar el color en el momento.

#### **RGB o CMYK, ¿qué método utilizar?**<sup>45</sup>

El sistema de color RGB es el modo con el que trabajan todos los dispositivos que utilizan la luz para trabajar: cámaras digitales, monitores, televisiones, escáneres, etc. sin embargo, el sistema CMYK es el sistema necesario en la impresión offset por cuatricromía. Este describe los colores basados en tintas y en la disponibilidad de los sistemas actuales para la impresión offset, y no por el contenido de los colores luz. Esta es la razón por la cual hay pocos colores disponibles para representar la realidad.

Photoshop le permite al usuario trabajar con archivos RGB o CMYK. Sin embargo ¿cuándo es mejor utilizar un modo o el otro? Normalmente, cuando la imagen está destinada al Internet, la multimedia o cualquier otro medio en el cual se mostrará a través de un dispositivo luminoso, es mejor utilizar siempre el modo **RGB**. Se selecciona el modo **CMYK** cuando el archivo sea impreso en cualquiera de los sistemas de impresión en cuatro tonos utilizados en las artes gráficas.

#### **Suavizado (Anti-aliasing), la amenaza secreta del colorista**<sup>46</sup>

El **Suavizado** se refiere a los píxeles grises adyacentes a las líneas negras bien definidas. Estos píxeles grises suavizan la dureza de los bordes, y por lo tanto la línea. Este efecto ayuda a reducir el efecto de irregularidad en los contornos en imágenes en baja resolución. Sin embargo cuando se colorean comics, esto no es deseable. Las resoluciones que utilizan son lo suficientemente grandes como para que se noten estos pequeños escalones, y por lo tanto el suavizado no es necesario. Lo que es peor durante el proceso de impresión, es que esas líneas grises se convertirán en medios tonos, es decir serán convertidas en pequeños puntos para simular el gris, erosionando así los bordes de las líneas. Esta "pelusa" puede verse horrible en las líneas detalladas o en el texto y debe ser evitada.

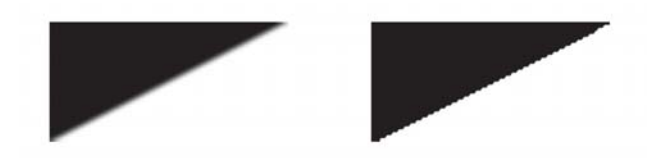

*Suavizado = líneas borrosas. Sin suavisado = bordes bien definidos.*

### **2.4.2 Preparación de dibujos escaneados**

#### **El proceso de coloreado de un dibujo escaneado**<sup>47</sup>

El proceso de coloreado mediante la computadora es muy parecido al utilizado en el proceso manual. Al dibujar a mano siempre es aconsejable guardar una copia del trabajo a línea y pintar en una copia de prueba en la cual el dibujo ha sido reproducido en otro color. Esto evita que el trabajo a línea sea eliminado cuando la pintura es aplicada. De la misma manera, cuando se utiliza Photoshop para pasar un dibujo en blanco y negro a una ilustración a color, y se aplica color encima del dibujo a línea, este se deteriora y su aspecto no es muy profesional. Por lo tanto, antes de pintar, se debe crear una copia del dibujo a línea y mantenerla a salvo, tal y como se escanea al principio, para que sea posible utilizarla cuantas veces sea necesario.

Se puede comenzar con un dibujo original el cual ha sido entintado. Esto mismo puede hacerse con bocetos. Esta no es la única técnica para realizar esta labor, pero es la más utilizada entre los ilustradores. Si las líneas del dibujo están cerradas, será más fácil y rápido aplicar el color de base, los efectos, etc. Si el dibujo no tiene líneas cerradas esto no importa porque el Photoshop ofrece varias maneras de cerrar los dibujos.

Para escanear la imagen, es preferible escoger el modo en blanco y negro, porque de esta manera es posible capturar toda la intensidad del dibujo a línea y obtener una línea pura. La resolución debe ser, por lo menos, de 300 dpi. Esto garantizará una calidad adecuada y un tamaño de la imagen que pueda ser manejable con el programa. Una vez que el dibujo ha sido digitalizado, es necesario abrirlo con el Photoshop.

#### **Preparación de los archivos escaneados para comics**<sup>48</sup>

En los comics, Photoshop ha revolucionado el trabajo de colorear, ya que es más rápido y da más control a comparación de los métodos tradicionales para colorear. Anteriormente en la mayoría de los comics se tenía que separar el color a mano. Ahora la separación del color es manejada por la computadora, lo que permite a los artistas concentrarse únicamente en el trabajo de dibujo y pintura.

La gran mayoría de los dibujos para comics necesitan ser coloreados y entintados, sin embargo el primer paso es escanearlos. La calidad este trabajo determinará mayormente resultado final del trabajo.

<sup>45</sup> Estudio Joso, *Op. Cit.* p. 337.

<sup>46</sup> P. Duke, *op. cit.* p. 22.

<sup>47</sup> Estudio Joso, *op. cit.* p. 338.

<sup>48</sup> P. Duke, *op. cit.* pp. 20-22.
Para conseguir los detalles finos, es posible convertir el dibujo al modo Bitmap. Cualquier información de grises será convertido medio tono durante el proceso de impresión, haciéndolo borroso. Las mejores opciones para escanear un dibujo a línea es en los modos **Bitmap** (color de 2bit) y de **Escala de grises** (*Grayscale*). Si se elige la segunda opción entonces será necesario convertir la imagen a **Bitmap** ya sea convirtiendo toda la imagen a ese modo (**Imagen > Modo > Bitmap**) o ajustando los niveles del **Umbral** de la imagen (**Imagen> Ajustes> Umbral**). Es necesario conseguir que las líneas aparezcan lo más limpias posible, y tal vez sea necesario hacer algunas correcciones manualmente.

No es recomendable alterar una imagen en 2-bit ya que puede degradar el dibujo, por lo tanto es necesario escanear a una buena resolución para evitar redimensionar o rotar el dibujo demasiado. El objetivo es obtener una versión de la imagen lo más limpia y enfocada del trabajo a línea en **Bitmap**. Es necesario acercarse y checar áreas típicamente problemáticas como los trazos entrecruzados o las líneas finamente detalladas. Las imágenes escaneadas a baja resolución a menudo rellenan estas áreas y dan como resultado una pérdida del detalle.

#### **Ajuste de los niveles de la imagen escaneada**

En muchos casos, una imagen escaneada o fotografiada puede tener un aspecto muy oscuro o muy claro, y en tal caso será necesario ajustarla. Hay que ir a la ventana de **Niveles** (**Imagen> Ajustes> Niveles**) y ajustar los tonos más claros o los más oscuros en los **Niveles de entrada**. Inclusive es posible ajustar los medios tonos también (aquellos que se encuentran entre las partes más claras y más oscuras de la imagen). Jugando con estos parámetros es posible aclarar u obscurecer las imágenes. Los **Niveles de salida** que se encuentran en la parte inferior cubren a la imagen con blanco o con negro y producen una apariencia grisácea.

# **Preparando la imagen para el coloreado (método estándar de capas)**<sup>49</sup>

Una vez que obtenemos una imagen escaneada y limpia, hay que prepararla para empezar el coloreado. Si esto se inicia de inmediato se corre el riesgo de emborronar o sobrescribir el dibujo a línea. Para mantener el dibujo intacto es necesario separarlo en su propia capa en donde aún permanecerá visible, pero en donde no podrá ser alterado de forma accidental. Todo el trabajo de coloreado se desarrolla por debajo del dibujo a línea. Para hacer esto es necesario convertir toda la imagen a escala de grises (**Imagen> Modo>Escala de Grises**). Después convertir la imagen al modo **RGB** (**Imagen>** 

```
49 Ibid. pp. 22-23.
```
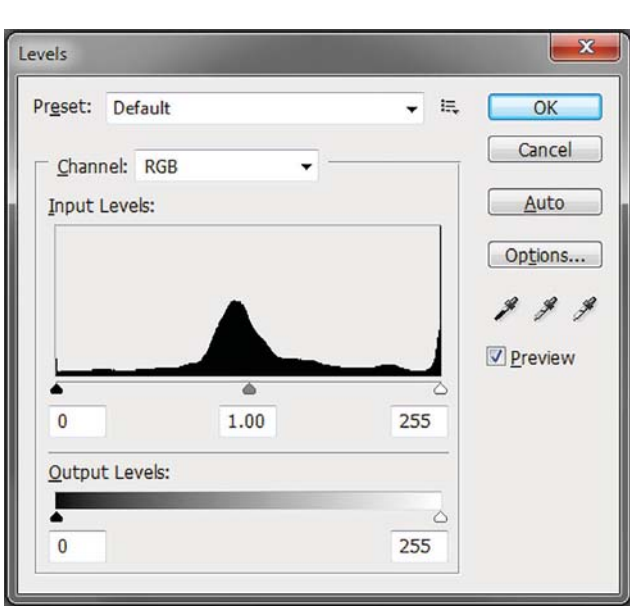

*Niveles.*

**Modo>RGB**). Debido a la manera en la que Photoshop maneja las imágenes, no se puede ir de Bitmap a RGB de manera directa.

Ahora hay que restablecer los colores por defecto (D). A continuación hay que seleccionar toda la imagen (Ctrl.+ A) y recortarla (Ctrl.+ X). Ahora hay que pegar el dibujo de nuevo en el documento (Ctrl.+ V). El programa automáticamente colocara el dibujo en una nueva capa, y sería una buena idea renombrarla a algo como "líneas" o "dibujo".

Después de nombrar la capa hay que cambiar su modo a **Multiplicar**. El trabajo a línea se encuentra encima del lienzo en donde está a salvo. Para empezar a colorear solamente hay que señalar la capa de **Fondo** (*Background*) y empezar a trabajar sobre ella, o crear una nueva capa encima de esta, pero debajo del dibujo, para empezar a colorear. Algunas personas prefieren bloquear la capa del "dibujo" para evitar errores involuntarios.

#### **Otras alternativas para preparar los archivos para colorear**

En Photoshop preparar los archivos para colorear puede realizarse de varias maneras. El método anterior es probablemente el más fácil de entender y de realizar. Sin embargo en algunas ocasiones pudiese ser necesario preparar los archivos de una manera diferente. Aquí hay otras dos maneras de preparar los archivos para colorear.

# **El método del ajuste de capa**<sup>50</sup>

Este método es parecido al método estándar de capas que acabamos de ver. Aquí el dibujo a línea está colocado en otra capa por encima del fondo, pero en lugar de utilizar el modo **Multiplicar** se cambian las propiedades de ajuste de la capa de manera que pueda verse por debajo de la capa superior.

Para hacer esto hay que visualizar el menú de **Estilo de Capa** (**Capa > Estilo de capa > Opciones de fusión**), o solo haga doble clic en el icono de previsualización de la capa en la paleta de capas flotante.

Para transformar la información del color blanco del dibujo a línea a una capa transparente hay que ir a las opciones avanzadas de fusión y asegurarse de que la opción **Fusionar si:** está ajustada en gris. Después recorrer el control deslizante 1 de la opción **Esta Capa:**, el cual es un triángulo blanco que se encuentra del lado derecho, hacia la izquierda. Esto permite ver el color por debajo de la capa de dibujo.

#### **El método de los canales**<sup>51</sup>

Este método es similar a los anteriores, sin embargo difiere en que en lugar de colocar el dibujo a línea en su propia capa va en un canal. Hay que seguir los mismos pasos para escanear y convertir la imagen de **Bitmap** a **Escala de grises**, y después a **RGB**. El dibujo puede ser entonces cortado (Ctrl.+ X), pero en lugar de pegarle inmediatamente, hay que visualizar la paleta flotante de los **Canales** (**Ventana>Canales**) y crear un nuevo canal utilizando el botón **Crear nuevo canal**. El nuevo canal será resaltado y nombrado **Alpha 1**. Pegue el dibujo (Ctrl.+ V) en este nuevo canal. Este estará

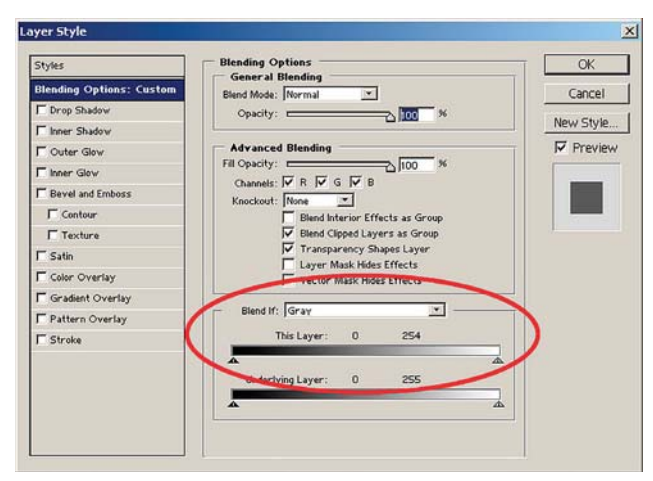

*Estilo de capa.*

50 *Ibid*. pp. 23-24.

ahora flotando sobre el fondo normal del lienzo. Para empezar a colorear solamente que seleccionar el canal **RGB** (Ctrl.+ ~) y asegurarse de que el ojo del canal **Alpha 1** está resaltado.

Hay que considerar que los canales resaltados son aquellos en los cuales se trabaja, así que hay que asegurarse que la paleta de los canales los tiene seleccionados. Así éstos estarán listos para empezar a colorear.

Finalmente, el método de los canales requiere un método diferente para fusionar el dibujo al color del fondo una vez finalizado.

#### **Preparación del dibujo a través de los canales**<sup>52</sup>

Una vez que la imagen ha sido escaneada hay que abrirla con el Photoshop. Hay que activar la ventana de **Capas** (**Ventana> Menú> Canales> Capas**). Aquí solamente existe una capa (**Fondo**) y un solo canal (**Bitmap**), y es imposible pintar sobre el dibujo porque este modo de la imagen solamente permite trabajar en blanco y negro.

El siguiente paso es convertir la imagen a **Escala de grises** (**Imagen > Menú > Modo > Escala de Grises**), ya que como lo mencionamos anteriormente no es posible convertir una imagen de Bitmap a color de manera directa. En la opción del factor del tamaño, se debe dejar el valor predeterminado de 1. Este factor de la escala determina que tanto se reducirá la imagen. Si se introduce un valor de 2, la imagen en escala de grises será reducida un 50%. Al hacer esta conversión a escala de grises, la línea del dibujo pierde su aspecto áspero que tenía en la opción de Bitmap.

Ahora, hay que salvar una copia del dibujo a línea en un lugar seguro para no deteriorarlo. Desde la ventana de los canales hay que crear una copia del canal gris. Este servirá como reserva del dibujo y actuará como selección. Esto significa que cuando se active este canal (**Canal Alpha**) los bordes en la selección del dibujo serán mostrados (si se crean más canales éstos serán numerados).

El nuevo canal que ha sido creado puede ser utilizado después para cargar la selección del dibujo y rellenarlo con color. Esto evitará que estas líneas se deterioren al pintarlas o al llevar a cabo distintas operaciones con la imagen. Sin embargo, el **Canal Alpha** obtenido es igual que el original, pero en negativo, y cuando se muestre la selección aparecerá de esta manera. Esto significa que las partes blancas del canal son la selección y las negras la máscara. Para evitar esto hay que invertir el canal (**Imagen> Ajustar> Invertir**) para que

<sup>51</sup> *Ibid*. pp. 24-25.

<sup>52</sup> Estudio Joso, *op. cit.* pp. 340-341.

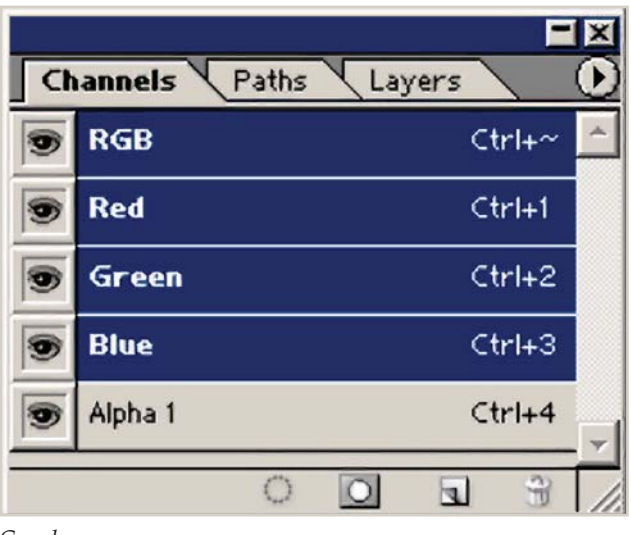

*Canales.*

de esta manera se tenga la selección del dibujo exactamente igual a este.

Finalmente es necesario convertir el dibujo a color. Aquí se puede seleccionar cualquiera de los dos modos: **RGB** o **CMYK**.

## **Los canales, la información, y la selección todo a la vez**<sup>53</sup>

Los canales ofrecen información respecto al número de canales de color creados en el modo de la imagen. Por ejemplo, una imagen RGB tiene cuatro canales por defecto: rojo (R), verde (G), azul (B), así como un canal utilizado para modificar la imagen. Los canales de información de color son creados automáticamente cuando una imagen es abierta.

La ventana de canales también permite guardar todas las selecciones que se deseen para mantenerlas y aplicarlas posteriormente nuevamente a la imagen, y así manipular, aislar, y proteger partes específicas. Estas selecciones son llamadas **Canales Alpha** y es la manera más fácil de preservar selecciones para no tener que crearlas nuevamente, y para que se puedan reutilizarse tantas veces como sea necesario en la ilustración. Para guardar un **Canal Alpha**, se necesita crear una selección con las herramientas, y en el menú **Selección** escoger **Guardar selección**. Para cargar la selección, desde el mismo menú activar la opción **Cargar selección**.

# **2.4.3 Dibujo y pintura**

# **2.4.3.1 Proceso general para hacer una ilustración digital**

# **Ajustes del lienzo**<sup>54</sup>

El tamaño del lienzo al crear un nuevo documento depende de cada uno, y las unidades de medida utilizadas pueden ser píxeles, pulgadas, centímetros, milímetros, puntos y picas. En cuanto a la resolución es importante hacer notar que a 72 dpi la imagen se verá bien solamente en la pantalla, y si se imprime su calidad será pobre. En la actualidad la resolución estándar para imprimir imágenes en revistas y libros es de 300 dpi, por lo tanto debe tenerse en consideración la finalidad que tendrá el trabajo para decidir qué resolución deberá tener. Al respecto es necesario recordar que una imagen a 72 dpi ocupa menos memoria que a 300 dpi; es decir, que contiene menos información mientras que una imagen a 300 dpi contiene mucha más información y ocupa más memoria. Así, imágenes a 72 dpi pueden ser útiles cuando se hace un boceto rápido o se generan ideas rápidas de conceptos, mientras que las imágenes a 300 dpi pueden ser las ilustraciones terminadas y listas para imprimirse.

37

El límite del tamaño de un documento depende de la capacidad de la computadora. Trabajar con documentos grandes, por ejemplo en tamaño carta a 300 dpi, nos da una buena resolución para impresión, y nos permite dibujar minuciosamente los detalles en pequeña escala cuando se hace un acercamiento dentro de la imagen. De esta manera conseguimos suaves transiciones en los colores y tendremos una gran calidad en el detalle.

En el **Modo de Color** las opciones son: **RGB**, **CMYK**, **Escala de grises** y **Lab Color**. La mejor opción para trabajar es utilizar el modo RGB, ya que es el que nos permite la mayor cantidad de opciones de efectos y filtros, a menos que el trabajo sea específicamente para impresión, en cuyo caso será necesario utilizar el modo **CMYK**. Existe la opción de utilizar el color en un modo de 8 o 16 bit, sin embargo, para la mayoría de las imágenes el modo de 8 bit es suficiente. El modo 16 bit crea una cantidad mayor de colores muchos de los cuales no podrán ser percibidos por el ojo humano, además de que estos documentos ocupan también una cantidad considerable de memoria; por lo que esta op-

<sup>54</sup> N. Aleksander, "Beginner's Guide to Digital Painting in Photoshop, Part 2", [versión electrónica], *2DArtist*, núm. 44, Inglaterra, 3DTotal, agosto, 2009, pp. 93-94.

CAPÍTULO<sub>2</sub>

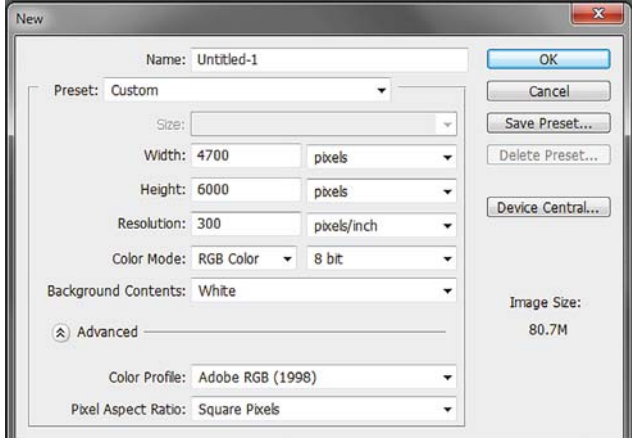

*Nuevo documento.*

38

ción solo debe utilizarse cuando se realicen imágenes de alta densidad (HD).

#### **Bocetos en papel**<sup>55</sup>

Existen otras opciones para comenzar una pintura digital. Hace algunos años, cuando no se contaba con las tabletas debido a su costo o a su poco desarrollo, lo más normal era dibujar de forma tradicional con lápiz y papel y posteriormente escanear el trabajo. Esto continúa siendo una opción para aquellos a los que no les satisface el trabajo con la tableta, o a los que simplemente les agrada más trabajar de esta forma.

Si el dibujo o boceto es del mismo tamaño o más pequeño que el área de la tableta, es posible colocar el papel sobre la tableta y repasar las líneas, y de esa manera el dibujo será introducido. Aquí, un consejo útil es asegurarse de que el tamaño del lienzo se ajuste al tamaño de la pantalla, o de lo contrario se perderá tiempo tratando de hacer coincidir la posición del dibujo con la del lienzo en Photoshop.

La opción más utilizada es escanear el dibujo. Si este va a ser utilizado únicamente como referencia para pintar, escanearlo a baja resolución estará bien. Pero si las líneas van a ser utilizadas y conservarlas en la pintura, entonces la resolución para escanear el dibujo deberá ser de 300 dpi.

Otra opción es tomar una fotografía digital del dibujo. Es importante hacer esto con luz de día, colocando el dibujo en una superficie plana y evitando proyectar alguna sombra encima de él. La calidad de la imagen dependerá de la calidad misma de la cámara fotográfica; una cámara fotográfica amateur producirá imágenes de calidad mediana, mientras que una cámara digital profesional SLR creará imágenes de gran calidad.

Hay distintas formas de hacerlo a la manera digital, sin embargo aún hay muchos que prefieren hacerlo en papel. Algunos artistas encuentran útil comenzar una idea con un boceto en miniatura, en el cual solo se muestra la composición básica y los colores. Hacer esto en escala pequeña ahorra tiempo, además de que es posible ver todo el lienzo en la pantalla y hace más fácil tomar en cuenta toda la composición y ajustar las cosas donde sea necesario. Para este tipo de bocetos, todo lo que se necesita es un lienzo pequeño (algo entre 300 píxeles por lado es un buen tamaño) y un pincel redondo básico de borde duro. Aquí hay que olvidarse de los detalles, solo es necesario aplicar la pintura sobre el lienzo para terminar con un boceto general.

Otra posibilidad para bocetar es utilizar líneas antes de aplicar color. Aquí también se inicia con un lienzo pequeño, aunque no tan pequeño como el anterior (1000 píxeles por lado serán suficientes) ya que más tarde será redimensionado. También es posible tener un nuevo lienzo que tenga directamente el tamaño deseado, y solo hará falta ajustarlo a la pantalla.

Para algunos bocetar sobre un lienzo en blanco es desagradable por dos razones: es demasiado brillante, y comenzar a pintar sobre un fondo blanco hace parecer a los colores "sin profundidad" y más claros de lo que son. Lo mismo ocurre con el negro. Por lo tanto es preferible utilizar colores neutrales como fondo, de preferencia alguno que vaya a aparecer en la pintura. Se puede elegir uno desde antes de abrir un nuevo lienzo, o se puede hacer un lienzo en blanco y después escoger el color. Se puede aplicar el color al fondo mediante la herramienta de **Bote de Pintura**. Después de esto hay que crear una nueva capa en el lienzo sobre la cual bocetar. Esta puede ser arrastrada más tarde dentro de un lienzo más grande, sin importar que se haya elegido comenzar con un lienzo pequeño, ya que en este puede redimensionarse y utilizarse para pintar.

A continuación se selecciona un pincel con una punta pequeña y redonda. Es aconsejable ajustar la **Variación del tamaño** y la **Opacidad** a la **Presión de la pluma**. A continuación se selecciona un color oscuro para comenzar a dibujar.

**Bocetaje en Photoshop**<sup>56</sup>

<sup>56</sup> N. Aleksander, "Beginner's Guide to Digital Painting in Photoshop, Part 3", [versión electrónica], *2DArtist* núm. 45, Inglaterra, 3DTotal, septiembre, 2009, p. 82.

<sup>55</sup> *Ibid*. pp. 94-95.

# **Dibujar líneas rectas en Photoshop**

# **Herramienta Línea**<sup>57</sup>

Existen tres maneras de hacer esto, ambas ahorran tiempo y son fáciles de utilizar. Una de ellas también será útil más tarde, al momento de pintar.

No hay la necesidad de agregar una nueva capa sobre lienzo para el primer método, ya que nuevas capas serán creadas automáticamente junto con las líneas. Seleccione un color que se distinga bien del boceto y el fondo. Ahora seleccione la herramienta **Línea** que se encuentra dentro de las opciones de la herramienta de dibujo **Rectángulo**. Con ella se pueden dibujar líneas rectas. Se puede cambiar el ancho de la línea y el color en la barra de opciones, y ajustarse para que sea fácilmente distinguible cuando el lienzo se ajuste a la pantalla. Si al hacer esto no se puede ver la línea, entonces el trazo es demasiado delgado para ser visto a ese tamaño. Simplemente ajuste el ancho de la línea.

Es más fácil dibujar líneas diagonales con la herramienta **Línea**, especialmente cuando se ha de ser preciso, mientras se puede ver a dónde va la línea antes de trazarlas sobre el lienzo. Si se necesitan líneas verticales, horizontales, o a 45° con gran precisión, simplemente hay que presionar y sostener la tecla Shift antes de presionar la pluma sobre lienzo, la herramienta **Línea** hará el resto dependiendo de la dirección hacia la que se arrastre.

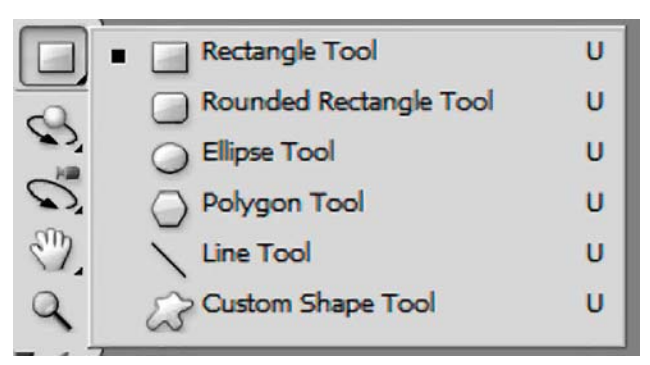

*Herramienta de línea*

# **Herramienta Pincel**

El segundo método consiste en agregar primero una nueva capa al lienzo antes de empezar, y después seleccionar la herramienta **Pincel**. Seleccione una punta de pincel redonda y de bordes duros para esto, y asegúrese de que ninguno de los ajustes especiales del pincel estén activados, inclusive la **Variación de Tamaño** y **Opacidad**. Escoja un diámetro pequeño para evitar líneas demasiado gruesas.

Para hacer líneas rectas con el pincel se debe apoyar la pluma sobre lienzo para crear el punto a partir del cual la línea comenzará, y apretar y sostener la tecla Shift del teclado mientras se traza la línea. Esto funciona para trazar líneas verticales u horizontales. Para dibujar líneas diagonales rectas, hay que apoyar la pluma y crear el punto de inicio de la línea, y presionar y sostener la tecla Shift mientras se levanta la pluma del lienzo y se apoya nuevamente a donde se desee que termine la línea, y la línea diagonal se dibujara. También se puede mantener apretada la tecla Shift y puntear la pluma por todo el lienzo para obtener líneas angulares, o patrones en zigzag.

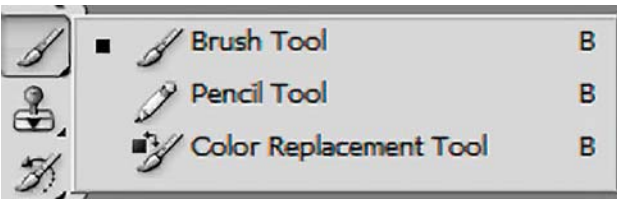

*Herramienta pincel.*

#### **Herramienta Pluma**

El tercer método es el más preciso de los tres, puesto que se utiliza la herramienta **Pluma** para crear trazados vectoriales. Con ellas se crean líneas y curvas que se pueden contornear con color, los cuales posteriormente se rasterizan para crear gráficos de la misma manera a como se harían utilizando las herramientas de pintura. Estos trazados siempre son temporales a menos que se los guarde, y aparecen en la paleta **Trazos**.

Para utilizar este método se debe seleccionar la herramienta Pluma, y seleccionar en la barra de opciones la opción **Trazos** (*Paths*). A continuación, para dibujar con ella trazos rectos hay que hacer clic con la pluma o con el ratón en el punto en donde se desee iniciar. Al hacer esto se crea inmediatamente una capa de trazos de manera automática. A continuación se debe apoyar la punta de la pluma o hacer clic con el ratón en el punto en donde se desee terminar la línea. Se pueden conseguir líneas rectas, horizontales o a 45° si se mantiene presionada la tecla Shift. Para trazar curvas se debe arrastrar el puntero inmediatamente después de hacer clic con el ratón o con la punta de la pluma en la dirección en la que se quiera que vaya la curva, después se debe levantar la pluma y llevarla hasta el otro punto donde se desee que finalice la curva. En el momento de hacer clic por segunda ocasión se debe arrastrar el puntero en la dirección contraria a la anterior, para obtener una curva sencilla. Si se arrastran ambos puntos de dirección hacia el mismo lado entonces se crea una curva en "S". De esta manera se pueden continuar haciendo curvas o líneas para obtener un trazado de cualquier complejidad. La gran ventaja

<sup>57</sup> *Ibid*. p. 84.

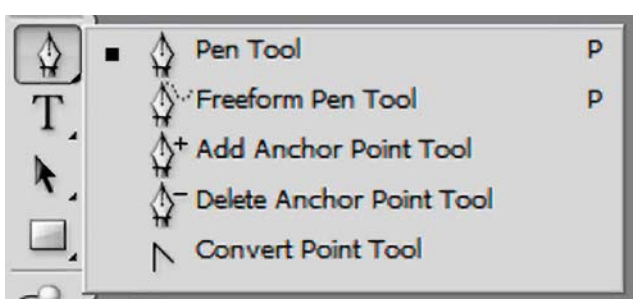

*Herramienta pluma.*

que ofrecen los trazos vectoriales es que estos pueden ser editados indefinidamente agregando, restando o modificando los puntos de anclaje con todas las demás opciones de la herramienta **Pluma**.

Una vez que se han creado todas las líneas que se deseen, ahora se deben convertir en un contorno para que se integren a la imagen. Se seleccionan los trazos y se despliega el menú de opciones de la esquina superior derecha y se selecciona **Contornear trazado** (*Stroke Path*), a continuación en el menú emergente aparecen las opciones de la herramienta que se desee utilizar, y se debe seleccionar la de **Pincel**. Existe la opción de utilizar o no la **Simulación de Presión** (*Simulate Pressure*), la cual activa o desactiva los ajustes específicos del pincel, para obtener un trazo lo más apegado a la forma del pincel, o uno más artístico, con más variantes. A continuación se oprime **OK** para hacer el cambio. Al hacer esto la línea se convierte en un trazo de pintura, el cual utiliza los ajustes de la herramienta de pintura actuales. Por ejemplo si se tiene seleccionada una punta de pincel dura y de 10 píxeles de diámetro, con un color rojo y con ajustes diversos en las opciones del pincel, éstas serán las características con las cuales las líneas se convertirán a trazos de pintura. Estos se aplicarán a la capa activa. Finalmente para borrar los trazos vectoriales, solo hay que seleccionarlos en la paleta de **Trazados** y arrastrarlos hasta la papelera, y a su vez la capa de los trazos también desaparecerá. De esta manera se pueden aplicar trazos de pintura muy precisos inclusive sin la necesidad de utilizar una tableta digitalizadora, y obtener pinceladas con un alto grado de precisión.

# **Esbozando con bloques de color (blocking-in)**<sup>58</sup>

Para aplicar la primera capa de color se ponen los colores sobre el lienzo en bloques. Los mejores pinceles para hacer esto son aquellos con las puntas redondas y duras, pinceles texturados con extremos emparejados, o un pincel cuadrado, ya sea suave o texturado, con la variación del tamaño desactivada, y la variación de la opacidad seleccionada.

Consejo: nunca hay que pintar en la capa del boceto. En lugar de pintar sobre ella, es mejor hacerlo en la capa del Fondo o en una capa que se agregue encima de la capa del boceto. Cuando se trabaja sobre la base de la pintura, iniciando con un paisaje o una escena, no hay necesidad de agregar una capa nueva, sin embargo esto es opcional. También es aconsejable no agregar una nueva capa para cada objeto individual en la pintura, ya que esto a menudo produce una pintura con un aspecto muy "recortado", ya que los diferentes objetos en realidad no interactúan unos con otros.

Si se ha hecho un boceto pequeño, se pueden seleccionar sus colores mediante la herramienta **Cuentagotas**. Si no es así, es una buena sugerencia compilar un esquema de color seleccionando colores y pintándolos en un lienzo separado, o convirtiendo cada color seleccionado en una nueva **Muestra**.

Por cierto, si se comete un error solamente hay que ir a la paleta **Historia** y hacer clic en el icono **Borrar** (**Papelera** en la parte inferior derecha), o hacer clic y arrastrar los pasos hacia el icono. Se pueden borrar múltiples pasos de una vez seleccionando cualquier paso en la lista, y después arrastrándolo junto con los que le siguen hasta la papelera (todos aquellos pasos debajo del seleccionado le seguirán automáticamente). Hay que asegurarse de nunca borrar el paso que esté hasta arriba en la paleta, ya que esto revertirá la imagen hasta el último paso guardado. Si se quieren recuperar estos pasos borrados después de todo, se consigue con el comando **Editar> Deshacer**. Esto solo funcionará si no se ha hecho aún nada nuevo en la pintura. En el momento en el que se haga una nueva acción, como hacer un trazo, impide definitivamente recuperar los pasos borrados.

Si se prefiere utilizar el color directamente, entonces no es necesario agregar una nueva capa encima del lienzo, pero sería una buena idea rellenar el lienzo con un color que pudiera ser una buena base para la pintura y comenzar, a partir de ello, a pintar.

# **Coloreando una imagen en blanco y negro**<sup>59</sup>

Existen varios métodos para colorear una imagen en blanco y negro, este es uno de los más ajustables y funcionales.

Al seleccionar la herramienta de **Pincel**, hay que cambiar el **Modo del pincel**. Esto se encuentra en la barra de opciones, a un lado de los ajustes de la **Opacidad** y **Flujo**. Los modos con los que se sugiere trabajar son **Color** (el cual produce los colores más parecidos a la

<sup>59</sup> N. Aleksander, "Beginner's Guide to Digital Painting in Photoshop, Part 4", [versión electrónica], *2DArtist*, núm. 46, Inglaterra, 3DTotal, octubre 2009, pp. 89-91.

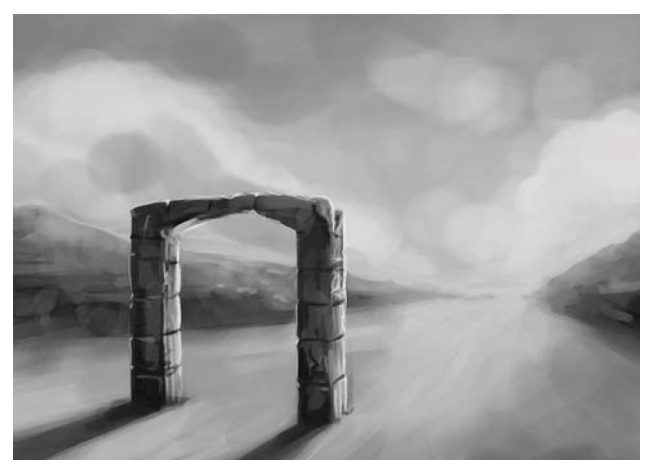

*Boceto en blanco y negro.*

realidad), **Superponer** (*Overlay* - oscurece más a los colores oscuros, y aclara a los más claros, mientras los hace más intensos), y **Trama** (*Screen* - hace muy brillante el color).

Este método solo funciona si no se agregan capas adicionales a la pintura, pero se aplica el color directamente en las capas existentes. Si se desea agregar una nueva capa a la pintura para esto, se necesita poner el modo de la nueva capa en **Color**, en vez de en el pincel, y si ya se tienen varias capas en una imagen, entonces hay que agregar una nueva capa encima de cada una de aquellas capas en las que se desee mantener la capa intacta. Solo hay que seleccionar una capa, y después agregar una nueva. Esta será automáticamente agregada encima de la capa seleccionada.

A continuación se seleccionan los colores y se pinta. Si se utilizan capas, hay que asegurarse de mantenerlas separadas y no alterar el orden. Hay que ser cuidadoso de no dibujar sobre las cosas a las se quiere aplicar el color en una capa diferente. No hay que rebasar las líneas o las áreas grises con el color. Esto es mucho más fácil cuando no se utilizan capas extras, de manera que se puede aplicar la función **Bloquear píxeles transparentes** en las capas.

Debido al brillo monocromático de la pintura a través de las capas de color, no es necesario preocuparse de las sombras y los brillos en este punto. Para agregar algunas variaciones de color claro u oscuro, solo hay que cambiar el **Modo** del **Pincel** a **Multiplicar**, **Superponer** o **Trama**, y continuar pintando disminuyendo la **Opacidad** del pincel a voluntad. Nuevamente, esto no funcionan cuando se utilizan capas extras y entonces se deberán agregar más capas con sus respectivos modos puestos en **Multiplicar**, **Superponer** o **Trama**.

Si se desean reajustar las variaciones del color en general, los brillos y las sombras conseguidas con este método, se puede agregar una nueva capa encima de

todas ellas, y cambiando el **Modo** del pincel a **Normal**, y pintar sobre las áreas que se deseen ajustar. También se pueden **Combinar** (*Merge*) cada capa en escala de grises con su contraparte en color, y continuar pintando en color con el **Modo** en **Normal** (con o sin capas adicionales).

Este mismo método puede ser utilizado con dibujos en color escaneados, especialmente si se desea mantener el trabajo a línea. Si en un dibujo escaneado se desea utilizar el dibujo como un boceto que no se verá en la imagen final, entonces se debe **Duplicar** la capa del **Fondo** (**Capas>Duplicar capa**). Teniendo estas dos capas (el **Fondo** y su **Copia**), ahora hay que seleccionar la capa **Fondo** nuevamente, e ir a **Selección>Todo**, y después ir a **Edición>Todo**, y después irá **Edición> Borrar**. Esto borrará la capa de **Fondo** del dibujo y la llenará con el color que se tenga seleccionado como el color de fondo.

Deseleccione el lienzo (**Selección> Deseleccionar**). Ahora hay que seleccionar la **Copia** de la capa del **Fondo** nuevamente en la **Paleta de Capas**, y ajustar a **Multiplicar** en el menú desplegable. Ahora será posible ver a través del dibujo el fondo.

Ahora se puede pintar debajo del dibujo escaneado o sin alterarlo, y se pueden agregar más capas debajo de él si se desea, y trabajar en ellas de la misma manera que con cualquier otra capa digital.

# **Mezclar colores**

Mezclar colores para obtener nuevas tonalidades y sombras es fácil de obtener en Photoshop utilizando solamente los pinceles y disminuyendo la **Opacidad** de la pintura y pintando encima de otros colores. También funciona suavizar un poco el pincel, aunque no demasiado porque se corre el riesgo de terminar con una mancha lodosa y desenfocada. También se puede cambiar la punta del pincel por un pincel texturizado, o uno punteado, para evitar hacerlo demasiado suave. También, en lugar de mezclar únicamente con los dos colores que se desean mezclar, también se pueden elegir algunas sombras del lienzo que ya se hayan mezclado, con lo que se obtendrá una mejor transición.

La herramienta **Dedo** (*Smudge*) tiene una mala reputación entre algunos artistas, sobre todo cuando se abusa de ella, ya que si se utiliza con un los ajustes predefinidos, ésta simplemente arrastra a la pintura por el lienzo, creando algo similar a manchas emborronadas. Esto puede ser útil para cierto tipo de nubes, pero no mezcla apropiadamente los colores. Por lo tanto es necesario cambiar los ajustes que utiliza la punta del pincel. Algunos utilizan un pincel punteado, o uno texturado e irregular. El pincel puede tener

CAPÍTULO<sub>2</sub>

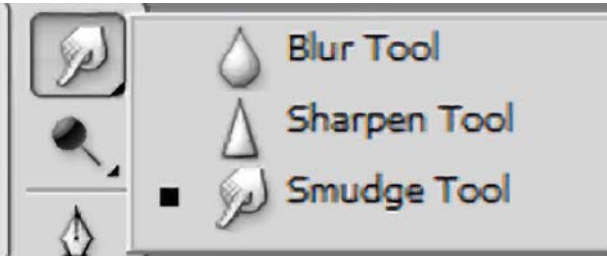

*Herramienta dedo.*

los siguientes ajustes: **Dinámica de la forma** colocada en **Variación del ángulo** con el regulador (*slider*), mientras todas las otras opciones de la **Dinámica de la forma** están desactivadas. La **Dispersión** también ajustada manualmente dependiendo del resultado que se desee obtener, por lo que es necesario ensayar un poco para lograr el efecto deseado. Y finalmente en **Otras dinámicas** activar la **Presión de la pluma**. Estos ajustes producen un resultado mucho más atractivo, mientras que agregan alguna textura a la pintura.<sup>60</sup>

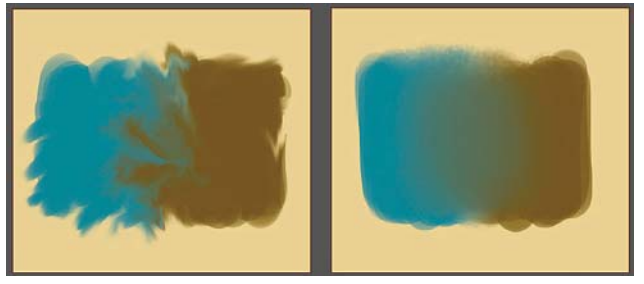

*Herramienta dedo y los efectos obtenidos.*

#### **Revisión y ajustes**<sup>61</sup>

Después de avanzar en el trabajo de la pintura, tal vez sea necesario realizar algunos ajustes. Por ejemplo tal vez sea necesario ajustar los **Niveles** de la pintura, para mejorar su impacto. La imagen se puede voltear horizontalmente para conseguir un punto de vista distinto de las cosas. Es más importante para los retratos o la pintura de figuras en general, pero puede ser útil para paisajes y escenarios también. Para girar el lienzo, hay que ir a **Imagen> Rotar> Lienzo> Girar lienzo horizontalmente.**

En este punto se pueden redimensionar algunos elementos seleccionándolos dentro de su capa, y yendo posteriormente a **Edición> Transformación libre**. Con esta herramienta no solamente se puede cambiar la escala o las proporciones de un elemento, sino también la perspectiva del mismo. A veces es necesario corregir toda la perspectiva de la imagen, y esto se puede hacer ya sea con **Edición> Transformar> Perspectiva**, o mediante **Edición> Transformar> Sesgar**. Posteriormente tal vez sea necesario borrar los bordes duros que pueden ser visibles en una selección para mezclarlos

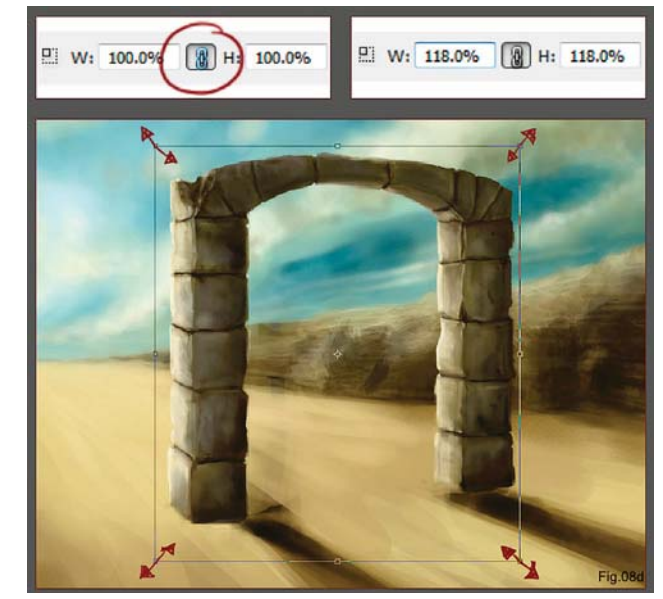

*Revisión y ajustes.*

con el resto de la imagen, y si es necesario pintar un poco sobre ellos. Después, en la paleta de **Capas**, hay que combinar las selecciones con la capa del fondo, o cualquier capa con la cual deban ser combinadas.

#### **Ver una imagen en varias ventanas**<sup>62</sup>

Una manera de evitar redimensionar el trabajo una y otra vez, especialmente cuando se trabaja en áreas pequeñas para ver como se ve en la imagen total, se puede hacer lo siguiente: ir a **Ventana > Organizar > Nueva ventana** para (nombre del archivo de imagen) y abrirá una nueva ventana con la misma imagen, ésta no es una copia, sino un clon. Si se pinta en una de ellas, las mismas pinceladas aparecerán simultáneamente en la otra. Si se cierra una se cierra la otra, por lo que es necesario tener precaución. De cualquier manera, se puede agrandar una de las ventanas de la pintura, mientras se puede hacer un acercamiento en aquella en la cual se está trabajando, y ver qué efectos se producen en la que está agrandada.

#### **Agregar un personaje**<sup>63</sup>

Se debe comenzar agregando otra capa a la pintura para bocetar la figura. Si es necesario hay que utilizar imágenes de referencia para dibujar. Se utilizan pinceles de punta redonda para bocetar en una nueva capa.

Para pintar la figura, se necesitan agregar más capas debajo de la capa del boceto. A continuación se procede de la misma manera para pintar en bloques de color, utilizando pinceles redondos y duros para aplicar los

<sup>60</sup> *Ibid*. p. 93.

<sup>61</sup> *Ibid*. p. 94.

<sup>62</sup> *Ibid*. p. 96.

<sup>63</sup> *Idem*.

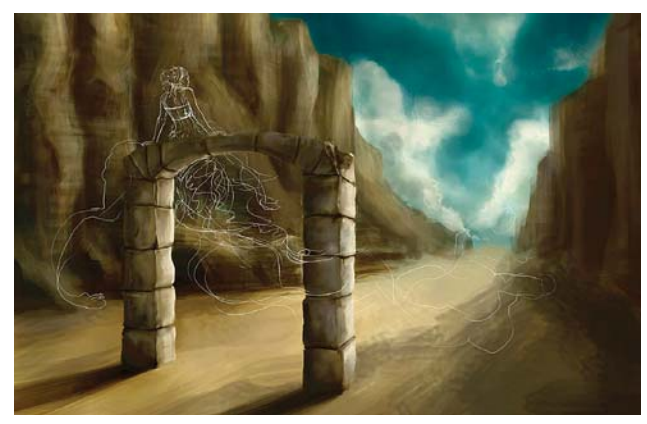

*Bocetaje de personaje.*

primeros colores. La paleta de colores para la figura puede ser elegida antes de iniciar la pintura.

# Pintar pequeños detalles<sup>64</sup>

Para detallar o pintar cosas pequeñas en una pintura, se puede utilizar un pincel redondo con **Variación del tamaño** y la **Variación de la opacidad** ajustadas a la **Presión de la pluma**, el cual es un pincel muy útil. Reduciendo de manera suficiente la **Opacidad** y el **Flujo** manualmente también es útil, y evitará mezclar mucho con la herramienta **Dedo** (*Smudge*). Esto permite ver la textura de las pinceladas, y da personalidad a la pintura, así como un estilo característico a cada artista.

# Etapa de integración<sup>65</sup>

Existe un punto en la pintura en el cual todos los elementos son discernibles, pero su aspecto no es satisfactorio. Es cuando se tiene en mente una visión de la imagen, pero la imagen obtenida no se acerca a la imaginada. En esta etapa tal vez sea necesario cambiar algunas cosas, ya que a veces las pinturas

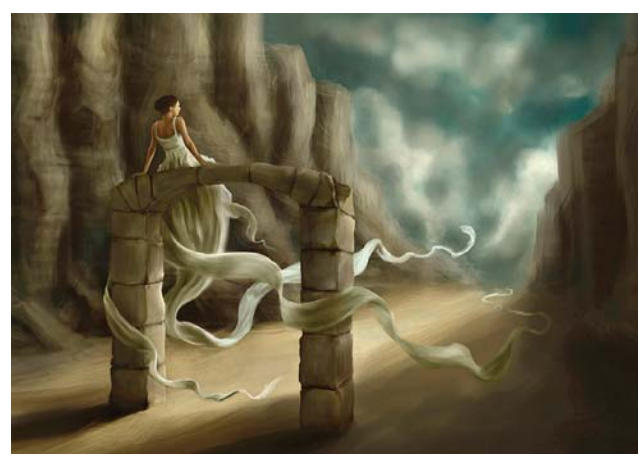

*Adición de color e integración.*

64 *Ibid*. p. 97.

```
65 Ibid. pp. 97-98.
```
necesitan desarrollarse mientras son hechas. Tal vez sea necesario considerar el uso de fotografías para mejorar el trabajo, ya que antes de esto tal vez la pintura no tenía suficiente definición como para ver si algo necesitaba mejorarse o de qué manera.

# **2.4.3.2 Métodos para mezclar los colores en Photoshop**

# **Mezclar los bordes de pintura en las pinturas digitales**

Mezclar los bordes de la pintura no es difícil. En la mayoría de los programas de pintura digital, la herramienta **Aerógrafo** facilita producir transiciones degradadas entre colores. También permite producir bordes suaves fácilmente. También existen herramientas para difuminar (*Smudge*) o manchar (*Smear*). Algunos artistas utilizan solo estas herramientas para obtener grandes resultados. Sin embargo, el manejo de estas herramientas es difícil a la hora de mezclar los bordes de la pintura para la mayoría de los artistas digitales. Existen varios métodos para mezclar los bordes y el color utilizando Photoshop, y otro que en realidad no los mezcla, pero da la impresión de hacerlo.

Una imagen es mucho más interesante si se puede ver alguna variación de color en las áreas mezcladas, y esto se puede hacer de una manera en la que los trazos imiten un poco a aquellos que son visibles en la mezcla de los distintos colores de la pintura tradicional.<sup>66</sup>

# **Método para mezclar mediante el pincel corrector**<sup>67</sup>

Este método para mezclar los bordes de color es muy simple, sin embargo es algo nuevo para la mayoría de los artistas digitales. En él no se utiliza ninguno de los pinceles preestablecidos de Photoshop, ni tampoco alguna de las herramientas comunes utilizadas para mezclar.

Para realizar este método para mezclar colores, es necesario primero definir un motivo. Primero hay que crear una imagen de cualquier tamaño, algo pequeño de 32 × 32 hasta 128 x 128 píxeles cuadrados por ejemplo. No es necesario crear una más grande. Después hay que rellenar la imagen con cualquier color, inclusive el color de fondo predeterminado (blanco) está bien. En el menú Editar, hay que seleccionar **Definir motivo** (**Edición > Definir motivo**). A continuación hay que nombrar a este nuevo patrón y en la miniatura la imagen debe verse completamente blanca, o del color sólido con el que se haya rellenado la imagen.

<sup>66</sup> D. Seegmiller, *op. cit.* p. 110.

<sup>67</sup> *Ibid*. pp.110 y sig.

CAPÍTULO<sub>2</sub>

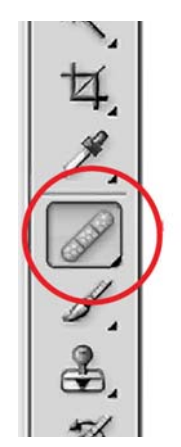

*Pincel corrector.*

No es necesario guardar la imagen creada para el motivo, por lo que ésta se puede desechar. Seleccione la herramienta de **Pincel corrector** (**Healing brush**) en la **Caja de herramientas**. Al seleccionarla, las opciones de la herramienta aparecen en la barra de opciones en la parte superior de la página. El tamaño del pincel debe ajustarse para adaptarse al tamaño del área que se quiera mezclar. Mientras más grande sea el área, más grande debe ser el ajuste de la herramienta. Si el tamaño del pincel es pequeño, digamos que más pequeño que 10, tal vez sea necesario incrementar el tamaño sin importar cuán pequeña sea el área que se vaya mezclar. Hay que dejar el **Modo** en **Normal**. En la opción **Origen** (*Source*), hay que cambiar de la opción **Muestreado** (*Sampled*), a **Motivo** (*Pattern*). Ahora aparecerá una miniatura del motivo actual. Después hay que desplegar el menú con todos los motivos y seleccionar el motivo blanco o coloreado que haya sido creado. El pincel corrector se convierte así en una herramienta para mezclar.

En una imagen con dos colores de bordes duros hay que trazar con el pincel corrector en zigzag a lo largo de los bordes de los colores. No es importante el color de esa pincelada. Esta aparece en color blanco o con el color que se le haya puesto al motivo creado. Tan pronto como se levante el pincel, el color desaparecerá y el trazo se convertirá en una mezcla entre los dos colores.

Obviamente una sola pincelada no es suficiente para obtener una buena mezcla, por lo tanto es necesario trazar sobre el área nuevamente hasta obtener la cantidad de mezcla que se desee. La mezcla será mucho más suave y controlada cuando se utilizan múltiples trazos. Se puede experimentar con distintos anchos o diferentes tipos de pinceles. Mientras más estrecho sea el trazo, más pequeña será la mezcla, y viceversa, mientras más grande sea la pincelada, más grande y suave será la mezcla entre los dos colores.

Al despegar las opciones del pincel corrector se pueden cambiar los ajustes y jugar con la forma del pincel.

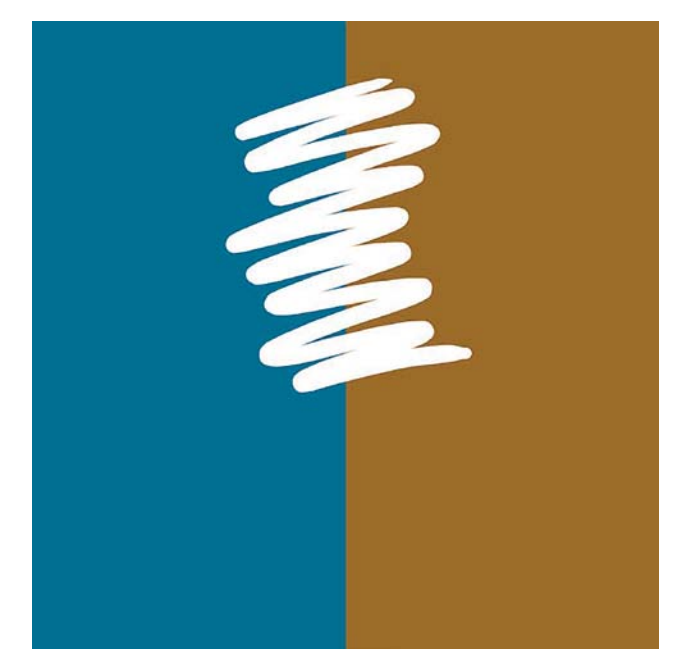

*Trazo con el pincel corrector.*

De esta forma se puede disminuir la **Dureza** (*Hardness*), y obtener un trazo con un borde más suave. Si se incrementa por ejemplo el **Espaciado** (*Spacing*), se conseguirá una mezcla no tan suave. La cantidad de mezcla dependerá nuevamente de la cantidad de trazos que se sobrepongan.

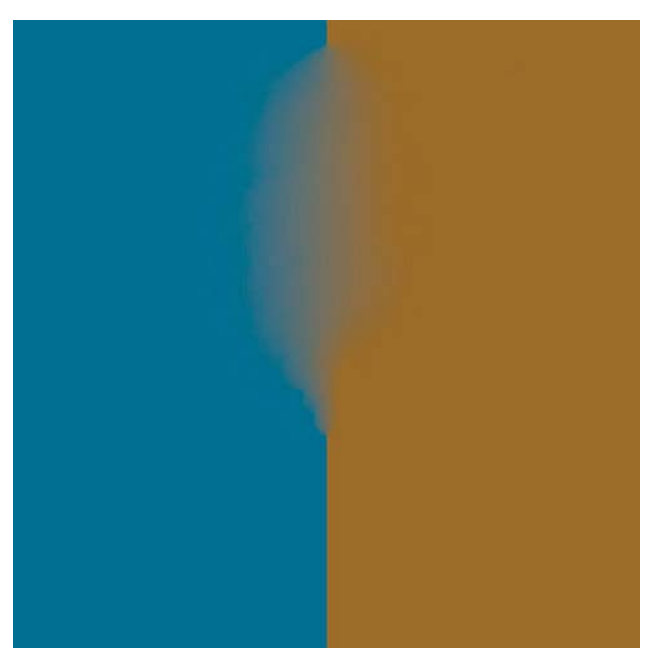

*Trazos mezclados.*

Otra manera de variar la manera en que los colores son mezclados es utilizar un motivo distinto. Si se selecciona un motivo muy marcado, los colores no se mezclarán y el motivo se sobrepondrá en el trazo.

Se puede crear un motivo que mejore la mezcla de los colores sin que sea tan intenso. Para ello hay que crear un una nueva imagen de la misma manera que al inicio, pero un poco más grande. Algo entre 128x128 píxeles o 256 × 256 píxeles está bien. En el menú **Filtro**, aplicar el filtro para interpretar **Nubes** (**Filtro > Interpretar > Nubes**). En el menú **Imagen**, seleccionar **Ajustes> Brillo y contraste** y crear una imagen en la que el contraste sea tan sutil que sea un poco difícil notar las diferencias y guardarla como motivo al igual que la primera. Este nuevo motivo es suficientemente delicado como para crear buenas mezclas con ligeras irregularidades. A menudo esta clase

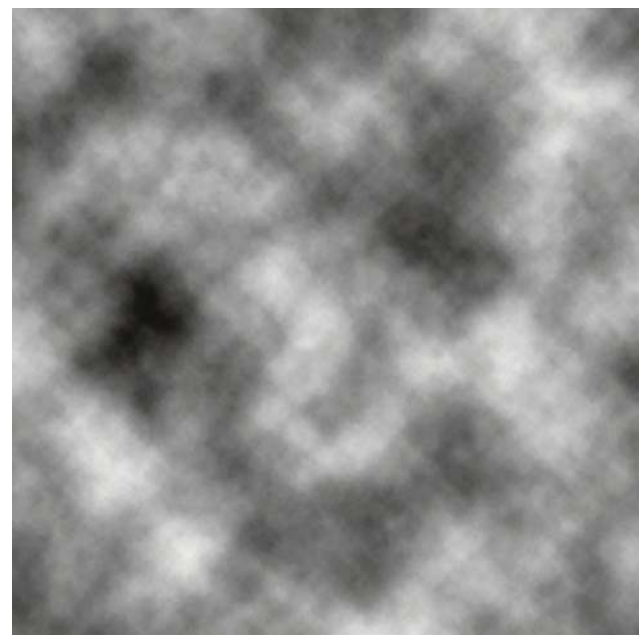

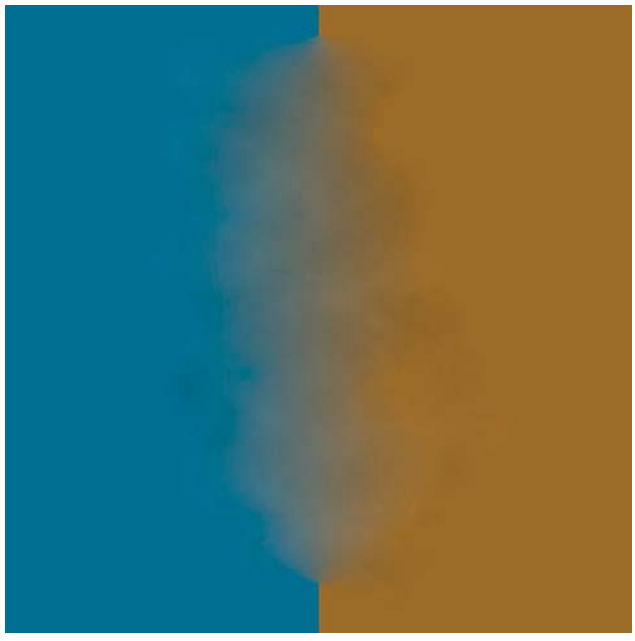

*Resultado obtenido.*

de irregularidades son preferibles a una mezcla suave en el arte. Las áreas que son demasiado suaves son aburridas al ojo, mientras que las áreas con alguna textura mantendrán el interés visual por más tiempo.

Otra de las herramientas que se encuentra en el menú del pincel corrector es el **Parche** (*Patch*). Esta también se puede utilizar para mezclar el color, aunque de una manera menos "pictórica" que con el pincel corrector.

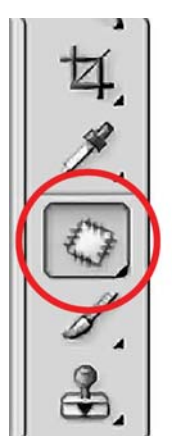

*Herramienta parche.*

Al seleccionar el **Parche** hay que asegurarse de que el motivo creado es el que esté activo. Este actúa de una manera similar a como lo hace la herramienta **Lazo**, y crea una selección. De la misma manera que en esta, se puede agregar más área a la selección apretando la tecla Shift o restar apretando la tecla Alt. Una vez finalizada la selección, hay que hacer clic en el botón **Usar motivo** y los colores apenas se mezclarán. Inclusive los colores serán mezclados de una manera mucho *El Filtro de interpretación de nubes aplicado a una imagen.*

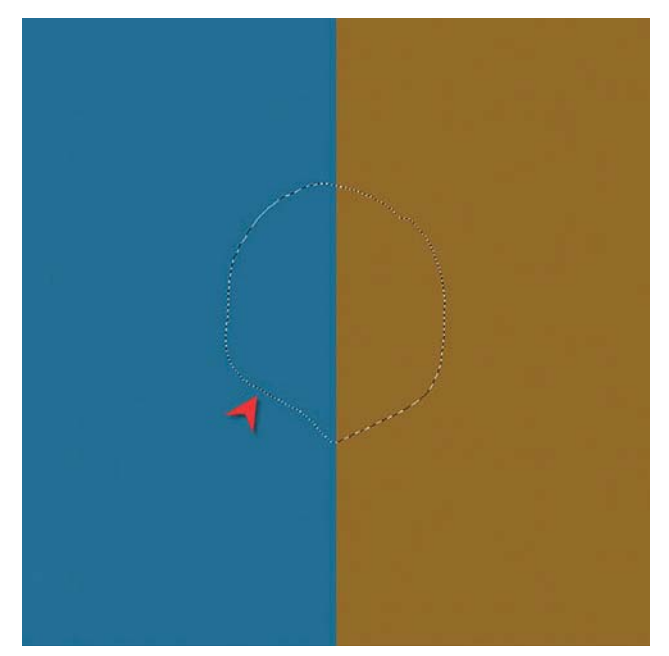

*Selección hecha con el parche.*

más pareja que si se hiciera esto a mano. Mientras más grande sea la selección, más grande será la mezcla.

Otra manera de agregar interés al mezclar los colores es agregar una pequeña tira de color entre los colores adyacentes. Cuando se mezclan estos colores se obtendrá un resultado interesante y a veces impredecible. Hay dos razones para agregar esta banda de color. La primera es simplemente agregar algo de excitación visual a la imagen. La segunda es que a veces cuando se mezclan colores muy complementarios, esta pequeña tira de color hará las transiciones entre los colores principales más suaves visualmente.

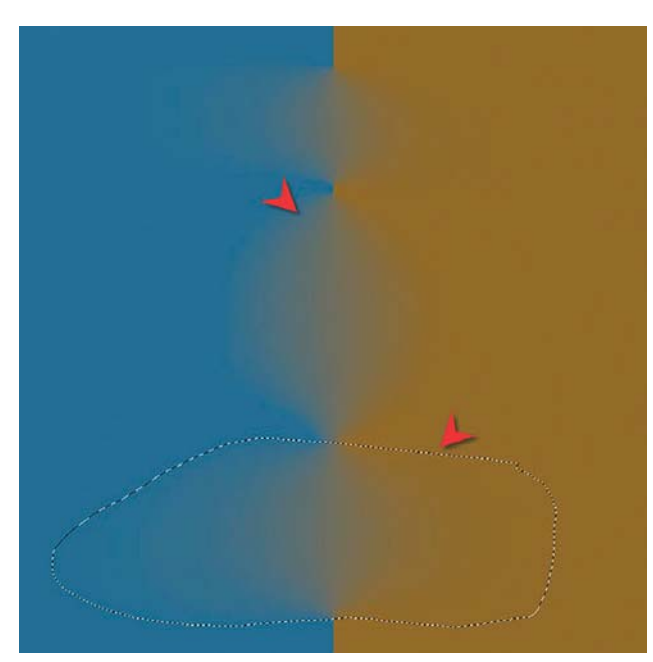

*Mezcla obtenida con la herramienta parche.*

# **Método de mezcla mediante las pinceladas**<sup>68</sup>

Otros artistas utilizan otra técnica para dar la impresión de mezcla de los colores cuando pintan en Photoshop. Este método es totalmente diferente que el método anterior porque en vez de mezclar el color después de haberlo pintado, se pinta para dar la impresión de que se están mezclando los colores.

Mucho del éxito de esta técnica depende del pincel que se selecciona para pintar. Aunque la mayoría de los pinceles funcionan, aquellos con extremos con **Suavizado** (*Anti-aliased*) o con bordes suaves funcionan mejor. También los pinceles con la opción **Otras dinámicas** y con la opción de **Variación de la opacidad** ajustada en un valor bajo funcionan muy bien.

Al tener una imagen con dos colores de bordes duros, se debe tomar una **Muestra** (*Sample*) del color de un

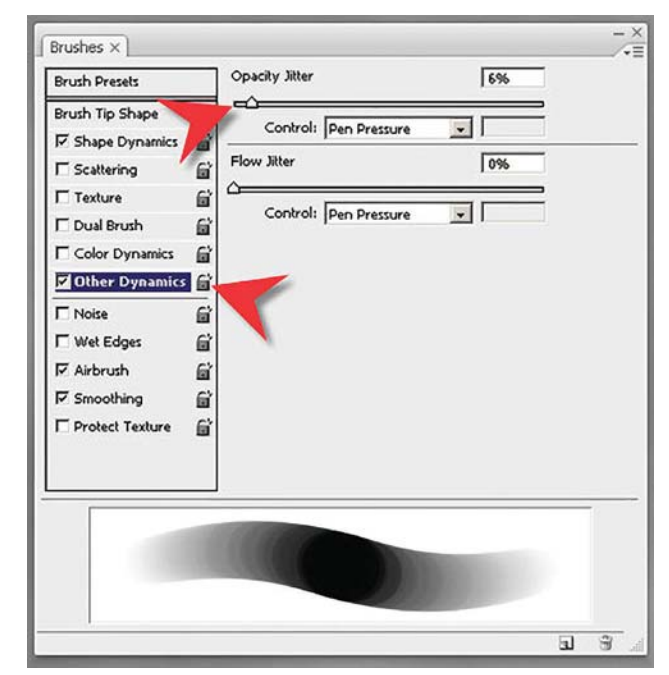

*Uso de otras dinámicas.*

lado y se debe comenzar a pintar hacia el otro color. Es importante notar que los colores que han pintado unos encima de otros no dejan una opacidad del 100%. Esto produce colores intermedios que son importantes porque son aquellos de los que se seguirá tomando una muestra con el **Cuentagotas** (*Eyedroper*) para continuar pintando. Se deben tomar muestras de estos colores intermedios y continuar pintando sobre el extremo. Mientras las pinceladas se van acumulando, éstas se hacen más y más suaves. Hay que continuar tomando muestras de colores intermedios y pintar hasta obtener suaves transiciones entre los colores.

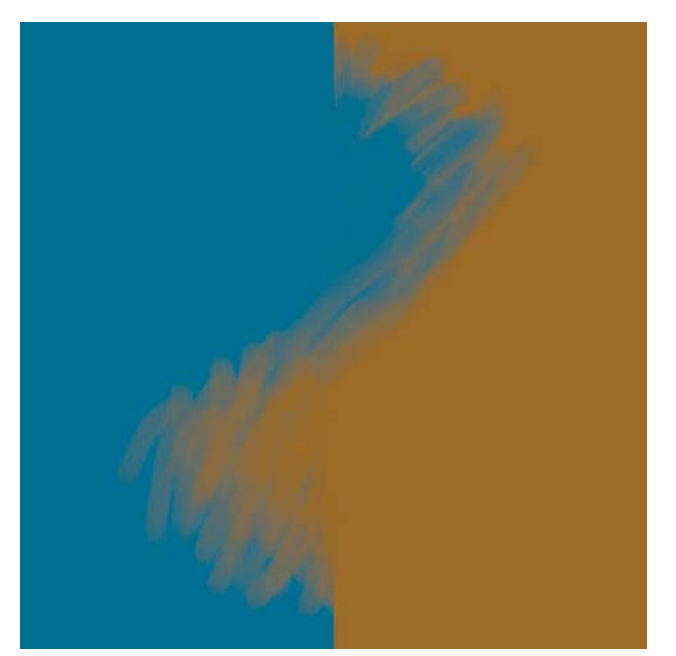

*Mezcla pasando color de una lado al otro.*

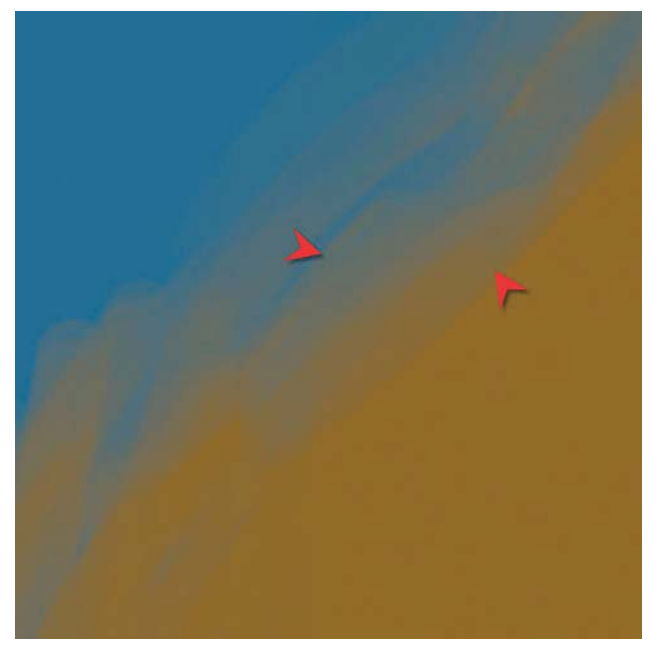

*Colores intermedios con los cuales pintar.*

Esta técnica de pintura utilizando los colores intermedios creados a través de las pinceladas individuales es el método más utilizado para trabajar en Photoshop. Estas técnicas involucran el encontrar colores dentro de las pinceladas individuales en vez de mezclar los píxeles existentes, y es un método importante de pintura en Photoshop. Los resultados son similares e intentan imitar la mezcla de colores de la pintura real.

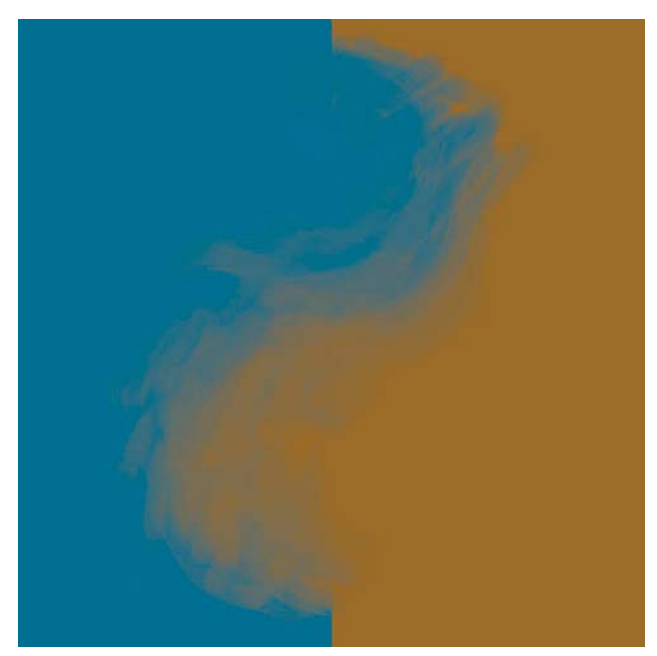

*Mezcla con trazos superpuestos.*

# **Mezcla mediante la herramienta Dedo**<sup>69</sup>

La mejor manera para obtener suaves transiciones entre la pintura en Photoshop es utilizar la tableta digitalizadora y el *stylus* o pluma, aunque también es posible hacerlo con el ratón, aunque es mucho más tedioso. Hay distintos métodos que se pueden utilizar; la herramienta **Aerógrafo** es una de ellas. Sin embargo el siguiente método es más fácil, y más intuitivo. Consta básicamente de dos pasos: colocar el color con un pincel, y posteriormente difuminarlo.

Primero hay que dejar el color transparente con un pincel de bordes duros en el cual la **Transparencia** sea sensible a la presión (*pen presure*), mediante trazos que se sobrepongan. Se debe intentar lograr un aspecto lo más cercano al final posible con este pincel, sin embargo no es importante si este tiene un aspecto muy recto.

En el siguiente paso se deshacen estos bordos rectos, aunque a veces pudiera no ser necesario. Asegúrese de que el tamaño del pincel está optimizado para el área sobre la que se está trabajando.

El segundo paso es difuminar los bordes que no se deseen (y solo esos), con la herramienta **Dedo** (*Smudge*) y un tamaño de pincel similar al anterior, también sensible a la presión. Se necesita ser suave y cuidadoso, difuminando en trazos cortos, hacia adelante y atrás, principalmente en ángulos perpendiculares a las pinceladas iniciales. Ocasionalmente se pueden intentar trazos largos en zigzag, si se desea.

El resultado puede ser suavizado realizando algunos trazos a todo lo largo, y en ángulos perpendiculares sobre los otros trazos con los que se difuminado. Se debe tener cuidado de no difuminar nada que deba mantenerse enfocado. Si se hace esto de manera correcta, la imagen comenzará a parecerse más y más a una pintura al óleo.

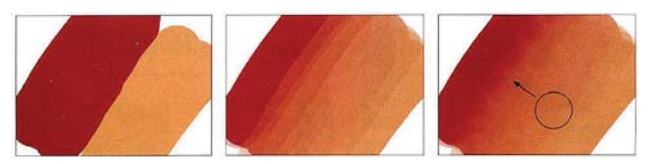

*Difuminado con la herramienta dedo.*

<sup>69</sup> S. Stahlberg, "ImagineNation Artist Q&A", *ImgineFX Magazine*, núm. 1, Inglaterra, Future Publishing Ltd, enero, 2006, p. 36.

# **2.5 La ilustración digital**

# **Introducción a la ilustración contemporánea**<sup>70</sup>

Una ilustración es una imagen que sirve para aclarar o enfocar un tema, comunicar ideas, e inclusive permite la expresión personal del ilustrador. Sin embargo, la ilustración es una disciplina que no es totalmente aceptada ni por el arte ni por el diseño, sino que se encuentra de manera ambigua entre ambas. A pesar de ello, se le ha reconocido su importancia como "arte popular" porque la ilustración preserva la historia social y cultural y por lo tanto, es una forma de expresión artística trascendente y duradera.

Las imágenes de las ilustraciones crean enlaces entre los recuerdos personales de los espectadores y el momento en el que se las contempla. Durante el desarrollo de las personas, el contacto con las ilustraciones es cotidiano, y estas ayudan a la gente a transitar a través de este desarrollo convirtiéndose en símbolos que van marcando etapas distintas. Antes de la invención de la fotografía, la ilustración registró los logros y proezas del hombre, y nos ayudó a comprender los momentos históricos y las creencias de las personas de las épocas representadas. En la actualidad la ilustración ha dejado de ser la única manera de registrar la historia, pero en cambio se extiende hasta las portadas de los libros y las revistas, las carátulas de los discos y muchos otros objetos que nos rodean a diario y son una prueba más de la importancia que tiene esta disciplina.

La ilustración contemporánea es actual y se apega a las tendencias actuales y a la moda. A pesar de que a partir de los años cuarentas y cincuentas del siglo pasado se empezaron a crear ilustraciones que pueden considerarse "contemporáneas" (por ejemplo el trabajo de Saul Steinberg para la revista *New Yorker*, los carteles del Metro de Londres de Edward Bawden, y las ilustraciones de Ronald Searle para la revista inglesa *Punch*); los primeros ilustradores realmente contemporáneos surgieron en los años sesentas y setentas. En los sesenta se incrementó el consumismo en Estados Unidos e Inglaterra debido a que los *baby-boomers* vieron la vida con un optimismo y un entusiasmo sin precedentes. Surgían entre los adolescentes que se convertían en adultos, los movimientos sociales que necesitaban de un lenguaje gráfico con el cual identificarse. Esto colocó al Arte Psicodélico, al Op Art y al Pop Art a la vista de todos, y las ilustraciones ayudaron a definir la imagen de esta época.

Los Beatles proporcionaron a la cultura popular de esa época algunas de sus imágenes más recordadas, como las portadas de los discos *Revolver* y *Yellow Submarine*, de Kalus Voormer y Alan Aldridge respectivamente; sin embargo fue el collage de fotografía e ilustración de Peter Blake para la portada de *Stg. Pepper's Lonely Hearts Club Band* el que se convirtió en todo un icono de esos años.

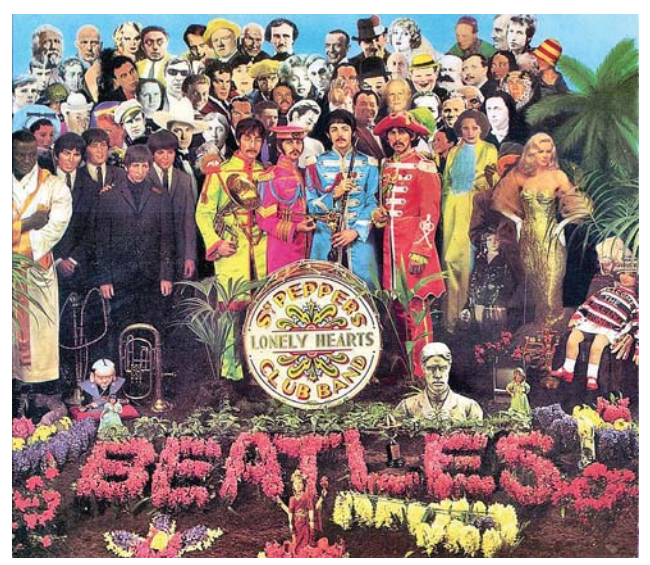

*Portada del "Stg. Pepper's Lonely Hearts Club Band".*

Otras ilustraciones igualmente recordadas e importantes de los años sesenta son las portadas de Martin Sharp para *Oz*, revista australiana-inglesa alternativa y satírica, y su póster de 1967 para Bob Dylan. En Estados Unidos Milton Glaster creó otro póster para Dylan en 1966 en donde hace del cabello del cantante una estructura de espirales psicodélicas. Otras imágenes que marcan la diferencia entre la generación de la preguerra y de la postguerra son los comics de *El Gato Fritz*, de Robert Crumb, el cartel de Michael English para Jimmy Hendrix, las portadas de *Zap Comics* de Victor Moscoso y las portadas de Rick Griffin para The Grateful Death.

Durante los años setenta, en donde para algunos autores predominó el mal gusto, se creó un estilo gráfico distinto, influenciado por las drogas de los años hippies anteriores, y que llevó la estética visual de las ilustraciones de Roger Dean y Peter Jones hacia la fantasía y la ciencia-ficción. Así, en la primera parte de esta década predomino el lenguaje gráfico como el de la portada del disco de Pink Floy, *Dark Side of the Moon*, de Hipgnosis, el fotomontaje surrealista de Tadanori Yokoo para el disco *Agharta* de Miles Davis, una cubierta de Ian Beck para el *Goodbye Yellow Brick Road* de Elton John.

La imagen visual cambió nuevamente en la segunda mitad de la década debido a las influencias del punk y la dureza del sonido callejero, creando un diseño duro,

<sup>70</sup> L. Zeegen, *Principios de ilustración*, Barcelona, Gustavo Gili, 2006, pp. 12-15.

CAPÍTULO<sub>2</sub>

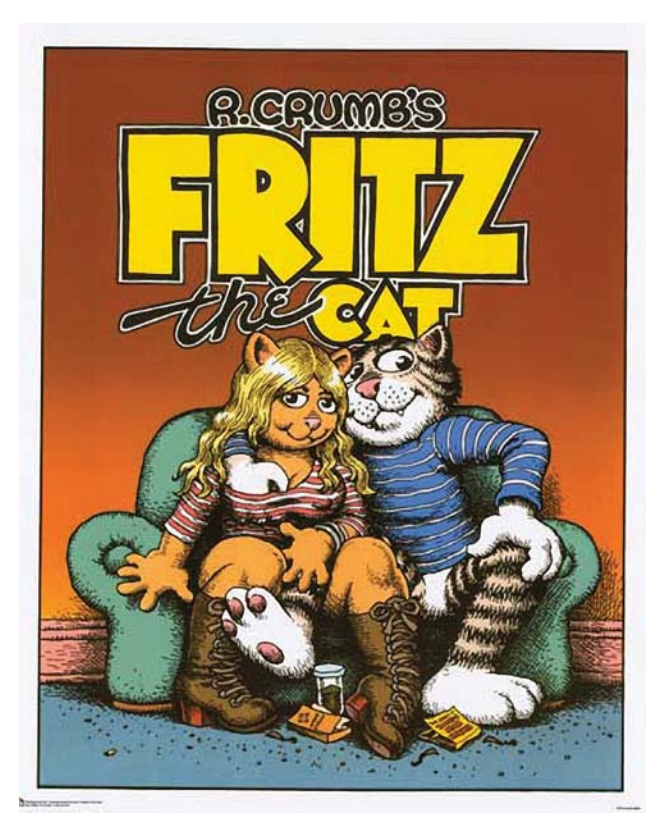

*"El gato Fritz", de Robert Crumb.*

puro, enérgico, urbano y realista. De esta manera el estilo de las bandas Sex Pistols y The Clash se basaba en el "cortar y pegar". A medida que el punk y la nueva ola adoptaban estilos visuales cada vez más duros, las ilustraciones de diseñadores como Barney Bubbles, Ian Dury, The Damned y Russel Mulls rompieron con todo lo hecho hasta entonces.

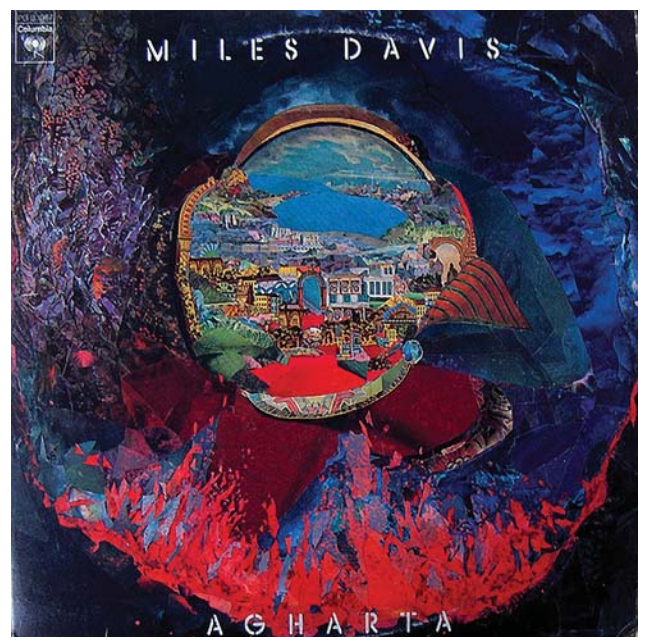

*Portada del "Agharta" de Miles Davis.*

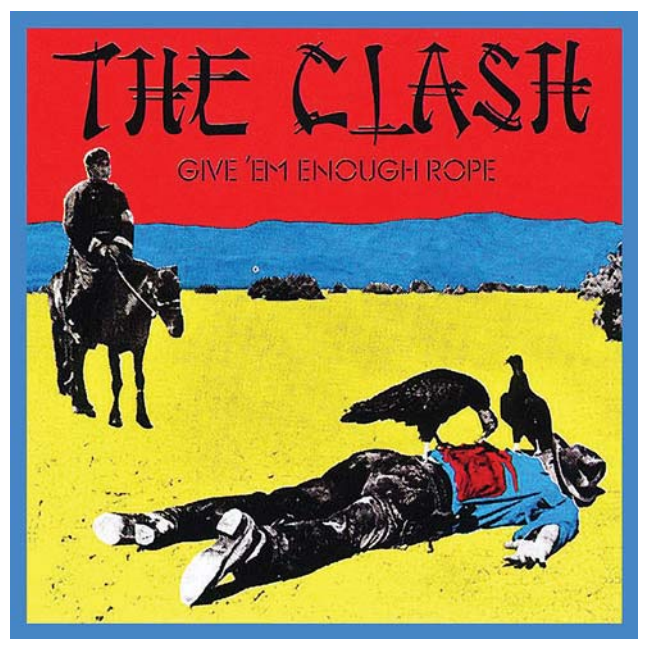

*Portada del "Give 'Em Enough Rope", de The Clash.*

La ilustración sufrió una serie de altibajos a través de los años ochenta y noventa. En los 80 se vivió un auge que antecedió a la debacle de los años 90, en donde esta disciplina pareció llegar a su fin. De esta época una de las imágenes más recordadas es la portada del disco *The Wall* de Pink Floy, creada por Gerald Scarfe. La llegada de la era digital permitió un resurgimiento de la ilustración.

# **La llegada de las computadoras**<sup>71</sup>

Los diseñadores gráficos comenzaron a utilizar la nueva tecnología digital cuando Apple lanzó la primera Macintosh en 1984. Su interface gráfica revolucionó la manera de utilizar las computadoras. A pesar de que el precio en ese entonces era de \$2500 dls. y de que solamente se tenían 128 KB en RAM, la era digital comenzó para el diseñador, el cual tuvo un mayor control de la tipografía y del proceso digital.

Por desgracia los ilustradores no podían costear el precio de las computadoras que los despachos de diseño sí, lo cual provocó un retraso de 10 años en la llegada de la era digital a la ilustración. Los diseñadores gráficos podían trabajar con las computadoras y tener acceso a cursos que los preparaban en los programas sin tener que hacer alguna inversión económica, aunque la creatividad y el nivel técnico eran limitados. Para las empresas era importante invertir en computadoras y en formar a sus diseñadores para utilizarlas. Para los ilustradores independientes los precios del software y del hardware eran inalcanzables, por lo que tuvieron que esperar algún tiempo para que los precios descendiesen y accedieran a la era digital. Otro problema era

<sup>71</sup> *Ibid*. pp. 74-76.

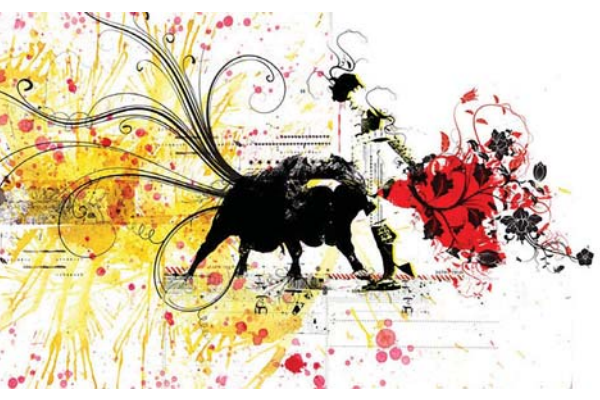

*Ejemplo de ilustración digital.*

el de la actualización en el manejo de los programas que los ilustradores necesitaban para entender la forma de trabajo de los diseñadores o directores de arte, para cumplir con los requisitos de la reproducción digital y evitar problemas durante el proceso de impresión. Fue hasta el fin de siglo pasado y a comienzos del actual cuando los procesos digitales y la ilustración se adaptaron completamente.

La práctica de la ilustración no había sido influenciada tanto por ninguna herramienta o proceso hasta la llegada de la computadora. Aunque el lápiz, o mejor dicho los trazos, siguen siendo el medio por el cual las ideas y el arte del ilustrador se expresan, la computadora es la que los potencia y permite al ilustrador transformar esos trazos en un conjunto de innumerables trazos nuevos. Mucho del resurgimiento del interés por la ilustración se debe al papel de la computadora.

Ella ha permitido que la ilustración esté al mismo nivel que las otras disciplinas digitales, además de conocimientos técnicos de los ilustradores, asegurando una relación equitativa con el diseño. Al inicio la ilustración era una rama del diseño conocida como arte publicitario, y era considerada global porque los ilustradores se implicaban en los proyectos y encargos de manera importante. Paradójicamente estos procesos digitales están regresando los ilustradores a estas raíces.

Después de iniciarse la revolución digital, los ilustradores solo creaban trabajos para después fotografiarlos, y eran muy pocos los que trabajaban en empresas de diseño, por lo que trabajaban en sus propias casas o creaban sus propios estudios. Era fácil mantenerlos al margen al momento de tomar decisiones acerca del diseño de los proyectos. Con la revolución digital cambio este papel, permitiéndoles a los ilustradores la oportunidad de involucrarse en los procesos de impresión, selección del papel y en la previsión de resultados en los medios digitales como la web o la televisión. Estos cambios se facilitaron gracias a los medios y los conocimientos que tienen los ilustradores digitales así como a la facilidad de comunicación que proporciona

el correo electrónico y la tecnología móvil. Ahora el ilustrador independiente puede trabajar estrechamente con el diseñador a distancia mediante una línea de comunicación abierta y fluida. Mientras más se involucran en la era digital, los ilustradores ganan cada vez más confianza y experiencia.

El diseño gráfico, en su constante búsqueda de nuevas formas de expresión y comunicación, ha permitido un nuevo enfoque en la creación de las imágenes al incluir la utilización de ilustraciones digitales. El diseño gráfico ha comenzado a reconocer la importancia de la ilustración en el proceso de diseño digital gracias a la posibilidad de combinar el dibujo con la increíble capacidad de manipulación y de posibilidades que ofrece la digitalización.

# **La ilustración digital en la actualidad**<sup>72</sup>

Actualmente los innovadores en la realización de imágenes gráficas han crecido en la era digital, con una computadora en la escuela. Inclusive algunos han crecido con una computadora en casa lo cual representa el punto inicial de su creatividad. Ellos no tienen que adaptarse a los cambios de la tecnología. La tecnología digital ahora está mucho más conectada con nuestras

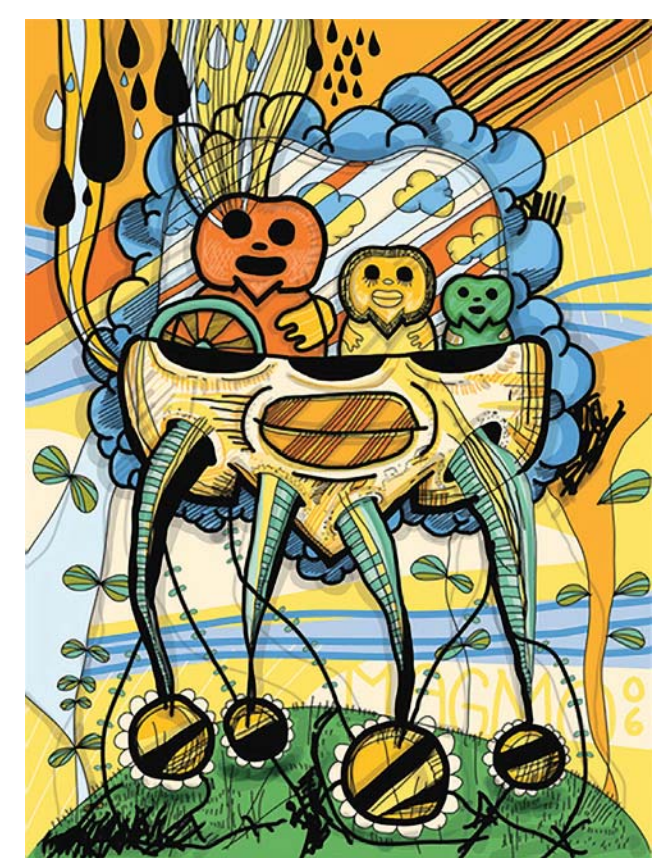

*Ejemplo de ilustración realizada con trazos de vector.*

72 L. Zeegen, *Digital Illustration: a Master Class in Creative Image-Making*, Inglaterra, RotoVision Publishing, 2005, pp. 8-14.

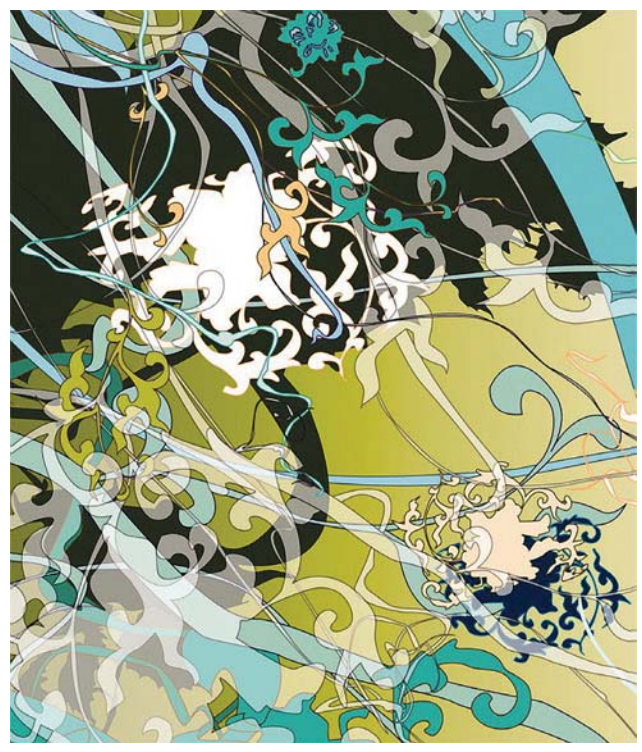

*Otro ejemplo de ilustración vectorial.*

vidas diarias que antes, y para muchos esta conexión inicia desde una edad temprana. Los jóvenes creadores ya no consideran a la computadora como algo "nuevo". Al haber crecido con el Play Sation, los teléfonos celulares, las cámaras digitales, y más recientemente el Ipod, conocen todos los detalles y los altibajos de los medios digitales. Por esta misma razón las computadoras para iniciarse incluyen un escáner, una impresora, una cámara digital junto con la computadora, permitiendo acceso inmediato a la web, con programas de manipulación digital e imágenes, tipografías y clip-art libres de regalías. Alentados para manipular y crear "imágenes" desde el comienzo, los realizadores de imágenes de hoy ven a la computadora, junto con sus agregados como solo "como otra herramienta".

#### **Acceso a cualquier disponibilidad**

Un mayor acceso al hardware que mejora constantemente a precios cada vez más bajos han ayudado a dirigir la demanda del consumo del público. Durante los últimos 15 años, las tiendas de computadoras que venden en gran volumen a precios bajos han aparecido en los alrededores de las ciudades a través del mundo computarizado. Ahora es posible probar, escoger y adquirir computadoras y programas incluso más poderosos que a los que tenían acceso a algunos gobiernos hace 20 años, a un precio inimaginable apenas hace una década. Con la industria de las computadoras al menudeo incrementándose salvajemente, comprar una computadora nunca había sido tan fácil y barato.

Para aquellos ya inmersos en el circuito de las computadoras, cuyos números se incrementan día a día, está el problema de la constante actualización que necesita atención, o así nos lo quieren hacer creer los fabricantes. Si no hay tiempo para acudir al almacén siempre está la opción de comprar todo lo necesario en línea, optando por la entrega inmediata y las modernas y cada vez más seguras formas de pago electrónico o depósito para tener en las manos lo último en actualizaciones. La simplicidad es la clave.

#### **El crecimiento del hardware y del software**

Mientras que la calidad de las computadoras continúa mejorando, así lo hace también la industria del software. Los programas para crear y manipular imágenes se han hecho mucho más poderosos y fáciles de usar, con fabricantes que reconocen el crecimiento discreto de un nuevo mercado junto con el mercado tradicional de los creativos profesionales. Versiones modificadas de aplicaciones profesionales han sido creadas y vendidas por y para creativos caseros. Sin ser un verdadero creador de imágenes profesionales, ni un completo novato, el usuario casero es un aficionado entusiasta, motivado y habilidoso. Con una mayor experiencia en la computación como nunca antes, el usuario casero tiene un rango más amplio de habilidades básicas con las cuales dibujar, con acceso a lo último en programas y computadoras, este usuario es capaz de aproximarse a la creación de imágenes digitales de una manera creciente y profesional.

La explosión en el uso y el acceso tanto a la web, como a la fotografía digital, también han ayudado a impulsar el crecimiento en la fabricación de imágenes digitales. Con las herramientas para la manipulación de fotografías digitales ahora disponibles de manera inmediata, muchos ilustradores y diseñadores han buscado aumentar su rango de habilidades y desplazarse hacia áreas más cercanas a la ilustración digital comercial. Para el usuario casero buscar y encontrar una audiencia para su trabajo, publicar en la web ha sido un progreso lógico: evita los costos de impresión, producción y embarque, los cuales, en otros medios, pueden ser muy altos; la mayoría de los proveedores de correo electrónico ahora ofrecen nombres de dominio baratos y espacio ilimitado en la web; y los programas para el diseño web son ahora por mucho más fáciles de usar que el puro lenguaje de hipertexto (HTML) requerido en los comienzos de la Internet. El acceso a la red se incrementa diariamente y cada vez más y más usuarios se unen a la supercarretera por primera vez, y la velocidad de conexión crece continuamente mientras que los usuarios cambian a los servicios de banda ancha.

En el mundo análogo, los editores de revistas han aceptado el reto de crear publicaciones mensuales para los creadores de imágenes digitales y para los aspirantes a diseñadores web, proveyendo en un instante información fácil de leer, paso a paso sobre "cómo hacerlo". Estas proporcionan instrucciones para utilizar los programas, y ofrecen consejos y trucos, con recomendaciones creativas y técnicas junto con ejemplos de profesionales de la industria. Su número de lectores fácilmente supera a aquellos de las revistas y semanarios de diseño puro y tradicional.

#### **La educación del creador de imágenes**

La educación en las artes y el diseño también ha contribuido al incremento de la creación de imágenes. El número de graduados de los cursos de diseño creativo y los medios relacionados han crecido dramáticamente en los años recientes. Esto se debe tanto al rápido crecimiento en el número de cursos ofrecidos y al incremento en el número de estudiantes. En respuesta a la demanda, la competencia internacional por estudiantes es otro factor que contribuye; muchas instituciones han incrementado su gasto anual en materia digital, dando como resultado más laboratorios de cómputo totalmente equipados y grupos de maestros mejor informados. En términos de lección, nunca ha habido una mejor ocasión para estudiar diseño de la comunicación.

#### **El cambio del siglo XXI**

Al inicio del siglo XXI, la creación profesional de imágenes está en un estado de cambio constante. El diseño gráfico de vanguardia, con su constante reinvención, demanda nuevas e innovadoras maneras en la visualización de conceptos y en el ofrecimiento de ideas, emociones, y movimientos para vivir. La disciplina ha estado luchando por encontrar la próxima "gran idea", una apariencia novedosa, inclusive desde que la agitación por la tipografía digital aparecida a mediados de los 90 había comenzado a disminuir, y la moda por la fotografía hiperrealista se volvió pretenciosa y sobreexplotada hacia el final de la década.

Los cambios y el desarrollo en la música contemporánea y la moda a menudo ocurren a nivel de la calle, con cambios culturales encabezados por grupos pequeños, pero influyentes de líderes y promotores. Lo mismo ocurre para las artes y el diseño. Lejos de la mirada entrometida de los medios, las nuevas aproximaciones y visiones comienzan a emerger. El "estilo" presiona y a menudo los que proveen todo lo nuevo, brillante y lustroso, empiezan a reconocer y a reflejar nuevas maneras de crear imágenes "frescas". Anteriormente restringidos creativamente por el uso único de la fotografía, se han tomado nuevos pasos para romper con

la tradición y mostrar el trabajo a contracorriente de los creadores de imágenes emergentes.

#### **Rompiendo los límites**

Sin ser diseñadores gráficos, fotógrafos, o ilustradores, estos "creadores de imágenes gráficas" han comenzado a atravesar los límites, creando su propio lenguaje visual, su propia e innovadora marca para crear imágenes, para capturar la esencia de las historias que se les han comisionado para cubrir, y los productos y artistas que promueven. Ellos están proveyendo las tendencias visuales.

El secreto de la mayoría del trabajo exitoso yace en su combinación artística de lo digital y lo tradicional de una manera sutil y discreta. El uso de técnicas fotográficas digitales junto, o en combinación con las habilidades de dibujo y pintura, y combinarlas con los aspectos desarrollados en la práctica de la impresión, la impresión editorial, el arte callejero de plantillas (*stenciled street art*) y sus similares, crean una aproximación de vanguardia que demanda atención. Es un equivalente visual al *scratching,* el sampleo y a la mezcla de la música contemporánea, esta nueva estética recurre a muchas técnicas e inspiraciones creativas. Trabajando a menudo solo o en el rincón de un pequeño estudio, inclusive a veces como parte de estudios de diseño independientes, estos disidentes han comenzado a cambiar el aspecto de la ilustración contemporánea y el diseño gráfico.

#### **2.5.1 Áreas donde se utiliza la ilustración digital**

# **2.5.1.1 Pintura digital de fondos para cine (digital matte painting)**<sup>73</sup>

La pintura de fondos para cine es la representación de un paisaje, plató, o locación distante que permite a los cineastas crear la ilusión de un ambiente que de otra manera sería demasiado caro o imposible de construir o visitar. Históricamente, los pintores de fondo para cine y los técnicos cinematográficos han utilizado varias técnicas para combinar imágenes de fondos con secuencias filmadas en vivo. En su máxima expresión, dependiendo del nivel de habilidad de los artistas y técnicos, el efecto es perfectamente consistente y crea un ambiente que de otra manera sería imposible de filmar.

<sup>73</sup> S/autor, "Matte Painting", [en línea], Estados Unidos, *Wikipedia*. Dirección URL: http://en.wikipedia.org/wiki/ Matte\_painting, [consultado el 3 de Noviembre de 2009].

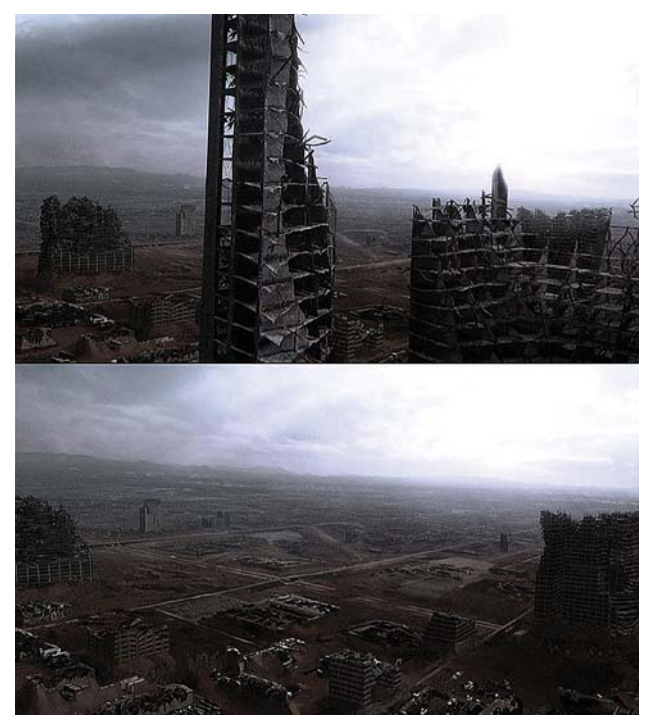

*Fondo digital para cine de Tim Warnock.*

# **Historia.**

Tradicionalmente la pintura de fondos era hecha por artistas que utilizaban pintura o pasteles sobre grandes piezas de vidrio para integrarse con las secuencias filmadas. La primera secuencia filmada conocida con un fondo pintado fue hecha en 1907 por Norman Dawn, quien improvisó las deterioradas misiones de California pintándolas sobre vidrio para la película *Missions of California*. Otras notables secuencias con fondos pintados incluyen la llegada de Dorothy a la Ciudad Esmeralda en *El Mago de Oz*, y el aparentemente ilimitado plató de ondas atractoras de la película *Star Wars*.

Hacia mediados de los años 80, los avances en los programas de gráficas por computadora permitieron a los pintores de fondos trabajar en el reino digital. El primer fondo digital filmado fue creado por el pintor Chris Evans en 1985 para la película *Young Sherlock Holmes* para una escena que mostraba una animación con gráficas por computadora de un caballero brincando desde un vitral. Evans primero pintó la ventana en acrílicos, después escaneó la pintura en el sistema Pixar de LucasFilm para una mayor manipulación digital. La animación por computadora (otra primicia) se mezcló perfectamente con el fondo digital, algo que un fondo tradicional no hubiera logrado.

A lo largo de los años 90, la pintura de fondos tradicional aún estaba en uso, pero más a menudo en conjunción con la composición digital. La película *Die Hard 2: Die Harder* de 1990 fue la primera que utilizó secuencias

en vivo compuestas digitalmente con un fondo tradicional pintado en vidrio que había sido fotografiado y escaneado en una computadora. Fue para la última escena, la cual tiene lugar en la pista de aterrizaje de un aeropuerto. Hacia el final de la década, la era de los fondos pintados a mano se acercaban a su fin, aunque hacia 1997 aún se hacían algunas pinturas tradicionales, destacando la pintura de los botes de rescate del Carpacia en la película *Titanic* de James Cameron.

Ahora la pintura ha sido sustituida por imágenes digitales creadas utilizando referencias fotográficas, modelos en 3D y tabletas digitalizadoras. Los artistas combinan sus texturas pintadas digitalmente dentro de ambientes 3D generados por computadoras, permitiendo el movimiento de las cámaras en 3D. Los algoritmos de iluminación utilizados para simular las fuentes de luz se expandieron en el ámbito cinematográfico en 1995, cuando una interpretación radial fue aplicada por primera vez a un filme en la película *Casino* de Martin Scorsese. La empresa Matte World Digital colaboró con LightScape para simular el efecto de luz rebotada indirecta de millones de luces de neón de la franja de Las Vegas en la era de los setentas. Tiempos más rápidos en el procesado de las computadoras continúan alterando y expandiendo las tecnologías y las técnicas de los fondos cinematográficos.

# **2.5.1.2 Pintura rápida (speed painting)**<sup>74</sup>

Es una técnica de pintura que apareció a finales de los años noventas. Consiste en pintar en un lapso aproximado de una hora y 30 minutos como máximo, una obra detallada. La pintura rápida es un término ampliamente utilizado en la industria del entretenimiento, a menudo entre artistas de diseños de conceptos. Aunque no es muy claro donde se utilizó por primera vez el término, parece haber iniciado en un foro de arte con el nombre de *Sijun* en una conversación sobre la velocidad de la pintura, el cual aún existe y que ha terminado y crecido en otras comunidades artísticas como ConceptArt.Org y CGSociety.

Su popularidad en el Internet se incrementó drásticamente con los videos de YouTube en donde se muestran pinturas de aficionados de artistas digitales. Técnicamente estos videos no eran pintura rápida, aunque ayudaron a publicitar la práctica. Un ejemplo del pintor rápido tradicional podría ser el ya fallecido Denny Lent, quien se hizo de un nombre pintando retratos de 4 × 6 pulgadas de estrellas de rock famosas de inicio a fin durante el curso de una sola canción.

<sup>74</sup> S/autor, "Speed Painting", [en línea], Estados Unidos, *Wikipedia*, Dirección URL: http://en.wikipedia.org/wiki/ Speed\_painting, [consultado el 3 de Noviembre de 2009].

# **DISEÑO DE UNA METODOLOGÍA PARA LLUSTRACIONES DIGITALES**

CAPÍTULO<sub>2</sub>

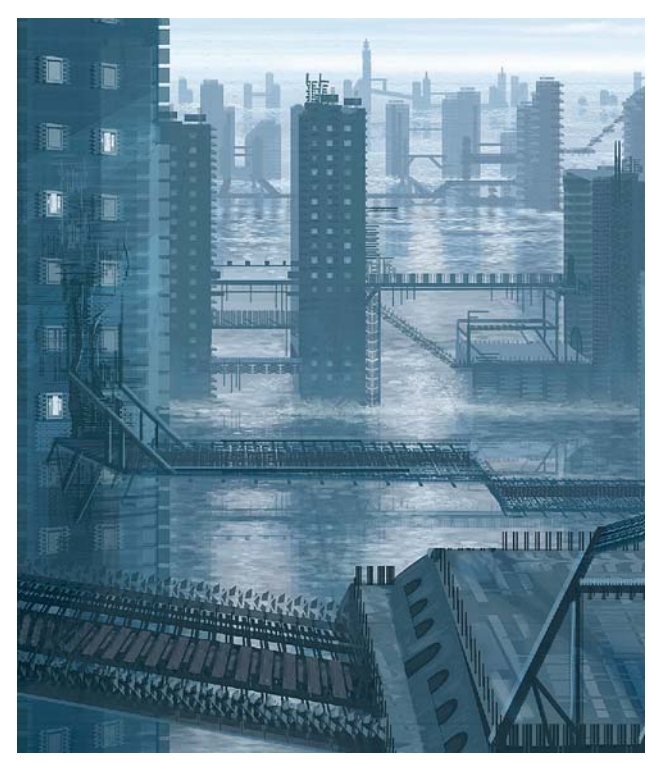

*Pintura rápida de Mike Corriero.*

Una pintura rápida sin refinar es similar al método tradicional *Alla Prima* de los pintores, en el cual no hay un boceto o dibujo preliminar, y del cual se encuentra en las pinturas de Di Mattia. Se trata de utilizar la luminosidad, el color, la textura, y la composición para crear una pieza convincente y narrativa dentro de un lapso de tiempo relativamente estrecho. Las piezas comúnmente no tienen una apariencia refinada, lo cual enfatiza la importancia de cada pincelada hecha sobre el lienzo tradicional, digital, o cualquier otro.

# **2.5.1.3 Arte de diseños para conceptos**<sup>75</sup>

El arte de diseños para conceptos (no confundir con el arte conceptual de las instalaciones) es una forma de ilustración en donde la meta principal es comunicar una representación visual de un diseño, una idea, y/o un estado de ánimo para utilizarse en películas, video juegos, animación, o comics antes de que se pongan en el producto final. El arte de diseños para conceptos también se refiere a un desarrollo visual y/o al diseño de un concepto.

# **Historia**

No está claro quién popularizó o inventó el término "arte de diseños para conceptos" en referencia a los diseños de preproducción, pero pudo haber surgido como parte del diseño de automóviles para conceptos

de carros o como parte de la industria de la animación. Ciertamente ambas industrias han necesitado de gente que haga este trabajo inclusive si el término no se hubiera utilizado. Se han encontrado referencias al término arte de diseños para conceptos utilizadas por Disney Animation a principios de los años 30.

# **Artistas de diseños para conceptos**

Un artista de diseños para conceptos es un individuo que genera un diseño visual para un objeto, personaje, o área que aún existe. Esto incluye, pero no se limita a la producción de películas, la producción de animaciones y más recientemente en la producción de videojuegos. Un artista de diseños para conceptos puede ser requerido únicamente para el arte preliminar, o puede ser requerido como parte de un equipo creativo hasta que el proyecto de frutos. Mientras que es necesario tener las habilidades de un buen pintor, un artista de diseños para conceptos debe ser también capaz de trabajar con rigurosas fechas de entrega con la capacidad de un diseñador gráfico. La interpretación de las ideas y como se realizan es donde la individualidad creadora del artista de diseños para conceptos es más evidente, un asunto a menudo más allá de su control.

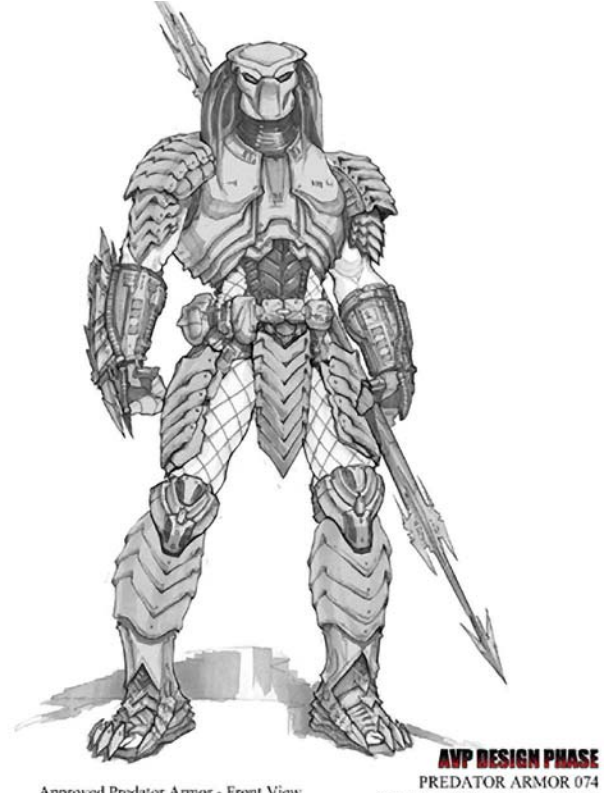

Approved Predator Armor - Front View

*Diseño de concepto para la franquicia "Alien vs. Predator".*

GILLIS/WOODRUFF 7/30/03

<sup>75</sup> S/autor, "Concept Art", [en línea], Estados Unidos, *Wikipedia*, Dirección URL: http://en.wikipedia.org/wiki/Concept\_art, [consultado el 3 de Noviembre de 2009].

#### **Materiales**

En años recientes el arte de diseños para conceptos ha aceptado el uso de la tecnología. Programas como Photoshop o Painter se han hecho más fáciles de encontrar, así como el hardware como las tabletas gráficas, permitiendo métodos de trabajo más eficientes. Antes de esto (y aún en estos días) se utilizaban innumerables medios tradicionales como el óleo, los acrílicos, los marcadores, los lápices etcétera. Debido a esto, muchos programas de pintura modernos están programados para imitar la mezcla del color en la misma manera en que la pintura se mezclaría en el lienzo; la destreza con los medios tradicionales es a menudo primordial para la habilidad del artista de diseños para conceptos al utilizar programas de pintura.

#### **Temas**

Los dos temas más ampliamente cubiertos en el arte de diseños para conceptos son la ciencia-ficción y la fantasía. El arte de diseños para conceptos siempre ha tenido que cubrir muchos temas, siendo el medio principal en el diseño de pósters de películas desde los inicios de Hollywood, sin embargo, debido al reciente crecimiento del arte de diseños para conceptos utilizado en la producción de videojuegos el arte de diseños para conceptos se ha expandido para cubrir géneros desde el fútbol hasta la mafia.

# **Estilos**

El arte de diseños para conceptos oscila desde el fotorealismo a las técnicas tradicionales de pintura. Esto es facilitado por el uso de programas especiales con los cuales un artista es capaz de rellenar pixel por pixel inclusive en los detalles más pequeños, o utilizar los ajustes de pintura natural para imitar a la pintura real. Los artistas que trabajan en un proyecto a menudo producen una gran cantidad de trabajos en las etapas tempranas para proveer un amplio espectro de interpretaciones, la mayoría de estas en forma de bocetos. Las piezas de arte de diseños para conceptos posteriores son producidas de manera tan realista como se necesite.

## **2.5.1.4 Comic digital**<sup>76</sup>

La creación de cómics ha cambiado completamente con la llegada de las computadoras. En unos cuantos años se ha hecho tan importante para los artistas conocer como utilizar el Photoshop como lo es utilizar el lápiz o la pluma. Los creadores nunca antes habían

*Página del comic "Street Fighter II" realizada digitalmente.*

tenido tanto control sobre su trabajo. Esta industria ahora tiene la oportunidad de hacer algunos de los cómics visualmente más excitantes, y algunos de ellos son desarrollados por creadores independientes. Ahora por primera vez, los individuos pueden producir material que rivaliza en calidad con la de cualquier gran compañía, todo desde la comodidad de su casa. Las computadoras nivelan el campo de juego permitiéndole a cualquiera con una idea sólida competir en el mercado.

#### **Creación de comics**

Los artistas de comics tradicionales generalmente bocetar un dibujo a lápiz antes de repasar el dibujo otra vez con tinta, utilizando una plumilla o un pincel. Los artistas también hacen uso de una caja de luz cuando crean la imagen final a tinta. Sin embargo ahora muchos utilizan medios digitales para crear el trabajo a línea, y siendo el trabajo publicado la primera aparición física del trabajo.

Dentro de la industria de los comics en los Estados Unidos, el sistema de estudios ha llegado a ser el método principal de creación. Mediante su uso por 55

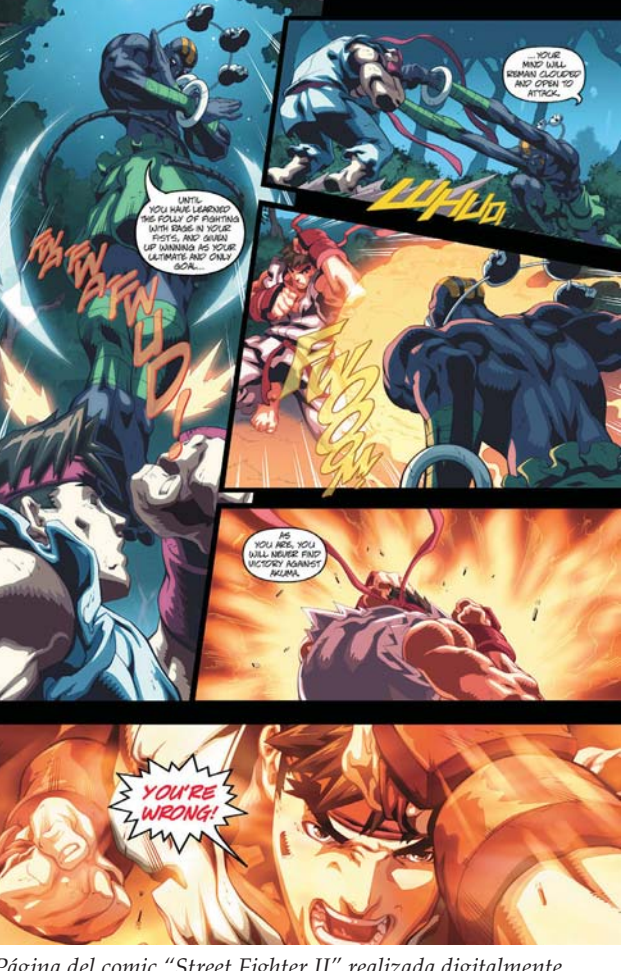

<sup>76</sup> S/autor, "Comic", [en línea], Estados Unidos, *Wikipedia*, Dirección URL: http://en.wikipedia.org/wiki/Comic, [consultado el 4 de Noviembre de 2009].

la industria, los roles han llegado a ser fuertemente delimitados, y la administración del estudio se ha convertido en responsabilidad de la compañía, con un editor distribuyendo las labores de administración. El editor reúne a un número de creadores y supervisa el trabajo que se va a publicar.

De esta forma, gran cantidad de personas pueden ayudar en la creación de un cómic en esta manera, yendo desde el que plantea la trama, el dibujante creativo, el dibujante, el entintador, el guionista, el letrista, hasta el colorista, con algunas de las funciones realizadas por la misma persona.

#### **Herramientas tradicionales**

Un artista utiliza una gran variedad de lápices, (tradicionalmente cartulina Bristol), y tinta indeleble. Al entintar, un artista puede elegir utilizar una variedad de pinceles, plumillas, plumas fuente o una variedad de estilógrafos o marcadores. Tintas mecánicas pueden ser empleadas para agregar tonos grises a una imagen. Un artista puede también elegir crear su trabajo con pinturas, que hace con acrílicos, gouache o acuarelas. El color también puede ser aplicado mediante crayones, pasteles o lápices de colores.

Borradores, reglas, plantillas, juegos de escuadras y una regla T ayudan en la creación de líneas y formas. Una mesa de dibujo proporciona una buena superficie angular para trabajar, con lámparas proveyendo la iluminación necesaria. Una caja de luz le permite al artista remarcar su trabajo a lápiz cuando entinta, permitiendo un acabado más libre. Navajas y bisturíes cumplen una variedad de tareas, incluyendo raspar errores. Una base para cortar ayudará cuando se corte el papel. Una pintura blanca, gruesa y opaca es muy útil para cubrir errores, mientras que las cintas adhesivas y los pegamentos son útiles en la composición cuando la imagen necesita ser ensamblada de distintas fuentes.

# **Comics generados por computadora**

Con el crecimiento del poder de las computadoras y la facilidad de adquisición, ahora hay un creciente número de ejemplos de comics o tiras cómicas donde el arte está hecho mediante el uso de computadoras, ya sea mezclándolo con dibujos hechos a mano o reemplazándolos completamente. Todas las herramientas anteriormente descritas ahora tienen su contraparte en los programas de pintura digital y en las tabletas digitalizadoras. Las computadoras ahora son también ampliamente utilizadas tanto para escribir los textos como para colorear.

Los ilustradores de comics comenzaron a crear arte digital hacia finales de los años 90. Muchos de ellos entintan a mano o utilizando programas como Painter o Photoshop. En la ilustración comercial producir arte digital hace que los clientes se sientan cómodos y por lo general es más rápido, más fácil de editar, y acorta los tiempos de entrega, ya que se puede simplemente subir el archivo terminado a un servidor FTP, en lugar del correr a la oficina de paquetería.

# **Capítulo 3 Metodología de la Investigación**

Realizar una investigación implica la utilización de una metodología para realizarla, es decir, una investigación se hace a través de los métodos de investigación. Sin embargo es necesario retomar algunos puntos planteados en el primer capítulo al respecto de esta investigación para poder seleccionar la metodología adecuada.

# **3.1 ¿Qué es la investigación?**

De acuerdo con Blaxter,<sup>77</sup> el proceso de investigación es un proceso espiral, cíclico, que comienza en cualquier punto; es un proceso continuo que a menudo replantea su práctica y puede llevar a un punto de partida distinto al establecido al inicio del esbozo de un problema. Todo esto implica hacer preguntas y reflexionar sobre lo encontrado.

Por otra parte, Orna<sup>78</sup> define a la investigación como una búsqueda mediante una indagación crítica para descubrir algo. Los investigadores hacen algo antes, durante y después de una investigación; y la considera también como una secuencia a la que se regresa para definir o redefinir a la investigación. Esta comienza mediante la definición de que es lo que se busca, mediante las preguntas ¿qué?, ¿por qué?, ¿cómo? y ¿dónde? Lo que conduce a buscar e investigar respecto al problema planteado para descubrir las respuestas a las preguntas planteadas, lo cual puede hacer que el investigador redefina su búsqueda y se plantee nuevas preguntas para investigar, o lo conduzca a comunicar finalmente lo que se ha descubierto. De manera muy general se pueden delinear los pasos de una investigación en los siguientes cinco puntos, haciendo notar que no es la única manera de realizar el proceso de investigación:

- *Diseño de la investigación: determinar el problema, conceptualización, definición.*
- *Muestreo: seleccionar las unidades.*
- *Recopilación de datos: elegir métodos de investigación para los problemas y las unidades.*
- *Análisis de los datos: métodos para el análisis y la interpretación de los datos.*
- *Informe: escritura y publicación del informe.*

# **3.2 Definición del problema**

# **De las preguntas a los problemas**

De acuerdo con Booth,<sup>79</sup> una investigación debe responder de manera significativa a la pregunta de investigación, y esta debe ser significativa también para los posibles lectores de la misma. Es necesario transformar el motivo de descubrir, de comprender, en mostrar, explicar y convencer. Al realizar esta tesis su objetivo no debe terminar solamente en plantear y responder a la pregunta de investigación, sino que también debe ser la solución a un problema de investigación que sea significativo para otras personas (en otras palabras, debe aportar algo). Por lo tanto el objetivo es transformar una pregunta en un problema cuya solución sea significativa para el resto de la comunidad de investigación, y esto implica comunicar esa significación.

La investigación comienza al confrontar un problema que si quedase sin resolución significaría problemas. Al enfrentar un *problema práctico* cuya solución no es inmediata, se hace una pregunta cuya respuesta ayude a resolverlo. Entonces se debe plantear y resolver un problema distinto, un *problema de investigación* definido por lo que no se sabe o se comprende, pero se cree que se debiera. Ejemplo:

- *Problema práctico: los frenos han comenzado a chirriar.*
- *Pregunta de investigación: ¿cómo puedo repararlos lo antes posible?*
- *Problema de investigación: necesito encontrar un taller cercano en la sección amarilla.*
- *Respuesta de investigación: el taller de autos, 1401 de la calle 55.*
- *Aplicación al problema práctico: llamar para ver si los pueden reparar.*

<sup>77</sup> L. Blaxter, C. Hughes, y M. Tight, *Como se hace una investigación*, Barcelona, Gedisa, 2000, pp. 20 y sig.

<sup>78</sup> E. Orna, y S. Graham, *Como usar la información en trabajos de investigación*, Barcelona, Gedisa, 2000, pp.15-27.

<sup>79</sup> W. Booth, G.C. Colomb, y J.M. Williams, *Como convertirse en un hábil investigador*, Barcelona, Gedisa, 2001, pp. 53 y sig.

 $\overline{\overline{\text{Capitulo 3}}}$ 

60

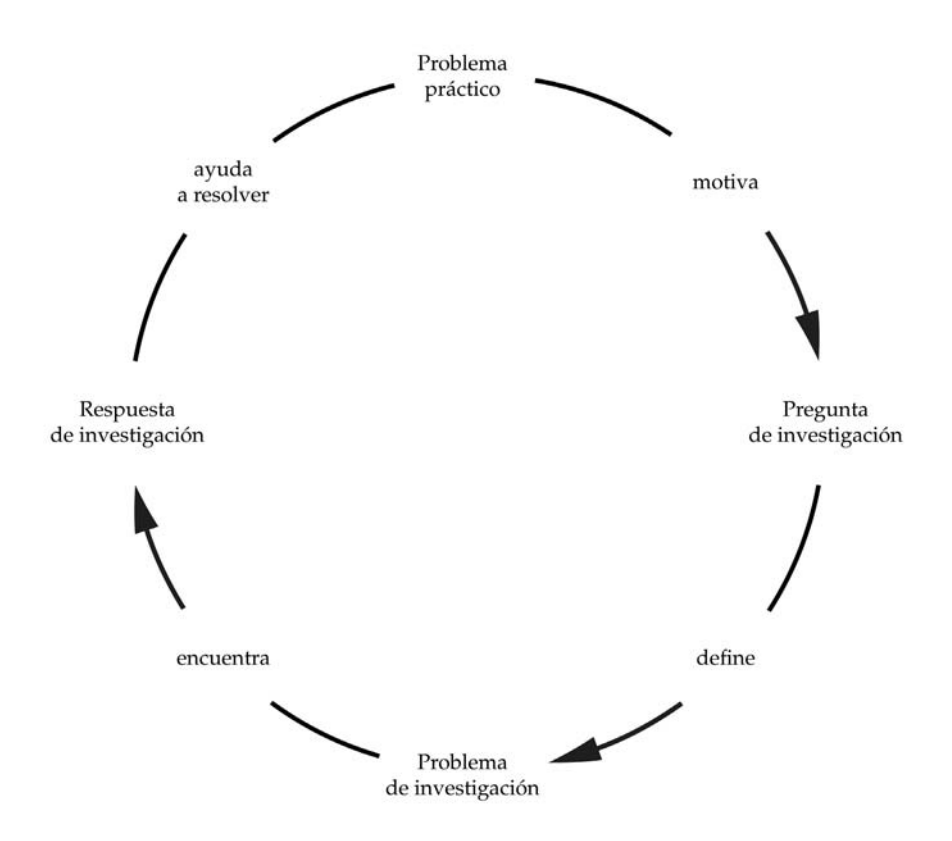

*Relación entre un problema práctico y un problema de investigación.*

#### **La distinción entre problemas prácticos y problemas de investigación**

Un *problema práctico* tiene su origen en el mundo y tiene un coste en dinero, tiempo, felicidad, etcétera. Se resuelve modificando algo en el mundo, *haciendo* algo. Para resolverlo, tal vez, primero hay que resolver un problema de investigación.

Un *problema de investigación* se origina en la mente debido a un conocimiento incompleto o a una comprensión errónea. Un problema práctico no se resuelve simplemente resolviendo un problema de investigación. Se podría aplicar la solución del problema de investigación a la resolución de un problema práctico, pero no se resuelve el primero modificando algo en el mundo sino aprendiendo más acerca de algo o comprendiéndolo mejor. Ejemplo:

Se cree que se puede resolver el problema práctico del sida, si se resuelve en el laboratorio el problema de investigación del mecanismo del virus. Pero aunque se resuelva ese problema de investigación, los gobiernos deberán todavía encontrar una forma de aplicar esa solución al problema práctico del sida en la sociedad.

#### **La distinción entre problemas y temas**

Los investigadores experimentados hablan de su problema de investigación de forma abreviada y parece

solo un tema: *estoy trabajando sobre el sarampión en los adultos*. Muchos investigadores principiantes confunden tener un *tema para leer* con tener un *problema de investigación para resolver*.

#### **La estructura común de los problemas**

Tanto los problemas pragmáticos como los de investigación tienen la misma estructura. Los dos constan de dos elementos:

- *Alguna situación o condición particular.*
- *Sus consecuencias indeseables, o costes que usted no desea apagar.*

#### **Problemas prácticos**

Para asegurarse de tener un problema se debe tener:

Una **condición** que debe ser resuelta: perdí el autobús. El agujero en la capa de ozono está creciendo.

Un **coste** de esa condición que no se desea pagar: podría perder mi trabajo por llegar tarde a él. Muchos morirán por cáncer de piel.

También se pueden reformular los costes negativos en forma positiva, con un beneficio resultante de resolver la condición:

**Beneficios**: si puedo alcanzar el autobús, salvaré mi trabajo. Si corregimos el agujero de ozono, salvaremos muchas vidas.

Así, el planteamiento del problema práctico de esta tesis es el siguiente:

- *Condición que debe ser resuelta: no sé hacer ilustración digital.*
- *Coste de esa condición que no se desea pagar: entonces no tendré la oportunidad de conseguir trabajo en el campo de la ilustración digital.*
- *Beneficios: si averiguo como hacer ilustración digital, tendré la oportunidad de abrirme paso dentro de la industria del diseño gráfico como ilustrador digital.*

# **Problemas de investigación**

Un problema práctico y un problema de investigación difieren en dos cosas importantes:

**Condiciones**. La condición de un problema práctico puede ser cualquier estado de cosas, pero la condición de un problema de investigación se define siempre por un rango bastante estrecho de conceptos. Siempre está relacionado con el hecho de *no saber* o *no comprender* algo que se debería conocer o comprender mejor: ¿qué papel tiene la genética en el cáncer? ¿Cómo influyen los témpanos de hielo sobre el clima? Etcétera.

**Costes**. La segunda diferencia es más difícil de aprender. Tal vez las consecuencias de un problema de investigación no tengan nada que ver inmediatamente con el mundo. El coste o beneficio inmediato de un problema de investigación es siempre una ignorancia o malentendido *posterior* que es *más* significativo o de mayor consecuencia que la ignorancia o el malentendido que definía la condición.

En un problema práctico *los costes usualmente son manifiestos*: dolor y sufrimiento, el dinero perdido, oportunidad, felicidad, reputación etcétera. Los costes de un problema de investigación son que si no sabemos o no comprendemos alguna cosa, no comprenderemos algo todavía más significativo: no comprender la influencia del latín sobre la poesía del inglés antiguo, impide saber por qué la poesía del inglés antiguo es como es.

Un investigador avanzado debe mostrar que, debido a que no conoce o no comprende algo, no puede saber o comprender *alguna otra cosa más importante*. Se debe responder la pregunta ¿y qué?

*¿Y qué si nunca se comprende el papel de la genética en el cáncer? Si nunca lo descubro ¿qué coste mayor debo pagar en mi conocimiento o comprensión más amplios?*

No se tiene un problema de investigación hasta conocerse el coste de su conocimiento incompleto o comprensión errónea, el cual se define en términos de una mayor ignorancia o incomprensión.

Por lo tanto, el planteamiento del problema de investigación en esta tesis es el siguiente:

Condiciones: ¿cómo se hace la ilustración digital?

Coste: el no saber cómo se hace la ilustración digital me impide realizarla y también conocer una parte del diseño y las artes gráficas en el contexto actual del avance tecnológico.

# **Cuando un problema de investigación está motivado por un problema práctico**

Es más fácil identificar los costes y beneficios de un problema de investigación cuando está motivado por un problema práctico:

*¿Y qué si no comprendemos el papel de la genética en el cáncer? Hasta que no lo hagamos, no sabremos si podemos identificar los genes que nos predisponen al cáncer, cuando puede predecirse o incluso curarse.*

El coste de no conocer el papel de la genética en el cáncer es que no comprendemos su causa. O, formulándolo en la forma de un beneficio, quizá cuando comprendamos la genética del cáncer podremos curarlo. Así, reconocemos los costes adicionales de nuestra ignorancia y los beneficios si la remediamos, porque una solución del problema de investigación apunta a una solución del problema práctico.

Sin embargo se debe evitar el típico error de principiante de pretender tomar un problema real y que la investigación resolverá. Ningún artículo de investigación podrá resolver un problema del mundo, pero una buena investigación podría darnos conocimientos que ayudarían a resolverlo. Los problemas de investigación solo involucran lo que no conocemos o comprendemos completamente.

Por lo tanto, para identificar los costos y beneficios del problema de esta investigación se plantea lo siguiente:

*¿Y qué si no comprendo cómo se hace la ilustración digital? Hasta que no lo entienda, no sabe qué hacer cuando sea necesario hacer una ilustración digital, además de que no sabe cuánto ha cambiado la práctica de la ilustración con la llegada de la revolución tecnológica.*

# **La distinción entre investigación pura y aplicada**

En mucha de la redacción académica se muestra como, por no conocer o comprender algo, no podemos comprender alguna cuestión más amplia y más importante que estamos interesados en comprender mejor. Cuando la solución de un problema de investigación no tiene una aplicación inmediata a un problema práctico, sino solamente a los intereses académicos de los investigadores, esa investigación es "pura", en oposición a la "aplicada".

En un problema de investigación pura su justificación racional (paso 3) no involucra algo que haremos, sino algo que no sabemos pero que deberíamos saber. En un problema de investigación aplicada, la justificación racional en el paso 3 involucra algo que queremos o necesitamos hacer.

# **¿El problema es puro o aplicado?**

Para formular un problema efectivo de investigación aplicada, se debe mostrar que la justificación racional del paso 3 está conectada de manera posible con la pregunta formulada en el paso 2. Para verificar esto es necesario retroceder a partir de la justificación racional. A continuación se debe formular la siguiente pregunta:

¿Si los lectores quisieran alcanzar la meta de (formule su objetivo del paso 3), pensarían que el modo de hacerlo es descubrir (formule su pregunta del paso 2)?

Cuanto más intensamente los lectores respondan "si" a la pregunta, más efectivamente habrá formulado el problema aplicado. Pero si plantea una cuestión de investigación pura como si pudiese directamente aplicar la respuesta a un problema práctico, formule el problema como el de investigación pura que realmente es y luego agregue a ese problema otra posible significación, para evitar parecer ingenuo.

Entonces la formulación del problema efectivo de esta investigación para averiguar si es pura o aplicada es:

*Si los lectores quisieran alcanzar la meta de averiguar cómo se hace la ilustración digital, pensarían que el modo de hacerlo es descubrir cuáles son los conocimientos y las herramientas necesarios para realizar ilustraciones digitales. De esta manera podemos decir que esta investigación es aplicada.*

# **El problema del problema**

Un investigador formal no se limita solo a acumular hechos acerca de un tema, y luego resumirlos e informar sobre ellos. Se debe formular un problema que interese ser resuelto (la aportación). Un primer paso

hacia una investigación verdadera es cuando se reconoce una pregunta que nos es significativa, la cual intentamos responder solo para nuestra propia satisfacción, independientemente de que a alguien más le interese. Al progresar hacia trabajos más avanzados se deberá dar el siguiente paso. Se deberá tratar de comprender qué es lo que los lectores consideran preguntas y problemas interesantes, los costes que ellos creen que acarrean en su falta de conocimiento o en el error de su comprensión. Se dará el paso más grande cuando no solo conozca el tipo de problema que a los lectores les gustaría ver resuelto, sino también cuando se pueda persuadirlos de considerar problemas de una nueva clase. La primera vez, nadie da nunca los tres pasos.

Para hacerlo, se deben realizar los tres pasos anteriores. Cambiamos las expresiones de *descubrir* a *mostrar* y de *comprender* a *explicar*, pero el segundo y tercer paso todavía definen implícitamente el problema:

Darle un hombre al tema: Estoy escribiendo sobre\_\_\_\_\_\_\_\_\_\_\_\_\_\_\_\_\_\_\_\_,

Formular la pregunta indirecta (definir la condición del problema):… porque intentó *mostrarle* quien/como/ por qué\_\_\_

Formular de qué manera la respuesta ayudará al lector a comprender algo todavía más importante (definir el coste de no conocer la respuesta, y/o definir la aportación):… para *explicarle* como/por qué\_\_\_\_\_\_\_\_\_\_\_\_\_\_.

Los problemas de investigación en el mundo en general se encuentran estructurados exactamente como lo están en el mundo académico. Nada es más valorado que la capacidad para reconocer un problema importante de un cliente, el jefe o el público, y luego plantearlo de manera que convenza a los lectores de que el problema que ha descubierto es importante para ellos y que ha encontrado su solución. La tarea de investigación es la mejor oportunidad para prepararse para el tipo de trabajo que deberá hacer, para prosperar en un mundo que depende no solo de resolver problemas sino también de encontrarlos. Así, ninguna destreza es más útil que la capacidad para reconocer y articular un problema de forma clara y concisa, incluso más que poder resolverlo. Si puede hacerlo en una clase de historia, podrá hacerlo también en una empresa o en el gobierno.

Así, en esta tesis el problema de investigación estará planteado de la siguiente manera:

Estoy aprendiendo acerca del uso del Photoshop y de las tabletas Wacom para hacer ilustraciones (nombre del tema).

Estoy estudiando el uso del Photoshop y de las tabletas Wacom porque trato de mostrarle como emplean esa tecnología digital para hacer ilustración los diseñadores/ilustradores en la actualidad (razón de investigar).

Para explicarle como se hace la ilustración digital con el fin de conocer esta parte del diseño y las artes gráficas en el contexto actual del avance tecnológico (definición del coste y/o la aportación).

Finalmente se enumeran las problemáticas del problema y sus respuestas:

- *Problema práctico: quiero/necesito hacer ilustración digital.*
- *Pregunta de investigación: ¿cómo puedo/aprendo a hacerla?*
- *Problema de investigación: necesito averiguar/aprender cómo se hace.*
- *Respuesta de investigación: estudia/analiza las técnicas y materiales que emplean los ilustradores digitales para realizar su trabajo.*
- *Aplicación al problema práctico: conseguir los materiales (videos, libros, etc.) en donde pueda estudiar, analizar y/o aprender sus técnicas.*
- *Por último se ha determinado que la investigación si es aplicada.*

#### **Centrar el proyecto**<sup>80</sup>

A continuación es necesario acotar y centrar el problema para asegurarse de que este es apropiado para las necesidades planteadas en el proyecto. De esta manera se determina la factibilidad del proyecto de investigación en relación al tiempo, el espacio, los costes y otras limitaciones prácticas. El primer paso es identificar las preguntas e hipótesis de la investigación formulándolas como preguntas directas.

*El objetivo de esta investigación es averiguar cómo se utiliza el Photoshop y las tabletas Wacom para hacer ilustración digital. Las preguntas o hipótesis de investigación serán:*

- *¿Cómo se utiliza el Photoshop y las tabletas Wacom para hacer ilustración?*
- *¿Por qué se utilizan?*
- *¿Dónde y cuándo se utilizan?*
- *¿Quienes los utilizan?*

#### **Definir los conceptos, problemas y contextos clave**

La definición de estos es importante para centrar y desarrollar el trabajo, pues determinan el área de la investigación, la literatura que se necesita consultar e indica los métodos y teorías que pueden ser aplicados. Así, siguiendo los pasos de Blaxter,<sup>81</sup> establecemos estos puntos clave en esta investigación:

**Conceptos**: ilustración digital, tabletas digitalizadoras, programas de pintura digital.

**Problemas**: uso de nuevas tecnologías y programas en la ilustración; nuevas técnicas de ilustración.

**Contextos**: investigar bibliografía e investigaciones anteriores.

#### **Modelo de la investigación: rosquilla**

Al realizar una investigación se debe evitar centrar la atención de la misma casi exclusivamente en el tema mismo, sin referirlo al campo general de investigación y estudio del cual forma parte, es decir, el proyecto de investigación se debe centrar y contextualizar dentro de un marco conceptual más general o global. El proyecto será equilibrado si la investigación específica se encuentra dentro del contexto más general del campo de estudio, interpretándola y conectándola con dicho campo. Blaxter<sup>82</sup> señala que el porcentaje necesario para conseguir este equilibrio es de 70% del tiempo de la investigación dedicado a la o las preguntas específicas, y un 30% a las conexiones y cuestiones contextuales. A este modelo de investigación se le llama rosquilla de investigación, en donde por analogía, el centro de la misma representa el 70% de la investigación dedicada al tema principal de la investigación, mientras que la parte que rodea a ese centro representa el 30% referido al contexto de la investigación.

# **3.3 Métodos de investigación**

#### **Habilidades cotidianas aplicadas a la investigación**<sup>83</sup>

Para realizar una investigación se necesita:

- *Elegir un hecho (seleccionar una muestra).*
- *Examinarlo (recolectar y analizar sus datos).*
- *Resumir el hecho (redactar el análisis).*

Estas son habilidades cotidianas que en la investigación están sistematizadas con la finalidad de ser

<sup>80</sup> L. Blaxter, *et al. op. cit.* pp. 59 y sig.

<sup>81</sup> *Ibid.* p. 62. 82 *Ibid.* p. 62 y sig. 83 *Ibid.* pp. 84 y sig.

rigurosos, críticos y analíticos. Éstas se enumeran de la siguiente manera:

**Leer**: comprender y relacionar la información leía.

**Escuchar**: extraer información de lo que se escucha y relacionarla con la de otras fuentes.

**Observar**: identificar y clasificar la información.

**Elegir**: conciencia de las diferentes opciones y sus implicaciones.

64 **Preguntar**: cuestionar la información, clasificarla, evaluarla y aceptarla o rechazarla.

**Resumir**: almacenar solo la información clave.

**Organizar**: agrupar la información según un criterio (puntos clave y sus detalles, orden de importancia, secuencia cronológica etc.).

**Escribir**.

**Presentar**: analizar y argumentar.

# **Familias, enfoques y técnicas**<sup>84</sup>

Existen varios métodos de investigación para diseñar, llevar a cabo y analizar los resultados de una investigación. Éstos están estructurados de manera simple y directa en tres niveles sucesivos en base a:

- *Estrategias generales o familias de investigación.*
- *Cuantitativa o cualitativa.*
- *Trabajo de gabinete o trabajo de campo.*
- *Enfoques para el diseño de la investigación.*
- *Investigación-acción.*
- *Estudio de casos.*
- *Experimentos.*
- *Encuestas.*
- *Técnicas de investigación para recolectar datos.*
- *Documentos.*
- *Entrevistas.*
- *Observaciones.*
- *Cuestionarios.*

# **Familias**<sup>85</sup>

La investigación *cuantitativa* es aquella en donde se recolectan y analizan los datos en forma numérica. Estos datos deben ser representativos y es la reunión de los "hechos". Se basa principalmente en el uso de cuestionarios. La investigación *cualitativa* consiste en recolectar y analizar información no numérica. Explora pocos casos pero de manera detallada, y busca la profundidad y no la amplitud. Sus técnicas son principalmente las observaciones y las entrevistasEl *trabajo de campo* implica salir a recolectar los datos de la investigación, los cuales son considerados como conocimiento empírico. El *trabajo de gabinete* no obliga al investigador a salir al exterior, sino que trabaja desde su escritorio. En él se examinan los datos reunidos por otras personas, o de un trabajo experimental o de laboratorio, se busca bibliografía y se escribe.

# Enfoques<sup>86</sup>

La *investigación-acción* es una investigación autoreflexiva que busca mejorar prácticas sociales o pedagógicas, comprenderlas y comprender las situaciones en las que se llevan a cabo. Busca fomentar el juicio práctico en situaciones concretas y validan sus teorías e hipótesis gracias a su eficacia para obrar con más inteligencia y con mayores habilidades. En ella las teorías no se validan de forma independiente y luego se aplican a la práctica, sino que son validadas por la práctica misma.

El *estudio de casos* es una combinación de métodos: observaciones personales, el uso de informantes para proporcionar datos, entrevistas directas, y el rastreo y estudio de documentos pertinentes. Permite centrarse en un solo ejemplo o en varios. Se debe considerar que estos casos deben estar conectados con sus contextos. Existen seis tipos de estudios de casos:

El número de casos: uno o múltiples.

El propósito del estudio: exploratorio, descriptivo o explicativo.

En el método experimental los *experimentos* son el núcleo del método científico, ya que formulan y demuestran hipótesis por medio de pruebas cuidadosamente diseñadas y controladas.

<sup>85</sup> *Ibid.* pp. 90 y sig.

<sup>86</sup> *Ibid.* pp. 95 y sig.

<sup>84</sup> *Ibid.* pp. 88 y sig.

El método de investigación basado en la *encuesta* recolecta información formulando una serie de preguntas establecidas de antemano y en secuencia, en un cuestionario que se les aplica a grupos representativos de personas.

# **Técnicas**<sup>87</sup>

Toda investigación implica el uso y análisis de *documentos*, junto con otras técnicas como las entrevistas. Los investigadores deben leer, comprender y analizar críticamente los trabajos de otros. En algunos proyectos la recolección de datos se centra en documentos de varios tipos, y los proyectos pueden basarse en la biblioteca, en donde se busca resumir críticamente un área de investigación ya estudiada y registrada por escrito; o basarse en el ordenador y consistir en el análisis de conjuntos de datos previamente recolectados, entre otros proyectos. Una investigación basada en documentos puede valerse de datos secundarios, es decir de los datos ya recolectados y analizados por otro. Un análisis secundario examina un conjunto de datos existentes, cuyas interpretaciones, conclusiones y conocimientos adicionales son complementarios o distintos de los que aparecen en la primera investigación. Entre los documentos que pueden aportar datos secundarios en una investigación se encuentran:

- *Documentos institucionales.*
- *Libros y revistas.*
- *Periódicos, programas de radio y televisión.*

En el método de la *entrevista* se interroga a la gente sobre ciertos temas. Con ella se recolectan datos imposibles de obtener mediante la observación y los cuestionarios. Esta puede realizarse personalmente o a distancia, con preguntas muy estructuradas o mediante una discusión. El propósito es que el entrevistado se extienda a propósito de un tema.

En la *observación* el investigador puede ir desde una participación intensa, hasta una actitud de observación con una participación nula. En ella se recolectan datos que no son accesibles mediante la investigación de campo. La observación estructurada requiere de un observador que clasifique esos hechos observados en categorías previamente definidas. Estos se registran y después se codifican. Sus tres etapas implican el registro sistemático de los hechos tal y como suceden, la codificación de sus hechos en categorías previamente especificadas y finalmente el análisis posterior de esos hechos. En la observación el investigador mira, registra y analizar los hechos de interés y puede escoger de entre varios enfoques:

- *La observación se estructura conforme un marco conceptual predeterminado.*
- *El observador puede participar de los hechos en un estudio, o bien ser solamente un observador imparcial.*
- *La observación puede tomar mucho tiempo, pero este puede reducirse si se categoriza y estructura la observación de antemano.*

Los *cuestionarios* son una de las técnicas de investigación más utilizadas. La idea de formular preguntas puntuales por escrito a ciertos individuos para conocer sus opiniones y experiencias es una estrategia compleja. Estos se pueden enviar por correo, por teléfono o en persona. Existen muchas maneras de formular las preguntas del cuestionario, y se pueden enumerar siete tipos de preguntas básicas: cantidad de información, categoría, lista o selección múltiple, escala, clasificación, cuadrícula o tabla compleja, y de final abierto.

# **Qué métodos utilizar**<sup>88</sup>

Para determinar el enfoque a utilizar en la investigación es necesario averiguar la naturaleza de la investigación misma. Para ello es necesario responder a las siguientes preguntas, las cuales indican que técnicas o métodos son los más convenientes.

¿Qué necesita o quiere averiguar? Como se utilizan el Photoshop y las tabletas Wacom para realizar ilustraciones digitales.

¿Qué habilidades tiene? Principalmente leer, preguntar, observar y organizar.

¿Sus preferencias metodológicas le servirán para responder a las preguntas de la investigación? Si.

¿Cómo influirá usted en la investigación? Poco, ya que no habrá contacto directo con la gente.

¿Qué métodos son aceptables? El análisis de documentos y la observación, ya que se busca triangular la información de la documentación publicada sobre la ilustración digital, y la que proporcionan los ilustradores al describir sus métodos de trabajo en revistas y tutoriales.

# **La decisión sobre los métodos**

Las siguientes preguntas plantearán el diseño de la investigación:

*<sup>•</sup> Los hechos se pueden registrar en el momento o más tarde, por el investigador o por grabadoras.*

<sup>87</sup> *Ibid.* pp. 205 y sig.

<sup>88</sup> *Ibid.* pp. 108 y sig.

*¿Cómo se hará la investigación?* Se va a revisar la literatura existente sobre la ilustración digital de los últimos cinco años, y a estudiar los métodos de trabajo de los ilustradores digitales.

*¿Cuáles son las estrategias y el enfoque?* La estrategia general de investigación será una investigación cualitativa, ya que se recolectará y analizará información no numérica, investigando determinados casos. El trabajo será de gabinete ya que se examinarán principalmente los datos reunidos en libros, revistas, Internet y algunos videos. Los enfoques serán una investigaciónacción y el estudio de casos.

En el primero se busca reflexionar sobre la ilustración digital porque se desea mejorar su práctica y averiguar cómo y dónde aplicarla; además, el conocimiento de las técnicas utilizadas permite tener un mejor juicio al seleccionarlas y aplicarlas según el tipo de ilustración que se realiza (eficacia para trabajar con un mejor desempeño, eficiencia y habilidad; es decir desde un punto de vista pragmático).

En el segundo se harán observaciones personales de la actividad de cada ilustrador digital; se conocerán sus métodos de trabajo al observar y analizar sus entrevistas y sus tutoriales; se realizará un rastreo y estudio de los documentos relacionados (contextos); y se realizará el estudio de por lo menos un caso por cada tipo de ilustración digital. La tipología de la investigación será de casos múltiples, con un propósito de estudio exploratorio, para conocer cuáles son las prácticas utilizadas en la ilustración digital, y explicativo, para demostrar y enseñar dichas prácticas.

*¿Qué técnicas o métodos se utilizarán?* Se utilizarán la documentación en donde se realizará un análisis secundario de los datos ya existentes y recolectados; y las observaciones para clasificar los hechos observados en categorías.

# **Muestreo y selección**<sup>89</sup>

Cualquier método de investigación seleccionado incluirá elementos del "muestreo" y de la "selección". Cuando la investigación parte de la observación, es imposible observar a todos los individuos que son interesantes. En los casos de estudio se tiene que seleccionar el caso (o los casos) en los cuales habrá de centrarse. Por lo tanto es necesario tomar en cuenta el muestreo y la selección independientemente del enfoque escogido. Las estrategias de muestreo se dividen en dos grupos principales: muestreos probabilísticos y muestreos no probabilísticos. La elección del enfoque depende del conocimiento que se tenga de la población o universo en cuestión y de los recursos disponibles. Los enfoques de muestreo no

probabilístico se usan cuando el investigador carece de un esquema de muestreo para la población en cuestión, o cuando no se juzga necesario aplicarlo.

Para esta investigación se ha decidido utilizar *muestreos no probabilísticos intencional y por conveniencia*, ya que debido a la cantidad de libros, revistas y videos, es más conveniente escoger los casos más interesantes o típicos, en este caso los ilustradores digitales más representativos y los principales libros de referencia, ya que son los casos más convenientes para la investigación.

**Capítulo 4 Casos de Estudio de Ilustradores Digitales**

# **4.1 Caso 1: The Beauty and the Beast**

**Artista: Daniel LuVisi alias "Adonihs".**

**Ocupación: artista de diseños para conceptos.**

**País: California, Estados Unidos.**

**Tiempo empleado: 60 hrs.**

*Daniel LuVisi es un artista digital que trabaja en las industrias del cine, los videojuegos y los comics.*

*Ha trabajado para la compañía DC Comics en los títulos de Batman y Supermán, para las compañías Hasbro, FOX, Universal, Microsoft y varias compañías de videojuegos. Además de hacer ilustración de diseños para conceptos, es experto en el diseño de personajes y vestuario, fondos para cine, storyboards, diseño de pósters y empaques.*

*En el 2008 LuVisi se mudó a Los Angeles e inmediatamente comenzó en la industria cinematográfica. Actualmente tiene un proyecto de cómic (L.M.S.) el cual fue presentado en la convención de comics San Diego Comic-Con en 2009. Actualmente trabaja para varias editoriales de comics y la industria del cine.*

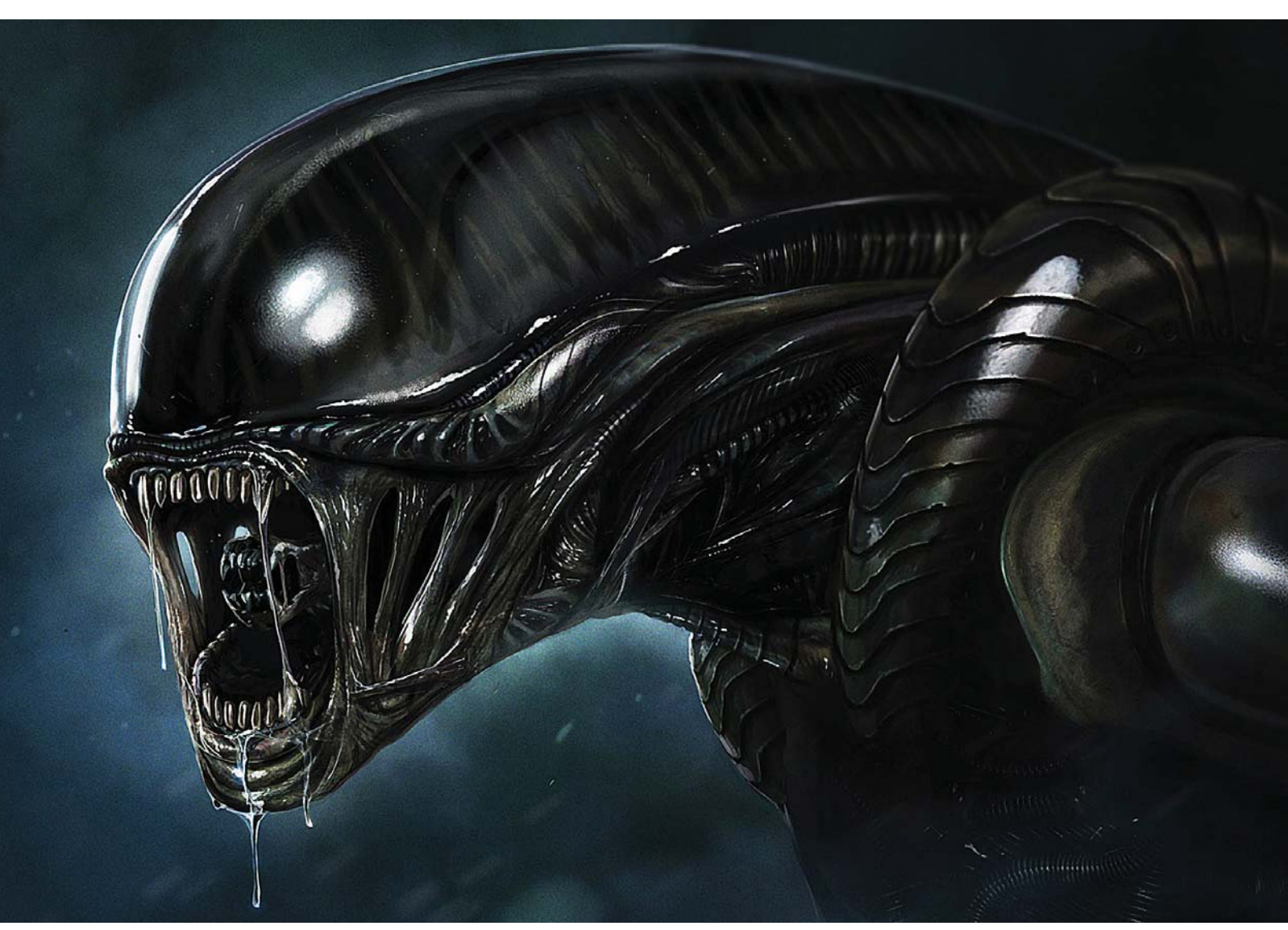

*Concepto para la precuela de "Alien" por Adonihs basado en el diseño de H. R. Giger.*

69

CAPÍTULO 4

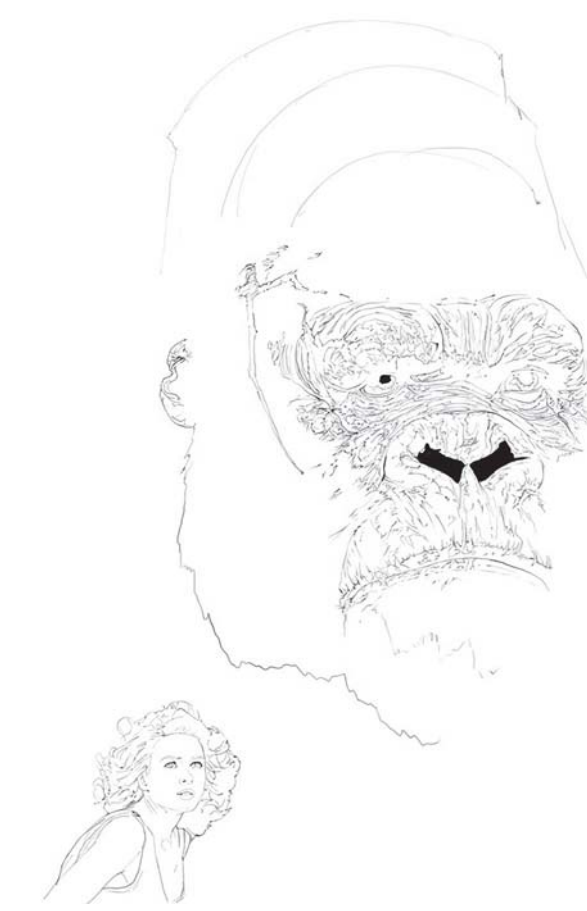

*Boceto en Photoshop.*

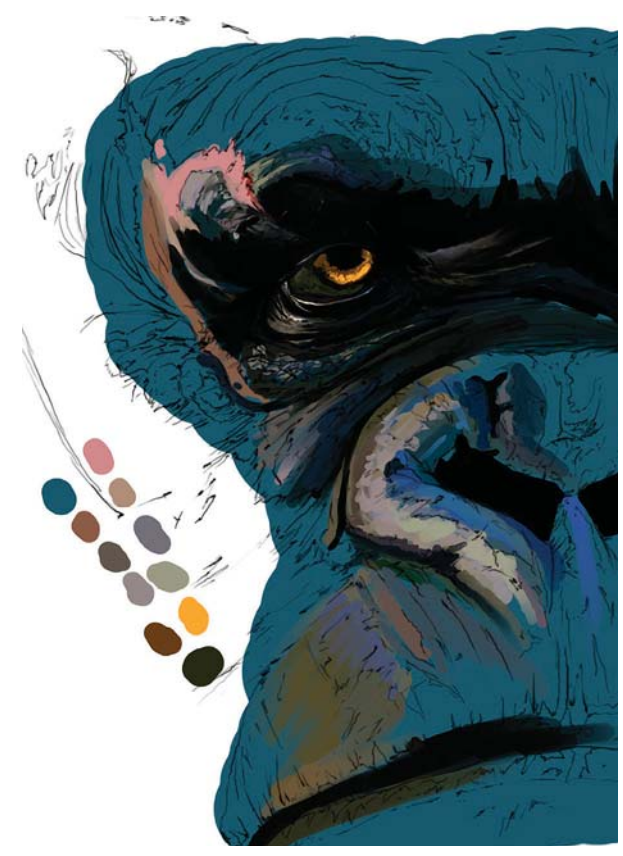

*Aplicación del color base.*

#### **Boceto**<sup>90</sup>

Inicia con un boceto rápido en Photoshop con una tableta digitalizadora, casi un garabato. Trabaja con un lienzo de 500 × 900 píxeles. Desea hacer una ilustración foto-realista, por lo que quiere poner mucho detalle. Después de hacer el boceto rápido, utiliza referencias fotográficas de un póster original de la película *King Kong* de Peter Jackson, para hacer coincidir las proporciones tanto del personaje de King Kong como del personaje de Ann Darrow, y utiliza una cuadrícula para después comenzar con los detalles. Otra opción que tiene es abrir sus fotos de referencia en Photoshop y poner encima una **Capa** en blanco y calcar la figura. Para comenzar la ilustración, redimensiona el boceto rápido a una resolución mayor (alrededor de los 1000 píxeles). Crea una **Capa** de color blanco encima del boceto y baja la **Opacidad** de esta a un 80%, crea otra **Capa** por encima de las demás la cual será la **Capa** con el trabajo a línea.

Se asegura que su boceto tenga todo detalle ya que se ayudará de ellos durante el proceso de pintura para obtener pliegues, arrugas y cicatrices. Como desea hacer prácticamente una copia a línea del póster original, trata de obtener todos los detalles. Una vez que tiene el trabajo a línea concluido, crea una nueva **Capa** entre ella y la **Capa** de color blanco.

#### **Coloreado con manchas**

Con la herramienta **Cuentagotas** del Photoshop CS2, selecciona los colores más dominantes para el personaje de King Kong en el póster. Intenta tomar el color azul básico de su piel. Coloca este azul uniforme por debajo del trabajo a línea. A continuación comienza a poner otros colores como verdes, grises, azules oscuro y cafés. En donde se encuentran las arrugas en el trabajo a línea, intenta agregarles un poco de profundidad, forma las sombras debajo de la nariz, a su alrededor y por debajo de la frente y los párpados. Agrega colores rosáceos en el lugar de la cicatriz. Como solo estaba poniendo manchas de color, no exagera e intenta pintar todo, haciéndolo sencillo.

# **El ojo de King Kong**

Para pintar el ojo pone su color de manera general. Después coloca las sombras anaranjadas, pero no los brillos. A continuación los difumina con un pincel punteado. En la órbita del ojo comienza a desarrollar las arrugas formadas a su alrededor, agrega algunos brillos al ojo, y obtiene la textura gruesa y desgastada de la piel. Para ello utiliza un pincel para difuminar

<sup>90</sup> D. LuVisi (a. Adonihs), "The Beauty and the Beast, Part 1", [versión electrónica], *2DArtist*, núm. 6, Inglaterra, 3D Total, junio, 2006, pp. 29-35.

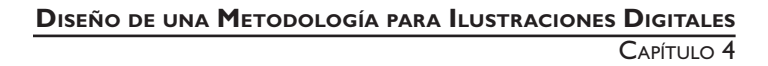

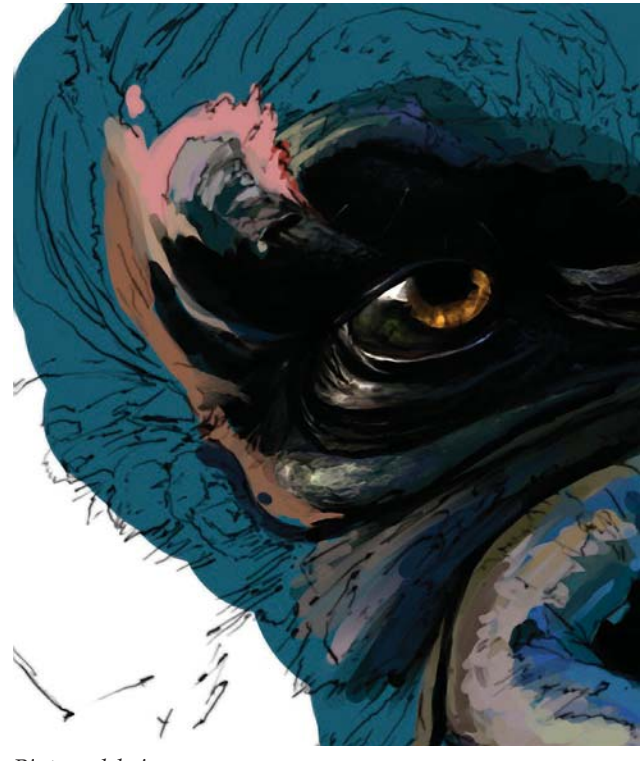

*Pintura del ojo.* جذما

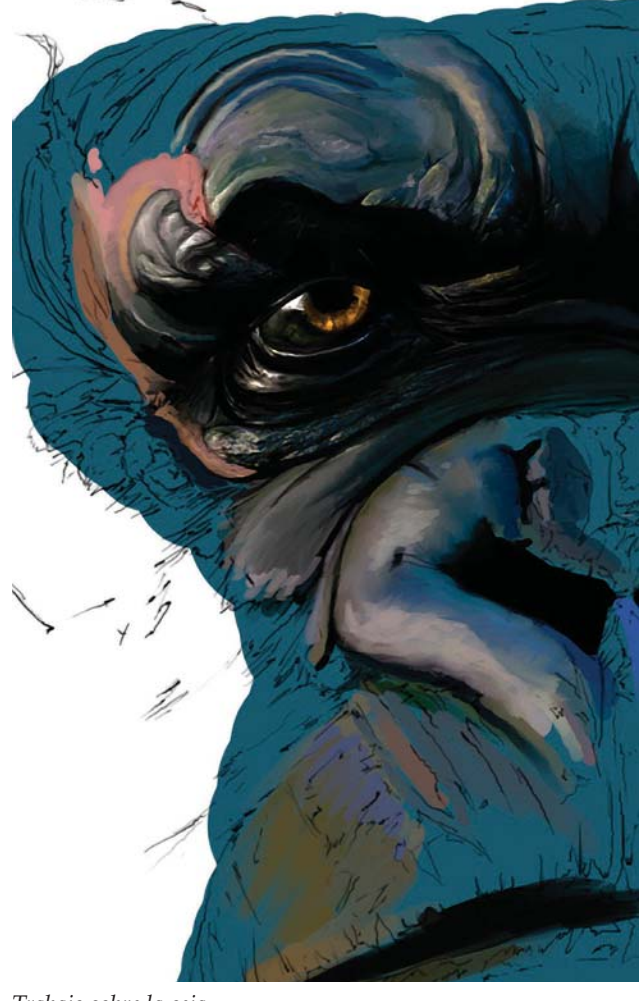

con una **Intensidad** (*Strength*) de 65% para mezclar las manchas gruesas. Lo hace de manera un poco desordenada para lograr que la piel parezca maltratada. Ya que obtiene una apariencia sucia, utiliza un pincel más pequeño para pintar los detalles pequeños. También utiliza la herramienta **Sobreexponer** (*Dodge*) para conseguir brillos más dinámicos en los tonos de la piel.

Ahora se enfoca en la ceja. Esta parte puede ser engañosa y un poco confusa para los principiantes. Aquí aplica el color sobreponiendo capas hasta tener el tono correcto. A continuación empieza a difuminarlos suavemente con la herramienta **Dedo** o ajustando el pincel a **Sensibilidad a la presión** (**Otras dinámicas> Control> Presión de la pluma**). Prefiere la herramienta **Dedo** para difuminar ya que se obtienen las marcas rugosas más fácilmente. Ya que obtiene el volumen básico de color de las cejas, comienza a pintar en los azules, utilizando amarillos más oscuros para crear mayor profundidad en los espesores más profundos de la piel. En donde la ceja se extiende hacia la órbita, en la parte más cercana al ojo, hace el negro menos

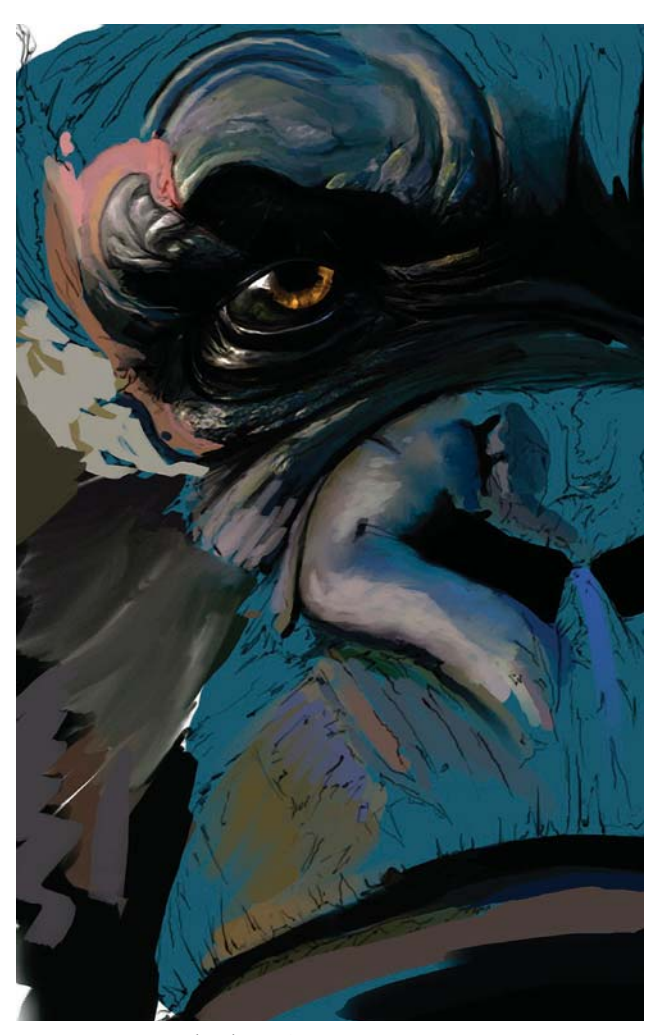

*Trabajo sobre la ceja. Luces y textura sobre la nariz.*

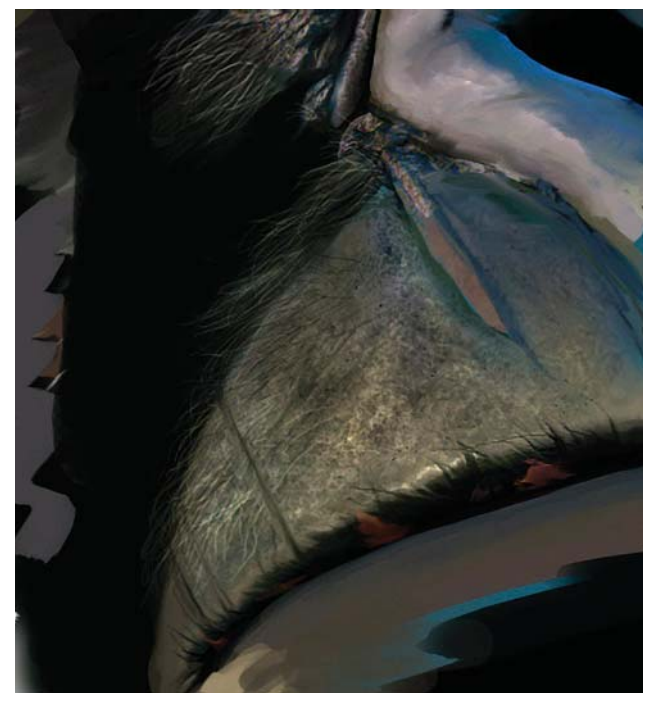

*Base de color para el pelo y la boca. Trabajo básico de la piel.*

contrastado junto a los amarillos y azules. De nuevo difumina o pinta con pinceladas de presión controlada.

Una vez hecho esto, comienza a trabajar en la nariz. La fuente principal de luz proviene del lado izquierdo, y coloca de ese lado la mayoría de los distintos tonos de amarillo, los cuales empiezan a transitar hacia un tono azulado, mezclado con magentas y violetas tenues. Aquí toma un enfoque similar al de la ceja. Pinta la cicatriz con rosas. El problema con la nariz es que es una de las partes más extensas al pintar, ya que hay infinidad de pequeños detalles que necesita hacer para lograr que la textura parezca realista. Para poner en armonía todas esas formas, pinta algunas manchas oscuras para crear marcas, surcos y protuberancias. A continuación pone los colores más claros: amarillos brillantes, ocres, azules y tonos similares. Utiliza pinceles texturados para producir una piel rugosa, principalmente los parecidos al carboncillo, nada suave.

#### **Pelo y boca**

En este punto señala que existen dos enfoques para hacer el pelo, uno fácil y otro difícil. En el primero, comienza poniendo los colores que desea para el pelo con pinceladas simples tanto en las luces como en las sombras. En el segundo comienza a pintar la boca poniendo sus colores básicos con luces y sombras.

Posteriormente comienza la pintura básica para la piel. Utiliza un pincel tipo carboncillo en Photoshop. Después de mezclar los colores en el hocico de Kong y obtener un resultado aceptable, comienza a mezclar el labio superior con el resto de la boca. Difumina

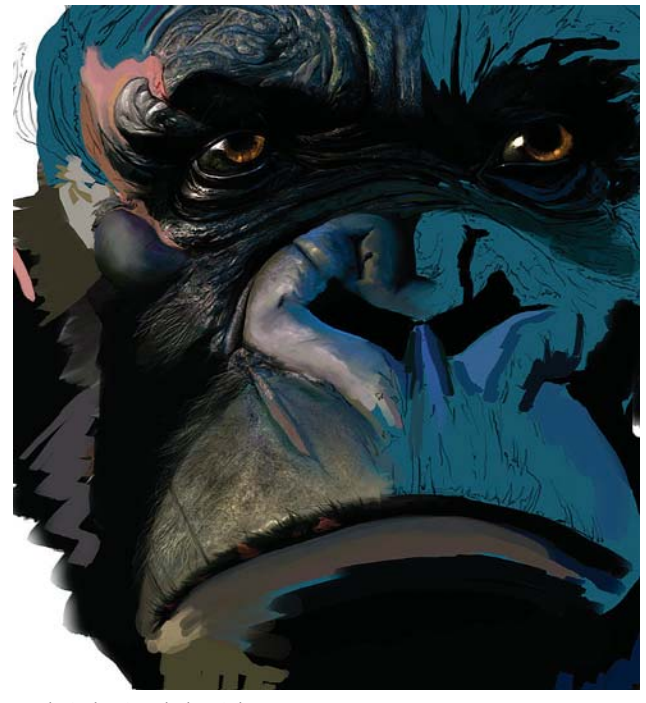

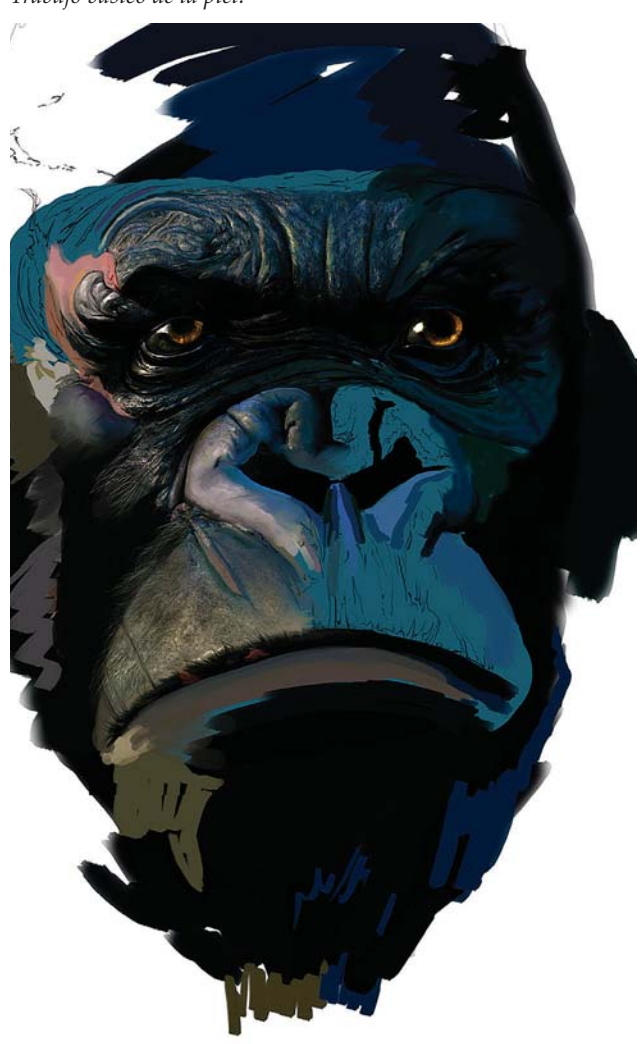

*Pintura del lado izquierdo de la cara.*
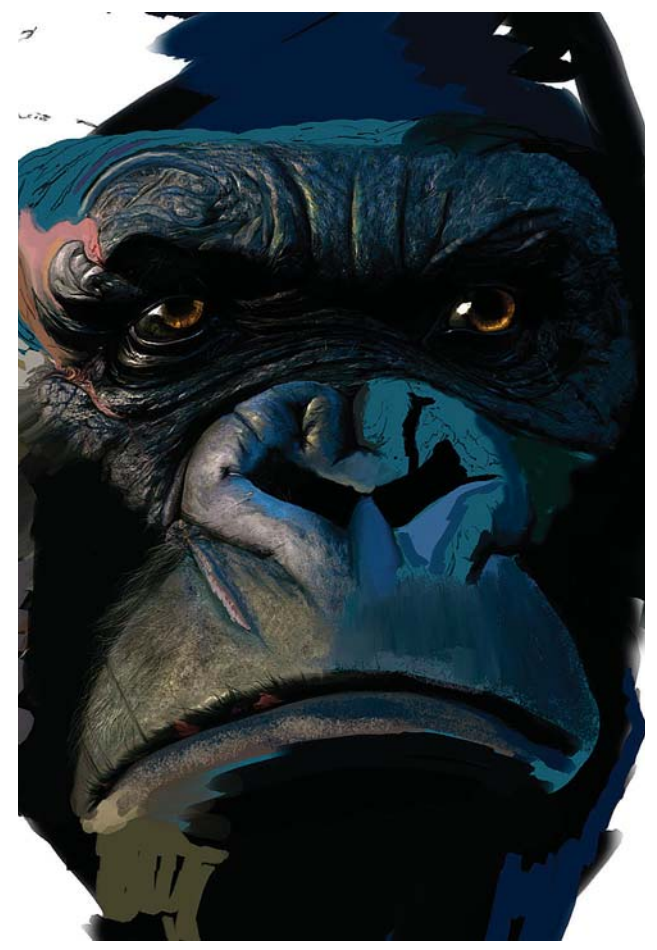

líneas delgadas con una **Intensidad** de 75% en el labio superior para crear estrías y otras marcas. Después comienza con la textura. Ajusta el **Flujo** a 80% y la **Opacidad** a 50% en el pincel carboncillo y comienza a pintar sobre la boca. Empieza con un tono de sombra oscura, y después pinta con un tono más brillante para darle profundidad a las protuberancias y a las marcas. Después pinta los brillos utilizando un amarillo básico contrastante, ajustado a una baja **Opacidad** o trabajando con la herramienta para **Sobreexponer**. Si utiliza esta última reduce su **Opacidad** hasta 25 o 35% y pinta relajadamente, inclusive con pinceles pequeños para crear pequeños poros o protuberancias. Esto lo hace con cuidado para no aclarar demasiado la boca para evitar que tenga demasiado contraste. Después agrega algunos rosas a la piel para crear la parte carnosa del labio.

#### **Parte izquierda y la órbita**

En este punto comienza a pintar el lado izquierdo de la cara, empezando con la órbita, con los colores básicos pero con tonos más oscuros, ya que es la parte que no es iluminada directamente por la fuente de luz. Utiliza azules oscuros, verdes y una pizca de negro en las áreas sombreadas. En la parte superior de su ojo pinta

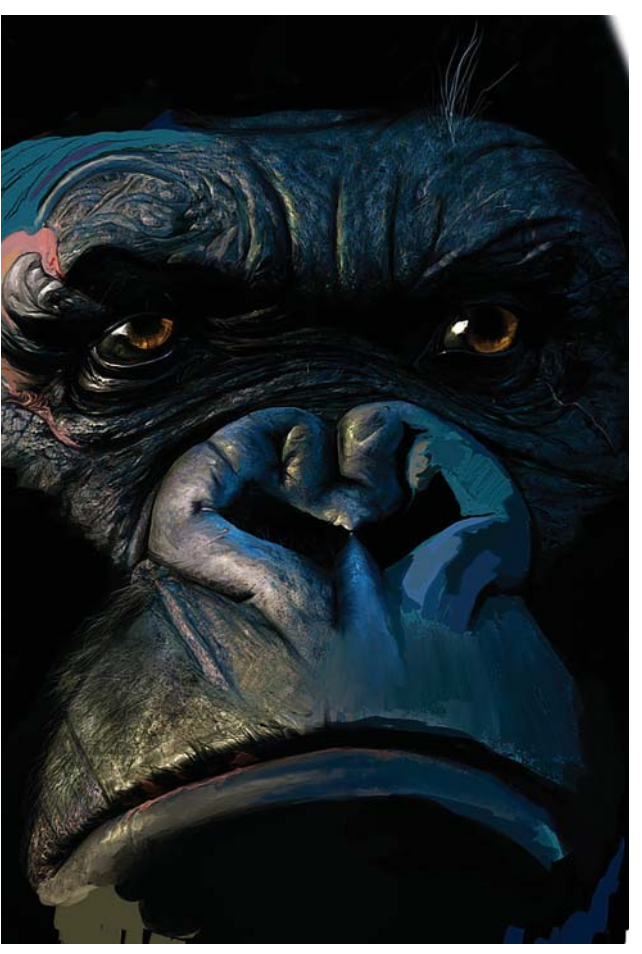

*Clonación de las texturas. Luces y sombras en los cortes y las arrugas de la nariz.*

las depresiones con negro. Una vez que tiene todos los colores, los difumina toscamente para mezclarlos. Para mantener la uniformidad clona algunas de las texturas de la frente y empieza a pintarlas. Trabaja la mejilla de izquierda a derecha, dejando el primer lado más claro y el segundo más oscuro

Ahora comienza a clonar más texturas, con una **Opacidad** baja encima de los colores difuminados y los combina. Todo esto para conseguir una sensación texturada para la piel, en lugar de hacerla tersa o tener que dibujar pequeños rayones y grupos. Para clonar la textura inicia con una **Opacidad** baja, de alrededor de 30%. Posteriormente ajusta el pincel en el modo **Multiplicar** utilizando un tono azulado y comienza a pintar veladamente en las áreas oscuras. En las áreas sombreadas pinta con el pincel también ajustado en el modo **Multiplicar** para agregar pliegues.

También oscurece un lado del corte pequeño, no del grande, con el pincel en **Multiplicar** y aclara el otro con azul brillante. Hace esto mismo en las arrugas de la nariz entre los ojos. Rellena con negro los trozos de pelo por el momento.

# Áreas del Pelo<sup>91</sup>

Termina de rellenar con un color negro uniforme por debajo del trabajo a línea, con la finalidad de tener una referencia básica de sobre qué se va a detallar. Su proceso consiste primero en colocar el color básico, aplicar una primera capa de pelo y continúa. Así, encima la **Capa** de color negro crea trozos de color encima de la cara de Kong. Comienza cerca del labio, con unas pinceladas básicas con un pincel duro de un color aproximado del pelo. Esto no lo hace por toda la cara, sin embargo ayuda a imaginar la disposición total del color del pelo en vez de dejarlo como un bloque negro. Mientras empieza a pintar se asegura de alcanzar las partes iluminadas por la fuente de luz con las manchas de color. A continuación comienza a dibujar individualmente cada serie de pelos.

#### **Pelos**

Hacer el pelo es una molestia, sin embargo considera que se ve muy bien ya relleno. Esto es lo que atrae la vista de los espectadores, y por lo tanto debe quedar bien. Sin embargo, no los hace uno por uno. Ya que tiene en los bloques de color de la piel las zonas de

91 D. LuVisi (a. Adonihs), "The Beauty and the Beast, Part 2", [versión electrónica], *2DArtist*, núm. 7, Inglaterra, 3D Total, julio, 2006, pp. 41-46.

color del pelo, crea una nueva **Capa** y la llama "Pelo 1", la cual será la **Capa** de pelo duplicada. Utiliza pinceles duros de tres píxeles para los pelos gruesos, y uno de un pixel para los delgados e intrincados. Se asegura de que su pincel tenga una **Opacidad** y un **Flujo** bajos, o de que tenga ajustado el pincel en **Presión de la pluma** cuando pinta este pelo. Utiliza ambas maneras. A continuación hace pequeñas franjas de pelo y pinta encima de él con un pequeño pincel de un píxel. Ya que ha quedado satisfecho con esa pequeña área, la mezcla con los otros bloques del color del pelo de la cara del Kong. A continuación con la herramienta **Lazo** rodea el pelo y lo copia. Hace aproximadamente cuatro copias, todas juntas, y se asegura de que no haya espacios entre ellas, y entonces las mezcla de nuevo en la cara.

Empieza a hacer una cubierta utilizando la herramienta a **Clonar** para copiar el pelo y aplicarlo por toda la cara. Para ello selecciona la herramienta **Clonar** y aprieta Alt. para seleccionar la mancha de pelo que acaba de crear, y comienza a copiarla lentamente por toda la cara. Continúa así por toda la cara poniendo montones de pelo. Repite el proceso para la parte superior. Sin embargo, no clona el área al lado de la mejilla en su frente, ya que se vería mal debido a la dirección del pelo. Por lo tanto repite el proceso exclusivamente para la frente en una nueva **Capa** (pintar, mezclar,

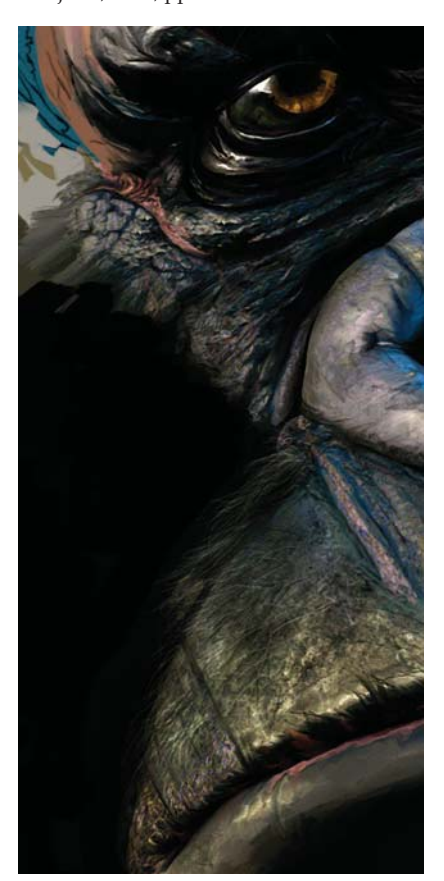

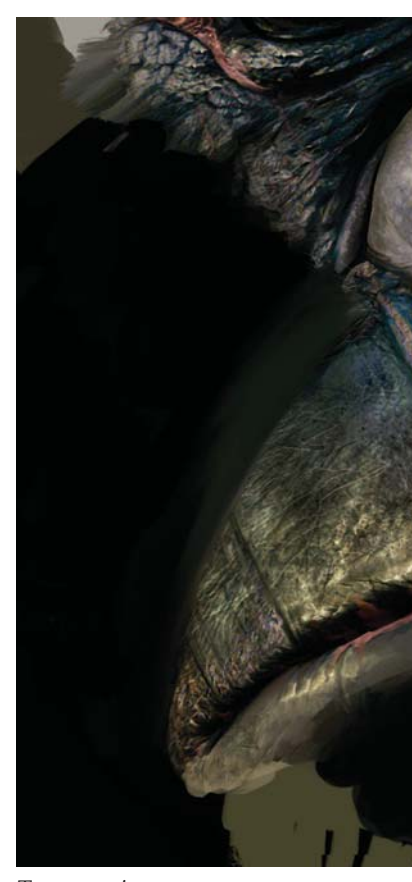

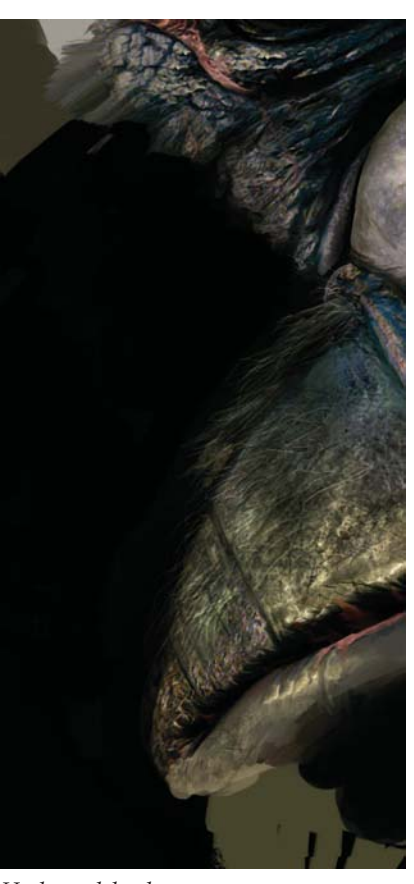

*Relleno con negro. Trazos encima. Hechura del pelo.*

CAPÍTULO<sub>4</sub>

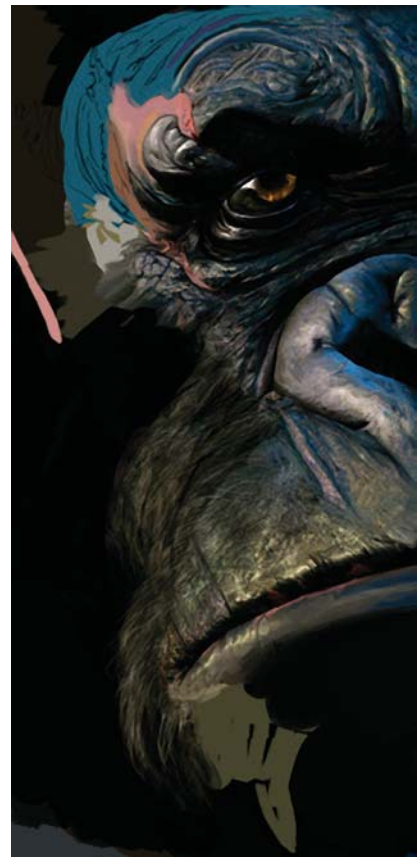

*Clonación de la capa de pelo.*

recortar, copiar, pegar, copiar, copiar, mezclar, y finalmente clonar). Continúa por toda la cara y poco a poco la llena con la textura del pelo.

#### **Detalles en el pelo**

LuVisi es extremadamente detallista, así que pinta pequeños pelos por todos lados. Utilizando referencias hace resaltar el pelo con series de líneas blancas creando pelo blanco enredado, el cual pinta por toda la cara, incluyendo la nariz. Utiliza un pincel de un pixel de grosor ya que mientras más pequeños son más resaltarán, en su opinión. Los enreda con otros pelos y unos a otros colores como amarillos y ocres claros. Para obtener la sensación serpenteante del pelo, menea la pluma de izquierda a derecha mientras hace la línea con movimientos suaves. Esto hace un flujo suave de pelo, mientras que si hiciese un movimiento brusco produciría pelo grueso poco realista. Ahora comienza a avanzar en las sombras. Utiliza la herramienta **Lazo** para seleccionar y copiar una

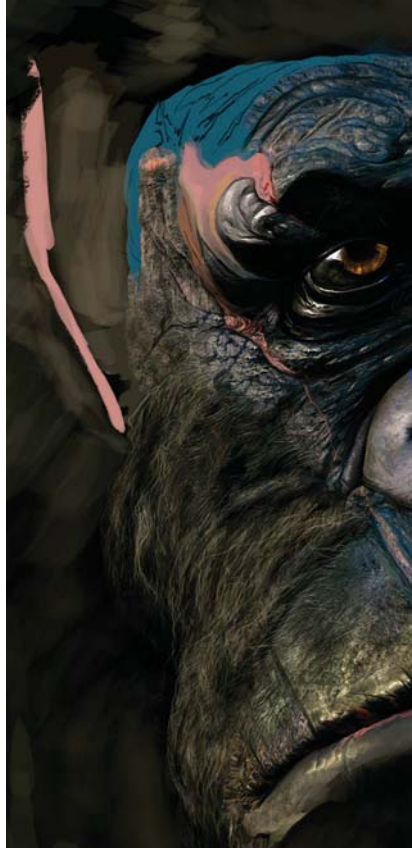

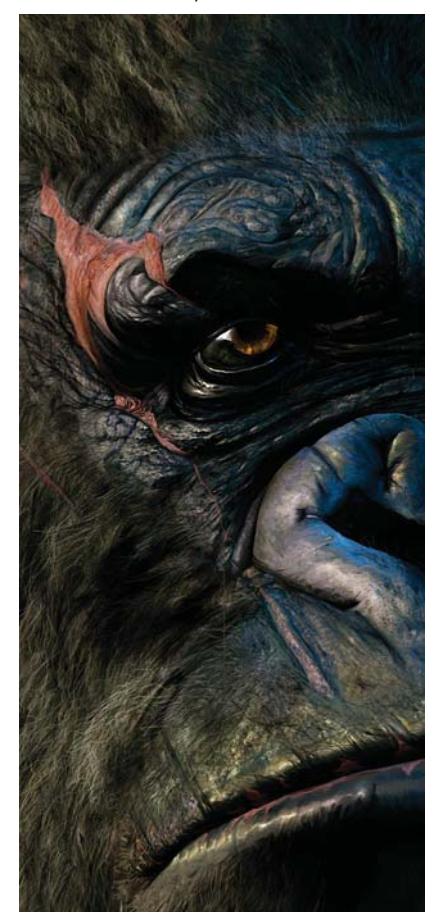

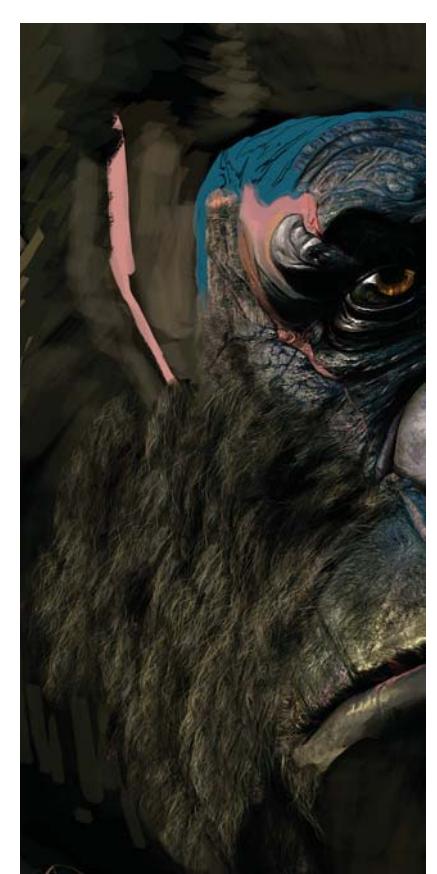

*Adición de más capas. Relleno de toda la cara.*

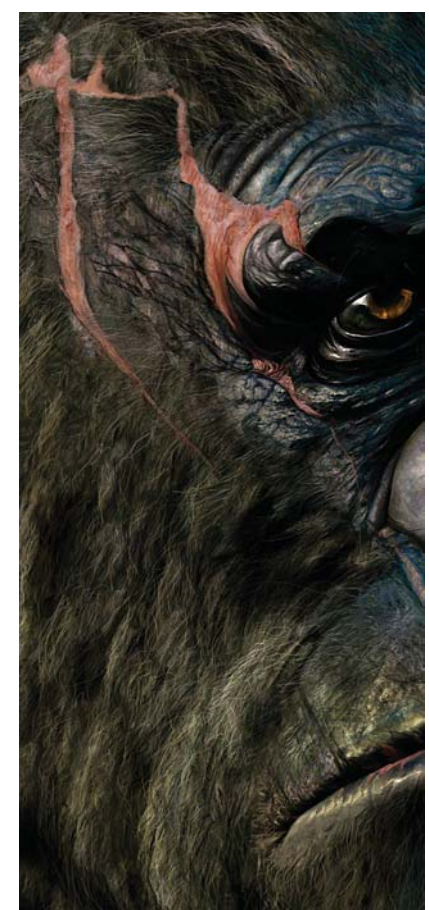

*Resalte del pelo con blanco. Pintura de áreas irregulares.*

 $\overline{\text{CAPÍTULO 4}}$ 

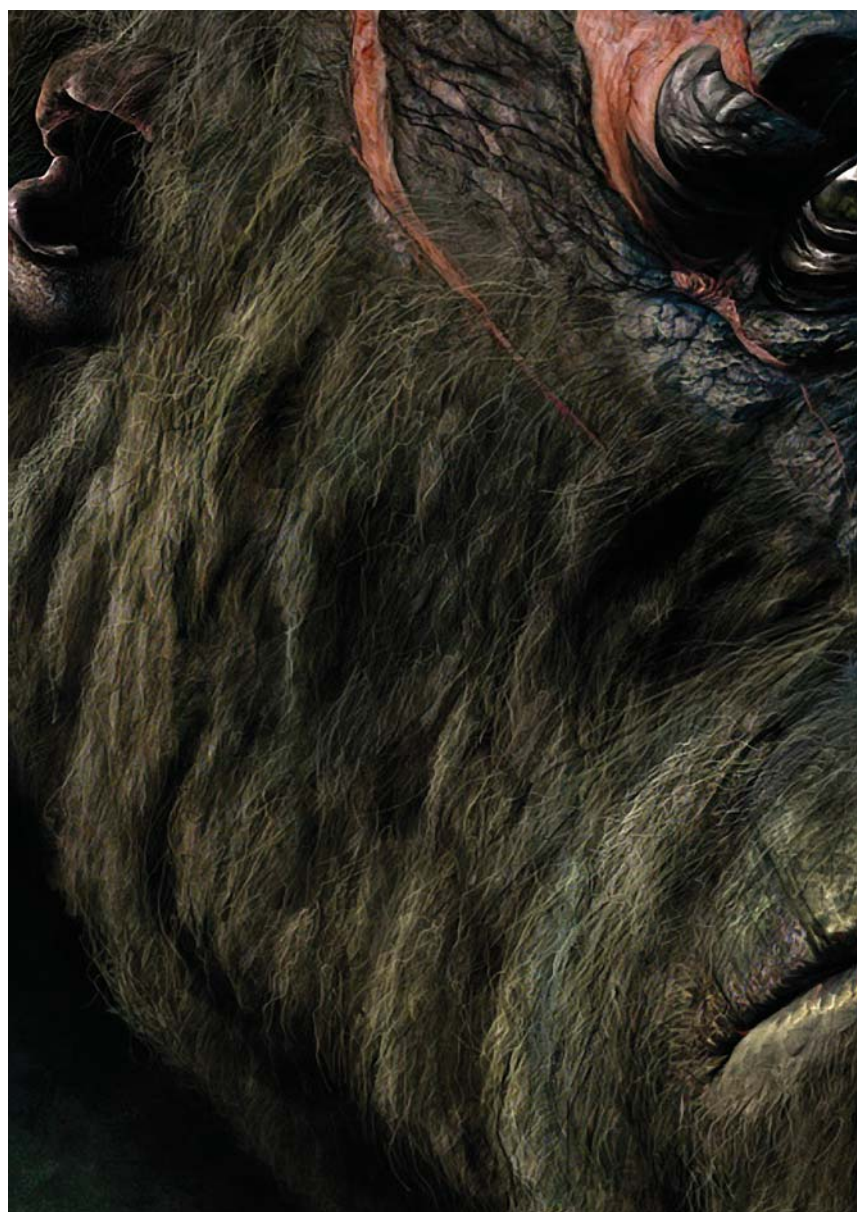

*Relleno con más capas y finalización de la cara.*

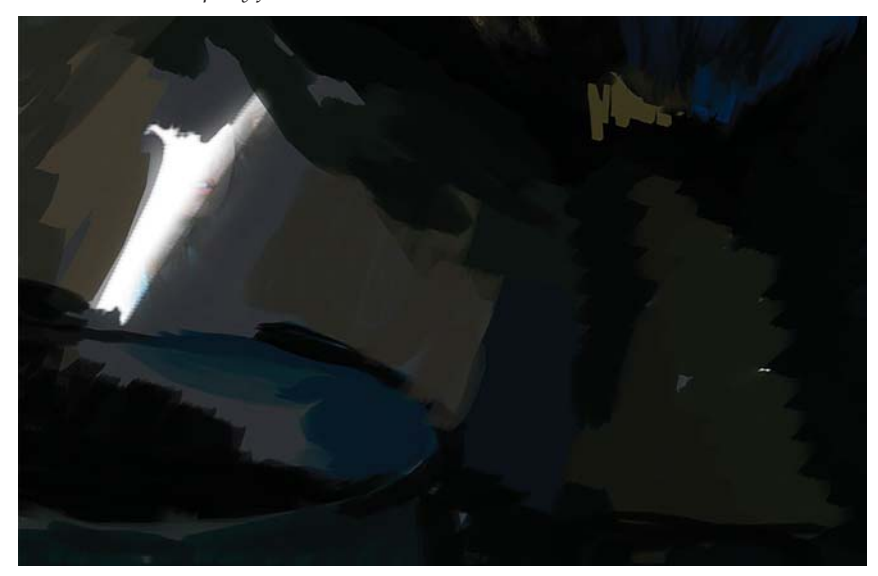

*Colores previos para el pecho.*

parte de la mejilla. La pega y ajusta la **Capa** en el modo **Multiplicar**. Después reduce la saturación casi hasta cero (**Imagen> Ajustes>Tono y Saturación**). Posteriormente reduce la **Opacidad** de la capa **Multiplicar**, para mezclarla más con el pelo en lugar de ser un bloque completo de negro. Ya que ha conseguido una apariencia realista, mezcla las dos **Capas** y comienza a detallar sobre la resultante agregando más líneas encima del área obscura: grises obscuros, blancos suaves y variaciones de ellos para cubrir el hoyo negro. Se asegura que los pelos estén perfectamente integrados en la melena para obtener un pelo natural y de apariencia realista.

#### **Pecho**

Considera que aunque parece complicado, en realidad el pecho es la parte más fácil. En esa parte desordenada ya tiene los colores necesarios. Selecciona un pincel tipo carboncillo para obtener una impresión irregular en general. A continuación pone los colores básicos anteriormente utilizados en las partes iluminadas correspondientes. Sobrepone los colores con pinceladas gruesas y fuertes. Entre la unión de los dos pechos hay un espacio ancho y oscuro el cual empieza a rellenar y comienza a aclarar el color de la piel mientras va subiendo. Las cicatrices las pinta con un pincel de nueve píxeles. Después utiliza un pincel de 15 píxeles con un **Flujo** al 10% y **Opacidad** de 45%, selecciona los colores con la herramienta **Cuentagotas** y pinta un poco al azar, creando texturas con apariencia de piel maltratada.

#### **Detalles y texturas del pecho**

Ahora comienza a trabajar en el área amarilla del pecho. Primero la difumina con la herramienta **Dedo** y mezcla los colores. Después utiliza un pincel tipo carboncillo y pinta con distintos azules y amarillos, hasta obtener una apariencia sucia. Una vez terminado esto, comienza

a dibujar estrías que provienen de la parte inferior del pecho con un pincel de cinco píxeles ajustado con **Presion de la pluma**. A continuación pinta pequeñas protuberancias en su pecho con un pincel de 15 píxeles y con el **Flujo** y la **Opacidad** a 10%, de manera muy suave y con pinceladas cortas. Después utiliza la herramienta **Sobreexponer** ajustada en **Brillos**, con una **Intensidad** al 10% y con un pincel de hojas dispersas para hacer texturas que producen nuevas arrugas y protuberancias. También utiliza un pincel de tres píxeles y dibuja algunas líneas delgadas de azul que bajan por el pecho, pequeños rayones y así sucesivamente. A continuación utiliza un pincel estilo "*grunge*" y una **Opacidad** baja y crea texturas con apariencia de piel maltratada, con lo cual termina el resto del pecho bastante rápido. Los pinceles con los que lo hace son de estilo "*grunge*" (sucio) (fig. 24). Después de poner esta textura sucia por todo el pecho, comienza agregar más luces con un pincel en forma de hoja y la herramienta **Sobreexponer**. Esto no es todo lo que hace, también visualiza a toda resolución, hace acercamientos a 200% e intenta obtener tantas protuberancias pequeñas como pueden ser técnicamente visibles. Todo se integra cuando se visualiza la imagen al tamaño de presentación.

#### **Dedo y mano**

En esto no utiliza ningún trabajo a línea, simplemente pinta la mano y el dedo. Solo utiliza el trabajo a línea para sentirse más seguro del trabajo. Pinta con los colores básicos utilizados anteriormente, poniendo los colores más oscuros en los lados y redondeando con los azules en medio para dar la forma. Pone algunos amarillos en la parte superior del dedo y así sucesivamente. Básicamente solo pone los colores que lo forman, en vez de crear un dedo azul regular y ordinario. A continuación difumina o mezcla los colores conectándolos

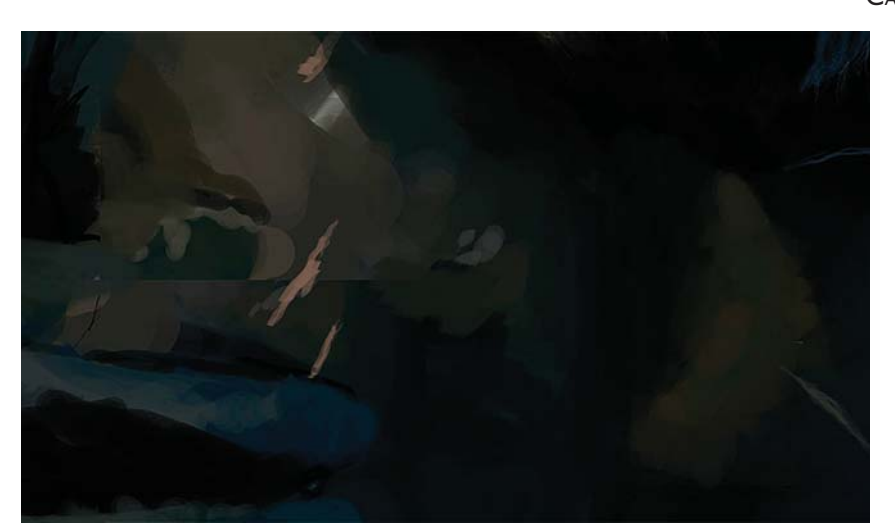

*Colores básicos para las zonas iluminadas del pecho.*

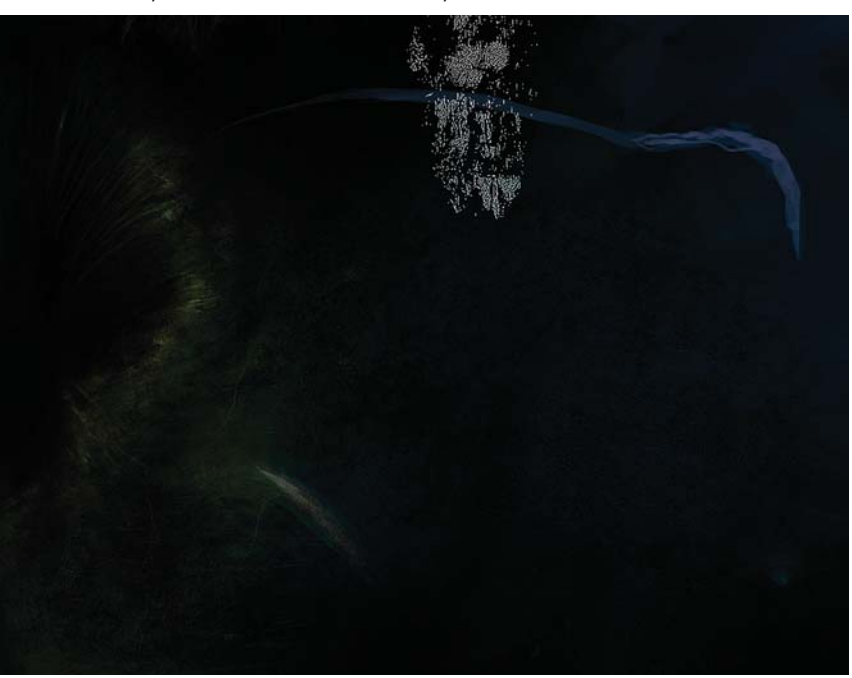

*Texturas de piel maltratada.*

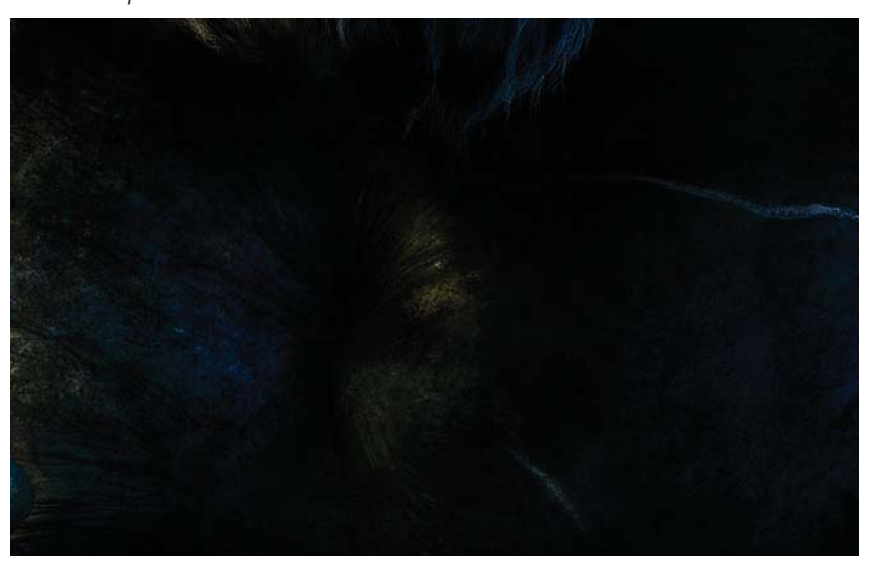

*Adición de luces y protuberancias pequeñas.*

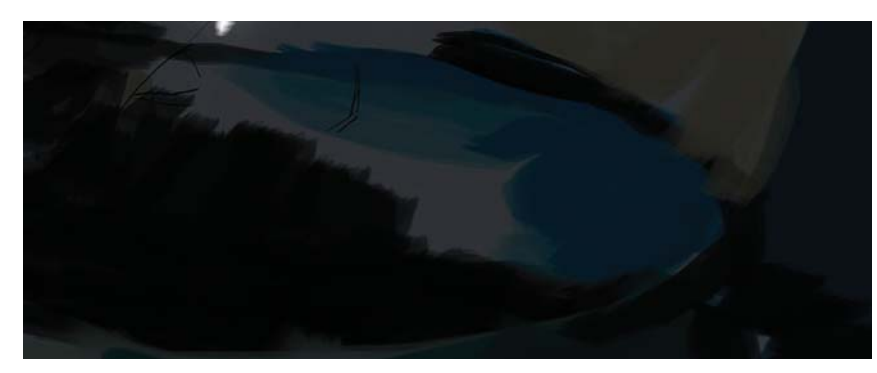

*Colores base para el dedo.*

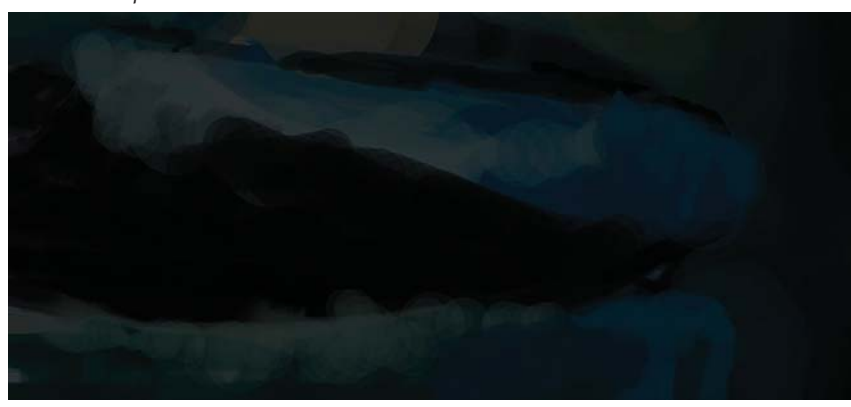

*Creación de formas irregulares de color,*

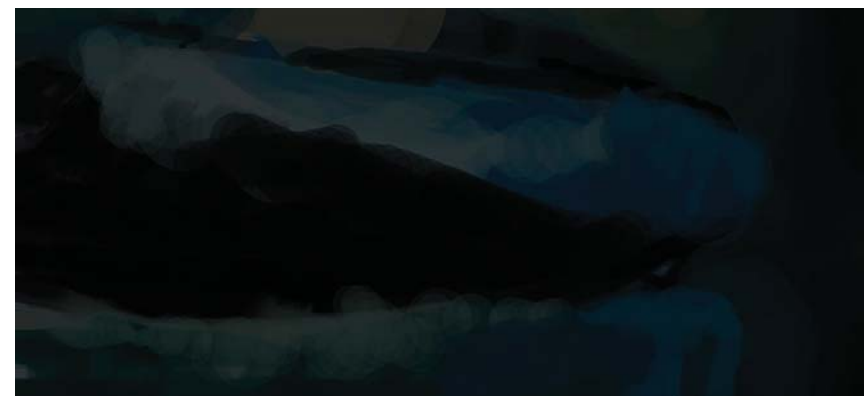

*Apariencia arrugada y pintura de pliegues.*

y moldeándolos en el dedo. Da a los dedos una apariencia vieja y arrugada, pintando arrugas estrechas con diferentes sombras en los dobleces de la piel producidas por la iluminación. Para ello utiliza un pincel con una **Opacidad** disminuida a 80% para pintar el color alrededor de ellas. Intenta mezclar con la ventaja que da la **Opacidad** baja. Utiliza un pincel de tres píxeles para obtener los detalles pequeños, los cuales no tiene que difuminar si consigue que los colores coincidan correctamente. Hace lo mismo en las arrugas de la punta del dedo. Mientras progresa nuevamente saca ventaja de los pinceles "*grunge*" y comienza a aplicar muchas texturas con ellos en la parte superior del dedo. Inicia aplicando verde, después aplica amarillo con la **Opacidad** y el **Flujo** bajos, y después los difumina solo un poco. Posteriormente utiliza la herramienta Enfocar para agregar un poco más de textura granulada a la piel arrugada. Después de enfocar vuelve a pintar con un pincel de tres píxeles con líneas garabateadas para obtener una sensación sucia y desgastada. Nuevamente utiliza un pincel tipo carboncillo para agregar más protuberancias y marcas pequeñas en el dedo. Finalmente agrega algunos trazos con la herramienta **Sobreexponer** para producir brillos en las arrugas.

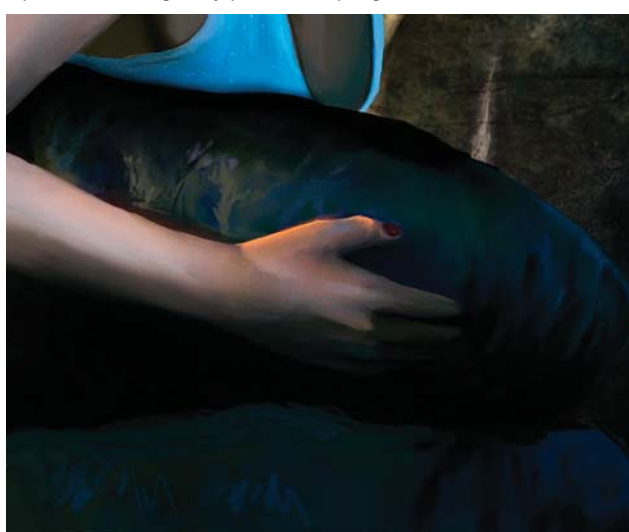

*Texturas en la parte superior del dedo. Brillos para resaltar las arrugas.*

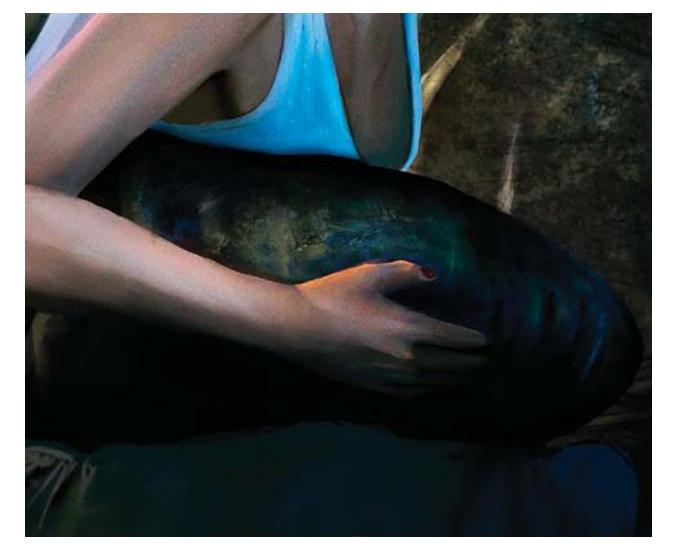

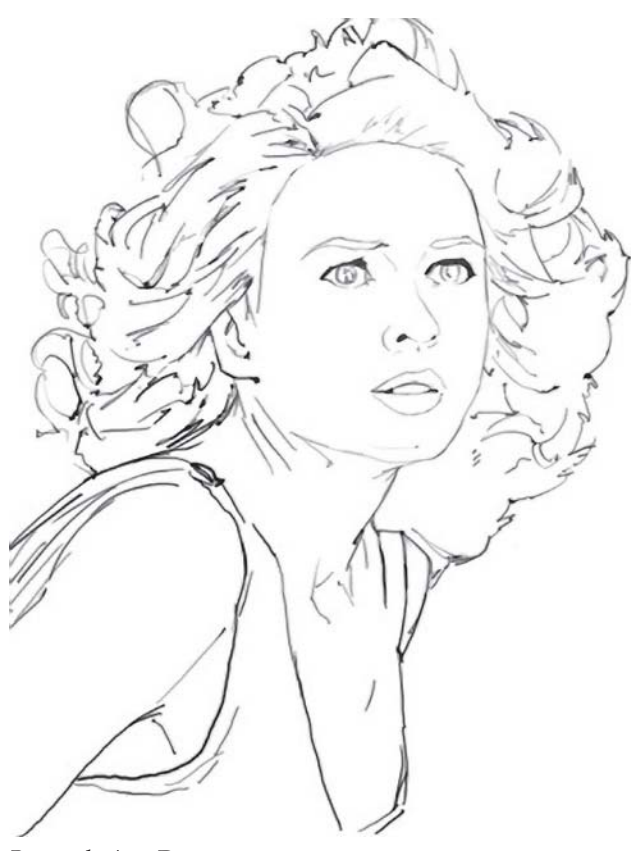

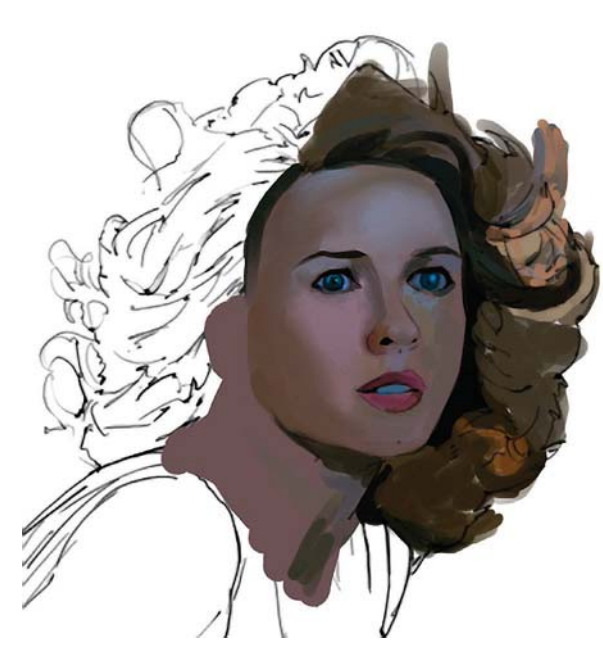

*Colores base aplicados en bloques.*

*Boceto de Ann Darrow.*

# **El personaje de Ann Darrow**<sup>92</sup>

Al igual que con King Kong, sigue el proceso de hacer garabatos y después bocetos para pintar. Cuando ya tiene listo el trabajo a línea, empieza a colorear en bloques. Lo hace de manera distinta al personaje de Kong, en donde el color era aplicado en manchas. Comienza a poner una capa base de piel solo para rellenar el trabajo a línea. Otra vez el trabajo a línea es una **Capa** nueva separada del fondo, debajo de la cual se coloca una nueva **Capa** en donde pone el tono de piel inferior. A continuación colorea sombras y brillos. Pinta tonos oscuros debajo de los ojos, pone algunos azules suaves en la frente y profundiza el pelo con amarillos distintos. La diferencia a la hora de aplicar el color en bloque entre el personaje de Ann y el de Kong, es que utiliza un pincel suave (el pincel suave preestablecido) en ella en vez del duro que utilizó antes (el primer juego de pinceles planos). Considera que los pinceles suaves tienen la ventaja de producir una "neblina" parecida a la sensación de la piel que es fácil de mezclar con los colores. Los utiliza en su frente y los pómulos, los cuales había pintado anteriormente con un pincel duro. Después pinta los ojos de manera similar a como los hizo antes, pero en menor escala. Considera necesario pintar los ojos de manera perfecta, especialmente en las celebridades para mantener el parecido.

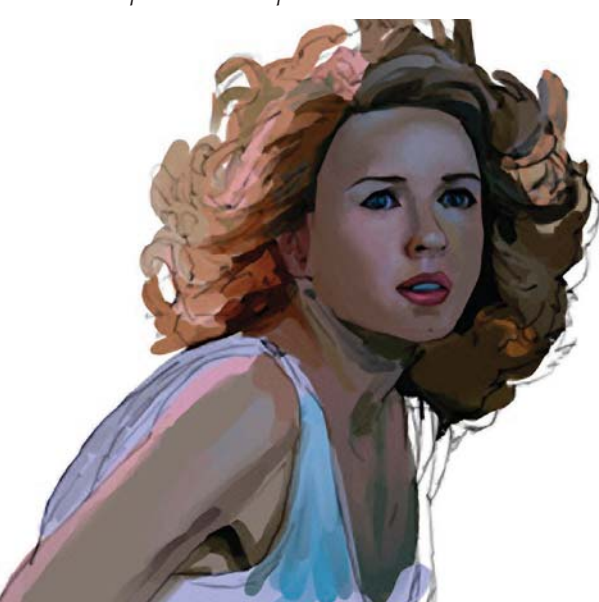

*Base de cabello terminada.*

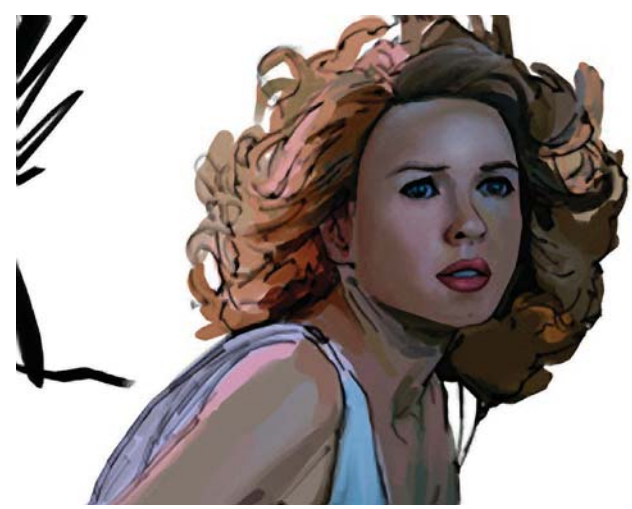

*Aplicación de luces en el pelo.*

<sup>92</sup> D. LuVisi (a. Adonihs), "The Beauty and the Beast, Part 3", [versión electrónica], *2DArtist*, núm. 8, Inglaterra, 3D Total, agosto, 2006, pp. 46-55.

#### **DISEÑO DE UNA METODOLOGÍA PARA LLUSTRACIONES DIGITALES**  $\overline{\text{CAPÍTULO 4}}$

80

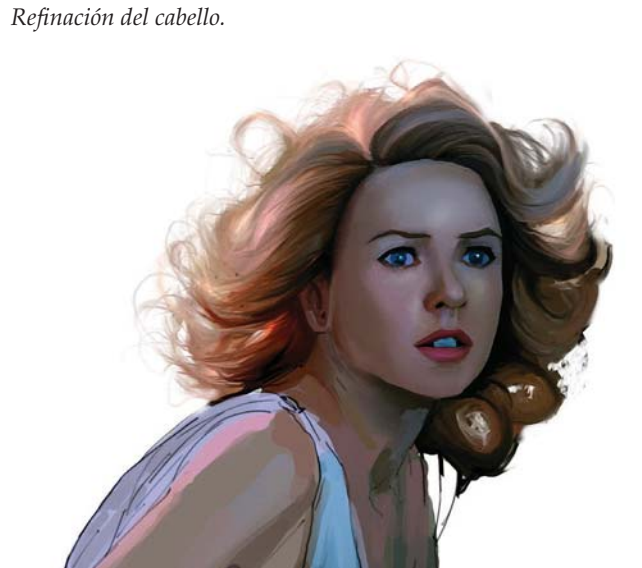

*Trazos finos para simular cabello.*

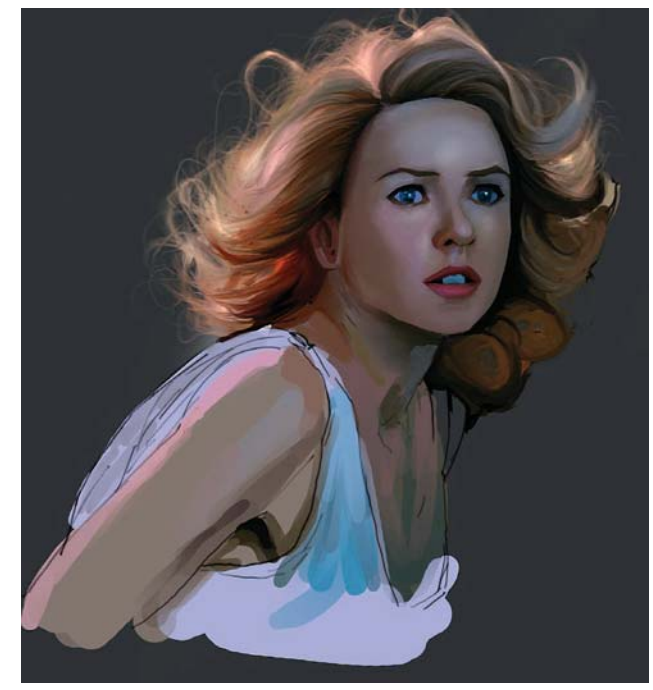

*Afinación de la cara con colores suaves.*

# **Cara**

A continuación comienza a formar la estructura de los huesos de su cara. Para ello oscurece en los pómulos con un marrón tenue, mediante un pincel duro y poca **Opacidad**. Al hacerlo da a la cara mayor profundidad. Después inicia con las sombras y los brillos de la nariz, principalmente las luces al costado, el frente plano de su nariz y la parte redondeada. Trabaja ajustadamente en la nariz, y se aseguran de que las fosas no se ensanchen demasiado o que la suavidad alrededor de los extremos no quede demasiado dura. En ambos casos aplica el marrón de manera suave, con lo cual se integrará firmemente alrededor de la circunferencia de la fosa nasal. En la cuenca redondeada de la nariz, aplica un suave toque de azul claro, con el pincel suave a una **Opacidad** del 10%. El brillo lo crea con un pincel pequeño y la herramienta **Sobreexponer** y una **Intensidad** de 10%. Lo hace vivo pero no muy perceptible.

# **Pelo, cejas y pestañas**

Continúa pintando en bloques el cabello. Para ello utiliza una foto de referencia, evita los colores muy brillantes y prefiere marrones y dorados desaturados. Para los brillos hace mezclas de rosas claros, amarillos vivos y un poco de marrón claro. Los brillos los agrega más tarde con las propiedades de la **Capa** y la herramienta **Sobreexponer**. Ya que la fuente de luz viene de la izquierda aplica los dorados más claros en la parte superior del cabello. Trabaja hacia abajo yendo de los colores más claros a los más oscuros. El cabello se dobla encima, en la parte del medio, y pinta una conjunción de colores azules y marrones para crear las sombras. Aquí otra vez trabajan hacia abajo, desde las partes más claras de los azules hacia las más oscuras. Deja para más tarde las líneas del cabello.

# **Cejas**

Las hace fácilmente pintando bajo el trabajo a línea con un café oscuro, esto por qué la luz llega por detrás de la figura y no las ilumina directamente. No difumina las cejas en la cara hasta que fusiona el trabajo a línea con la cara. En las pestañas delinea los ojos con un azul oscuro y después difumina el color para mezclarlo con el de la piel, o aplica el color con un pincel suave con baja **Opacidad**. Trabaja con ambas técnicas.

# **Cabello**

Regresa al cabello y le da más forma a las manchas de color, de manera que no hace trazos desordenados. Después difumina e integra el color en el doblez superior del cabello arriba de la frente. Mezcla los colores con un movimiento hacia arriba, no lateral, sino en la dirección en la que fluye cabello. Después pinta sobre

**DISEÑO DE UNA METODOLOGÍA PARA LLUSTRACIONES DIGITALES** CAPÍTULO<sub>4</sub>

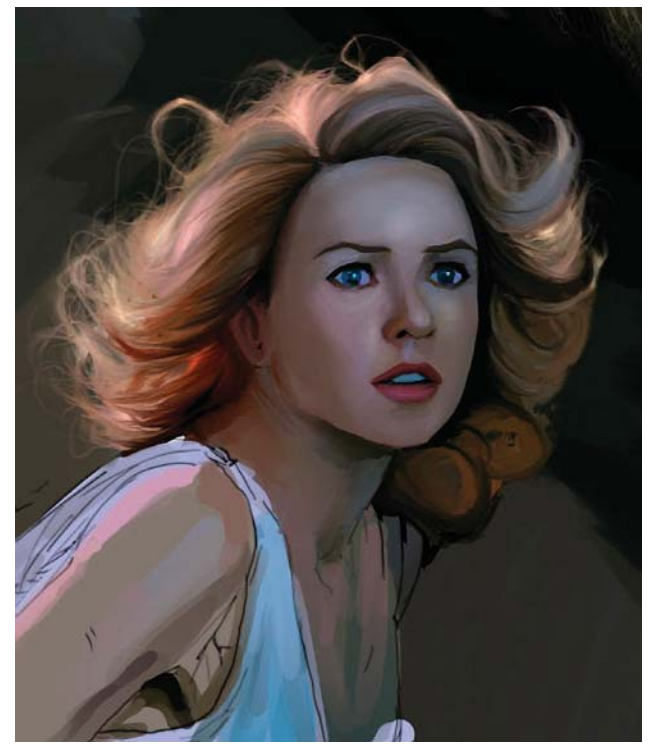

*Pintura del brillo inferior y brillos superiores del cabello. Iluminación de la parte superior de la cabeza.*

él delgadas líneas con un pincel de tres píxeles y con la opción **Presión de la pluma**, para obtener trazos suaves. Posteriormente utiliza un pincel pequeño para refinar los brillos claros y oscuros, y para poner algunos cabellos al azar para agregar movimiento. Este mismo procedimiento lo sigue en el resto del cabello, aunque deja para más tarde algunos brillos.

#### **Refinación de ojos y labios**

Vuelve a los ojos y pinta un suave color azul, ni muy obscuro ni muy claro. A los iris los rellena con un azul oscuro, y para las pupilas utiliza un azul muy obscuro o negro. Los párpados inferiores los pinta con un marrón de tono medio, los cuales difumina hacia la piel. Agrega sobre la pupila un círculo blanco y suave para simular el reflejo, y azul claro sobre el iris. Posteriormente mezcla el color y utiliza la herramienta **Sobreexponer** para aclarar el brillo del ojo. Sobre trabaja un poco más el pelo y lo deja nuevamente. Los labios los comenzó con una capa básica de color magenta y violeta. Mezcla sus colores de manera perpendicular con la herramienta **Dedo** para difuminar, a la cual ajusta la presión para mezclar suavemente. Comienza a agregar brillos con un pincel suave de tres píxeles y con la **Presión de la pluma** activada, y pinta sobre los labios con un color crema para mezclarlo encima de ellos suavemente, haciendo una ligera veladura. También utilizar la herramienta **Sobreexponer** para aclarar los labios un poco. Evita sobrepasarse con la sobreexposición de los labios.

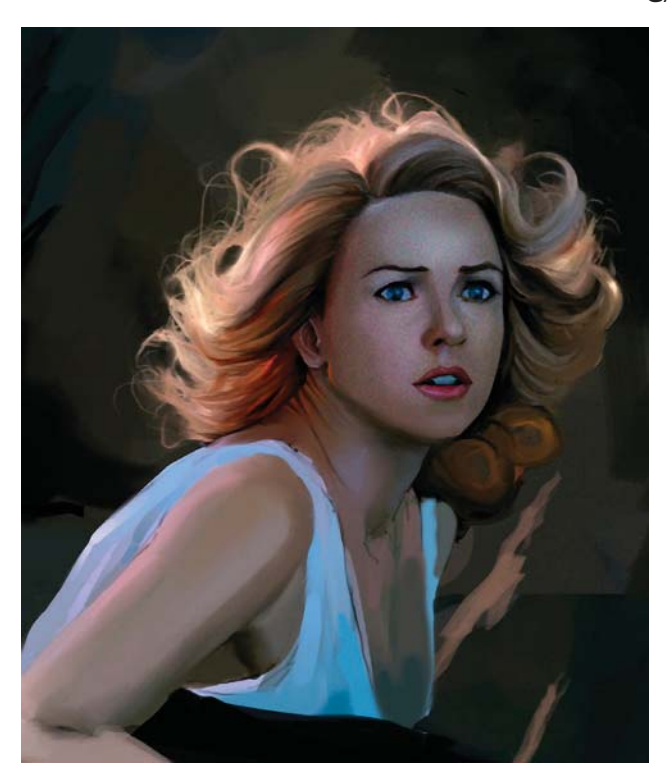

#### **Refinación de la cara, los ojos, labios y pelo**

Para refinar la cara y hacerla más femenina utiliza colores suaves y comienza a pintar encima de los tonos originales de la piel con un pincel suave. Se asegura de obtener su aspecto inconfundible. Regresa nuevamente al cabello, el cual había dejado en la etapa de los brillos. Busca conseguir una versión bien interpretada del cabello, sin manchas descuidadas. A continuación comienza a poner una base de color por debajo del cabello para rellenarlo. Llama a esto brillo inferior. Lo hace con un pincel suave con baja **Opacidad**, alrededor del 20%. Posteriormente selecciona unos tonos anaranjado rojizo, y ajusta el pincel en el modo **Superponer**. Se puede hacer esto mismo creando una nueva **Capa** en el mismo modo de **Superponer**. Hecho esto comienza a trazar en ciertas partes del cabello para obtener esa apariencia de brillo inferior de la iluminación exterior que atraviesa su cabello. Alterna los rojos y los naranjas y los cambios de un lado para otro para lograr distintas sensaciones. Cuando finaliza comienza a agregar brillos superiores en el cabello. Para ello utiliza la herramienta **Sobreexponer**, selecciona con herramienta **Lazo** y duplica la **Capa** de cabello; y la pega por aquí y por allá usando distintos modos: **Trama**, **Sobreponer**, **Sobreexponer color** etcétera. El paso básico que utiliza es duplicar una vez, ajustar a **Trama** y reduce la **Opacidad** a 10%, después mezcla las dos **Capas**. Una vez mezcladas, utiliza nuevamente la herramienta **Sobreexponer** y disminuye la **Intensidad** y crea la iluminación que rodea la parte exterior del cabello. Utiliza la **Presión de la pluma** cuando utiliza la

 $\overline{\text{CAPÍTULO 4}}$ 

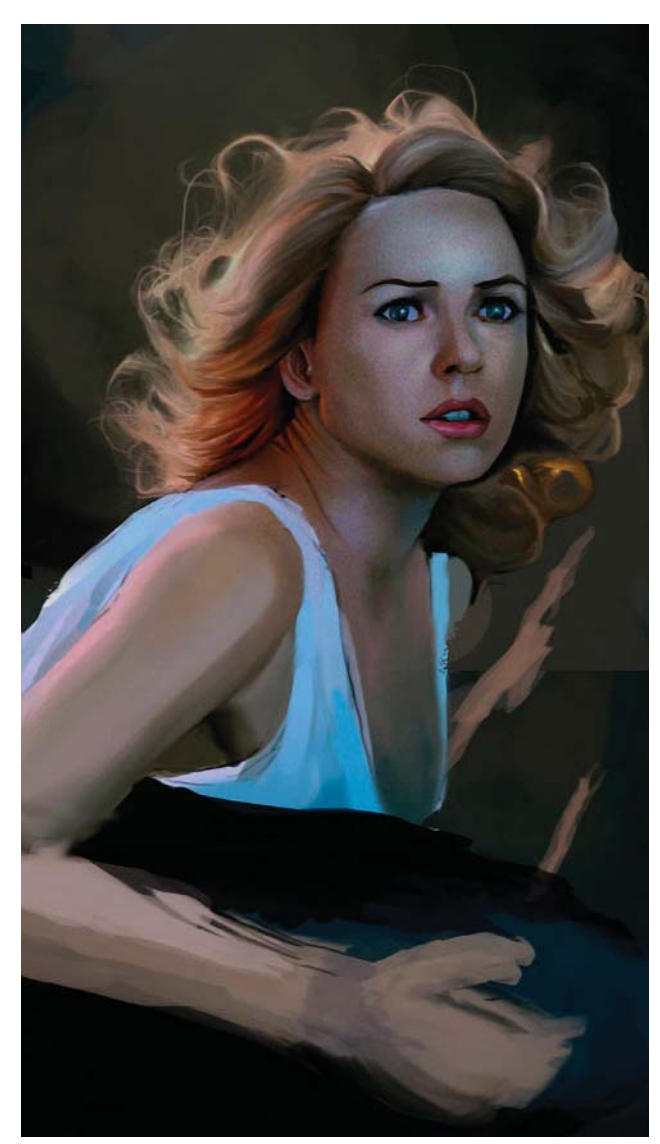

*Producción de líneas suaves con la herramienta Sobreexponer. Capas de cabello duplicadas y mezcladas.*

herramienta **Sobreexponer** para producir líneas suaves. Al terminar el cabello lo ha atenuado utilizando la herramienta **Esponja** para desaturar. Con esto agrega mayor profundidad al cabello y servirá para un proceso posterior. Ahora selecciona con la herramienta **Lazo** el cabello y lo copia dos veces. Ajusta una de ellas al modo **Trama** y la otra en **Sobreponer**. Juega un poco con la **Opacidad** de ambas hasta emparejarlas con la imagen. Después mezcla las dos **Capas** y nuevamente ajusta el modo a **Sobreponer** o **Trama** y mezcla esa capa resultante con el cabello. Comienza a pintar algunos rizos antes que otros brillos para que éstos no los aplasten ni obstaculicen. Utiliza nuevamente un pincel suave ajustado con **Presión de la pluma**, y utiliza el mismo color que el del borde exterior del cabello, y traza algunas líneas delgadas y otras gruesas en ellos. Emplea bastante tiempo y es detallista. El paso final para el cabello es un brillo general el cual hace con un pincel suave ajustado en el modo **Trama**, toma un poco de amarillo claro, casi blanco, y disminuye la

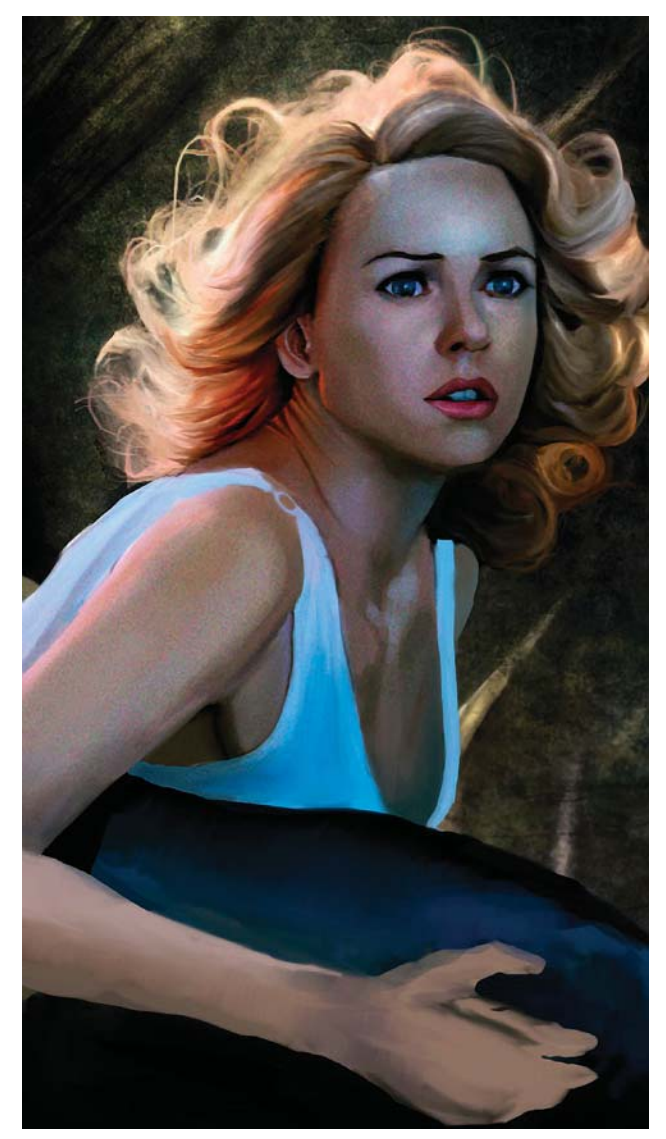

**Opacidad** hasta 10%. Da pinceladas completas sobre el cabello, sin rodearlas, para mantener el mismo orden.

Retoma los ojos y comienza a moldear un poco más las cejas, afilándolas e inclinándolas un poco más. Después comienza trabajar en el maquillaje de las pestañas y los ojos. Utiliza un azul oscuro para delinearlas, ya que este color oscuro sobresale de la piel. Hace los extremos más afilados, cerca de la comisura del ojo, para darles una forma más femenina, y cuida que cerca de su párpado superior izquierdo, la parte izquierda se inclina hacia arriba en lo que debería ser el comienzo de las pestañas. Dentro del ojo pone algunos azules oscuros en la base, los cuales redondea hacia el lado izquierdo con azules más claros. Con ello consigue en el ojo una sensación más redondeada y tamaño. Coloca una pequeña mancha de blanco cerca del extremo del párpado, y la sobreexpone con la herramienta **Sobreexponer** para incrementar el brillo un poco más. Después oscurece la órbita superior con un azul grisáceo.

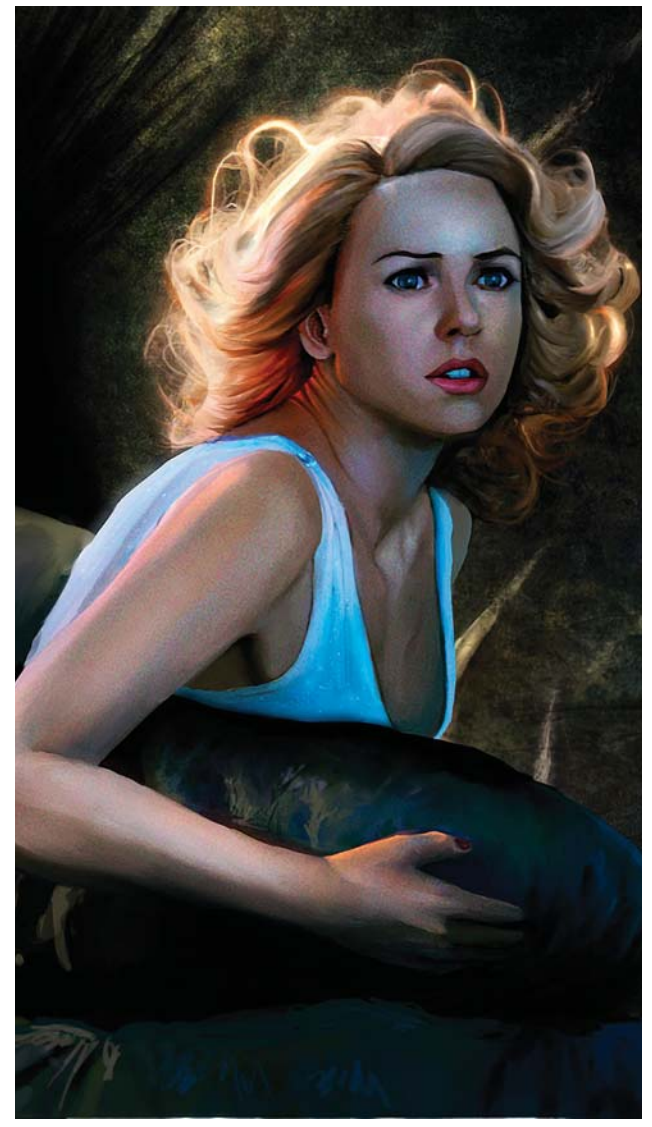

*Pintura de rizos adicionales y detalles finales. Oscurecimiento de los ojos y detallado.*

En la boca se asegura de poner la hendidura del labio superior debajo de la nariz. Para terminar de definir los labios primero los delinea con una sombra oscura de rojo aterciopelado. Comienza a oscurecer los extremos de los labios pintando hacia arriba y los curva hacia los dos declives, y luego regresa al otro lado. En la parte inferior utiliza un rojo más claro. Después de haber pintado un poco más oscurece la parte inferior de su labio, donde la barbilla se dobla hacia la comisura.

### **Brazo**

Para el brazo sigue los mismos pasos de pintura. Pone los colores básicos iguales a los de su cara, los difumina y mezcla, y posteriormente con un pincel suave pinta sobre ellos los colores de los brillos y sombras para darle profundidad. Para los brillos utiliza un color vainilla claro desde el hombro hasta el codo. Después comienza a oscurecer el lado inferior del brazo con un pincel suave con baja **Opacidad**. Pone algo de blanco a lo largo del brazo desnudo para agregar volumen a la

**DISEÑO DE UNA METODOLOGÍA PARA LLUSTRACIONES DIGITALES** CAPÍTULO<sub>4</sub>

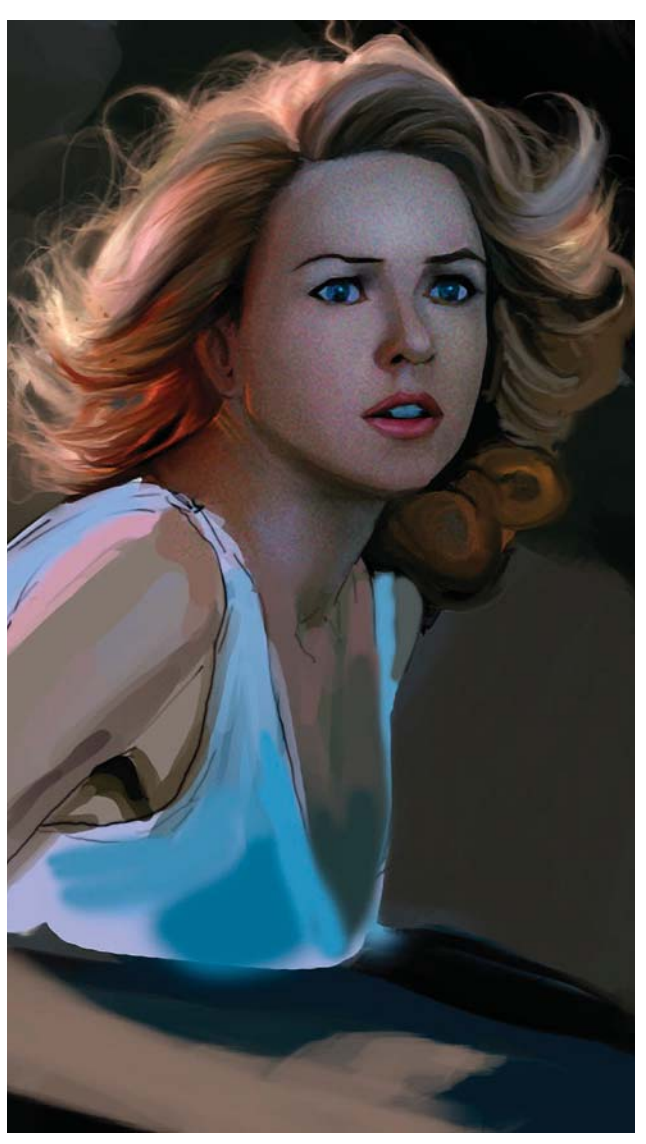

forma total. Para la mano pinta con colores oscuros ya que la luz no la toca directamente. En su brazo izquierdo aplica azul claro para dar una sensación fría al lado inferior de la piel. Donde el pecho y el brazo se unen, agrega al principio colores oscuros con un poco de pardo. Modela la clavícula cerca del cuello con los colores de la piel y disminuye la luminosidad. Utiliza la herramienta **Sobreexponer** en el rango de los **Tonos medios** y reduce la **Opacidad** para no pintar muy fuerte y hacer una marca blanca. Suavemente pinta sobre las protuberancias de los huesos por debajo de la piel con la herramienta **Sobreexponer** para conseguir su forma. En el lado opuesto a los brillos, utiliza colores oscuros para contrarrestarlos, dándoles así más profundidad. Los brillos del cuello son una mezcla de naranjas, y usa la herramienta **Sobreexponer** ajustada con poca **Intensidad**. También la utiliza pero ajustada a los **Brillos**, con un pincel texturado que dispersa pequeños puntos para crear los destellos de su vestido. Para los brillos bien definidos de sus joyas utiliza un pincel en el modo

 $\overline{\text{CAPÍTULO 4}}$ 

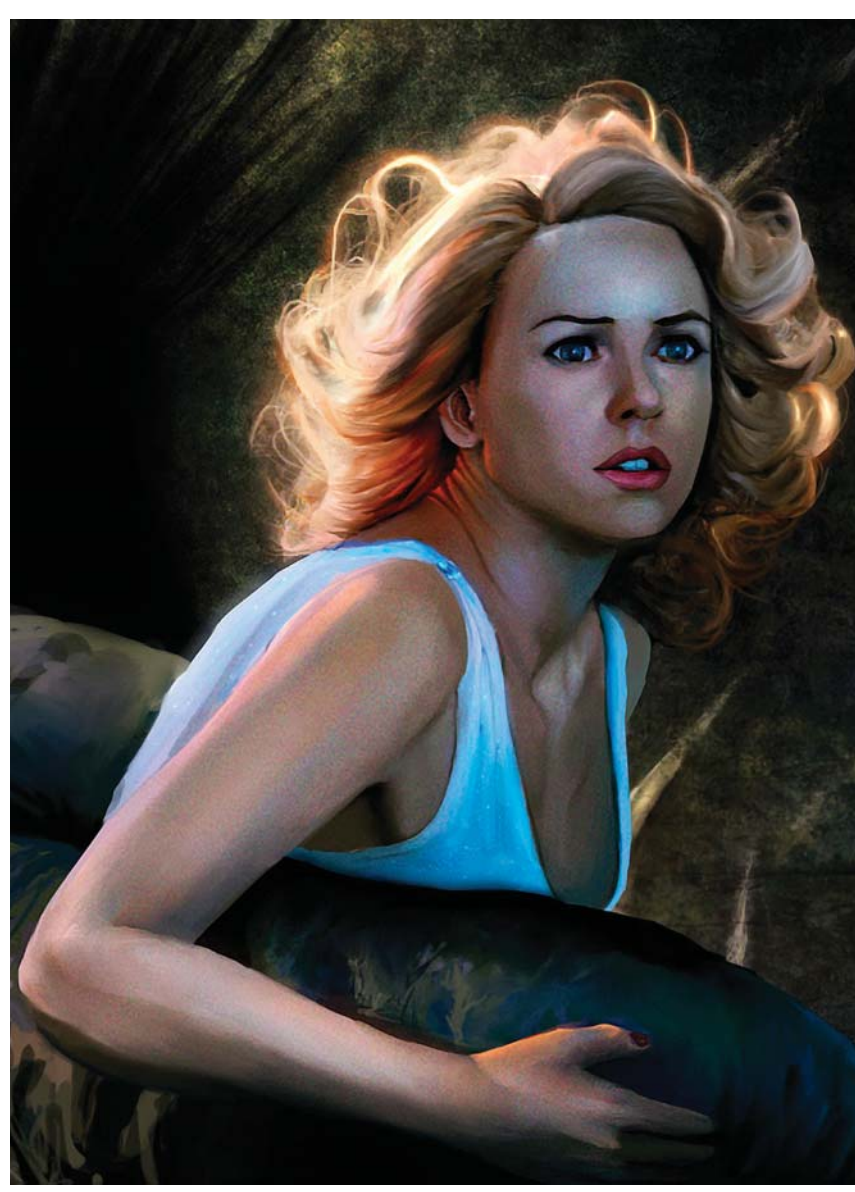

*Detallado del brazo.*

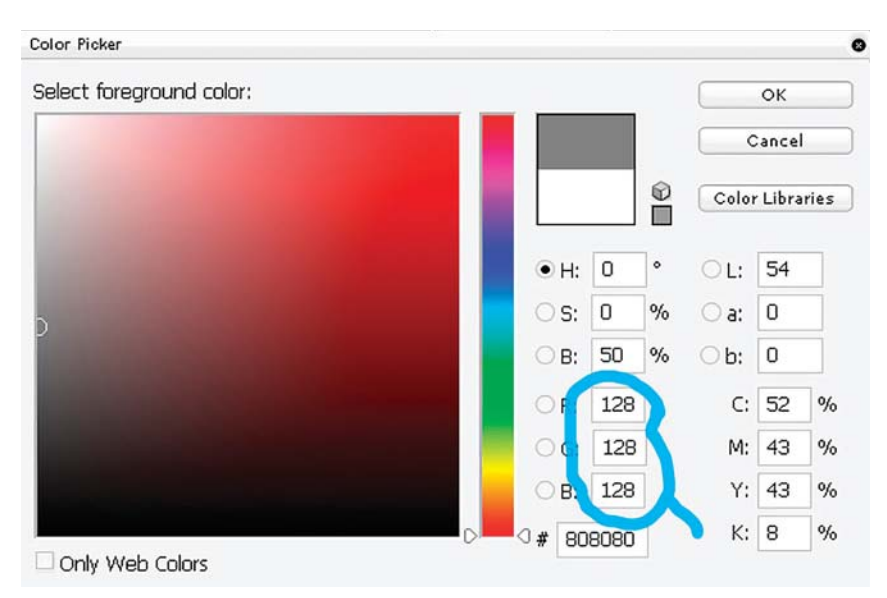

**Sobreponer** con un azul brillante, con la **Opacidad** a 30% y pintando poco a poco. Para el retoque de las manos hace un brillo naranja en su parte superior, aclara los nudillos y las uñas.

#### **Fondo**

Para hacer el fondo comienza haciendo el boceto, utilizando líneas rectas para que la perspectiva sea correcta. Después agrega una nueva **Capa** encima y redibuja el trabajo a línea con infinidad de detalles para el edificio. Después crear otra **Capa** por debajo de ella y a la del trabajo a línea la pone en el modo **Multiplicar**. Aplica los colores básicos en bloques de color sólido al 100% de la **Opacidad** para pintar el ambiente y el fondo. Con ello evita problemas de transparencia con los colores. Posteriormente ajusta el pincel a la **Presión de la pluma** y comienza a pintar los brillos y las sombras. Al hacerlo no es muy cuidadoso ya que después todo será mezclado al final. Una vez que ha puesto los colores del fondo, pinta parte por parte el diseño del edificio Empire Sate, y empieza a mezclarlos. Por ejemplo, en la parte izquierda del edificio, la cual está en sombras verdosas, consigue una impresión de manchas y escurrimientos verde oscuro pintando en capas distintas pinceladas de verde y aplicando el **Filtro de Desenfoque de movimiento** hacia abajo. Después mezcla todo y difumina los verdes obtenidos con el **Filtro de movimiento** con el resto del amarillo del metal.

Mientras trabaja hacia la derecha pone los colores café claro, los cuales son un poco más brillantes. En esto último no aplica ningún **Filtro**, y en lugar de ello aplica pinceladas con un pincel suave. Recorta parte del edificio con la herramienta **Lazo**, la pega, la ajusta a **Trama** y reduce su **Opacidad** un poco. En el lado derecho de la imagen, pinta una barra de metal y la copia y pega varias veces. Posteriormente *Relleno de la capa con gris (RGB 128).*

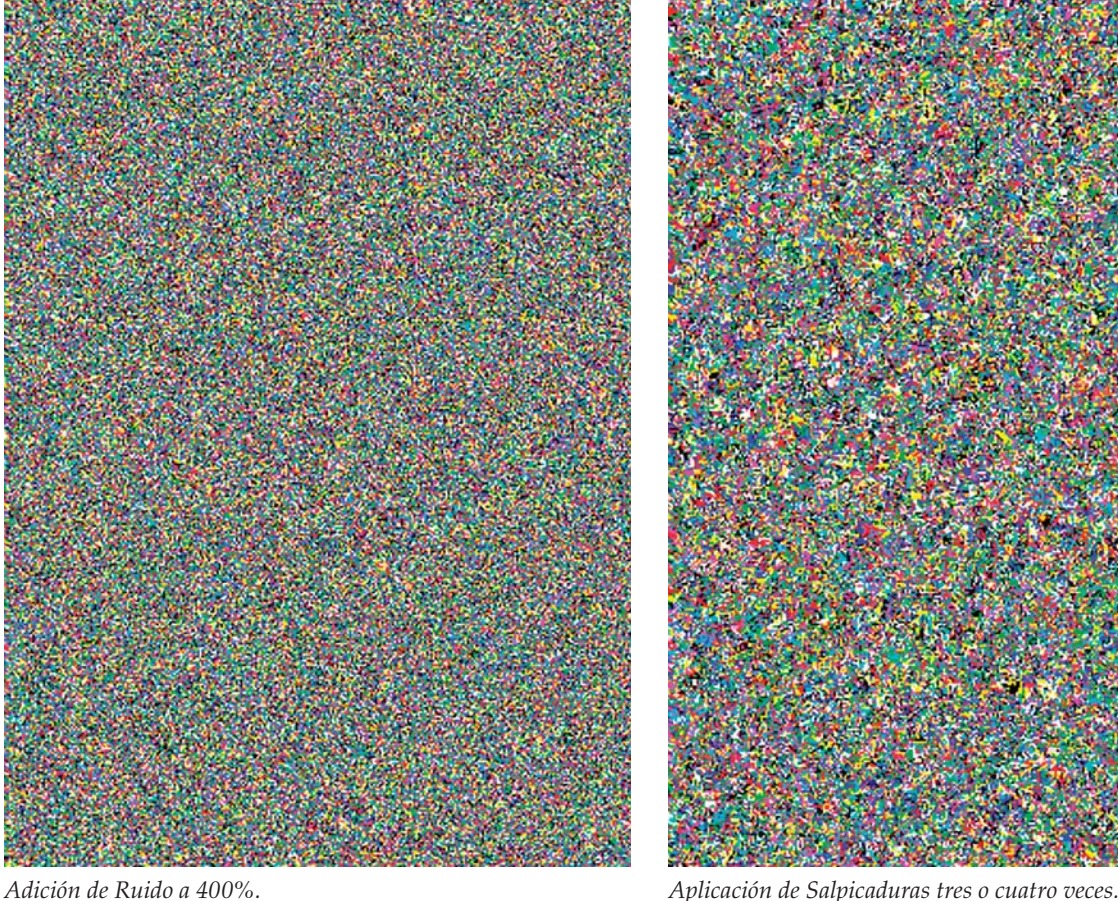

las mezcla con el fondo y termina agregando detalles como texturas, rayones y manchas.

# **Paso final: aplicación de textura granulada**

1. Crea una nueva **Capa** sobre toda la imagen una vez que ha sido finalizada y ajusta su modo en **Sobreponer**.

2. Llena la **Capa** con gris (RGB 128).

3. Selecciona **Filtros> Añadir ruido** y ajusta la **Cantidad** a 400%.

4. Aplica el **Filtro Trazos de pincel>Salpicaduras** tres o cuatro veces.

5. Finalmente ajusta la **Opacidad** de la **Capa** entre 5 y 8 por ciento.

Con esto termina la ilustración.

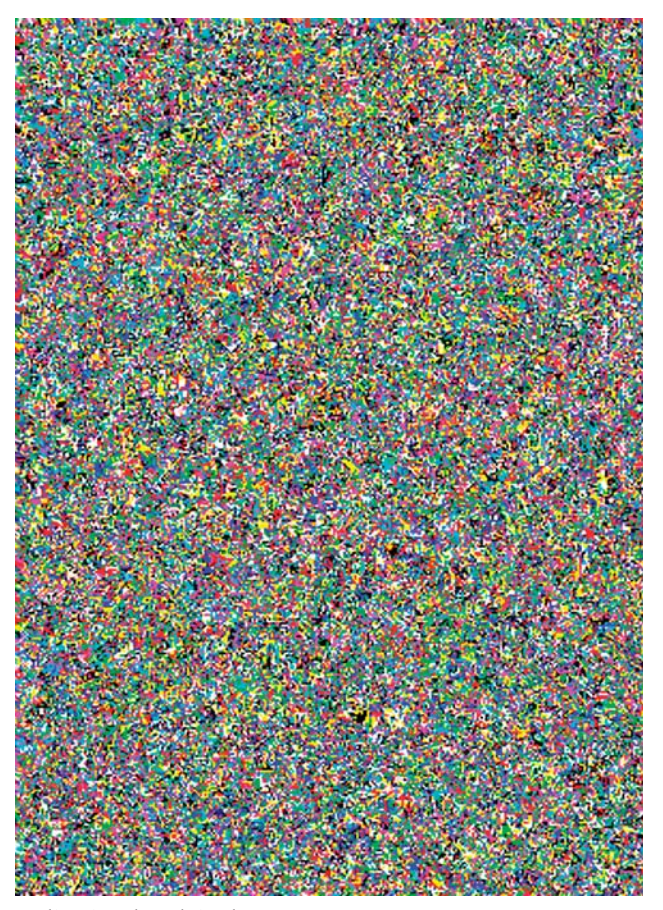

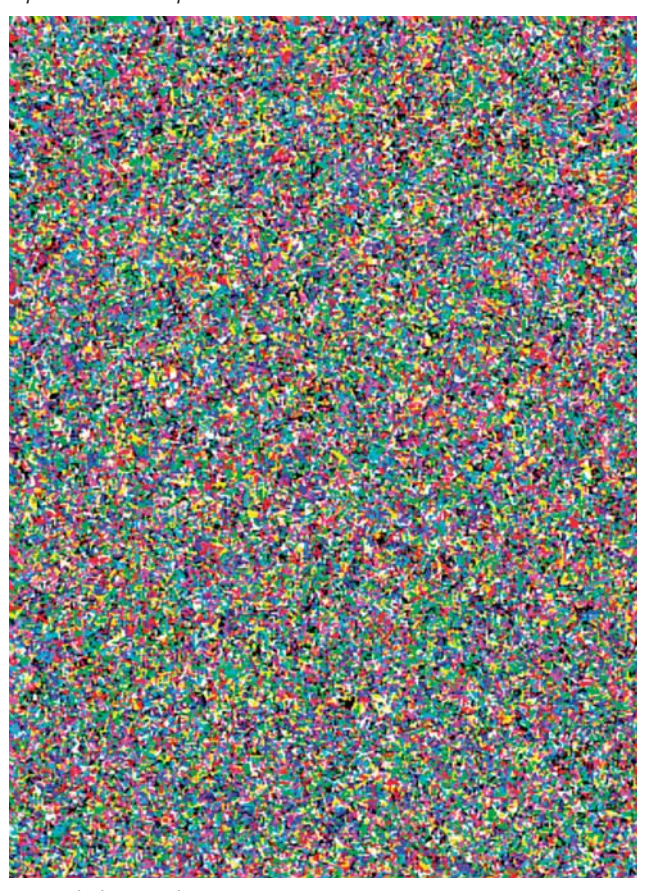

*Opacidad ajustada entre 5 y 8 por ciento.*

# DISEÑO DE UNA METODOLOGÍA PARA ILUSTRACIONES DIGITALES<br>Capítulo 4

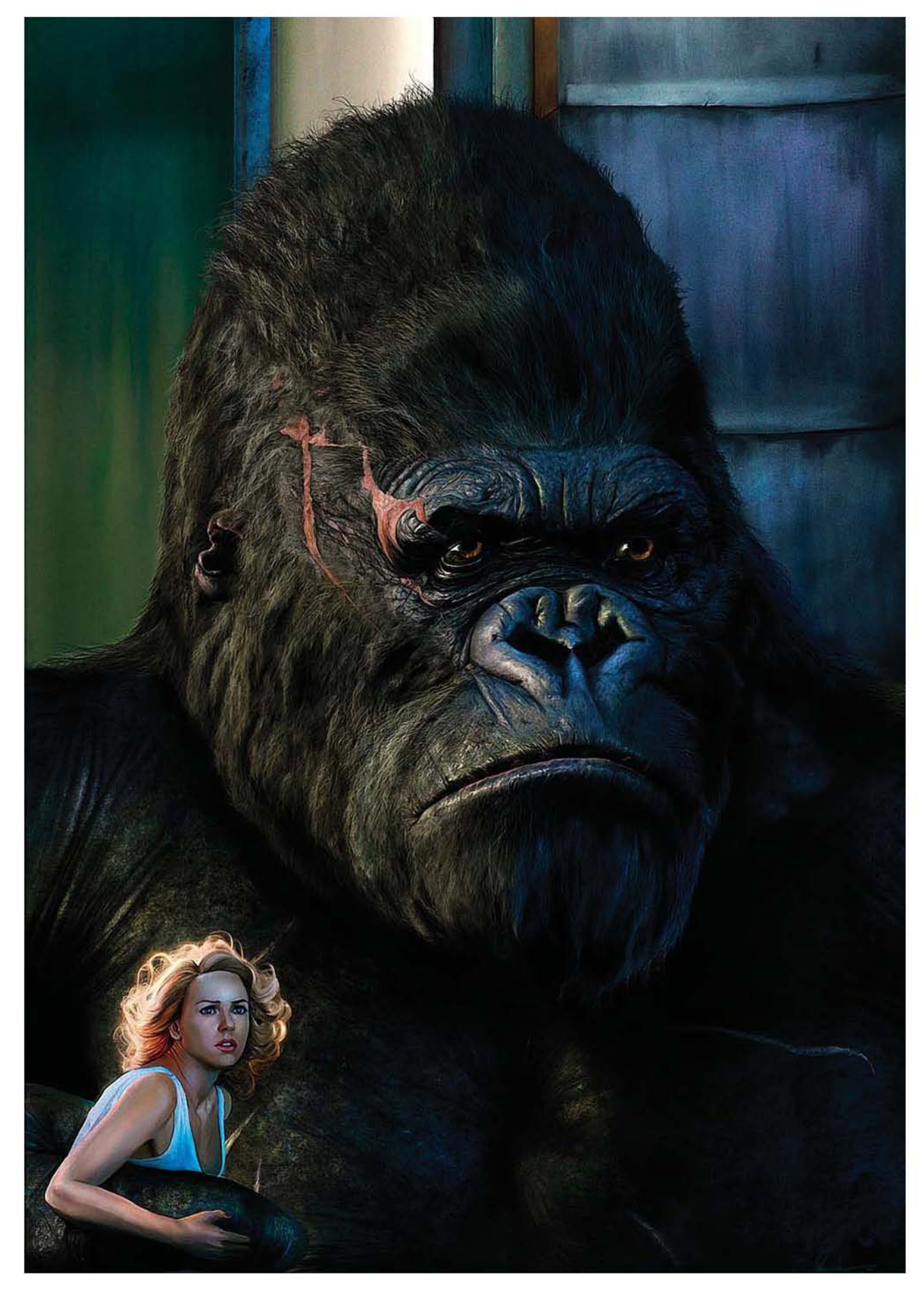

# **4.2 Caso 2: Matte Painting: Desert City**

# **Artista: Dylan Cole.**

# **Ocupación: pintor de fondos para cine (matte painter) y diseñador de conceptos.**

# **País: California, Estados Unidos.**

*Dylan Cole es un destacado pintor de fondos y artista de diseños para conceptos de cine, televisión y videojuegos. Se graduó de la Universidad de California en Los Ángeles como pintor y posteriormente se dedicó a pintar con la computadora. Comenzó a trabajar en el estudio Illusions Arts para la película "Time Machine" en 2001. Posteriormente hizo trabajos como pintor de fondos y artista de diseños para conceptos en el estudio Rhythm and Hues para la película "Daredevil". Posteriormente viajó a Nueva Zelanda en 2003, y se convirtió en el pintor de fondos principal para la película "Lord of the Rings: Return of the King" con el estudio Weta Digital. De regreso en Estados Unidos trabajó como el pintor* 

*de fondos en jefe para la película "The Chronicles of Riddick" en 2004, también para Weta. Otros de sus trabajos para cine han sido para "Memoirs of a Geisha" (2005), "Superman Returns" (2006), "Pirates of the Caribbean: at World's End" (2007), "Mummy 3: Tomb of the Dragon Emperor" (2008), y "2012" (2009). Algunas de las compañías para las que ha trabajado son Universal Pictures, Walt Disney Studios, Warner Bros Animation and VFX, Warner Brothers Studios, Sony Pictures, Microsoft, Dreamworks, etc. Actualmente posee su propio estudio, el "Dylan Cole Studio", continúa trabajando para la industria de Hollywood y da conferencias sobre su trabajo.*

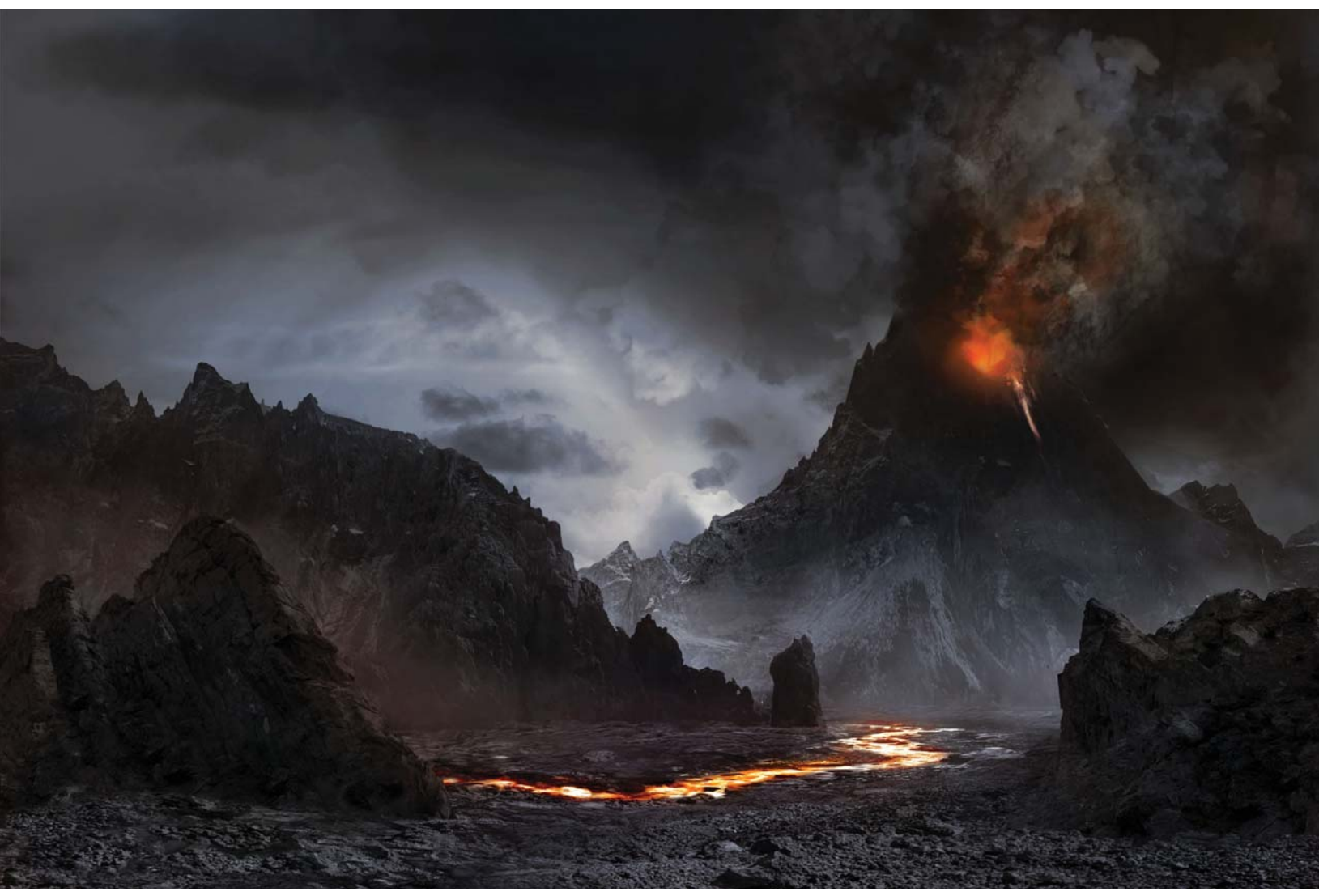

*Fondo de "Mordor" para la película "El Señor de los Anillos: Las Dos Torres", de Dylan Cole.*

 $\overline{\text{CAPÍTULO 4}}$ 

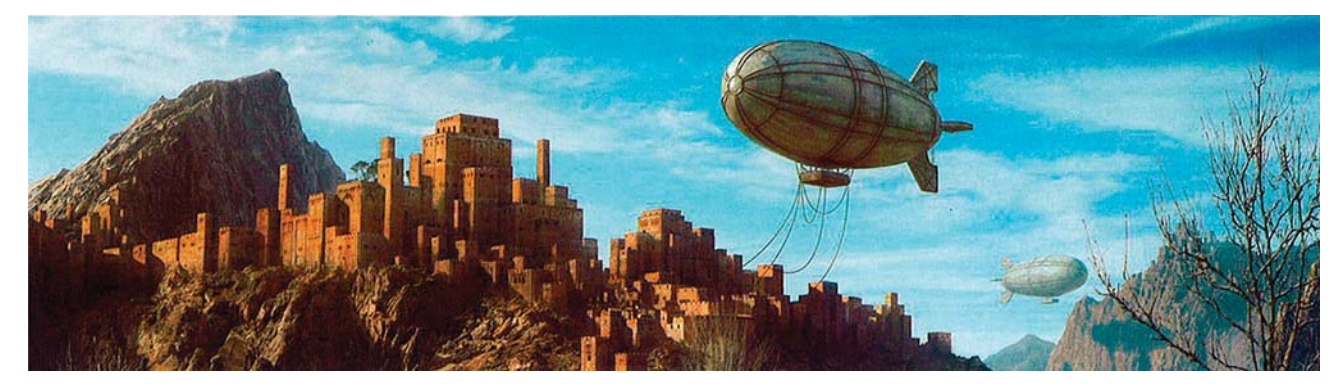

#### **Inspiración y tema**<sup>93</sup>

Cole se inspira en la arquitectura sencilla de las ciudades antiguas de Medio Oriente. Se ve atraído por la simplicidad del trabajo y el reto de pintar la luz dura del sol. Considera que la pintura para fondos se ve aligerada por el hecho de estar iluminada a contraluz, o ser monocromática, con iluminación muy atmosférica; y todo esto ayuda a obscurecer mucho el detalle y los cambios de luz.

## **Técnica**

En esta pintura utiliza distintas técnicas de foto manipulación e integración. Analiza cómo construir una ciudad utilizando formas y colores simples, para

posteriormente agregar detalles, texturas y realismo utilizando técnicas de capas y pintura. El tamaño de este trabajo es muy difícil de trabajar en Photoshop debido a la cantidad de **Capas**, por lo que hace juegos de **Capas** para navegar a través de ellas fácilmente, y guardar varias versiones de su pintura de tal manera que pueda fusionar ciertas áreas, y mantener todas las **Capas** separadas en otro archivo.

#### **Inicio y composición**

Comienza con una pequeña foto con rocas desérticas. Pinta encima de ellas y crea un boceto a color de la composición. Pinta un camino para guiar la vista del espectador hacia la ciudad dentro de la pintura. Crea formas repetidas que retroceden en el espacio, como los edificios y las naves, para cuidar la escala y la profundidad.

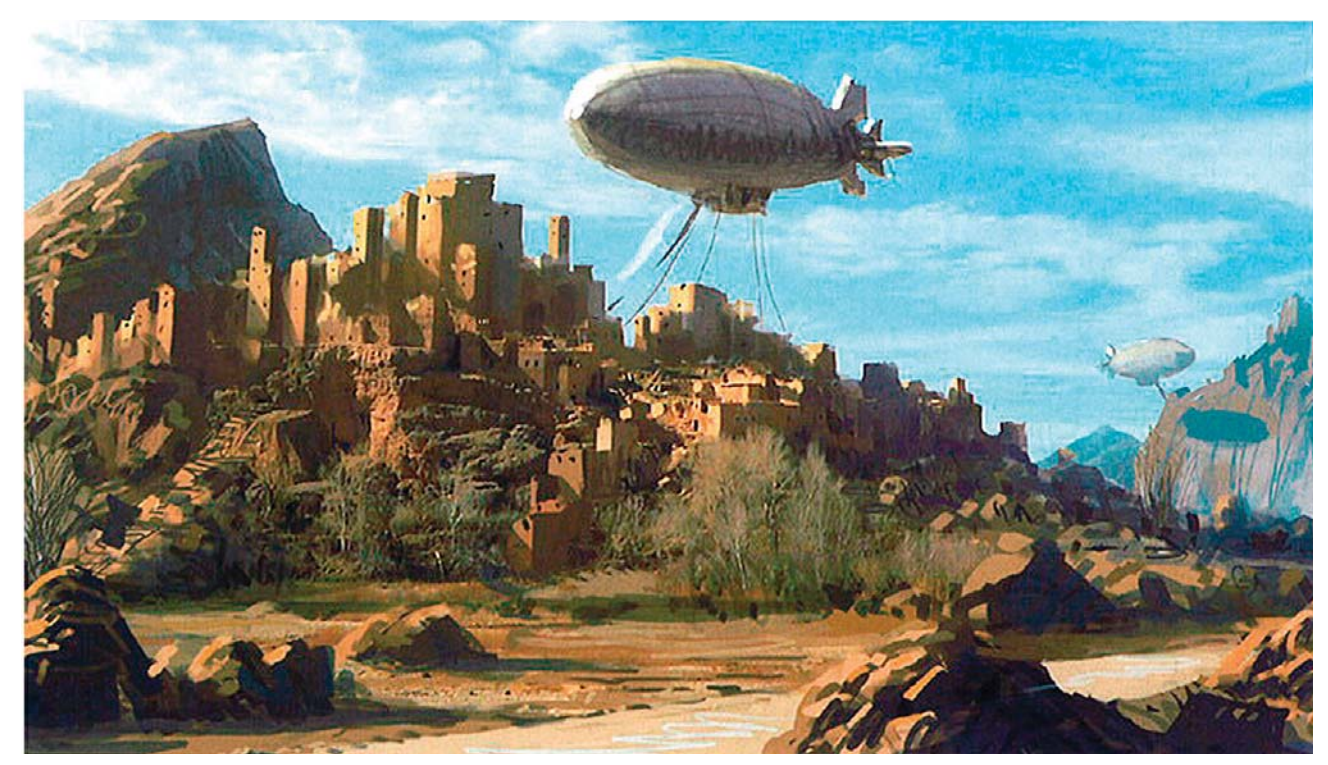

*Boceto inicial.*

<sup>93</sup> A. Altiner, D. Cole, C. Stoski, *D'artiste Digtal Artists Master Class: Matte Painting,* Adelaida, Ballistic Publications, 2005, pp. 26-35.

### **Boceto y cielo**

Inicia el boceto sobre una pequeña foto con rocas, las cuales le gustaban. Esta se encuentra debajo de la estructura principal. Boceta un estudio rápido para determinar el color y la composición, el cuál le llevó una hora. Para el cielo utilizó un par de fotografías de textura tenue, ya que deseaba un cielo sencillo que no compitiera con el paisaje, y en el cual poner las naves. Otra razón para ello fue no utilizar un simple degradado, por lo que eligió las nubes claras y tenues para agregar textura sin atiborrar la composición.

#### **Pintura del fondo**

A continuación hace un acercamiento y comienza a detallar el fondo. Utilizas varios pinceles redondos y pequeños para detallar las montañas rocosas y utilizar colores que ha decidido en el boceto. Hasta aquí la pintura es básicamente bitonal: luces y sombras. Esta es suficiente para una pintura rápida y para las indicaciones de los detalles.

## **Detallado del fondo**

Sigue detallando el fondo y también utiliza texturas de fotografías de algunas pendientes rocosas. Éstas las copia en un nuevo **Canal** y hace una nueva versión en alto contraste. Al seleccionar el nuevo **Canal** ahora utiliza un pincel suave y grande para pintar las luces de las rocas. Después invierte la selección y pinta las sombras. Utiliza esta técnica porque funciona mejor en objetos distantes, u objetos monocromáticos, ya que con esto solo utiliza la iluminación de la textura y no la información del color.

#### **Referencia fotográfica sin tratar**

Coloca un trozo de una referencia fotográfica de rocas en su lugar, tratando de encontrar la escala correcta para el detalle y las rocas para hacerlo creíble. Fue cuidadoso

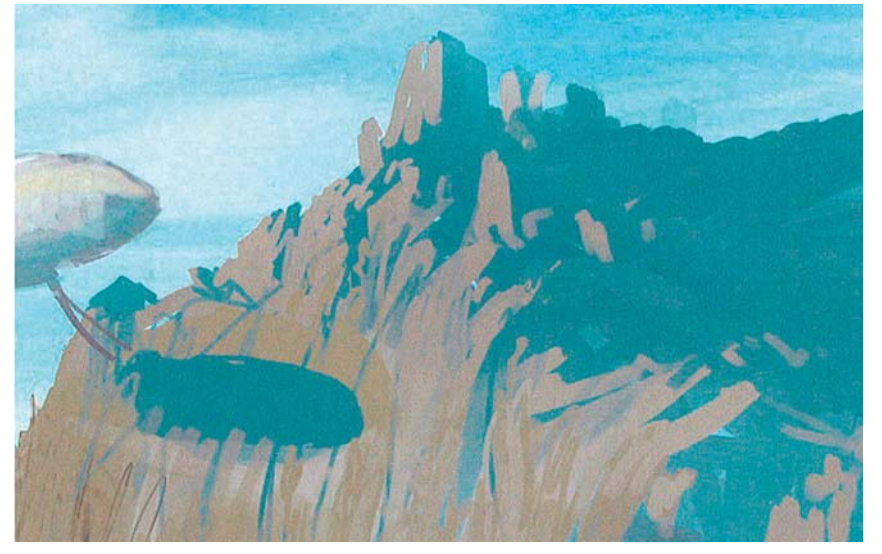

*Pintura de rocas y el cielo.*

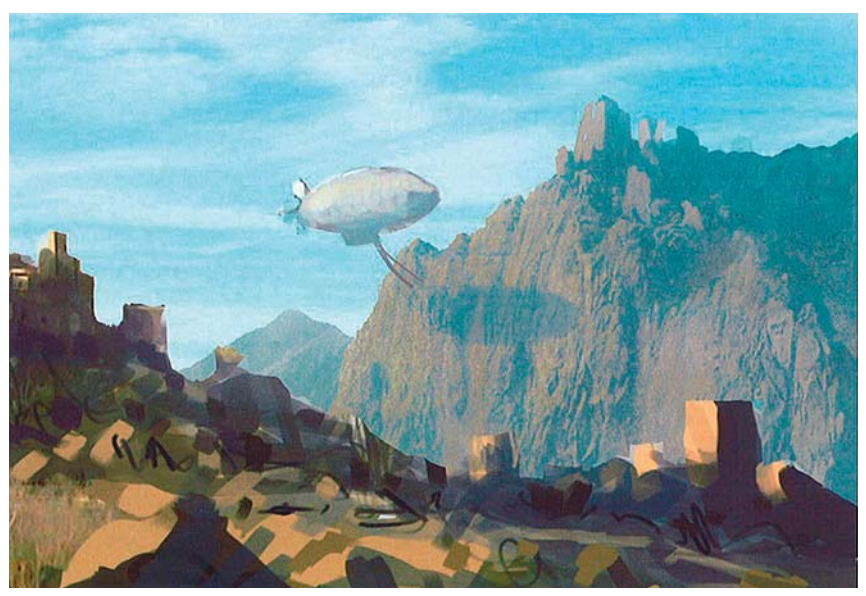

*Detallado del fondo.*

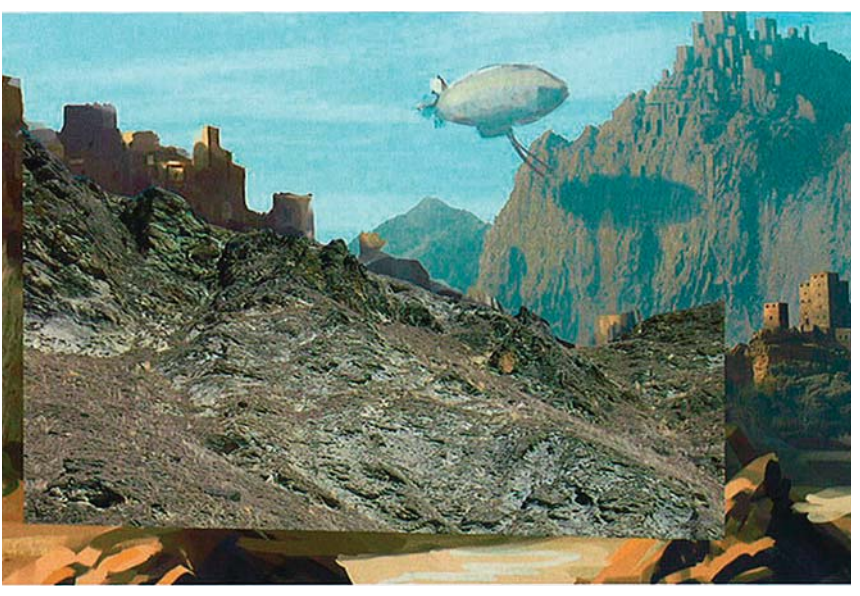

*Uso de referencias fotográficas de rocas.*

 $\overline{\text{CAPÍTULO 4}}$ 

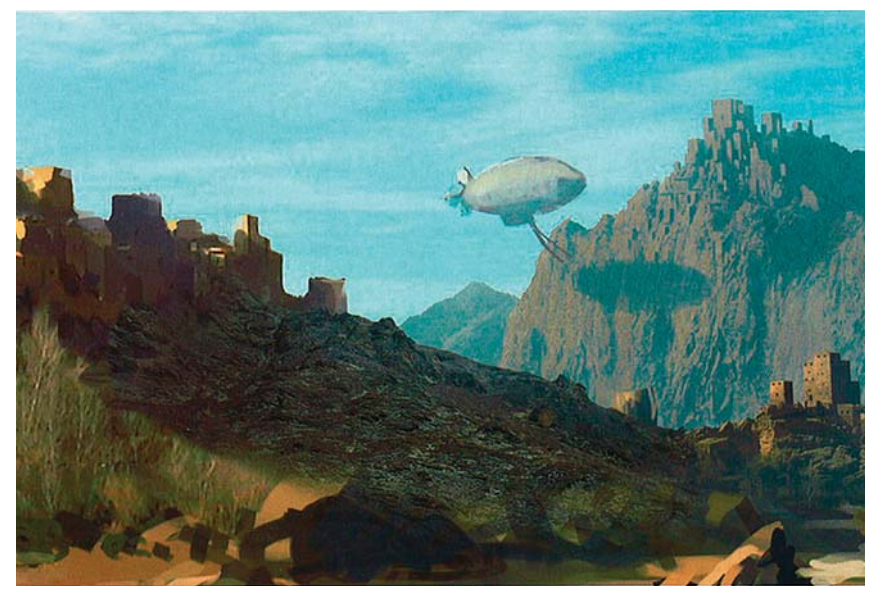

*Integración de la foto a la pintura.*

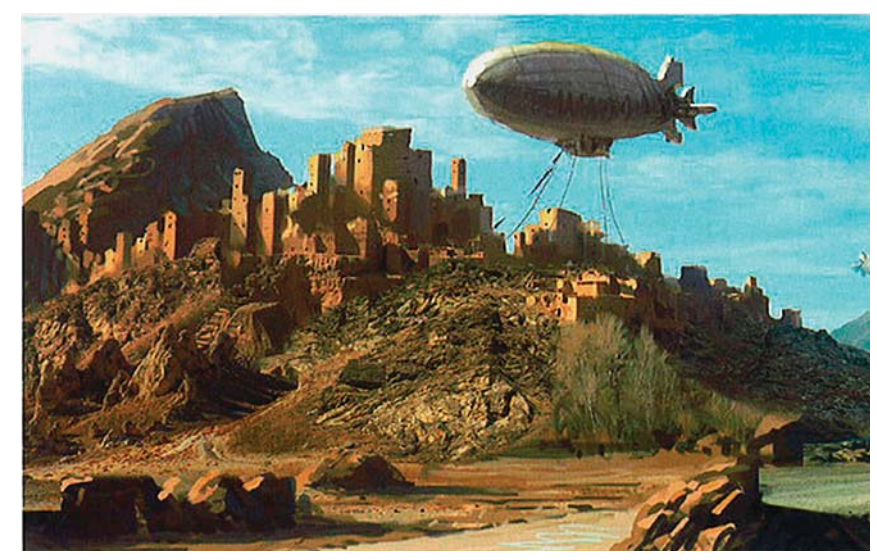

*Más fotos de rocas.*

de encontrar una imagen con una iluminación que llegara desde la derecha, ya que aunque es una luz de sol dura, desea oscurecerla para que parezca luz ambiental de relleno.

## **Integración de la foto**

Después corrige el color de la foto utilizando las Curvas para hacerla coincidir con el boceto. Después utiliza el **Modo de fusión Superponer** de la paleta de **Capas** para reducir el contraste de la misma. Esta es la clave para ubicar a la textura en escena. También agrega una **Capa de máscara** para mezclar los extremos de la **Capa** sin cometer el error de borrarlas.

# **Más detalles en las rocas**

Continúa agregando algunos elementos fotográficos de rocas y elementos desérticos. Es muy consciente de ser consistente con la escala, la dirección de la luz, y el contraste. No se preocupa de que todos los elementos se mezclen unos con otros, ya que lo conseguirán más adelante con pintura. Hasta aquí ha puesto la base de la textura y el detalle.

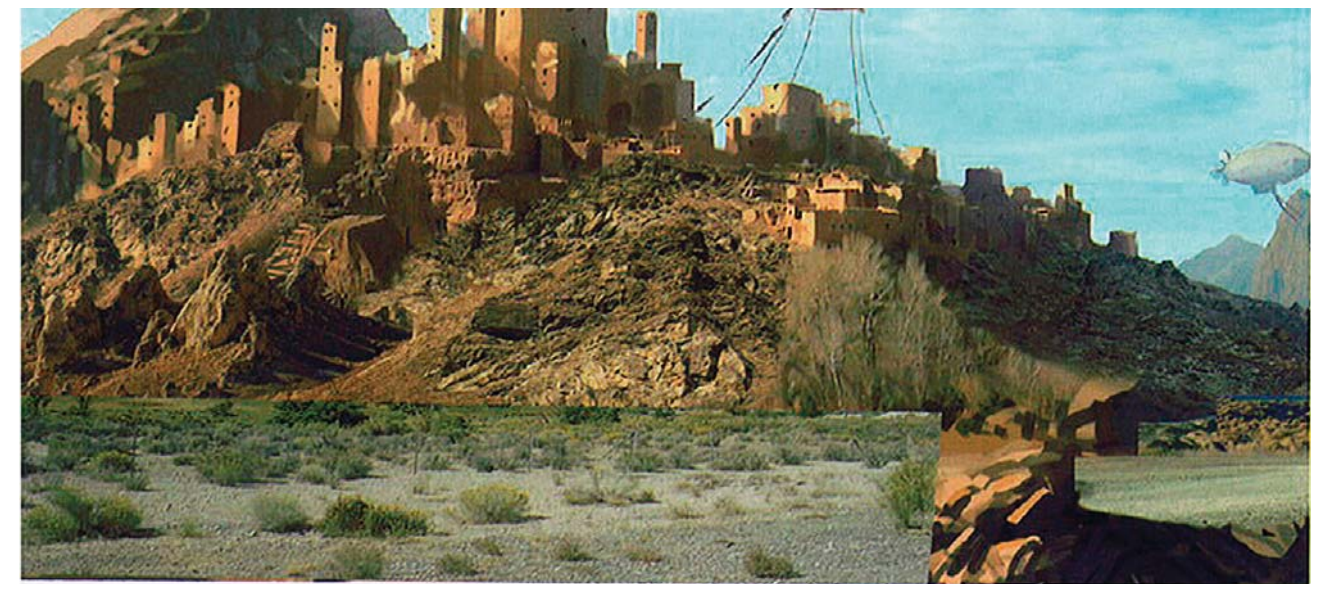

*Texturas para crear el terreno.*

# **Referencia de textura del terreno sin tratar**

En este punto, pone algunas fotografías que él mismo tomo en la Sierra Nevada.

# **Adición de rocas y árboles**

Coloca unos cuantos elementos más, como unas rocas tomadas de una costa. Para que coincidan con los tonos desérticos, les corrige el color, aunque las orillas húmedas aún son visibles. En este punto la pintura es más como un rompecabezas, en donde intenta encontrar pequeñas piezas que cubran lo más que se pueda de la pintura. También determina el tipo de detalle sobre el que pintará después.

# **Textura de la montaña izquierda**

Utiliza algunas fotos de rocas escabrosas para la montaña de la izquierda. Prefiere utilizar referencias de rocas más que de montañas, porque desea que el aspecto del paisaje sea bastante áspero. Se supone que las montañas son la defensa natural de las personas de esta ciudad, y por lo tanto él no desea que parezcan escalables. Continúa utilizando el **Modo de fusión Superponer** para que las fotografías encajen en escena, especialmente del lado de las sombras. A veces reduce la **Opacidad** de la **Capa** para permitir que se vea algo del color del boceto y disminuir el contraste en la textura de la capa. Después utilizará **Máscaras de capas** para mezclar todos los extremos de estos elementos.

# **Árboles secos**

Para crear árboles secos utiliza muchas **Capas**. Al momento tenía buenas referencias de árboles secos, sin embargo éstas eran siluetas y carecen de iluminación. Para crear luces y sombras, sobrepone abundantes capas de árboles diferentes, alternando entre un color claro y uno oscuro. Este no es el mejor

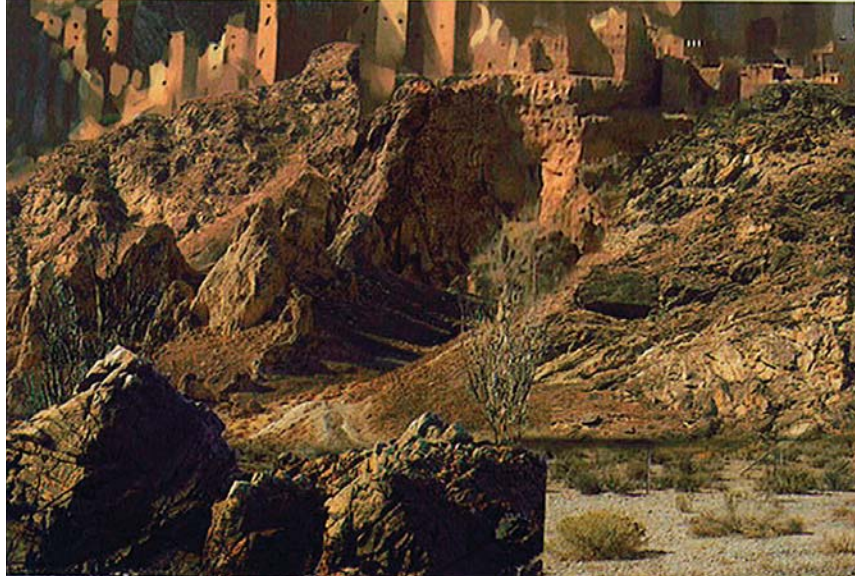

*Rocas y árboles.*

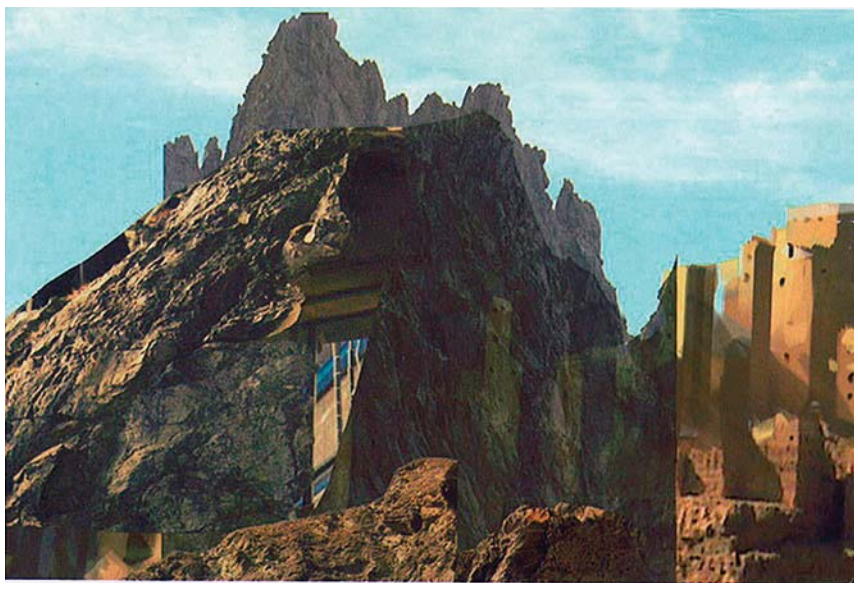

*Pintura de la montaña.*

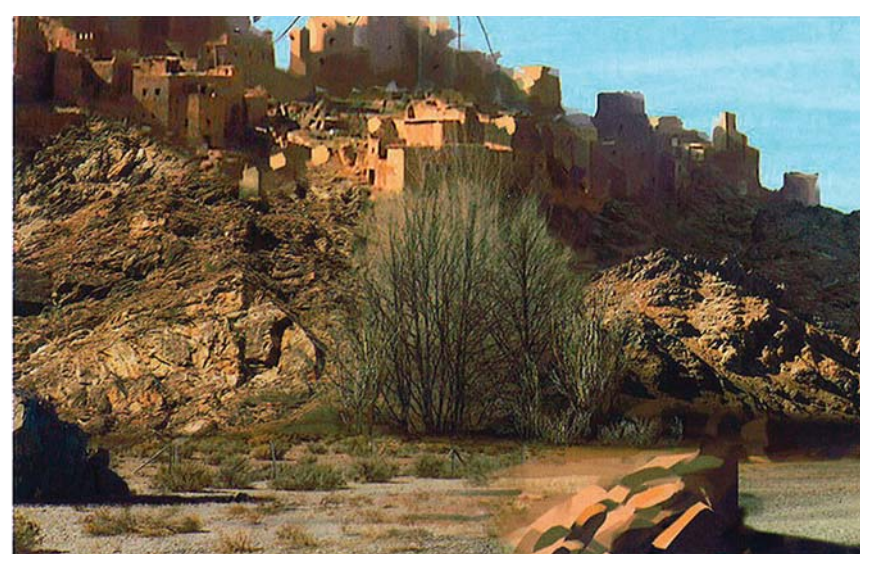

*Adición de árboles secos.*

 $\overline{\text{CAPÍTULO 4}}$ 

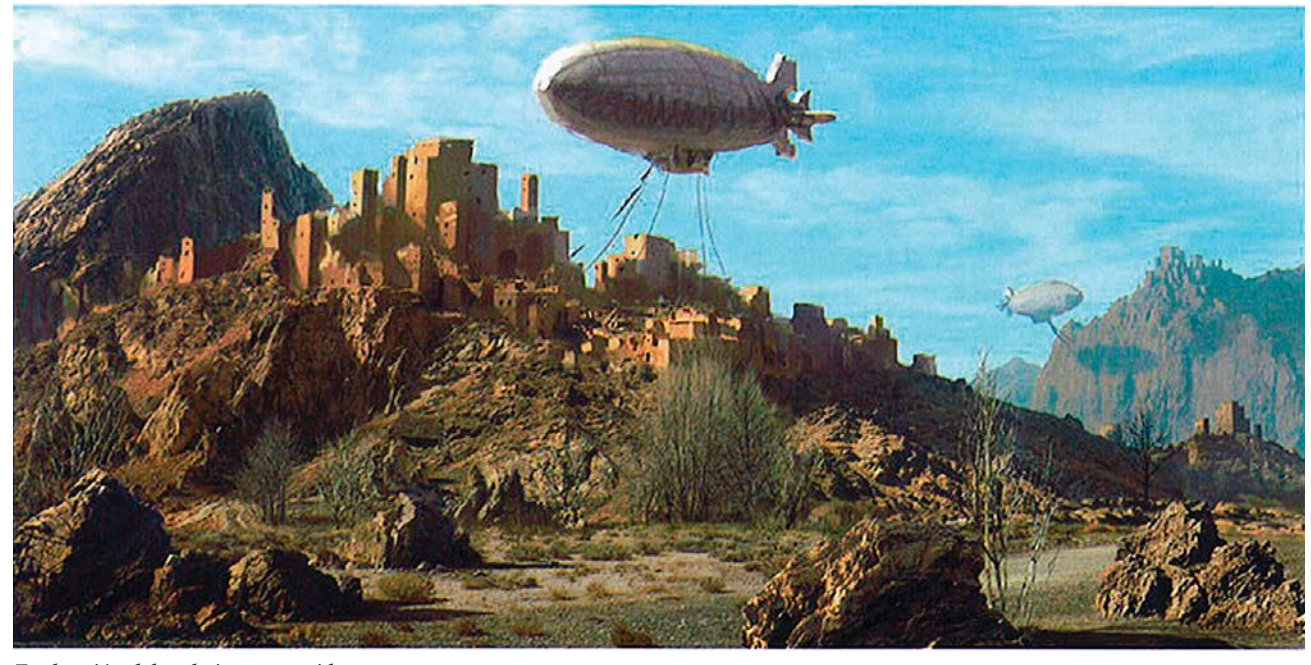

*Evaluación del trabajo conseguido.*

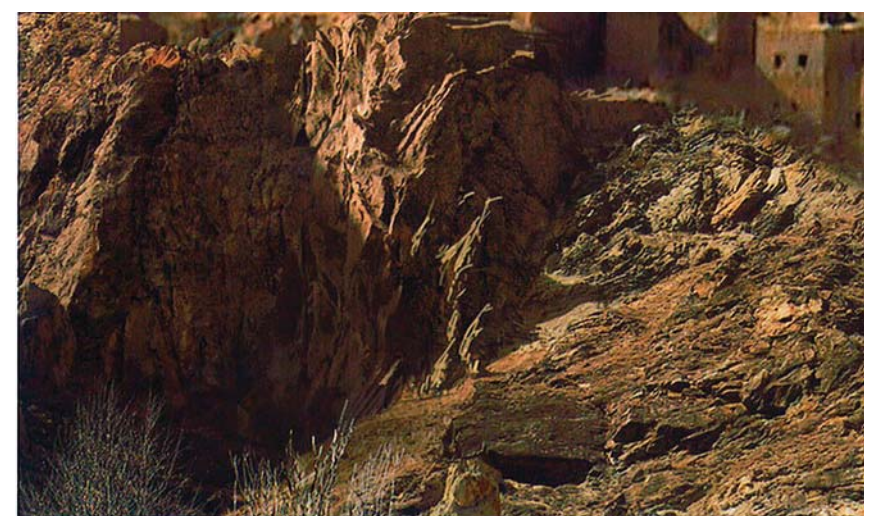

*Integración de las rocas con el resto de la imagen.*

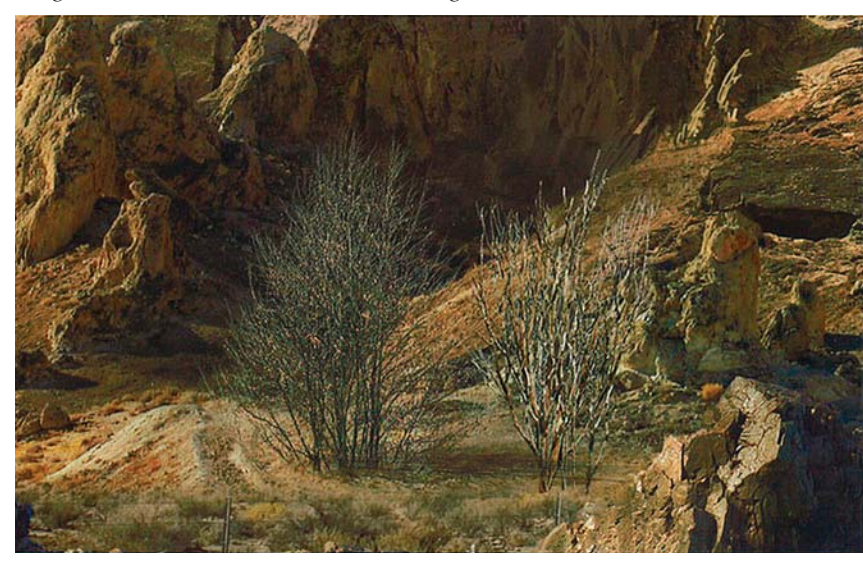

*Consideración de la microcomposición.*

método, sin embargo funciona para esta escala. A continuación agrega sombras y brillos específicos para crear la apariencia que desea.

# **Revisión del conjunto**

Después retrocede para ver el trabajo conseguido hasta ahora. Ya ha colocado la mayoría de las fotos y ha sido muy fiel a su composición. Sin embargo, no está totalmente contento con el lugar de la roca en el fondo, pero decide jugar con ella más tarde ya que aún necesita mucha integración.

#### **Comenzando la integración de la roca**

Crea una nueva **Capa** y comienza a pintar gran cantidad de detalle entre las fotos de las piedras. Piensa en la manera en que estas rocas interactúan y discurren entre sí. Pone especial atención en la proyección de las sombras y al flujo natural de las texturas. Ya que está pintando la imagen al doble de la resolución de la película, no se preocupa por la perfección de la pintura de los píxeles.

**DISEÑO DE UNA METODOLOGÍA PARA LLUSTRACIONES DIGITALES** CAPÍTULO<sub>4</sub>

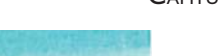

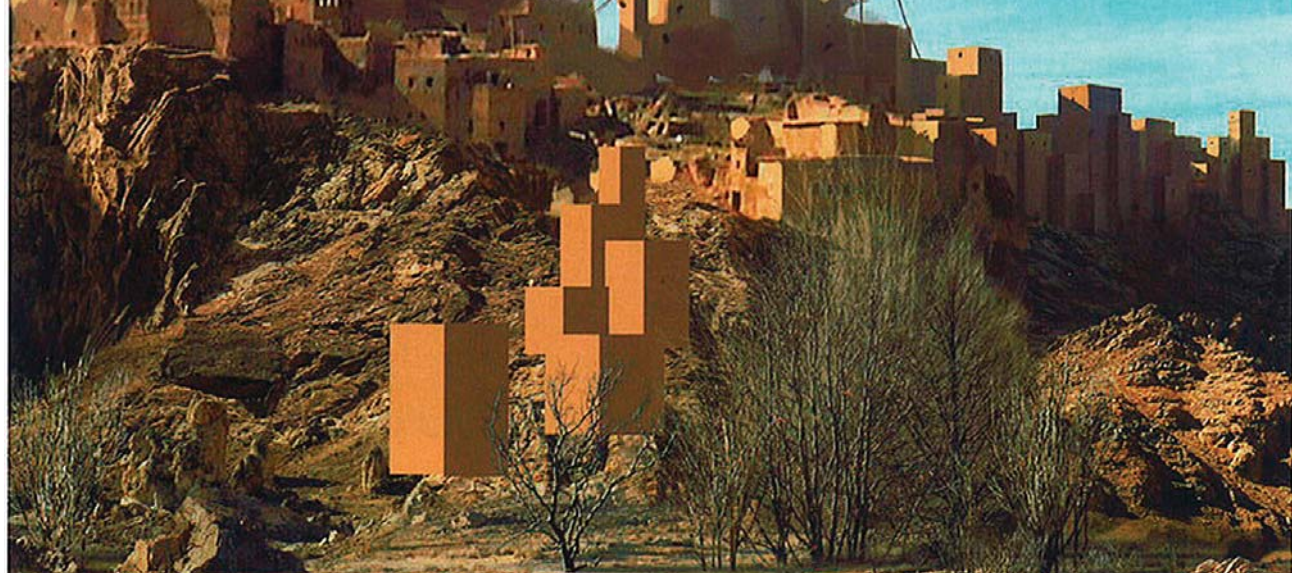

*Construcción de bloques de color para crear edificios.*

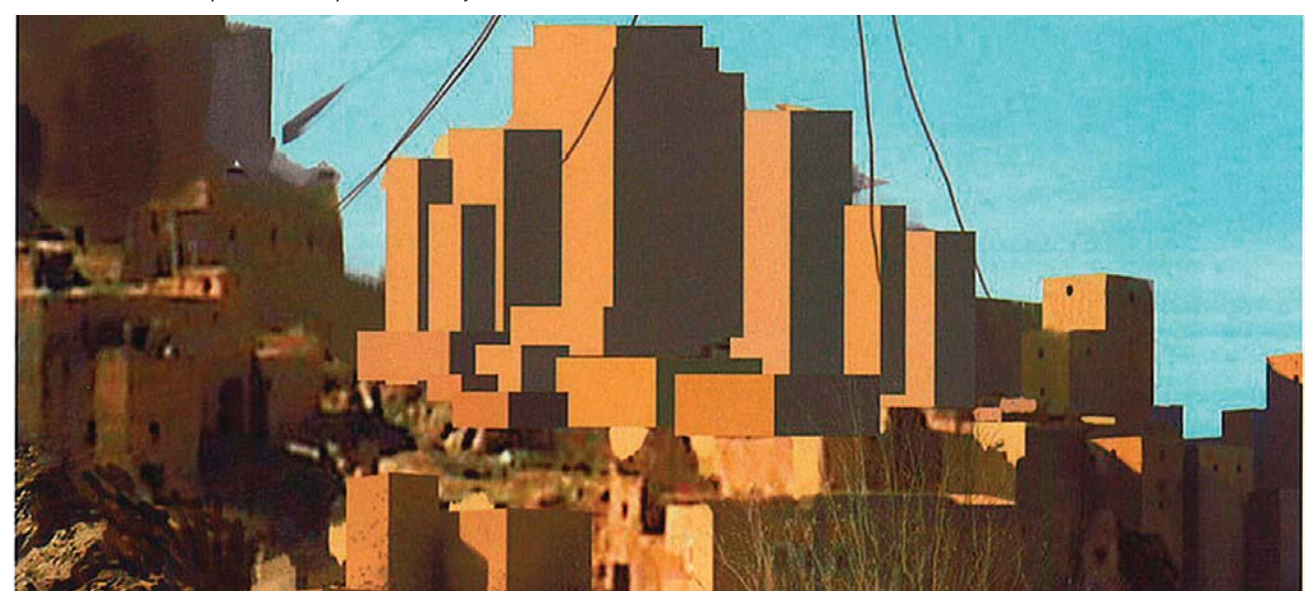

*Creación de más bloques duplicando los anteriores.*

#### **Micro composición**

Al trabajar con una vista tan cercana, Cole reflexiona respecto a la micro composición, o a la manera en la que los pequeños elementos interactúan unos con otros. Está consciente de la manera en la que las formas claras y oscuras ayudan a establecer la profundidad. Coloca entonces árboles de colores claros contra fondos oscuros, pero las bases de estos árboles son oscuras frente al terreno iluminado. Todo esto es un esfuerzo para hacer a la imagen comprensible rápidamente y legible.

# **Construcción de bloques**

Utilizando la herramienta Marco rectangular, crea un cubo muy simple en dos tonos. Este será la base para todos sus edificios. Después lo duplica y distorsiona

tantas veces hasta que obtiene la capa básica para los edificios del fondo. Sigue pensando respecto a las luces y sombras al poner unas contra otras.

#### **Más bloques y variaciones de color**

Sigue duplicando estos cubos alrededor para crear las distintas partes de la ciudad. Esta es una manera rápida y efectiva de ensayar distintos arreglos sin hacer una pintura muy desordenada. Mantiene cada edificio en una **Capa** separada para poder moverlos fácilmente. Esto produce un voluminoso archivo .PDS, sin embargo lo acoplará todo al terminar la composición. Utilizando los **Ajustes** de **Tono/Saturación** introduce algunas variaciones de color en los bloques para sugerir la variación natural en la piedra que podría ocurrir en una ciudad como ésta.

 $\overline{\text{CAPÍTULO 4}}$ 

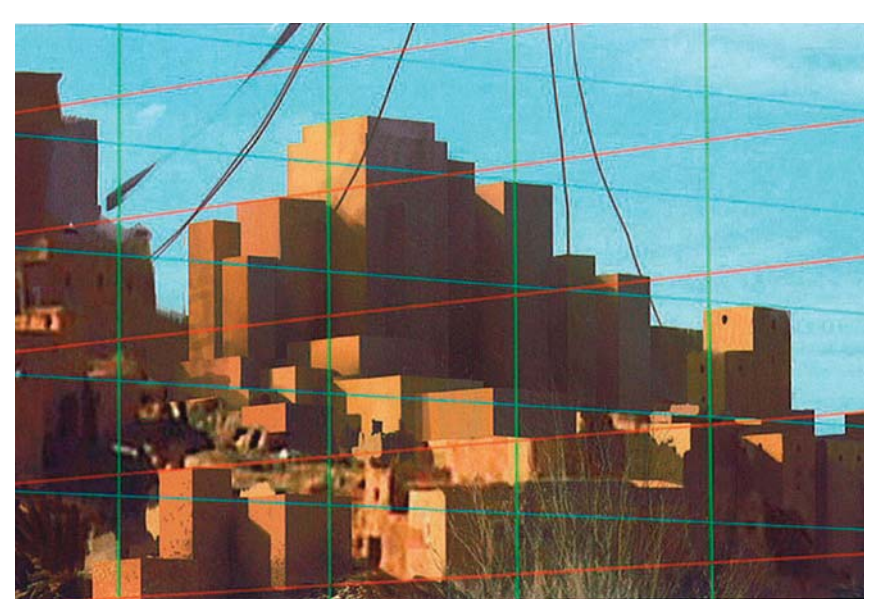

*Líneas que forman la perspectiva.*

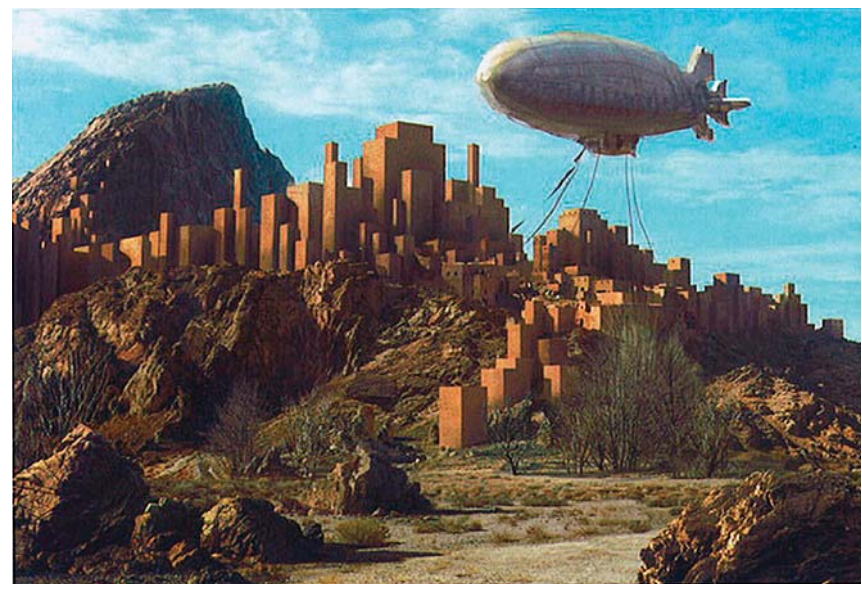

*Bloques de color que constituyen la ciudad.*

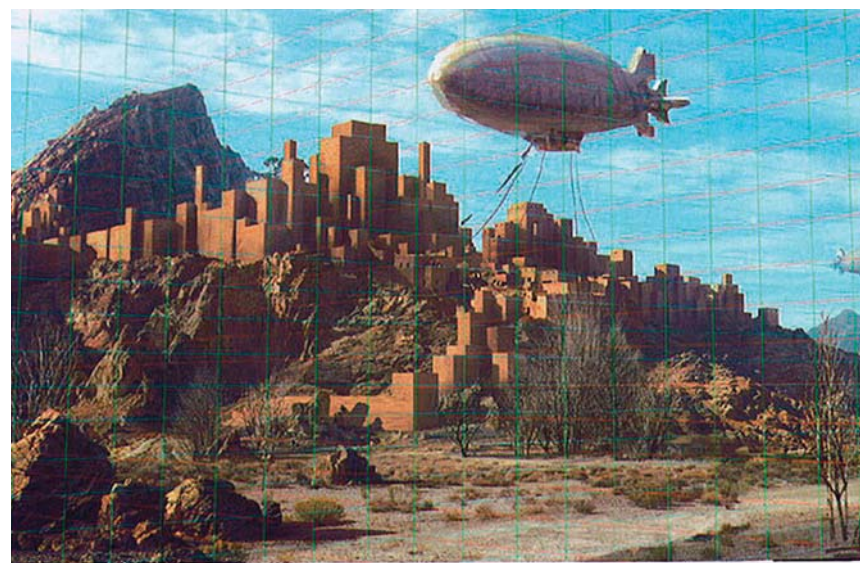

*Evaluación de la composición.*

# **Creación de la perspectiva**

Utilizando una rejilla de perspectiva creada con la herramienta **Línea** empieza a pintar y a borrar en los edificios para ubicarlos en la perspectiva adecuada. También comienza a agregar sombras proyectadas para dar un sentido más definitivo que como los edificios están ubicados unos con otros.

# **La ciudad creada en bloques**

Ahora toda la ciudad ha sido creada con simples bloques. También agrega pequeños detalles de ventanas y variaciones de color. Intenta crear una forma natural y fluida de la ciudad para que parezca como si hubiera crecido con el paso de los años.

# **Balance de la composición**

En estos momentos siente que la composición está un poco recargada en el lado derecho y que la mirada sale fácilmente por ese lado de la imagen. Entonces decide probar un gran árbol para conducir la mirada del espectador de regreso al centro de la imagen. Cree que funciona y hace una buena composición con movimiento circular. También simplifica el fondo de rocas ya que lo considera un poco amontonado y complejo, así que despeja la parte media para mostrar el camino y dar al espectador una entrada visual a la imagen. Nuevamente checa la perspectiva con la rejilla.

# **Agregando textura a los edificios**

A continuación toma unos trozos pequeños de texturas de muros de rocas viejas y los duplica por toda la estructura muchas veces utilizan el **Modo de fusión Sobreponer** para agregar textura sin destruir los brillos y las sombras que se encuentran debajo. Debido a la variedad de las formas y los tamaños de los edificios solo utiliza un par de fotos para crear la textura básica para toda la ciudad.

# **Pintura del detalle de los edificios**

En una nueva **Capa** comienza a pintar pequeñas ventanas y detalles para individualizar los edificios. Las crea con un pincel redondo pequeño y a veces con un pincel personalizado hecho con dos puntos. Este pincel le permite pintar dos líneas paralelas para crear pares de ventanas espaciadas uniformemente. También sugiere recovecos en los edificios a fin de que las caras no sean tan monolíticas. Esto también ayuda a proveer la escala.

# **El detalle de la ciudad**

La ciudad ha sido casi finalizada. Agrega entonces detalles de ventanas, pequeñas puertas y senderos para agregar interés. También agrega partes de árboles a la ciudad para darle un poco de vida y contraste a la naturaleza geométrica de la arquitectura. Al final solo le restan algunos detalles en los edificios más bajos.

# **El modelado de las naves**

Utiliza Cinema 4D para crear las formas básicas de las naves. Tiene gran cuidado en alinear el plano de referencia con las rejillas de perspectiva para asegurarse de estar utilizando el campo correcto de visión. Ya que ha creado sus rejillas de perspectiva de la nada, desconoce la información de los lentes, por lo que alinea las naves mediante ensayo y error.

# **La creación de la nave**

Posteriormente crea la interpretación en bruto de la nave con el programa Cinema 4D. Para ello utiliza "*shaders*" de tablones básicos para darle a los mosaicos de la nave la apariencia de la tela. Lo principal que quiere obtener de la interpretación es la manera en la que la textura se envuelve alrededor de la forma redondeada, lo cual es muy difícil de crear en Photoshop.

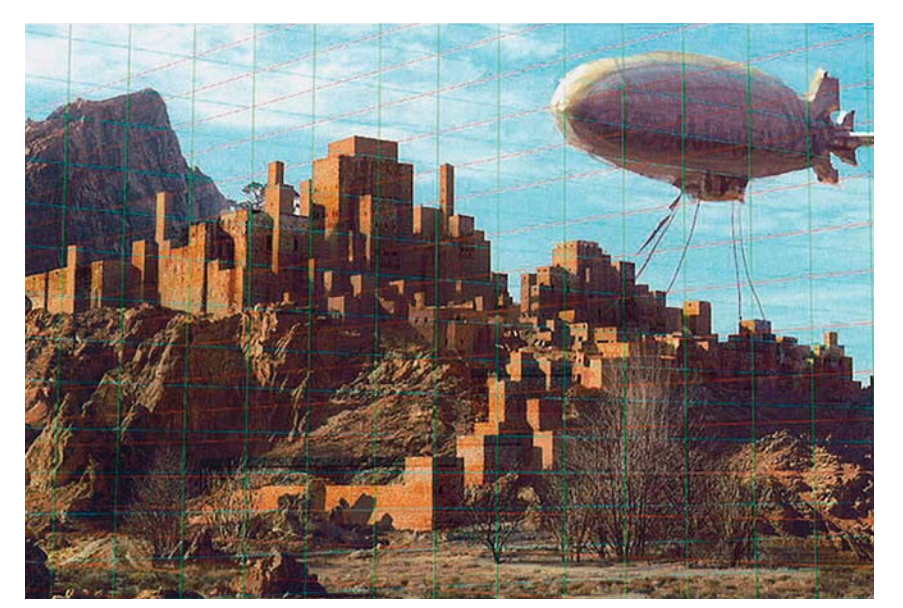

*Texturas agregadas a los edificios.*

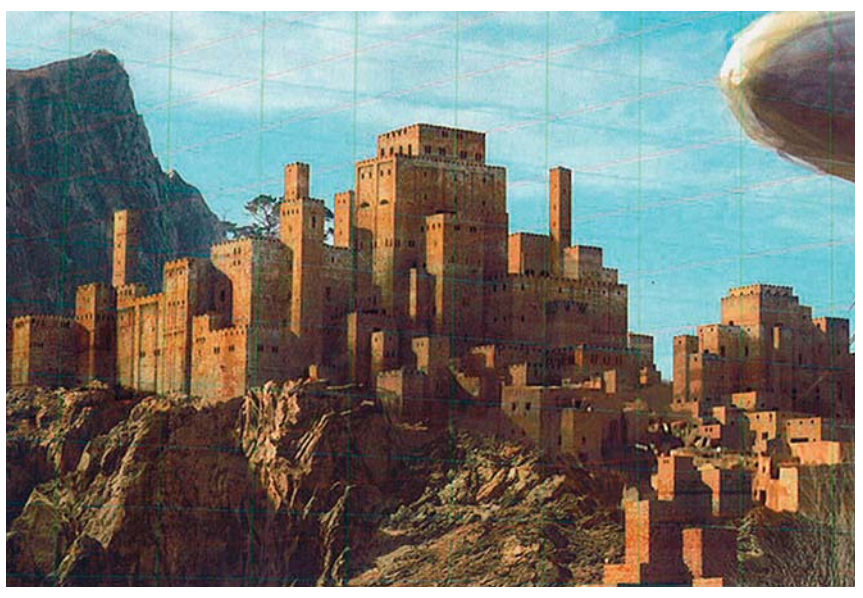

*Detalles de ventanas y puertas.*

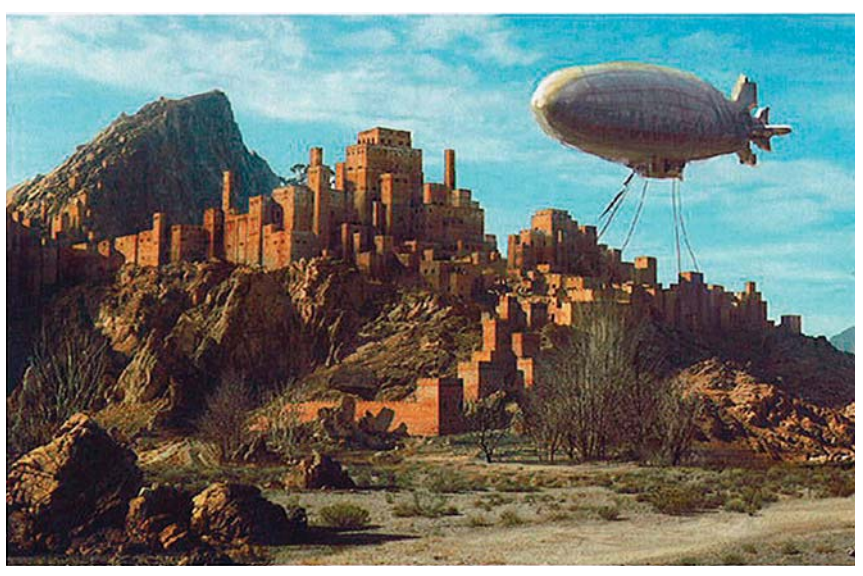

*Finalización de la ciudad.*

 $\overline{\text{CAPÍTULO 4}}$ 

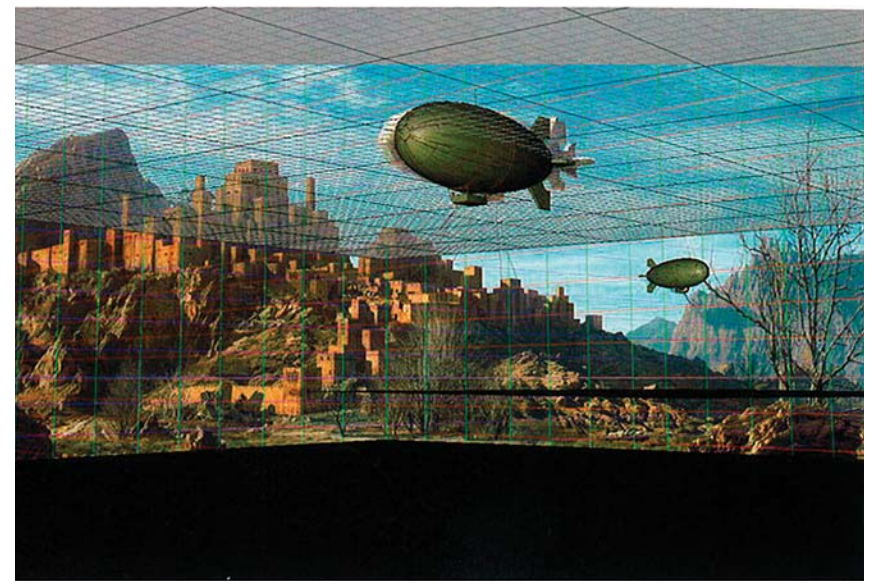

# **Detalles finales**

Sobre una nueva **Capa** pinta en detalle la textura de la nave. Agrega mucho desgaste debido al clima a la superficie para evitar la sensación demasiado limpia de un gráfico por computadora. Agrega una gran cantidad de pequeños pliegues donde la tela se abulta en los refuerzos de madera. Para finalizar agrega una iluminación cálida rebotada desde el suelo con una **Capa de ajuste**, y algunas cuerdas atadas creadas con trazos de vector.

*Modelado de las naves mediante Cinema 4D.*

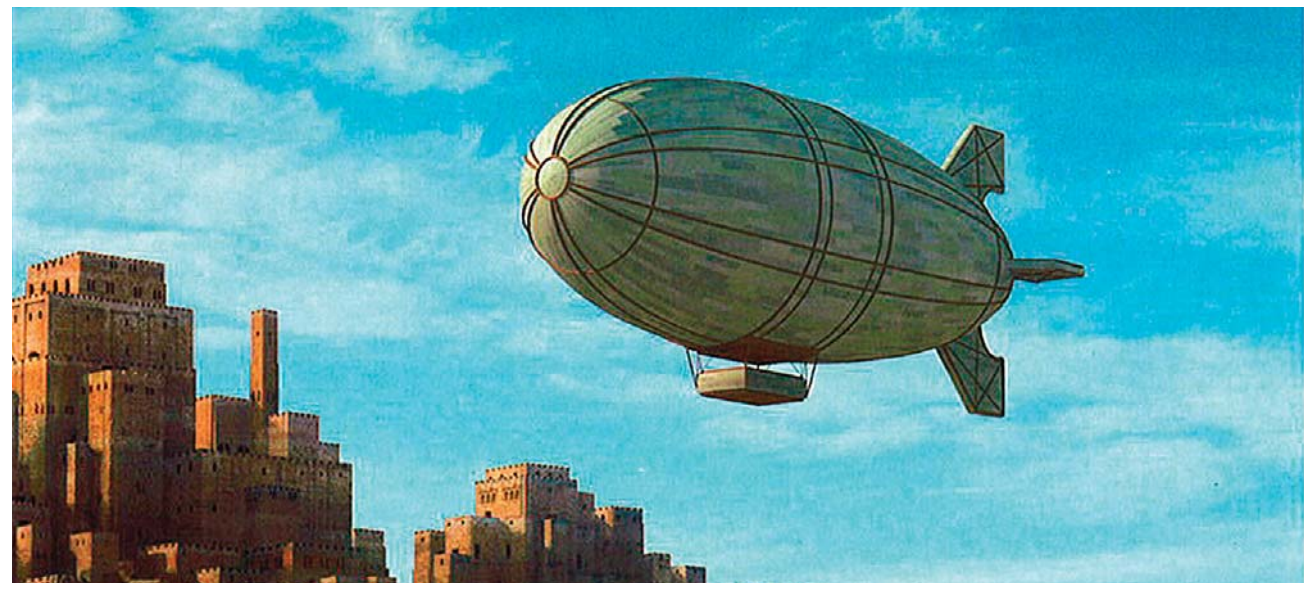

*Interpretación de la nave del programa.*

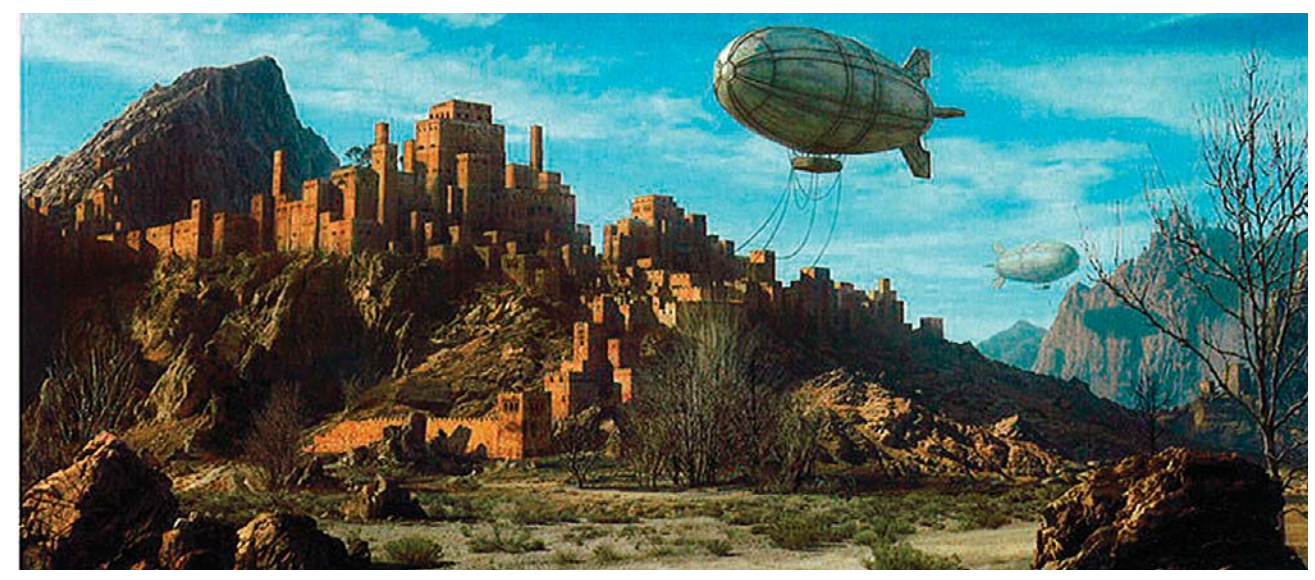

*Detalles finales.*

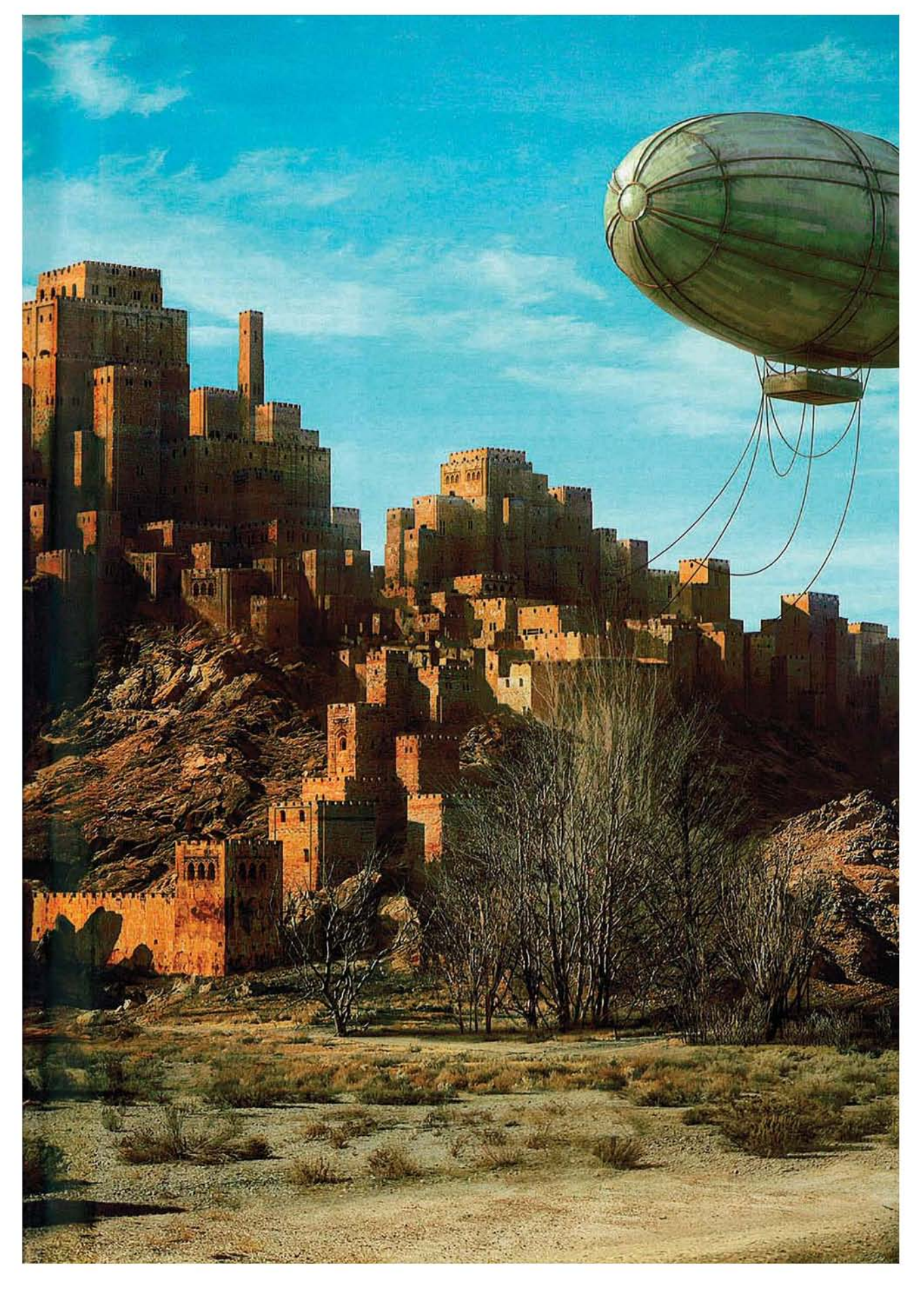

97

# **4.3 Caso 3: Personaje Dragon's Lair**

**Artista: Don Seegmiller (1955- ).**

### **Ocupación: pintor, artista digital, diseñador de personajes e instructor.**

#### **País: Estados Unidos.**

*Es egresado de la Universidad de Brigham Young, en Utah, como artista y diseñador gráfico, especializada en ilustración en 1979. Al principio decide dedicarse al arte, y expone sus pinturas al óleo en las Wadle Galleries de Santa Fe, Nuevo México, desde 1981. En 1995 comienza a enseñar dibujo en la Universidad de Brigham Young tanto para artistas como para diseñadores. Actualmente enseña ilustración, pintura tradicional de la cabeza, dibujo de la figura humana, y pintura digital para el departamento de diseño visual. Formó parte del personal de la compañía de video juegos Saffire Corporation, en donde trabajó para Nintendo, Electronic Arts, Titus, y Mindscape. En la actualidad continúa trabajando en el desarrollo de videojuegos para Microsoft, Wizards of the Coast, y Bethesda Software. Seegmiller es un conferencista* 

*regular para desarrolladores de juegos, y enseña diseño de personajes, pintura digital y creatividad. También ha dado conferencias para la Association of Medical Illustrators. Enseña en talleres y de forma individual a los desarrolladores de juegos en las convenciones de Estados Unidos. Algunas otras instituciones en las que ha dado clases son la Universidad de California en Irvine, la Ringling School of Art en Sarasota Florida, y el Art Institute of California en San Diego. Da talleres en línea para la CG Society y escribe y enseña en línea cursos para la Academy of Art University en San Francisco. De entre sus muchos libros publicados encuentran: Digital Character Design and Painting: The Photoshop CS Edition y Advanced Painter Techniques.*

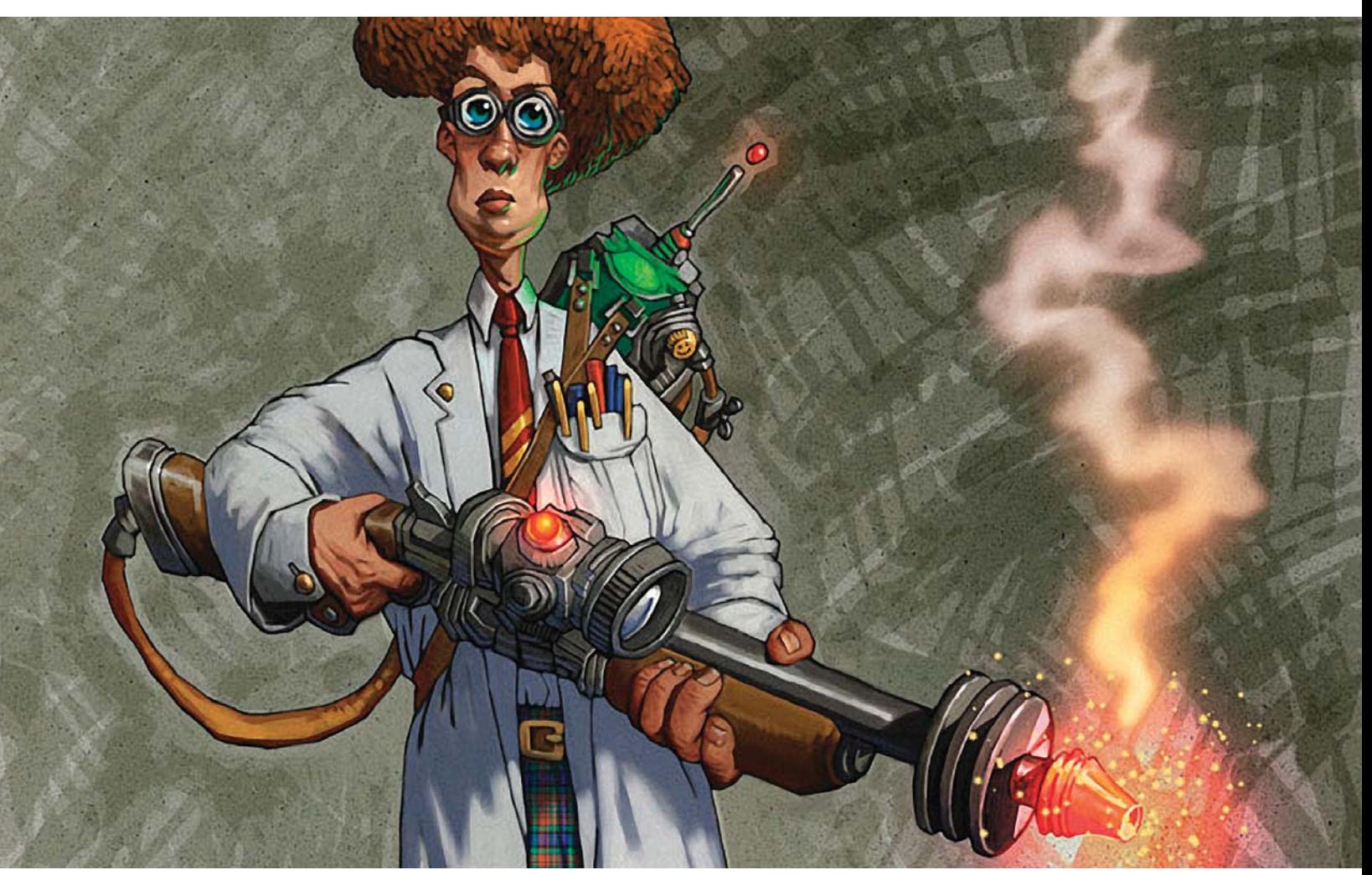

*"El Profesor", ilustración de Don Seegmiller.*

CAPÍTULO<sub>4</sub>

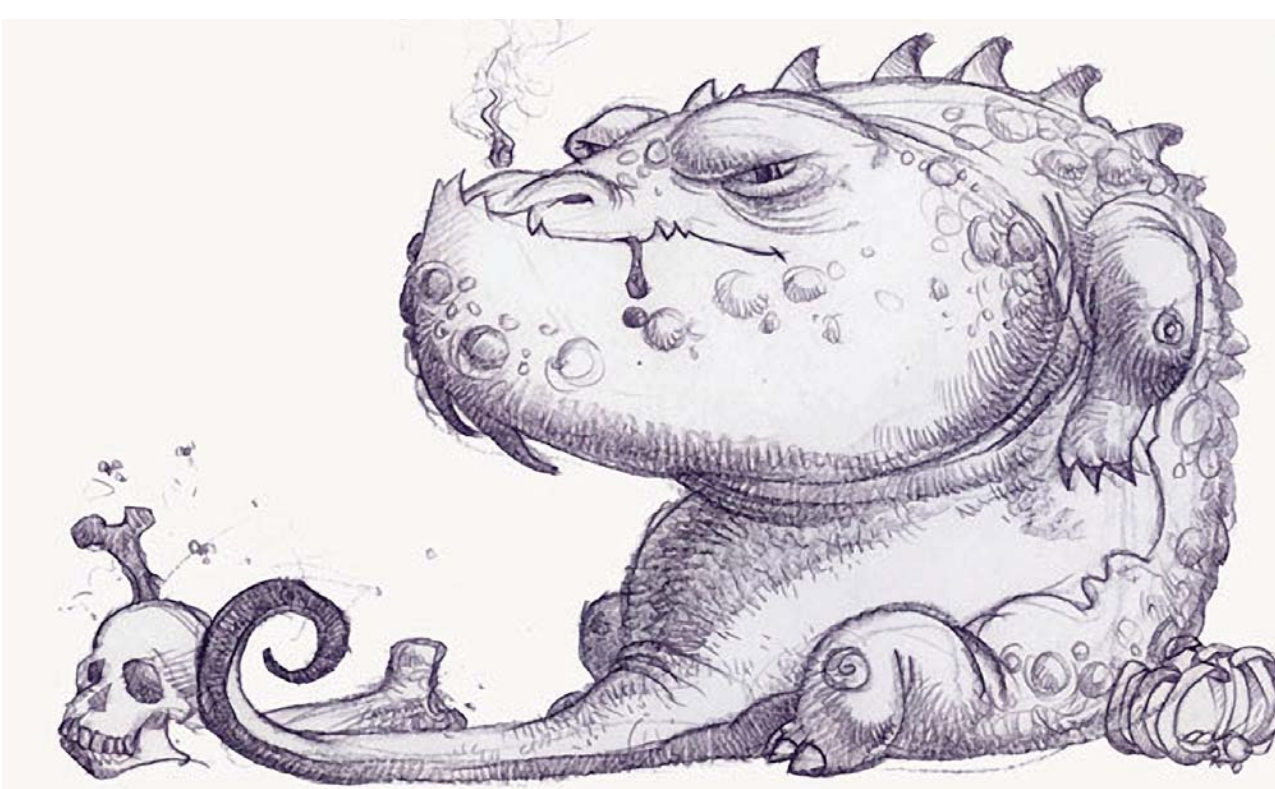

*Dibujo básico.*

# **Boceto**<sup>94</sup>

Realiza un dibujo con lápiz y papel el cual después escanea a 300 dpi, obteniendo una imagen de grandes dimensiones de casi 3000 píxeles. A continuación lo abre en Photoshop, lo copia y lo pega en una **Capa** inferior y lo oculta, para utilizarlo solo si necesita restablecer el dibujo original. Incrementa el contraste para eliminar algunos tonos grises mediante el comando **Niveles** en **Imagen> Ajustes.**

A continuación crea una nueva **Capa** encima de la **Capa del fondo** y la rellena de color marrón intermedio. Cambia el **Modo de fusión** de la **Capa** a **Multiplicar** del boceto para poder ver el fondo que eventualmente se convertirá en la cueva del dragón.

94 D. Seegmiller, *Digital Character Painting Using Photoshop CS3*, Boston MA, Charles River Media, Inc., 2008, pp. 327-351.

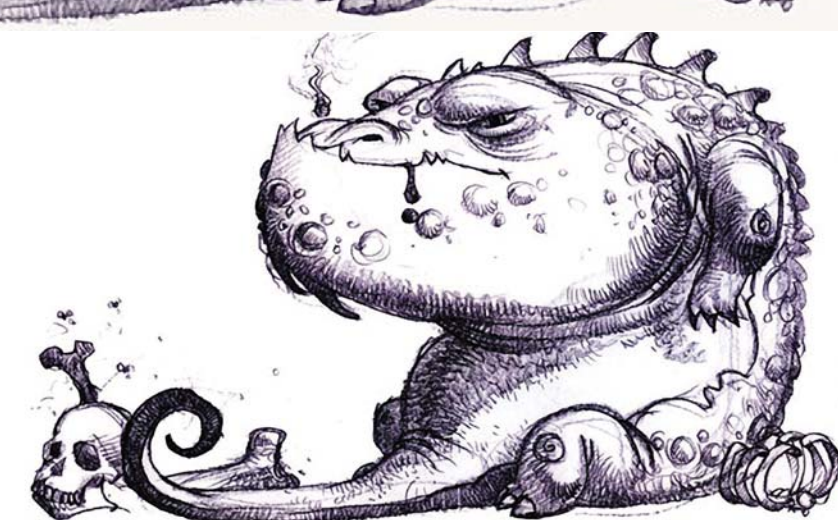

*Ajuste de Niveles.*

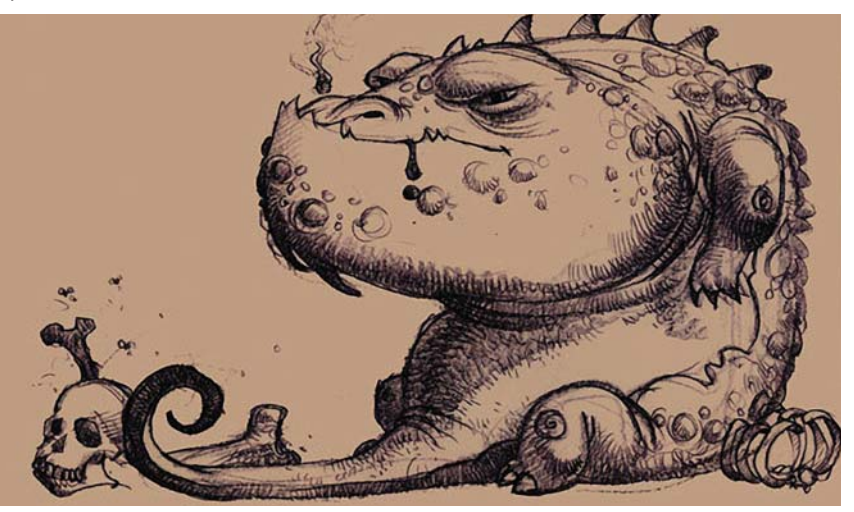

*Adición de una nueva capa marrón en Multiplicar.*

#### **DISEÑO DE UNA METODOLOGÍA PARA LLUSTRACIONES DIGITALES**  $\overline{\text{CAPÍTULO 4}}$

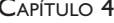

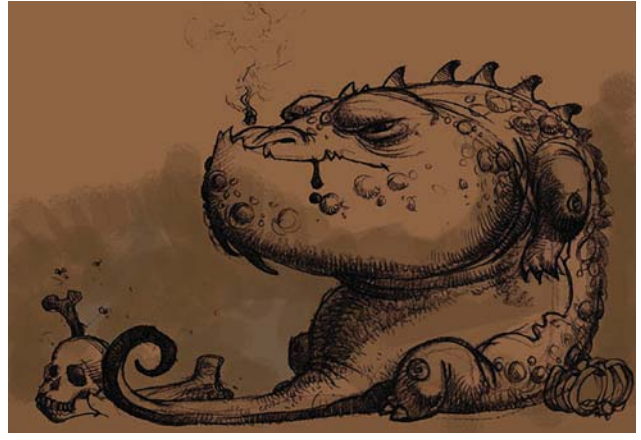

*Pintura del fondo con un marrón más oscuro.*

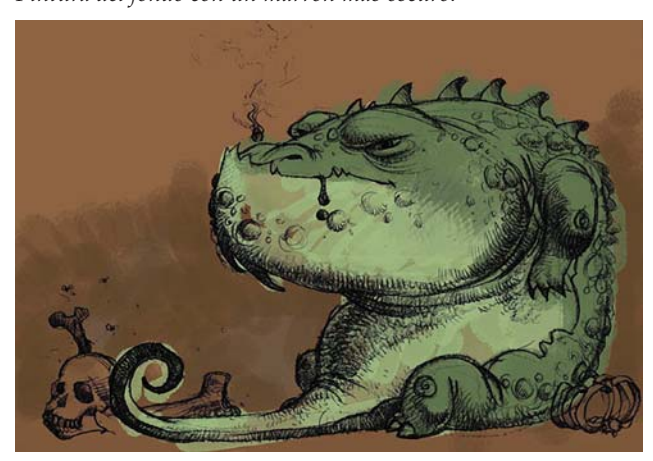

*Comienzo de la pintura de los verdes del dragón.*

# **Pintura**

Con la intención de crear una imagen humorística pero oscura y escalofriante, oscurece toda la escena antes de comenzar a pintar duplicando la capa marrón y mezclando ambas copias. Crea una nueva **Capa** encima de la capa de color marrón y comienza a pintar ampliamente un marrón más oscuro con un pincel de esponja húmeda grande, experimentando con los ajustes.

Crea una nueva **Capa** para pintar los colores del dragón. Utiliza colores verde claro para pintar en bloques el pecho y la panza, y verdes oscuros para la espalda. Utiliza un pincel tipo **Aerógrafo** personalizado con unos niveles de **Opacidad** y **Flujo** más o menos elevados. Establece rápidamente el color y definen la dirección de la pintura. Continúa pintando sin preocuparse de rebasar las líneas del dibujo en esta etapa, ya que su propósito es desarrollar las áreas de luz y sombra.

Ahora oculta la **Capa** del boceto y continúa pintando el dragón para asegurarse de pintar la forma y no solo de rellenar el boceto. Agrega más marrón oscuro a la **Capa** de la cueva. Utilizando el mismo pincel **Aerógrafo** comienza a pintar algunos detalles como los dientes y las espinas de la espalda. Agrega un toque de naranja al ojo para dar un toque siniestro.

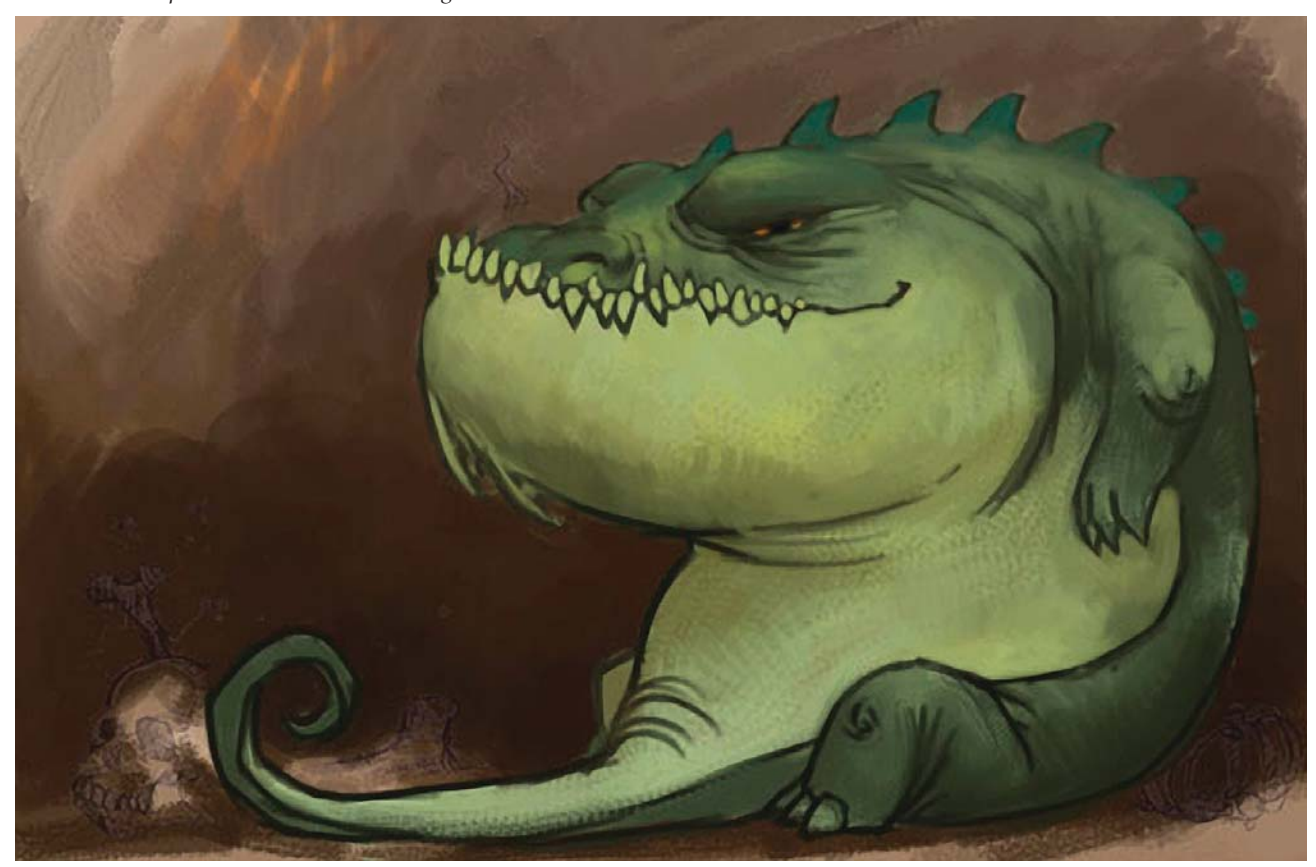

*Más marrón al fondo y pintura del ojo.*

A continuación duplica la **Capa** del dragón y cambia su **Modo de fusión** a **Multiplicar**. Ajusta la **Opacidad** de la **Capa** duplicada alrededor de 30% y mezcla ambas capas. Con esto obtiene mayor contraste, saturación y una **Capa** del dragón ligeramente más oscuro.

Crea una nueva **Capa** encima de la capa marrón del fondo y con un pincel grande hecho a partir de una fotografía de rocas, pinta con marrón la textura de la roca con un solo toque, sin arrastrar el *stylus*. Después cambia el modo de la **Capa** a **Multiplicar**. La textura creada con el pincel solo será una guía para crear una versión pintada de la cueva del dragón. Pintará más tarde sobre algunos de los detalles que se han perdido en la parte derecha del fondo. Coloca las principales cuarteaduras de las rocas inclinadas hacia la cabeza del dragón para dirigir la mirada del espectador.

Mezcla las dos **Capas** del fondo de la caverna. Después comienza a pintar las rocas del lado derecho de la imagen, encima del fondo fotográfico, con un pincel de textura de roca. Con esto disminuye un poco el detalle de las rocas del muro, ya que no necesita tanto detalle. Escoge el color de las rocas dentro de la misma imagen con la herramienta **Cuentagotas** para pintar la piedra.

Después oculta la **Capa** del dragón, y con el mismo pincel trabaja sobre el muro de la roca. Intenta mantener los brillos y las sombras en su lugar mientras obtiene una apariencia de pintura, ya que desea romper el flujo de la imagen manteniendo algunas áreas fotográficas y otras pintadas.

Visualiza nuevamente al dragón y comienza a pintarlo nuevamente con un pincel punteado, con el **Flujo** y la **Opacidad** alrededor del 50% y tomando muestras del color dentro del dragón mismo. Comienza a aparecer la textura.

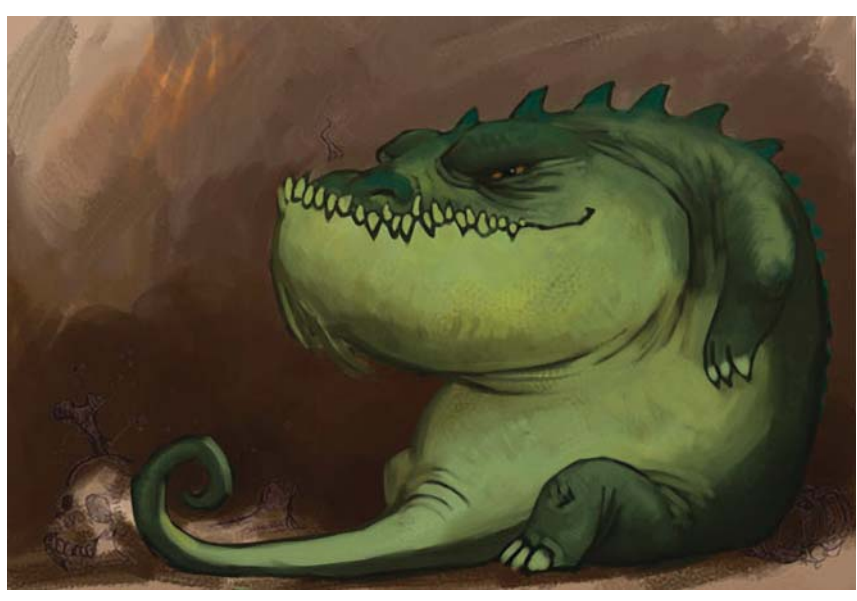

*Oscurecimiento del dragón mediante la duplicación de la capa y mezclando ambas.*

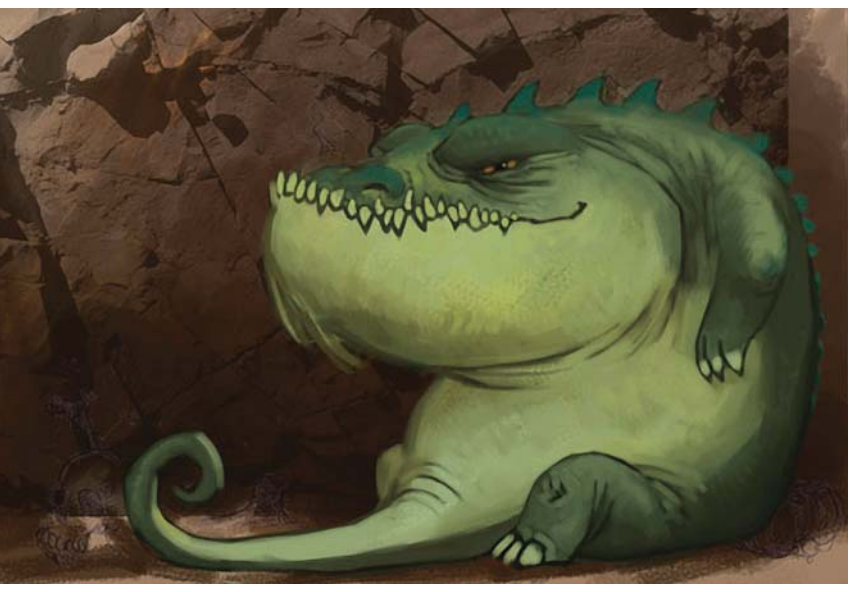

*Estampado de la textura del fondo de la caverna con un pincel creado a partir de una foto.*

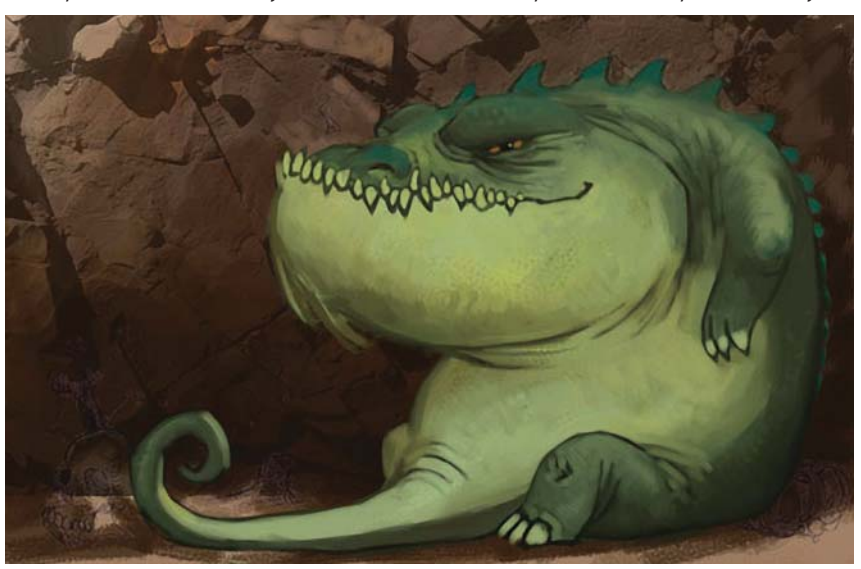

*Pintura del fondo de la caverna con un pincel con textura de roca.*

#### **DISEÑO DE UNA METODOLOGÍA PARA LLUSTRACIONES DIGITALES**  $\overline{\text{CAPÍTULO 4}}$

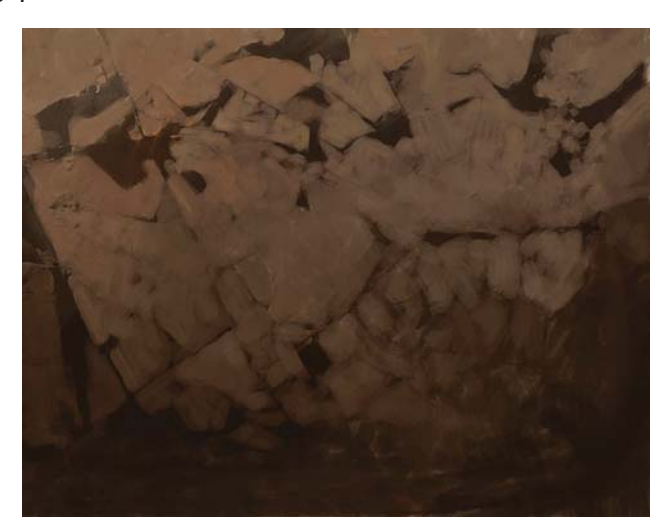

*Trabajo del fondo con la capa del dragón oculta. Pintura del dragón con el pincel punteado.*

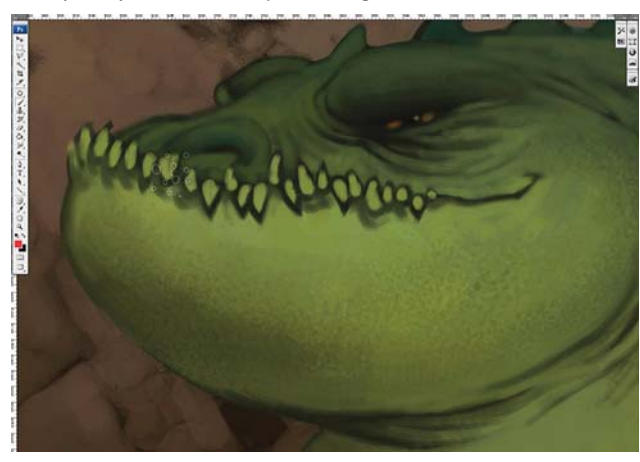

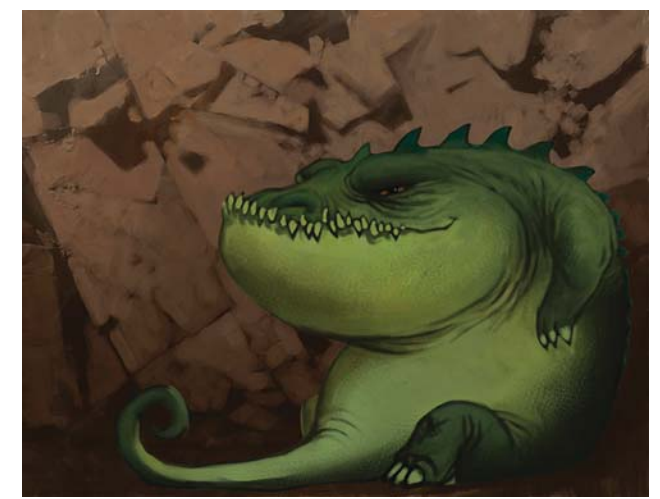

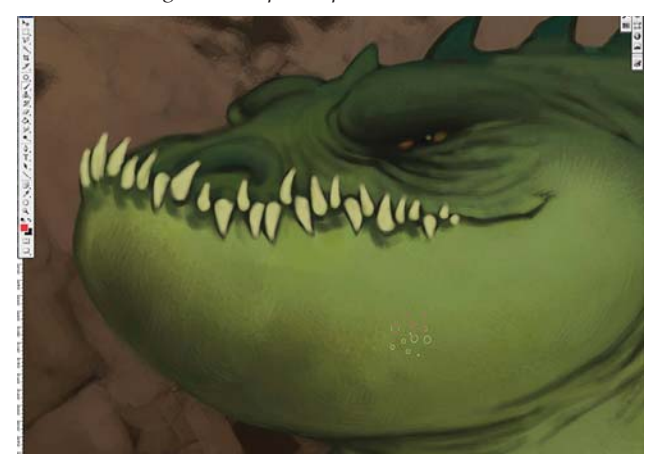

*Textura creada con un pincel. Creación de dientes y la mandíbula del dragón.*

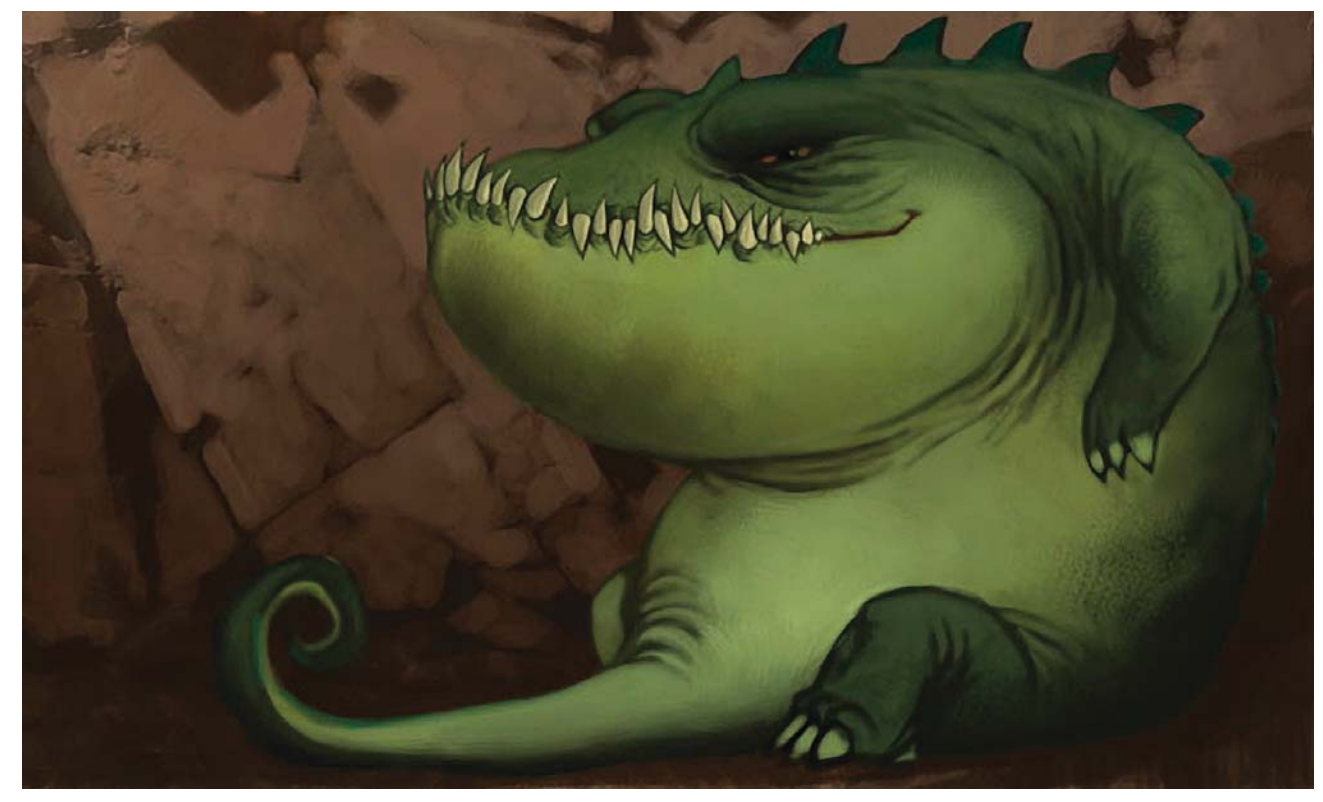

*Experimentación con otros dientes y nariz en una nueva capa.*

En este punto pinta los dientes y recorta los contornos con la herramienta **Borrador**. Continúa trabajando con el pincel **Aerógrafo**. Ahora decide hacer algunos cambios y crea una nueva **Capa** encima de la nariz y los dientes del personaje para hacer cambios y experimentar. Pinta sobre la nariz y agrega más detalles al área de los dientes.

Experimenta cuatro variaciones del dragón utilizando el **Filtro Licuar** y duplicando las **Capas** para ver cuál se ve mejor. Después de seleccionar una variante del dragón, continúa desarrollando el personaje y el fondo. Para romper la monotonía tanto del dragón como de la cueva, agrega interés pintando variaciones de color en ellos. Para ello utiliza las **Máscaras de capas**. Duplica las **Capas** tanto del dragón como de la caverna. Selecciona una de las **Capas** del dragón y utiliza el comando **Imagen> Ajustes> Tono/Saturación** para cambiar el tono de la **Capa** de este dragón a uno verde azulado.

Selecciona una de las **Capas** de la caverna y utilizando el mismo comando cambia el color a un gris más frío. Encima de cada **Capa** del dragón y la caverna crea una **Capa de máscaras**. Rellena cada una de ellas con un degradado lineal de blanco al negro. Mezcla ambas **Capas** de la cueva y hace lo mismo con las del dragón. Esto produce variaciones de color a través de toda la imagen.

Para pintar los detalles de la cara del dragón crea una nueva **Capa** encima de este. Pinta nuevamente el ojo, la nariz y agrega algunas verrugas a la mandíbula con el pincel tipo **Aerógrafo**. Hace un cambio importante a las piernas del dragón experimentando en una nueva **Capa**. Agrega detalles y colores adicionales al ojo. Pinta una pequeña pupila con el iris en rojo para darle un aspecto más siniestro. Agrega unos toques cálidos en las fosas nasales en anticipación a la adición de algunas llamas. Cambia

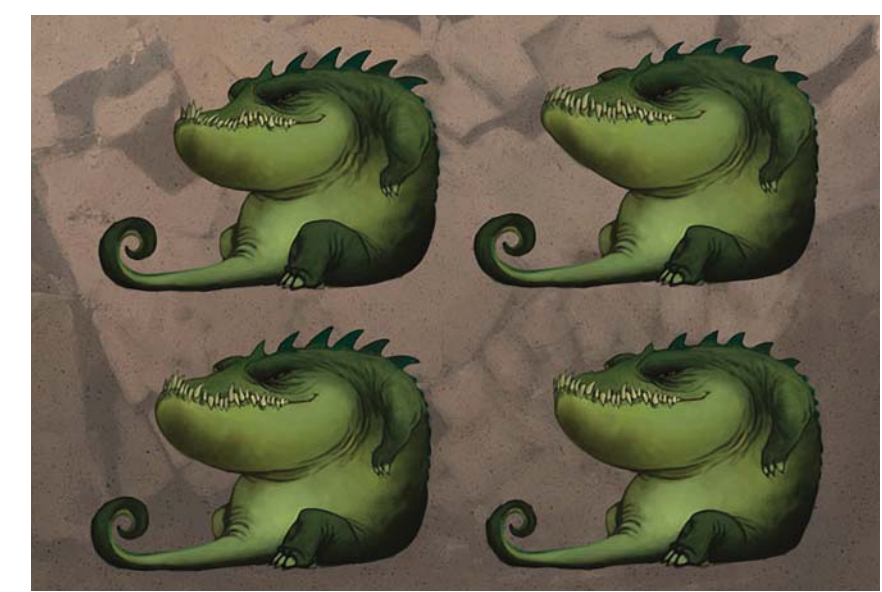

*Variaciones utilizando el filtro Licuar para cambiar la forma general del dragón.*

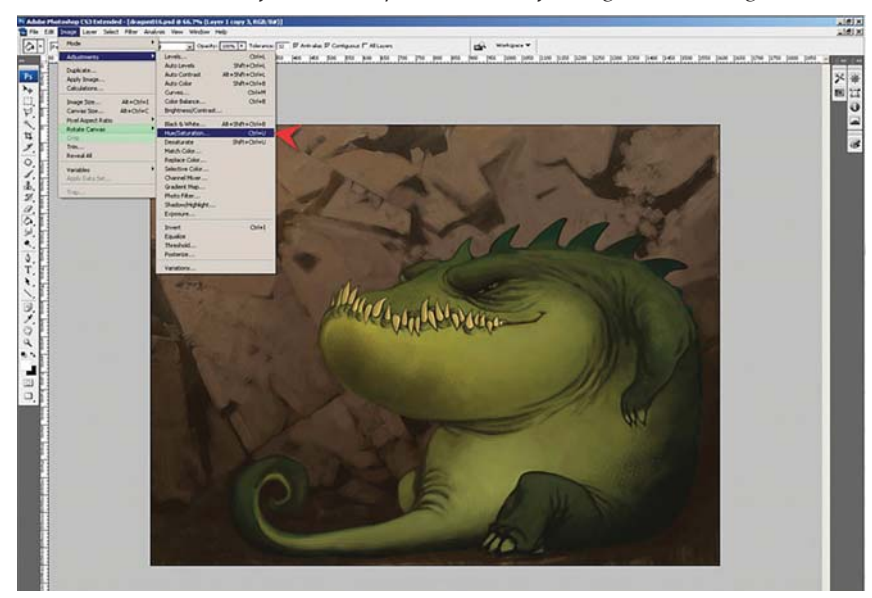

*Cambio del color de la capa duplicada del dragón y del fondo.*

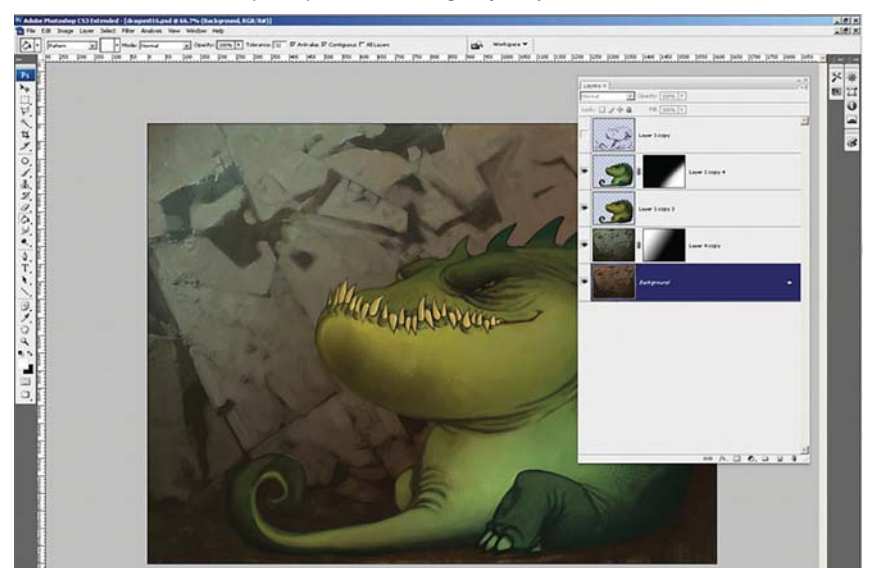

*Todas las capas y las Capas de Máscaras.*

 $\overline{\text{CAPÍTULO 4}}$ 

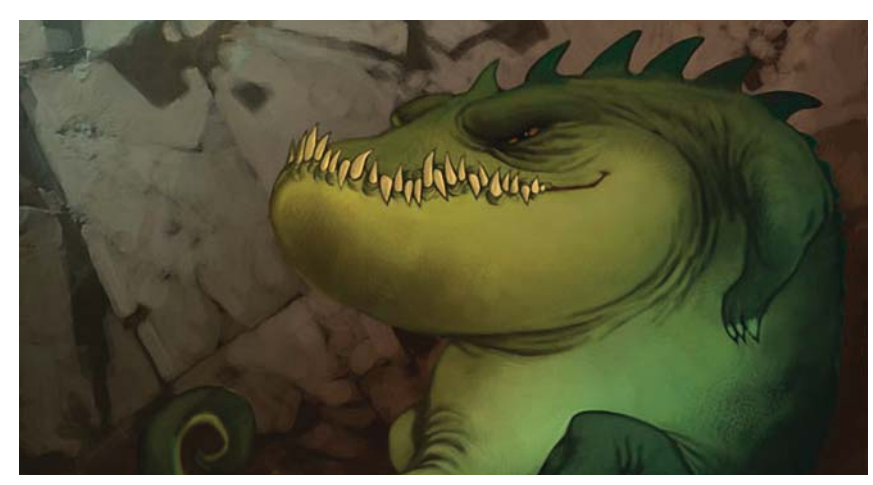

*Cambio del color de las capas duplicadas del dragón y del fondo.*

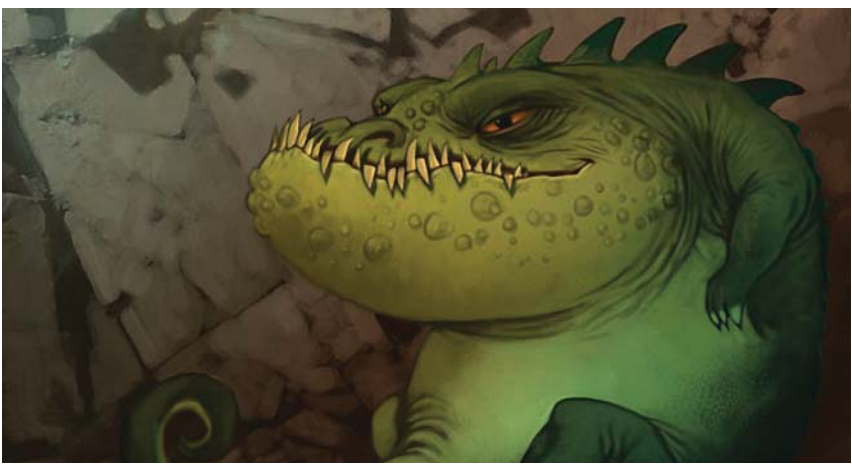

*Detalles agregados a la cara.*

la dentadura un poco para quitar la sanción de redondez y cambiar el contraste.

Continúa con las nuevas piernas. Agrega detalles como pliegues de la piel, protuberancias y escamas a la pierna más cercana. Pinta la parte inferior de la pierna más lejana y agrega más espinas a la espalda del personaje. Después refina la boca y remueve algunos dientes para balancearla. Utiliza el pincel tipo **Aerógrafo** con una **Opacidad** y un **Flujo** ajustados a 70%. Todo ello en una nueva **Capa** que posteriormente mezcla con la del dragón.

Para crear más escamas en el dragón crea una nueva **Capa** para trabajar, selecciona un pincel que anteriormente ha preparado con una textura de escamas. Selecciona un verde oscuro del cuerpo del dragón y comienza a pintar escamas en las partes ligeramente más claras del mismo. Al comenzar a pintar en las áreas aún más claras, selecciona colores ligeramente más claros para

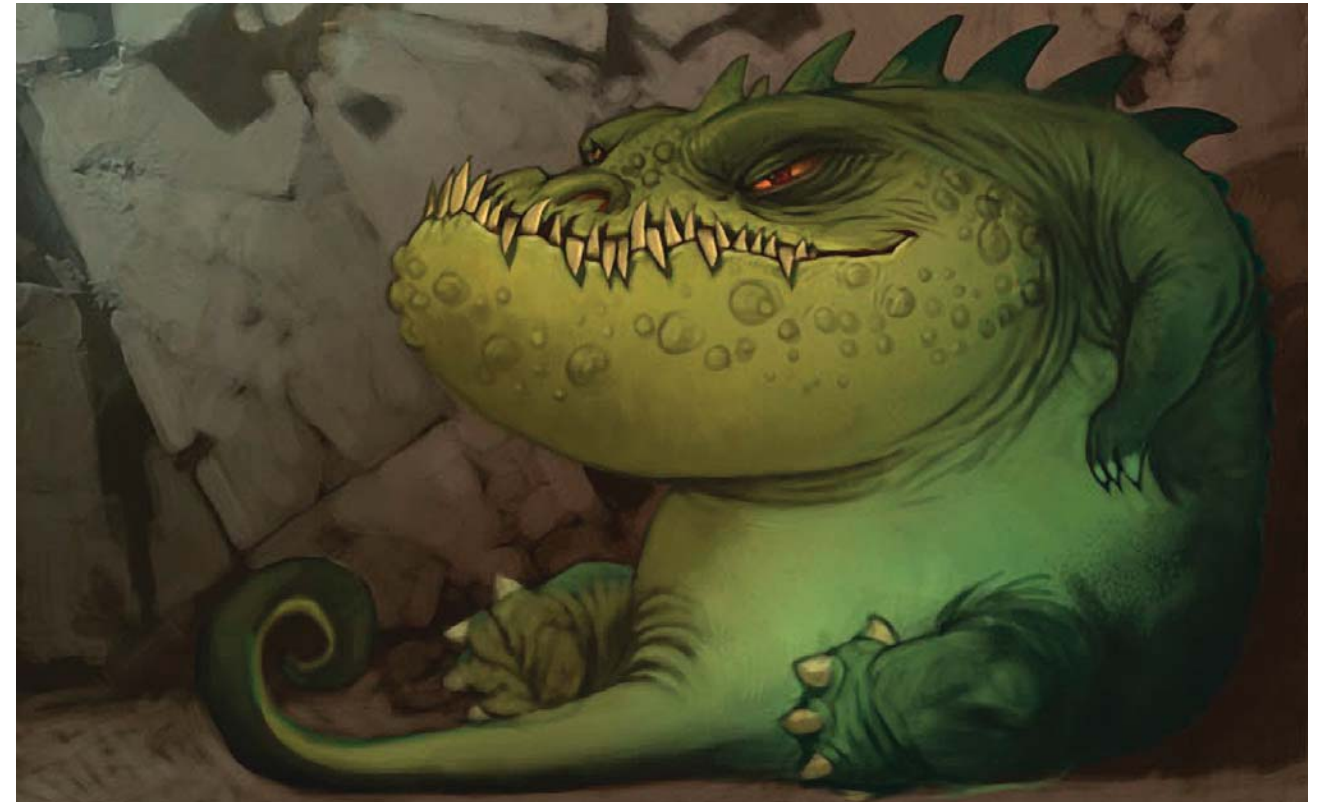

*Cambio de las piernas del dragón.*

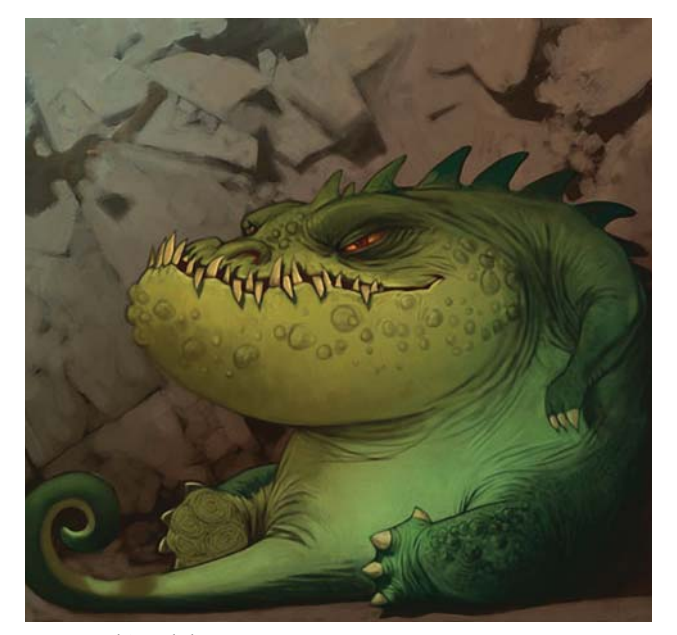

CAPÍTULO<sub>4</sub>

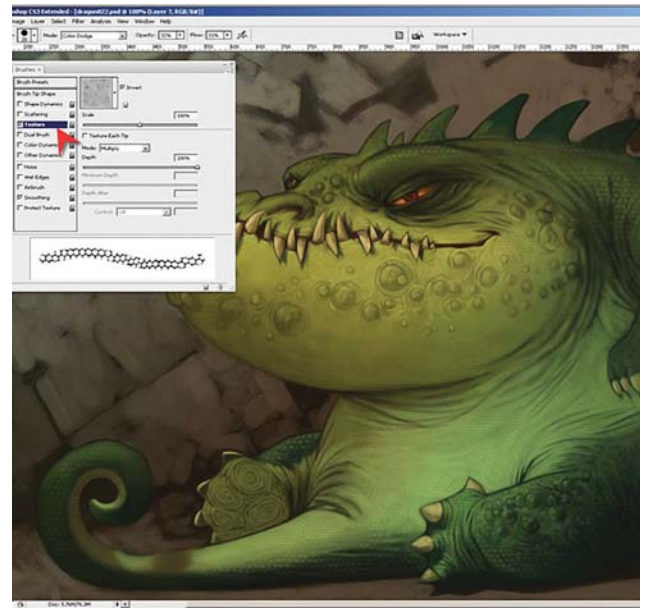

pintar con la finalidad de evitar pintar áreas de contrastes discordantes, y crear así escamas de apariencia natural. También reduce el tamaño de la opción **Textura** al pintar escamas más pequeñas donde es necesario, como en el estómago y bajo la barbilla del dragón. Pone las escamas más grandes en la espalda y en las partes superiores del personaje. También utiliza la herramienta **Borrador** junto con el pincel para suavizar algunas de las escamas que son demasiado ásperas.

Ahora necesita agregar algunas escamas adicionales para refinar y terminar la apariencia del dragón. Éstas las hará en la piel del dragón a mano. Para ello crea una nueva **Capa** sobre la cual pintar. Nuevamente utiliza el pincel tipo **Aerógrafo** y utiliza como referencia una imagen de piel de lagarto. Pinta de manera aleatoria algunas escamas grandes y protuberancias en la espalda del dragón. Posteriormente mezcla todas las **Capas** del dragón.

En este momento el dragón está casi finalizado, así que regresa a pintar el muro de la cueva y el ambiente. Crea una nueva **Capa** para pintar los restos de dos huesos del almuerzo. Visualiza la **Capa** del boceto para recordar la posición de los huesos. En la **Capa** de estos últimos pinta su forma en bloques. En la **Capa** de la cueva sigue pintando el muro para dar una apariencia de pintura trazando encima de las líneas de la foto de las rocas. Hasta este punto la mayoría del trabajo del muro ha sido directo bajo la mandíbula del dragón. Mientras pintaba al dragón aplanó inadvertidamente su forma, lo cual fue el resultado de pintar muchos detalles pequeños como las escamas de la piel. Para devolverle la sensación de redondez y dimensión duplica la **Capa** del dragón, cambia su modo a **Multiplicar**, disminuye la **Opacidad** de la **Capa** y borra todo excepto las áreas en las que quiere mantener la

*Más cambios al dragón. Ubicación en la paleta de pinceles de la textura para la piel*

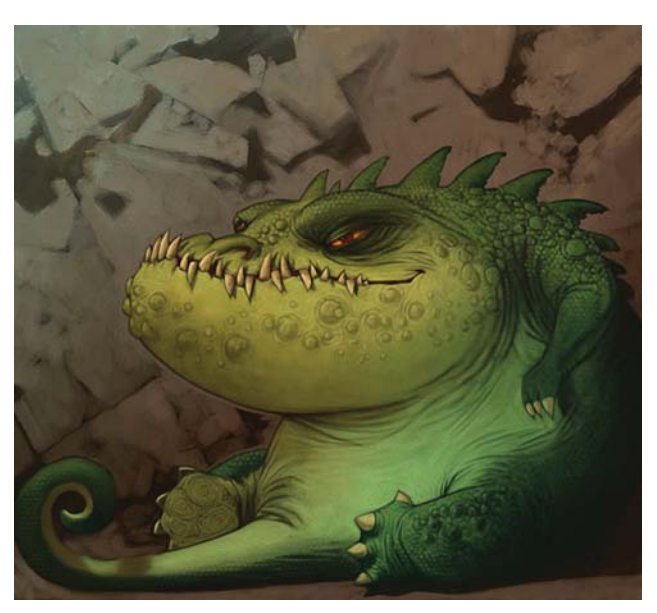

*Escamas agregadas a mano.*

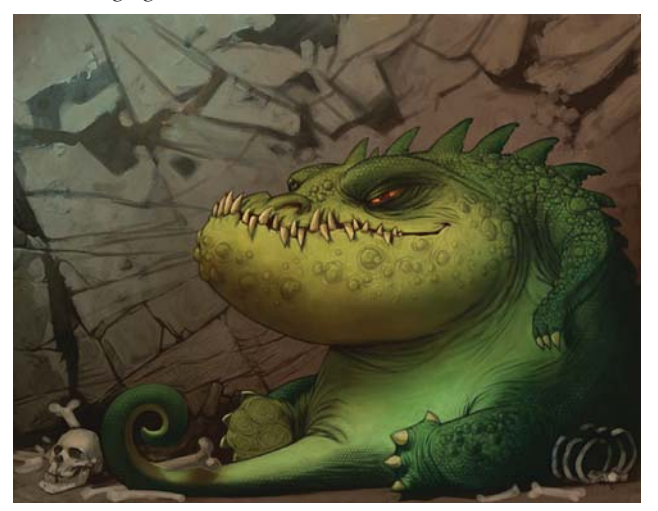

*Pintura del muro de la cueva, los huesos y más escamas.*

CAPÍTULO 4

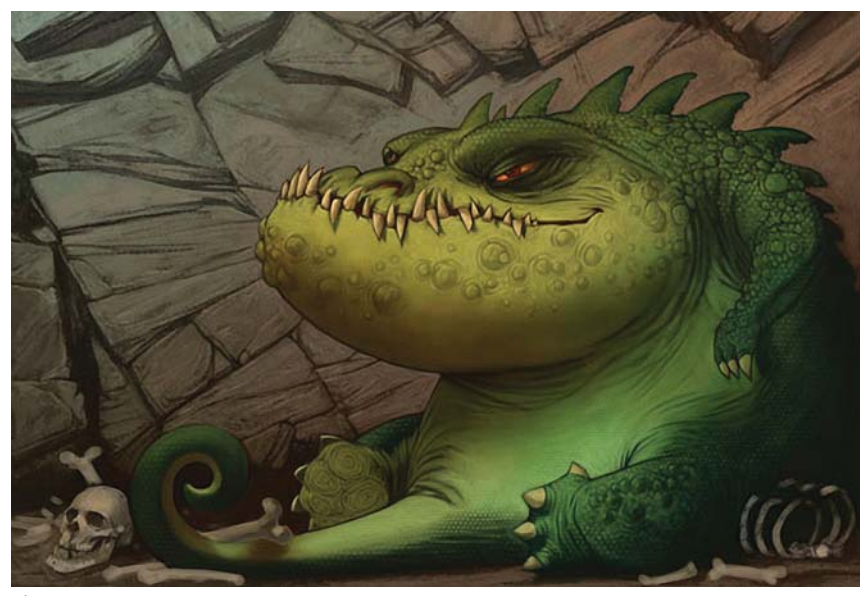

*Ángulos y líneas en el muro de la caverna que conducen hacia la cabeza.*

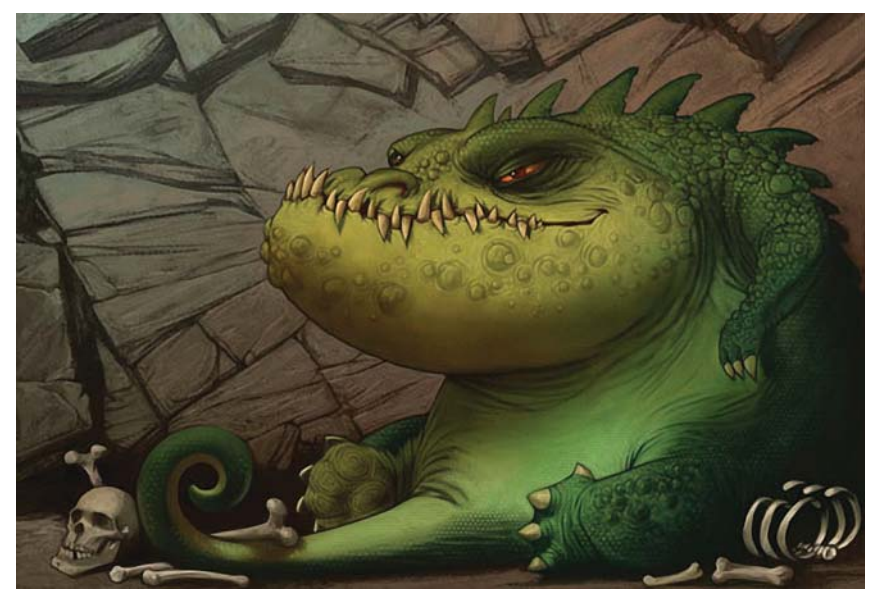

*Toques finales de los huesos.*

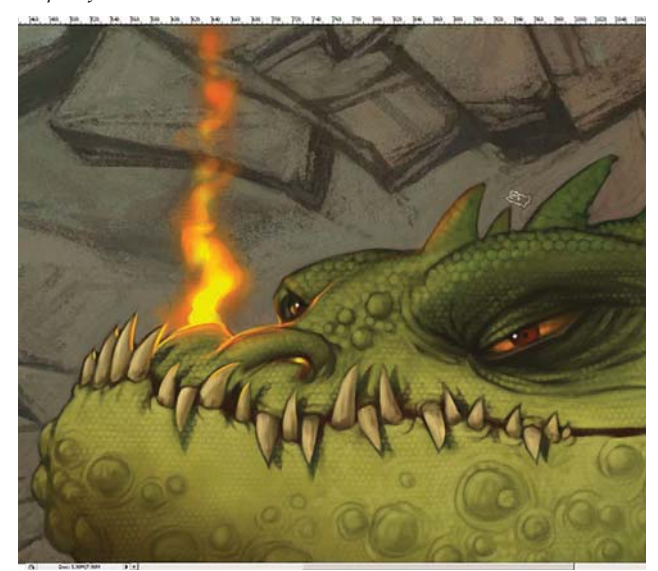

*Pintura de la flama en la fosa nasal trasera del dragón Difuminado del fondo utilizando el Filtro Inteligente.*

oscuridad, como debajo de la mandíbula, en la panza justo debajo de la mandíbula, y en la parte inferior de las piernas y la espalda.

Completa el muro de la cueva con un pincel grande tipo carboncillo. Procura crear ángulos y líneas en las rocas que conduzcan hacia la cabeza del dragón. Utiliza colores azulados en el lado izquierdo de la imagen y en las sombras de las rocas en el lado derecho del muro. Con el mismo pincel termina de pintar los huesos.

Para terminar la pintura necesita un par de toques pequeños. Decide pintar una flama que sale de la fosa nasal trasera, para dar la impresión de la falta de energía del dragón después de un desayuno bastante llenador, y agregar así un humor sutil a la pintura. Utilizando el pincel **Aerógrafo** en una nueva **Capa** pinta la llama, y le agrega algo de iluminación proveniente de la llama a los extremos de la cara del dragón. En este momento acopla toda la imagen. A continuación desea desenfocar un poco el fondo utilizando los **Filtros Inteligentes** de Photoshop CS3. Comienza convirtiendo la imagen en uno **Filtro inteligente**. Por precaución crea una copia de la **Capa** para trabajar, y del menú de Filtros selecciona en

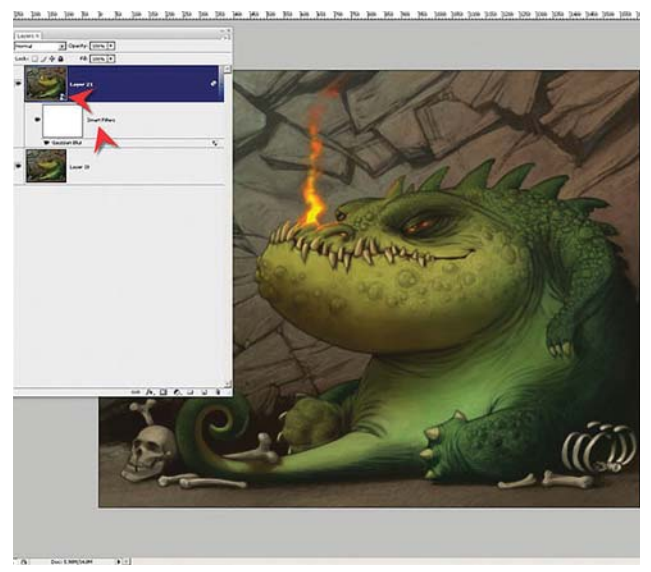

CAPÍTULO<sub>4</sub>

**Filtros Inteligentes> Convertir.** Aplica uno de **Desenfoque Gaussiano** con un radio de 2.5.

El **Filtro inteligente** le permite manipular donde se aplica el efecto. Utilizando la herramienta **Borrador** pinta en la máscara del **Filtro** para aplicar el desenfoque solo donde lo desea.

Ahora aplica solo un toque de ruido a toda la imagen para minimizar errores sutiles y quitar a la imagen su apariencia digital. Desde el menú de **Filtro** selecciona **Ruido> Añadir ruido** y ajustar la **Cantidad** a 2.5%

Finalmente decide mejorar la imagen ajustando el **Contraste**. En **Imagen> Ajustes** selecciona **Brillo y Contraste**, e incrementa el contraste un poco. Con esto recupera la saturación del color un poco y agrega algo de chispa a la pintura. *Borrado parcial del Filtro Inteligente para limitar su efecto.*

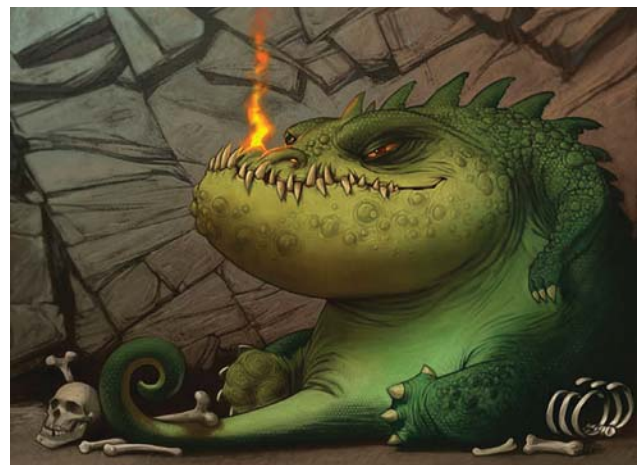

*Imagen después de usar el Filtro Inteligente. Aplicación de un poco de ruido a toda la imagen.*

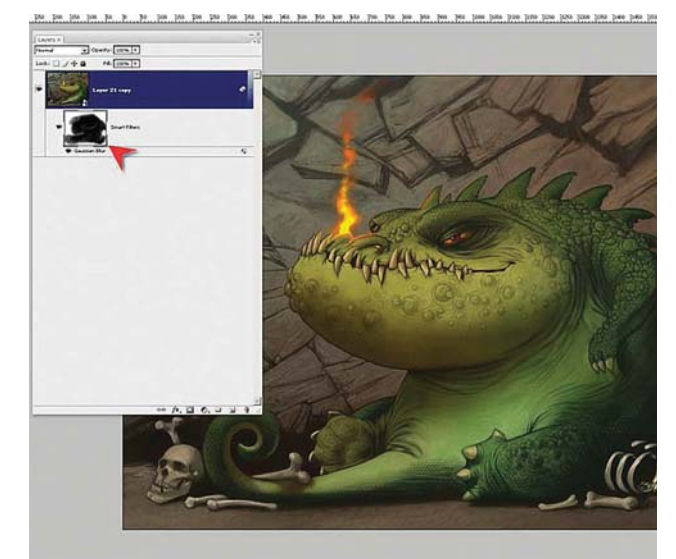

107

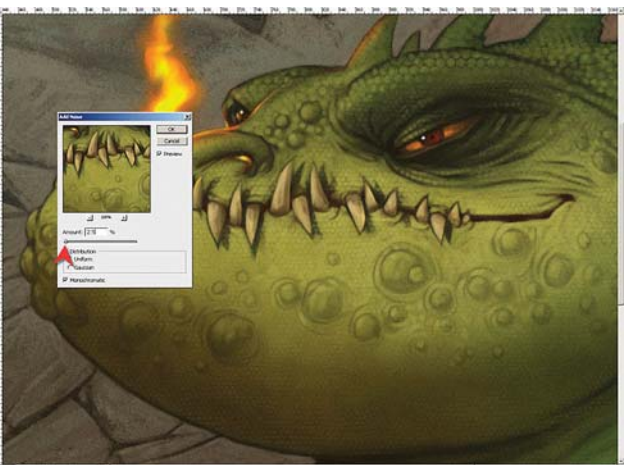

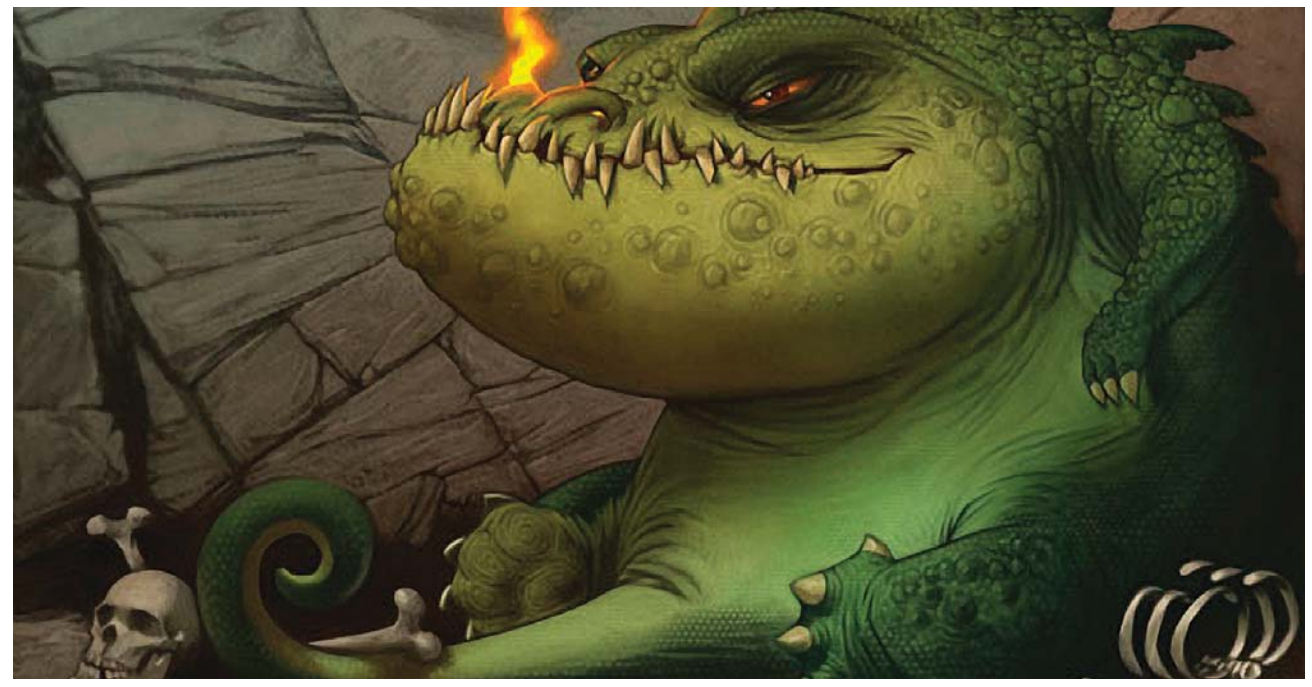

*La imagen después de aplicar el filtro Ruido.*

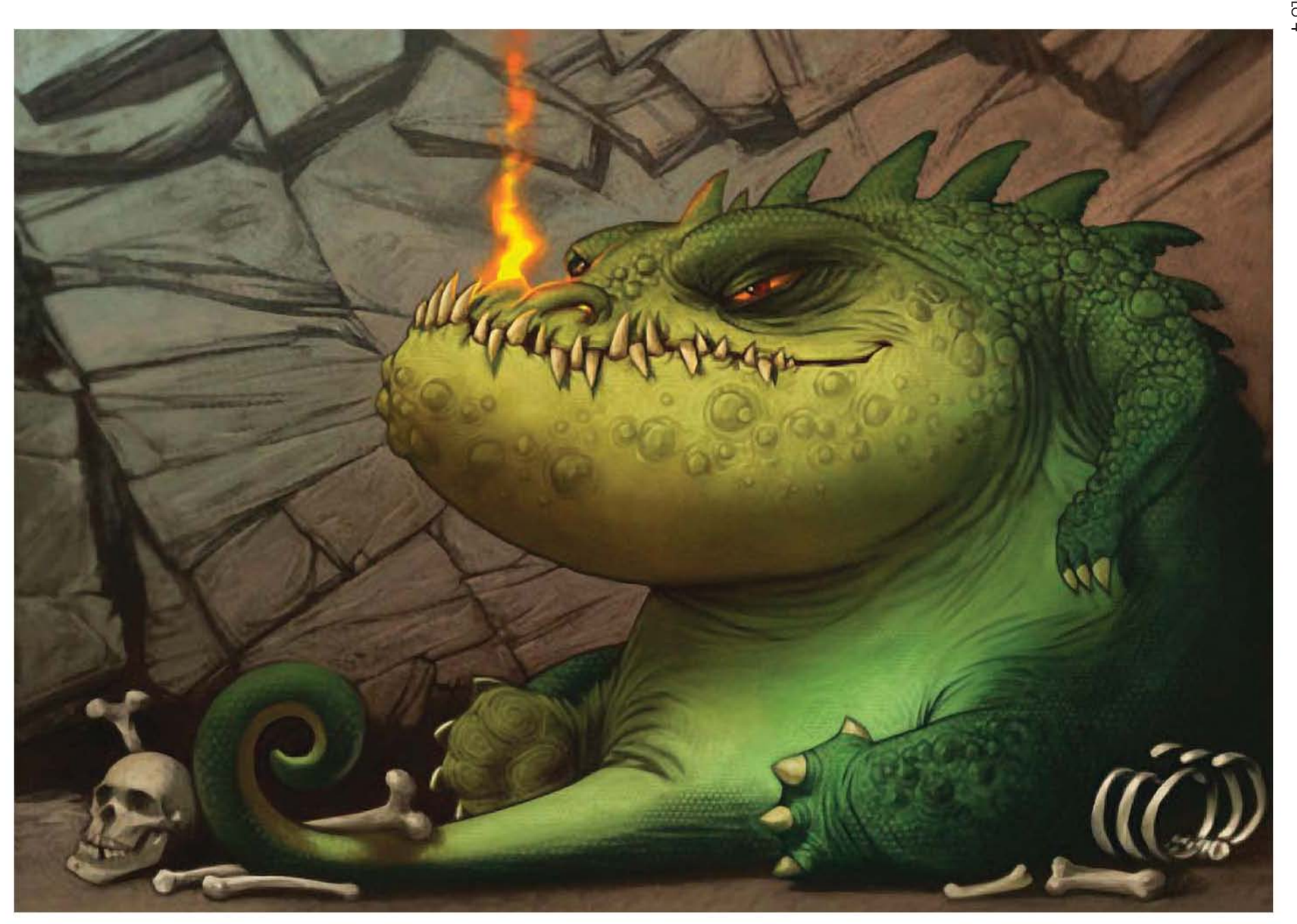
# **4.4 Caso 4: Personaje de comic "Marshall"**

## **Artista: Siku.**

#### **Ocupación: autor de cómics, artista de diseños para conceptos y diseñador.**

#### **País: Leicester, Inglaterra.**

*Es un diseñador gráfico adiestrado en escultura, cerámicas, pintura y diseño textil. Ya desde el Art College en Nigeria trabajaba como visualizador y diseñador de publicidad. Posteriormente cambió a los comics en donde su trabajo fue publicado por varios años en la revista de comics de fantasía y ciencia ficción más importante de Inglaterra: 2000AD. En ella trabajó en los títulos "Judge Dredd", "Slaine", y en una* 

*tira co-creada llamada en "Pan-African Judges". Algunas otras de las compañías para las que ha realizado portadas son Marvel, Spanish-German Publications, y Com X. Posteriormente cambió a la industria de los videojuegos como director visual para la compañía Elixir Studios, de Londres. También ha trabajado en comerciales para televisión, promocionales y para la cadena Nickelodeon IP.*

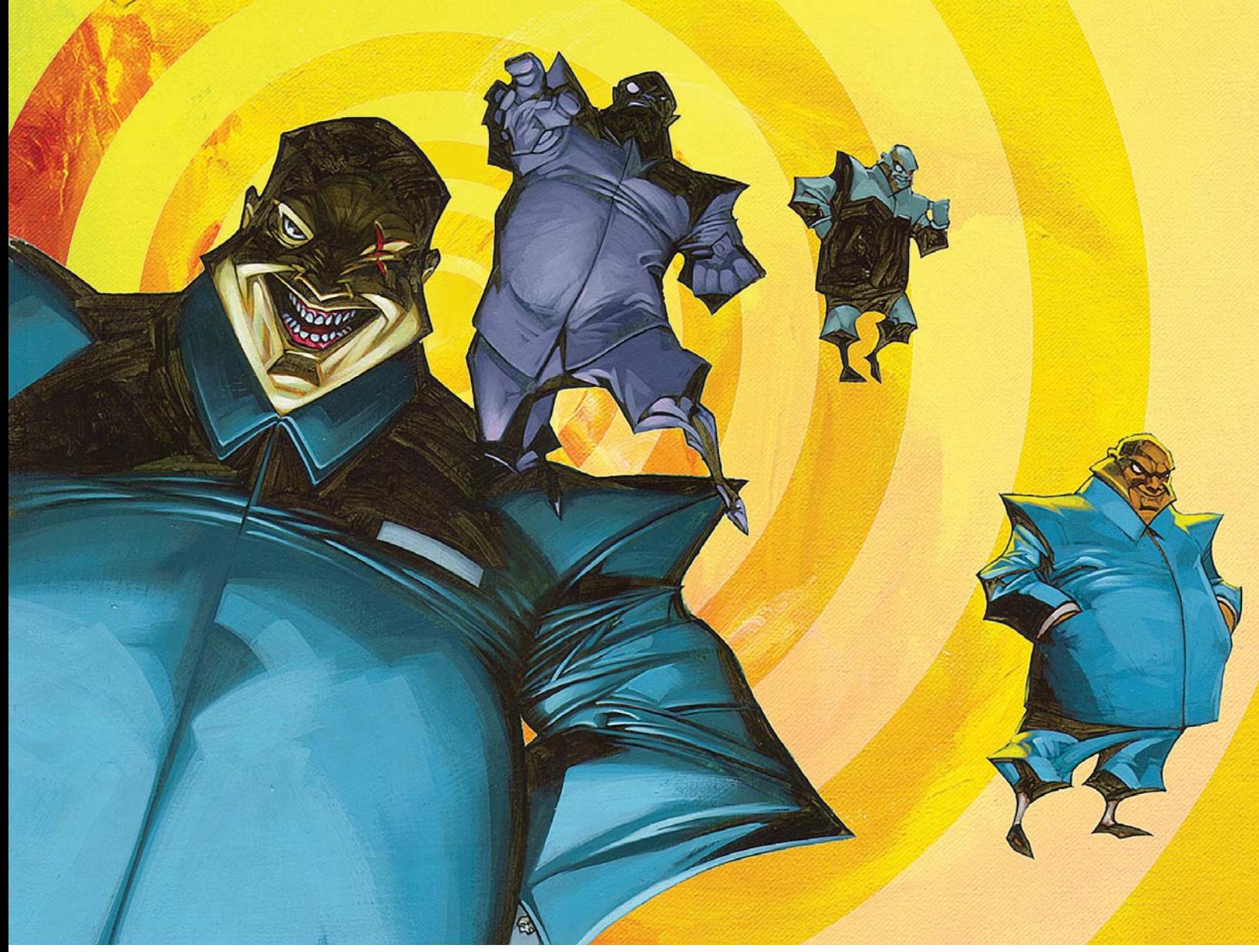

*Ilustración "Maniac" de Siku.*

 $\overline{\text{CAPÍTULO 4}}$ 

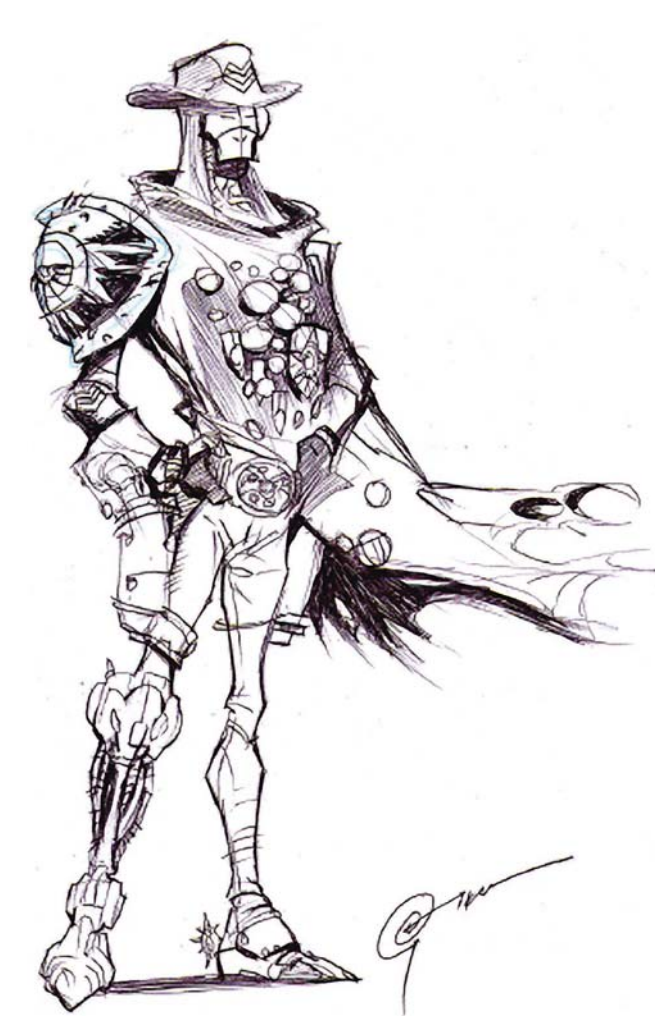

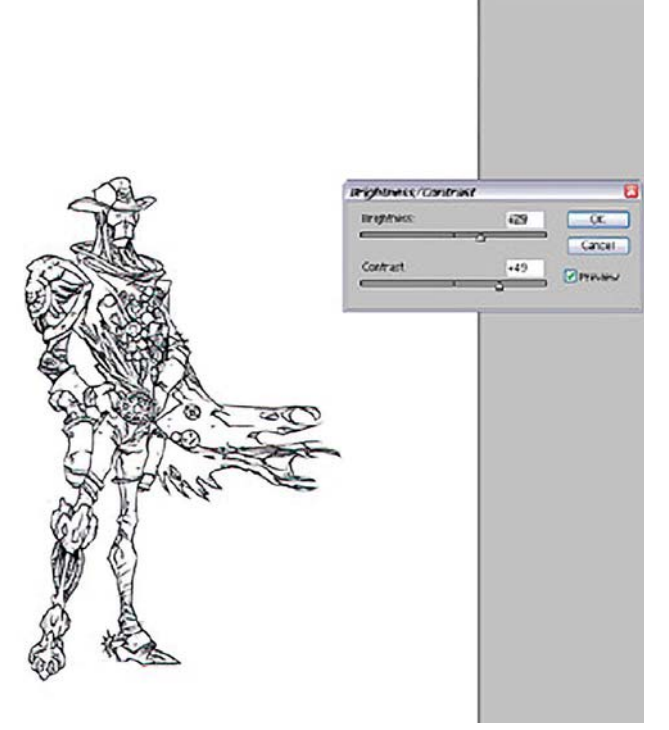

*Ajuste de los Niveles.*

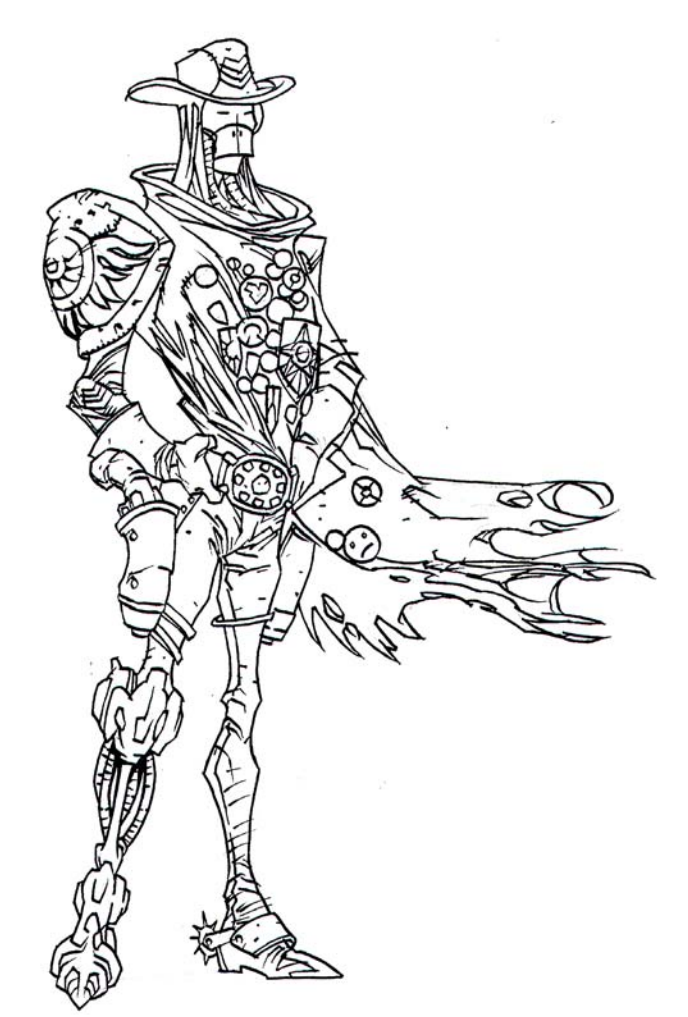

*Boceto a lápiz en papel. Boceto entintado y escaneado.*

#### **Boceto**<sup>95</sup>

Comienza con un boceto dibujado con lápiz y papel, el cual después entinta. Deja fuera cualquier sombreado en negro en esta etapa, ya que rellena el negro en la computadora para crear negros plenos y más consistentes, además de que esto le permite la flexibilidad de decidir que rellenar más tarde. Designa con claridad qué partes deben ser rellenadas. Se asegura de que todas las líneas estén cerradas de manera que cuando haga las selecciones en Photoshop éstas no rebasen el dibujo, y no se vea obligado a reconectar los trazos. Después escanea el dibujo a 300 dpi.

Posteriormente utiliza **Imagen> Ajustes> Brillo/Contraste** para ajustar la imagen. Intensifica los negros y aclara los blancos para remover todas las manchas del lápiz que sea posible. Consigue que el Marshall sea completamente negro.

<sup>95</sup> Siku, "Colouring in a Cartoon Style: Marshall", [versión electrónica], *2DArtist* , núm.12, Inglaterra, 3DTotal, diciembre, 2006, pp. 56-70.

CAPÍTULO<sub>4</sub>

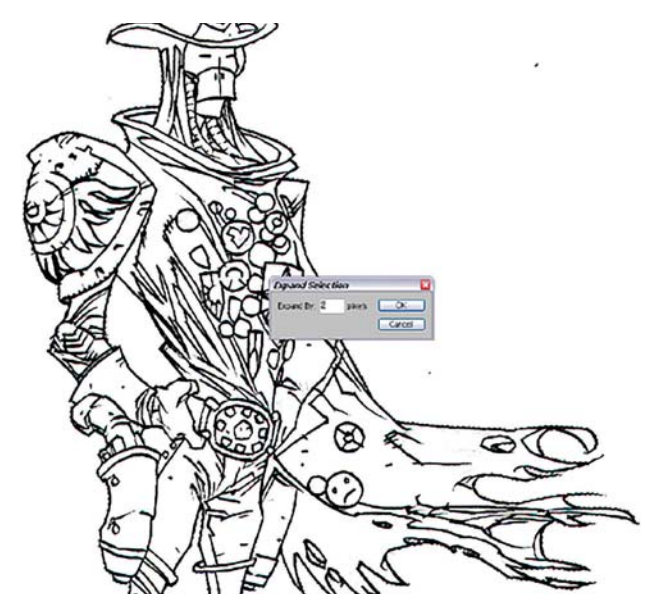

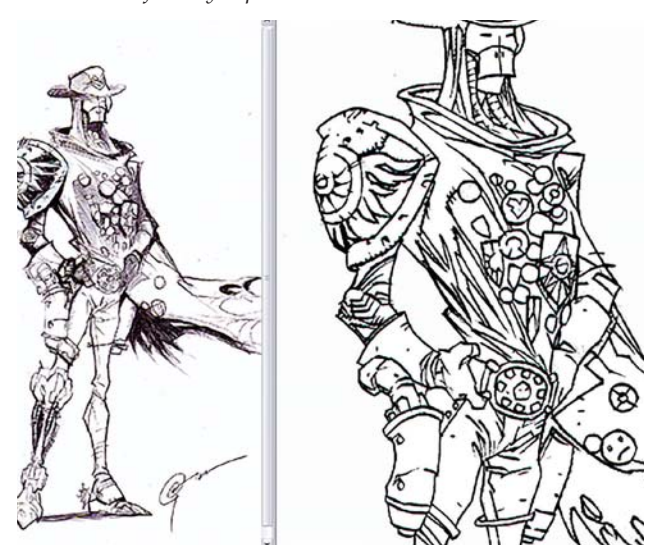

*Selección de las áreas que serán rellenadas con negro. Expansión de las Selecciones.*

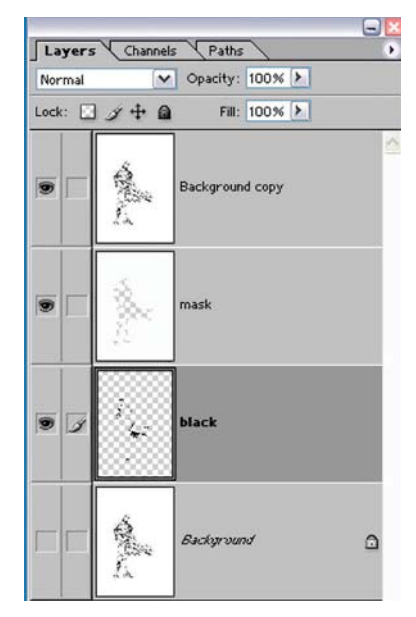

*Relleno con negro en otra Capa con las Selecciones activas. Organización de las Capas en Carpetas individuales.*

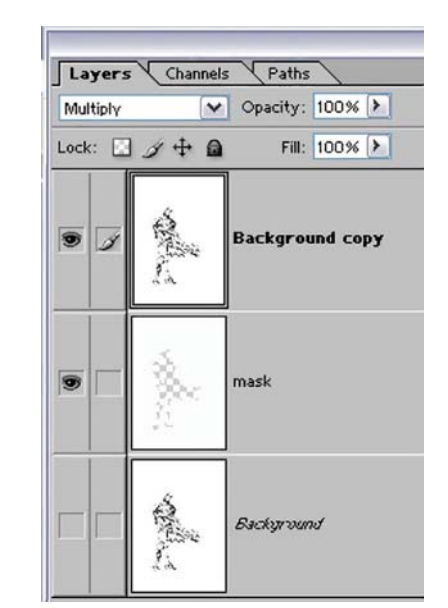

111

*Selección del fondo y expansión de la misma. Relleno con blanco de la misma Selección en otra Capa.*

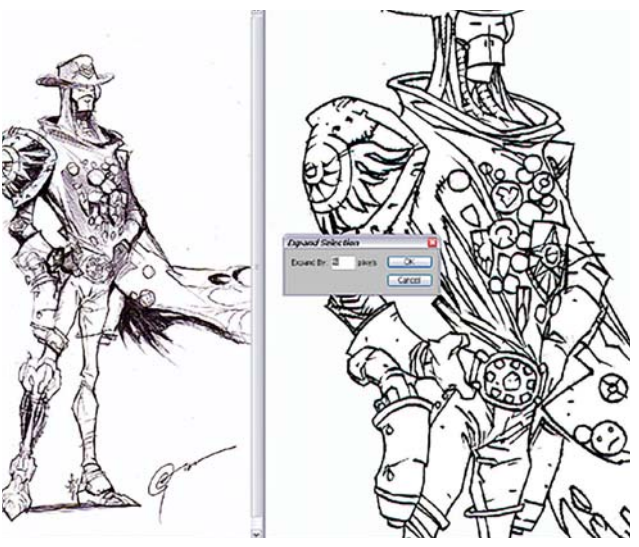

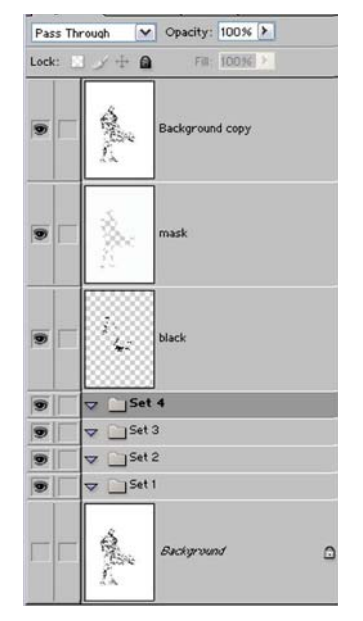

 $\overline{\text{CAPÍTULO 4}}$ 

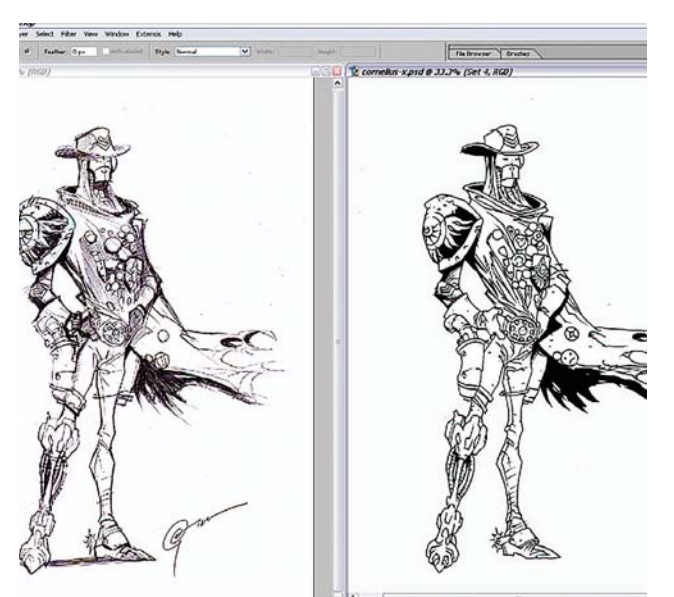

*Comparación con el boceto original.*

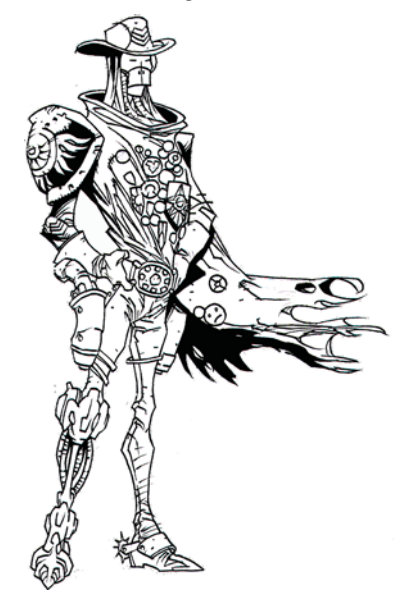

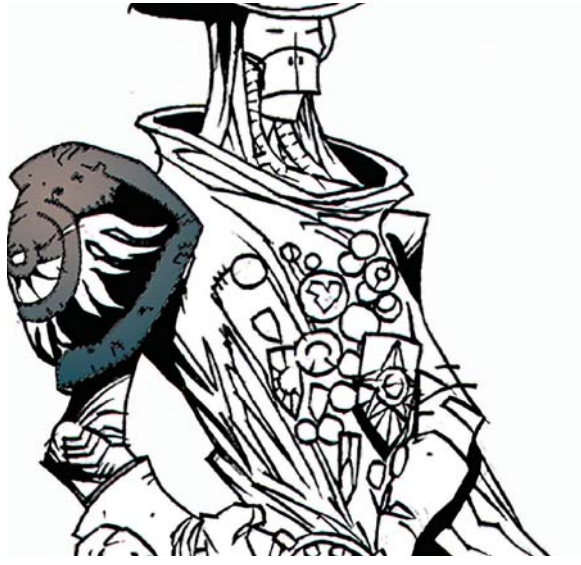

*Aplicación del Degradado radial. Pintura del brillo en la hombrera.*

Con la herramienta **Varita mágica** selecciona el fondo del dibujo. En el menú **Selección> Modificar> Expandir** selección la expande con un factor de 2.

Después, con la selección aún activa, crea otra **Capa** y la rellena con blanco, dejando sin rellenar la parte seleccionada. Duplica el fondo para hacerlo redundante. Coloca la **Capa** con el dibujo a línea encima, con el **Modo de fusión** en **Multiplicar**, mientras que la **Capa** rellena de blanco se encuentra debajo.

Utiliza nuevamente la **Varita mágica** para seleccionar las áreas que desea rellenar de negro observando cuidadosamente el boceto final. Se asegura de tener sus áreas negras cuidadosamente delineadas.

A continuación expande la selección dos píxeles en el menú **Selección > Modificar > Expandir**. Esto lo

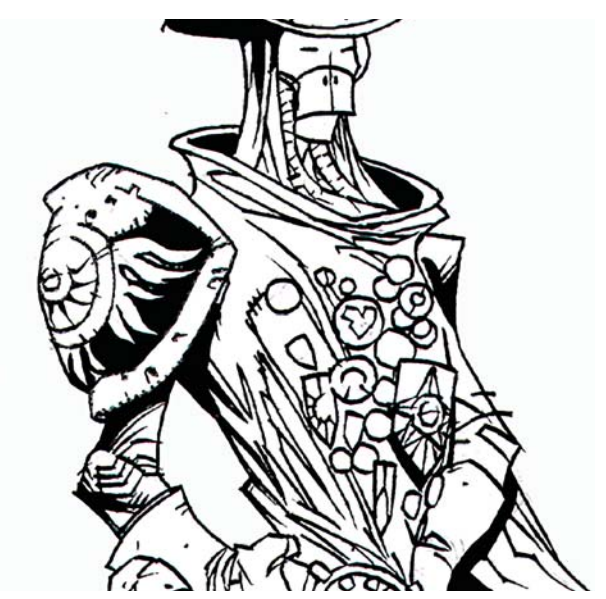

*Dibujo listo para agregar color. Selección del escudo de la hombrera.*

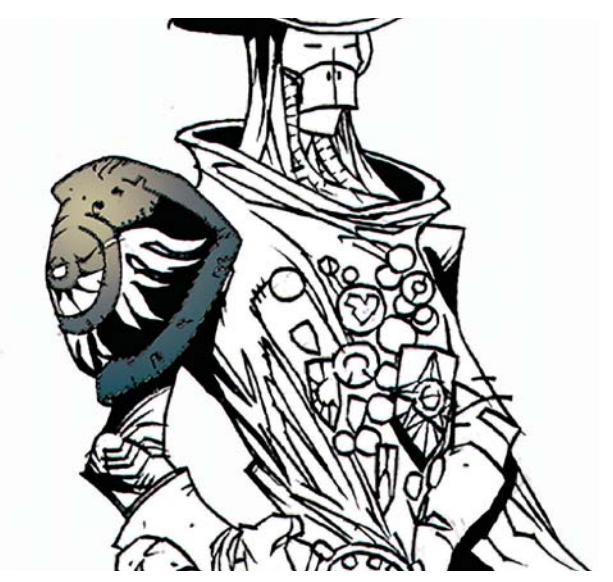

hace para que cuando rellene con color más tarde en esas selecciones, no haya huecos entre el contorno negro y el color de relleno. Después crea otra **Capa** bajo la segunda **Capa** blanca, y la rellena de negro.

Para evitar la dificultad de tener muchas **Capas**, agrega carpetas dentro de las cuales deben ir los distintos elementos de la pintura, ya que es más manejable cuando cada componente específico está en ciertas carpetas.

Para seguir siendo fiel al boceto original continúa comparándolo con él. La imagen queda lista para agregar color.

## **Hombrera**

En la **Capa** con el dibujo a línea selecciona y expande el área blanca del escudo.

Decide utilizar un color con **Degradado radial** como base. Lo aplica dentro de una nueva **Capa** dentro de su carpeta correspondiente.

Para los brillos aplica el color escogido anteriormente, pero en esta ocasión el degradado va del color hacia transparente.

Utiliza la herramienta **Lazo** para dibujar las áreas para el detalle de los brillos. Selecciona con el fin de crear detalles de las protuberancias y las hendiduras.

Utilizando un pincel tipo **Aerógrafo** grande ajustado con una presión baja, aplica el color. Evita una aplicación inconsistente asegurándose que el color se dispersa suave y constantemente, degradando poco a poco de acuerdo a la presión aplicada con la pluma.

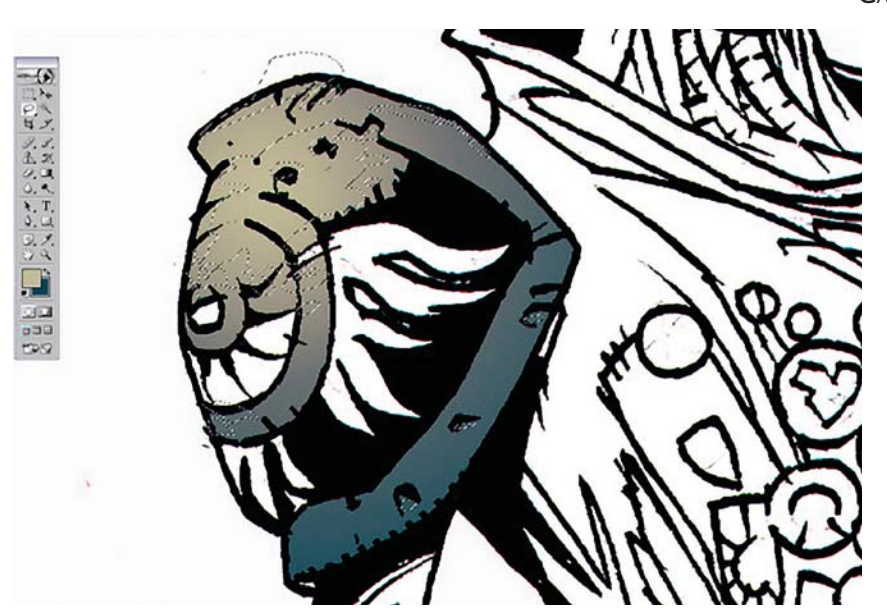

*Selección de las áreas para los brillos.*

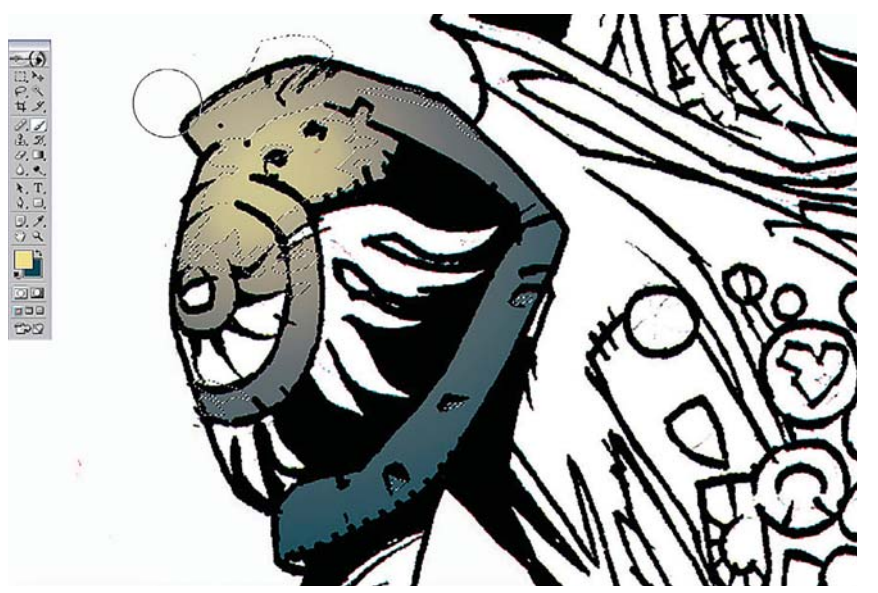

*Selecciones para protuberancias y hendiduras.*

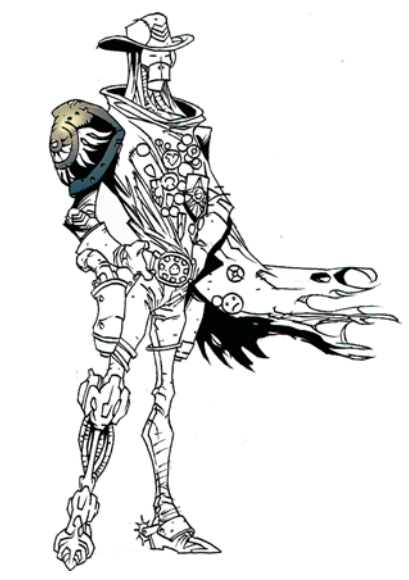

*Aplicación de color sobre las Selecciones.*

 $\overline{\text{CAPÍTULO 4}}$ 

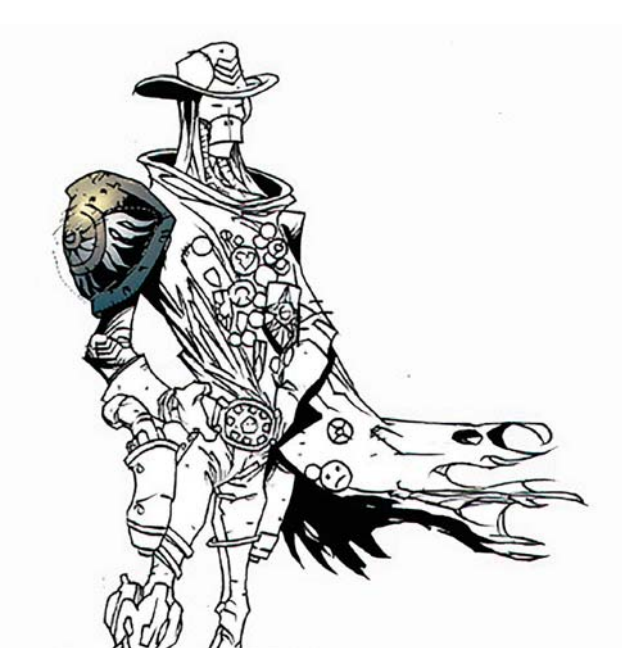

*Uso del Lazo para seleccionar el resto de la hombrera. Coloreado con la herramienta de Degradado.*

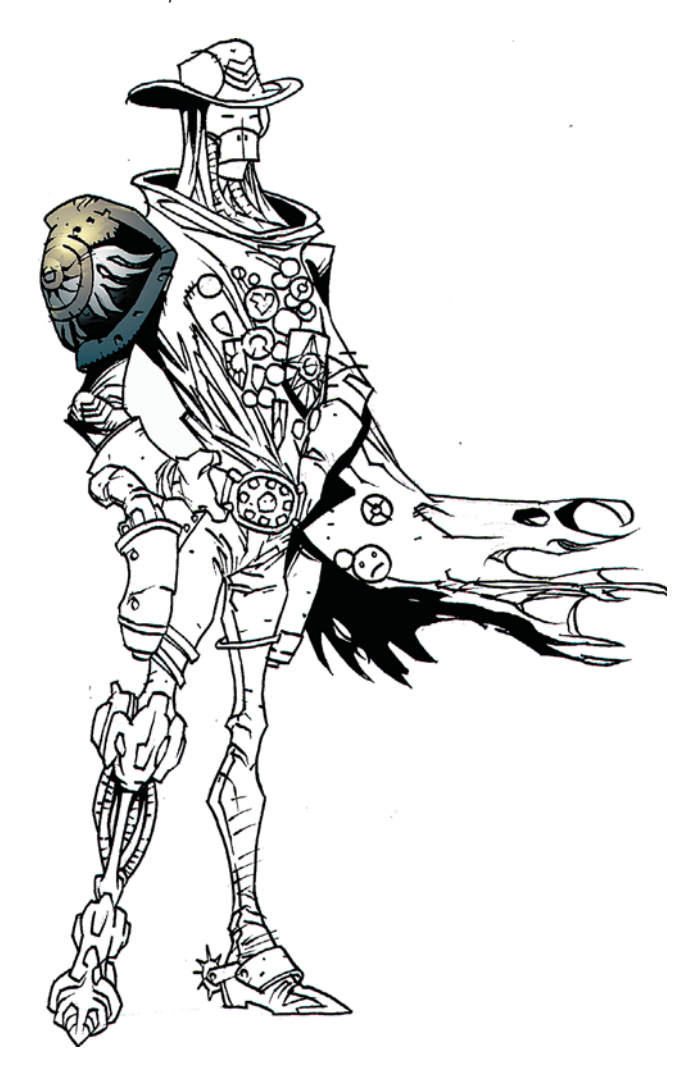

*Establecimiento de las fuentes de luz. Aplicación de la primer fuente de luz.*

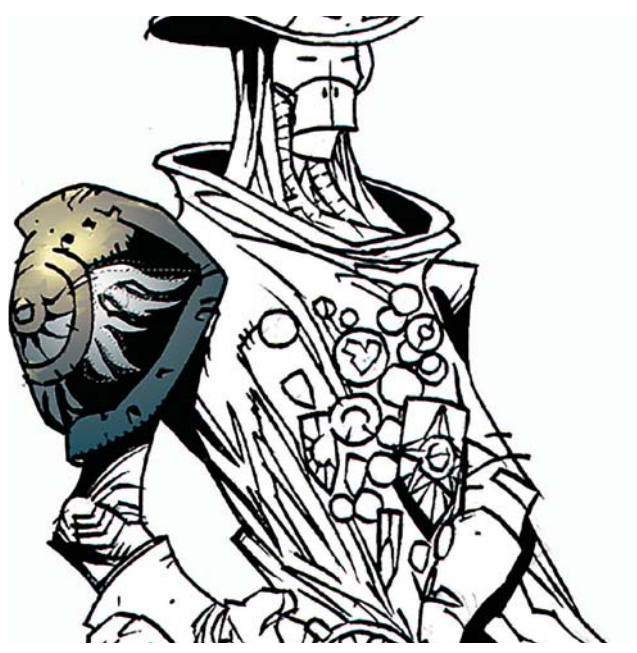

Posteriormente termina las otras áreas de la hombrera. Utiliza la herramienta de **Degradado** para aplicar el color. Ahora decide establecer las fuentes de luz para colorear.

Pone dos fuentes de luz con la finalidad de dar a los objetos una apariencia más tridimensional. Así establece su fuente primaria de iluminación (superior derecha de la figura) mientras que deja para más tarde la segunda fuente de luz; aunque aplica más destellos para la fuente primaria. Trata de mantener siempre en mente la forma y el material del objeto, en este caso metálico.

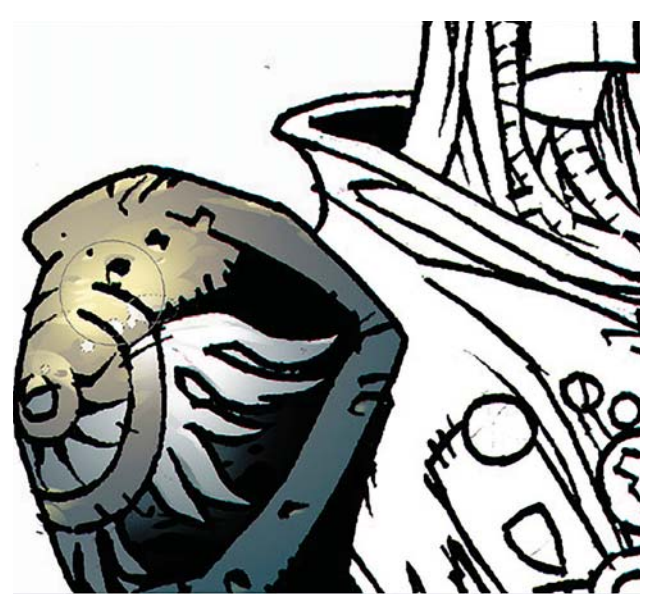

CAPÍTULO<sub>4</sub>

## **Gabán**

Selecciona, expande y rellena con un gradiente de dos colores las áreas más oscuras del gabán. Utiliza el mismo método para rellenar las áreas con los tonos medios.

Ya que el material es tela, el degradado no es tan espectacular como en la hombrera. Ahora utiliza la herramienta **Lazo** para aplicar los detalles.

En los tonos medios más claros utiliza un pincel grande con una presión baja. Una vez más utiliza la herramienta **Lazo** para seleccionar y pintar con el **Aerógrafo**, para crear una sensación de ropa estropeada.

Es aquí en donde se aprecia como la **Capa** rellena con blanco que rodea a la figura sirve como máscara y hace el trabajo más fácil. Siku no necesita preocuparse por hacer una selección cuidadosa del delineado de la figura porque la máscara blanca lo hace por él.

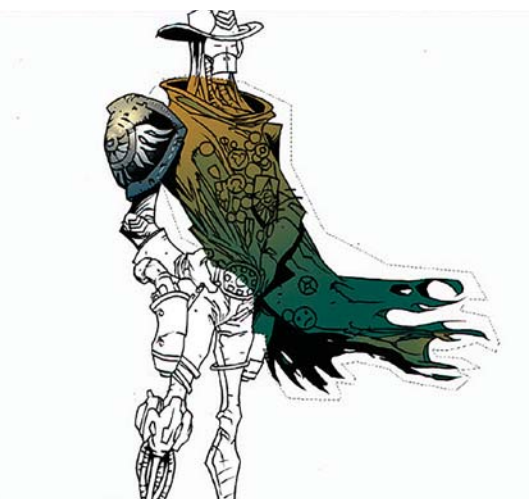

*Pintura de los tonos medios.*

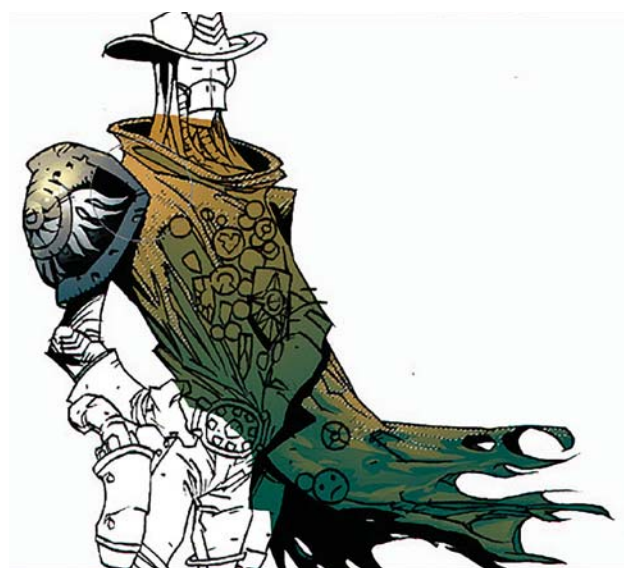

*Utilización del Lazo para seleccionar los detalles. Colores medios claros aplicados con Pincel.*

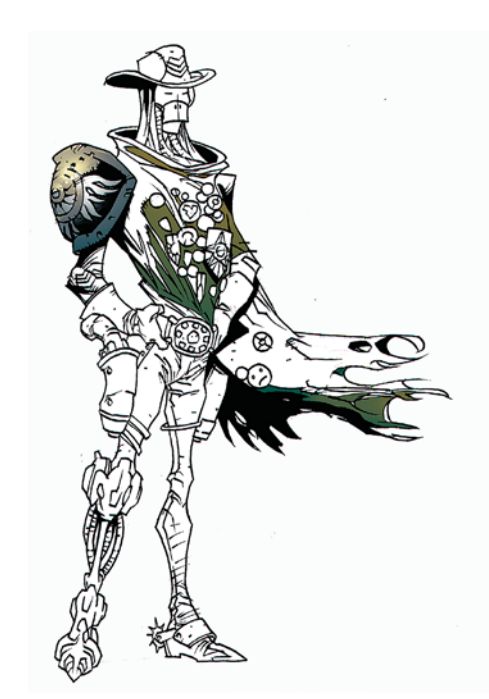

*Selección y relleno de las áreas más oscuras.*

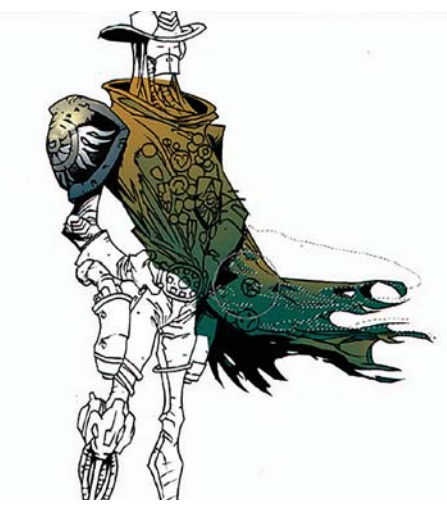

*Simulación de tela con menos destellos.*

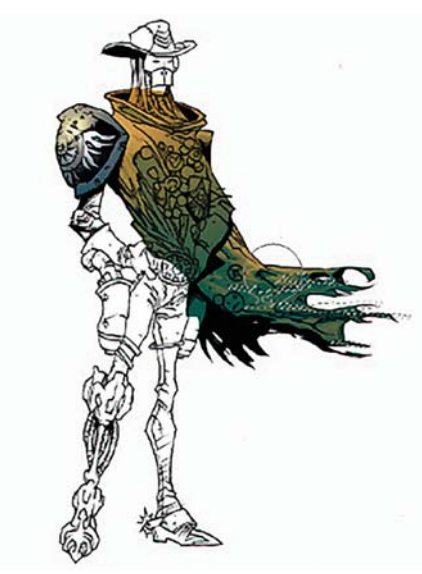

115

 $\overline{\text{CAPÍTULO 4}}$ 

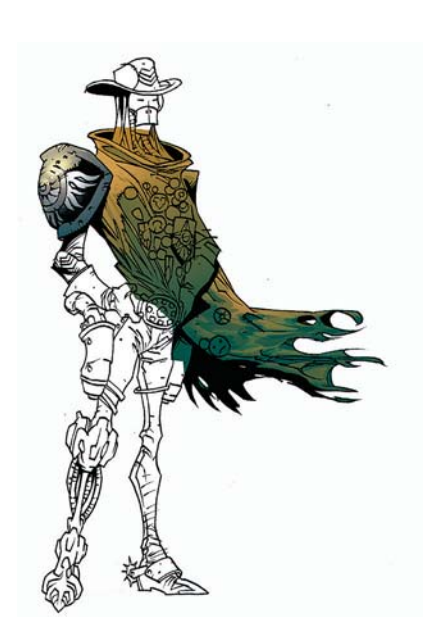

*Efecto de ropa desgastada conseguido con el Aerógrafo. Selección y pintura del pantalón.*

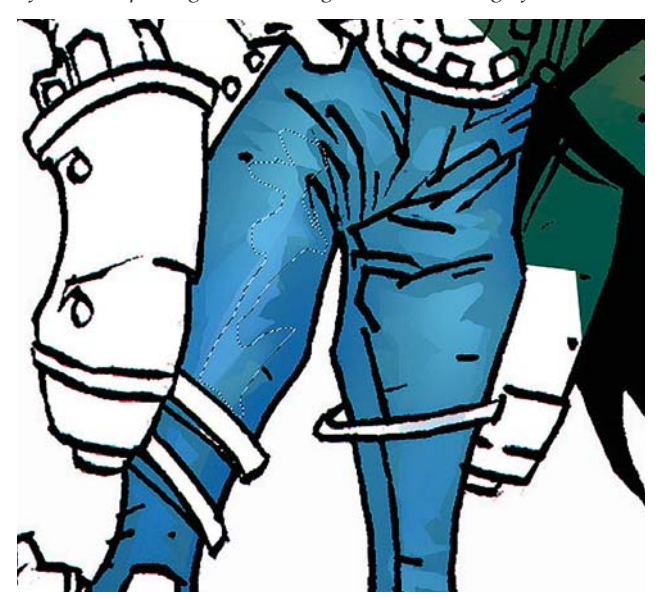

*Selección para una segnda capa de brillos. Luces finales del pantalón.*

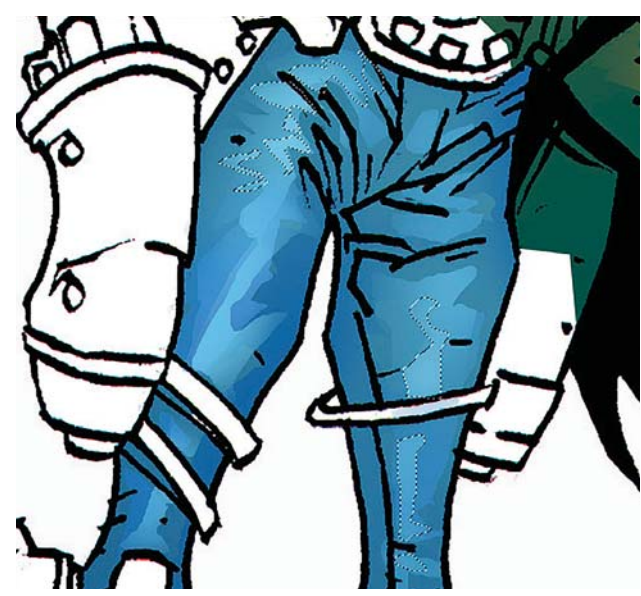

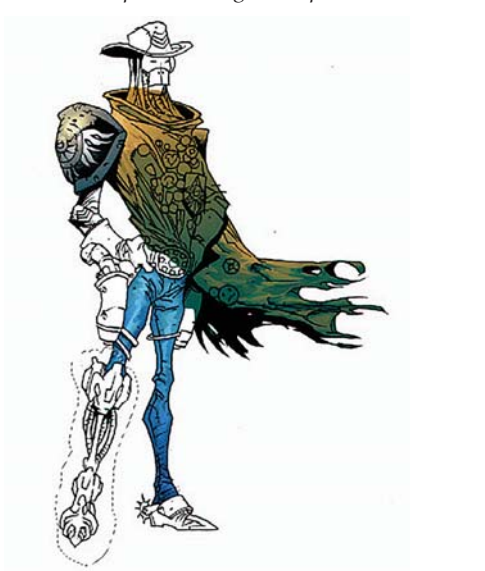

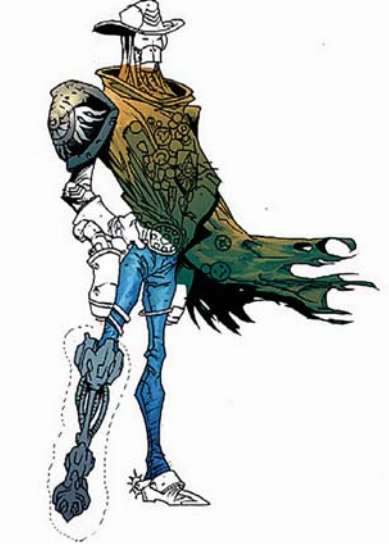

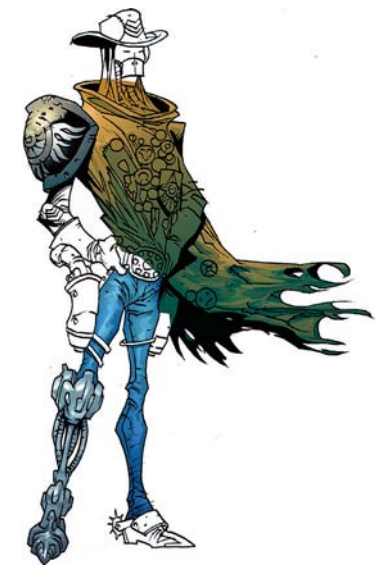

*Selección de la pierna metálica. Relleno con el Aerógrafo. Destellos metálicos de la pierna.*

CAPÍTULO<sub>4</sub>

## **Pantalones**

Continúa haciendo selecciones y aerografiando en el pantalón. Hasta aquí la pintura parece una acuarela o una ilustración hecha con marcadores. Para Siku es importante mantener la apariencia del trabajo fresca y sencilla.

## **Pierna metálica**

Para realizarla continúa utilizando la misma técnica, sin olvidar que va a utilizar dos fuentes de luz: primaria y secundaria. Utiliza grises metálicos.

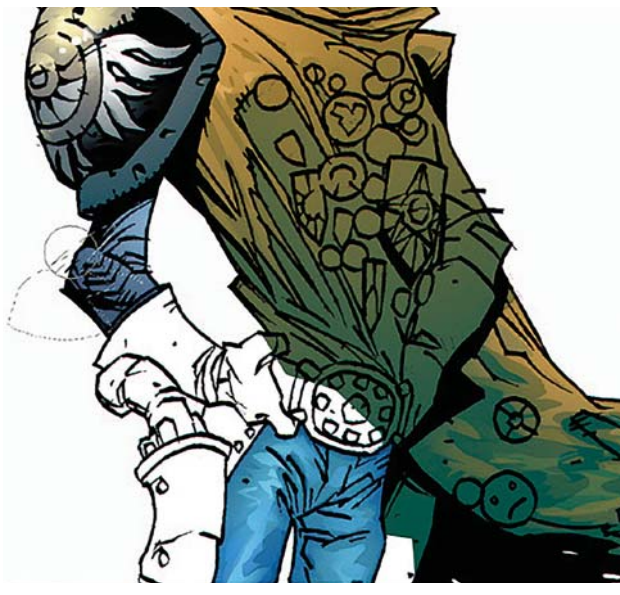

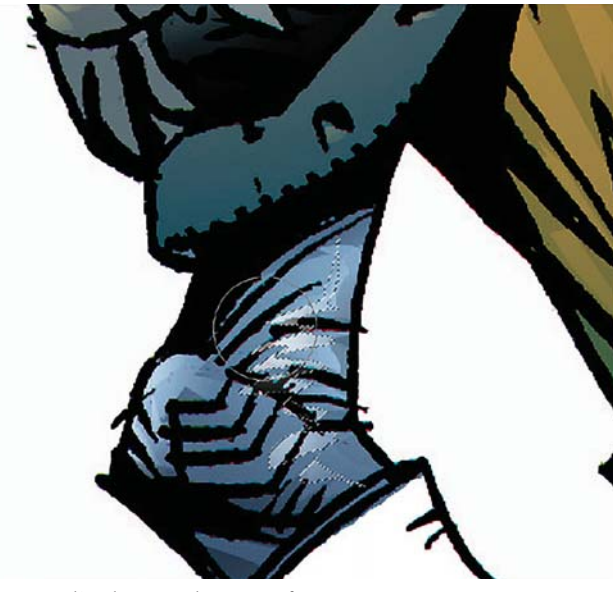

*Luces aplicadas con el Aerógrafo. Aspecto final del codo.*

*Utilización del Lazo para seleccionar los brillos del brazo.*

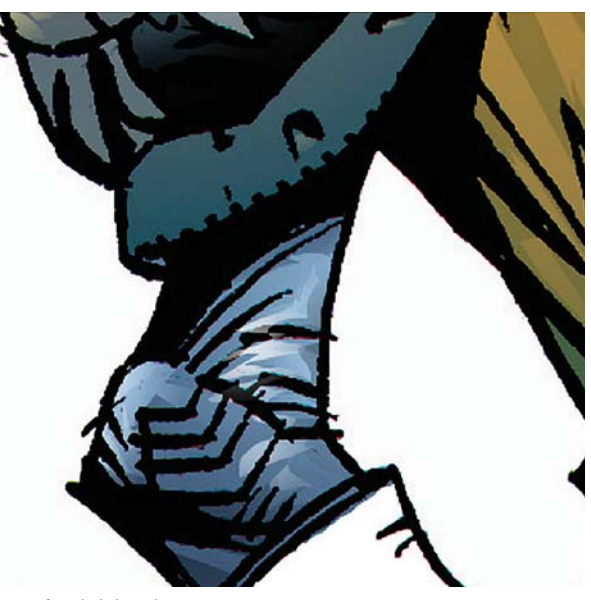

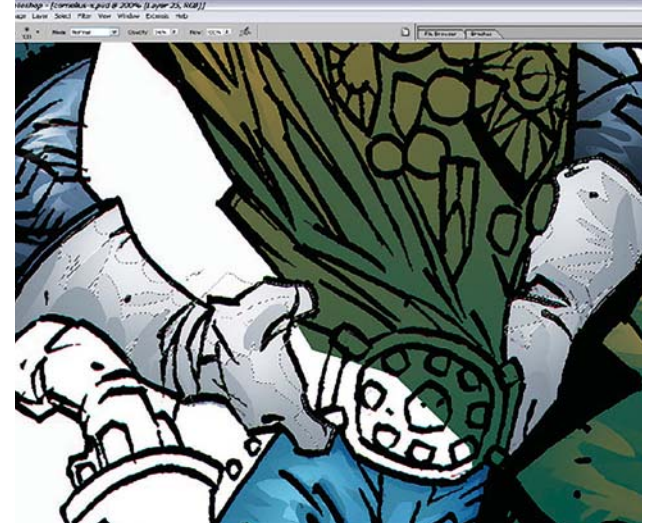

*Selección y aplicación de distintos pliegues en el guante. Creación de zonas más iluminadas.*

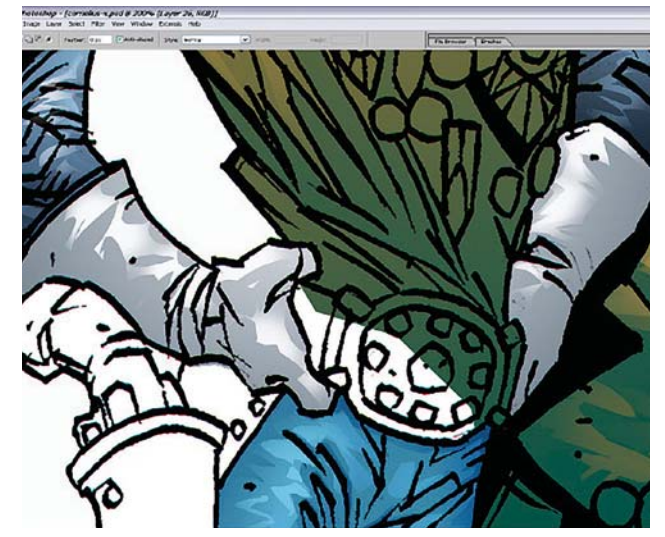

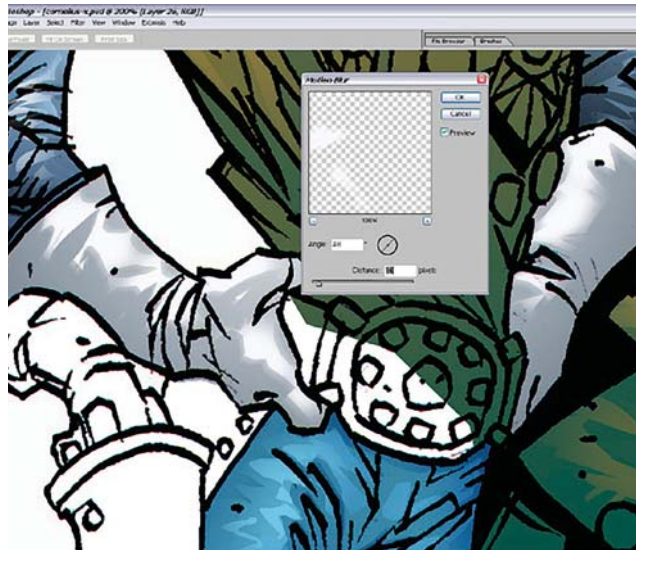

*Duplicidad de las luces y uso del Filtro de Desenfoque. Aplicación de un azul secundario para el reflejo.*

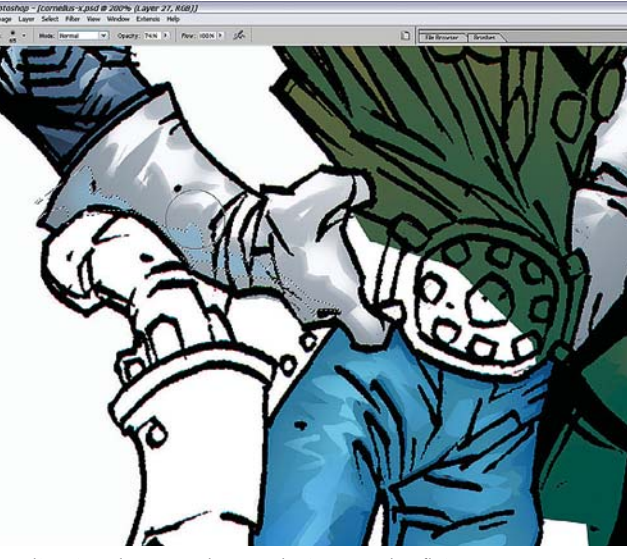

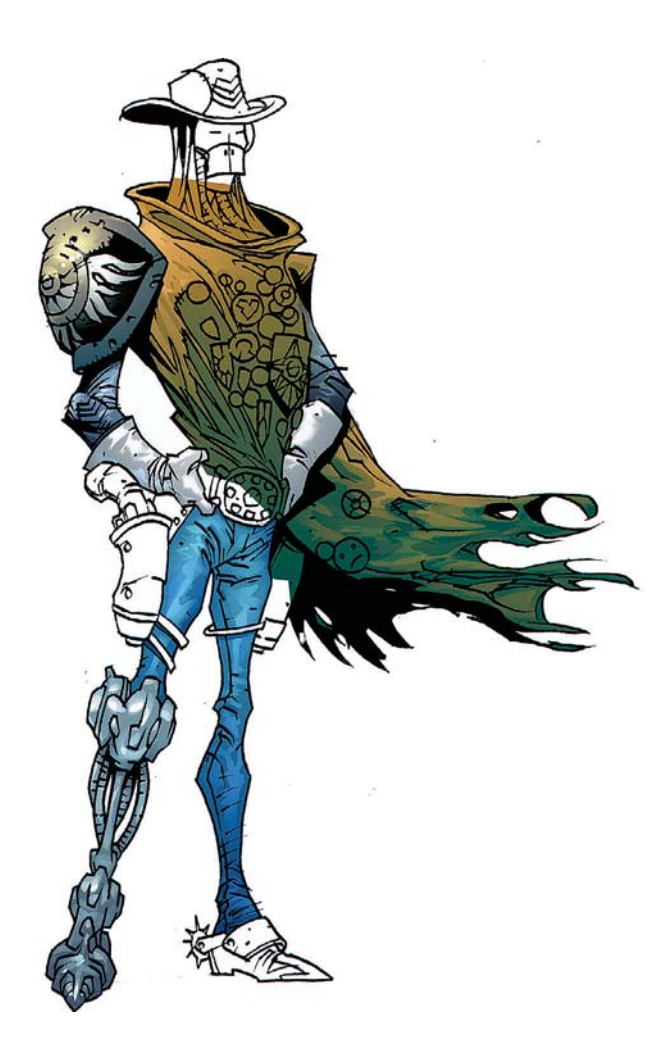

#### **Brazo**

Comienza ahora a pintar el brazo y las luces y el codo con la misma técnica de selección y aerografiado.

En el guante pinta una piel arrugada. Para ello dibuja áreas más iluminadas para reflejar esto.

Duplica esas luces y les aplica el **Filtro Desenfoque de movimiento**.

Decide agregar un azul claro secundario para crear una apariencia ligeramente reflectiva.

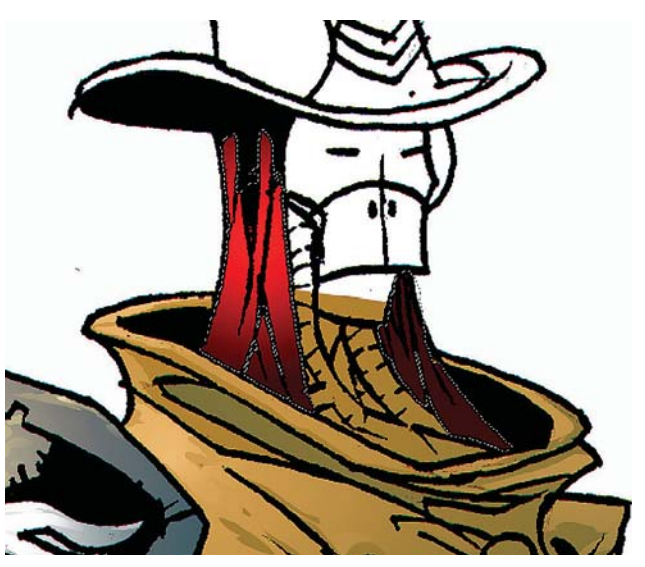

*Imagen con el trabajo hecho hasta el momento. Selección en el cabello y aplicación de un Degradado en rojos.*

CAPÍTULO<sub>4</sub>

## **Cabello**

En otra **Capa**, encima de la **Capa** del gabán, hace una selección para el cabello y aplica un **Gradiente radial** de dos tonos.

Con el propósito de integrar el cabello y la sombra entre ellos de manera estética, suaviza la sombra negra debajo del sombrero y por encima del cabello con el **Aerógrafo**. Después agrega algunos brillos.

Ahora selecciona las sombras y agrega un poco de rojo como reflejo del cabello.

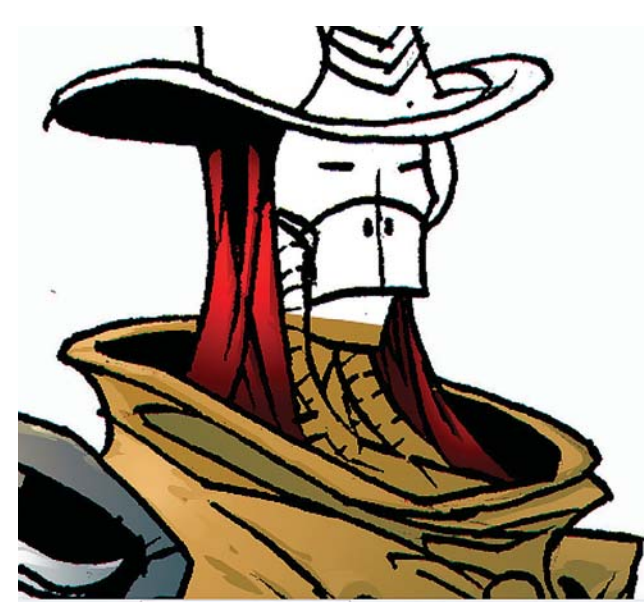

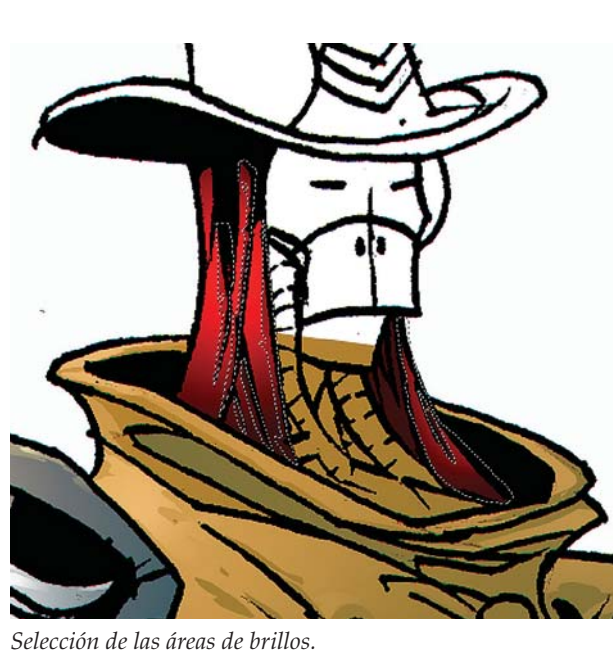

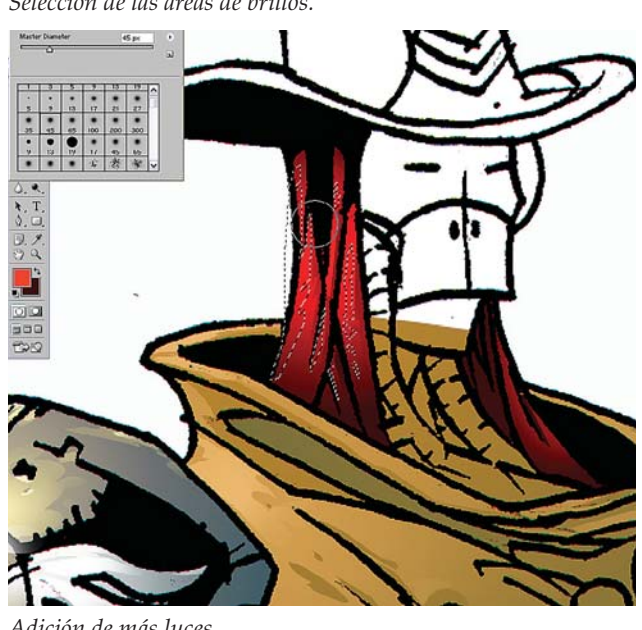

*Primera capa de luces. Adición de más luces.*

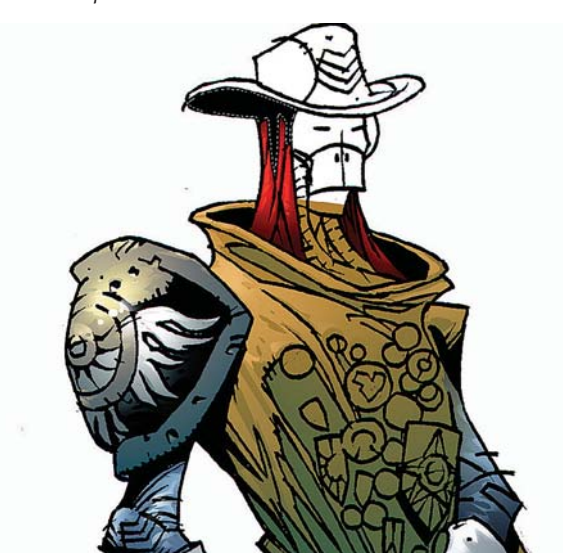

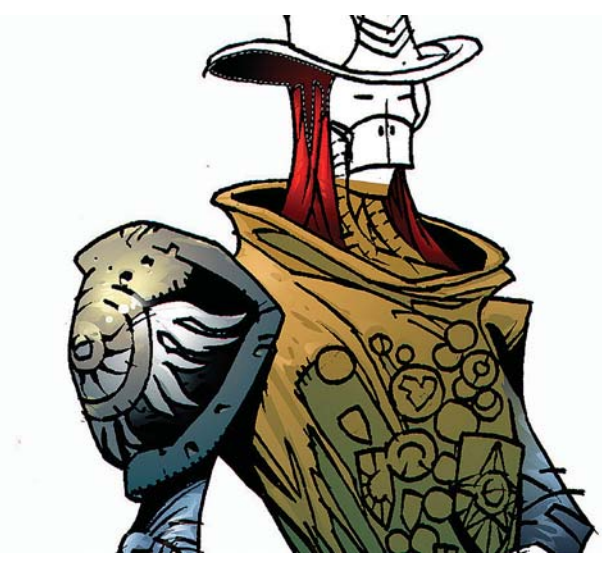

*Suavizado con el Aerógrafo de la sombras. Incorporación de un poco de rojo a la sombra del sombrero.*

 $\overline{\text{CAPÍTULO 4}}$ 

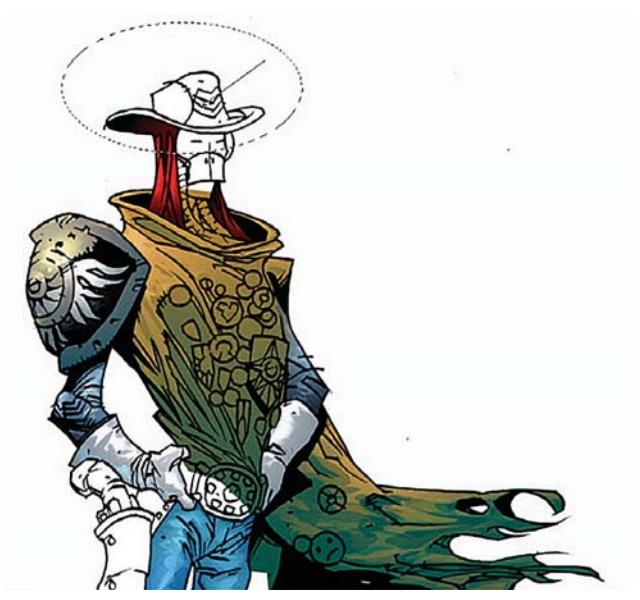

*Selección del sombrero para su coloreado.*

*Color mediante el Degradado radial.*

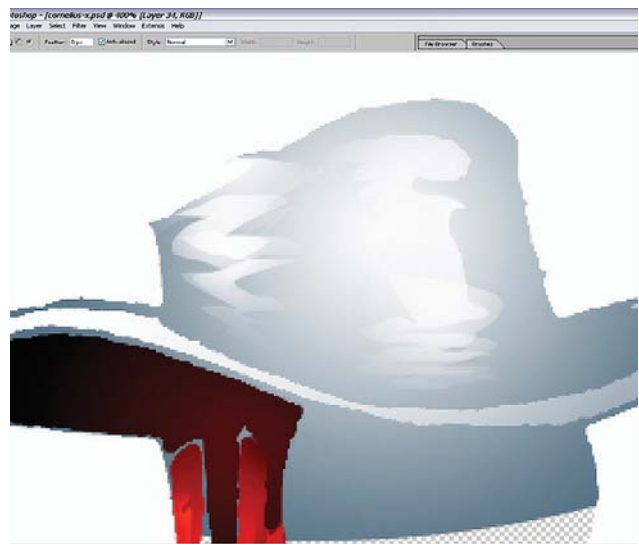

*Degradados realizados con el Aerógrafo.*

### **Sombrero**

Tomando en cuenta la forma circular de este, aplica el color utilizando una vez más la herramienta de degradado.

Al pintar con las herramientas de Selección y el **Aerógrafo**, usualmente utiliza el **Filtro** de **Desenfoque de movimiento** para suavizar cuidadosamente los extremos. Sin embargo, en esta ocasión mantiene una apariencia en el color fresca y sólida. Para ello aplica de manera firme, pero cuidadosa, el **Aerógrafo** de un lado al otro para degradar suavemente. Evita crear bordes duros.

## **Revisión**

En este punto checa el estado de la pintura, y la apariencia tridimensional sin el trabajo a línea.

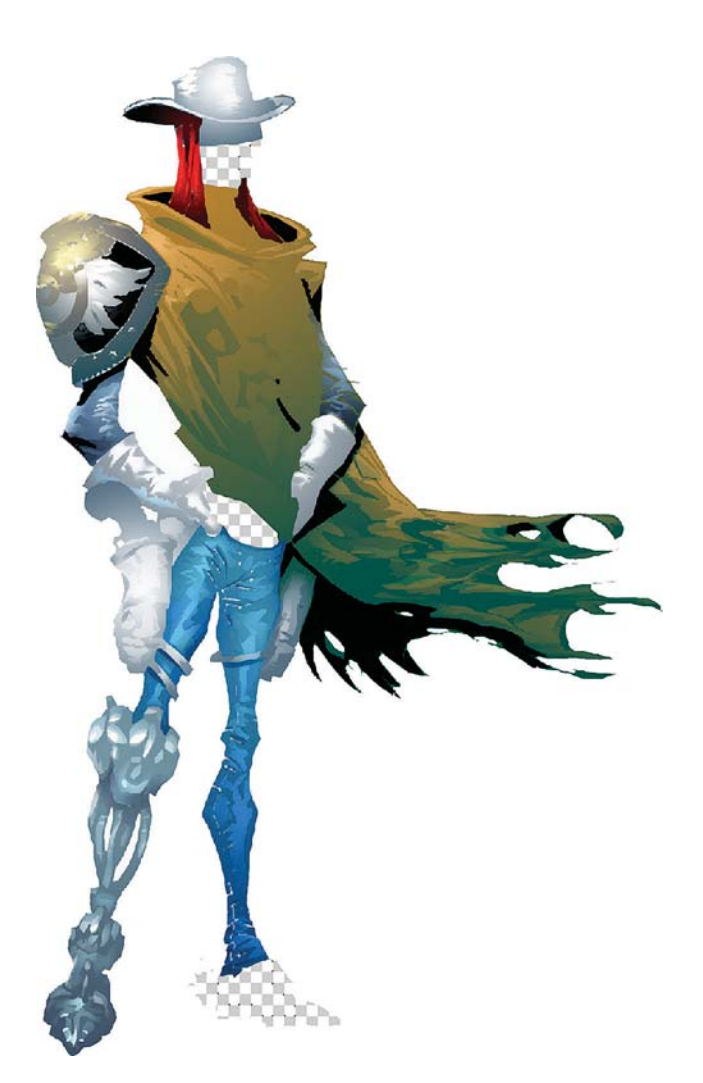

*Revisión de la tridimensionalidad del color.*

CAPÍTULO<sub>4</sub>

## **Cara**

Para hacer el rostro selecciona la herramienta **Degradado radial** y aplica el color. Trabaja en la forma del objeto.

Ahora trabaja sobre las selecciones para las áreas más oscuras y las más claras.

A continuación produce un degradado lineal de dos tonos para el antifaz, el cual refleja la sombra del sombrero. Todo ello separando cada elemento en distintas **Capas**.

Cambia el modo de la **Capa** a **Multiplicar** y agrega algunos brillos. Al pintar estos últimos elementos toma en cuenta la luz refractada a través de varias capas de vidrio, el cual es un truco ingenioso pero simple y efectivo. Sigue la forma y el material de los objetos.

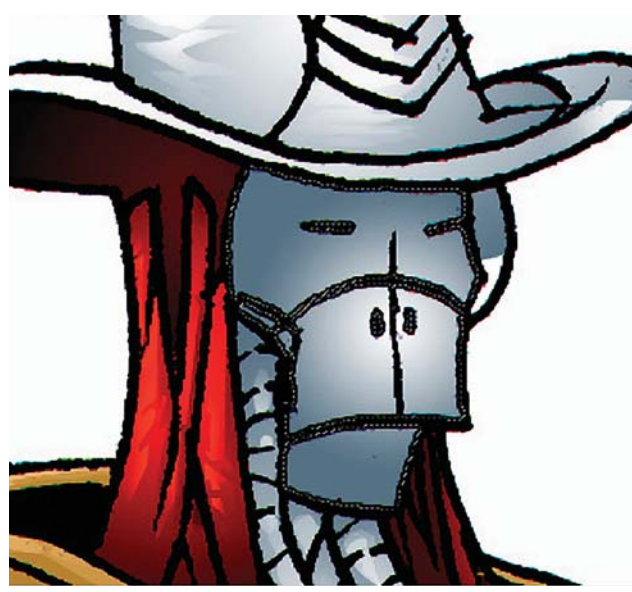

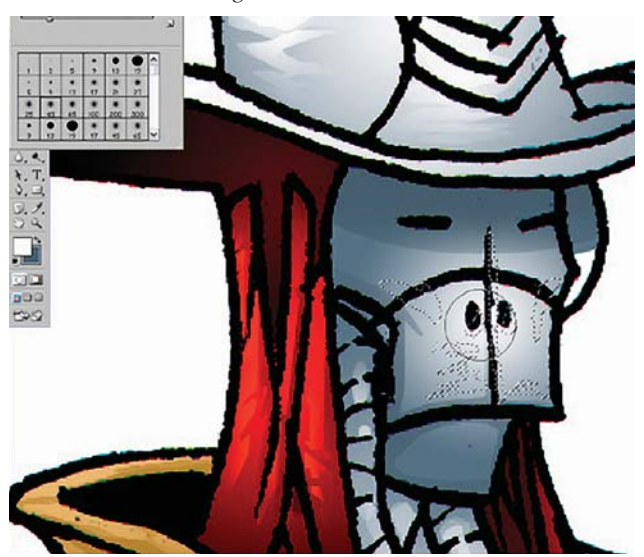

*Selección y coloreado de las zonas más claras. Degradado lineal en dos tonos para el antifaz.*

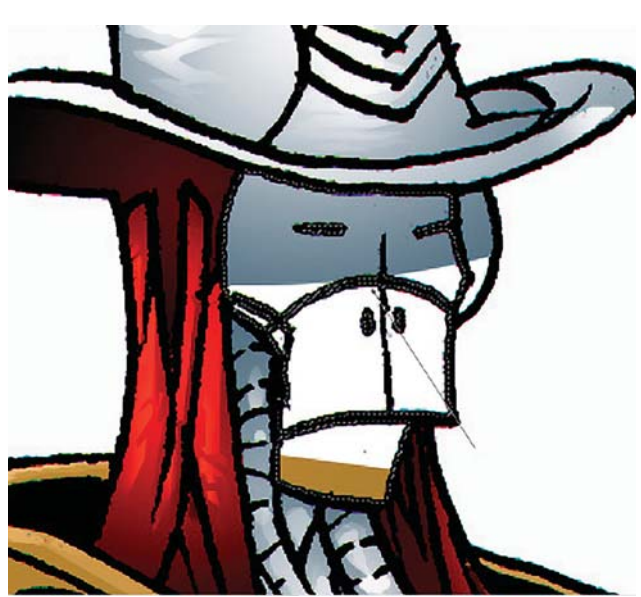

*Preparación de la selección para pintar la cara.*

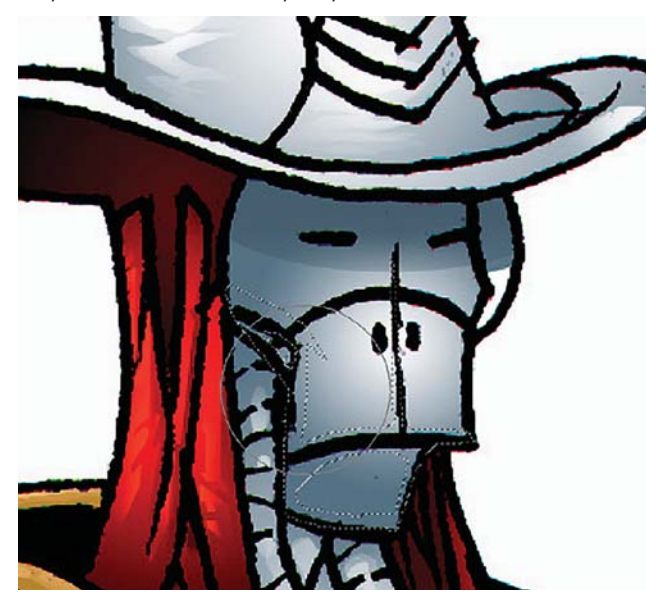

*Pintura mediante el Degradado radial. Selección y pintura de las sombras de la cara.*

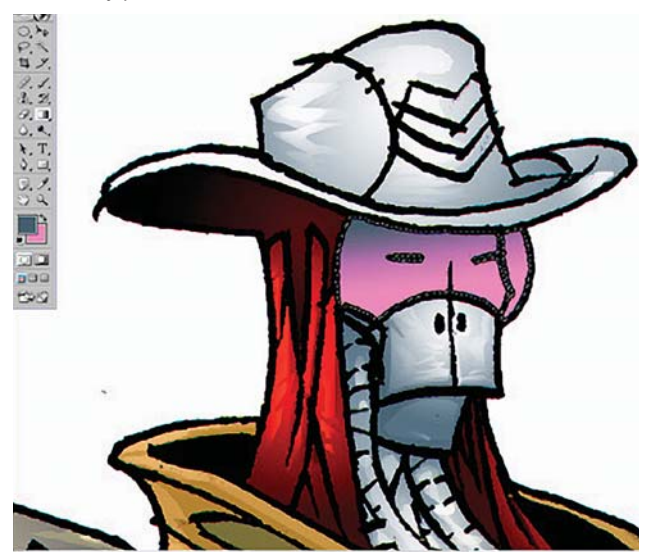

 $\overline{\text{CAPÍTULO 4}}$ 

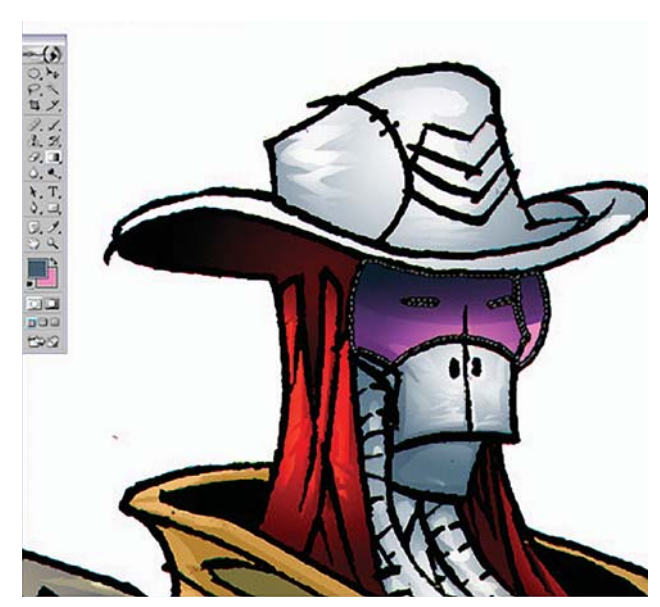

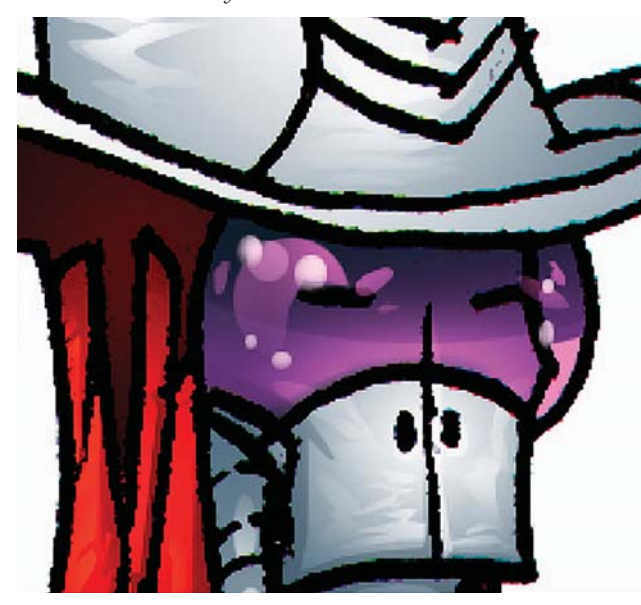

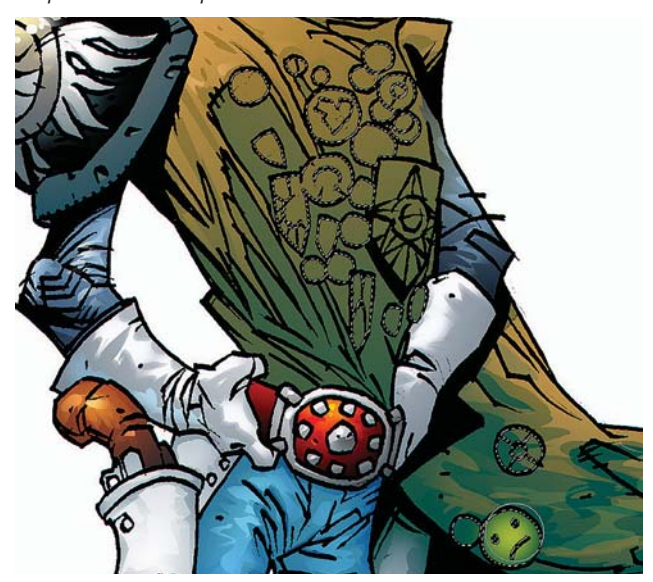

*Selección y expansión de las insignias. Aerógrafo aplicado ligeramente.*

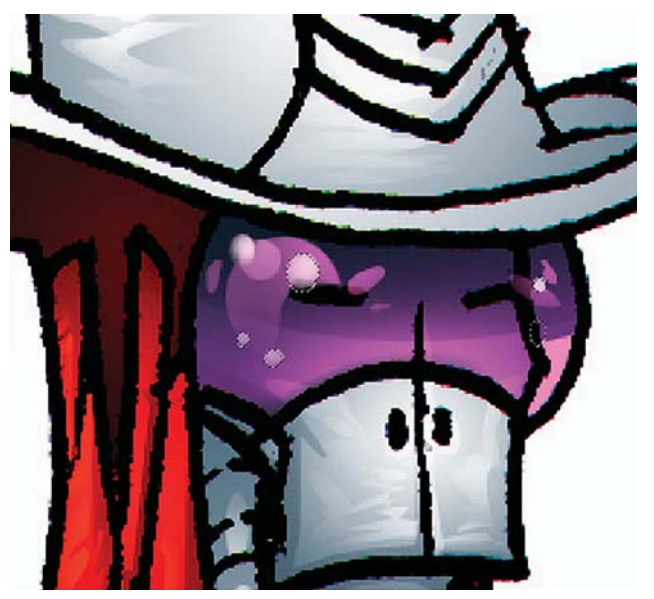

*Pintura de la sombra y brillos base. Selección y relleno de los siguientes brillos.*

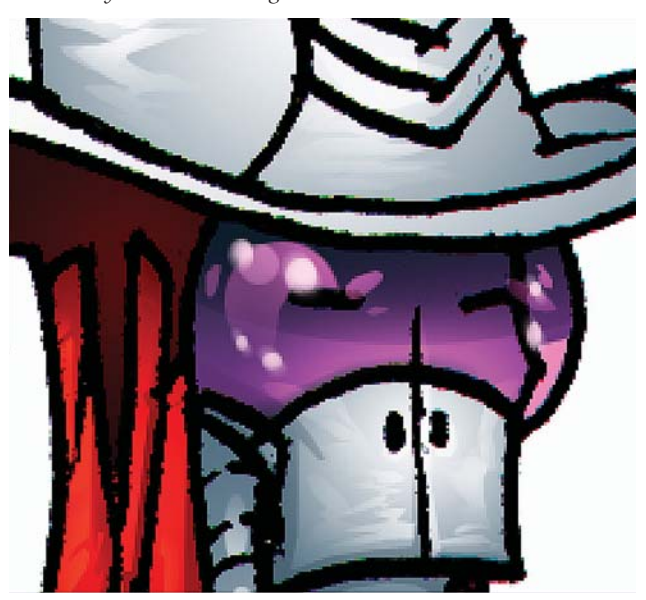

*Duplicado de la Capa de las luces. Filtro de Desenfoque utilizado en los brillos.*

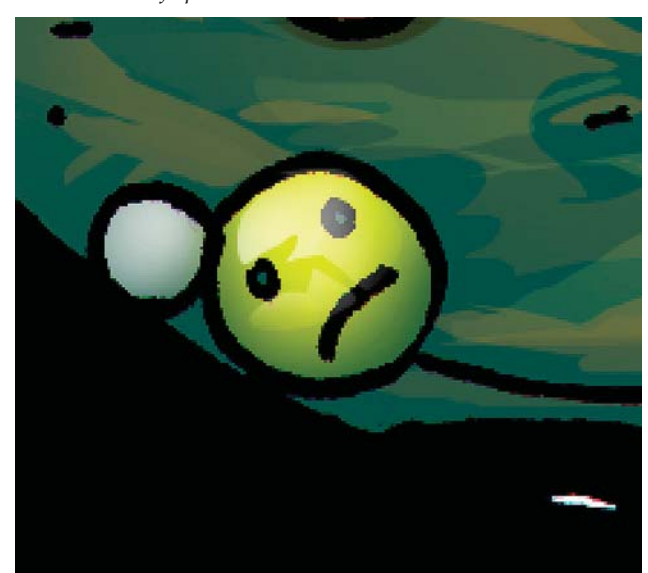

#### **DISEÑO DE UNA METODOLOGÍA PARA LLUSTRACIONES DIGITALES** CAPÍTULO<sub>4</sub>

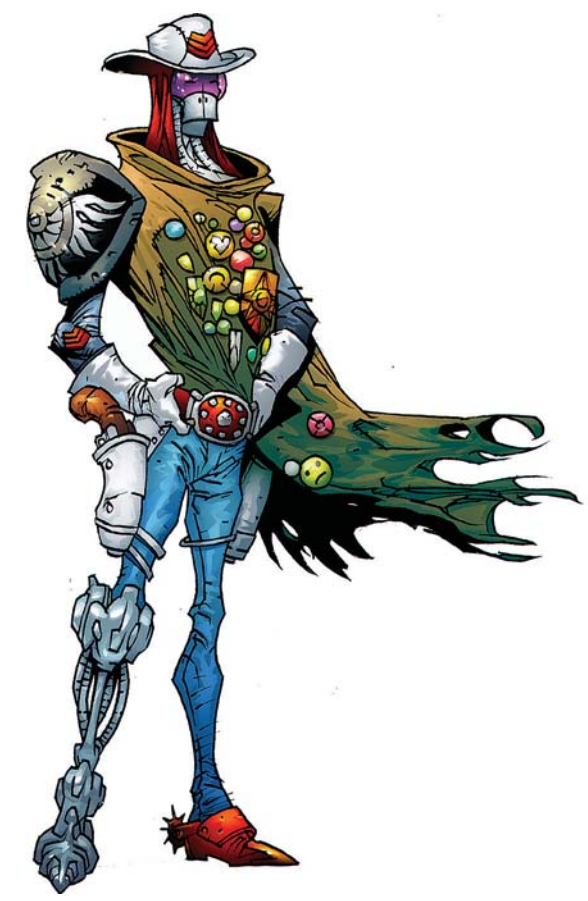

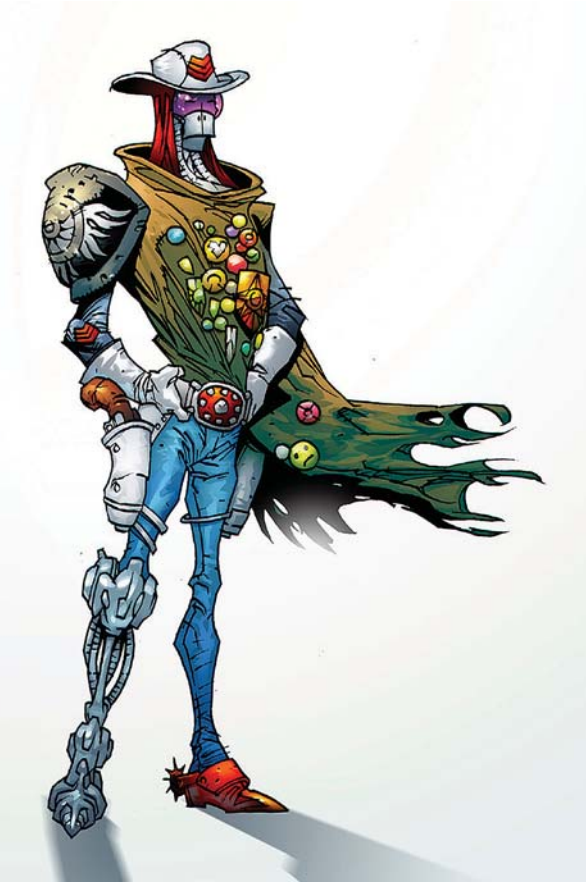

*Reflejos añadidos encima de las líneas. Desvanecimiento de la parte posterior del gabán.*

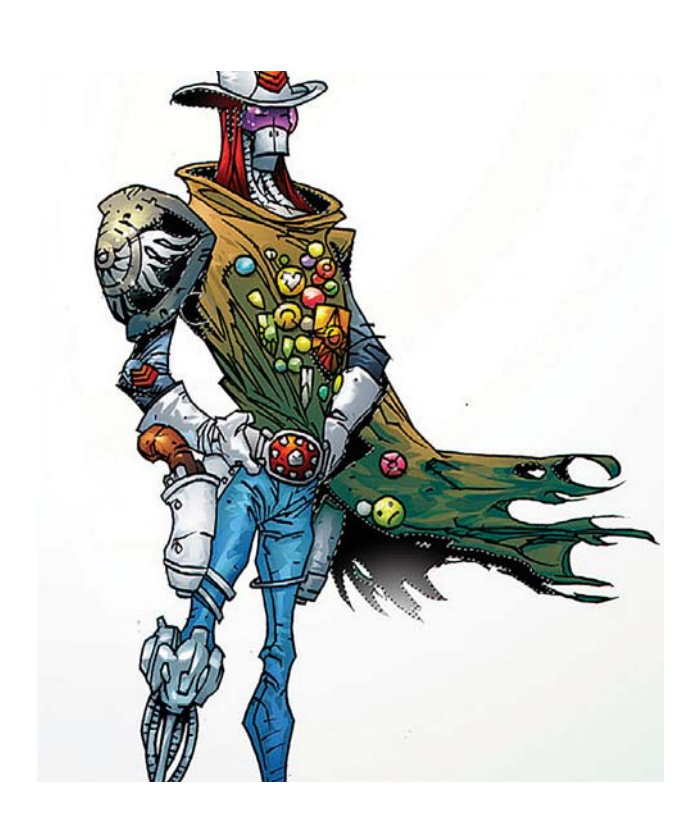

123

*Selección del área del gabán. Se decide suavizar las partes negras.*

 $\overline{\text{CAPÍTULO 4}}$ 

124

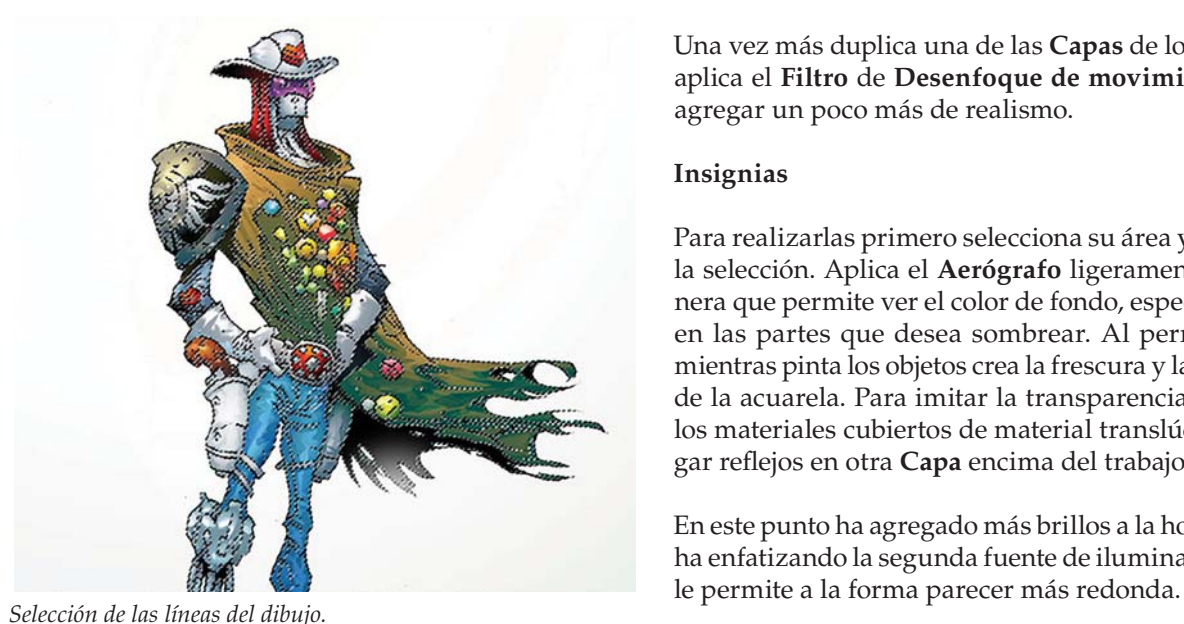

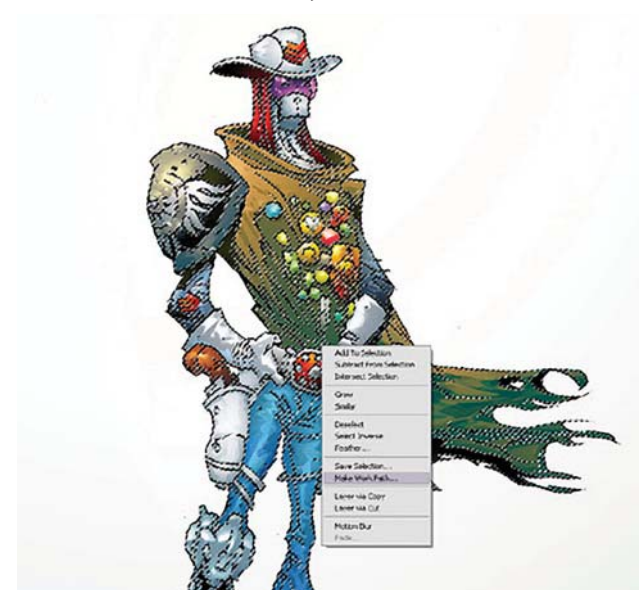

*Despliegue del Menu Hacer trazado de trabajo. Ajuste de la tolerancia en 2.*

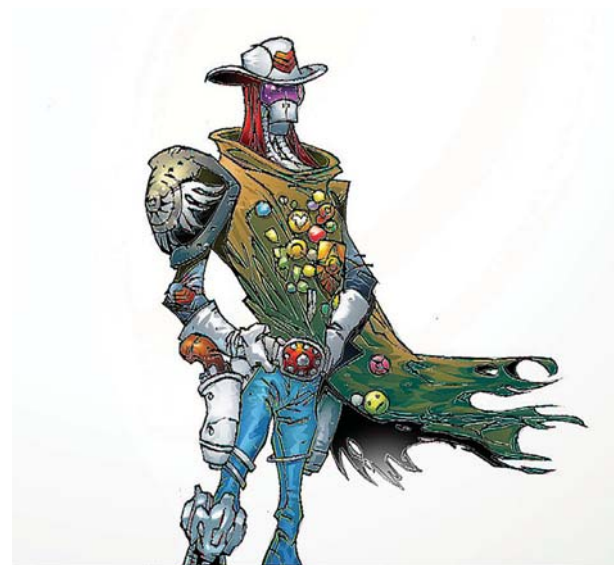

Una vez más duplica una de las **Capas** de los brillos y aplica el **Filtro** de **Desenfoque de movimiento** para agregar un poco más de realismo.

#### **Insignias**

Para realizarlas primero selecciona su área y expande la selección. Aplica el **Aerógrafo** ligeramente, de manera que permite ver el color de fondo, especialmente en las partes que desea sombrear. Al permitir esto mientras pinta los objetos crea la frescura y la cohesión de la acuarela. Para imitar la transparencia típica de los materiales cubiertos de material translúcido, agregar reflejos en otra **Capa** encima del trabajo a línea.

En este punto ha agregado más brillos a la hombrera, y ha enfatizando la segunda fuente de iluminación. Esto

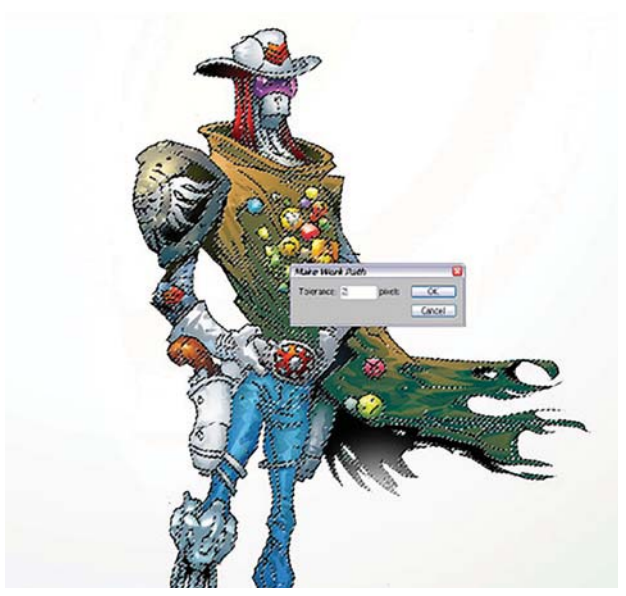

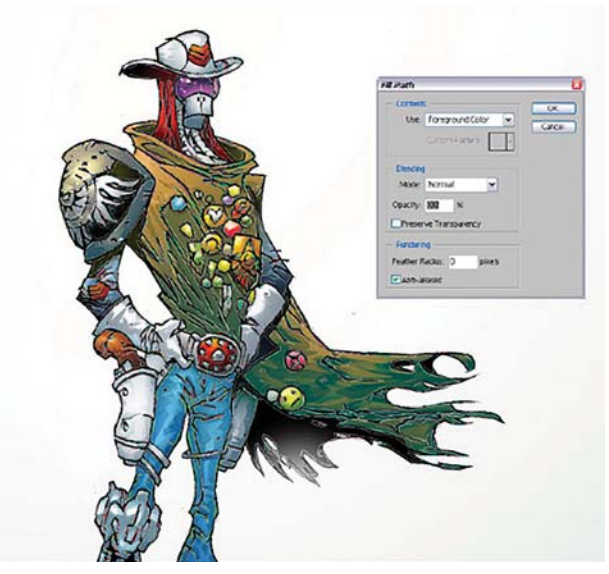

*Creación posterior de los vectores. Selección de los Trazos de vector en una nueva Capa.*

## **DISEÑO DE UNA METODOLOGÍA PARA LLUSTRACIONES DIGITALES** CAPÍTULO<sub>4</sub>

#### **Finalización**

A continuación desvanece la parte más alejada del gabán. En este punto se hace patente la importancia de tener las sombras en una **Capa** separada. En este momento decide suavizar los negros, y para ello selecciona y expande la selección. El suavizado lo aplica prudentemente para crear cierto efecto.

Para concluir convierte las líneas del dibujo en trazos vectoriales. Comienza con la **Varita mágica**, deseleccionando la opción **Continuo** y ajustando la **Tolerancia** en 12. Con ella selecciona las líneas negras de la **Capa** con el trabajo a línea. Despliega el menú emergente con el botón derecho y selecciona el sub menú **Hacer trazado de trabajo** (*Work path*).

Una vez hecho esto emerge un menú para la **Tolerancia**, la cual ajusta en 2. Da clic en **OK** y se crean los vectores.

Trae al frente la paleta con el **Color de fondo** en el menú de **Herramientas**, y después crea una nueva **Capa**. En el menú de **Capas** selecciona el menú de los **Trazos**.

En la **Capa** de **Trazado** de trabajo, hace clic con el botón derecho del ratón, y después un nuevo clic en **Rellenar trazado**. Aparece entonces otro menú. En el menú emergente selecciona el **Color del fondo**. Descarta ahora la **Capa Trazado** de trabajo en el menú de **Trazos** y hace la **Capa** del trabajo a línea redundante.

Agrega algunas nuevas líneas y compara y selecciona entre ambas imágenes. Para finalizar agrega un poco de **Ruido**.

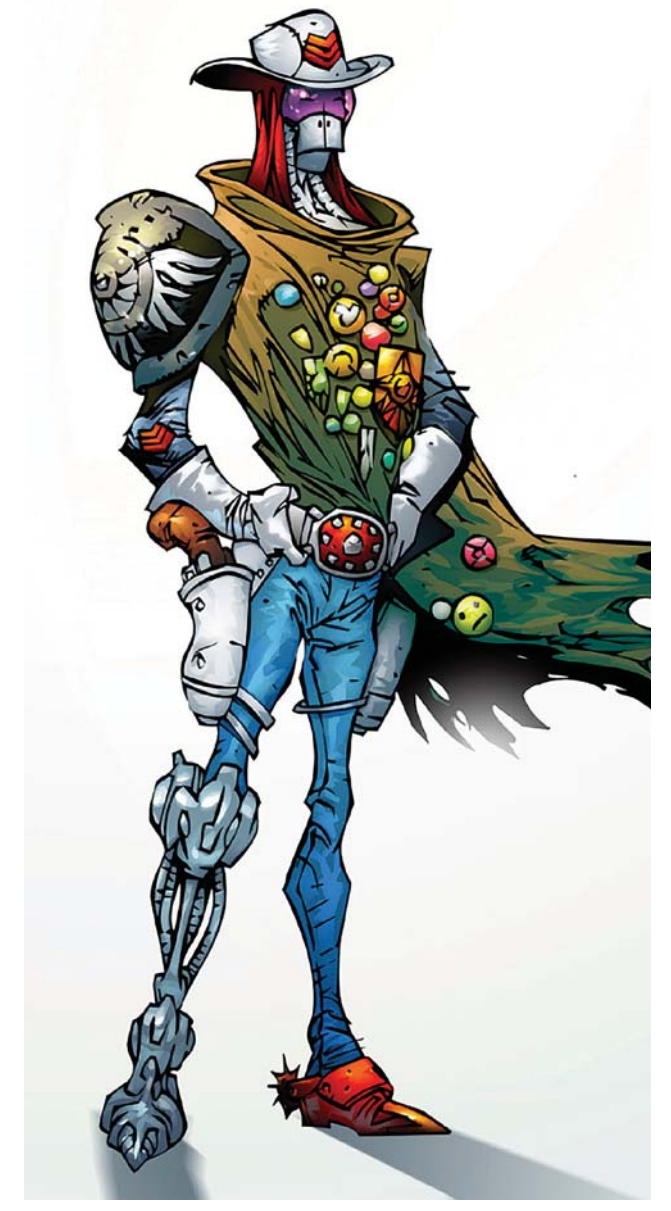

*Relleno de los trazos con negro haciendo redundantes las líneas. Adición de algunas líneas para comparar con el otro trabajo.*

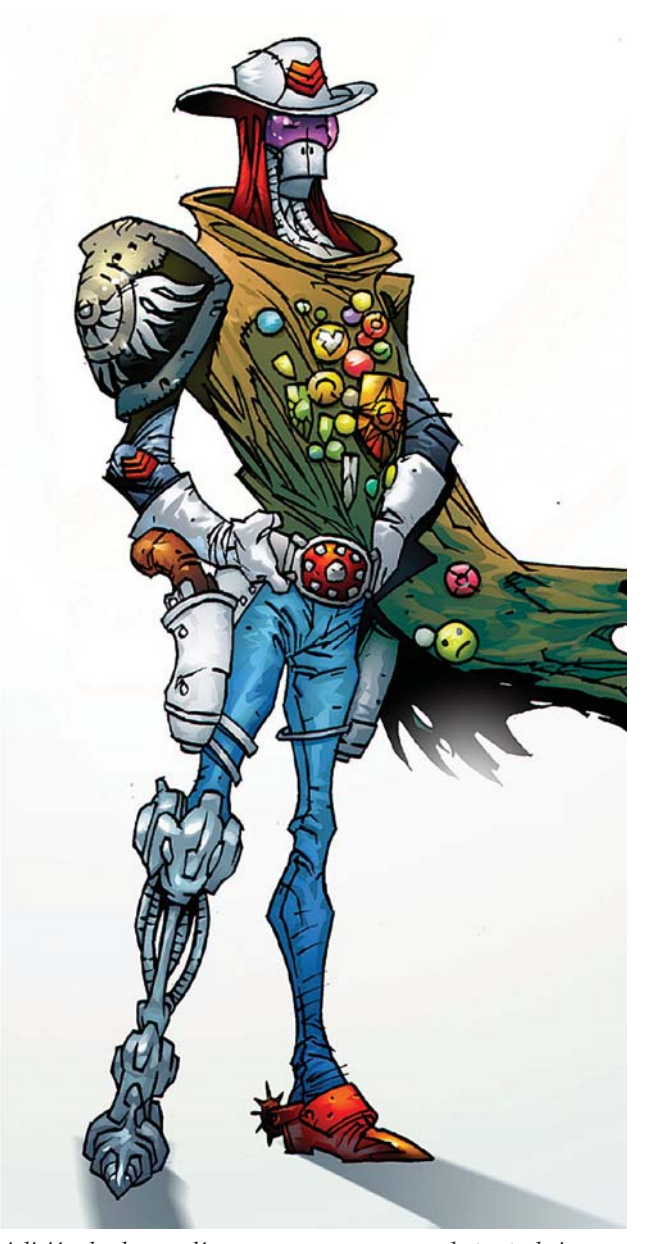

CAPÍTULO 4

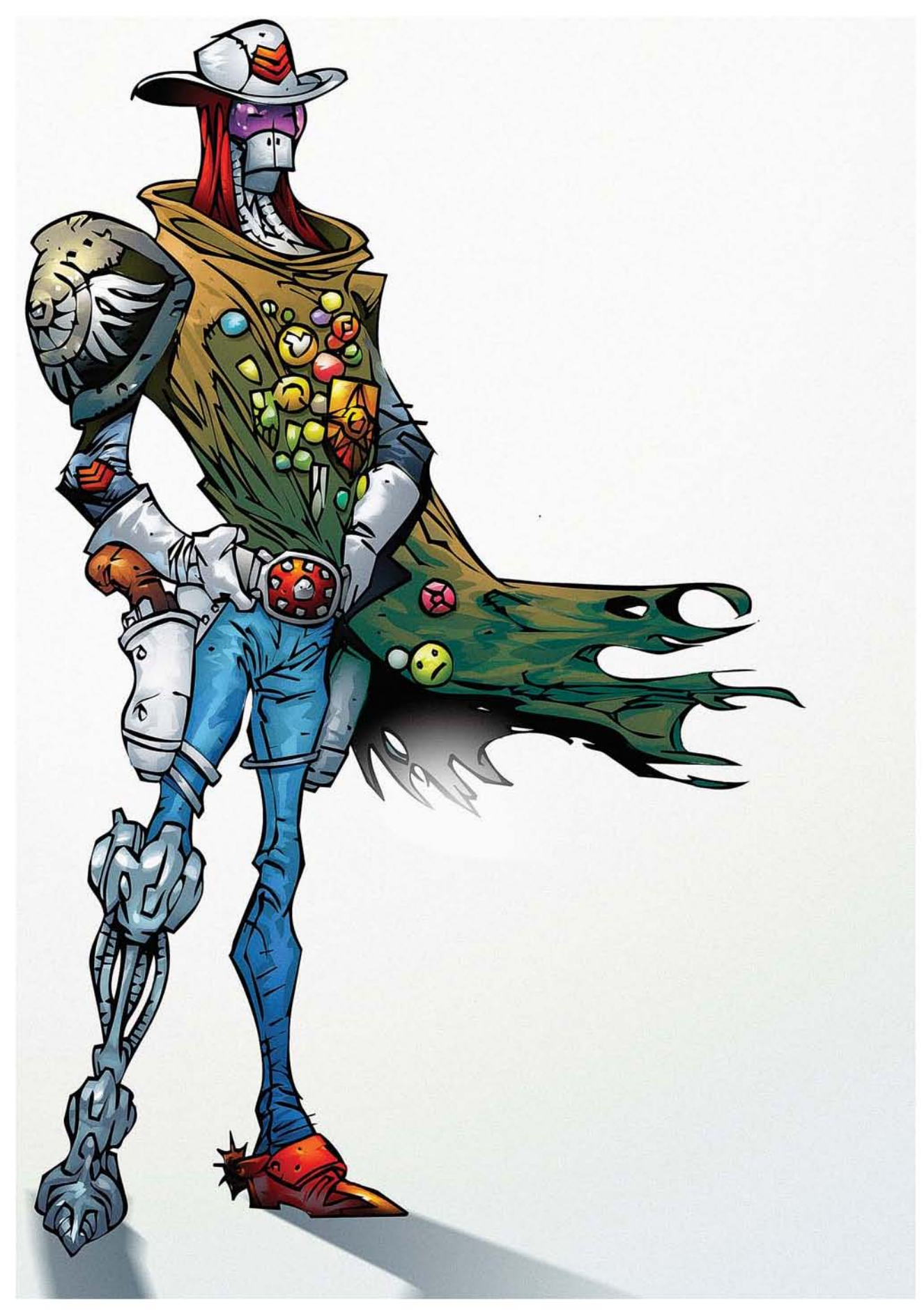

# **4.5 Caso 5: Pintura de vehículo**

#### **Artista: Dwayne Vance.**

#### **Ocupación: diseñador automotriz.**

#### **País: Estados Unidos.**

*Desde muy pequeño tuvo una gran pasión por el dibujo por los autos, y ya en la escuela secundaria había decidido convertirse en un diseñador automotriz. Comenzó su carrera de diseño en la compañía Troy Lee Designs en Corona, California, como diseñador de equipo de protección de última generación para motocross. Posteriormente se convirtió en uno de los principales diseñadores para la compañía Mattel, en la división de Hot Wheels, en donde diseñó desde carros hasta nuevas líneas de juguetes. Posteriormente regresa a Troy Lee Designs en donde diseña equipo para motocross de vanguardia como la línea de cascos SE2 y otros equipos de protección. En la actualidad posee su propia compañía, la "Future Elements" de arte y diseño. Entre sus clientes se encuentran: las divisiones de Hot Wheels y Batman de la compañía Mattel, la de Transformers de Hasbro, Texaco, Oakley, Warner Bros, Mazda, Chumba Racing, Upper Deck,* 

*RC2 Full Throttle, Blackstar Paintball, Troy Lee Designs, Azteq Motorsports entre otras. Sus habilidades en el arte automotriz han hecho que sus dibujos de sus diseños de Hot Wheels hayan sido ampliamente publicados en revistas especializadas y en los libros"How to Draw Hot Wheels, the Hot Wheels Way" y "35 Years of Hot Wheels". Su arte también es presentado en el Peterson Automobile Museum de Los Angeles, California, y en la colección del Museo Hot Wheels. En su nuevo sitio de Internet llamado Octane456. com, presenta una mirada al diseño y fabricación de hot rods y muscle cars. También ha lanzado series de sus propias impresiones y piezas de arte basados en el arte de los hot rods y los muscle cars, todo en medios mixtos. Dwayne Vance tiene el grado en Diseño Automotriz del prestigioso Art Center College of Design en Pasadena, California.*

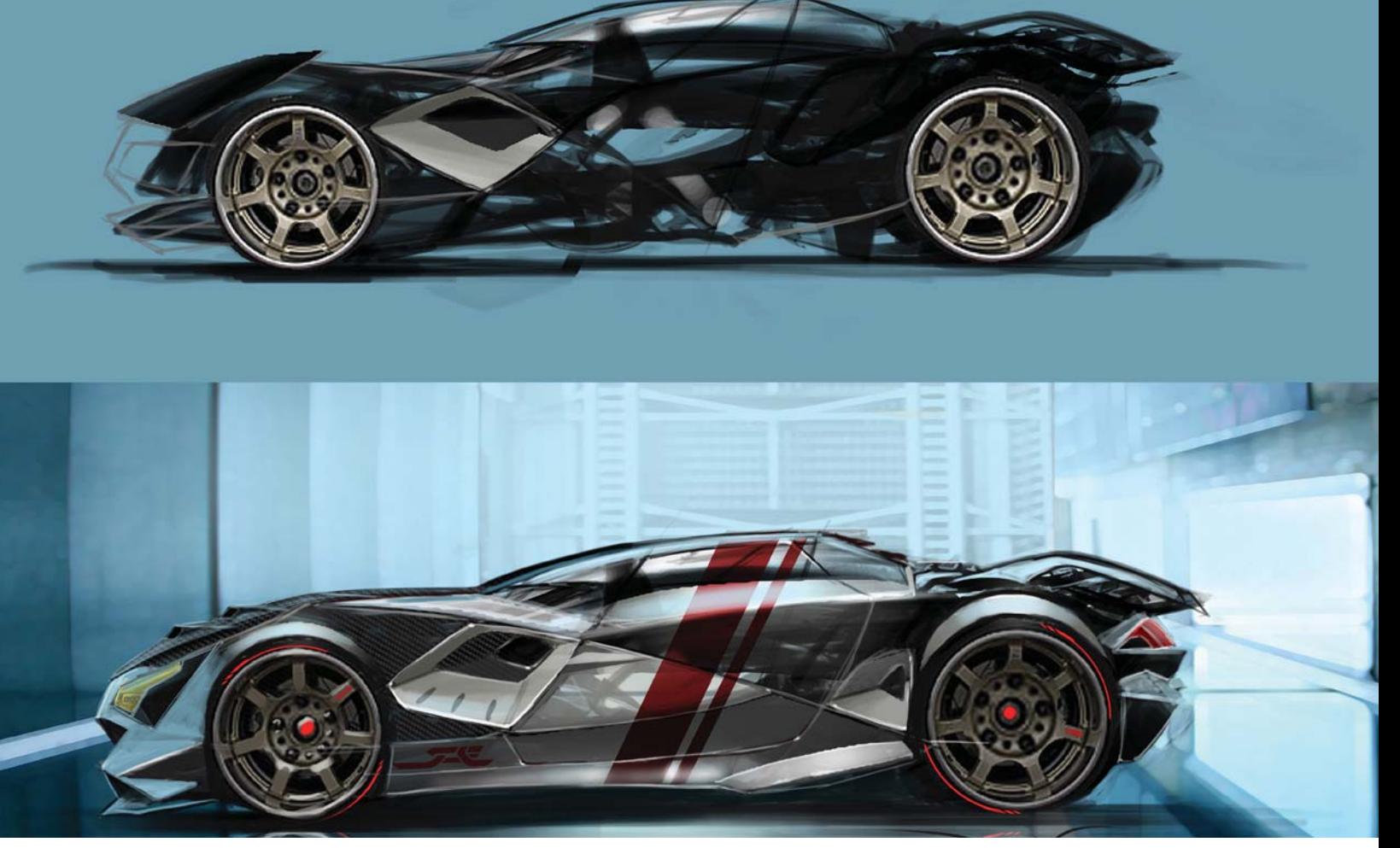

*Concepto automotriz de Dwayne Vance.*

 $\overline{\text{CAPÍTULO 4}}$ 

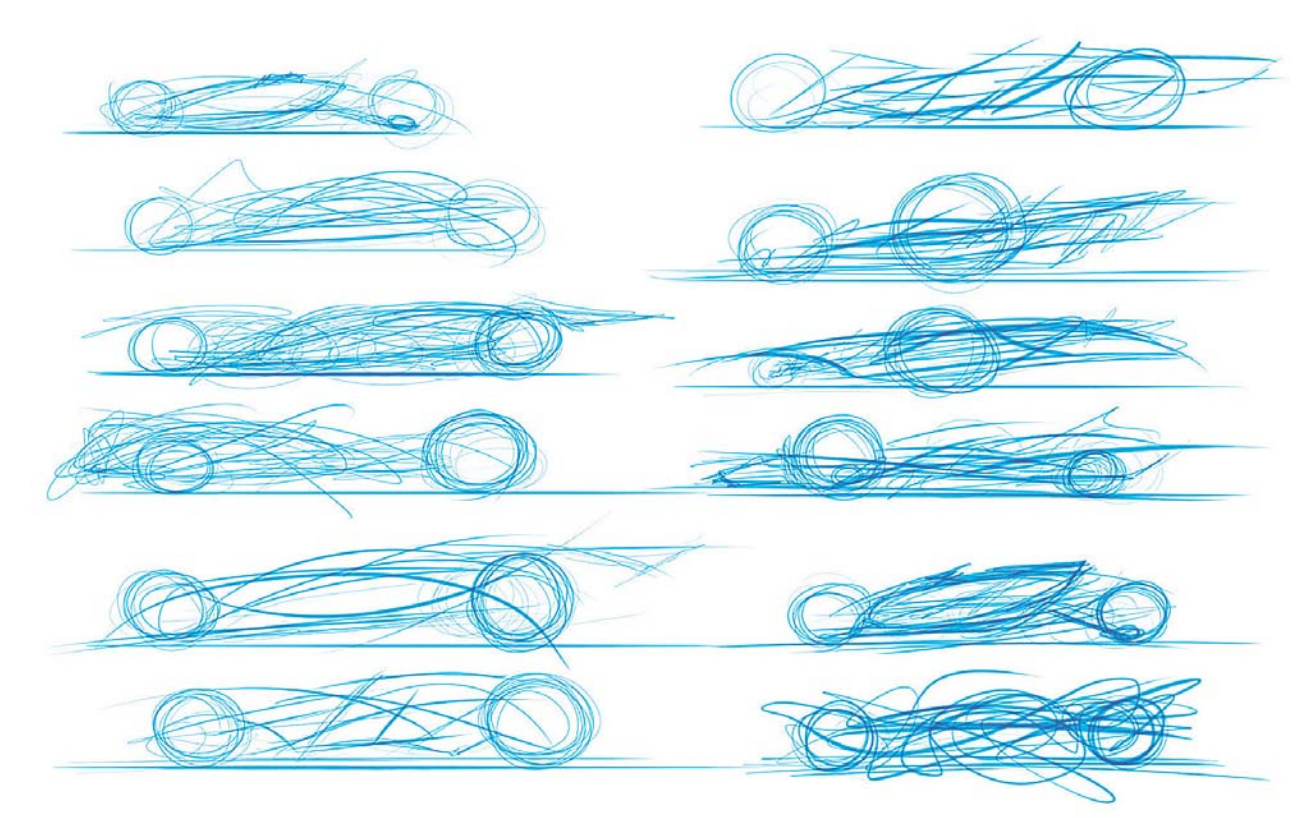

*Primeros bocetos en Painter.*

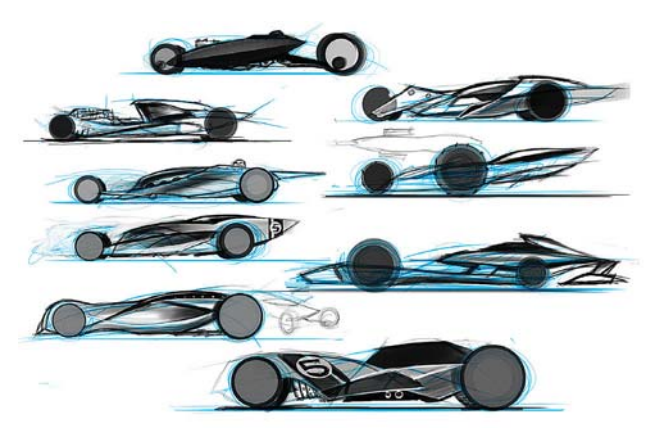

*Adición de color a esos primeros intentos.*

#### Proyecto<sup>96</sup>

Vance planea crear un diseño de líneas elegantes de un automóvil de carreras, así que comienza a pensar en formas largas y lisas, aerodinámicas y veloces, en un diseño que combina líneas futuristas y retro. Para generar ideas rápidamente utiliza tres programas: Alchemy, un programa gratuito, Painter y Photoshop.

Sin tener una idea fija, empieza a crear formas únicas y patrones. En esta etapa trabaja como si mirara hacia las nubes y surgieran contornos y formas interesantes, tratando de ser únicas pero de apariencia fresca. En

96 D. Vance, "Vehicle Painting, Part 1", [versión electrónica], *2dArtist*, n. 38, Inglaterra, 3DTotal, febrero, 2009, pp. 75-76.

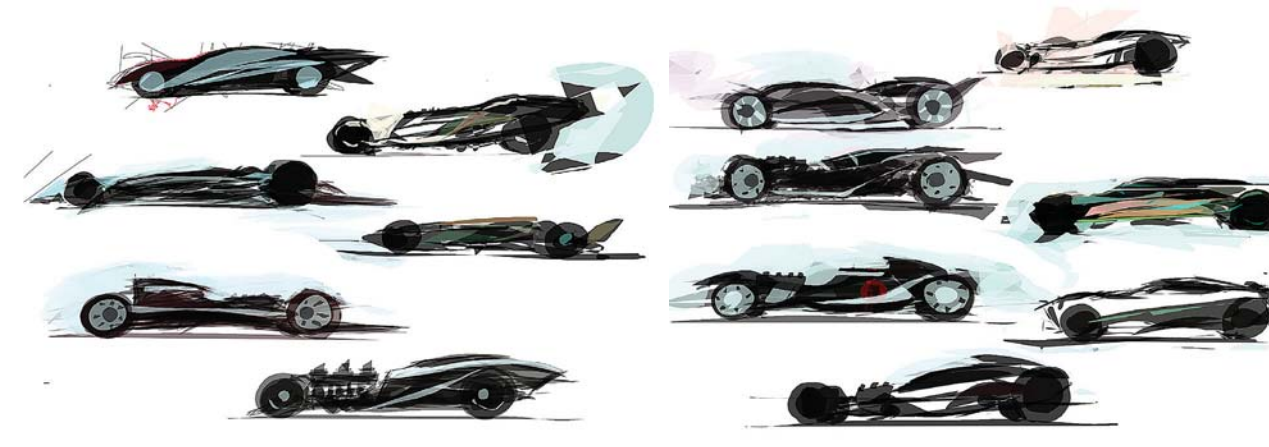

*Continuación de los dibujos en el programa Alchemy.*

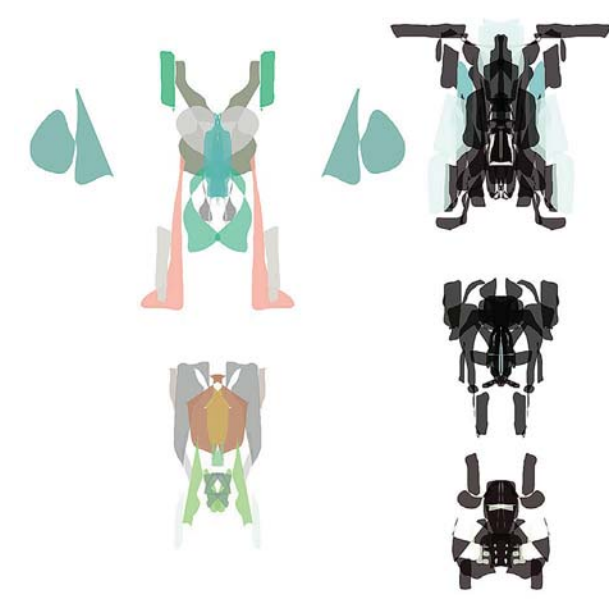

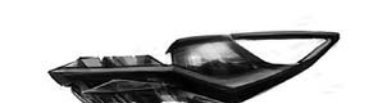

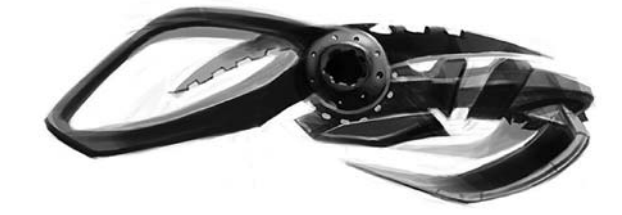

129

*Cambio de perspectiva y uso de la herramienta Espejo. Producción de pinceles con formas personalizadas en Photoshop.*

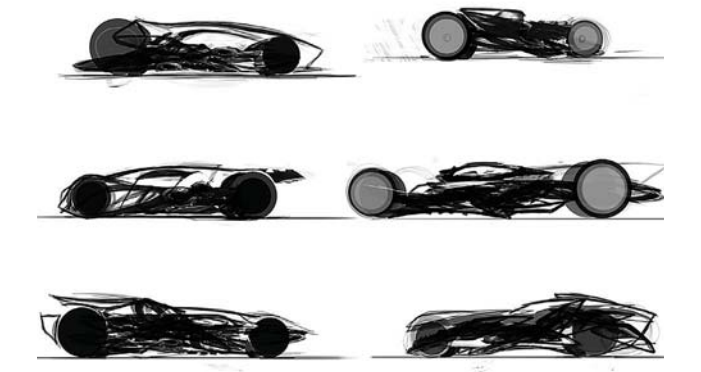

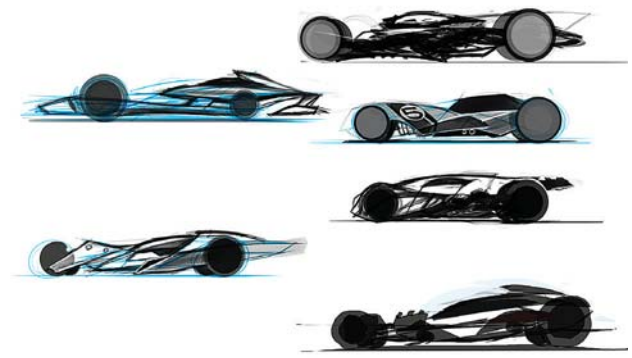

*Formas al azar con los pinceles personalizados. Selección y refinación de formas con potencial.*

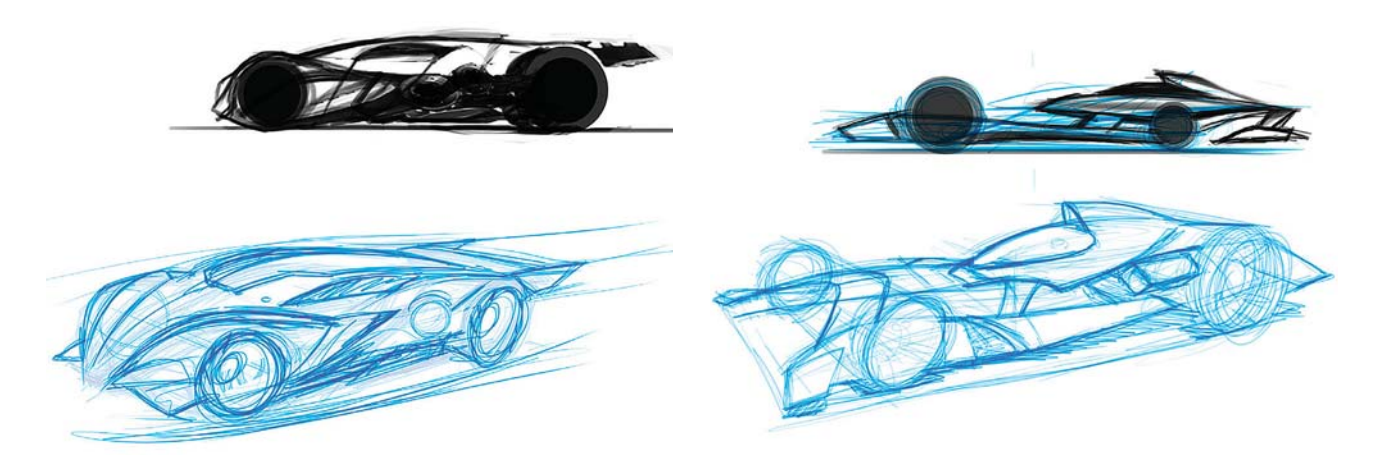

*Miniaturas en 3/4 sin refinar.*

 $\overline{\text{CAPÍTULO 4}}$ 

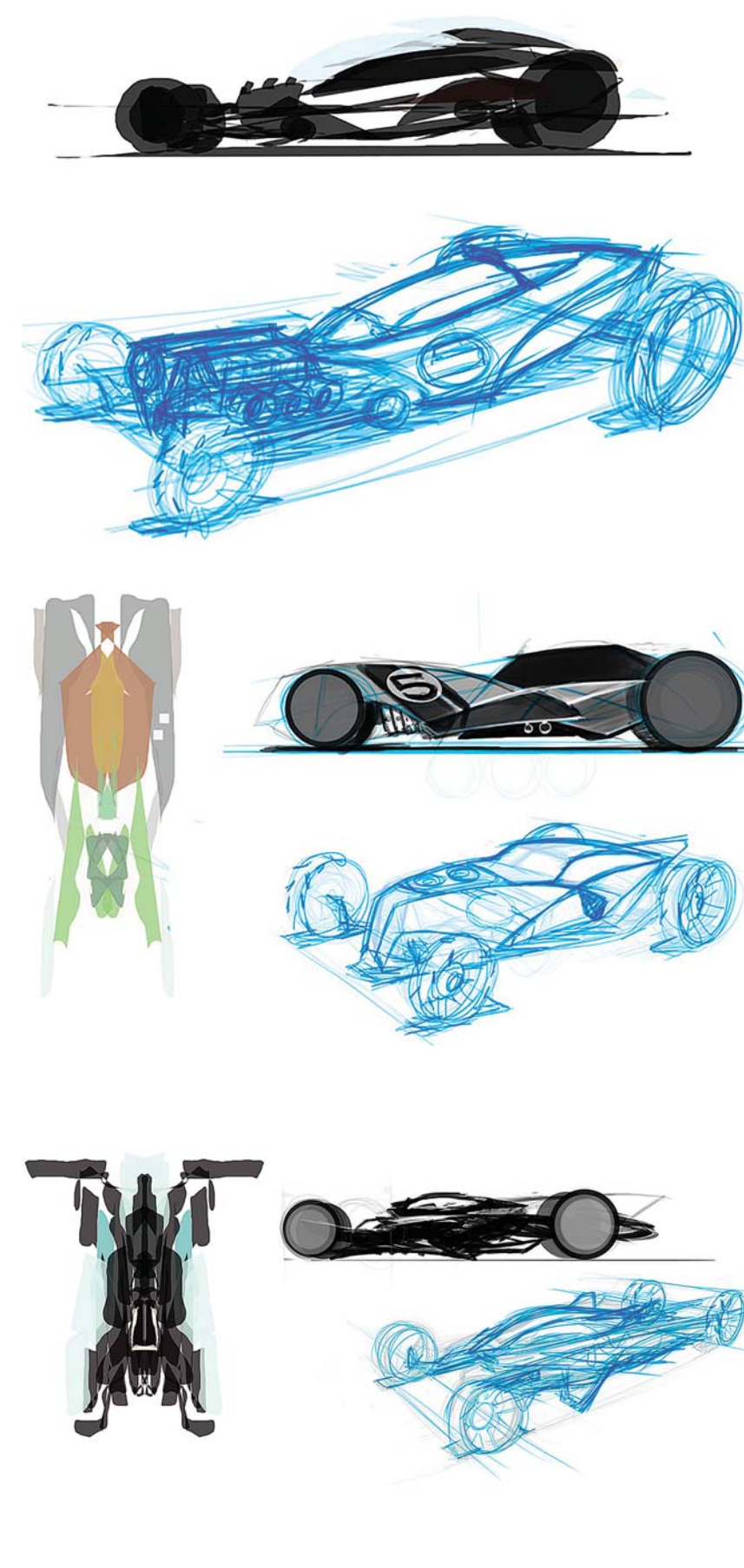

esta etapa no se preocupa por la perfección del dibujo, simplemente dibuja y deja fluir su mano. Esto hace el trabajo divertido y le quita mucha presión al tratar de crear algo perfecto desde el comienzo.

#### **Bocetos**

Comienza a garabatear dibujos con Painter, evitando ser preciso en los bocetos. Solo tiene en mente la idea de mantener una apariencia rápida, así que sus líneas son largas y agresivas. Refina estas líneas mientras continúa. Consigue varios garabatos de apariencia tosca, manteniendo sus líneas rápidas y holgadas, evitando dibujar lo que ya sabe, tratando de producir líneas nuevas y formas inesperadas.

Ya que tienen esto empieza a rellenar un poco los bocetos en Painter, siguiendo los garabatos como guías para crear formas interesantes.

Posteriormente se cambia al programa Alchemy, en donde dibuja formas al azar, manteniéndolas holgadas y viendo a qué tipo de combinaciones puede llegar. En este programa tiene una gran cantidad de ajustes de los cuales elegir, sin embargo no ofrece la opción **Deshacer**, con lo cual se ayuda en el proceso de creación ya que se forza a trabajar de una manera poco familiar.

Debido a que percibe que en esta etapa está dibujando formas de carro demasiado familiares desde la vista lateral, decide comenzar a trabajar en las vistas superiores. Saca ventaja de la herramienta Espejo en Alchemy para crear simetría y conseguir así "accidentes afortunados" de apariencia fresca.

Cambia el método para crear formas al azar creando algunos pinceles personalizados en Photoshop. Los hace con una apariencia muy agresiva para continuar con la planeación. Inicia poniendo pinceladas *Miniaturas en 3/4 sin refinar.* al azar, creando formas con ellas.

La ventaja de utilizar este tipo de pinceles es que permiten crear gran cantidad de detalles con la apariencia de maquinaria expuesta. Después esas formas se pueden sacar, bocetar y girar hasta crear algo placentero.

Continúa seleccionando algunas formas interesantes y con potencial para crear el auto de carreras.

Consigue distintos diseños, pero todas ellos con apariencia veloz. Ahora crea con estos autos algunas miniaturas sin refinar con vista de 3/4. En estos bocetos toman la vista superior y la lateral para combinarlas.

Todo esto le ayuda a concebir al auto en la vista de 3/4. Mantiene esta vista relajada y no definen nada aún, ya que aún busca lo que pudiera dar una forma realmente única. La mayoría de estos carros han resultado futuristas, lo cual está bien para él. Considera que algunos tienen un estilo hot rod, mientras que otros parecen naves voladoras con ruedas. Considera que tiene varios diseños buenos de entre los cuales escoger y continuar trabajándolos.

## **Refinación del concepto**<sup>97</sup>

Ahora escoge los bocetos que cree tienen algún potencial. La siguiente etapa es de reflexión para averiguar qué es lo que hace lucir bien a la idea, y como se ven el diseño y las proporciones. Toma los bocetos que le dan una buena idea de cómo podría lucir el carro y comienza a bocetar sobre ellos. Señala la ventaja de trabajar más rápidamente de manera digital en esta etapa.

En los dibujos recorta algunos elementos, los mueve y redimensiona para obtener distintas proporciones y continúa haciendo lo mismo. Así boceta los últimos tres diseños utilizando Painter 11 con un lápiz azul.

97 D. Vance, "Vehicle Painting, Part 2; Refining the Concept", [versión electrónica], *2dArtist*, n. 39, Inglaterra, electronicaJ, *2dArtist,* n. 39, Inglaterra, *Limpieza de las líneas.* **3DTotal, marzo, 2009, pp. 65-68**.

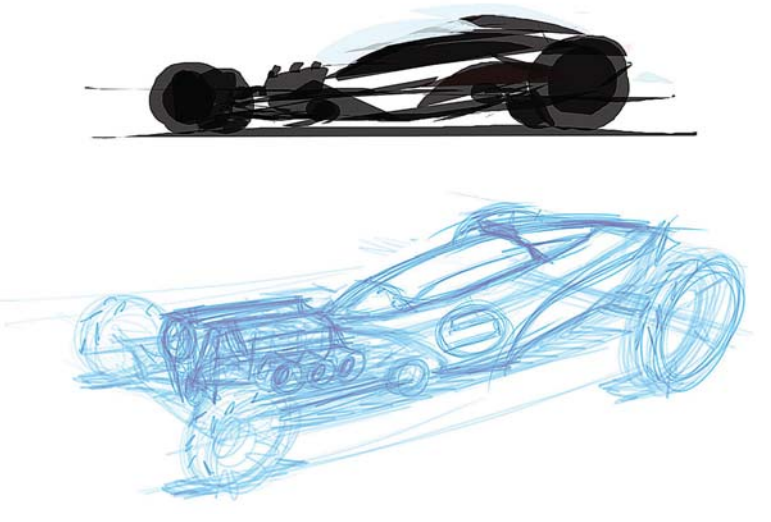

*Desvanecimiento de la capa del boceto seleccionado para dibujar encima.*

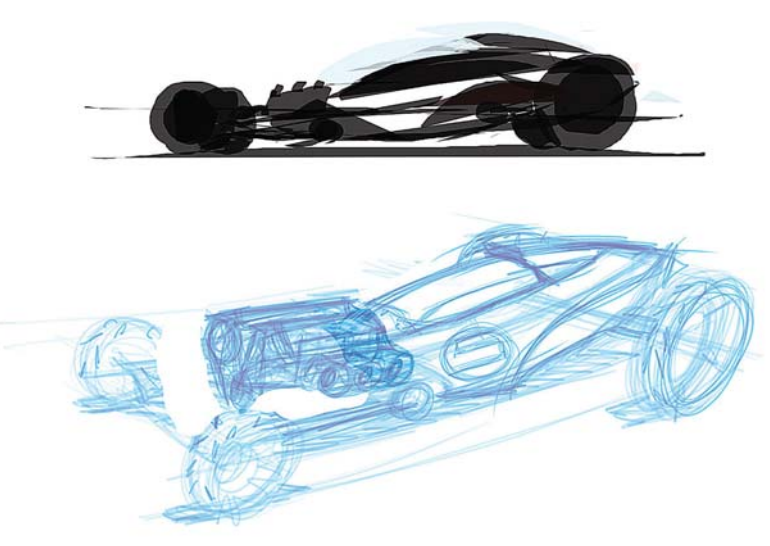

*Reposicionamiento del motor.*

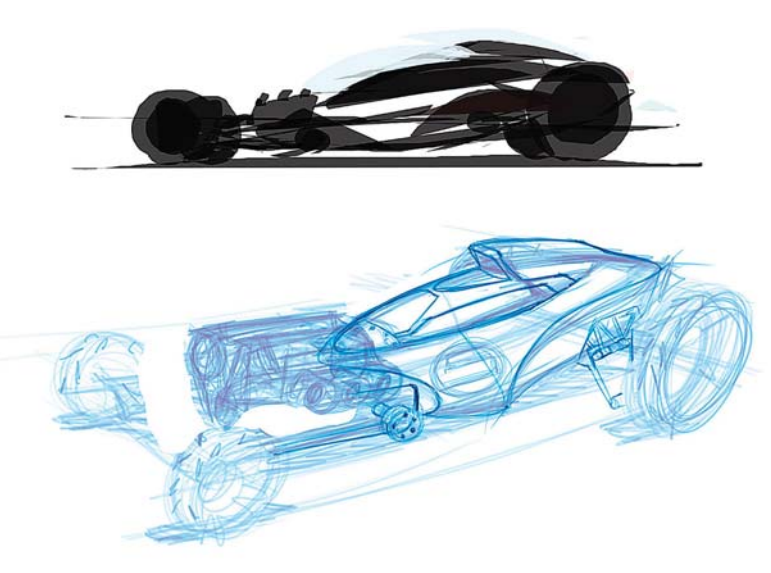

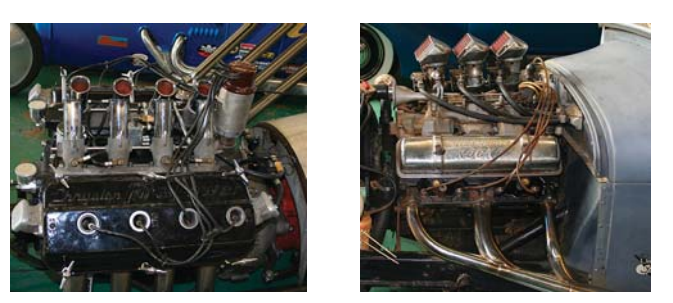

*Referencias fotográficas para el motor.*

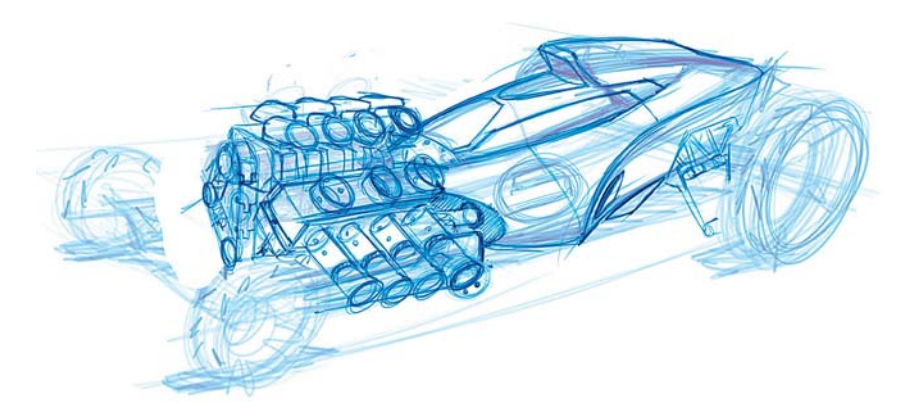

*Uso de las referencias para dibujar el motor.*

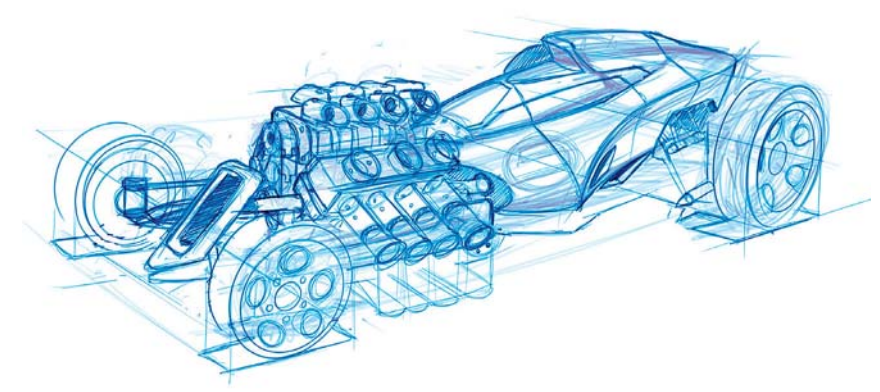

*Nuevo reposicionamiento del motor y afinación de las ruedas.*

En la primera fase toma el boceto con la idea y desvanece la **Capa**, con lo cual lo hace más claro y sirve como **Capa** inferior. De esta manera puede hacer las líneas del nuevo boceto mientras las dibuja.

Considera que la máquina está demasiado adelantada mientras que desea hacer ver el carro más largo, así que recorta la máquina y la coloca en una mejor posición. Empieza a poner algo de trabajo en línea para comenzar a limpiar el diseño.

Entonces se da cuenta de que el motor será una pieza de exhibición en el vehículo, así que busca referencias de motores hot rod. Para él éstas son importantes, ya que le ayudan a poner los detalles que pudiera no haber pensado si solo dibujara desde la imaginación. No se apega al diseño exacto y agrega algunas características modernas al motor.

Vance gusta de poner gran cantidad de detalles mecánicos, ya que da una sensación de ser diseñado y de que podría funcionar. Al principio hace el motor grande, pero después lo mete nuevamente en el cuerpo para que realmente pueda hacer funcionar las ruedas delanteras. Intensifica estas últimas con unas guías elípticas hechas con trazos de vector.

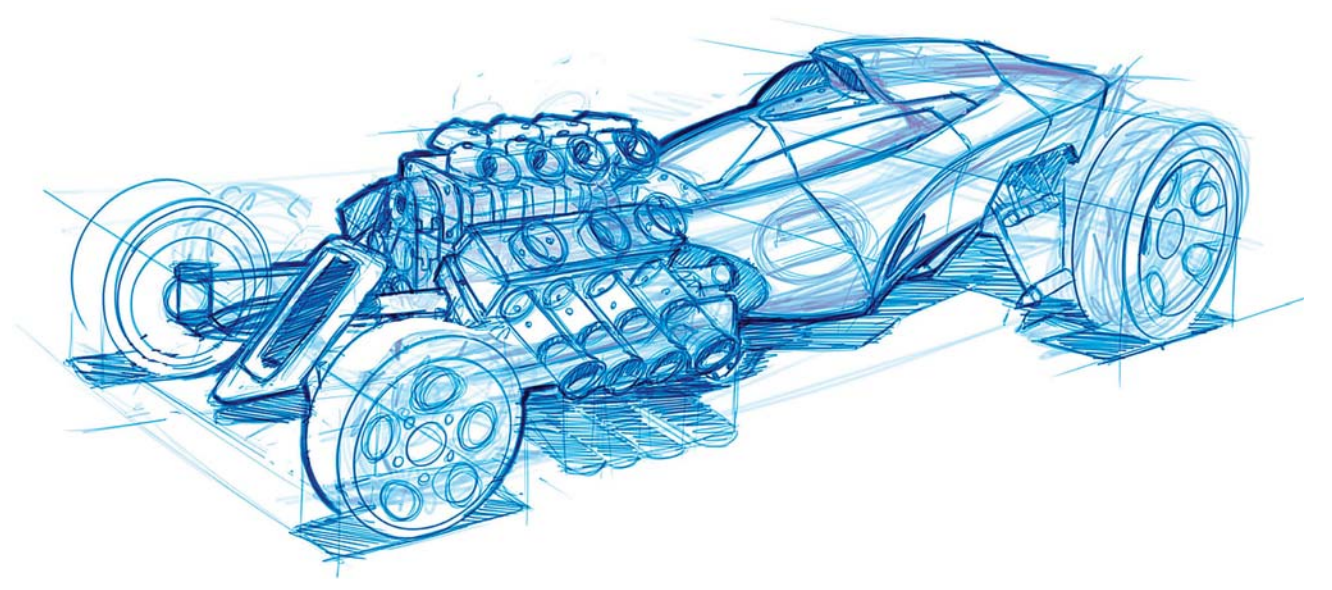

*Adición de una parrilla delantera y las sombras proyectadas.*

133

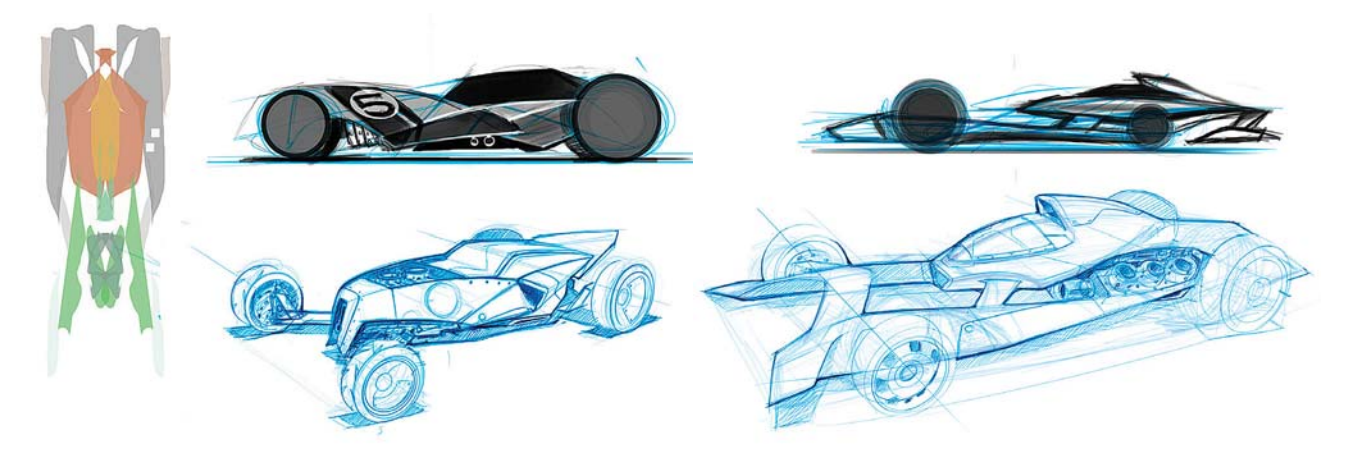

*Mismo tratamiento a los otros dos bocetos.*

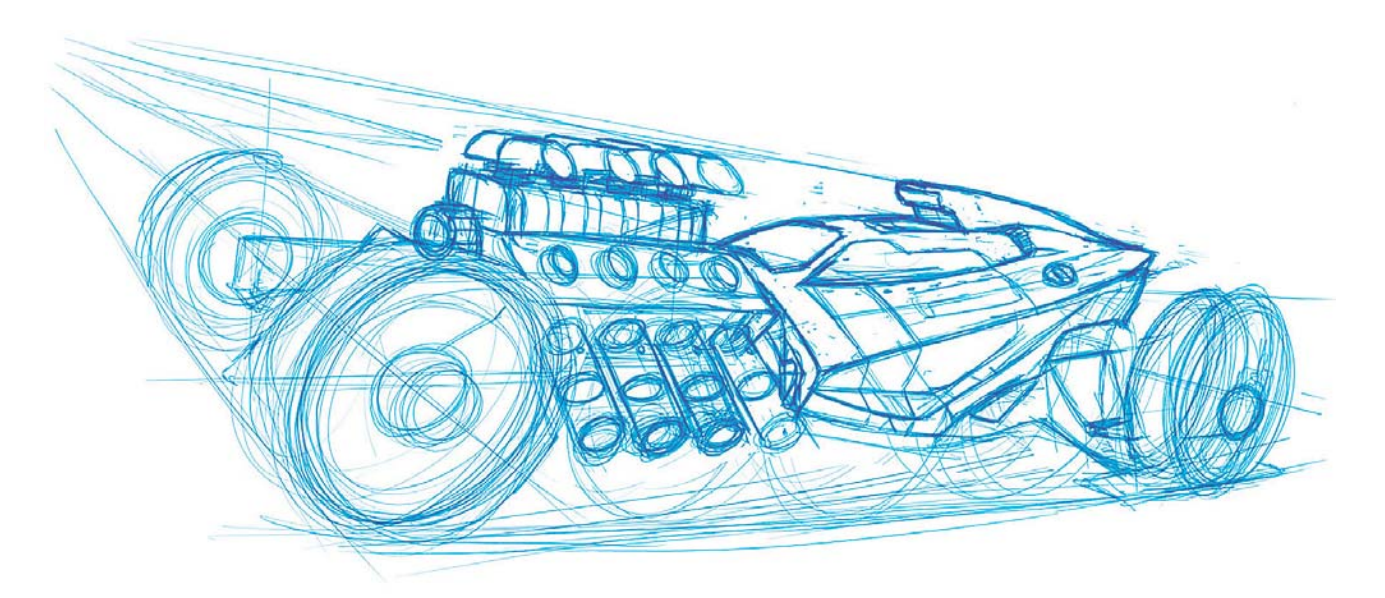

*Redibujo del concepto final con una nueva perspectiva y escenario.*

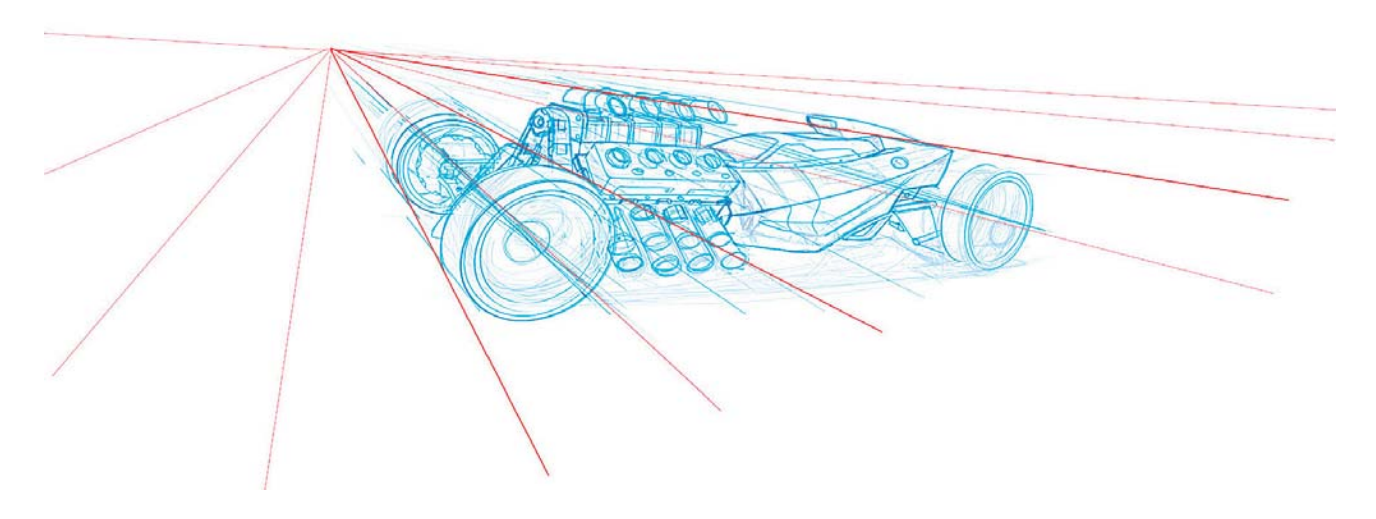

*Limpieza de las líneas y adición de guías en otra Capa.*

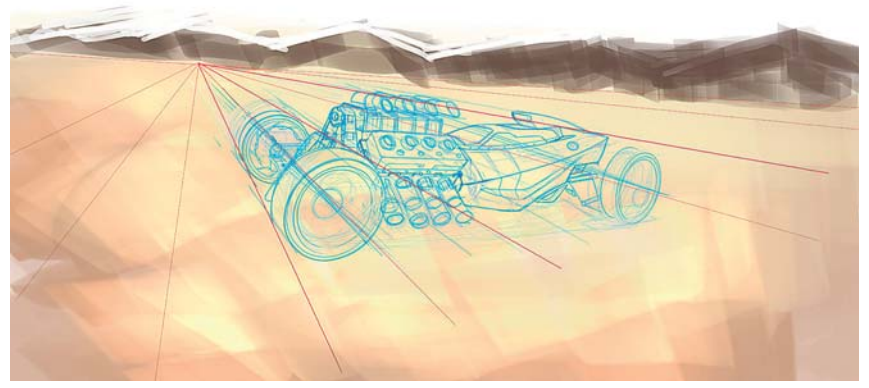

*Pintura base del escenario desértico.*

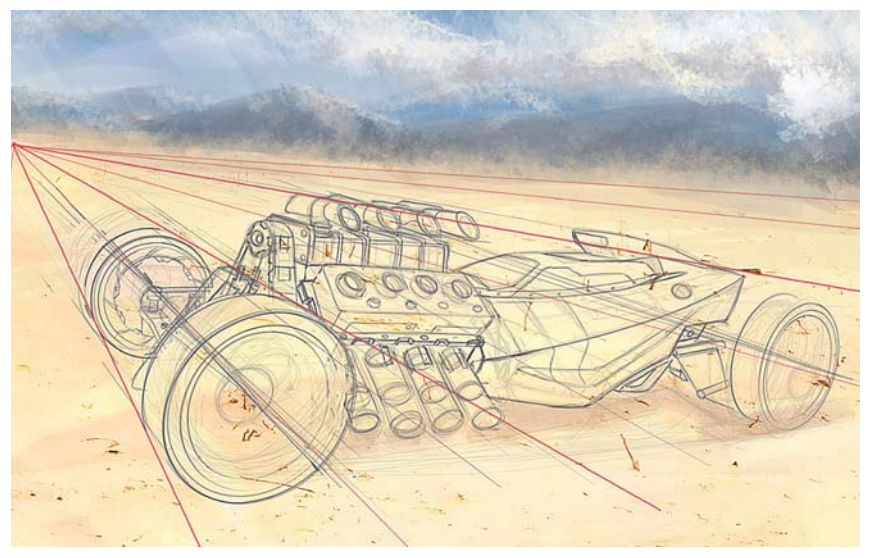

*Detallado del escenario de fondo y oscurecimiento del trabajo a línea.*

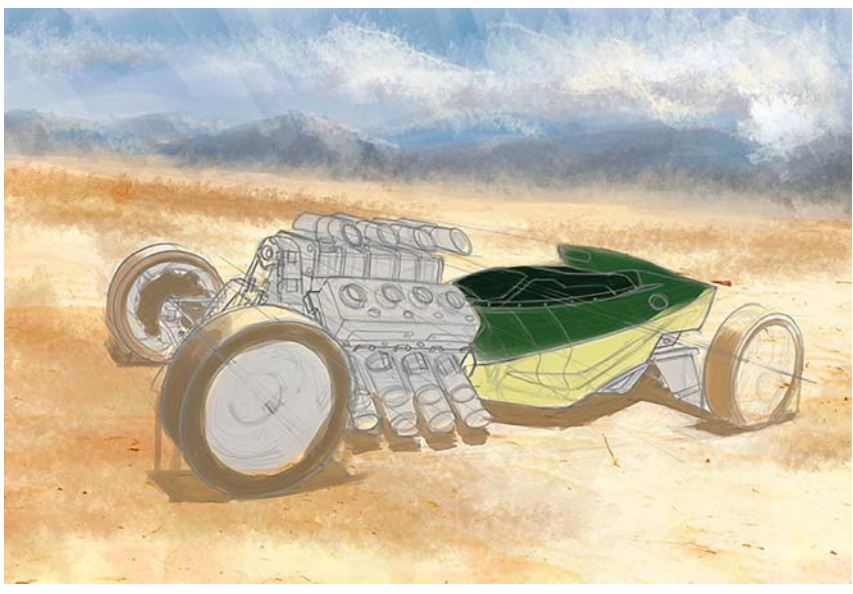

*Aplicación de los colores base del auto.*

Ahora agrega una pequeña parrilla en el frente para el enfriamiento del motor. En esta última fase agrega sombras en el piso para asentar el dibujo en el fondo. Los restantes bocetos son hechos de la misma manera.

El concepto final no es realmente un dibujo ceñido, pero está mucho más cercano a la pieza final. Considera que esta fase es probablemente la más difícil ya que debe resolver el diseño y cómo se verán las cosas unas al lado de otras. En la siguiente fase pondrá algunos grises para ayudar a determinar la forma y resolver ciertas formas. Después agregará el color y pondrá el vehículo en una escena.

#### **Diseño final**<sup>98</sup>

Al llegar a la parte del color y de la escena final, cambia de programa y utiliza Photoshop. Dibuja de nuevo su carro en perspectiva para entender la forma y para crear una muestra de su apariencia final. Ahora trabajan el dibujo de una manera más dinámica. Lo pone en una escena como si este compitiera o estuviese estacionado en un garaje. Como desea que el carro parezca más real, lo dibuja desde una perspectiva como si la hubiera tomado desde una cámara.

Ahora limpia el dibujo a línea. Después, en el boceto con las líneas limpias pone unas guías para la perspectiva en otra **Capa**.

Dispone las líneas de la perspectiva para alinear el fondo y asegurarse de que está colocado en el plano correcto del terreno.

Cambia de idea y decide colocar el carro en un desierto. Refina el carro un poco más y modernizar su cuerpo. Crea un lienzo bastante grande y pinta un terreno arenoso; agrega

<sup>98</sup> D. Vance, "Vehicle Painting, Part 4: Final Design", [versión electrónica], *2dArtist*, n. 41, Inglaterra, 3DTotal, mayo, 2009, pp. 75-83.

algunas montañas a lo lejos para proveer algún interés adicional.

Ya que la ilustración es más para mostrar el vehículo que la escena, se asegura de colocarlo como la pieza central de la escena. Redimensiona la imagen para centrarse más en el vehículo. Agrega algunos colores del cielo, nubes y algunos detalles en la textura del terreno. Trata de hacer esto muy rápido ya que el vehículo es más importante que la escena. Oscurece la **Capa** del boceto para visualizarlo mejor, ya que el azul ya no funciona en este punto.

Quita las líneas de perspectiva y comienza a trabajar en el color. Deja el boceto en una **Capa** y comienza a pintar debajo del mismo. En la medida en la que define más partes del carro comienza a pintar encima del boceto para eliminar las líneas del dibujo. Escoge un color verde militar para el cuerpo del vehículo. También comienza a pintar con gris en el área del motor, solo para poner algo de tono.

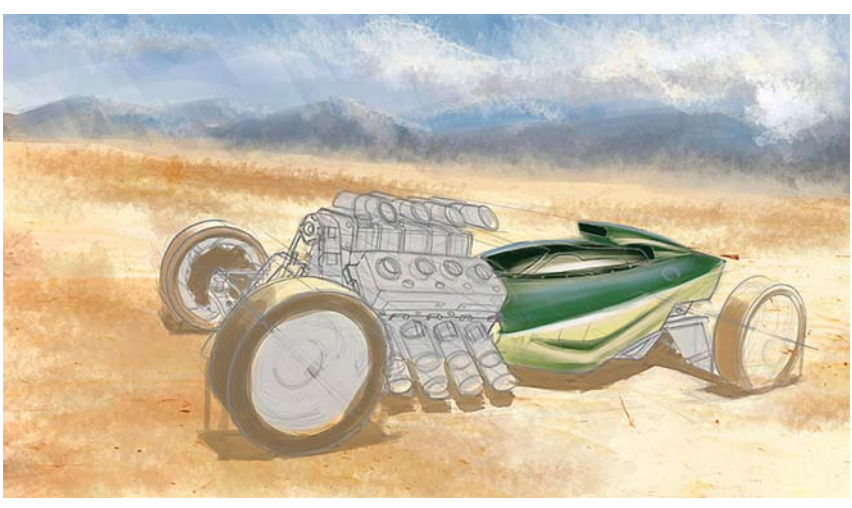

*Mayor definición de la cabina y adición de los colores reflejados en la misma.*

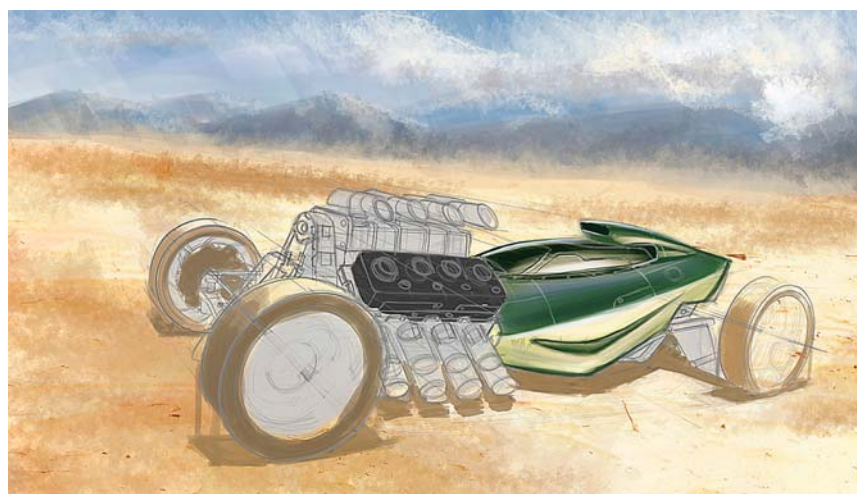

*Se agrega más color al motor y a los neumáticos.*

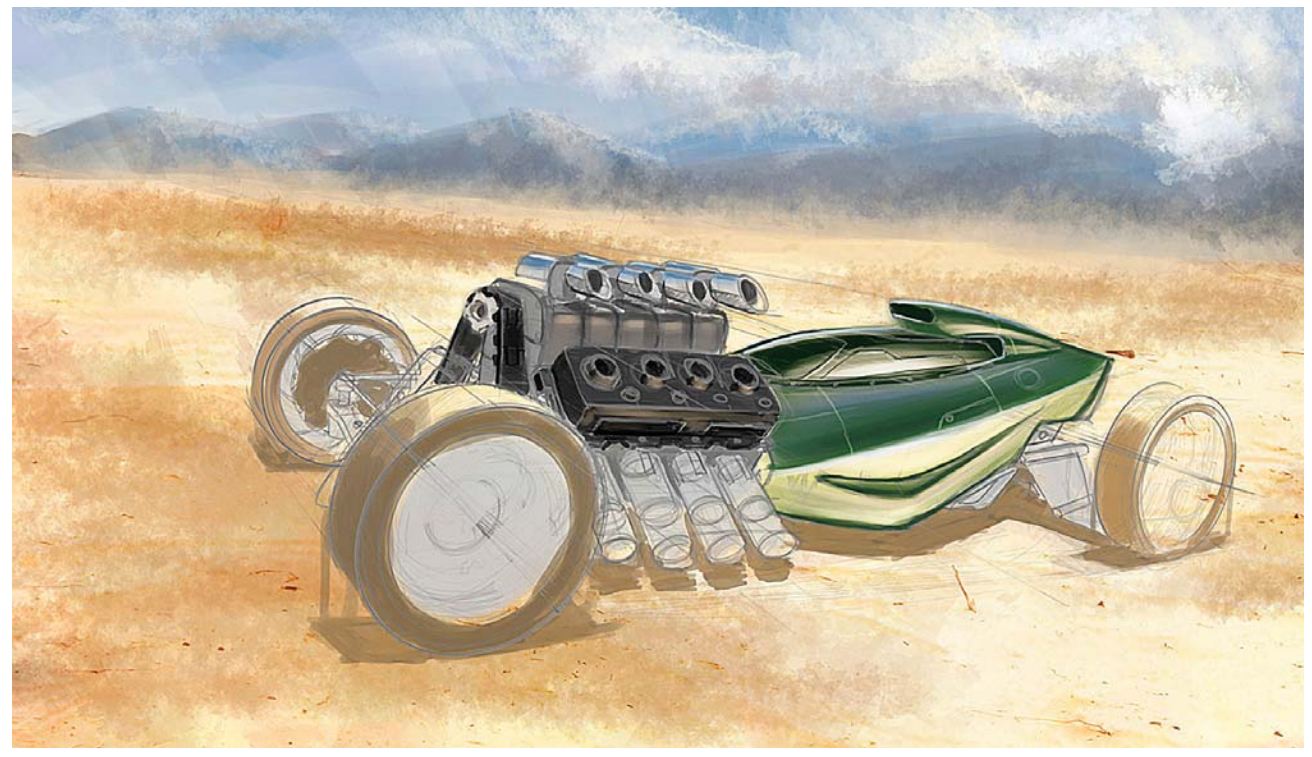

*Utilización de tonos cromados y varios tipos de metal.*

135

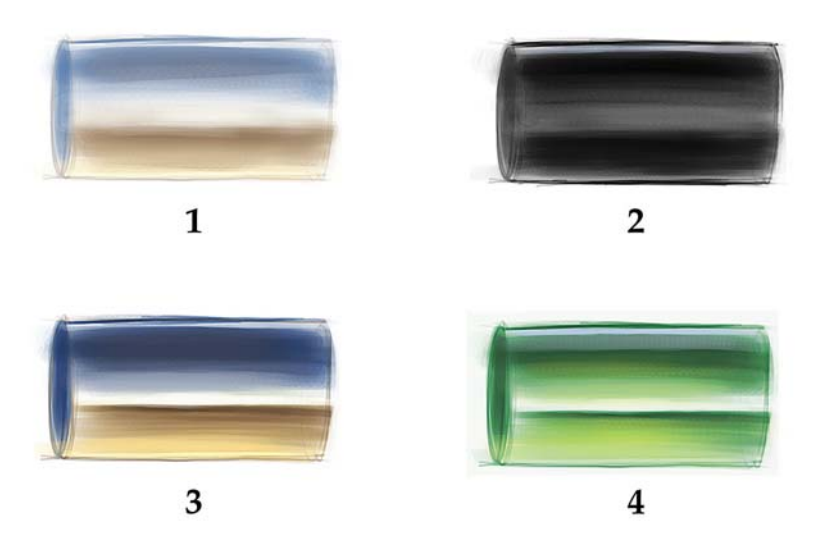

*1. Metal poco pulido. 2. Neumáticos. 3. Metal cromado. 4. Pintura verde.*

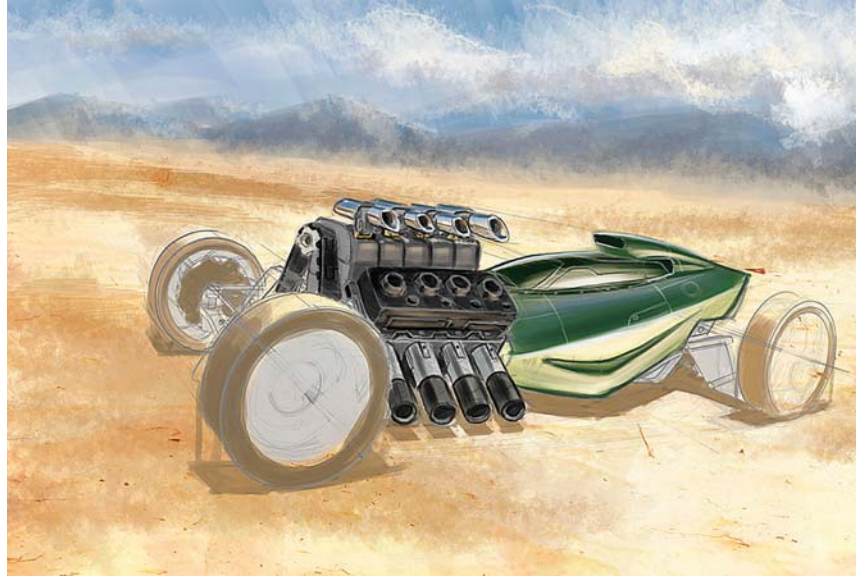

*Motor mejorado con variedad de colores*

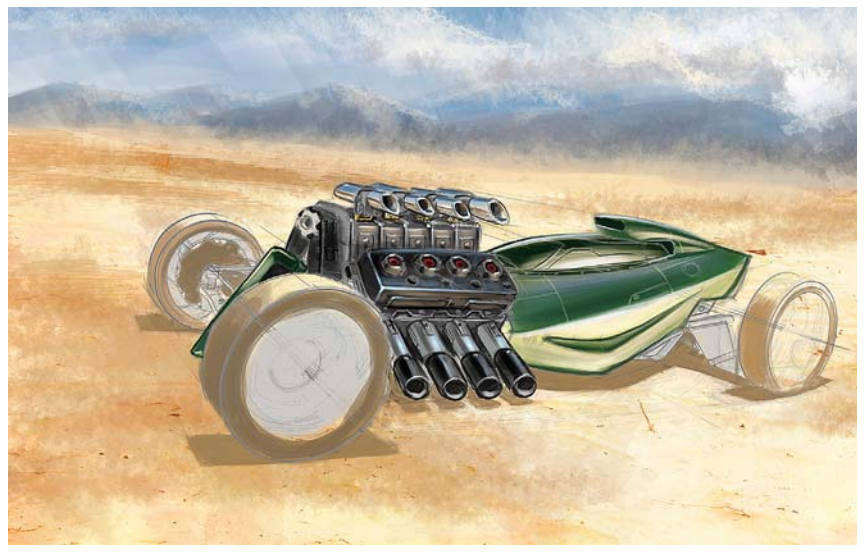

*Detallado del motor y continuación del trabajo en la carrocería.*

A continuación define más el área de la cabina y pone los tonos de la línea del horizonte y del cielo en la parte superior. Vance utiliza el truco de hacer coincidir el color de los neumáticos con el terreno al pintar el carro, solo que los pinta ligeramente más oscuros para definir la diferencia entre el objeto y el material. Así este parecerá que es parte de la escena más rápidamente. Considera que no se vería bien si pintase los neumáticos con un negro sólido encima del color de la arena, ya que se verían demasiado limpios y no darían una apariencia realista. Después pinta algunos otros colores para el motor.

Considera que sería muy monótono y aburrido hacerlo completamente metálico. Utiliza varios tipos de metal (cromado brillante, monótono mate, pulido etc.) para dividir el motor y evitar que parezca un trozo sólido de metal. Así, decide hacer el área de las entradas superiores en cromo brillante, por lo que le pone algunos tonos del cielo y de los planos del terreno.

En la siguiente imagen nos muestra algunos ejemplos de la interpretación para pintar el cromo y otros materiales (1. Metal poco pulido. 2. Neumáticos. 3. Metal cromado. 4. Pintura verde). Hace esto ya que piensa en la composición y en la mejor manera de incorporar al vehículo dentro del ambiente.

Pinta en el área del motor y lo divide en distintos colores y materiales para darle interés.

Continúa utilizando referencias de motores mientras pinta el motor, de manera que pueda ver qué detalles necesita tener para hacerlo más creíble. De esta manera moderniza el motor poco para hacerlo más futurista. Continúa trabajando en el cuerpo del carro para seguir refinándolo. Coloca el color más claro en el fondo, ya que es el reflejo del color de la arena que sube hasta el cuerpo. Después hace la parte

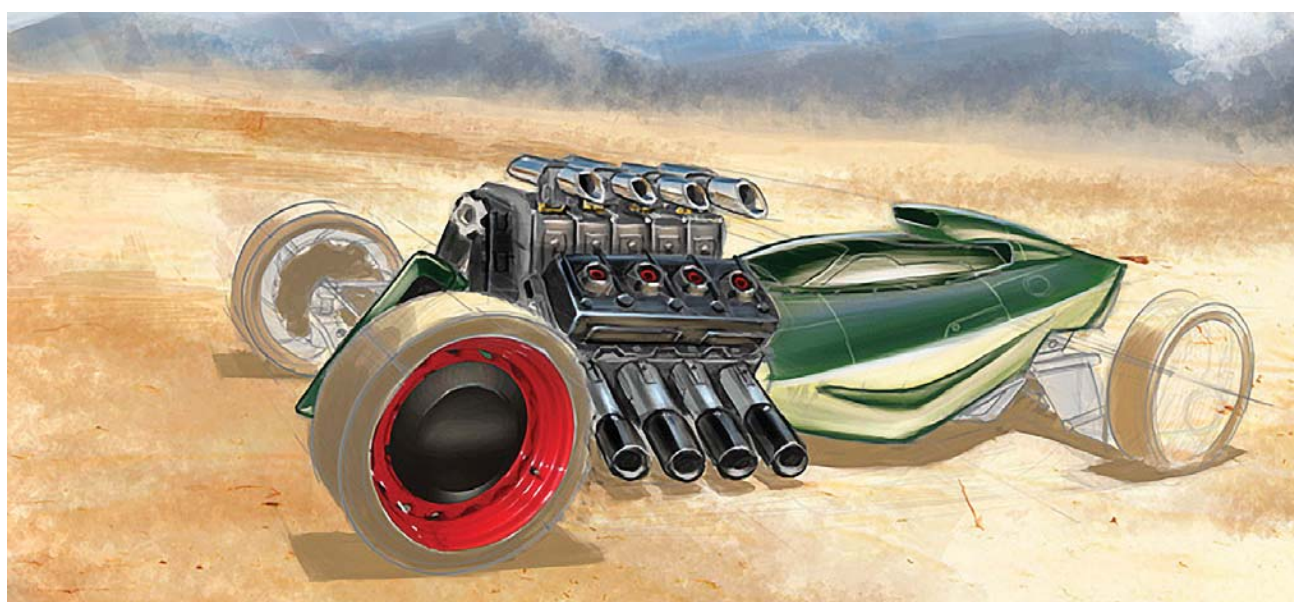

*Utilización de una rueda modificada de una foto para el dibujo.*

superior más oscura porque refleja los azules del cielo. Continúa centrándose en el área del motor y agrega detalles y materiales pequeños que se rompen.

Comienza a producirse el efecto de viñeta al desvanecer los objetos más lejanos. Ya que las ruedas delanteras y el motor son las partes del carro que están más cercanas, se centra en detallar y saturar el color de esas áreas. Todo a partir de ellas comienza a desvanecerse. Esto ayuda al ojo a centrarse en el vehículo y ahorra tiempo al pintar. Con esto también evita que el vehículo parezca plano o "pegado" dentro de la escena. Tampoco necesita pintar cada detalle individual por todo lo largo para hacerlo comprensible.

En esta etapa coloca una referencia fotográfica de un auto hot rod al lado para compararla. Toma una de las ruedas y la modifica para ahorrar tiempo, y obtener una rueda precisa y definida instantáneamente.

En el dibujo de un vehículo son muy importantes las ruedas. Si no son unas ruedas muy definidas, o no son dibujadas correctamente, pueden arruinar el vehículo. Simplemente toma una rueda que se aproxima a la perspectiva que necesita, y la sesga en la perspectiva

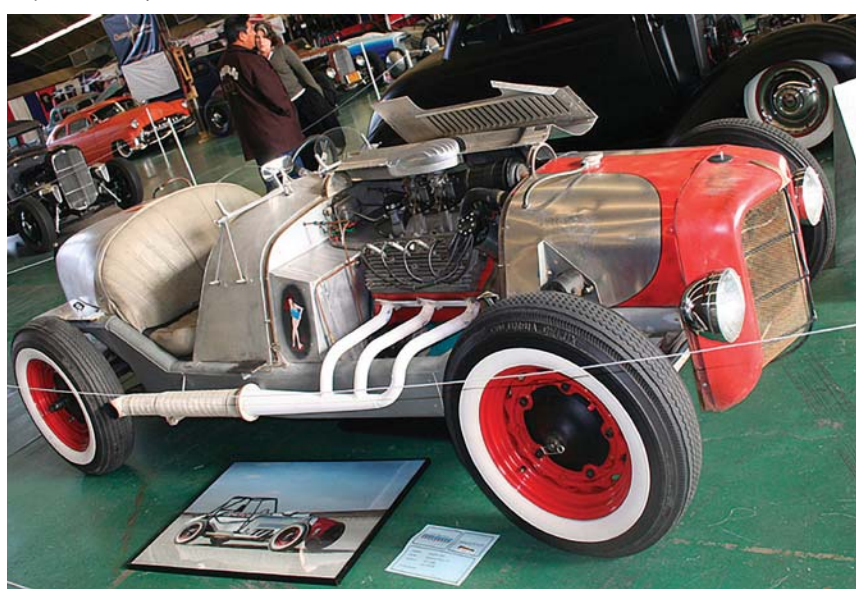

*Referencia fotogáfica de un hot rod para los detalles.*

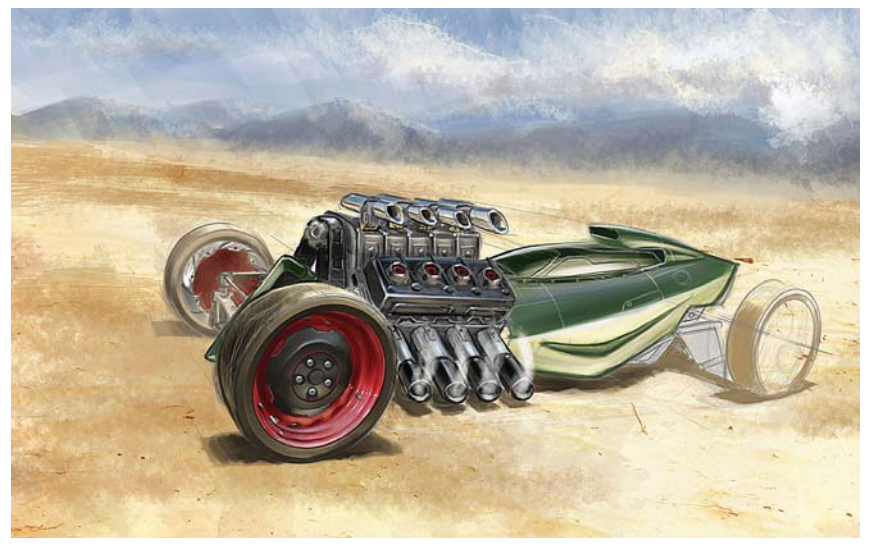

*Finalización de la rueda y detallado de los escapes y los páneles.*

 $\overline{\text{CAPÍTULO 4}}$ 

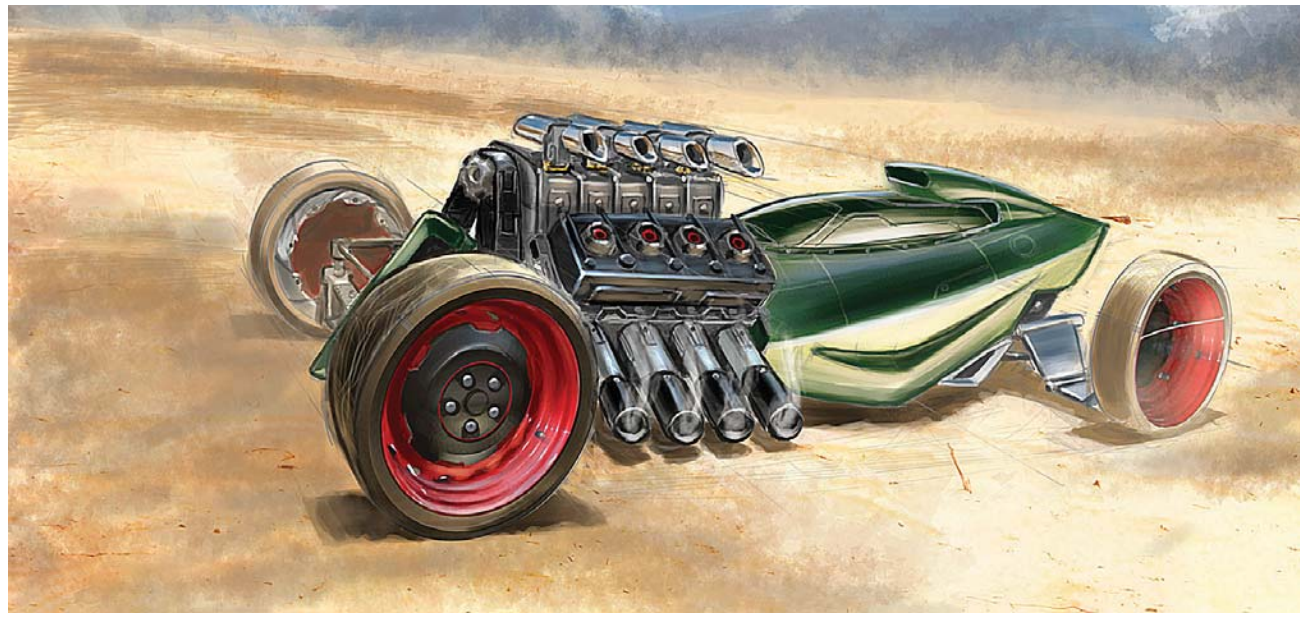

*Pintura de la rueda trasera usando otra vez una foto y con poco detalle.*

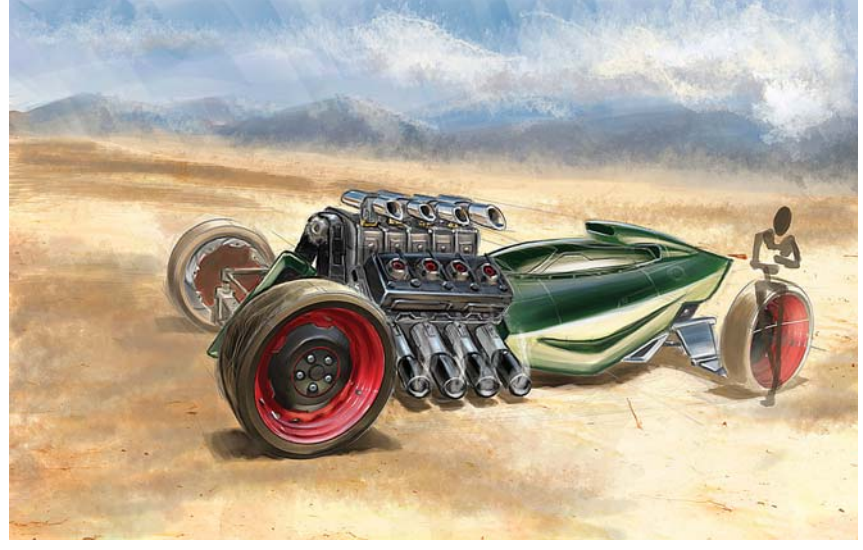

*Esbozo de una figura al lado del vehículo.*

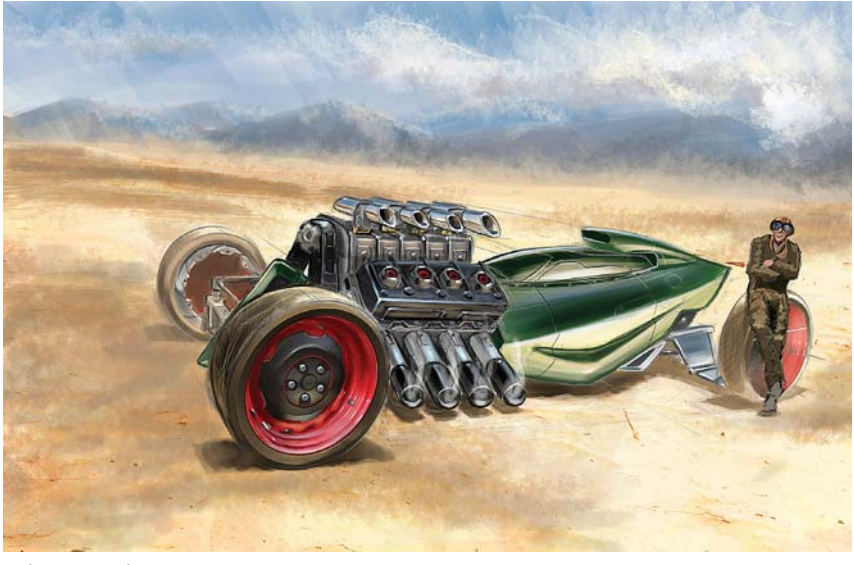

*Piloto pintado con apariencia antigua.*

correcta utilizando las herramientas de **Transformación** en Photoshop.

Termina de detallar la rueda y comienza a agregar algunos otros detalles en el carro. También agrega algo de humo a los tubos de escape y algunos detalles de revestimientos con paneles en el cuerpo.

Ahora toma de la misma foto la rueda trasera, pero utiliza la rueda trasera del carro en lugar de la delantera. No emplea mucho tiempo en ella ya que desea que la rueda delantera tenga la mayoría de los detalles. Agrega más detalles a la suspensión trasera para hacerla más completa. Utiliza un pincel suave para pintar sobre la rueda trasera para empolvarla más y empujarla hacia atrás. Después agrega el esbozo del conductor sentado en la rueda trasera.

Nuevamente deja el enfoque en el vehículo y coloca al personaje en una posición en donde no es el punto central. También trabaja en la rueda frontal más alejada, agregando apenas suficiente detalle para dar alguna indicación de las partes y de un posible sistema de frenos parecido al de las motocicletas. Una vez más evita enfocarse mucho en esa área, solo lo suficiente para indicar que hay

algo ahí. Trabajan el conductor un poco más y le da un traje y unas gafas de tipo antiguo, como de un piloto de guerra.

A continuación decide poner un logotipo de apariencia antigua en el costado del vehículo. También pone algo de polvo encima del conductor para integrarlo en la escena. Después ajusta el fondo un poco e incrementa el contraste, ya que lo consideraba apagado.

Sesga el logotipo y lo coloca en el costado del vehículo. Utiliza la herramienta **Deformar** del menú **Transformar** de Photoshop para darle la curvatura que coincida con el cuerpo. Continúa agregando detalles al mismo como remaches, y refina las áreas alrededor de la cabina.

Agrega después algo más de detalle y contraste al terreno alrededor del carro, para conducir el ojo a través de la ilustración. Agrega un carro en el fondo que corre a través del desierto, con lo cual agrega más acción e interés a la misma.

Pinta algunas huellas de neumático en la arena de manera que parezca como si el carro hubiese rodado y se hubiese estacionado. Agrega con esto realismo a la ilustración y evita que parezca como si el carro solo hubiese sido colocado encima. Ahora percibe como si la sombra pareciera un poco inanimada y agrega algo de color en esta área. Debido a que tiene una luz cálida desde arriba, la sombra debe estar en un color frío, así que agrega un poco de púrpura.

Para finalizar recorta aún más la ilustración ya que no necesita todo el fondo. Vance gusta de la apariencia larga y estrecha cuando trabaja la ilustración de un carro ya que le favorece, y no al fondo.

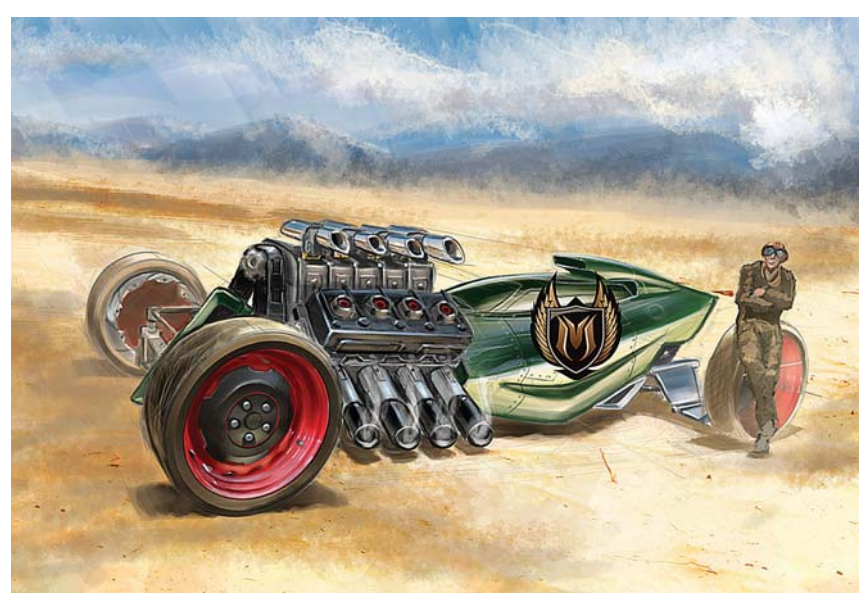

*Incrustación de un logotipo y ajuste del contraste del fondo.*

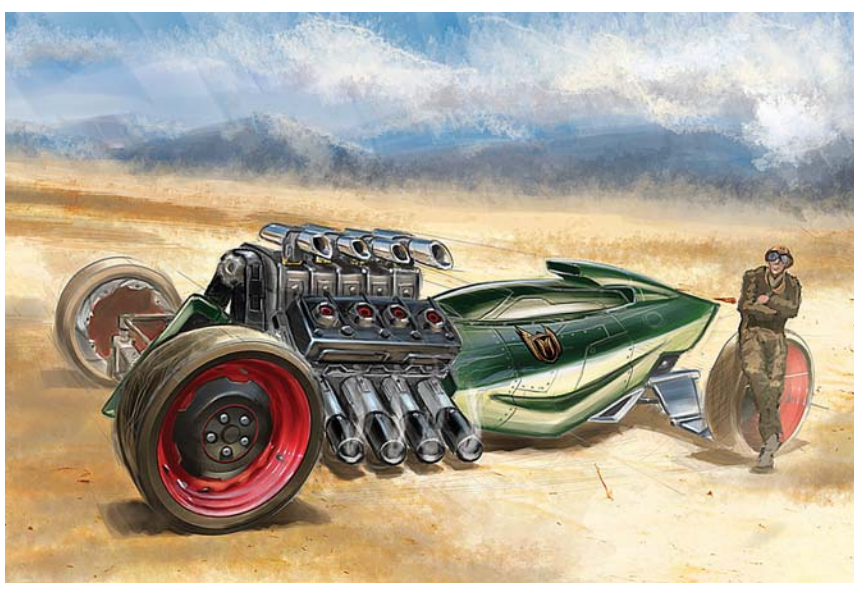

*Pegado del logotipo al auto y mayores detalles a la carrocería.*

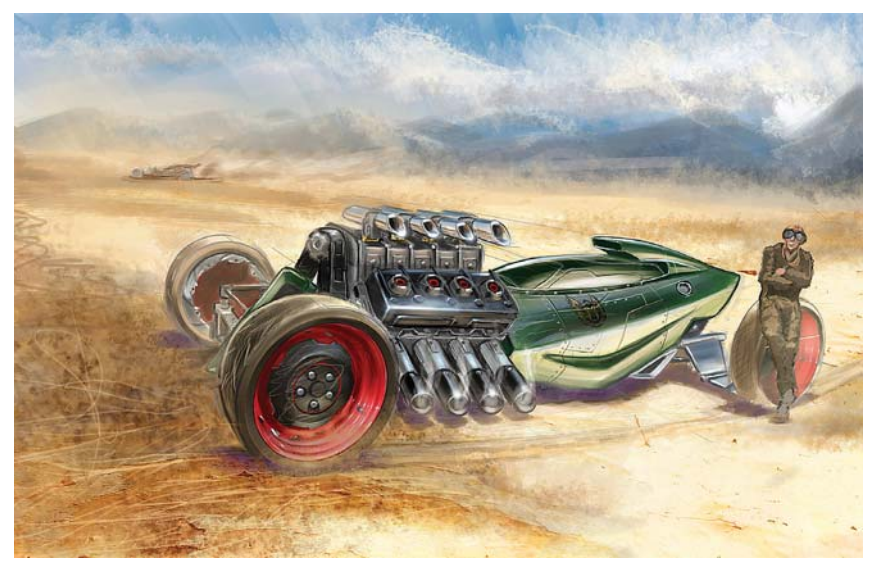

*Detalle y mayor contraste del terreno, pintura de un auto en el fondo, y reencuadre final.*

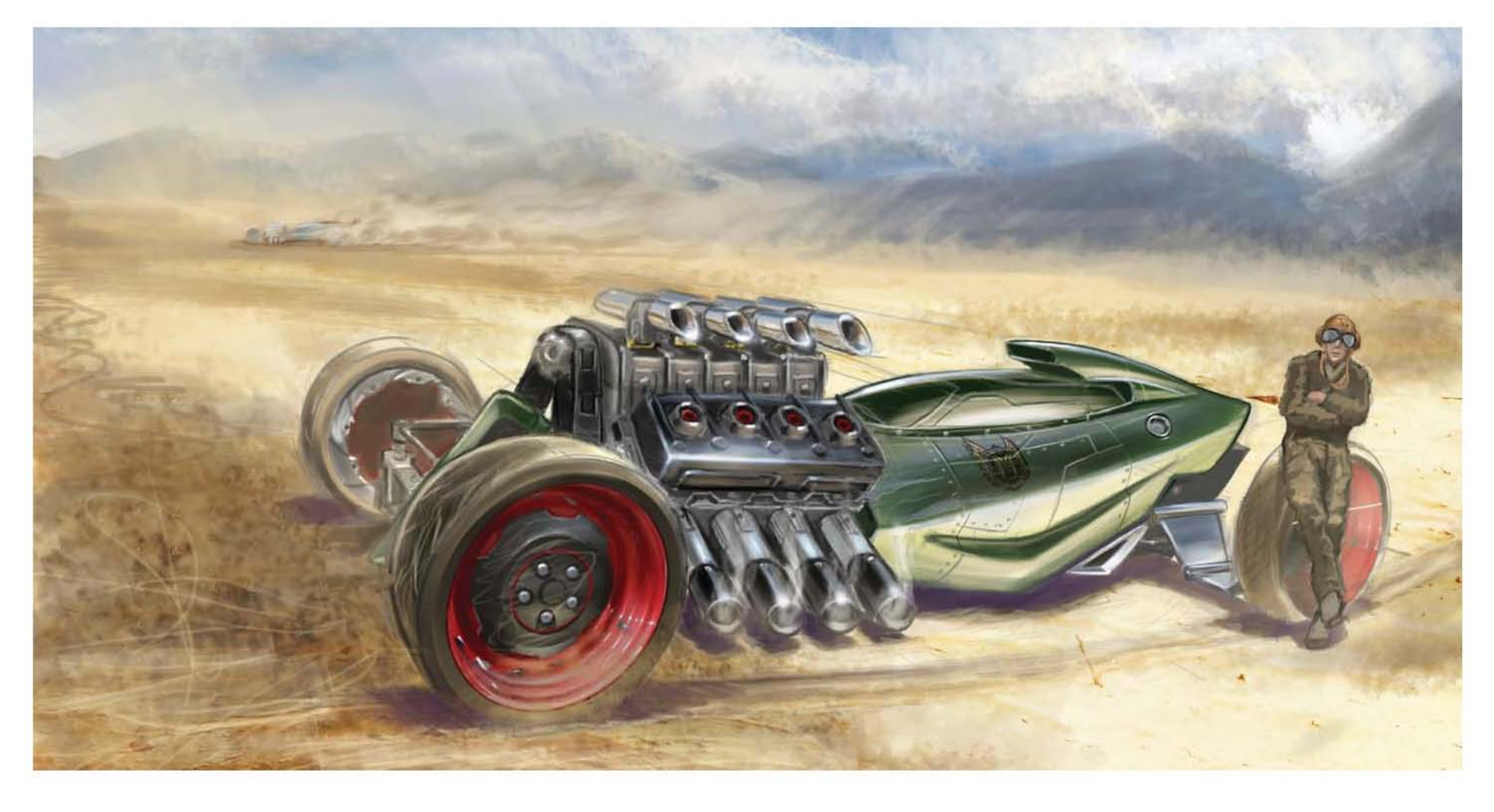

# **4.6 Caso 6: Speed Painting: Destroyed City**

## **Artista: Andreas Rocha.**

**Ocupación: ilustrador independiente tradicional y digital.**

## **País: Lisboa, Portugal.**

*Obtuvo el grado de arquitecto en Portugal, y durante mucho tiempo ha dibujado en medios tradicionales. Desde hace 12 años pinta de manera digital y domina los programas Photoshop de Adobe, Painter de Corel y el 3D Studio Max. Su trabajo se inspira principalmente en la pintura digital fantástica, y su trabajo ha aparecido en los libros Exotique* 

*2 y Expose 5 de Ballistic Publishing, así como en las revistas Corel Painter Magazine, 2D Artist Magazine, Advanced Photoshop Magazine. Algunos otros de sus clientes han sido McDonald's, Fantasy Flight Games, Phoenix Age, Challenge Games, BES Bank, SciFi Channel, entre otros.*

141

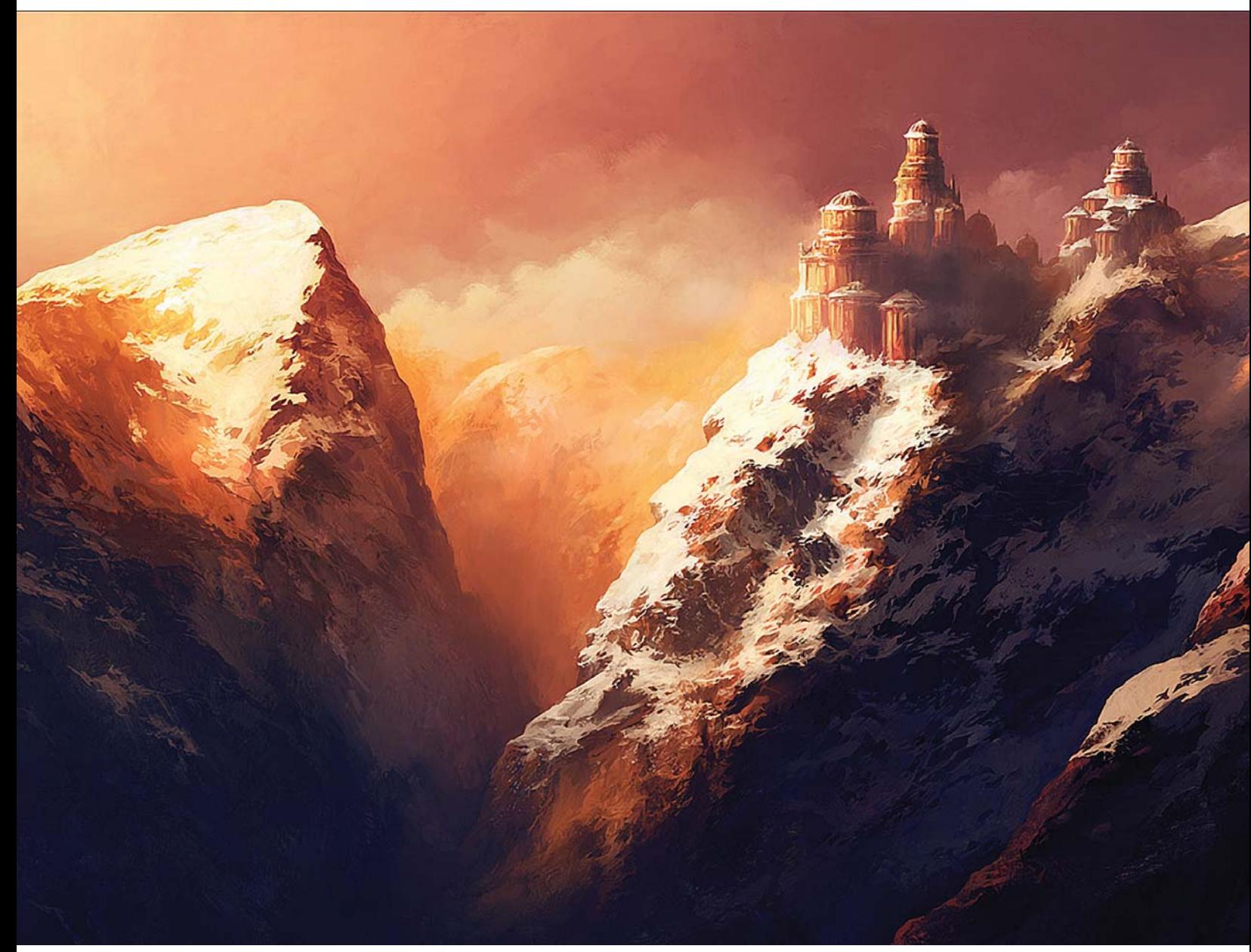

*"Waking Light", pintura digital de Andreas Rocha.*

 $\overline{\text{CAPÍTULO 4}}$ 

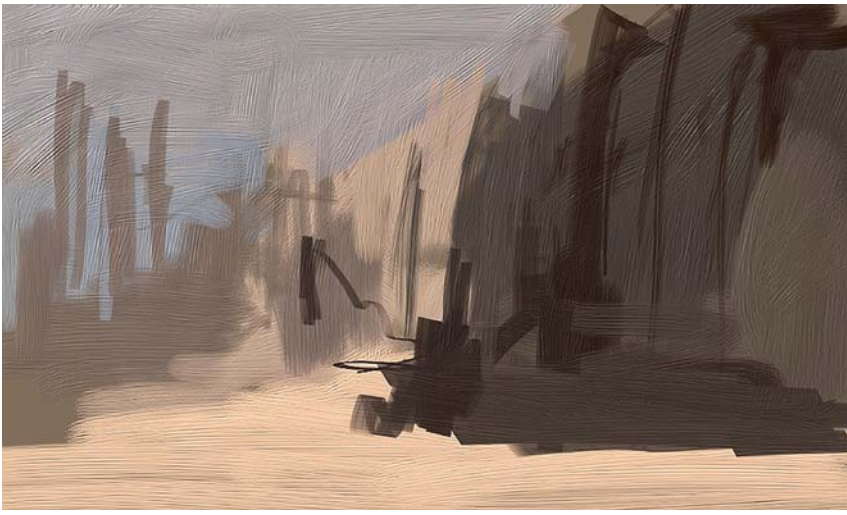

*Planteamiento inicial en Painter.*

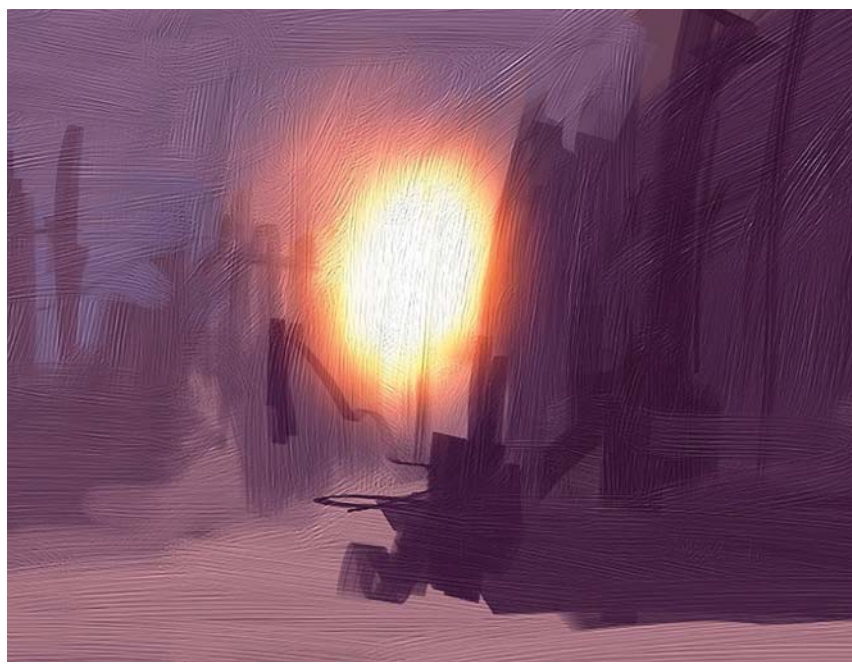

*Adición de una fuente de luz.*

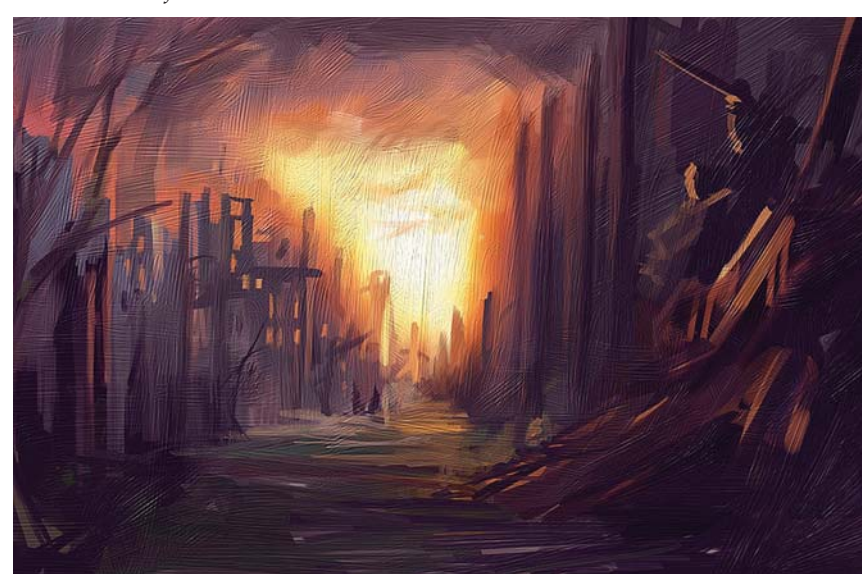

*Más trazos manteniendo el relieve de las pinceladas.*

Rocha99 considera que la pintura rápida o "*speed painting*" es más que una simple pintura ejecutada rápidamente. La considera valiosa como práctica para poner los ingredientes esenciales de una pintura en la menor cantidad de tiempo, por ejemplo la línea, la iluminación, el color, la composición, la luz, el tema, la atmósfera etcétera. Al concentrarse en lo esencial infunde carácter a la pintura. La pintura rápida digital se beneficia de algunas herramientas realmente útiles que el programa ofrece, como la creación de pinceles personalizados, pintar en distintas escalas, escoger fácilmente los colores, las **Capas** y sus **Modos de fusión**, y *short-cuts* en el teclado.

Para comenzar, hace una búsqueda rápida de imágenes en Internet en donde recolecta algunas fotos. Mantiene abierta su carpeta cerca de la pintura la mayor parte del tiempo para inspirarse y dibujar rápidamente de ella. Comienza con Painter creando un nuevo documento de 1000 × 600 píxeles y llenándolo con un color marrón deslavado. Después, con un pincel redondo y espeso para acrílicos pinta con algunas pinceladas rápidas para definir las grandes masas que compondrán la pintura.

La ventaja de los pinceles "espesos" de Painter es que su relieve permite agregar una textura subyacente con mucho carácter, ya que sigue la dirección de las pinceladas. Las aplican con cierta confianza ya que realmente no sabe hacia dónde va. Considera que la pintura rápida es a menudo un proceso conducido por el subconsciente en donde a veces no es posible ser racional.

Después recubre el lienzo con un color magenta con una **Opacidad** al 30% para unificar el color. Agre-

<sup>99</sup> A. Rocha, "Speed Painting: Destroyed City", [versión electrónica], *2DArtist*, n. 19, Inglaterra, 3DTotal, julio, 2007, pp. 94-97.

ga entonces una fuerte fuente de luz a la pintura con un pincel para resplandores.

No utiliza colores oscuros muy saturados con estos pinceles para evitar efectos excesivamente coloridos. Comienza a definir la escena con un pastel de óleo y un pincel para mezclas. Destaca como el programa Painter mantiene la información del relieve inferior, tal y como si se tratara de un lienzo previamente imprimado con geso.

Ahora lleva la pintura al Photoshop para agregar más detalles, ya que este programa es más intuitivo cuando se trata de detalles, ajustes y pinceles personalizados que Painter. Comienza doblando la resolución de la pintura, después abre un nuevo documento y pinta una sección de una fachada.

Lleva este nuevo objeto dentro de la pintura en una nueva **Capa** la cual copia y transforma varias veces para construir la ciudad destruida. Mantiene estas copias en **Capas**, borra ciertas partes y pinta algunos trazos rápidos sobre ellos para agregar alguna variación.

En las etapas finales agrega algunos árboles muertos, los cuales ha visto en algunas fotos de referencia. Sus ramas rompen la apariencia rectangular del ambiente construido. Para finalizar agrega un poco de carácter y da a la composición una escala humana al agregar pequeñas figuras recortadas por los fuertes reflejos del sol. Al final aplica el **Filtro** de **Enfoque inteligente**, lo cual es algo que siempre hace para resaltar el detalle del trabajo a pincel.

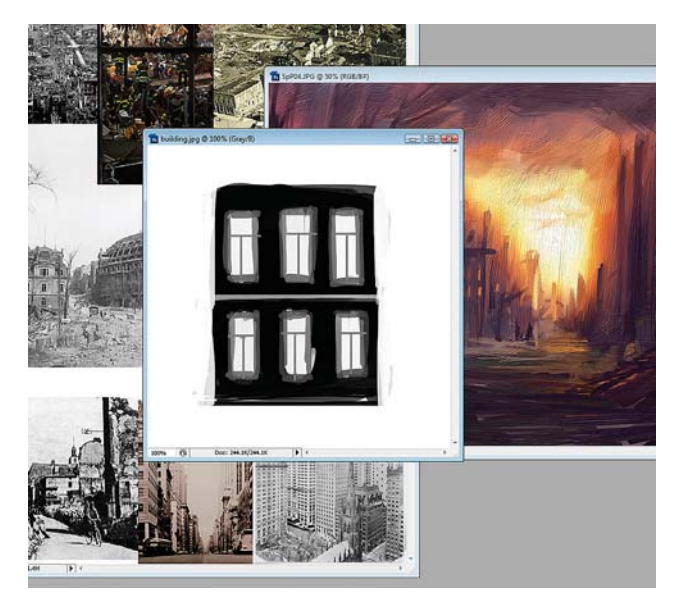

*Cambio a Photoshop en donde crea más detalles de la ciudad.*

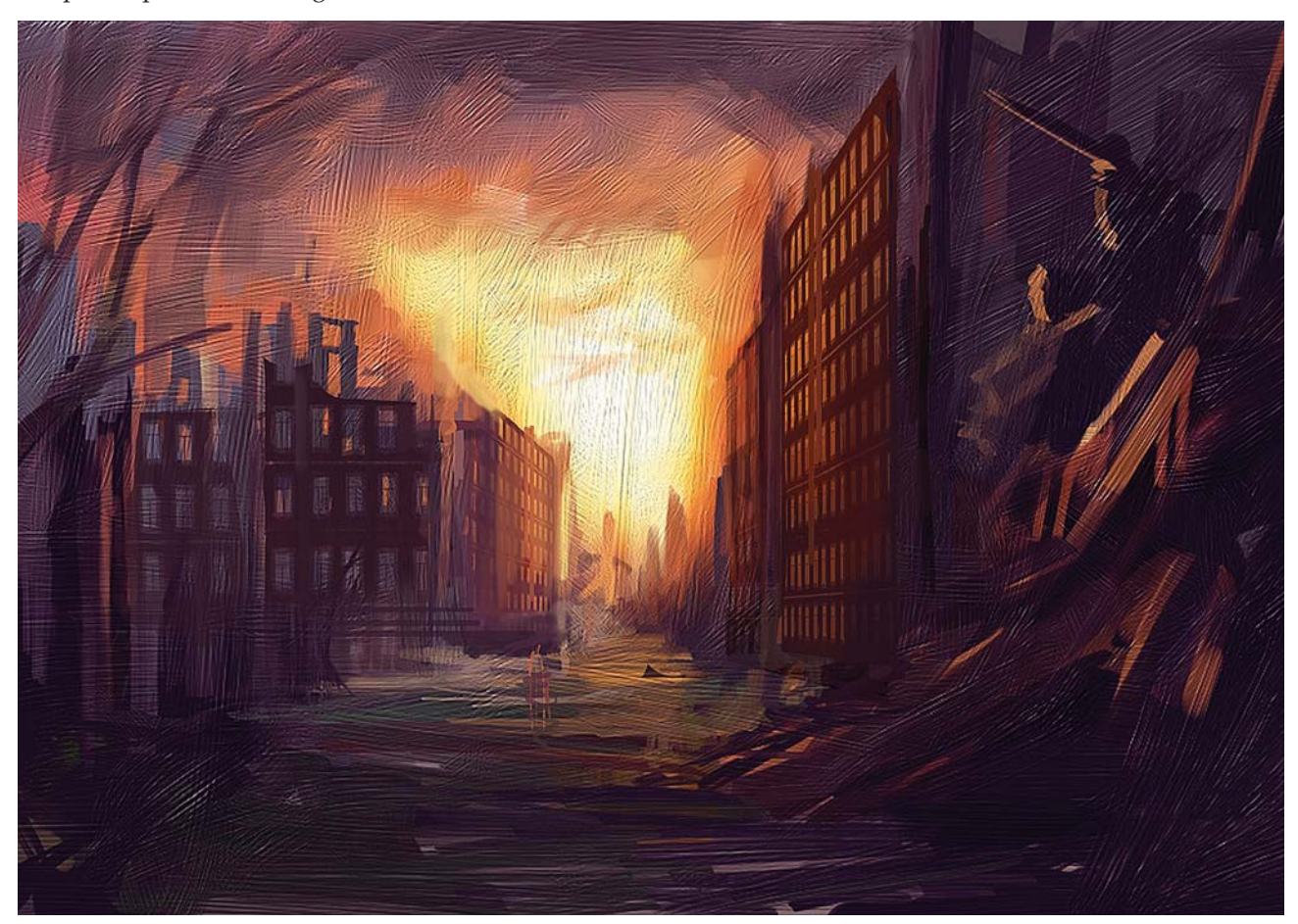

*Pintura de árboles secos y variación en los detalles.*

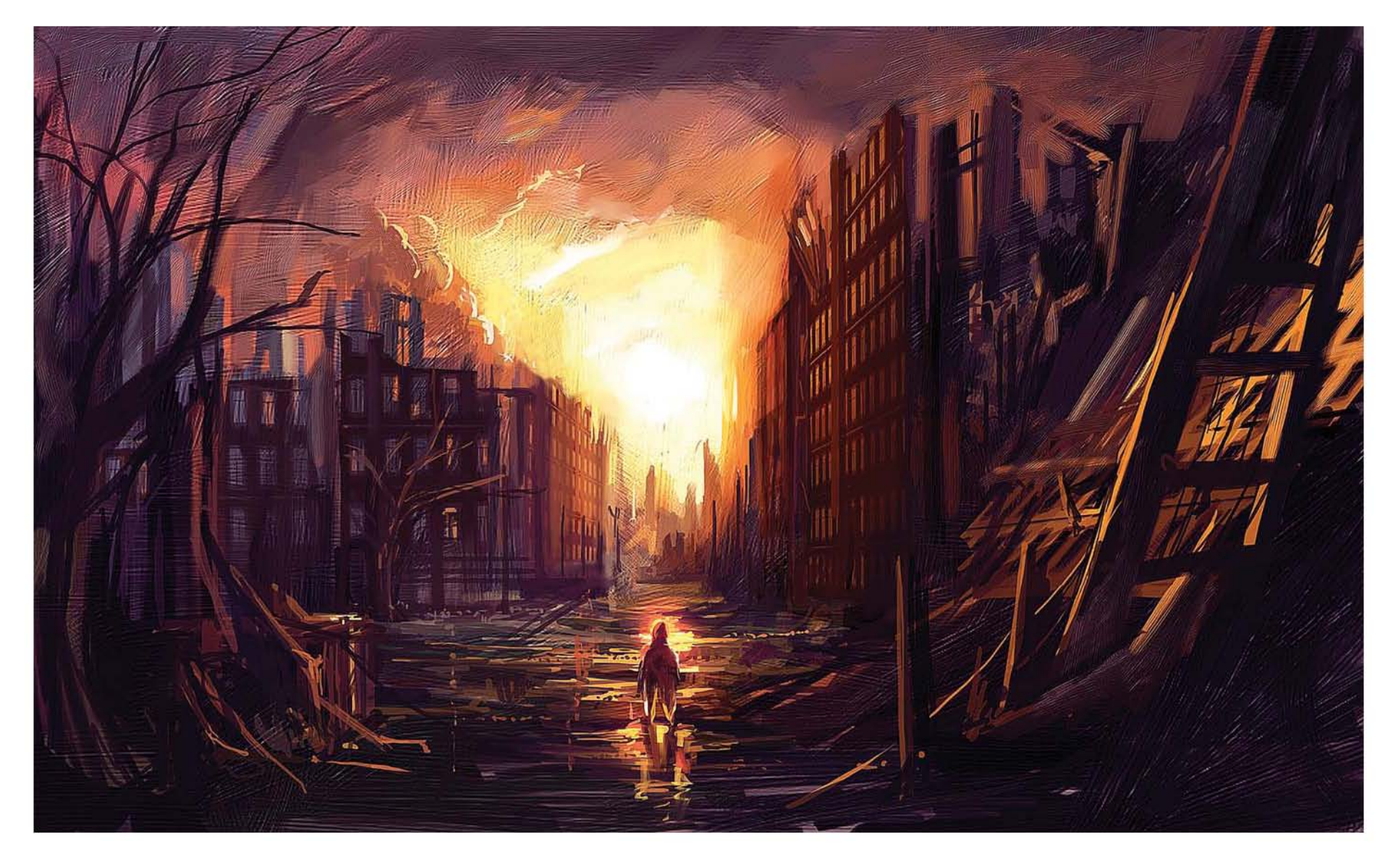
**Capítulo 5 Metodología para Elaborar Ilustraciones Digitales** Por definición, una metodología es un conjunto de procedimientos basados en principios lógicos, utilizados para alcanzar una gama de objetivos.<sup>100</sup> Plantear una metodología para hacer ilustraciones significa crear un conjunto de procedimientos lógicos que tienen como objetivo crear una ilustración.

## **5.1 Equipo necesario**

#### **Equipo básico**

Es obvio que antes de comenzar a hacer ilustraciones digitales se debe contar por lo menos con una computadora, un programa de diseño de mapa de bits y una tableta digitalizadora.

En la actualidad (2010), las computadoras promedio disponibles en el mercado son plenamente capaces de soportar programas como Photoshop, y es posible conectárseles una tableta gráfica a través del puerto USB; por lo tanto, no es necesario contar con un costoso equipo de vanguardia para comenzar a hacer ilustraciones. El punto de partida sería contar con una computadora con un procesador de dos núcleos (Intel Core 2 Duo, por ejemplo) y con 4 Gigas de memoria RAM. Equipos con procesadores anteriores y con menos de 4 Gigas de memoria RAM pueden utilizarse, pero debe considerarse que la velocidad de respuesta comenzará a ralentizarse en función directa del tamaño del documento. Por el contrario, equipos con procesadores más recientes de cuatro núcleos o más (como el Intel Core i7 o el Quad-Core Xeon) y con más de 4 Gigas de memoria son ideales, sin embargo su precio es mayor y por lo tanto dependerá de la cantidad de dinero que se esté dispuesto a invertir. Otra consideración importante es que el consumo de energía eléctrica también se incrementa en función de la potencia de los procesadores, y por lo tanto debe ser tomada en cuenta al momento de la elección. El sistema operativo puede ser Windows o Macintosh. Las últimas versiones de ambos sistemas (Windows 7 y Mac OS X 10.6 Snow Leopard respectivamente) tienen la estabilidad y la potencia necesarios para soportar programas de diseño como Photoshop y los controladores de la tableta digitalizadora; y la elección dependerá del presupuesto, las preferencias y de las necesidades del usuario. En nuestro caso utilizaremos el sistema operativo Windows 7 con un procesador Intel Core 2 Duo y 4 Gigas de memoria en RAM.

El programa de diseño gráfico de mapa de bits de referencia es el Photoshop. Existen otros como el Autodesk SketchBook Pro, el Corel Painter, el TwistedBrush Open Studio o el GIMP, y es posible utilizar cualquiera

de ellos, sin embargo el más desarrollado de todos y el que tiene un soporte más amplio es el Photoshop de Adobe. La última versión (CS5) tiene mejoras en la interacción entre la tableta digitalizadora y los pinceles, entre otras cosas. Las transiciones de color al realizar trazos son mucho más suaves, y la sensación y control de los trazos mismos ahora son mucho más naturales en comparación a las versiones anteriores. No obstante, las versiones anteriores aún producen resultados satisfactorios, por lo que es factible realizar ilustraciones inclusive con las versiones más antiguas (CS y CS2). La versión sugerida de Photoshop es la CS4, sin embargo nuevamente depende de las necesidades y posibilidades del usuario el utilizar esa, una versión anterior o inclusive otro programa. El Corel Painter también tiene una muy buena reputación entre los ilustradores digitales y tanto las versiones 10 y 11 pueden ser una buena elección. Para la realización de esta investigación hemos elegido el Photoshop CS4.

En cuanto a las opciones de las tabletas digitalizadoras la elección es menos amplia, ya que la marca líder y la preferida de los ilustradores es la Wacom. Existen actualmente dos líneas en esta marca: la Bamboo, dirigida al uso en el hogar y la oficina, y la Intuos, diseñada para el profesional en las artes gráficas. Aquí la elección es la línea profesional Intuos, y se pueden utilizar desde los modelos Intuos2 creados en 2002, hasta los más recientes Intuos4. Sin embargo, aunque el último modelo Intuos4 representa una gran mejora en la sensibilidad de la presión ejercida al momento de dibujar (2048 niveles de presión, contra 1024 de la Intuos3), lo cual se traduce trazos mucho más naturales, han surgido críticas respecto a la duración de las puntas y la constante necesidad de reemplazarlas,<sup>101</sup> algo que no ocurría con el modelo Intuos3, cuyas puntas tienen una larga duración. Por lo tanto, si es posible adquirir el modelo anterior Intuos3 o si ya se cuenta con él es una buena elección, por lo menos hasta que se resuelva el actual problema con el desgaste de las puntas del modelo Intuos4. El tamaño puede ser mediano o grande, y la relación del aspecto puede ser el tradicional 4:3 o el nuevo de 16:9 también conocido como *widescreen*. Existe una tercera opción que es el uso de monitores Cintiq sensibles al trazo, también de Wacom, pero que por su precio (alrededor de \$2000 dólares para el modelo 21UX) solo están al alcance de unos cuantos ilustradores. Para nuestra investigación hemos utilizado una tableta Intuos3 A4 de 12x9 pulgadas.

Hoy en día disponer de una conexión a Internet es algo común para mantener la comunicación entre las personas y como fuente de información. Y en ese sentido

<sup>100</sup> M. Eyssautier de la Mora, *Metodología de la investigación: desarrollo de la inteligencia*, México, Cengage Learning Editores, 2006, p. 97.

<sup>101 &</sup>quot;IntuosIntuos4 nibs flattening quickly", [en línea], *Wacom Europa,* 25 de Julio 2009, Dirección URL: http://forum.wacom. eu/viewtopic.php?f=2&t=1438&st=0&sk=t&sd=a, [consultado el 17 de Febrero de 2010].

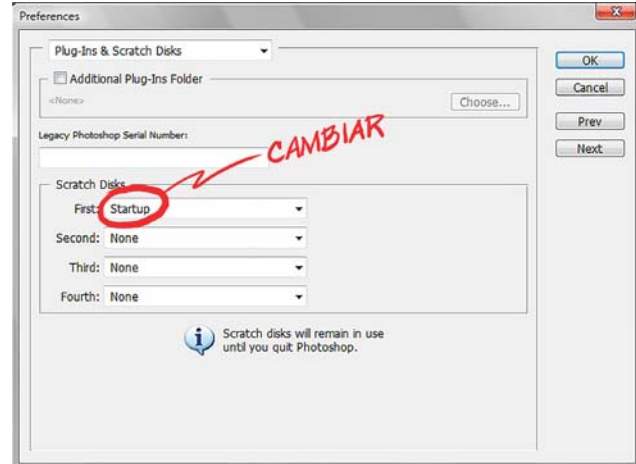

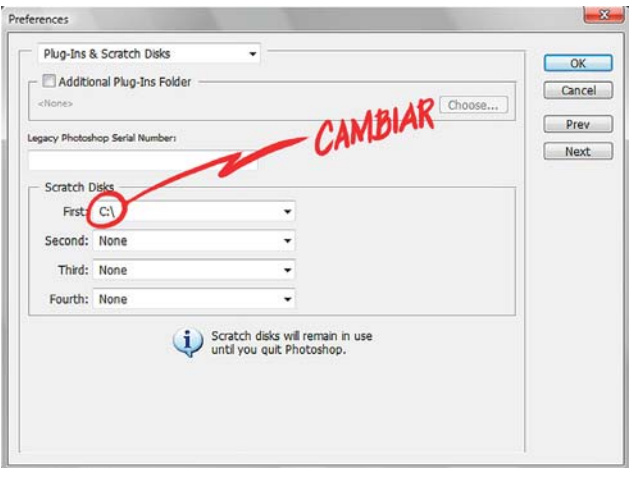

*Cambiar el disco de arranque o con el sistema operativo.*

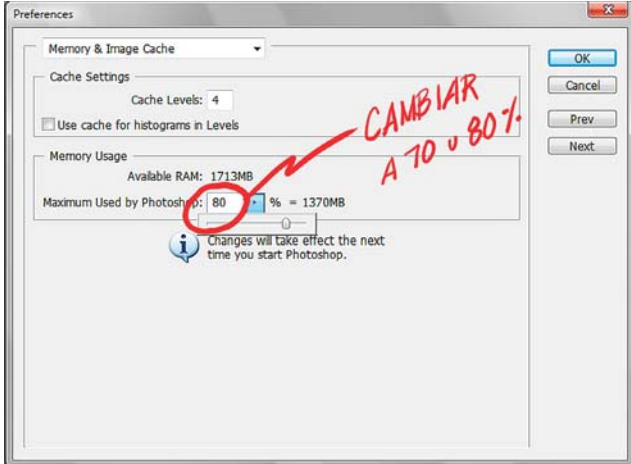

*Cambiar a 70 u 80 % la memoria RAM de Photoshop.*

se convierte en un elemento necesario tanto para comunicarse con posibles clientes, como para buscar información y encontrar imágenes de referencia para realizar ilustraciones.

## **Equipo opcional**

Dependiendo del gusto y las necesidades del ilustrador, pudiera ser necesario utilizar una impresora, un escáner y/o una cámara digital. La impresora sirve para revisar la ilustración, especialmente si el trabajo tiene como finalidad la impresión, o para detectar errores que no son visibles en el monitor. El escáner es útil si la ilustración es realizada a partir de bocetos hechos con lápiz o tinta sobre papel, o cuando es necesario obtener alguna imagen de referencia que se encuentre impresa. La cámara fotográfica digital es una alternativa al escáner y se puede utilizar con los mismos propósitos, además de que nos permite capturar imágenes de referencia de cosas físicas como personas, objetos e inclusive paisajes, si la naturaleza de la ilustración así lo exige.

# **5.2 Configuración del equipo**

## **5.2.1 Discos para memoria virtual**

Para comenzar, hay que establecer el orden de las unidades de disco duro en los que Photoshop va a crear y a utilizar la memoria virtual, y evitar que el disco de arranque (comúnmente la unidad C) sea la primera opción, con el fin de mejorar el desempeño del programa mismo y del sistema operativo. En la ruta **Edición > Preferencias > Plugins y discos de memoria virtual** encontraremos que usualmente **C:\**, o el **Disco de Arranque** (*Startup*) son la primera opción en la casilla de **Discos de Memoria Virtual** (*Scratch Disks*). Es necesario establecer como primer disco otro disco duro u otra partición del mismo disco duro, evitando el que contiene al sistema operativo. Si se tienen más discos duros o particiones (**D:\**, **E:\**, **F:\** etc.) establecer estos como el primer, segundo, tercero y cuarto discos. Al final hay que aceptar los cambios (OK).

## **5.2.2 Memoria RAM**

En **Edición > Preferencias > Caché de Imagen y Memoria** encontramos que por defecto la cantidad de memoria RAM asignada a Photoshop está en 50%. Si se cuenta con menos de 2GB de memoria RAM, hay que dejarla como está. Si se cuenta con 4GB o más, establecer un valor entre 70 y 80%. Para aceptar los cambios hay que oprimir el botón OK.

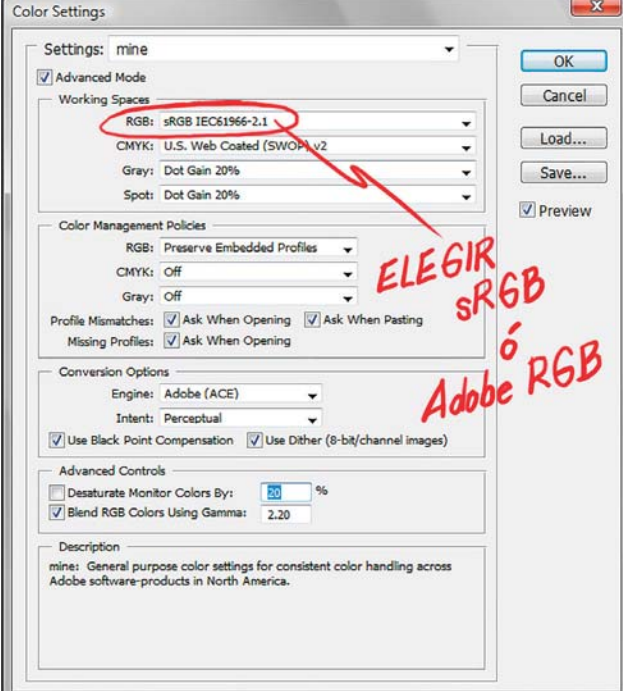

*Cambiar el modo del color a Adobe RGB (1998) o sRGB.*

## **5.2.3 Administración del color**

Dependiendo de la finalidad que se va a dar al trabajo, se puede elegir entre dos opciones: si la ilustración se va a imprimir, establecer en **Edición > Ajustes de color** en la opción **Áreas de Trabajo** (*Working Spaces*) el modo **RGB** en **Adobe RGB (1998)**; y si la ilustración se utilizará para Internet, entonces establecer el modo **sRGB**. El primero reproduce un espectro de colores amplio, permite hacer uso de todos los **Filtros**, y es ideal al convertir la ilustración en el modo **CMYK** para su impresión. En el segundo no hay pérdida de color al trasladarse la ilustración a una página web. Finalmente aceptar los cambios con OK.

### **5.2.4 Calibración del monitor**

Existen varias maneras de calibrar el monitor. Por ejemplo, se puede utilizar la aplicación Adobe Gamma que está incluida en las versiones anteriores de Photoshop (CS2 y CS). Otra opción es utilizar programas de terceros como el Monitor Calibration Wizard, o los que vienen incluidos con la tarjeta de gráficos, como el Panel de Control de NVidia. Otra opción que está disponible para los usuarios de Windows 7 es la posibilidad de calibrar el monitor mediante la opción Calibración del Color de la Pantalla que se encuentra en el **Panel de Control > Hardware y sonido > Pantalla**. Para Macintosh, se puede utilizar la aplicación Colorsync que se encuentra en **Preferencias del sistema > Pantalla > Color,** y seleccionar **Calibrar**. A continuación presentamos dos direcciones de Internet en

donde se pueden seguir paso a paso las instrucciones para calibrar el monitor en ambos sistemas:

Para Mac: http://www.ibrico.es/2008/12/31/mac-os-xcalibra-correctamente-la-pantalla-con-colorsync/

Para PC: http://www.hugorodriguez.com/calibracion/ calibracion\_v2\_01.htm

## **5.2.5 Ajuste de la tableta**

Se pueden configurar diversas opciones de la tableta como los botones laterales, el ratón, las funciones y los programas con los que interactúa, todo ello según las necesidades del usuario. Sin embargo es indispensable el ajuste de la sensibilidad del lápiz o *stylus* para dibujar con él.

En Windows 7 nos dirigimos a **Panel de control > Hardware y sonido > Propiedades de la tableta Wacom** y hacemos clic en la pestaña **Lápiz**. Después, en la opción **Sensibilidad de la punta**, hacemos clic en el botón **Detalles**. A continuación se abrirá el cuadro de diálogo **Detalles de sensibilidad**, y tendremos las opciones de **Sensibilidad** y **Umbral del clic** con sus respectivos botones deslizantes. Aquí el ajuste dependerá de las preferencias a la hora de pintar: si se desea utilizar poca presión sobre el lápiz, hay que llevar los botones hacia la izquierda; por el contrario si se desea utilizar más presión al pintar hay que llevar los botones hacia la derecha. Los resultados se pueden comprobar en el recuadro gris inferior derecho en donde se puede trazar. Finalmente se aceptan los cambios cuando se esté satisfecho con el resultado.

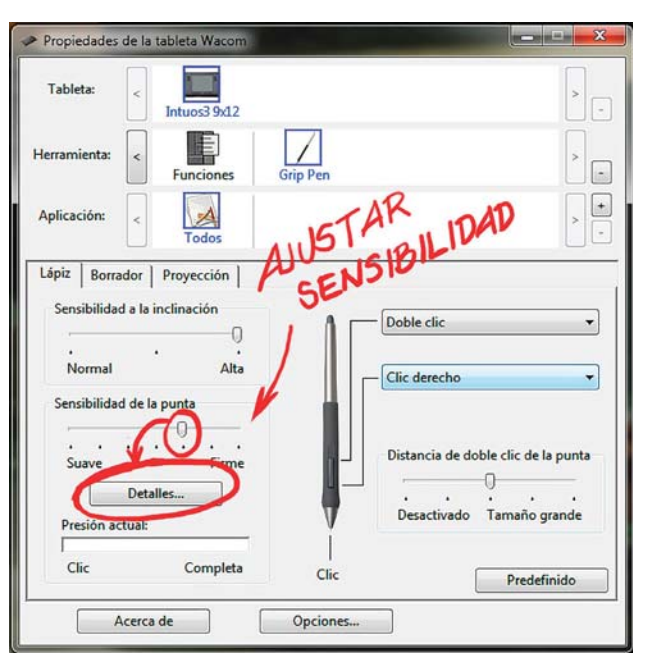

*Ajuste de la sensibilidad de la tableta.*

CAPÍTULO<sub>5</sub>

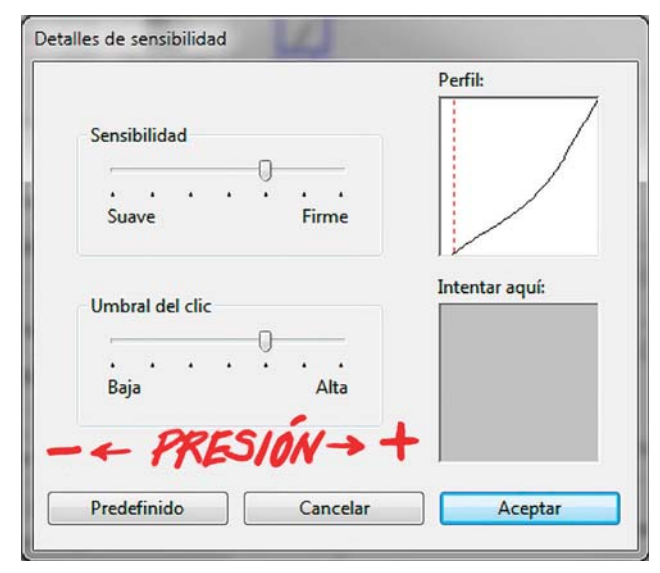

*Disminuir o aumentar la sensibilidad de la presión.*

Otro ajuste importante es hacer que el área sensible de la tableta se ajuste al tamaño de la pantalla. Nuevamente seguimos la ruta **Panel de control > Hardware y sonido > Propiedades de la tableta Wacom** y seleccionamos la pestaña **Proyección**.

A continuación tenemos del lado inferior derecho las opciones **Área de la pantalla**, **Área de la tableta**, y en medio de ellas la casilla **Proporciones de fuerza**. Si el formato de la tableta es igual al del monitor, por ejemplo 4:3, entonces hay que seleccionar la opción **Completa** tanto en el área de la pantalla como en el de la tableta. Si el formato de la tableta y el de la pantalla son distintos, como es nuestro caso, entonces seleccionamos la casilla **Proporciones de fuerza**. De esta

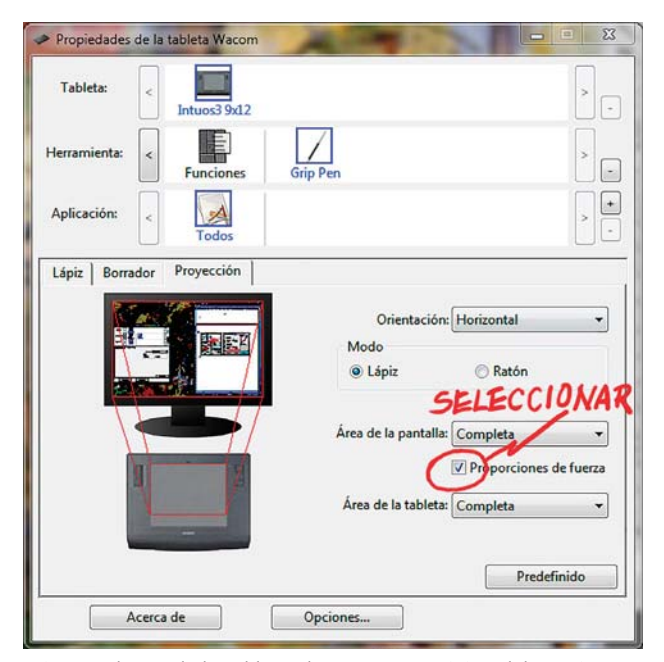

*Ajustar el área de la tableta al tamaño y posición del monitor.*

manera la tableta que es de formato 4:3 ajustará el área sensible para que coincida con el del monitor, que en este caso es de 16:9, dejando una banda horizontal inferior sin activar. De esta manera conseguiremos que al momento de dibujar, el área sensible y el área del monitor sean proporcionales, lo que garantizará que al dibujar nuestros trazos sean iguales, y se evitara el problema de que las proporciones de los mismos se deformen. Por ejemplo que cuando dibujemos un círculo sobre la tableta este no aparezca como un óvalo en la pantalla.

## **5.3 Método de trabajo para realizar ilustraciones**

Don Seegmiller<sup>102</sup> plantea que utilizar un método de trabajo que produzca buenos resultados, incrementa la productividad y reduce el nivel de frustración. Al hacerlo los pasos que la conforman ayudan a organizar las ideas y los pensamientos. Esto hace más fácil dibujar y pintar una forma cohesiva y también evaluar el éxito del trabajo. Esto es mejor que comenzar a dibujar y pintar sin tener ningún plan, lo cual muchas veces nos lleva a actuar con indecisión y de manera torpe tratando de conseguir una idea. Con algo de suerte a veces se consigue algo valioso de esta manera; sin embargo la mayoría de las veces se termina con una idea que puede o no ser la mejor después de hacer muchos intentos. Seegmiller describe este método para realizar personajes, sin embargo este se puede utilizar para resolver cualquier tipo de ilustración.

### **5.3.1 Identificar y comprender el problema**

Este es el primer y más importante paso al intentar resolver cualquier problema: identificar y comprender el problema que se tiene. Se asume que el trabajo es diseñar algún personaje, crear un escenario, diseñar algún vehículo, ilustrar la portada de un cómic etc. Es muy importante entender claramente que es lo que se está tratando de hacer o no se tendrá éxito en ello.

La primer tarea al identificar el problema es asegurarse de que tanto el cliente como el ilustrador están visualizando la misma cosa. La diferencia de contextos culturales entre el cliente y el ilustrador puede ser un gran obstáculo para comprender visualmente lo que se necesita en una ilustración. Todos perciben el mundo de manera diferente ya que todo lo que se ha experimentado a través de la vida afecta la manera en la que se percibe el mundo, y por consecuencia a las imágenes que se crean. Así, aunque dos personas vean la misma imagen o escuchen las mismas palabras, no tendrán las mismas imágenes mentales de ello. Por lo tanto es muy importante asegurarse de que ambas partes entiendan exactamente qué se le está

102 D. Seegmiller, 2008**,** *op. cit*., pp.14-17.

pidiendo al ilustrador que haga, tanto visualmente como técnicamente.

Por ejemplo, se le puede pedir al ilustrador que diseñe el personaje de un villano "grande", "feo" y "peludo", y se le dan muchas indicaciones de cuáles características debe tener. Sin embargo, al regresar el ilustrador con su boceto, el cliente puede resultar decepcionado y le puede solicitar que rehaga el personaje. El problema es que el ilustrador pensó que había comprendido el problema, cuando en realidad no lo hizo. El cliente solicitó varias cosas: un villano "grande", "feo" y "peludo". ¿Qué quiso decir con "grande"? ¿Cuántas distintas interpretaciones existen de la palabra "grande"? Lo que para una persona significa grande para otra puede significar algo completamente distinto.

Cuando se le presente tal descripción a un artista, este debe averiguar qué es exactamente lo que se le quiso decir. Por ejemplo ¿el personaje es grande en relación a qué? ¿Con el héroe, con un elefante, o con qué exactamente? ¿El villano es grande en qué manera? ¿Es alto? ¿Es musculoso pero no de gran tamaño? ¿Es gordo u otra cosa?

Es más fácil visualizar el problema utilizando otras palabras descriptivas. Así, para que un ilustrador identifique el problema de manera que todos los involucrados tengan el mismo entendimiento de lo que está siendo descrito, debe hacer muchas preguntas. Así, cuando a un ilustrador se le pida hacer un personaje "grande", este deber preguntar algo como "¿quiere decir grande como una casa?" Después de ello tanto el cliente como el ilustrador comenzarán a llegar a una visión compartida. Esto también es válido para cualquier otro tipo de ilustración, lo importante es entender y compartir la misma visión del trabajo.

Una buena sugerencia es dar seguimiento a la conversación con un resumen escrito de lo acordado con el cliente. Se le puede enviar al cliente un memorándum o coreo electrónico en donde se describa qué es lo que el ilustrador ha entendido que el cliente desea de la ilustración. Si el cliente responde que sí, que eso es exactamente lo que desea, entonces se puede continuar.

## **5.3.2 Analizar el problema y dividirlo en elementos más simples**

Al comenzar a analizar el problema, se debe considerar como un todo y comenzar a dividirlo en secciones manejables que se puedan resolver fácilmente. La mayoría de estas secciones manejables son preguntas que se deben resolver antes de comenzar con la fase de diseño. ¿Cómo sería la anatomía de este personaje? ¿Cómo sería su rostro? ¿Qué tipo de nariz tendría? ¿Qué tipo de pose le va mejor? ¿Debe llevar un fondo

la ilustración? ¿Cómo sería la composición de la ilustración? ¿Qué tipo de iluminación sería mejor para representarlo? ¿Cómo resolvería el claroscuro en la ilustración? ¿Qué tipo de vestuario estaría de acuerdo con el perfil de este "villano"? ¿De qué color es? ¿Qué tipo de arma utilizaría? ¿Cómo sería su calzado?... muchas de estas preguntas pueden ser planteadas en el paso anterior, y muchas otras surgirán al momento de concebir las primeras ideas. Lo ideal es llevar a cabo este procedimiento de análisis y tratar de cubrir todos los aspectos del problema desde un principio; sin embargo a veces es imposible cubrirlos todos de una sola vez, o pueden surgir de imprevisto en la medida en la que se avanza en la elaboración de la ilustración. Así, habrá problemas que deberán de ser resueltos con posterioridad. Sin embargo, la forma de solucionarlos será la misma. Este punto más que un paso, es un método que se debe utilizar siempre que surja un problema, y hay que estar conscientes de que éstos pueden surgir al principio, durante o al final del proceso de elaboración, y pueden ser de diversa naturaleza.

### **Producir ideas para resolver el problema**

El proceso de generar ideas es una combinación de lo visual, lo mental, y lo escrito. Sin buenas ideas no se tiene nada. Cuando se han resuelto todos los pequeños problemas, hay que combinar sus soluciones en ideas más grandes que finalmente resolverán el problema original. Las diferencias entre las soluciones pueden parecer pequeñas y apenas significativas, sin embargo, mientras más ideas se produzcan, más grande será la probabilidad de conseguir una buena idea.

#### **Antes de comenzar**

Darren Yeow recomienda<sup>103</sup> que antes de empezar a realizar bocetos es necesario hacer una investigación. Ya sea que se conozca o se comprenda de manera profunda la materia del tema de la ilustración, o no, es necesario llenar la conciencia con nueva información sobre una base consistente, con la finalidad de tener ideas frescas o recordar imágenes, o se correrá el riesgo de volverse trillado y crear ilustraciones poco originales. En la actual era de la información, esto significa entrar a la Internet y utilizar un buscador para encontrar imágenes relacionadas con el tema para inspirarse. Una segunda opción es localizar periódicos, revistas, libros e inclusive ver algunas películas para almacenar información mental con la cual comenzar. Es importante asegurarse de que las imágenes solo sirvan como inspiración, y no deben ser plagiadas. Esto no solo carece de ética, sino que no ayuda a incrementar

<sup>103</sup> D. Yeow, "Dynamic Characters, Enhancing Your Character Concepts, Part 1", [versión electrónica], *2DArtist*, núm. 43, Inglaterra, 3DTotal, julio, 2009, pp. 89 y sig.

el nivel de habilidad. Por el contrario, disminuye la confianza en las habilidades propias.

### **Crear bocetos**

A continuación comienza la fase de bocetaje. El mismo Yeow104 considera que lo mejor es comenzar a poner las ideas que llegan a la mente en forma visual, ya sea de manera digital o en papel. Como ya se mencionó anteriormente, las primeras ideas probablemente no serán buenas, sin embargo es necesario continuar con la confianza de que entre más bocetos se hagan, estos serán mejores después de un tiempo. Se puede comenzar utilizando pequeños lienzos en Photoshop de 400 × 400 píxeles a 72 dpi. Este tamaño es lo bastante pequeño como para no consumir demasiada memoria, y permiten crear pinceladas libres, naturales y tan rápidas como se desee. Hacer esto en pequeña escala impide caer en la tentación de empezar a detallar inmediatamente. En esta etapa se pueden hacer cosas atrevidas, y no se debe temer a ello. Se pueden intentar distintos tipos de bocetos utilizando diversos pinceles de Photoshop, utilizando solo blanco y negro al principio, y posteriormente seleccionando medios tonos producto de la interacción de las pinceladas y el color para ir generando volumen. Una de las ventajas de la pintura digital es que es posible copiar una idea mediante alguna de las herramientas de selección, y pegarla en otra **Capa** para producir una variante de la misma. Posteriormente es necesario seleccionar una idea y comenzar a refinarla, limpiando los contornos y agregando elementos de diseño gradualmente. En este punto es posible doblar, e inclusive triplicar la resolución para comenzar a agregar los detalles.

## **5.3.3 Seleccionar la mejor idea**

¿Cómo se identifica a la mejor idea? Esta es una parte engañosa. En gran medida se puede saber simplemente al mirar el trabajo. Algunas ideas son obviamente malas y son fáciles de señalar. Después de seleccionar algunas de las mejores, se puede solicitar su opinión a algún colaborador, ilustrador, director de arte o amigo con una perspectiva fresca en busca de un buen consejo. Se debe consultar a alguien que no sea condescendiente con nuestro trabajo. Debe ser una persona que sea capaz de dar una crítica auténtica de que tan bien las ideas individuales han solucionado el problema. Usualmente las primeras ideas no son las mejores, sino las más obvias. Si después de mucho trabajo la primer idea aún parece la mejor, no se debe dudar en regresar a ella.

## **5.3.4 Dibujar la ilustración**

En esta parte el ilustrador comienza a dibujar la ilustración de manera detallada, como producto de todo el trabajo preliminar, el cual si ha sido cumplido exitosamente, de acuerdo a los pasos anteriores, hará que el dibujo vaya en la dirección correcta.

Cada ilustración digital es diferente, y esta determina en gran medida la manera en la que es realizada; aunado a esto, el equipo también determina la manera en la que se realiza. Ilustraciones grandes y con muchos elementos necesitan de muchas **Capas**, pero si el equipo con que se cuenta tiene limitada la cantidad de memoria RAM, obliga al ilustrador a reducir la cantidad de **Capas** para ahorrar memoria, o a trabajar elementos por separado para después integrarlos.

Sin embargo, podemos plantear algunos procedimientos que de manera general, indican la forma de abordar la elaboración de una ilustración digital.

*Realizar un boceto digital o en papel con el planteamiento inicial de la ilustración*. Si el boceto está hecho en papel, entonces hay que escanearlo a 300 dpi y utilizar el método de los canales o el método de la **Capa de ajuste**105 para prepararlo si se va a utilizar el trabajo a línea. Si solo se utilizará como una referencia para realizar un trabajo a línea digital, entonces esto no es necesario. De la misma forma, si el boceto digital será utilizado como trabajo de línea, hay que asegurarse de dibujar sobre una **Capa** transparente para dejar solo la línea. Si el dibujo es solo una referencia, no importa si la **Capa** tiene color o no.

*Trabajar con una buena resolución.*106 Al principio, la resolución con la que se puede comenzar puede ser baja (72 dpi, por ejemplo), sin embargo, a medida que se avanza con la ilustración se hará necesario incrementar el tamaño del documento, hasta llegar a la resolución final de la imagen. Si la ilustración va a ser impresa, es necesario trabajar a una resolución de por lo menos 150 dpi, aunque es mejor trabajar a 300 dpi. El tamaño del lienzo también dependerá de la finalidad de la imagen. Para la impresión la imagen tal vez parta de un tamaño carta (27.9 × 21.6 cm.) o un tamaño tabloide (43.2 × 27.9 cm.), mientras que para Internet el tamaño puede ser 2560×1600, 1900×1200 o 1440×900 píxeles, por ejemplo.

<sup>105</sup> *Cfr.* 2.4.2 "Preparación de dibujos escaneados" y los subtemas "Bocetos en papel" y "Bocetaje en Photoshop" del punto 2.4.3.1 "Proceso general para hacer una ilustración digital".

<sup>106</sup> *Cfr.* Subtema "Ajustes del lienzo" en el punto 2.4.3.1 "Proceso general para hacer una ilustración digital".

*No dibujar o pintar sobre la Capa de fondo*: al comenzar a dibujar en un nuevo documento, se debe evitar trabajar sobre la **Capa del fondo**. Esta puede estar rellena con el color más predominante en la ilustración, o por el color del fondo. Sin embargo se debe evitar dibujar o pintar directamente sobre ella para evitar problemas de **Capas** o de selección de elementos.

*Realizar un trabajo a línea que indique el dibujo final*. Mencionamos anteriormente que el boceto, si tiene la suficiente calidad, puede fungir como el trabajo a línea con el cual trabajar. Sin embargo, muchas veces el boceto es solo un dibujo preparatorio el cual debe ser refinado y mejorado. Y en este caso es necesario crear un nuevo trabajo a línea en una **Capa** transparente que nos dé la indicación final de las formas de la ilustración.

*Crear una carpeta de grupos para cada elemento*. Uno de los pasos en esta metodología es dividir el problema en elementos más simples, y en la elaboración de la ilustración ocurre lo mismo. Es necesario trabajar elementos individuales de manera aislada para hacer más sencillo el trabajo. Esto implica mantener el orden y el control de estos elementos individuales, y para ello lo mejor es agruparlos de manera individual en carpetas. Si la memoria de la computadora es un problema, probablemente se deberán combinar las **Capas** que conforman a cada elemento para formar una única **Capa** después de terminarlo. De la misma manera, al tener varios elementos terminados tal vez sea necesario combinar sus **Capas** en una sola o con la finalidad de ahorrar memoria. Al hacer esto siempre se debe tener la precaución de estar seguros de que cada elemento está finalizado, o en su defecto crear archivos de respaldo con las **Capas** sin fusionar en caso de que sea necesario regresar a ellos.

*En Photoshop CS4, utilizar la herramienta de Girar vista para facilitar el trazo*. Esta es una opción que solo está disponible en las dos últimas versiones de Photoshop. Permite girar el lienzo de la misma manera en la que giramos una hoja de papel para ajustar su orientación con el sentido de nuestros trazos. Esto es valioso al momento de trazar líneas largas y horizontales utilizando un movimiento amplio del brazo.

*Hacer uso de las herramientas Pluma o Pincel para trazar líneas de referencia o puntos de fuga.*107 En muchas ocasiones es necesario utilizar líneas auxiliares o líneas de fuga para dibujar formas en perspectiva. El uso de estas herramientas sustituye el uso de reglas y facilita enormemente la elaboración de perspectivas y rejillas.

*Comenzar aplicando los colores más dominantes y con poco detalle, y posteriormente los menos dominantes y con más detalle*. Esto equivale a ir de lo general a lo particular, es decir, de los colores base que forman las figuras en general, a los matices que conforman los detalles en particular.

*Mantener por separado el color base de un elemento, las luces y las sombras.* Esta es una gran ventaja que proporciona la pintura digital. Al mantener separadas en distintas **Capas** estas tres etapas es posible corregir errores, ensayar nuevas opciones de color y cambiar o añadir elementos sin afectar el trabajo previo.

*Utilizar los Modos de Fusión para manipular el color al momento de pintar.*108 Ya sea mediante las pinceladas, o afectando toda una **Capa**, esta es una forma rápida de aclarar, oscurecer y cambiar el color de elementos individuales o a ciertas áreas de la imagen. También permite darle volumen a una capa de pintura que se ha trabajado en exceso. Uno de los **Filtros** más utilizados es **Multiplicar** para oscurecer.

*Corregir o cambiar colores mediante las opciones de Ajuste del color o Filtros, una vez terminado el proceso de pintura*. Esta es una opción para crear variantes de color de grandes áreas o de la imagen final. Esto se puede lograr ya sea utilizando una **Capa de ajuste** y las distintas opciones para manipular el color, o mediante **Filtros**. Los **Filtros** más comunes son los de **Movimiento**, el **Gaussiano**, y los **Ajustes** de **Brillo**, **Contraste** y **Umbral**.

*Crear transiciones suaves de color de manera controlada con la herramienta de Degradado*. Mediante esta opción de pintura, se producen transiciones de color perfectas, aunque impersonales; por lo que se debe utilizar con mesura y acierto o se producirá un efecto digital que tiende a ser monótono.

*Difuminar el color a través de la herramienta Dedo u otras alternativas.*109 Éstas son una mejor opción para entremezclar el color de una manera más tradicional, y romper la apariencia de perfección en la que se puede caer fácilmente en la pintura digital. Para ello se debe ajustar la **Presión de la pluma** y reducir la **Intensidad** (*strength*).

*Disminuir la Intensidad del trazo o del Flujo de pintura para transparentar el color y generar volumen.* De esta manera también se simula la transparencia de los colores en las técnicas tradicionales, y permiten generar volumen al ir superponiendo capa tras capa de pintura, con lo que se imita de manera convincente a la pintura tradicional.

<sup>107</sup> *Cfr.* "Dibujar líneas rectas en Photoshop" en el punto 2.4.3.1 "Proceso general para hacer una ilustración digital".

<sup>108</sup> *Cfr.* 2.3.5 "Modos de fusión".

<sup>109</sup> *Cfr.* 2.4.3.2 "Métodos para mezclar los colores en Photoshop".

*Producir trazos variados mediante las distintas opciones de la herramienta Pincel.*110 Esto es muy importante para romper con la monotonía tanto de los pinceles incluidos en Photoshop, como con la de los pinceles personalizados. De esta manera se pueden generar trazos que varíen su dirección, su textura, la cantidad de pintura que aplican y la textura que generan.

*Utilizar pinceles personalizados para crear texturas y elementos repetitivos.*111 Esto permite ahorrar mucho tiempo al crear pinceles personalizados que permiten añadir elementos repetitivos o texturas que de otra manera, llevarían demasiado tiempo.

*Apoyarse en referencias visuales para dibujar elementos, e inclusive utilizarlas en la ilustración*. A veces es muy importante tener el conocimiento de cómo lucen los objetos en el mundo real, ya que a veces la imaginación no basta para crear objetos de uso cotidiano que son conocidos por todos, o inclusive objetos muy especiales que prácticamente nadie conoce. Esto nos ahorra tiempo y el trabajo de crear y diseñar objetos, aunque hay que evitar solo dedicarse a copiar. En la medida de lo posible estas imágenes de referencia son solo un apoyo, y debemos utilizarlas para hacer más fácil nuestro trabajo, y estimular la creatividad. Con esta visión es posible integrar algunas de estas referencias siempre y cuando se adecuen y faciliten nuestro trabajo, y tengamos la posibilidad de personalizarlas e integrarlas mediante ciertos cambios, y utilizarla de manera original para evitar producir un simple collage.

*Duplicar Capas o elementos para ahorrar tiempo.* Es válido ahorrar tiempo y esfuerzo sacando provecho de la capacidad de la pintura digital para copiar y pegar elementos. Ya sea que se trate de elementos monótonos y abundantes, o de elementos complejos y de difícil hechura, es legítimo utilizarlos siempre y cuando no se abuse de ello o se haga de manera descuidada y sin originalidad.

*Utilizar el Historial para corregir*. Otra de las ventajas de la pintura digital de la que debemos sacar provecho. A veces el comando **Deshacer** no es suficiente para corregir un error, puesto que a veces éstos pueden pasar desapercibidos, o simplemente cambiamos de parecer respecto a algo que hemos pintado. Así, la paleta **Historial** se convierte en una herramienta valiosa para retroceder varios pasos sin tener que corregir a mano nuestras últimas acciones. También es posible ir guardando copias del historial mientras se trabaja, e inclusive copias de todo el documento como precaución en caso de sea necesario retroceder en algunos pasos.

*Utilizar herramientas de selección y transformación o filtros para corregir o crear variantes.*112 Esta es otra de las posibilidades en la pintura digital, seleccionar partes específicas del trabajo y transformarlas. De esta manera podemos cambiar tamaños, formas, perspectivas y direcciones de elementos que pueden haber sido dibujados de forma errónea, o simplemente para crear una variante del mismo trabajo. Las opciones más utilizadas son **Sesgar**, **Transformación libre**, **Perspectiva**, y el **Filtro Licuar**.

*Hacer uso de filtros para crear efectos, o texturas que rompan la monotonía del trazo digital*. Esta es una opción que permite personalizar el trabajo y romper con la sensación digital de monotonía producida con las herramientas digitales. Algunos ilustradores los utilizan y otros no. Estos últimos confían en sus habilidades pictóricas para producir ilustraciones muy personales, y evitan recurrir a **Filtros** que podrían interferir en el proceso creativo. El **Filtro Agregar ruido** y el **Ajuste Variaciones** son los más utilizados.

Esta son solo los procedimientos más generales para realizar la ilustración digital, y como ya se mencionó anteriormente, dependerá del tipo de ilustración y de las necesidades del realizador el utilizarlas todas o no, e inclusive cambiarlas por otras.

## **5.3.5 Evaluar los resultados**

Si todo va bien, en este momento se percibirá el éxito del proyecto. Si por el contrario, las cosas no marchan bien, no hay que desanimarse. La evaluación final del trabajo es a menudo una parte difícil. El cliente debe evaluar si la ilustración está de acuerdo a sus necesidades. No se debe temer al fracaso, y no se debe tomar este de manera personal. Se tendrá éxito y se fracasará varias veces en varios proyectos. Si la ilustración no funciona, entonces hay que regresar al paso uno y comenzar de nuevo.

Si se siguen estos cinco pasos, casi se garantizará el éxito de la ilustración.

# **5.4 Aplicación de la metodología**

Una vez establecida la propuesta de metodología, es necesario experimentar con ella con el propósito de comprobar o descartar la hipótesis sugerida a través de ésta. Para ello, se plantea a continuación la realización de cinco ilustraciones digitales por parte del autor de la tesis, siguiendo las pautas establecidas en el punto 5.3 y posteriormente se analizarán sus resultados.

<sup>110</sup> *Cfr.* 2.3.3 "Pinceles".

<sup>111</sup> *Ibid.* Subtema "Creación de pinceles personalizados".

<sup>112</sup> *Cfr.* Subtema "Revisión y ajustes" del punto 2.4.3.1 "Proceso general para hacer una ilustración digital".

## **5.4.1 Ilustración de un personaje de historieta: el antihéroe**

Para la primera ilustración se plantea la elaboración de un personaje para una historieta ficticia.

## **Identificación del problema**

El primer paso es comprender claramente que es lo que se va a hacer. A falta de un cliente real, las especificaciones del personaje son una elección personal; sin embargo, es necesario hacer las preguntas y responder a ellas de la misma manera en la que se haría en un verdadero encargo.

¿De qué clase de personaje se trata? En este caso de un antihéroe. Este personaje es:

*"… un protagonista cuyo carácter es en ciertos aspectos, conspicuamente contrario a aquel del héroe arquetípico, y a veces su antítesis. Algunos consideran que el significado del mundo es suficientemente amplio como para adicionalmente incluir al antagonista que despierta una simpatía considerable y/o admiración."113*

Abundando en cuanto a las características del anti héroe, encontramos que:

*"El anti héroe es alguien con algunas de las cualidades del villano, entre las cuales incluyen la brutalidad, el cinismo, y la crueldad, pero con el alma o las motivaciones del más convencional Héroe… hay una creciente tendencia en otorgar a los villanos motivaciones más complejas, e inclusive comprensibles. La línea entre un antihéroe y un villano siempre ha sido borrosa y abierta discusión, pero últimamente esta distinción ha sido puesta a discusión en algunos casos."114*

A diferencia de los héroes tradicionales, cuyas características son ser más atractivos, más fuertes y valientes que el hombre común, el antihéroe moderno se caracteriza por rechazar:

*"los valores tradicionales sintomáticos de la literatura modernista en general, así como la desilusión sentida después de la Segunda Guerra Mundial y la era nuclear. La continua popularidad del antihéroe en la literatura moderna y la cultura popular tal vez se base en el reconocimiento que una persona está cargada con fragilidades humanas, a diferencia de los arquetipos del vaquero de sombrero blanco y el guerrero noble, y es por lo tanto mucho más accesible a los lectores y espectadores."115*

- 113 S/autor, "Antihero", [en línea], Estados Unidos, *Wikipedia,* Dirección URL: http://en.wikipedia.org/wiki/Anti-hero, [consultado el 28 de febrero de 2010].
- 114 S/autor, "The Gallery of Anti-Heroes and Villains: What is an Anti-Hero?", [en línea], *The Gallery of Antiheroes & Villains*, Dirección URL: http://www.flowerstorm.net/disa/Gallery/ anti-explain.html, [consultado el 28 de febrero de 2010].

115 "Antihero", *op. cit*.

¿Cuáles son sus características? Este es un antihéroe malhumorado, con predisposición hacia la violencia, cruel y despiadado dispuesto a hacer valer su retorcido sentido de la justicia. Es un descastado, es un hombre que creó sus sueños en base a todo aquello que le habían prometido: educación, empleo, riqueza y superación, pero que por su rebeldía, se le impidió acceder a ello. Escéptico, ahora no cree en nada más que en su propia justicia.

Su estatura es un poco mayor a la del promedio. Sus ropas son de tipo militar, pero de color negro. Va armado con distintos rifles de asalto y pistolas, las cuales no deben identificarse con las del arquetipo "bueno", por lo tanto deben ser armas que utilizarían más un narcotraficante que un policía. Lleva una mochila militar en la que transporta sus cosas, ya que debe desplazarse constantemente. Viste con una máscara anti-gas, que le permite sobrevivir en medio de la contaminación del mundo post apocalíptico en el que se encuentra, y utiliza equipo de visión nocturna para acechar y defenderse de sus enemigos.

¿Cuáles su contexto? Ya que se trata de una historieta ficticia, los lineamientos de su contexto son muy generales. La historia se desarrolla en un futuro post apocalíptico, después de alguna catástrofe ecológica o militar que ha reducido a la humanidad a escombros, en donde la civilización ha sido destruida y solo quedan los restos de sus ciudades. La ciudad en sí misma puede ser cualquiera, sin embargo es claro que la historia se desarrolla en medio de escombros y escenarios desolados y aislados, en donde los seres humanos escasean y en donde "la ley del más fuerte" es lo que rige el comportamiento de los personajes. El medio ambiente se encuentra contaminado, y obliga a los personajes a utilizar máscaras y a cubrirse el cuerpo por completo, para protegerse de él.

A partir de esta información, queda claro el tipo de personaje que se debe realizar, y cuáles son las características a partir de las cuales se pueden comenzar a realizar bocetos y generar propuestas.

## **Análisis del problema y división en elementos más simples**

El siguiente paso es comenzar a analizar las distintas partes que integran al personaje. ¿Qué clase de vestimentas debería llevar el personaje? Por tratarse de un antihéroe, cuyas características lo asemejan a un villano, éstas deben tener un aspecto agresivo, de tipo militar, y particularmente deben ser negras; ya que este color es asociado arquetípicamente con la maldad, y por consecuencia, con los personajes "malos". ¿Qué tipo de armas y equipo utilizaría? Los personajes malos se caracterizan por utilizar armas no occidentales, de fabricación

CAPÍTULO<sub>5</sub>

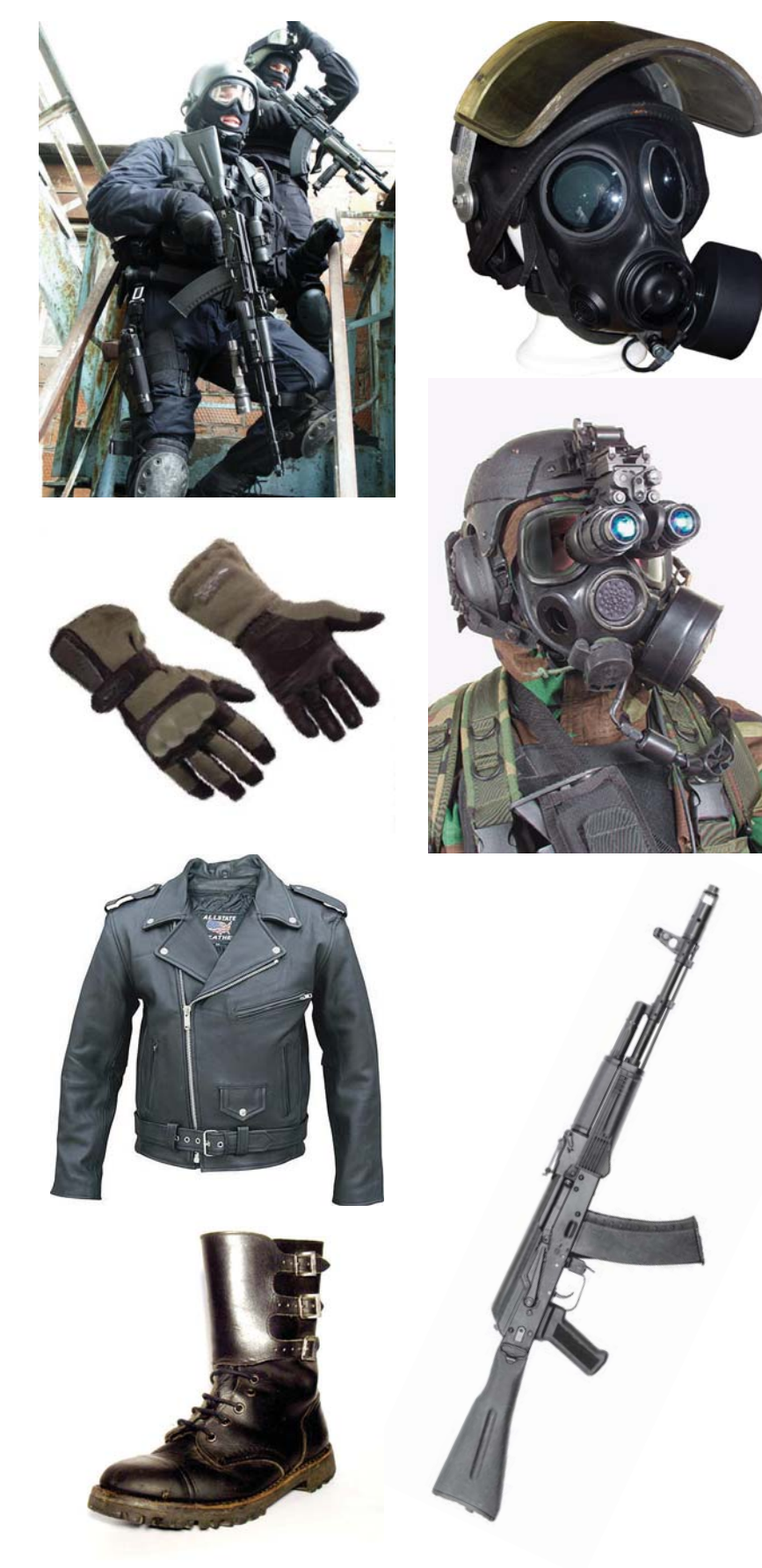

simples, a continuación se realiza *Algunas de las referencias visuales utilizadas para el personaje.*

rusa o china. Así, el AK-47 sería el arma adecuada a este personaje. Debido a esta misma asociación derivada de los modelos establecidos en el cine a partir del conflicto de la Guerra Fría, nuevamente el equipo debe ser no occidental. Por tratarse de un contexto futurista, pero cercano a nuestro tiempo, el equipo puede ser una mezcla de equipo moderno con ideas futuristas. ¿Qué tipo de pose es la adecuada para el personaje? Por tratarse de la realización de un concepto, es importante mostrar la mayor cantidad de características que sea posible con el fin de dar una buena idea de cómo es el personaje. En este caso no es tan importante buscar una pose excesivamente agresiva, sino una que permita observar sus detalles. Una pose de pie, de 3/4 frontal sería la adecuada.

¿En qué clase de contexto se realizaría la ilustración? La escenografía en este caso sería una ciudad derruida, de colores grisáceos para que no compitan con el personaje, y no muy detallada en cuanto a sus características, ya que la importancia debe estar puesta en el personaje, no en el fondo. ¿Qué clase de composición es la adecuada? Esta ilustración solo nos presenta al personaje y no tiene una intención narrativa. La mejor manera de asegurar que la atención va a ser puesta en el antihéroe, es mediante una composición central estática. Dentro de ella el personaje debe abarcar la mayor parte del espacio, estar colocado en el centro y debe mirar hacia el frente, de manera que no dirija la atención del espectador fuera de él mismo. La importancia de los elementos secundarios debe ser minimizada en este caso, y deben de servir solo de referencia para establecer el contexto.

## **Investigación visual previa a la producción de ideas**

Una vez realizada la subdivisión del problema en elementos más

#### **DISEÑO DE UNA METODOLOGÍA PARA LLUSTRACIONES DIGITALES** CAPÍTULO<sub>5</sub>

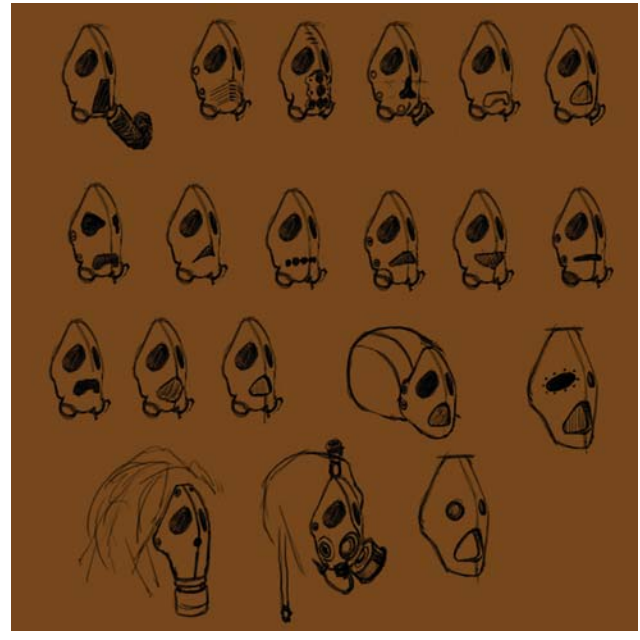

*Bocetos para la realización de la máscara. Varias posiciones ensayadas para la figura.*

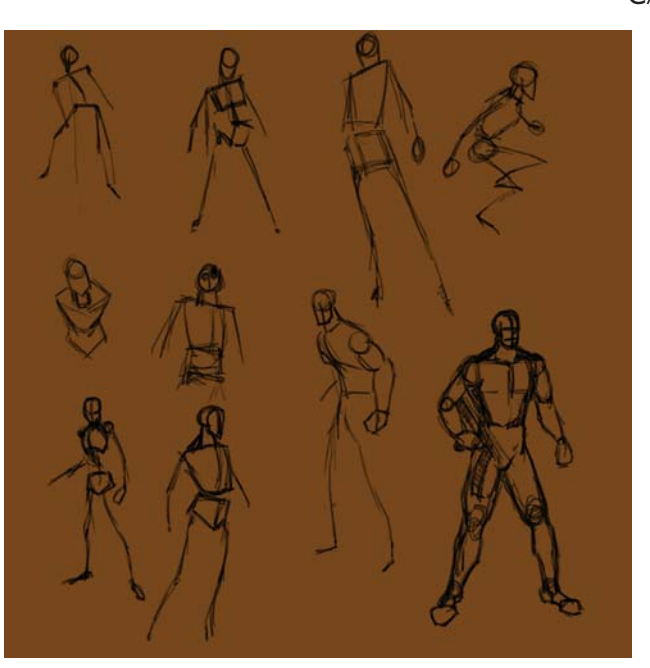

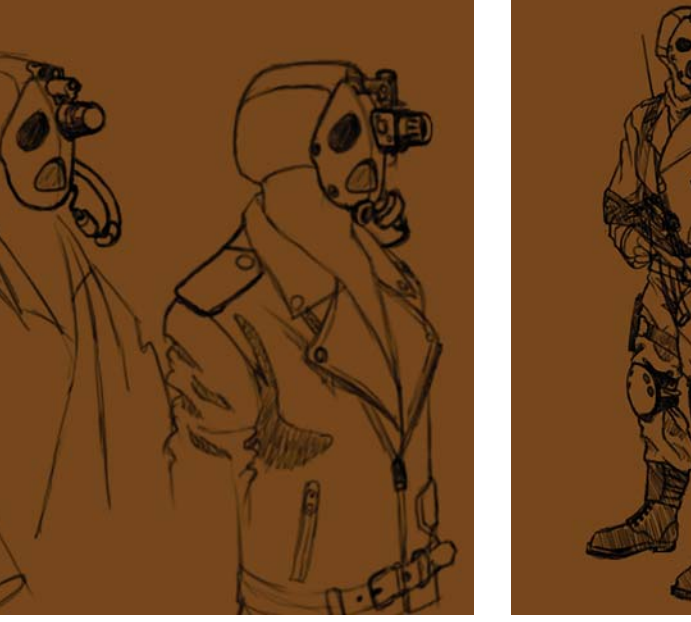

*Detallado del diseño del vestuario. Propuestas finales del personaje.*

una investigación visual que sirva para documentar, y posteriormente dibujar, el vestuario del personaje, las armas y la escenografía de la ilustración. Para ello se utiliza el buscador de imágenes de Google, y se hace una carpeta en donde se archivan las distintas imágenes que servirán para realizar el trabajo.

Éstas son solo algunas de las imágenes utilizadas para la realización de los bocetos, por lo que son un pequeño ejemplo del material recopilado, sin embargo representan algunas de las ideas a partir de las cuales se realizarán los bocetos.

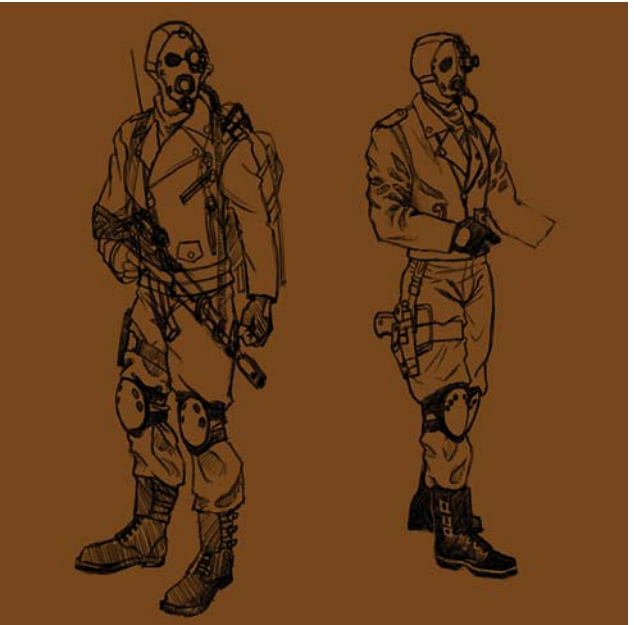

## **Creación de bocetos y producción de ideas para resolver el problema**

En Photoshop se abren documentos de 400 × 400 píxeles a 72 dpi para comenzar a trabajar. La fase de bocetaje dura varios días, a través de los cuales se realizan varias decenas de dibujos. En ellos se van ensayando distintas soluciones a cada uno de los problemas particulares, los cuales incluyen la pose, el diseño de una máscara futurista, las ropas, las armas y el equipo, entre otras. Al comienzo los diseños son sencillos, pero en la medida en la que éstos son depurados, los diseños se van complicando poco a poco y el dibujo va adquiriendo mayor detalle.

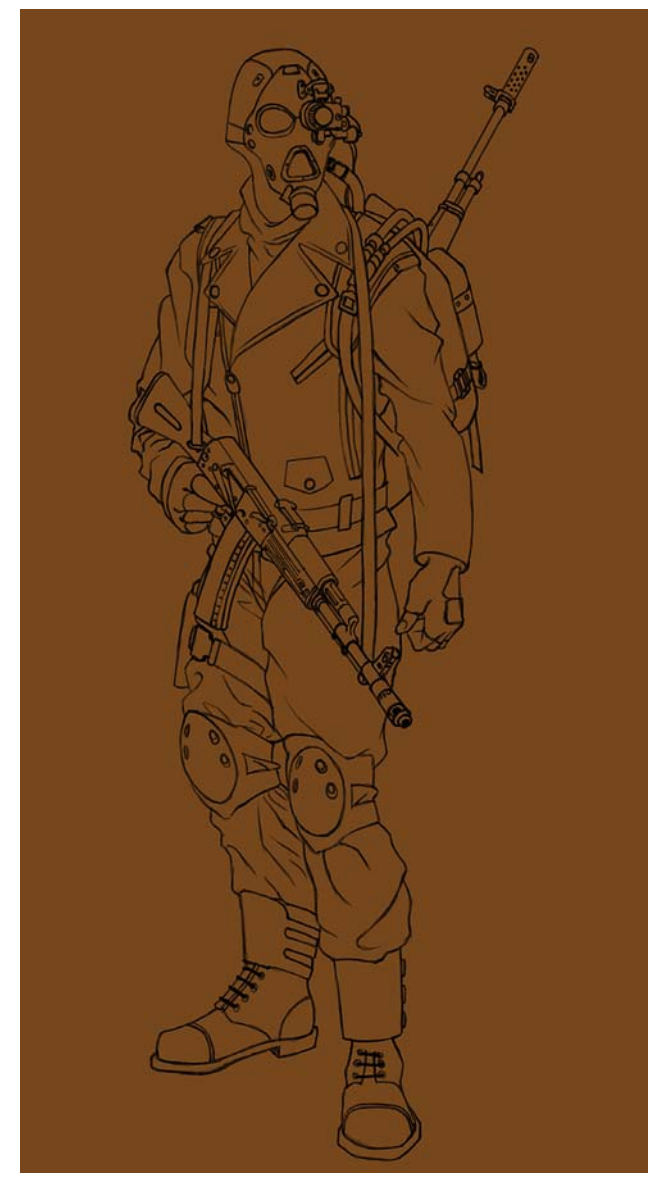

*Boceta final dibujado con detalle y listo para colorear.*

En primer lugar se comienza con el diseño de la máscara, el cual parte de referencias visuales de máscaras reales. Sin embargo éstas son modificadas pensando en el concepto de antihéroe y en el concepto de "maldad", tratando así de conseguir una imagen deformada y siniestra que se correlacione con el concepto buscado.

A continuación, se ensayan distintas poses para el personaje mediante líneas sencillas, y formas geométricas que representan los distintos volúmenes del cuerpo, a partir de las cuales se seleccionará la más adecuada para la realización de la ilustración.

Posteriormente se hacen distintas variantes del personaje utilizando ropas distintas, y tomándose la decisión de hacer algunos cambios, como la de utilizar chamarras negras de piel en la parte superior, para evitar una imagen meramente militar del personaje, así como ligar las ideas de pandillerismo e inadaptación

social con el personaje. Esta decisión se toma en base al contexto urbano punk y post apocalíptico inspirado en la estética utilizada en la exitosa serie de películas australianas *Mad Max* de los años ochentas protagonizadas por Mel Gibson.

En la fase final de bocetaje se realizan dos versiones a partir de las cuales se seleccionará el boceto a partir del cual se realizará el dibujo a línea base para la ilustración. En ellas se han resuelto tanto la pose, el vestuario y el equipo a partir de los distintos bocetos e ideas generadas, integrándolos finalmente en dos conceptos, los cuales son muy similares.

## **Selección de la mejor idea**

En este punto se toma selecciona la mejor idea y se realiza el dibujo a línea a partir del cual se elaborará la ilustración. Para ello se dobla la resolución del documento en Photoshop a 150 dpi, y se hace un trazo cuidadoso del personaje, se refinan algunos detalles como el equipo y las armas, y se mejoran algunos detalles pequeños como la posición de los pies. Más importante aún que los detalles es tener en consideración el resultado obtenido en la realización de un diseño que se corresponda con las ideas del antihéroe establecidas desde un principio. Es decir, obtener un concepto siniestro y post apocalíptico muy cercano a la idea de villanía y maldad establecidas en la psicología del personaje, y que son las características esenciales del mismo durante el desarrollo de la historia en la hipotética historieta.

## **Elaboración de la ilustración**

En la fase inicial se establece un color gris neutral como fondo a partir del cual se comenzará a trabajar. Esto es importante para la selección de los colores de la ilustración, ya que los fondos blancos y negros influyen en el matiz de la coloración de manera importante, y afectan el resultado final de la pintura.

A continuación se establece la paleta de colores a partir de la cual se desarrollará el trabajo. Para esta ilustración se ha decidido comenzar con una técnica en la que se trabaja a partir de los colores más oscuros como base, y a partir de ellos se va agregando color poco a poco para conseguir las luces y generar la sensación de volumen. Así, se comienza por rellenar el dibujo a línea con colores planos y oscuros que sirven de base. Para las ropas en general se utiliza un color gris azulado muy oscuro, marrón para las botas, verde olivo para la mochila, un gris muy oscuro, casi negro para la máscara. Para dar un toque de distinción se utiliza ocre amarillento para la pañoleta, y un poco de gris arena en los guantes. También se decide utilizar

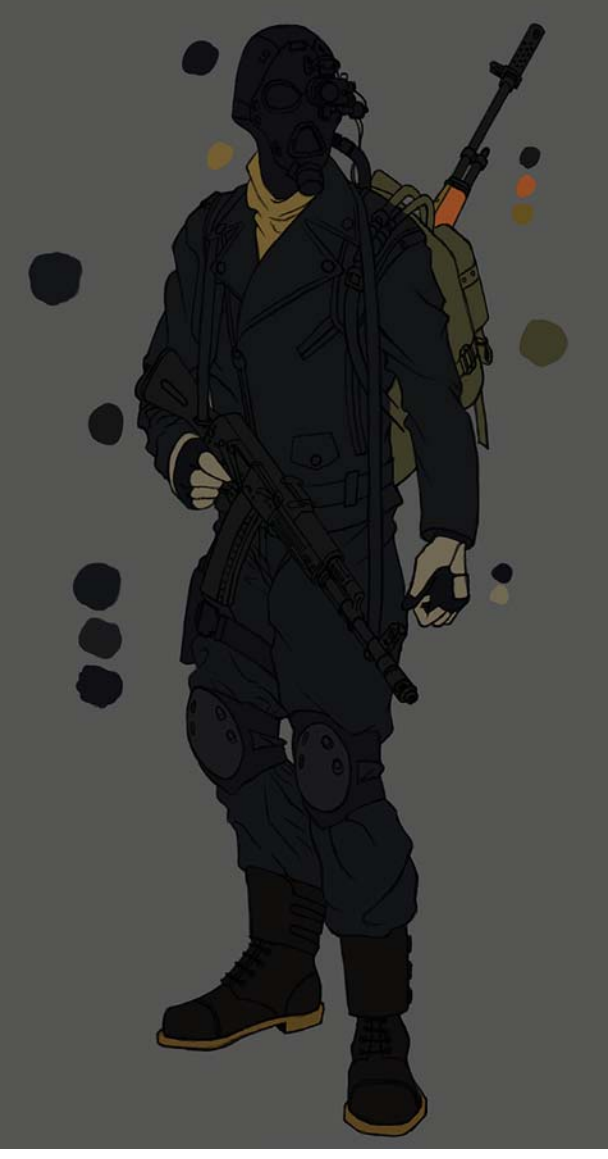

*Colores base de la ilustración sobre un fondo neutro. Luces y sombras en la mochila y las botas.*

una coloración de "madera" en la segunda arma para romper la monotonía.

Para aplicar el color se utiliza un pincel cuadrado de bordes duros preestablecido de Photoshop al cual se le desactivan todas las opciones para evitar trazos degradados. Esto se hace en una **Capa** nueva la cual es colocada por debajo del dibujo a línea.

Una vez establecidos los colores de la paleta, en la segunda fase se comienza a trabajar en los elementos que se corresponden a la parte posterior del personaje, y en sus pies. Esto con la finalidad de mantener un orden y facilitar el trabajo de pintura de los elementos más próximos a nosotros y que son más importantes.

Para trabajar de manera ordenada, se crean carpetas dentro de las **Capas** de Photoshop las cuales contienen de manera separada nuevas **Capas** sobre las que se

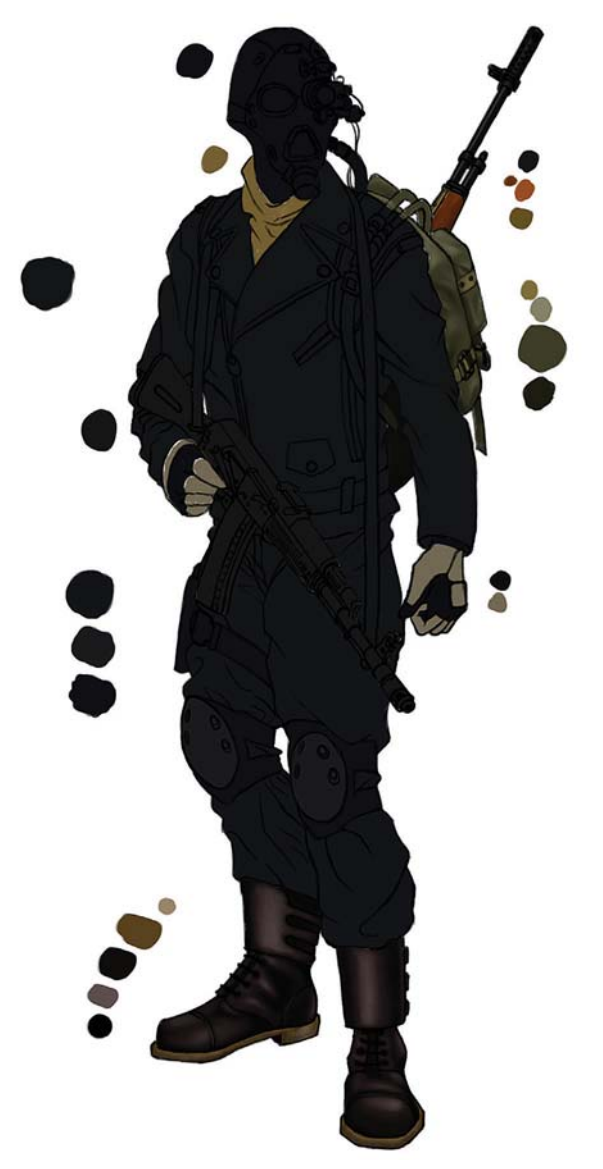

aplicarán las luces y las sombras que detallan de manera aislada cada uno de los elementos de la ilustración. Por ejemplo en una carpeta llamada "M1" se colocan las **Capas** correspondientes al rifle que se encuentra en la parte posterior, y dentro de ellas se aplican los detalles que le dan volumen a este elemento específico. A continuación se crea una carpeta para las botas y dentro de ella se colocan las capas de los brillos y las sombras de las mismas. De la misma manera se van creando carpetas para cada uno de los subsiguientes elementos, para trabajar de una manera ordenada y que permite hacer cambios y correcciones de manera fácil, y sin afectar el trabajo ya realizado de los demás elementos.

Para aplicar el color se utiliza un pincel preestablecido con textura similar a la de las cerdas de un pincel común, con una **Opacidad** al 100%, pero con el **Flujo** al 30%, y habilitando la opción de **Sensibilidad a la** 

CAPÍTULO<sub>5</sub>

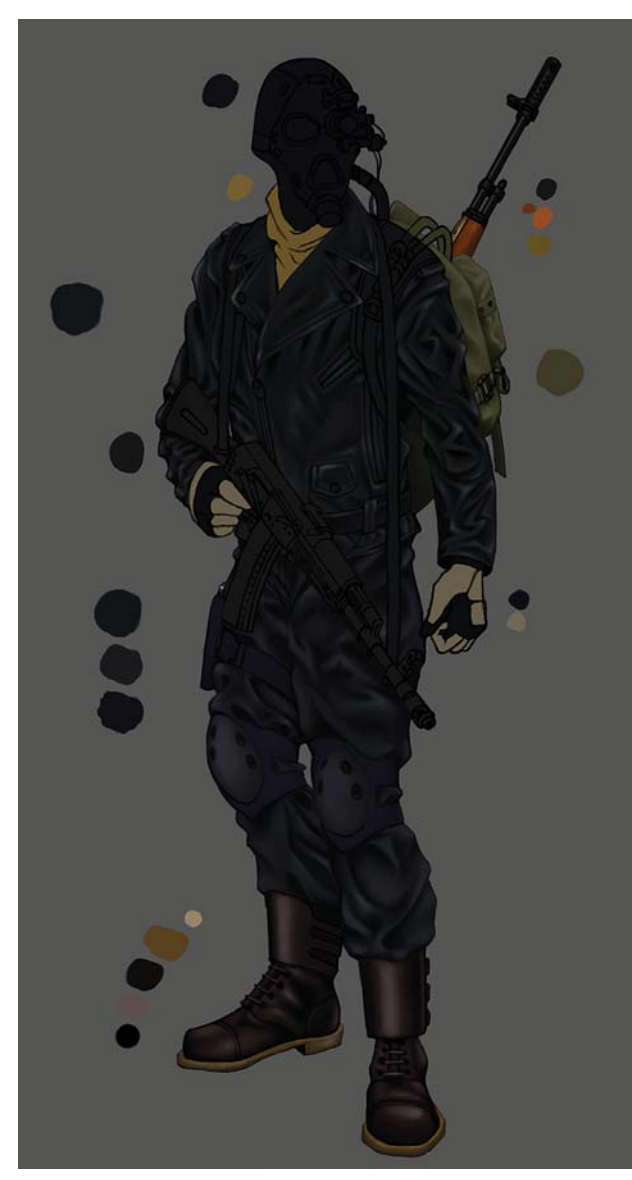

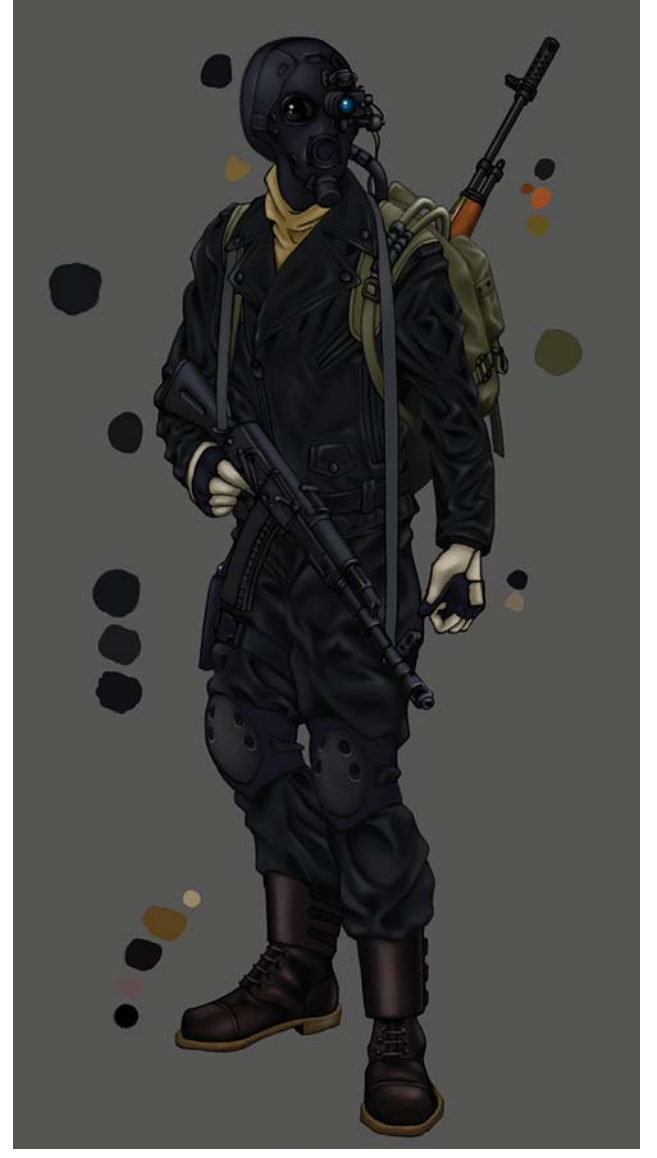

*Adición de brillos y sombras a las ropas. Cambio en la máscara y pintura de guantes, pañoleta y AK-47.*

**Presión** en la **Variación del Flujo** en **Otras Opciones**  de la paleta de pinceles.

Esto se realiza con la finalidad de aplicar capas de color tenues que no cubran por completo, y que además eviten la producción de bordes duros, para ir subiendo la tonalidad del color poco a poco y de manera controlada. Si es necesario difuminar un poco el color o uniformarlo, se emplea la herramienta **Dedo** con la **Intensidad** ajustada al 30%, también con un pincel preestablecido de textura similar a la del pelo del pincel.

Después se cambia el fondo de la ilustración a blanco para percibir las tonalidades del personaje sobre este color y valorar así su luminosidad, además de percibir si se han dejado huecos en el color de base que deban ser rellenados.

En la tercera fase, se regresa nuevamente al fondo gris neutro, y se comienzan a agregar las sombras y los brillos correspondientes al pantalón, las rodilleras, la pistolera y la chamarra del personaje. Cada uno de estos elementos tiene su propia carpeta y **Capas** para poder trabajar por separado. A partir de esta fase se comienzan a percibir los volúmenes que se van generando poco a poco en las ropas del personaje.

En la cuarta etapa comienzan a trabajarse los guantes, la pañoleta y finalmente la máscara. Al término del detalle de los dos primeros, se decide hacer un cambio mayor a la máscara. En un principio el resultado parece satisfactorio, sin embargo, mientras se avanzaba con el diseño, su forma se percibía como débil, y no era lo suficientemente atractiva como se deseaba. Por lo tanto, se crea una **Capa** encima del dibujo a línea y se rediseña por completo la cabeza, produciendo una máscara con mayor tamaño en donde se le cambian algunos detalles

**DISEÑO DE UNA METODOLOGÍA PARA LLUSTRACIONES DIGITALES** CAPÍTULO<sub>5</sub>

frontales. Una vez realizado esto, se prosigue con el rifle AK-47, en el cual los brillos de líneas rectas del cañón y la parte posterior del mismo son realizados a partir de la herramienta **Pluma**. Para ello se traza una línea de vector recta, la cual se convierte a **Trazo de Pincel** mediante el menú contextual del botón derecho. Con esta opción se traza con el color que se encuentra seleccionado y con las opciones y el tamaño de la herramienta **Pincel** que se tienen establecidas en ese momento. De esta manera es posible trazar líneas rectas perfectas o curvas sin la necesidad de realizarlos a mano alzada. Así se consigue gran realismo en los brillos y sombras de elementos mecánicos y formas geométricas.

Para finalizar el personaje, se integra la mochila con el resto del cuerpo mediante la pintura de los tubos y los tirantes de la mochila que se conectan entre la parte frontal del cuerpo y esta última. Todo ello se realiza en una nueva **Capa** la cual se coloca entre el cuerpo y el tirante del AK-47.

Hacia la quinta fase, se realiza la escenografía del personaje. Para ello se crean **Capas** que son colocadas por debajo de las **Capas** del personaje. En ellas se elaboran de manera separada el piso, las rocas, el muro y las casas derruidas. Éstos se realizan sin la mediación de un boceto, solamente utilizando la pintura de manera directa para ir dando forma a los distintos elementos. En la elaboración de éstos se utilizan los mismos pinceles utilizados con anterioridad para aplicar el color, y la herramienta **Dedo** para difuminarlo e integrarlo. Para acoplar el personaje al escenario se utiliza una sombra proyectada del mismo la cual lo ata al piso. Para ello creamos una máscara a partir del contorno del personaje, se cambia su **Modo** a **Superponer**, y se rellena con negro.

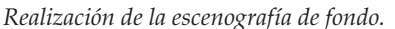

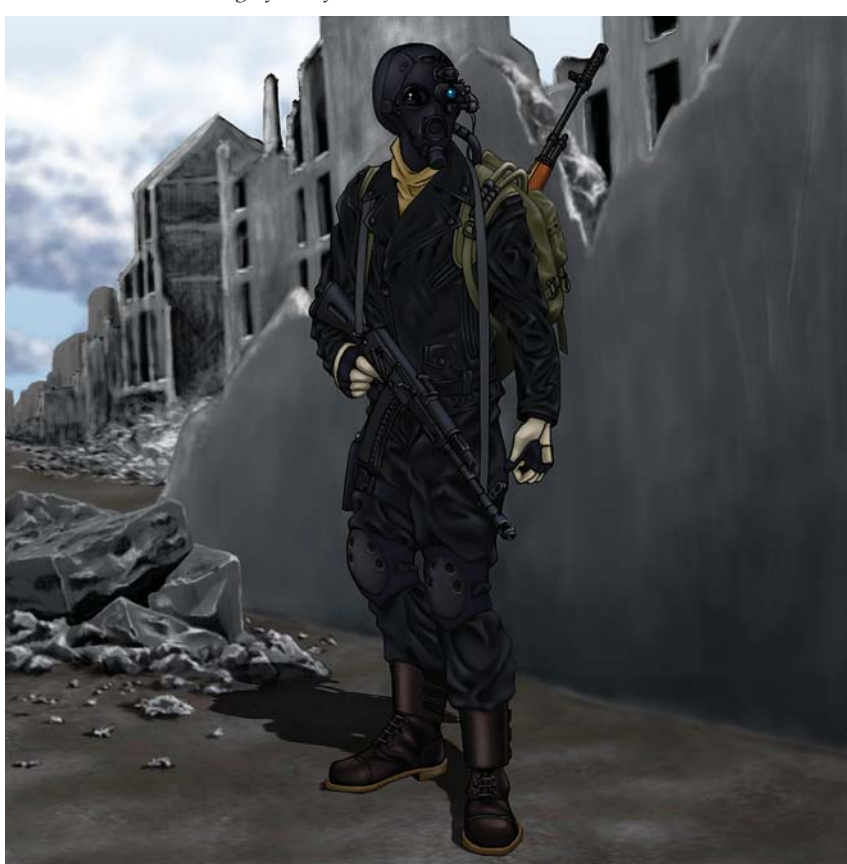

*Anclaje del personaje mediante su sombra al fondo.*

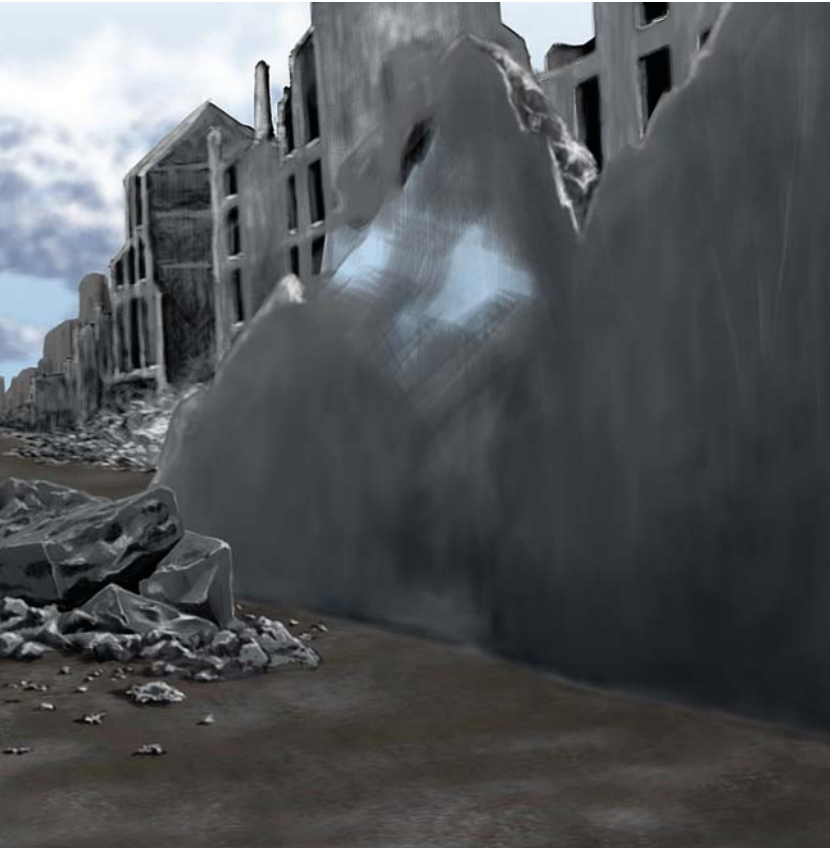

#### **DISEÑO DE UNA METODOLOGÍA PARA LLUSTRACIONES DIGITALES** CAPÍTULO<sub>5</sub>

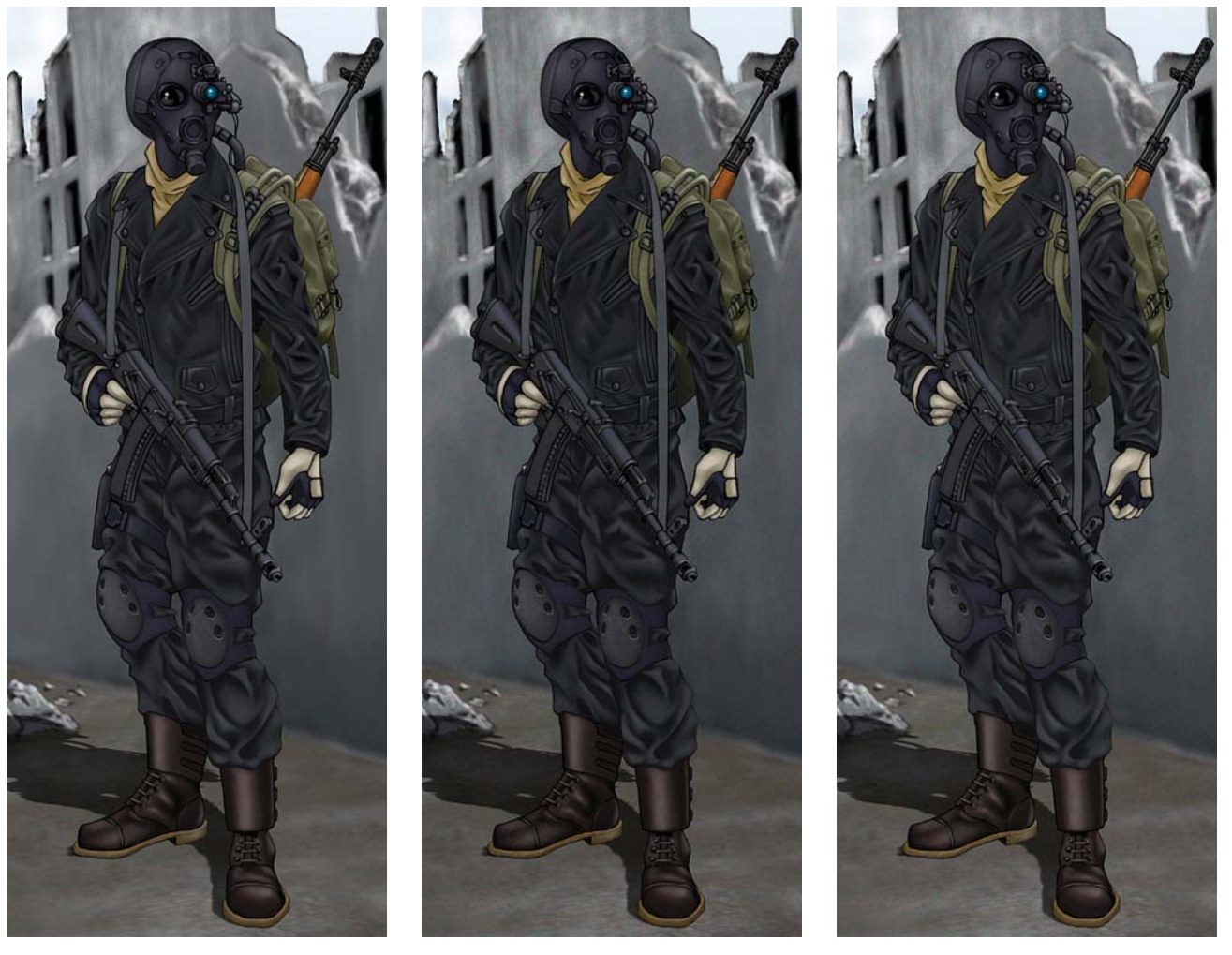

*Variaciones finales después de la evaluaciópn: primero más luminosidad sin textura, después más textura y finalmente más brillo.*

A continuación se reduce su **Opacidad** hasta un 60% aproximadamente, y mediante las opciones de **Distorsionar** y **Deformar** del menú **Editar> Transformar**, se deforma la sombra de manera que ésta se corresponda con el personaje y el suelo, consiguiendo con ello la integración de ambos.

Finalmente se agrega una textura en una **Capa** que se coloca por encima de todas las demás, y para lo cual se realiza lo siguiente: en esta nueva **Capa** se ajusta su **Modo** en **Sobreponer**. Después se rellena la **Capa** con gris (RGB 128). A continuación se selecciona **Filtros> Añadir ruido** y se ajusta la **Cantidad** a 400%. Se aplica el **Filtro Trazos de pincel>Salpicaduras** tres o cuatro veces y finalmente se ajusta la **Opacidad** de la **Capa** entre 5 y 8 por ciento. De esta manera se consigue una textura granulada que uniforma y unifica al resto de las **Capas**. Con esto se termina la ilustración.

#### **Evaluación de los resultados**

Una vez finalizado el personaje, se realiza una evaluación de este y se percibe que el resultado final es un poco oscuro. Tomando en cuenta esto se realizan tres

variantes utilizando el comando **Variaciones** que se encuentra en **Imagen> Ajustes** y se hace primeramente una variante sin textura y más luminosa. Después se realiza otra variante con esa misma luminosidad, pero con textura. Finalmente se hace una tercera opción un poco más luminosa y con textura, la cual es seleccionada como la imagen final. Si se tuviese a un cliente real esta sería la fase en la que se le presentaría el diseño seleccionado y se esperaría su propia evaluación del trabajo final.

DISEÑO DE UNA METODOLOGÍA PARA ILUSTRACIONES DIGITALES

CAPÍTULO 5

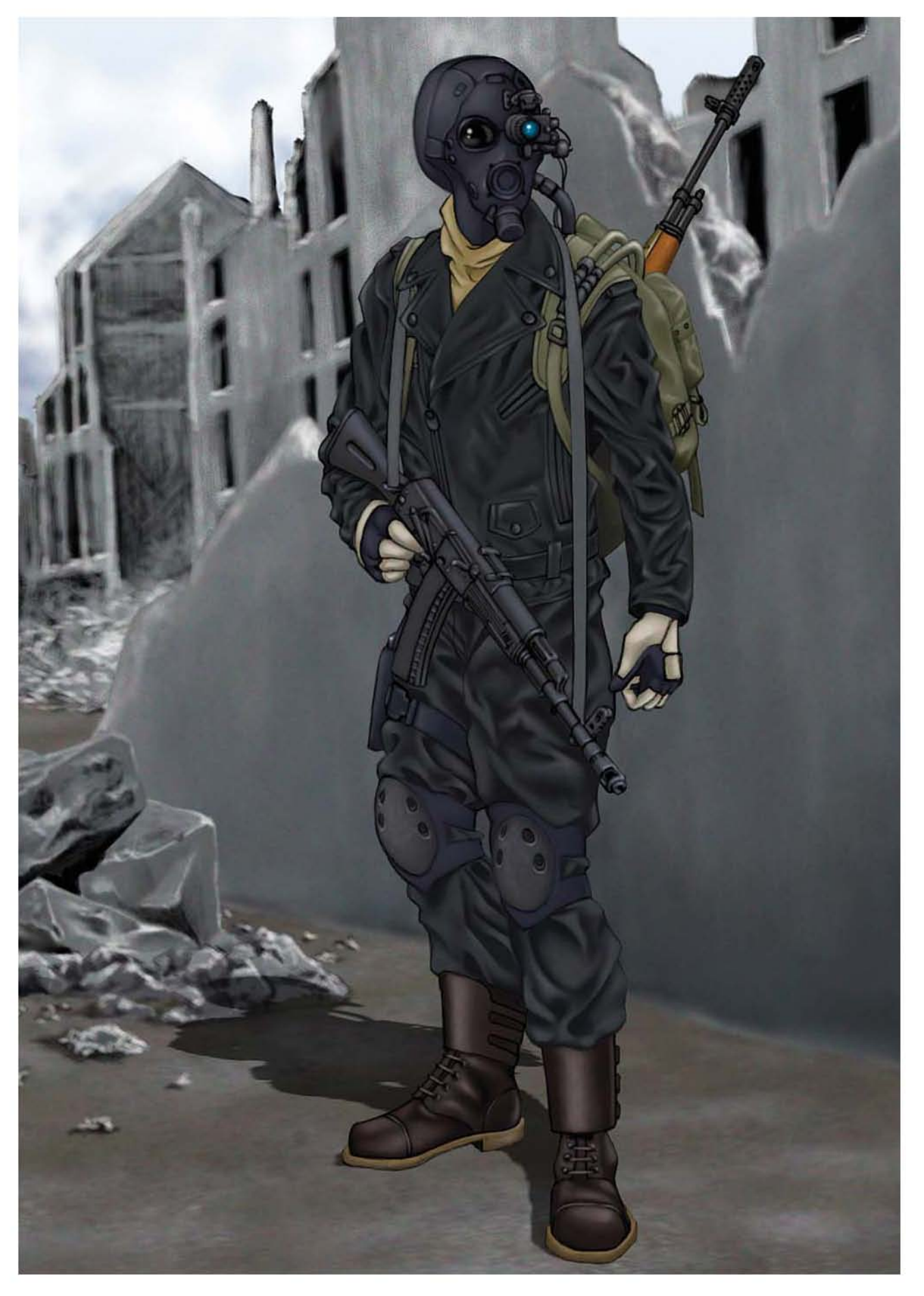

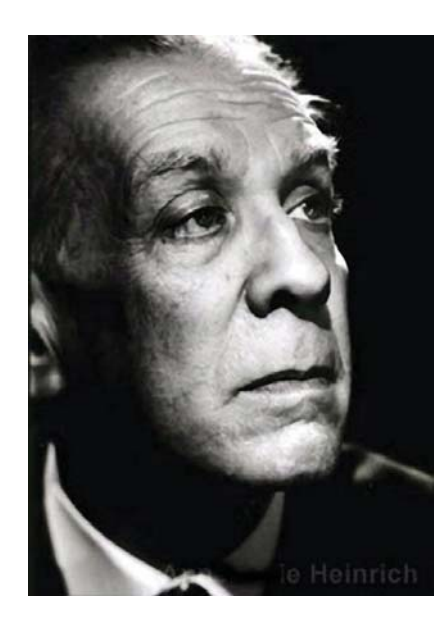

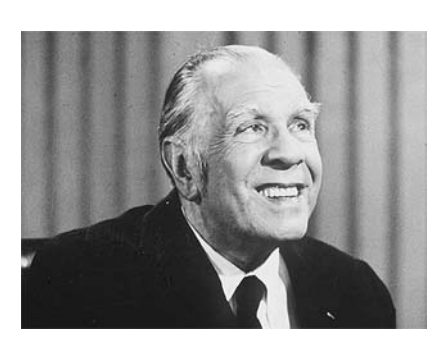

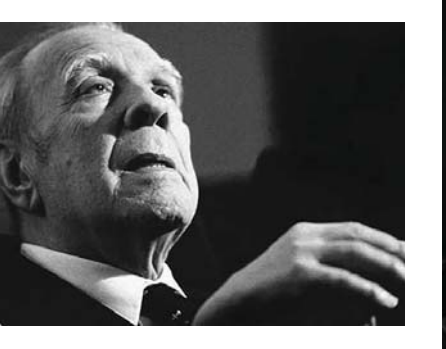

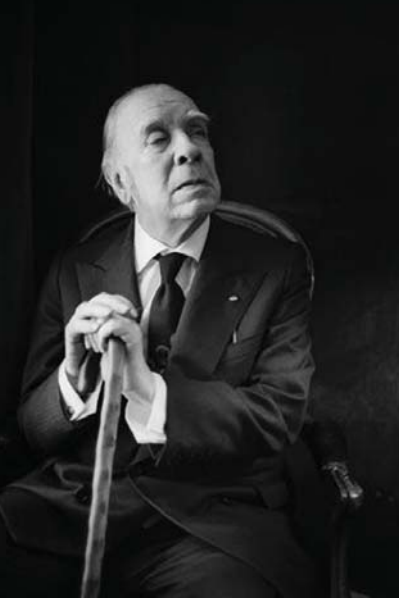

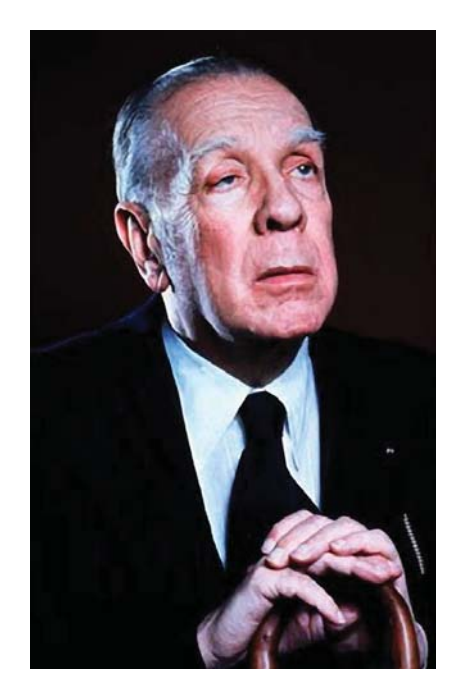

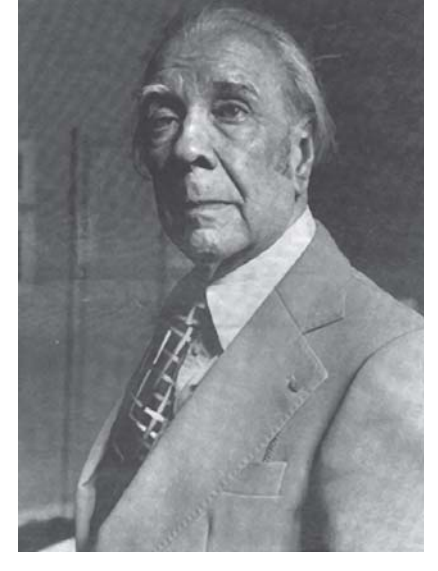

## **5.4.2 Caricatura: Jorge Luis Borges**

En este ejercicio se plantea la realización de una caricatura digital para algún suplemento o revista cultural.

#### **Identificación del problema**

En este caso las preguntas para identificación del problema son menos que en el ejercicio anterior, sin embargo no por ello menos importantes. A nuestro hipotético cliente le preguntaríamos ¿Caricatura a color o a línea? En esta ocasión supondremos que la publicación sería a color, y de esta manera se aprovechará toda la capacidad de Photoshop en la realización de esta ilustración. ¿Qué tipo de encuadre? Aquí las posibilidades son: cuerpo completo, plano americano, busto, o acercamiento. Se selecciona el busto. ¿Qué tipo de pose? Las opciones son: de frente, de perfil y de 3/4. Aquí la posibilidad queda abierta según la referencia que se encuentre. ¿Qué tipo de fondo? En este punto es posible realizar una viñeta que aísle a la caricatura de su entorno, mediante un fondo que enmarque apenas a la caricatura, o se puede realizar un fondo texturado, pero lo suficientemente atenuado como para que no compita en importancia con el dibujo mismo. Nos decidimos por la segunda opción.

¿La caricatura debe serlo únicamente de los rasgos de Jorge Luis Borges, o debe este interactuar con algún elemento simbólico que le represente? La caricatura se caracteriza por deformar los rasgos que una persona y presentarlo ya sea de manera cómica, o en un tono sarcástico y de burla. En este ejercicio no se busca satirizar o criticar a la figura de Borges, lo cual es más característico de la caricatura política. Por otro lado, tampoco se busca la adición de elementos que formen alguna metáfora o alegoría del ejercicio literario del escritor. Simplemente se busca presentar de manera graciosa la imagen del *Imágenes de referencia utilizadas para la caricatura de Borges.*

argentino para acompañar un hipotético texto conmemorativo.

## **Análisis del problema y división en elementos más simples**

En este punto el análisis del problema se centra más en las características físicas del escritor, es decir, en las formas de sus rasgos, y en su vestimenta. Se pueden plantear con anterioridad los cuestionamientos al respecto de la forma de su nariz, el color de sus ojos, su tono de piel, la forma de su cara y el tamaño de la misma en relación con el resto de su cuerpo, o cuál era la forma en que se vestía. No obstante, las respuestas a estas preguntas solo pueden ser respondidas en el momento de la documentación visual. Es en ese momento, cuando se contempla la fotografía del escritor, cuando comienza el verdadero análisis visual de las formas y surgen las respuestas a las preguntas.

Además, aparecen nuevos cuestionamientos y sus respectivas respuestas en base a lo que comúnmente no conocemos de las personas, es decir, en los detalles menos importantes. Por ejemplo ¿Cuál es la forma, tamaño y posición de las orejas en relación a los ojos y a la nariz? O ¿Hasta dónde llegaba la línea de su cabello en la frente?, o ¿Qué tan arrugada estaba su piel? Asimismo, en ese momento averiguaremos qué clase de vestimentas utilizaba, o como era el bastón que utilizaba a partir de que perdió la vista. Esto último es un punto importante. A partir de que Jorge Luis Borges quedó ciego su mirada se tornó deforme, y este rasgo puede ser para algunas personas perturbador, mientras que para otras no. Por consecuencia es necesario tomar en cuenta este rasgo y dibujarlo con prudencia a partir de las referencias fotográficas con las que se cuenten. En cuanto a la composición, esta se parece mucho a la composición utilizada en el ejercicio anterior, en donde el personaje ocupa la mayor parte del área de la

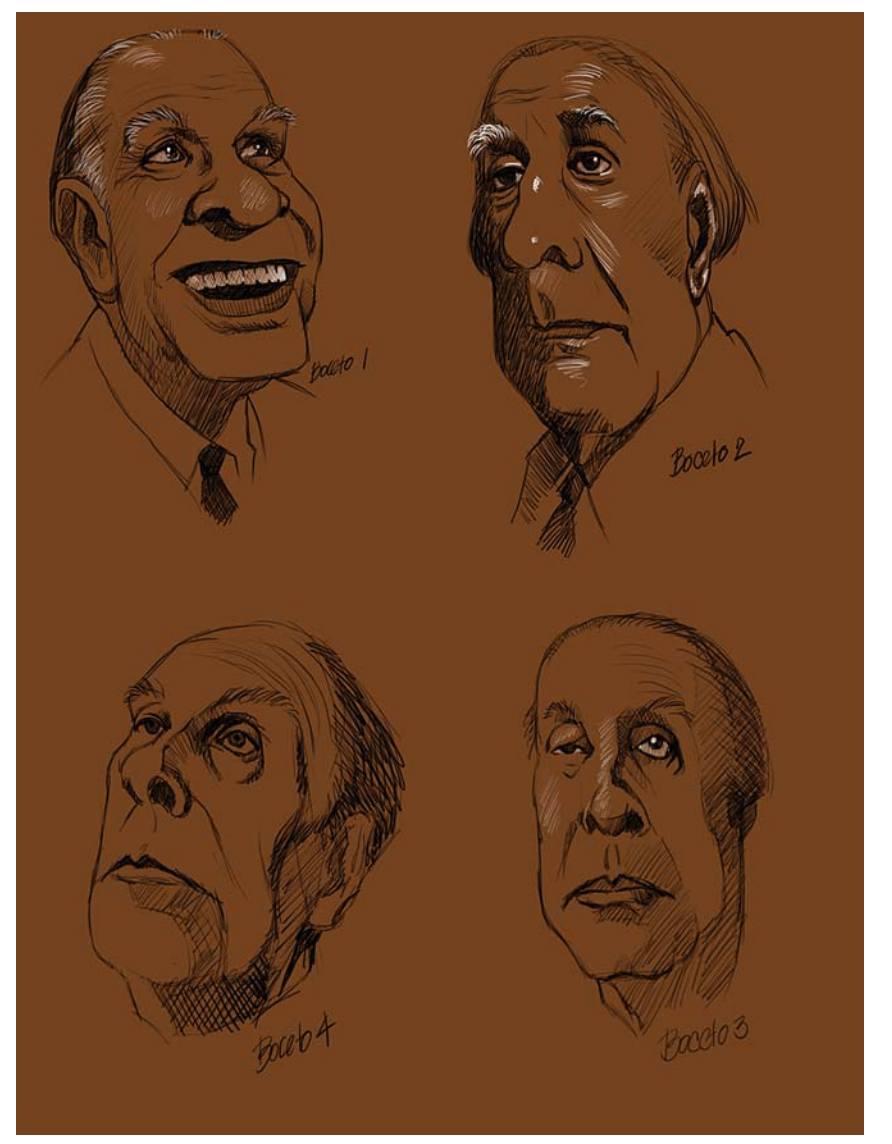

*Bocetos para la caricatura.*

ilustración, y se privilegia la posición central. En cuanto a los colores se ha decidido utilizar una paleta de tonos cálidos poco saturados para que no resten importancia al personaje y a los tonos cálidos de la piel, los cuales se deben exaltar y remarcar por encima del fondo y de la vestimenta.

### **Investigación visual previa a la producción de ideas**

Nuevamente es la utilización de Internet y el buscador de imágenes de Google la herramienta utilizada para buscar referencias visuales del escritor. Se ha privilegiado la búsqueda de imágenes con buena resolución y principalmente retratos y bustos.

#### **Creación de bocetos y producción de ideas para resolver el problema**

Una vez más, en documentos de  $400 \times 400$  píxeles a 72 dpi, se comienzan a trazar en Photoshop algunos bocetos para producir ideas que ayuden a elaborar la caricatura. A pesar de que la mayoría de las fotografías son retratos, se plantea la posibilidad de combinar el rostro del escritor con alguna pose del cuerpo distinta, lo cual quedará unificado en el boceto final.

CAPÍTULO<sub>5</sub>

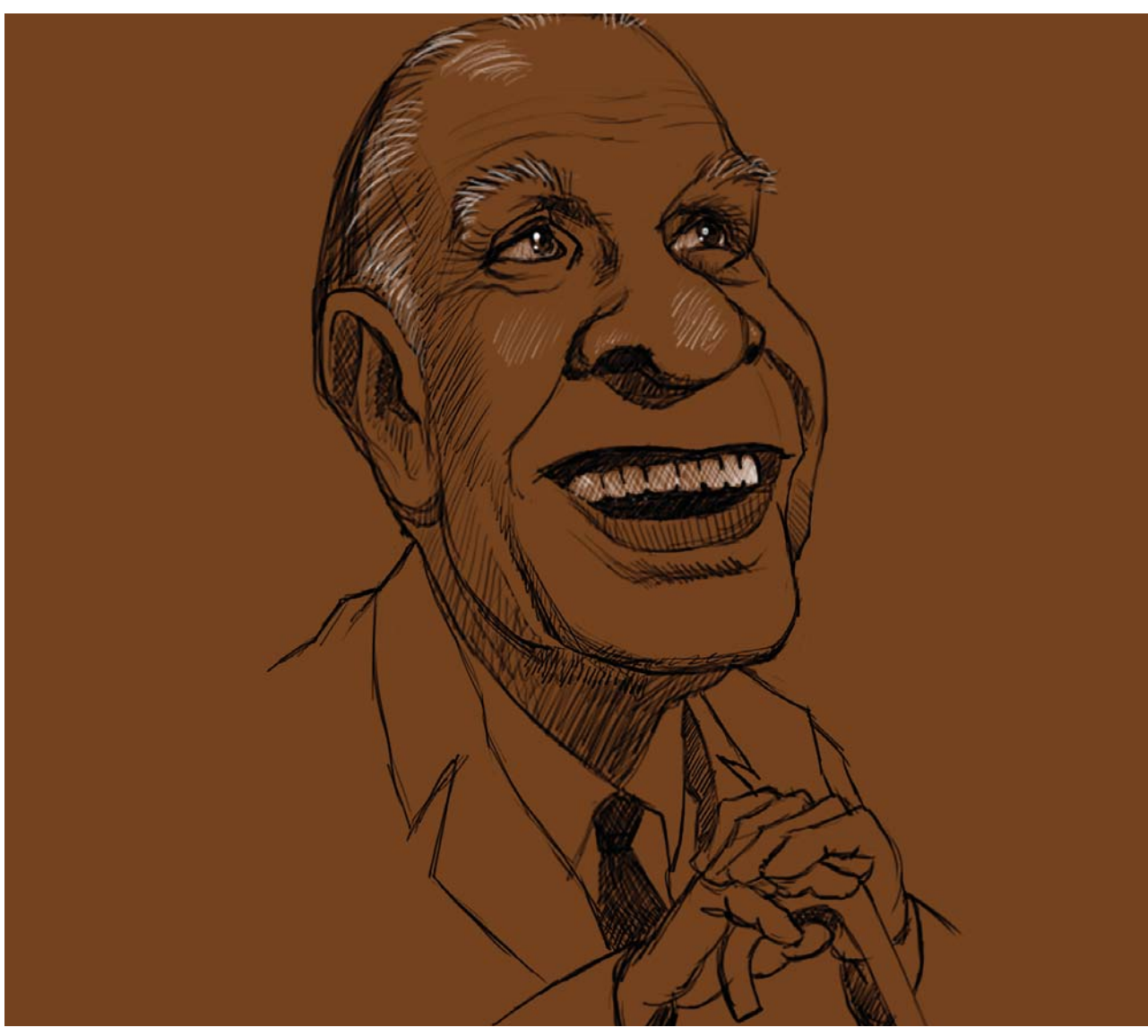

*Boceto seleccionado para la ilustración.*

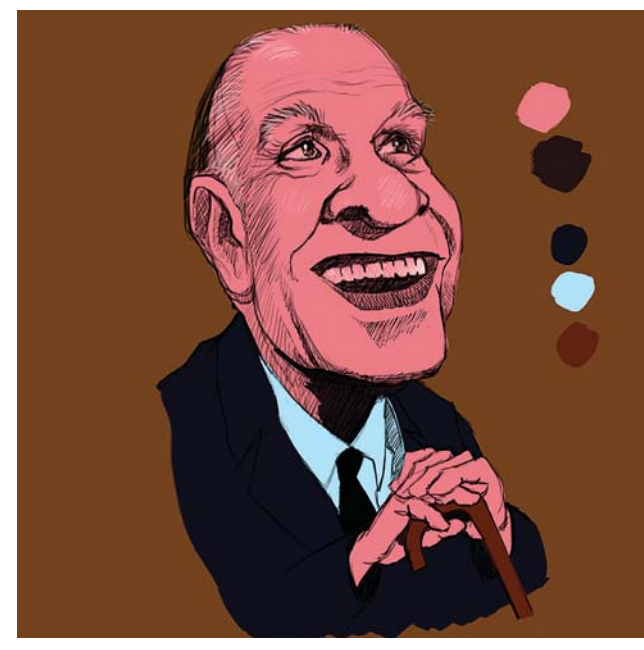

*Paleta de colores y pintura base.*

#### **Selección de la mejor idea**

En el dibujo elegido se integra la caricatura de los rasgos del escritor, con una pose tomada de otra fotografía. En este caso se utiliza un pincel redondo preestablecido de Photoshop, con bordes semi duros, **Opacidad** del 100% y el Flujo al 30%. La resolución del documento se dobla a 150 dpi y se refinan algunos detalles en el trabajo a línea. Las consideraciones tomadas en cuenta para elegir el dibujo fueron una buena presentación de los rasgos del escritor, una expresión amable enmarcada por una amplia sonrisa, la inclusión del característico bastón que utilizó el escritor en la parte final de su vida, una pose de 3/4 y una mirada que no interpela directamente al espectador, sino que se pierde en lo alto, y que a la vez suaviza su deformidad. En la mayoría de los retratos Borges aparece de traje y corbata, por lo que esa es la vestimenta elegida para la caricatura.

#### **DISEÑO DE UNA METODOLOGÍA PARA LLUSTRACIONES DIGITALES** CAPÍTULO<sub>5</sub>

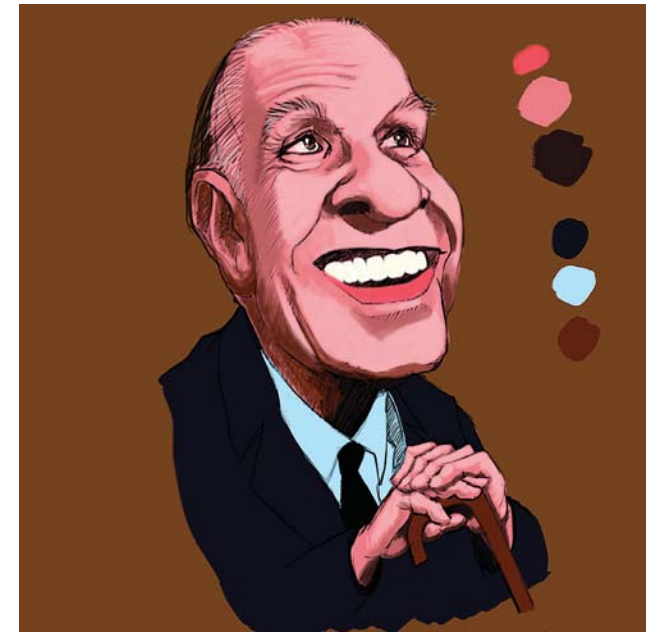

*Pintura de labios, dientes, ojos, luces y sombras generales.*

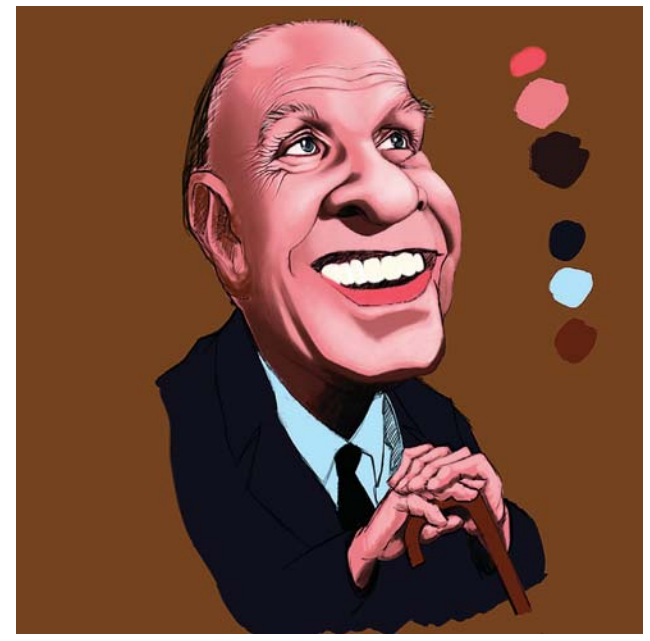

*Más luces y difuminación de las transiciones de color. Cambio del color del traje, nuca, oreja y más arrugas.*

#### **Elaboración de la ilustración**

Continuando con el mismo método de elaboración planteado, en la primera etapa se coloca una **Capa** de pintura plana que sirve como base para la subsecuente extracción de luces para dar volumen. Se utiliza un color ocre tostado de fondo como el color base, con lo que se cuenta con una tonalidad cálida. Para crear contraste, se selecciona una paleta fría de colores azules para el traje. Finalmente se selecciona la paleta de colores base para el rostro y las manos.

Durante la segunda etapa se agregan algunas luces de manera muy general, se añade el color de los labios

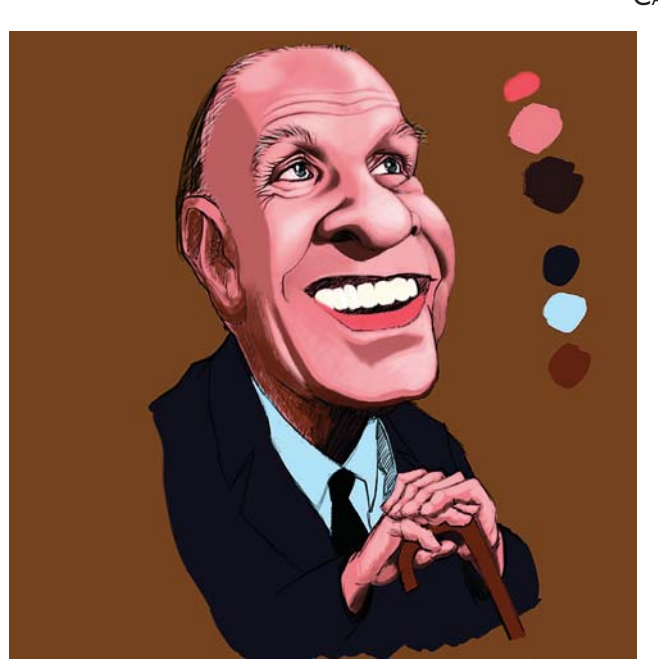

*Cambios en el traje y la cara, y pintura de arrugas y brillos.*

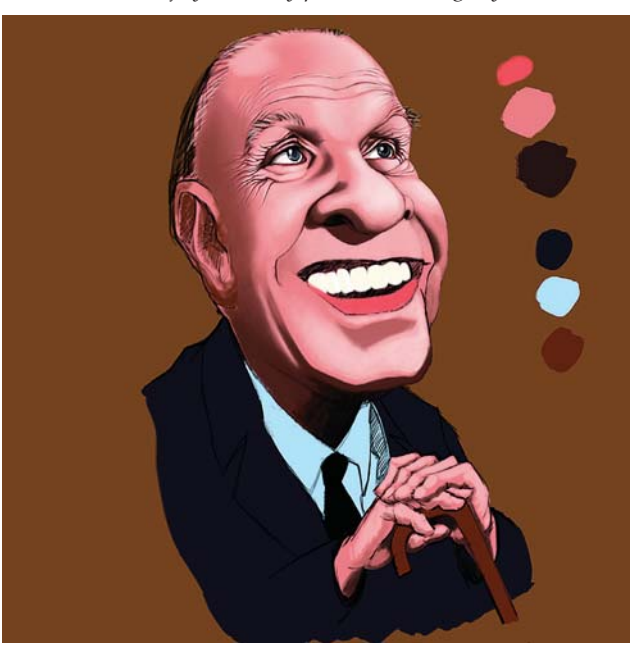

y de los ojos, y se refina la dentadura al momento de colocar el color de base. Hasta aquí se han utilizado pinceles preestablecidos de Photoshop con bordes duros, y con las **Opciones de pincel** deshabilitadas.

En la tercera fase se modifica un poco el ancho de la cara, se delimita un área mayor para las sombras laterales, se cambia el tono del traje de un azul ultramarino, a un azul prusia. En las luces ya se utiliza un pincel con textura de cerdas preestablecido de Photoshop, con las opciones de la paleta de pinceles habilitadas para producir gradaciones tenues y bordes suaves. Se comienzan a pintar las primeras arrugas alrededor de los párpados y en la frente del escritor.

#### **DISEÑO DE UNA METODOLOGÍA PARA LLUSTRACIONES DIGITALES** CAPÍTULO<sub>5</sub>

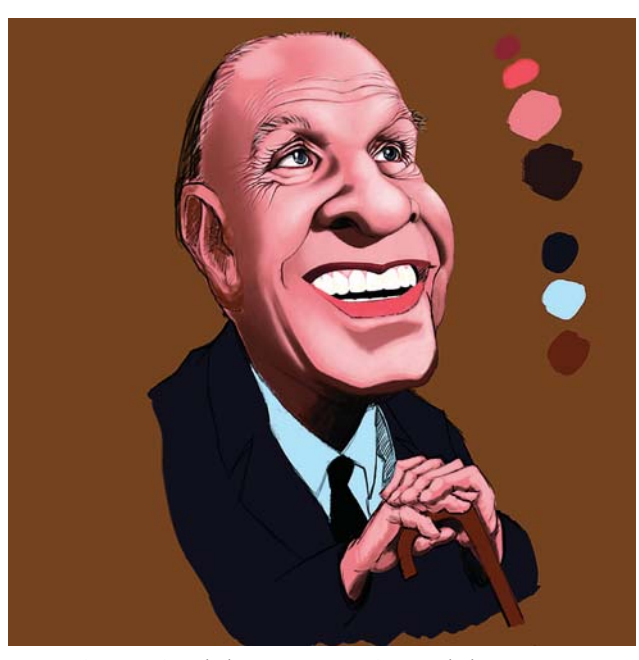

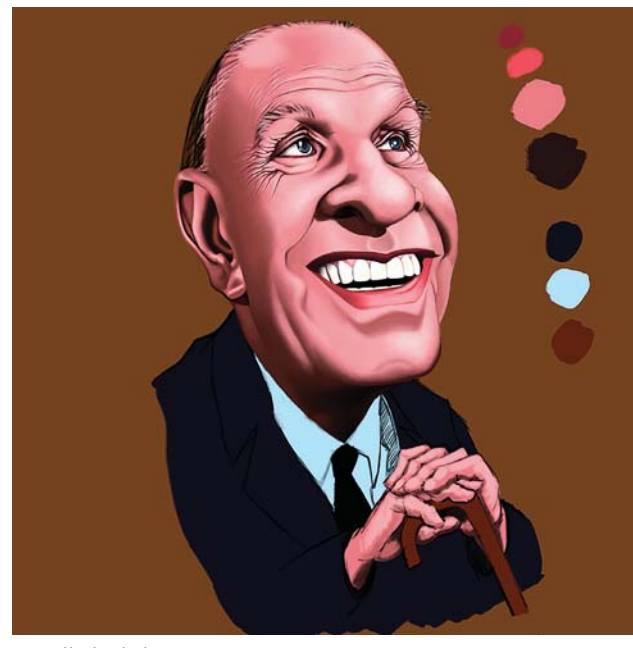

Para la cuarta etapa se avanza más en el planteamiento de las zonas más iluminadas, y empiezan a fundirse los bordes duros de las luces y las sombras mediante la herramienta **Dedo**, y la aplicación de pintura de forma tenue para ir aumentando las tonalidades. Hacia la quinta fase se aclara un poco más el color del traje en la caricatura, se ensanchan los hombros, la oreja y la nuca de la caricatura. Continúan integrándose los brillos y las sombras, a la vez de que se incrementa el número de arrugas. De la misma manera en la que se plantea en la metodología, cada uno de los elementos individuales como los ojos, los dientes, las arrugas etcétera, están agrupadas en carpetas individuales con sus respectivas capas en la paleta de **Capas** de Photoshop.

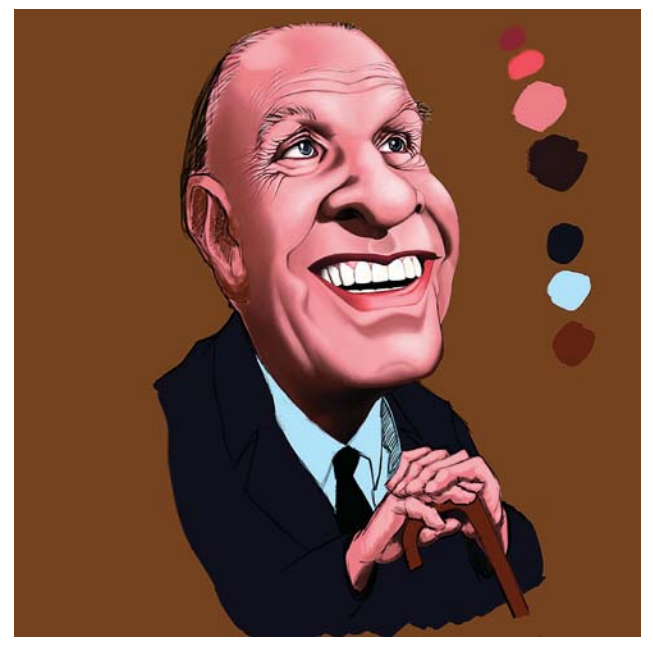

*Mayor integración de las texturas y pintura de las encías. Nuevo redimensionamiento y pintura de más texturas y sombras.*

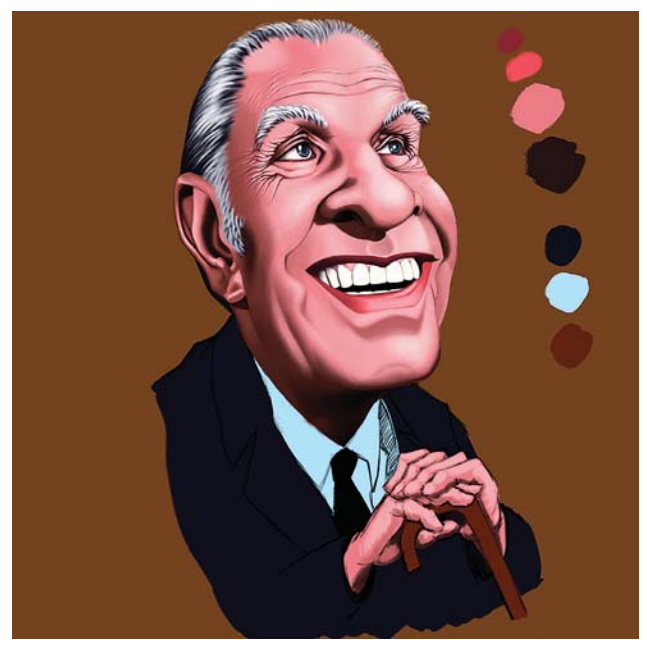

*Detallado de la oreja. Pintura del cabello y cejas, y de más sombras.*

Para la sexta etapa continúan incrementándose los tonos brillantes de la piel, para que se integren mejor y se siguen detallando las arrugas y los ojos de la caricatura. También se pintan los extremos de la parte inferior de la dentadura a la vez que empiezan a trabajarse las encías.

Para la séptima etapa se vuelven a ensanchar la cabeza y el cuerpo del escritor, empiezan a detallarse las arrugas alrededor de la boca y en el mentón, y se empieza a trabajar en los labios de Borges. Se termina el detalle de los dientes y comienzan a desarrollarse las sombras en el cuello para integrarlas con el resto del cuerpo. La oreja derecha de la caricatura comienza a trabajarse en las octava etapa, mientras que en la novena se añade

**DISEÑO DE UNA METODOLOGÍA PARA LLUSTRACIONES DIGITALES** CAPÍTULO<sub>5</sub>

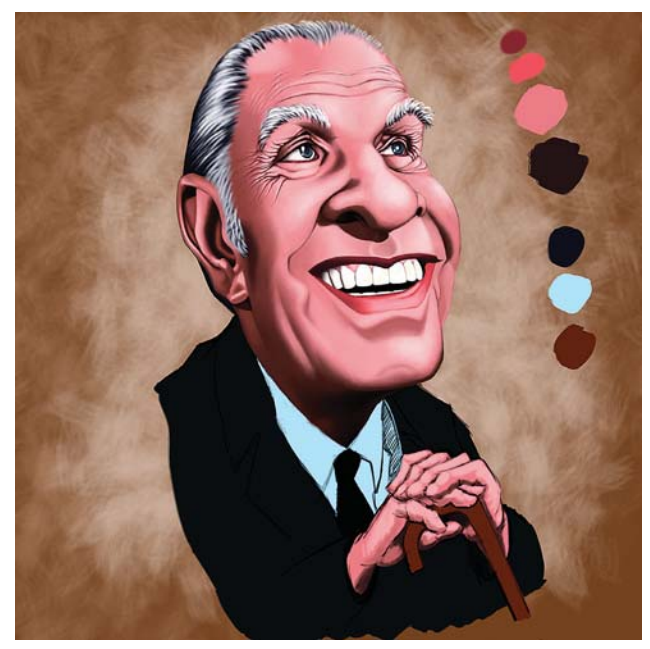

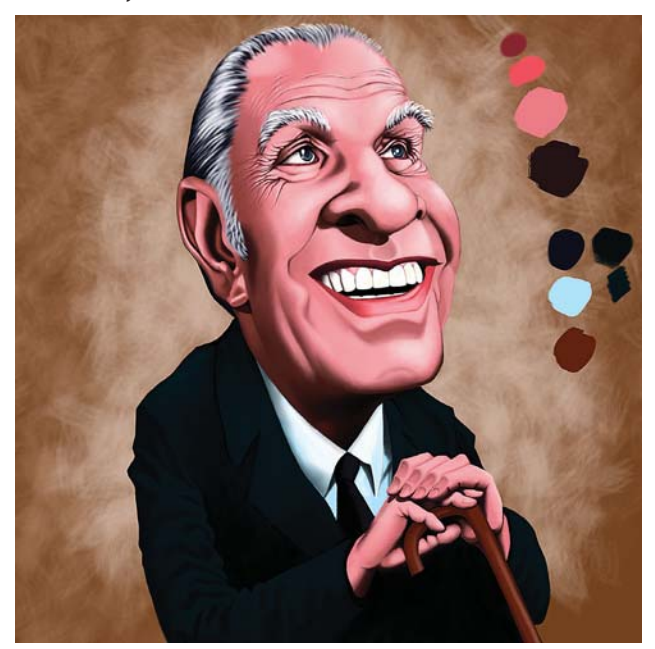

*Refinación de las manos y el bastón, así como del fondo. Ilustración final lista para la evaluación.*

el color a las cejas y el cabello de la caricatura, a la vez de que siguen trabajándose las sombras en las mejillas.

Hacia la décima etapa se comienza a textura el fondo con un color arena y con un pincel predeterminado de bordes duros para crear una sensación de pintura nebulosa. En la etapa siguiente se comienza a trabajar en el traje y la camisa. Se añaden sombras y áreas luminosas, a la vez que se extienden y detallan los costados de los brazos.

En la etapa final se detallan las manos y el bastón, todo ello en capas distintas, se refina la textura del fondo y se retira la paleta de colores. En esta ocasión no se

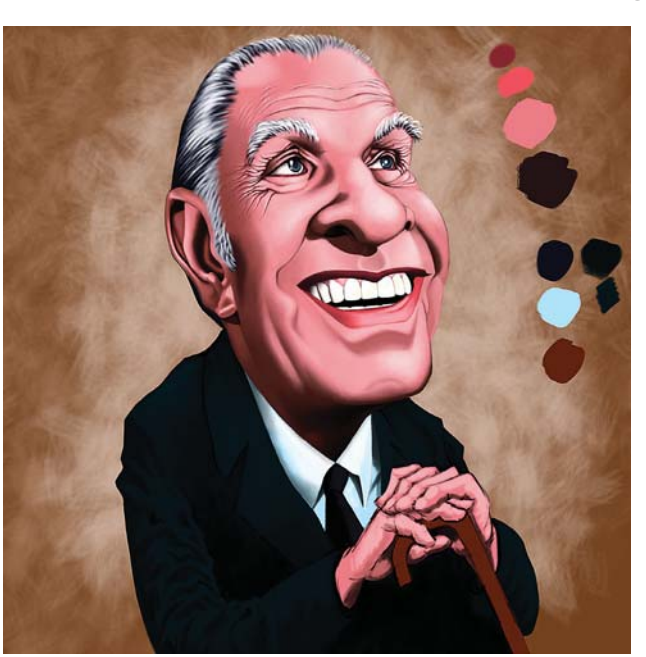

*Textura del fondo. Pintura y redimensionamiento del traje y la camisa.*

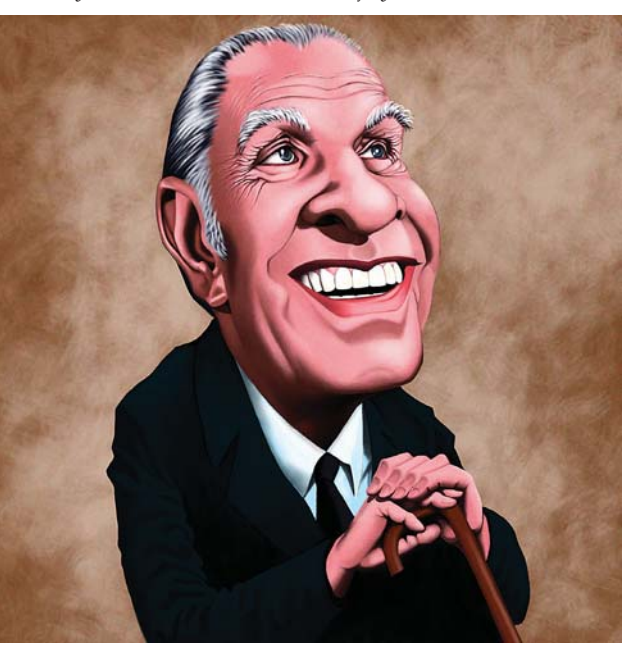

utilizaba la textura granulada para integrar toda la imagen. Con esto se concluye la ilustración.

## **Evaluación de los resultados**

Una vez terminada la ilustración se hace una estimación del resultado, y se determina crear una variante un poco más luminosa que permite resaltar aún más los detalles de la caricatura. Finalmente se hace un rencuadre para retirar un poco del espacio a los lados de la caricatura y centrar mejor la atención en el personaje. Con esto se da por concluido el trabajo.

# DISEÑO DE UNA METODOLOGÍA PARA ILUSTRACIONES DIGITALES<br>Capítulo 5

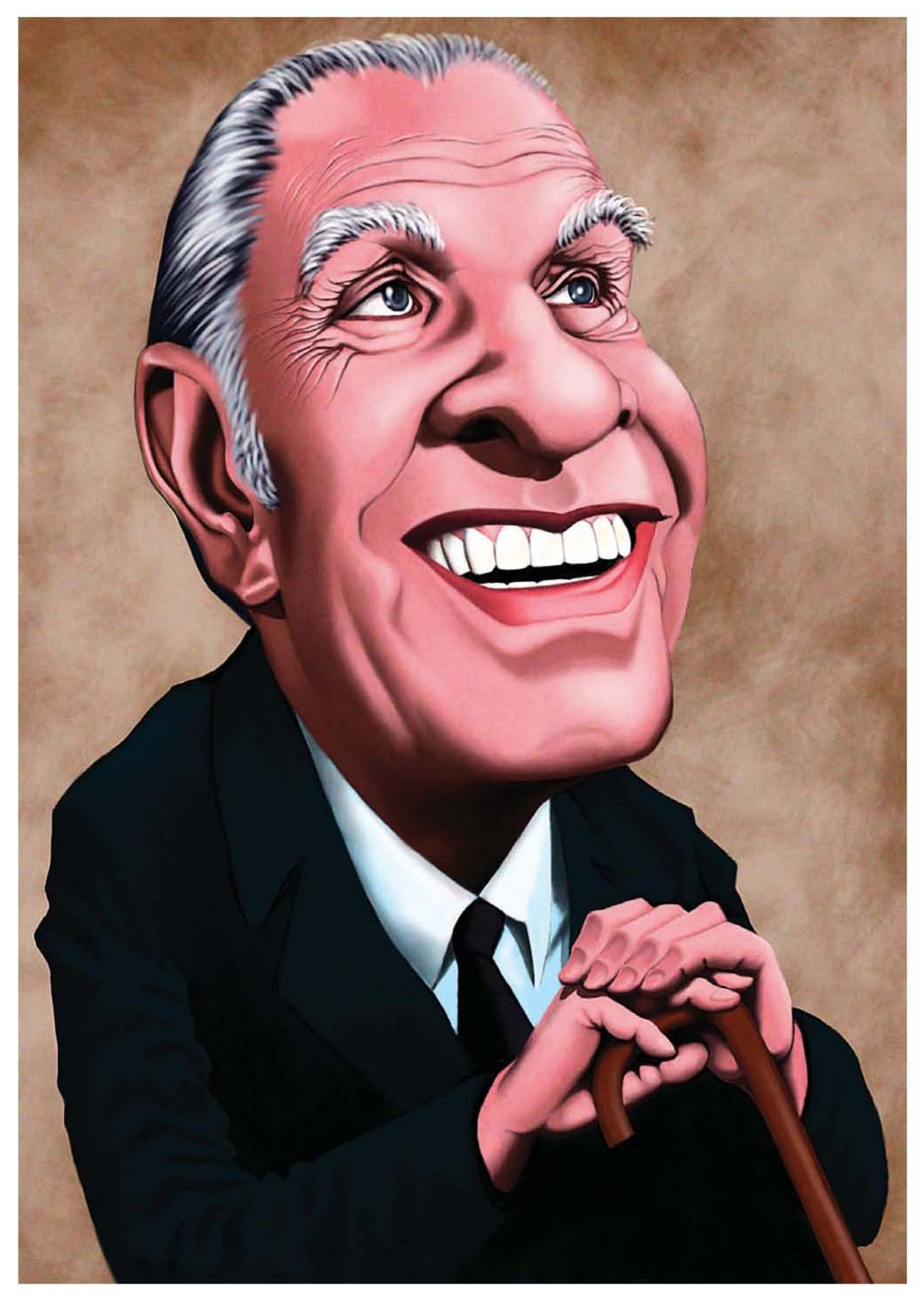

## **5.4.3 Ilustración técnica: concepto automotriz**

El tercer ejercicio se trata de un diseño automotriz que sirva como concepto base para una posible producción fílmica.

## **Identificación del problema**

La finalidad en este tipo de ilustraciones es ayudar en la etapa de preproducción en la conceptualización de los elementos que formarán parte más adelante en la filmación y/o en la posproducción, y en este caso específico, el automóvil que podría ser el vehículo principal del protagonista en una película de acción.

Para la identificación y solución de los problemas planteados, se tomará en cuenta los consejos dados por Alex Jaeger en su video tutorial *Vehicle Design with Alex Jaeger Volume 1: From Script to Concept.*116 Este diseñador ha trabajado como director de arte de efectos visuales para distintas películas en Hollywood durante los últimos 15 años, y explica en dicho video, cómo aborda la solución de estos diseños. Establece que para diseñar un vehículo en base a un guión se debe contar primero con este, y leerlo. En el segundo paso señala que se deben seleccionar los aspectos del diseño que deben estar presentes. En el tercer paso se procede a la realización de distintas versiones en los bocetos para llegar en el último paso hasta el diseño seleccionado, y su consecuente ilustración final.

Entre los puntos que son importantes para lidiar con ese tipo de problemas es tener una filosofía de diseño que facilita en gran medida el método de trabajo en la producción de este tipo de ilustraciones. El primer paso en ella es crear diseños que sean "creíbles", es decir, evitar producir diseños automovilísticos que estén demasiado alejados de la realidad, que estén excesivamente recargados de elementos que los hagan imprácticos, o que produzcan un vehículo que sea imposible de fabricar más allá del papel. En otras palabras, el diseño debe parecer "funcional" y plausible. Esto no quiere decir que el diseño deba de ser limitado, por el contrario, Jaeger señala que es importante combinar una dosis de realidad dentro de la fantasía, aunque no deja de señalar que es importante evitar la producción de diseños excesivamente llamativos si esto no está señalado como tal dentro de la historia misma. Esto depende de la importancia que ellos tienen en el desarrollo de la historia, y si esta no los contempla como una parte importante, no deben restar atractivo a los personajes principales.

Para comenzar a diseñar el vehículo se debe empezar con el texto. En este caso, el "diseño de entretenimiento" se encuentra limitado por la historia, la cual determina el aspecto y el uso que se hace del objeto dentro de la película. Es en este momento se realizan las preguntas clave para plantear el camino a seguir durante la fase de diseño. Aquí la primera es ¿cuál es la visión del director o del guión en relación con el aspecto y utilización del diseño dentro del filme o juego de video? Se debe tomar en cuenta la importancia que el diseño tiene en la historia. En nuestro caso, la historia y la película son ficticias, y desafortunadamente no se cuenta ni con un guión real ni con un planteamiento completo de la importancia que el diseño podría llegar a tener. Sin embargo, se plantea hipotéticamente que el diseño juega un papel importante dentro de la historia. Es el vehículo del personaje principal y por lo tanto debe ser llamativo y de tipo deportivo preferentemente, de acuerdo con la imagen del personaje principal dentro de una historia de acción, algo como los autos de James Bond o de El Santo. La siguiente cuestión es ¿cuál es el propósito o la función del diseño original? Nuevamente especulamos que el vehículo debe servir para el lucimiento del personaje principal; y debe reflejar el mundo de glamoroso y del *jet set* en el que se desenvuelve. La tercera pregunta es ¿cómo se utiliza el diseño dentro del film? La búsqueda se dirige a averiguar en qué acciones y escenas aparecerá el diseño, y de qué manera interactuará con los personajes. Este tipo de detalles son bastante específicos y en este caso no es posible resolverla debido a la falta de escenas que generalmente se hacen en la fase de planeación o *storyboarding*. Lo siguiente es cuestionar ¿requieren sus acciones específicas y/o escenas ciertos detalles en el diseño? Nuevamente el planteamiento está ligado directamente con la preproducción cinematográfica, y en ella se busca averiguar el nivel de detalle que debe llevar el diseño en función al tipo de tomas que se le harán en el filme. Esto es importante puesto que implica un trabajo importante de detalle en la fase de diseño para producir objetos como el tablero, el tipo de llantas o los asientos que serán empleados debido a las tomas. Otra vez en este punto se hace la pregunta, pero sin tener el guión o el *storyboard*, esta sólo es considerada de manera muy general.

## **Análisis del problema y división en elementos más simples**

Para Jaeger diseñar equivale a resolver problemas; por lo tanto se vuelve obvio que el primer paso es averiguar cuál es el problema con la finalidad de resolverlo. El paso natural es acudir al guión y averiguar en qué acciones se verá involucrado el diseño, cómo interactúan los personajes con él, y más importante, qué significado tiene o qué representa el auto para el protagonista. Para nuestro caso, al ser un proyecto

<sup>116</sup> A Jaeger, *Vehicle Design with Alex Jaeger Volume 1: From Script to Concept,* [DVD-ROM], Hollywood CA, The Gnomon Workshop, 2010, duración: 124 min.

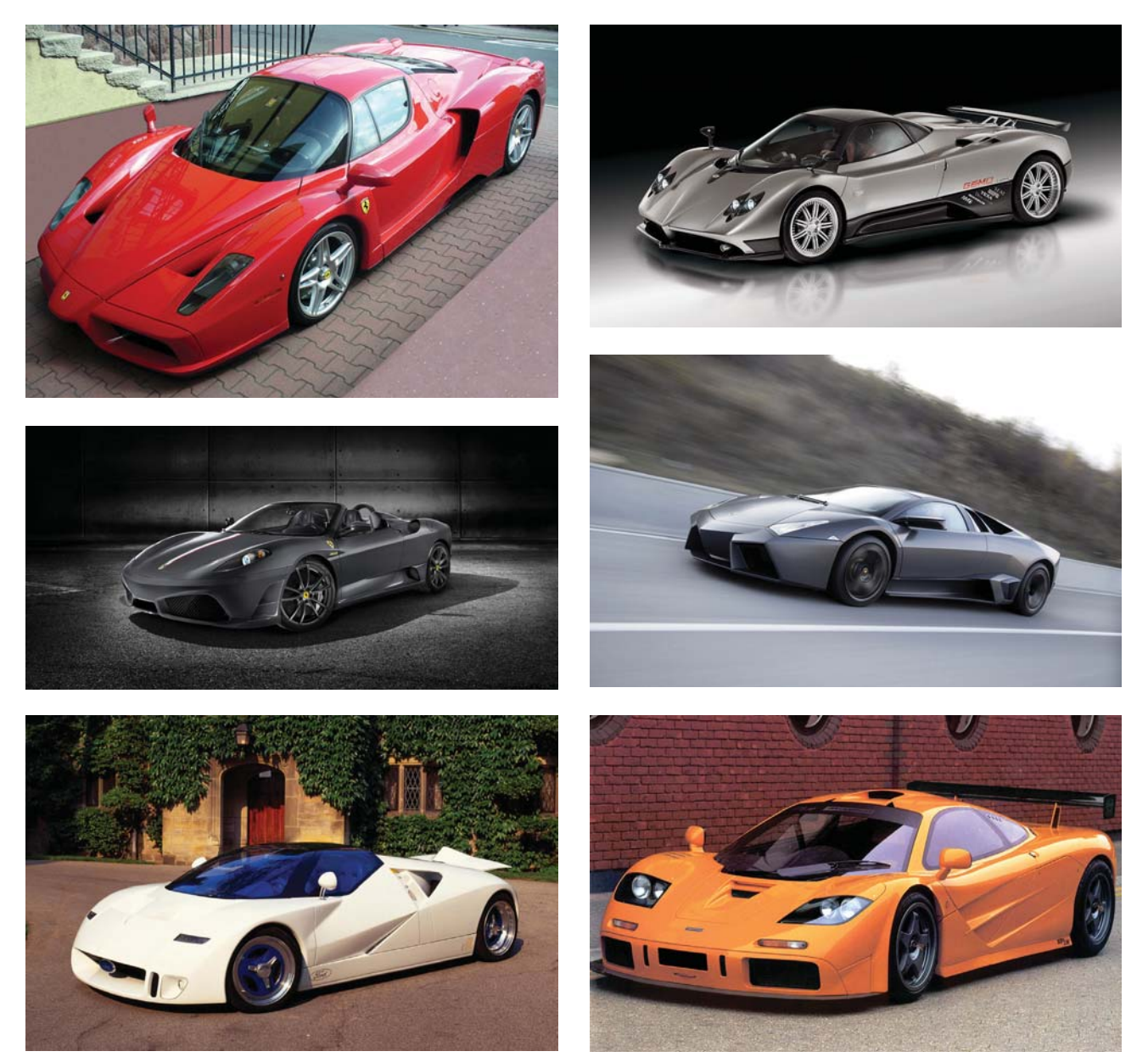

*Referencias visuales utilizadas en los bocetos.*

hipotético, las posibilidades que planteamos son muy generales y poco específicas: el diseño debe ser deportivo y moderno, y de preferencia de color rojo como lo son muchos de los autos deportivos como los Ferrari. En cuanto a su aspecto este debe connotar la idea de poder, tanto económico como físico, y tener un aspecto llamativo, pues esto refleja la personalidad del personaje en la película. Aunque esta información pudiera parecer escasa, es suficiente para iniciar la planeación y concepción de un primer diseño a partir de ella.

Algunas otras recomendaciones de Jaeger para resolver el problema son: al comenzar a bocetar es importante explorar ideas, combinarlas, hacer a un lado las ideas que no funcionan, recordar los puntos importantes de la historia, y finalmente divertirse con el diseño. En cuanto al dibujo, es importante que el diseño se muestre en una vista de 3/4, ya que esto maximiza la

información mostrada, nos obliga a pensar en volúmenes y en formas tridimensionales, nos obliga a resolver problemas mecánicos tales como conexiones y empalmes y facilita a otras personas que comprender la forma del diseño. Finalmente el fondo de la ilustración no debe ser importante y debe facilitar la comprensión del diseño sin competir con él. De tal manera que un color gris neutro es el adecuado para la presentación del trabajo.

#### **Investigación visual previa a la producción de ideas**

El siguiente paso es realizar una exploración visual nuevamente en Internet a través del buscador de imágenes de Google y crear una carpeta con referencias a distintos tipos de automóviles deportivos contemporáneos. A continuación algunos ejemplos.

CAPÍTULO<sub>5</sub>

## **Creación de bocetos y producción de ideas para resolver el problema**

De la misma manera que en las ilustraciones anteriores, se crea un nuevo documento en Photoshop de 400 × 400 píxeles a 72 dpi y se hacen bocetos. Se comienza con la elaboración de rejillas en perspectiva con dos puntos de fuga para comenzar el diseño. Se escoge una proporción de siete neumáticos de largo por cuatro neumáticos de ancho. A partir de esto, se establece la posición de los neumáticos y se comienza a elaborar el frente del vehículo.

En la primera fase cada uno de los elementos es colocado en una **Capa** distinta en el documento, y se elige un gris neutral de fondo para trabajar, ya que el color blanco es demasiado brillante.

Para la segunda fase se termina la parte frontal del vehículo, y se esbozan la parte trasera del vehículo y los laterales con las puertas. Para ello se utiliza otro color y otra **Capa** en Photoshop.

Después se proyecta la sombra del vehículo en el plano inferior para que sirva de guía en el trazado del vehículo, para ello se utiliza un color verde brillante. Posteriormente se genera el volumen de la cabina, las puertas y se utiliza un color azul para delinear los perfiles del automóvil. Nuevamente cada color representa una **Capa** distinta dentro de Photoshop.

Se hace un cambio en la forma del frente y se deja de lado la anterior forma de la cabina, la cual era más parecida a la de un avión. A continuación se diseña una nueva cabina y se realizan los trazos preparatorios para realizarla.

En la siguiente etapa del proyecto se dibuja un perfil en negro del diseño en general, todo ello en una nueva **Capa**, se incluyen los rines de las llantas y se tiene una primera versión del modelo. A partir de

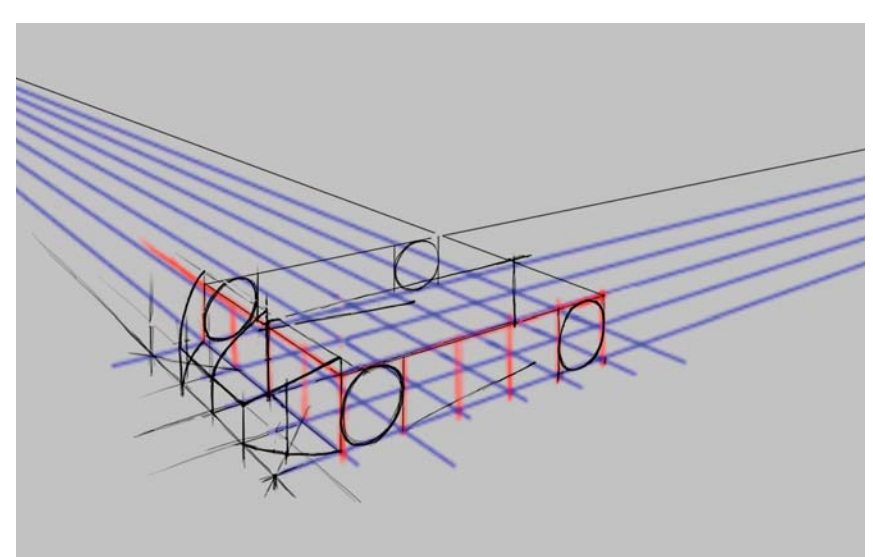

173

*Elementos iniciales del boceto.*

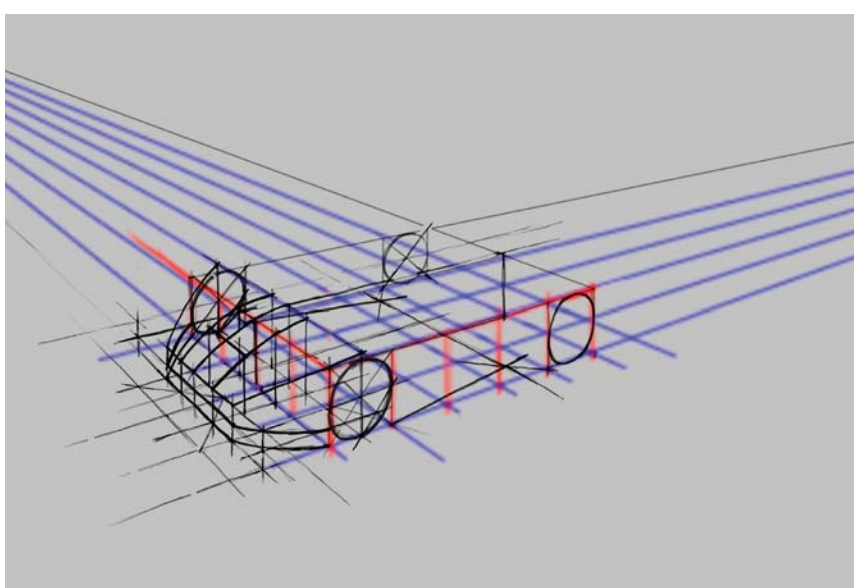

*Dibujo de la parte frontal.*

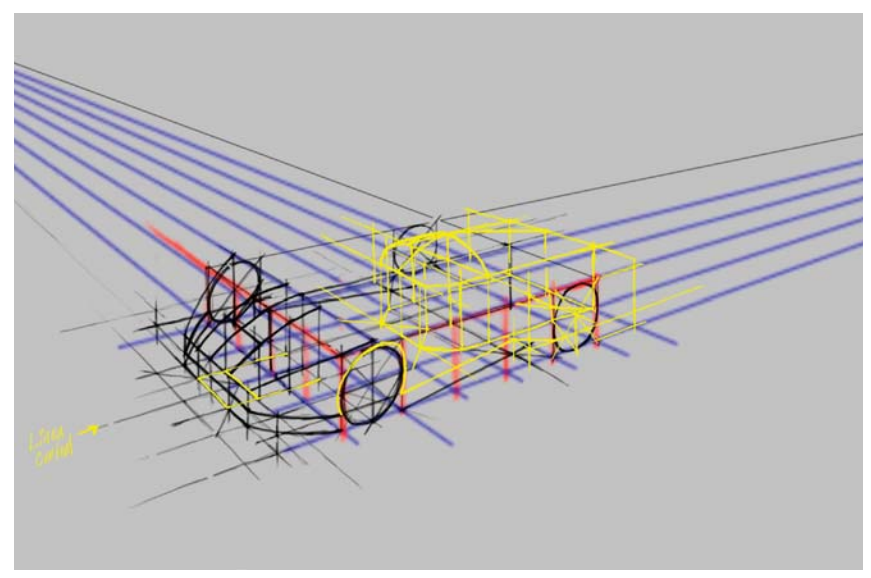

*Laterales y parte trasera.*

CAPÍTULO<sub>5</sub>

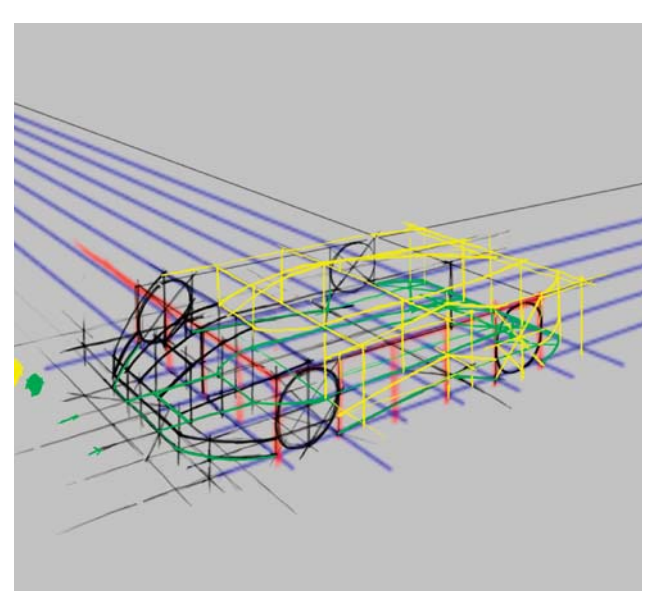

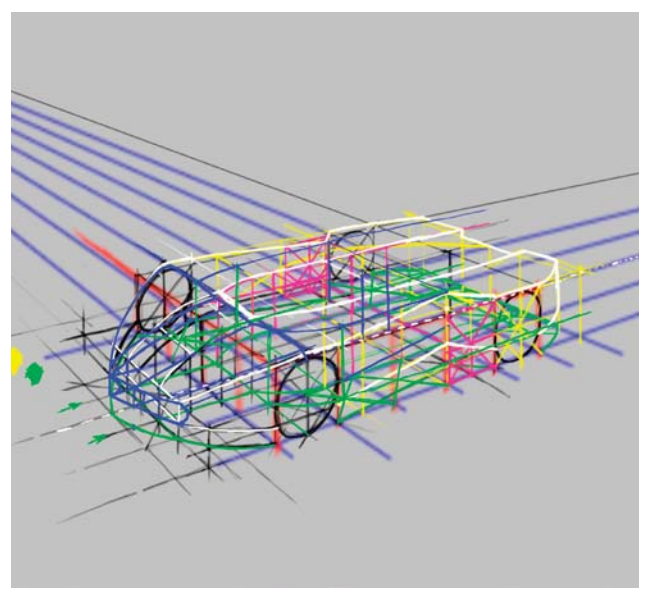

este boceto se hace una nueva modificación en el frente, en los espejos y en la parte trasera del vehículo y se crea así una segunda versión.

Para la siguiente etapa de bocetos se agregan entradas de aire en los laterales de las puertas y de la cabina, así como entradas en el frente del vehículo, el cual también es modificado. Se agregan algunos detalles como las luces direccionales y el picaporte de la puerta. Posteriormente se termina el frente y se detalla el cofre mientras que se añaden los faros.

Se detallan estos últimos y se agregan los espejos retrovisores, así como las luces intermitentes frontales en el siguiente boceto. Ahora se ocultan las **Capas** con las líneas auxiliares y se obtiene un primer vistazo al diseño terminado. Se refina y se redibuja la sombra proyectada del vehículo en color amarillo, y se reduce la

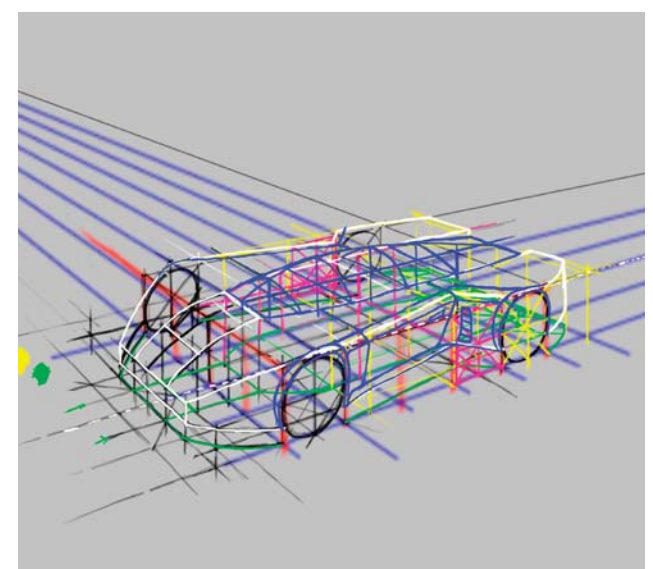

*Proyección de la sombra en el piso. Cabina, puertas y perfil del automóvil.*

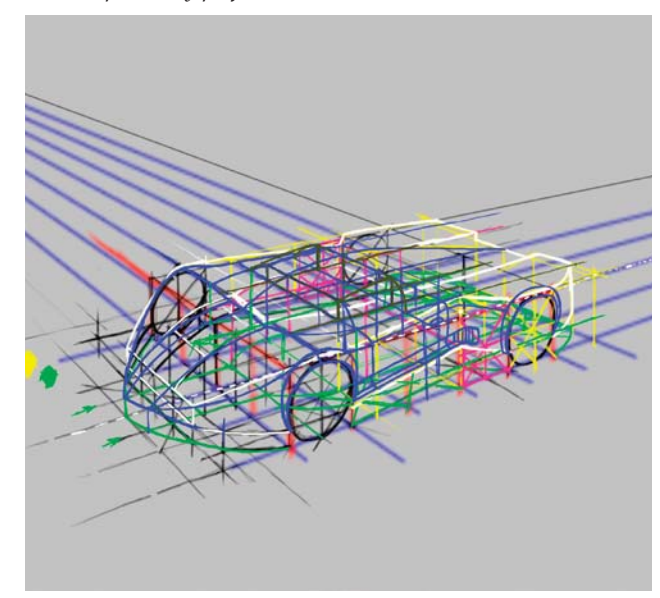

*Cambio en el frente y la cabina. Nueva cabina y cambio en el frente del auto.*

**Opacidad** de la **Capa** del dibujo a línea para observar mejor la proyección en esta etapa de bocetos. A partir de este diseño se pasa a la elaboración de la ilustración.

#### **Elaboración de la ilustración**

Al principio de la ilustración final se comienza con el trazado mediante líneas de vector del dibujo a línea encima del boceto, al cual se le ha duplicado la resolución. Para ello se crea una nueva **Capa** y se utiliza la herramienta **Pluma** para ir perfilando el diseño. Posteriormente se convierten los trazos a **Trazos de pincel** mediante el menú contextual del botón derecho, utilizando negro como el color seleccionado y una línea de dos píxeles de ancho. Además se cambian y refinan los rines de los neumáticos.

**DISEÑO DE UNA METODOLOGÍA PARA LLUSTRACIONES DIGITALES** 

CAPÍTULO<sub>5</sub>

175

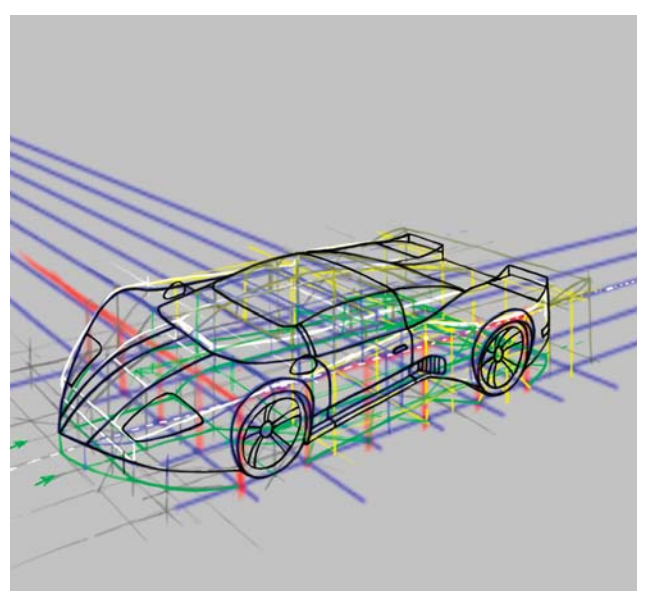

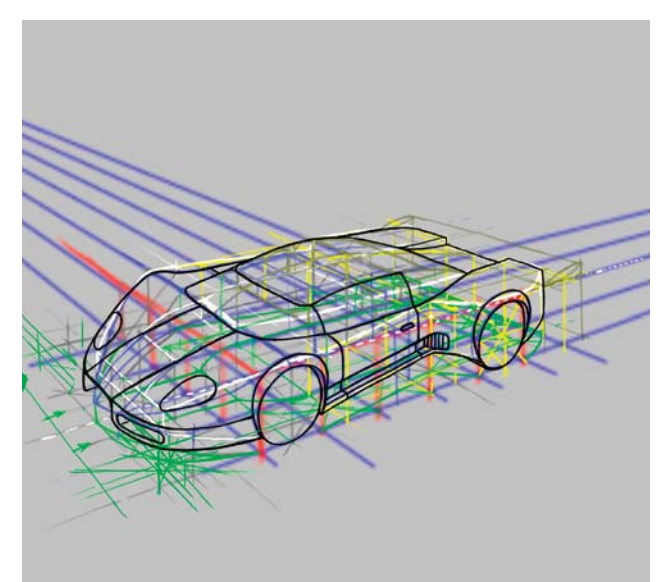

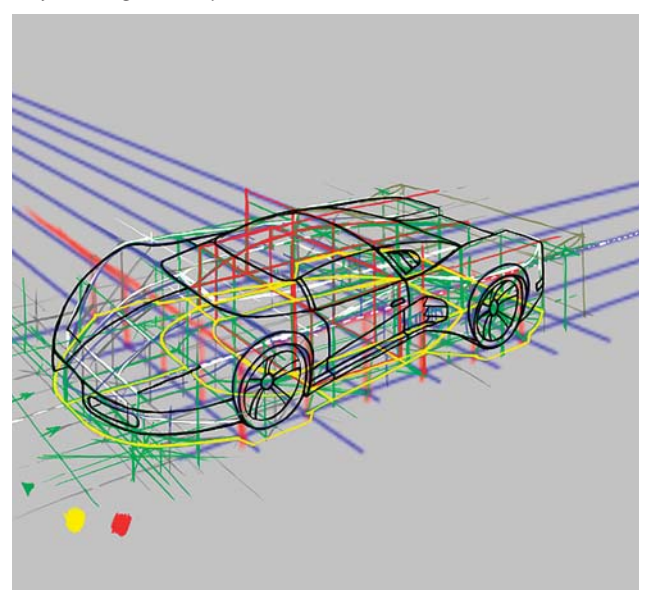

*Cambios en las entradas de aire laterales y en los faros delanteros. Cambios en el cofre y el frente y detallado de los mismos.*

*Perfil en negro de la primer versión del auto. Segunda versión con el frente y la parte posterior cambiadas.*

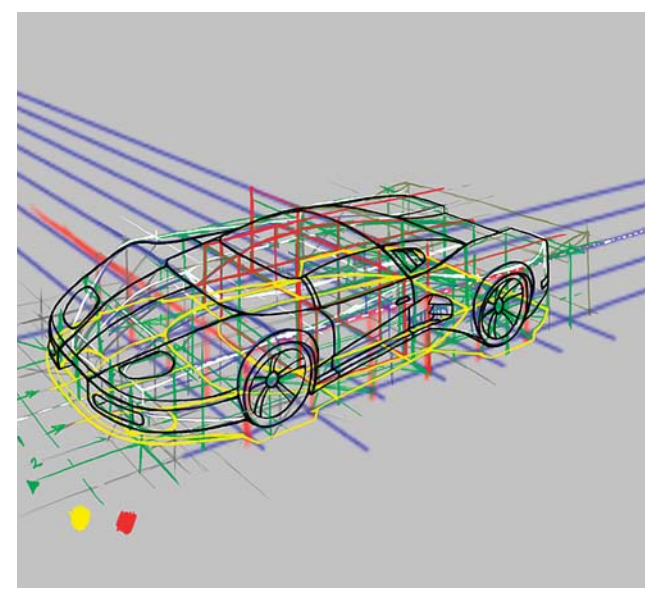

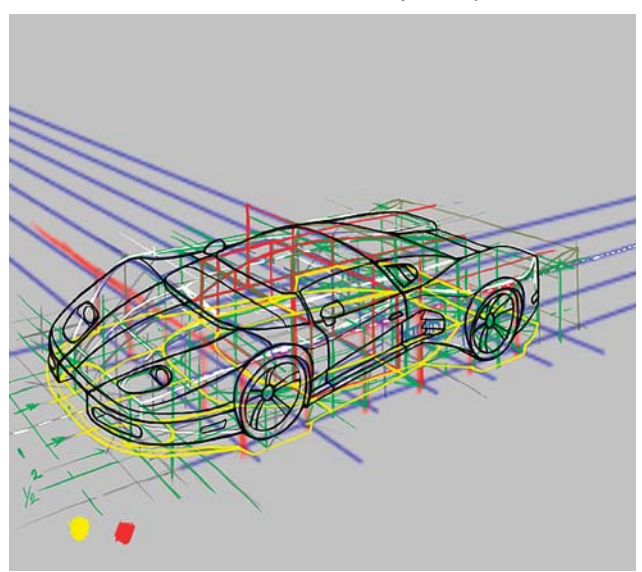

*Más detalles al frente, luces intermitentes y retrovisores. Vista del diseño sin las capas de líneas auxiliares.*

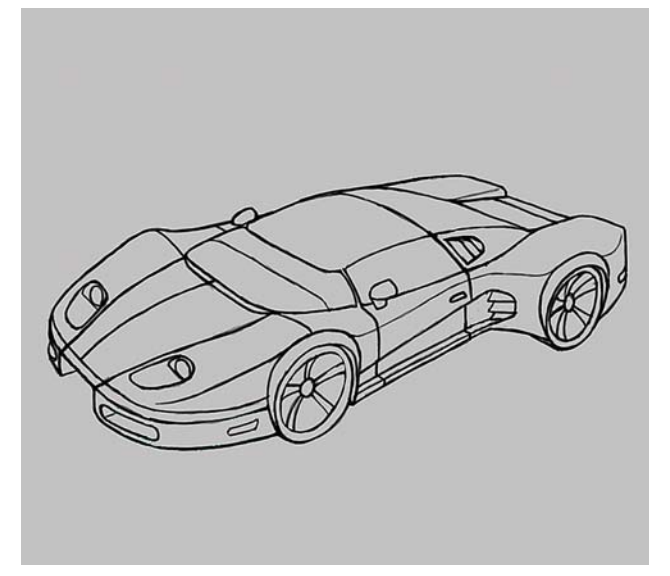

CAPÍTULO<sub>5</sub>

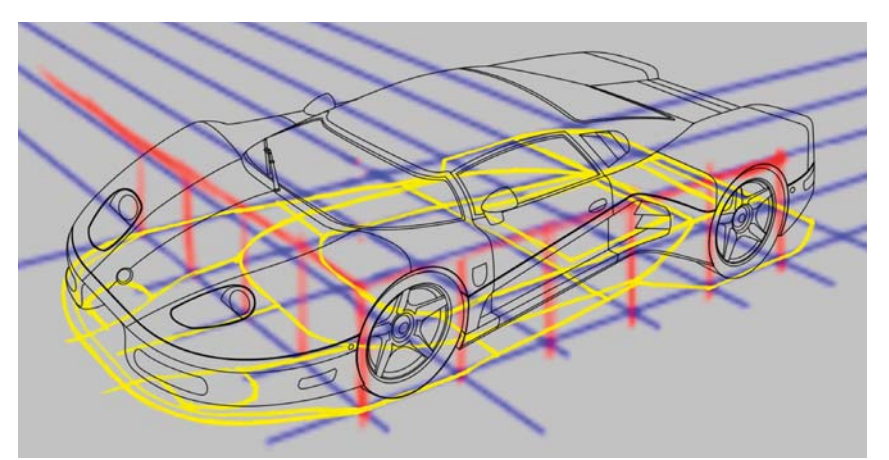

176

*Proyección de la sombra y detallado final del boceto.*

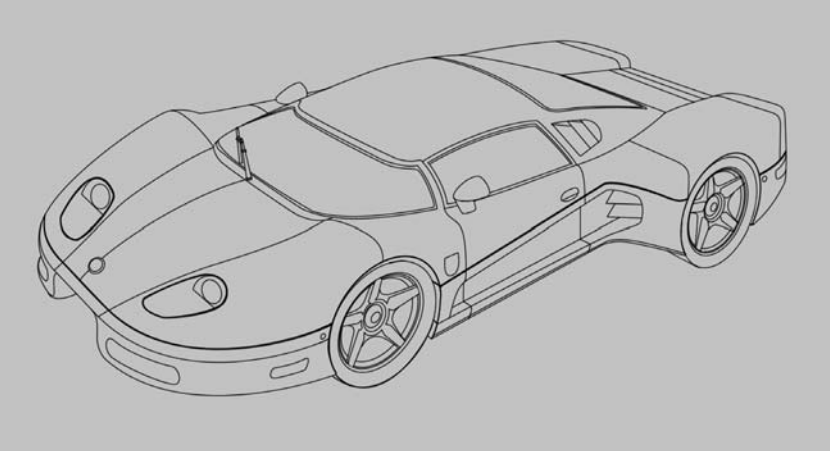

*Trazado del boceto definitivo con líneas de vector.*

En el siguiente paso se agregan más detalles como las líneas del cofre, las líneas laterales, los marcos de los faros, se agrega el limpiaparabrisas y se hace una pequeña modificación en el lateral del automóvil justo detrás de la llanta delantera, y se cambian también las salpicaderas de las ruedas. También se refina y detallan los rines de las mismas.

Una vez hecho esto, se redibuja y comprueba la sombra proyectada para reflejar los pequeños cambios en las salpicaderas en la tercera etapa de la ilustración. A continuación se agrega el color de base del automóvil tanto de la carrocería como de los vidrios. Esto se realiza en otra **Capa** que se agrega por debajo del dibujo a línea.

Se comienzan a agregar los brillos y las sombras en **Capas** distintas por encima del color base. Para crear los degradados se hacen selecciones con la herramienta **Lazo**, y después de utiliza la herramienta **Degradado**, en donde se utiliza el negro y el blanco como los colores

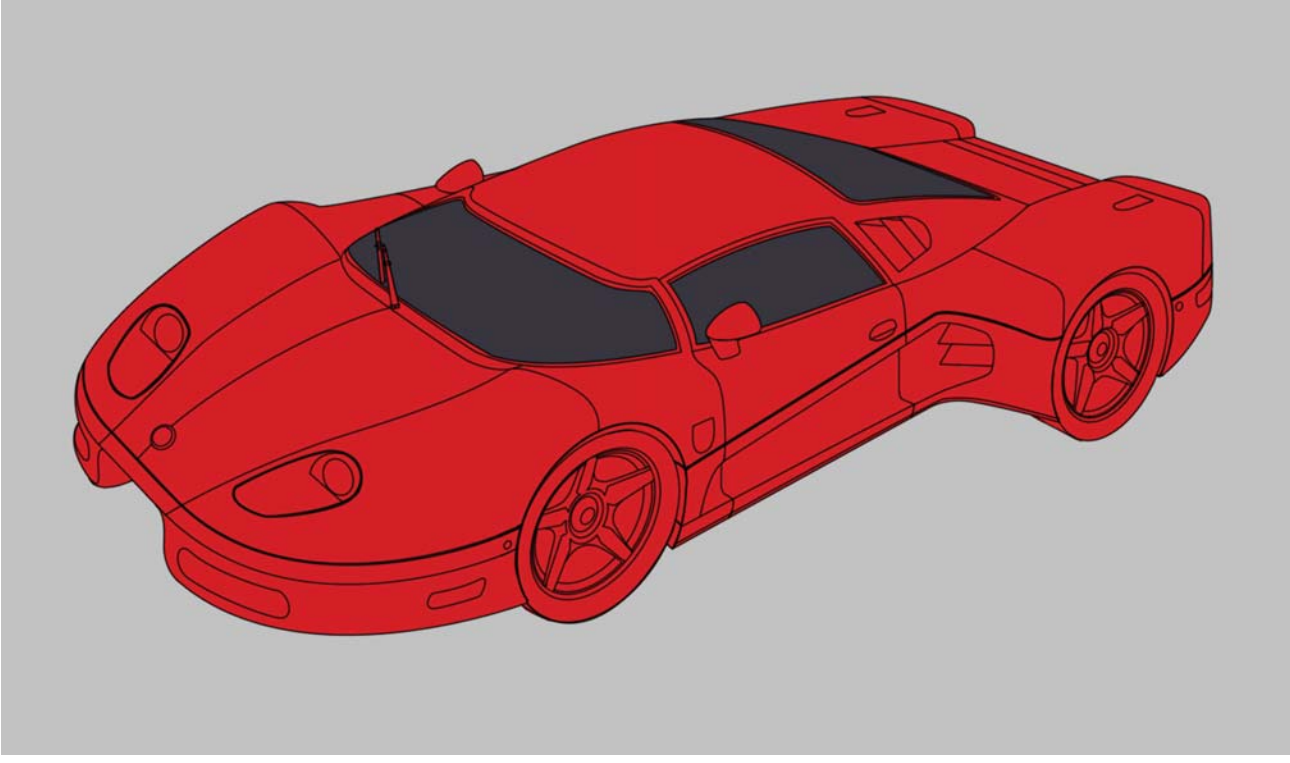

*Colores de base del auto.*

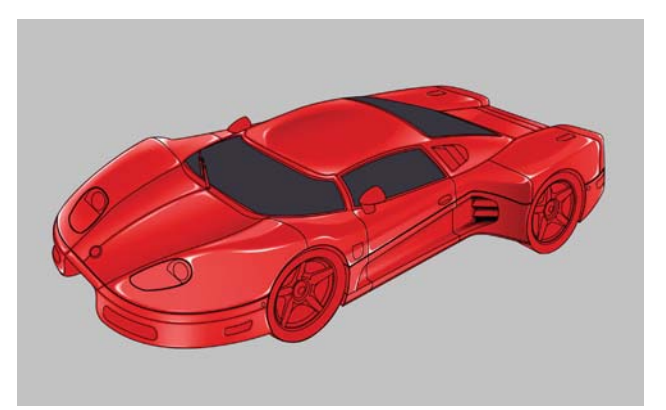

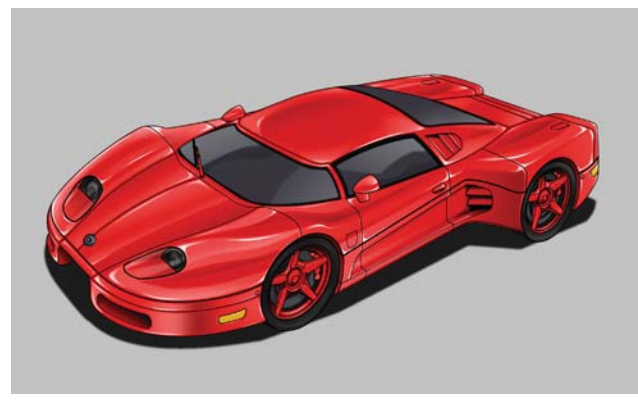

*Detalles en los rines, los faros y los vidrios. Pintura de la sombra. Adición del fondo degradado.*

principales, y dejando como opción secundaria píxeles transparentes. De esta manera se consiguen suaves degradados que se integran perfectamente con el color de fondo sin cubrirlo. Los bordes de las selecciones se suavizan mediante el comando Refinar Extremos que se activa al utilizar las herramientas de selección. De esta manera se consiguen bordes suaves y se evita la aparición de escalones de píxeles.

En algunos casos para tener una mejor integración se utiliza la herramienta **Dedo** para difuminar un poco el color e integrarlo. Los brillos más intensos se hacen con un pincel redondo predeterminado de Photoshop de bordes duros, y con el color al 100% para que cubra completamente y produzca bordes perfectamente definidos. Si es necesario para integrarlos mejor se les hace un pequeño difumino con la herramienta **Dedo**.

Se agrega después el color sólido de las llantas en una nueva **Capa**, y se agregan detalles como los marcos de las ventanas, al mismo tiempo se van agregando más sombras y destellos.

En el siguiente paso se agregan los detalles de los rines, los faros y las luces intermitentes, además de que se agrega el escudo del vehículo en la parte frontal del cofre. Después se incorporan destellos y sombras a los vidrios del vehículo. Posteriormente se retraza la sombra proyectada en el plano inferior y se crea una

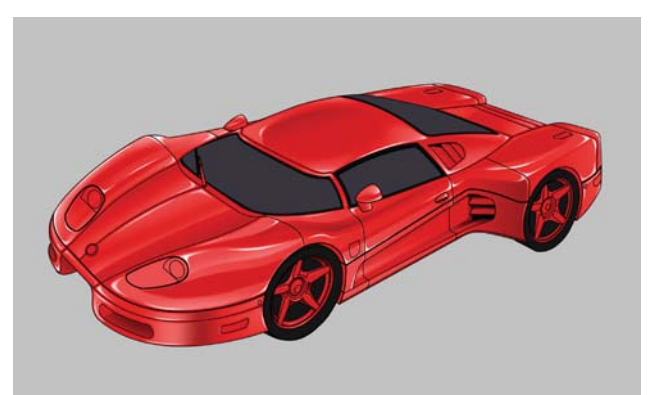

*Brillos y sombras primarios. Pintura de los neumáticos e incremento de sombras y brillos.*

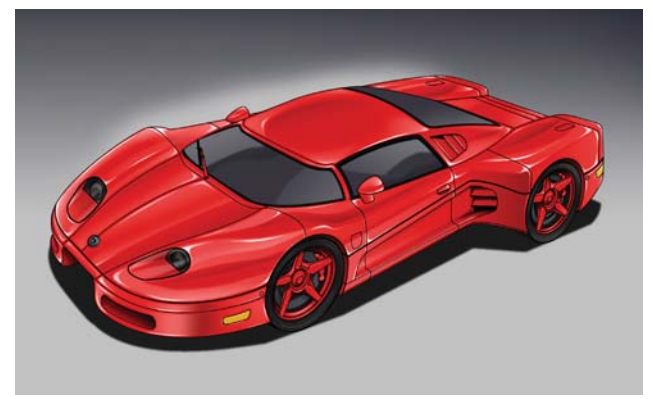

selección la cual es rellenada con negro, y se le reduce su **Opacidad** aproximadamente a un 60%.

Para finalizar la ilustración se agrega un **Degradado** en el fondo en una nueva **Capa** por debajo de todos los colores, y se borra un poco de este en la parte superior del automóvil para crear un halo claro que remarca el brillo del vehículo. Con esto se finaliza la parte de elaboración de la ilustración.

### **Evaluación de los resultados**

Una vez terminado el trabajo, se considera que no es necesario agregar una **Capa** de textura uniforme al diseño puesto que le restaría brillo al diseño terminado. La impresión de glamur, riqueza y poder, aunados al concepto de la acción, se cumplen plenamente en el vehículo y se corresponden con el planteamiento inicial establecido para el personaje. En este sentido se ha conseguido un diseño veloz, elegante y llamativo sin caer en los excesos de un diseño excesivamente impactante que no cumpliera con las especificaciones planteadas al principio del problema. En esta etapa ya no se considera necesaria modificación alguna en la ilustración y se puede presentar el concepto final al cliente hipotético.

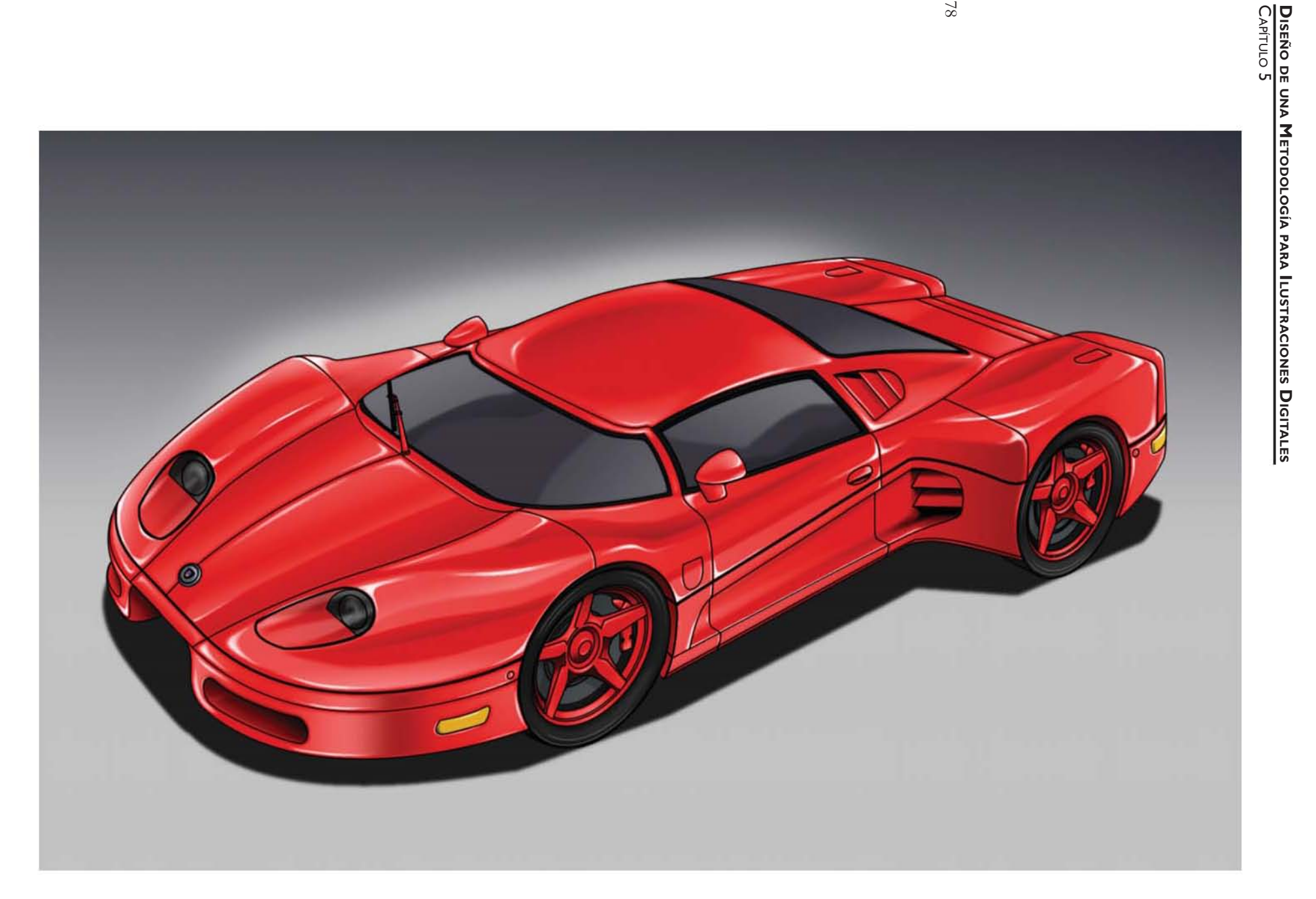

## **5.4.4 Fondo cinematográfico (matte painting): la casa embrujada**

El cuarto ejercicio se plantea como la elaboración de un fondo digital para su utilización en una producción cinematográfica ficticia.

## **Identificación del problema**

El problema es elaborar una escenografía que sirva de fondo a una posible toma en donde se establezca el contexto en donde se llevarán a cabo las acciones de una película de terror ficticia. ¿Qué tipo de casa embrujada? Se plantea que el escenario sea una gran mansión abandonada, de arquitectura gótica o victoriana, con un gran patio delantero en el cual debe encontrarse un cementerio rodeado de maleza y árboles muertos. ¿Qué tipo de atmósfera o ambiente debe proyectarse?

La ambientación debe ser oscura, lo cual se corresponde con un cielo nublado y un clima tormentoso.

## **Análisis del problema y división en elementos más simples**

Contando una vez con la información esencial, a continuación viene el análisis y subdivisión del problema en elementos más sencillos, con la finalidad de abordarlos por separado e irlos resolviendo uno a uno. Se empieza con el problema de la casa en sí misma. ¿Qué aspecto tiene la casa? La casa debe tener un aspecto descuidado, semiderruido y abandonado. Para ello los vidrios de las ventanas deben estar casi completamente rotos, la pintura de la fachada debe estar agrisada y opaca, también deben existir signos de deterioro ambiental tales como pintura desgastada, manchas de humedad y algunos destrozos. El interior de la casa

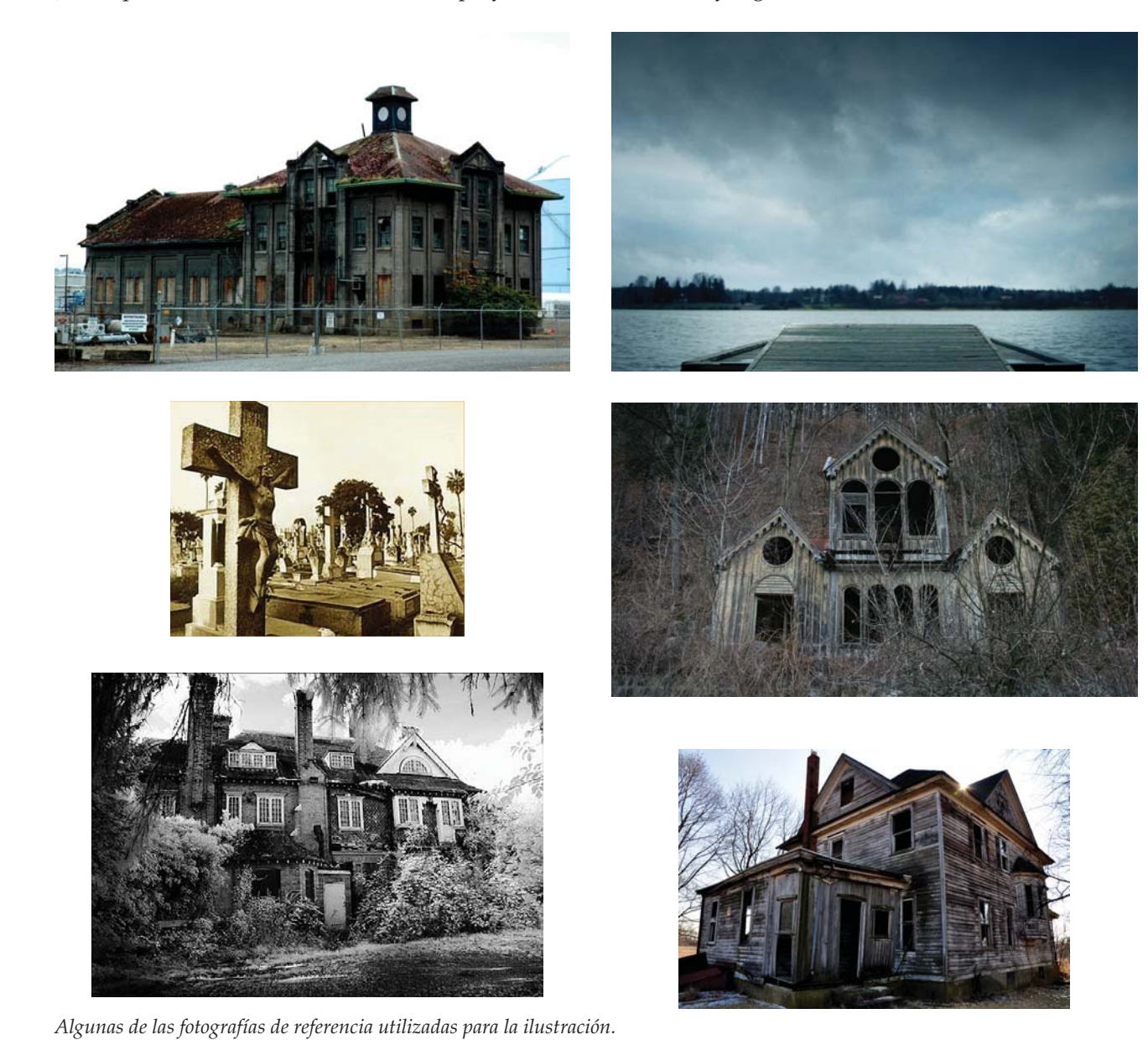

CAPÍTULO<sub>5</sub>

180

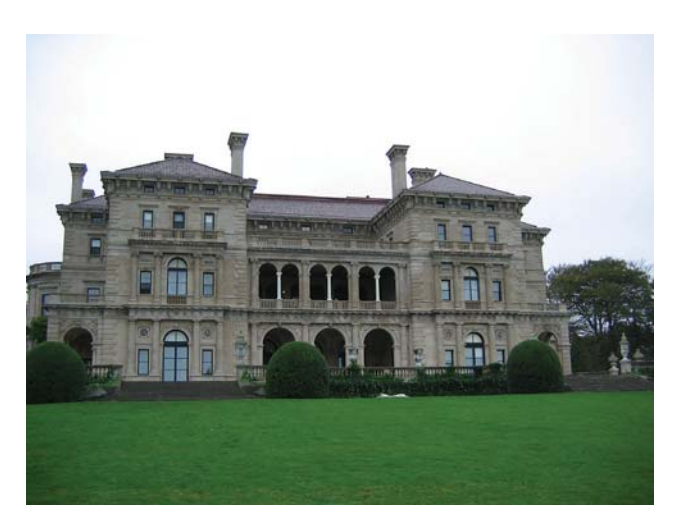

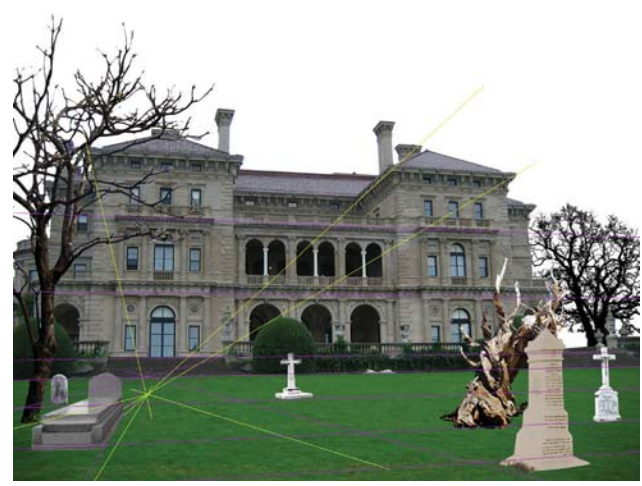

*Fotografía seleccionada para realizar la ilustración. Determinación de los puntos de fuga y boceto inicial.*

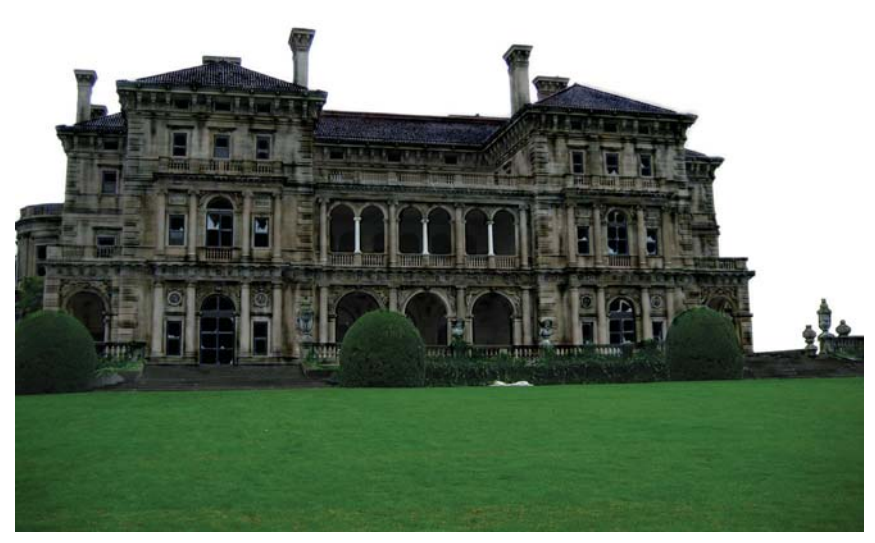

*Envejecimiento y desgaste de la fachada de la mansión.*

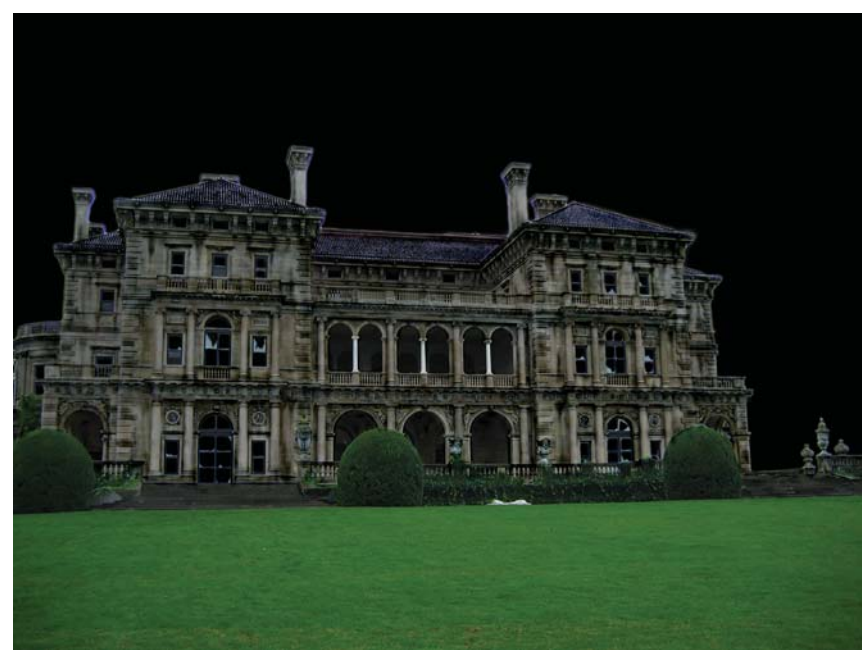

*Adición de un fondo negro.*

debe permanecer a oscuras para simbolizar la amenaza, el misterio y la maldad propios de este tipo de películas, por lo que no deben emitirse ninguna luz desde su interior. ¿Qué tipo de colores deben utilizarse? De ninguna manera los colores deben ser llamativos, y deben preferirse colores grisáceos. En este sentido se puede utilizar distintos colores para crear variedad, sin embargo es necesario cuidar que su saturación sea baja para que se adecuen al ambiente deseado. ¿Qué tipo de cielo se necesita? En el punto anterior se planteó la necesidad de un cielo nublado y un clima tormentoso, y más específicamente nubarrones negros que anteceden a una tormenta y que sirven para proyectar una imagen siniestra y amenazadora que rodee por completo a todos los elementos de la ilustración. ¿Qué clase de cementerio es necesario? En este sentido las tumbas deben ser lápidas y cruces que al igual que la casa muestren signos de deterioro y descuido, y de ser posible deben incluirse estatuas de mausoleos para incrementar el aspecto atemorizante de la escena. ¿Cómo debe ser la vegetación? Al tratarse de una propiedad abandonada, debe haber signos de maleza creciendo por doquier, la cual debe estar seca para acentuar el carácter mortecino en el ambiente. De la misma manera los árboles deben aparecer secos y muertos para que se correspondan

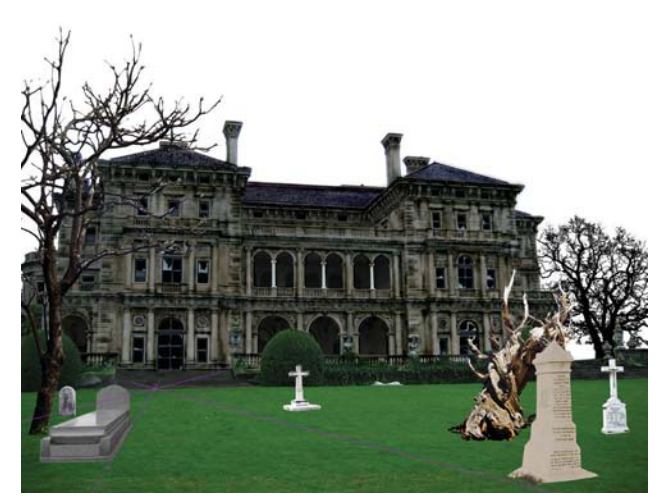

con la maleza. ¿Cómo debe ser la composición? Para esta escenografía la composición debe ser un paisaje, con un horizonte colocado en el tercio inferior, lo cual proyecta la impresión de opresión y grandiosidad al cielo y a la casona derruida, la cual también permite observar una gran cantidad de elementos presentes en la escena ya que se trata de un plano general que contextualiza el desarrollo de las acciones.

#### **Investigación visual previa a la producción de ideas**

Nuevamente se hace uso del Internet para buscar referencias fotográficas que sirvan de base para la elaboración de la ilustración.

#### **Creación de bocetos y producción de ideas para resolver el problema**

Para este ejercicio la forma de resolver la ilustración es una combinación de fotomontaje y pintura. En ella se busca una imagen de base a partir de la cual empezar a trabajar, y gracias a las características de la composición digital que permiten agregar o retirar elementos

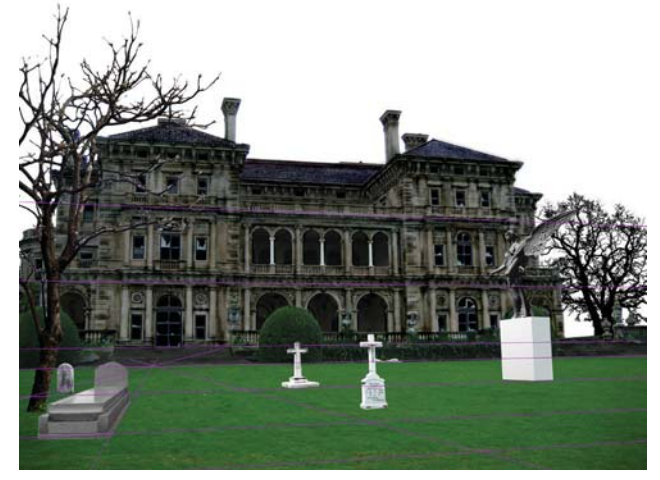

*Tratamiento de los elementos individuales. Elaboración del pedestal para la estatua del ángel.*

sin afectar a los demás, es posible crear un boceto a partir de fotografías para posteriormente integrarlas mediante la pintura.

El primer paso consiste en encontrar la foto de una mansión que pueda servir como base para la ilustración. A continuación se recorta el cielo y se trazan líneas auxiliares en una **Capa** superior en Photoshop mediante la herramienta **Pluma** para encontrar de esta manera los puntos de fuga de la fotografía a partir de los cuales alinear los siguientes elementos. Una vez hecho esto se buscan otras imágenes de los elementos secundarios como las tumbas y los árboles que se pudieran utilizar en la composición. Para ello es necesario que tengan una perspectiva similar a la de las líneas de fuga para que cuadren bien en la imagen. Una vez localizadas se recortan y en el caso de las tumbas, hay que hacer adecuaciones menores a la perspectiva para hacerlas coincidir. Para ello se utilizan los comandos **Distorsión** y **Perspectiva** del menú **Editar>Transformar**. Una vez hecho todo esto el boceto queda listo para comenzar la ilustración.

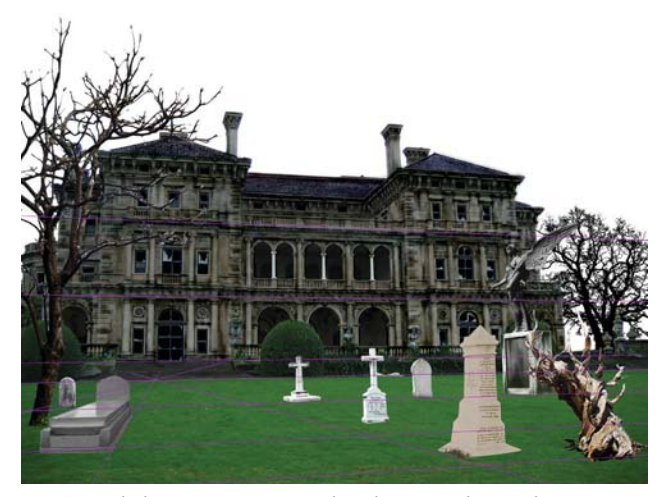

*Revisión de la composición con los elementos hasta ahora. Detallado de las tumbas y los árboles.*

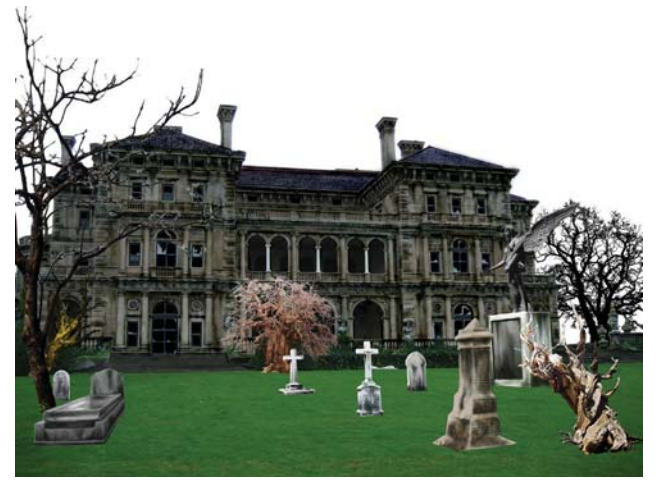
#### **DISEÑO DE UNA METODOLOGÍA PARA LLUSTRACIONES DIGITALES** CAPÍTULO<sub>5</sub>

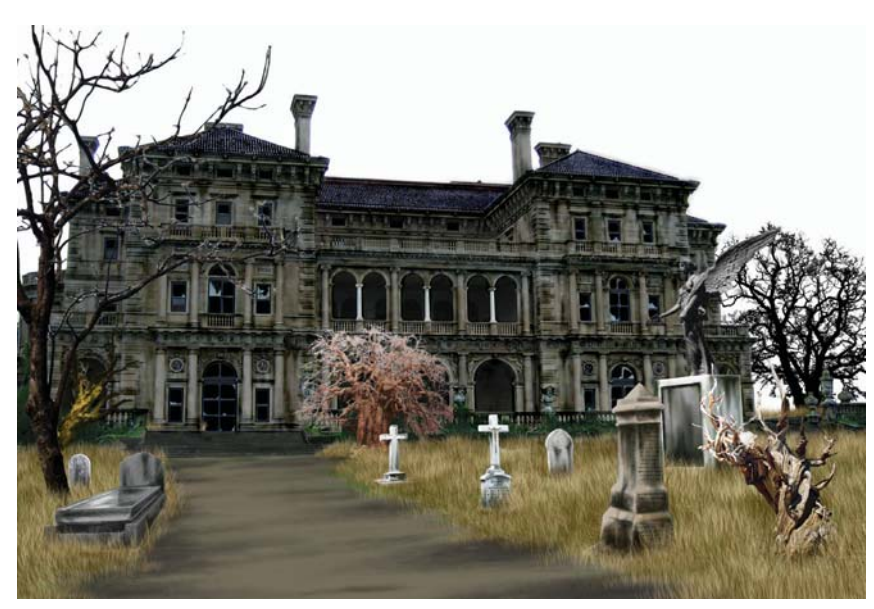

*Incorporación de la hierba seca y un camino de tierra.*

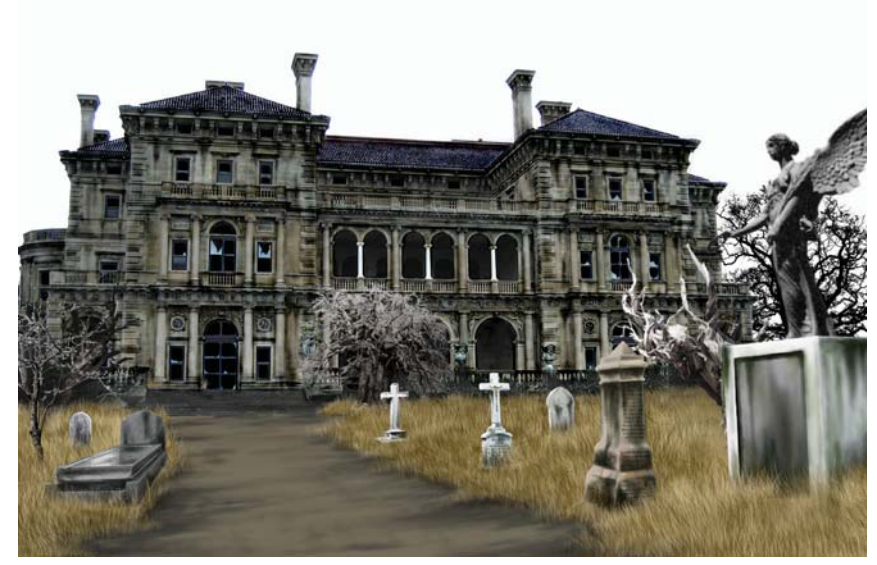

*Modificación de la composición.*

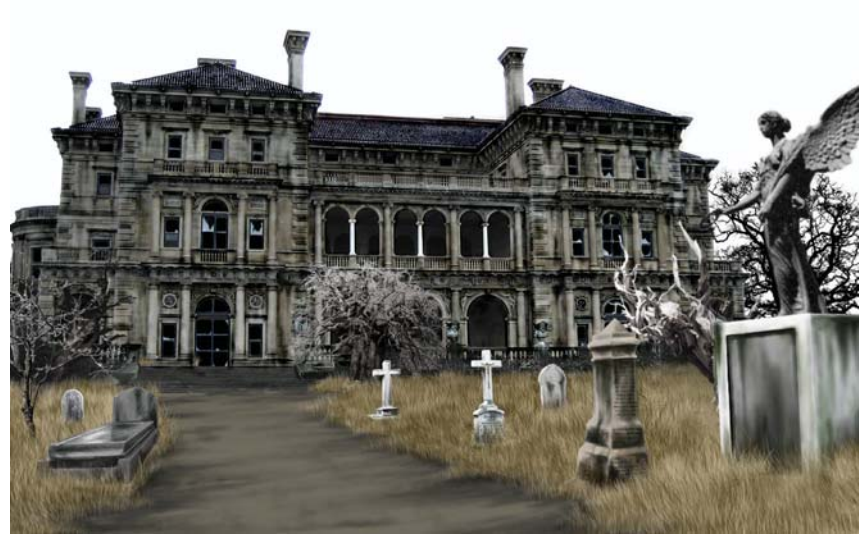

*Desaturación del color de las tumbas, los árboles y la maleza.*

### **Elaboración de la ilustración**

La siguiente fase consiste en el envejecimiento y desgaste de la mansión. Para ello se utiliza un pincel predeterminado de Photoshop con textura y bordes suaves, colocado en el **Modo de Fusión** de **Luz Fuerte**, de esta manera el color que se va aplicando afecta principalmente las partes oscuras del color que se encuentra debajo y las oscurece y desatura. Se utilizan grises y verdes para simular rasgos humedad y deterioro ambiental. De esta manera se comienza a desvencijar y a maltratar la fachada de la mansión. El mismo tratamiento se aplica al tejado, produciendo un efecto de desgaste y corrosión. Para las ventanas se utiliza color negro para ir cubriendo los vidrios y simular que estos se encuentran rotos.

Se ensaya una variante en el siguiente paso en donde se aplica un color negro al fondo tratando de simular una noche tormentosa. Esto también sirve para verificar si se ha recortado correctamente el perfil de la casona, lo que nos permite apreciar que existe un ligero halo blanquecino alrededor de la mansión el cual debe ser refinado en un paso posterior.

En la tercera fase se comienzan a trabajar los elementos individuales en la composición. Se inicia con los árboles a los cuales se les aplica una **Capa de Efectos>Degrado Superpuesto** en el **Modo Superponer**, la cual permite cambiar el ángulo de la iluminación y acentuar los brillos y las sombras. Con esto se intenta establecer una misma fuente de iluminación.

Se coloca la estatua de un ángel en medio del patio central en la cuarta etapa, y se crea una base de mármol para el mismo utilizando las herramientas de selección y rellenando con blanco y gris.

En quinto paso se le aplica a la base de mármol el mismo tratamiento

que a la fachada de la casa para deteriorar y ensuciar la misma. A continuación se visualizan todas las **Capas** de la ilustración para comprobar la composición.

Para la siguiente fase se comienzan a desgastar y a ensuciar el resto de las tumbas. Se aprecia la necesidad de añadir más árboles en el fondo que sustituyan a los árboles frondosos que se encuentran al frente de la fachada.

En la séptima etapa se crea un pincel personalizado con un trazo individual el cual servirá de base para crear la maleza. Manipulando las opciones de la **Paleta del Pincel** se varía la cantidad de trazos, la inclinación y el tamaño de los mismos para crear de manera rápida el pasto seco con el que se cubre la mayoría del patio frontal. En este momento comienzan integrarse poco a poco todos los elementos que se percibían aislados en los pasos anteriores. También se agrega un sendero de tierra que se dirige hacia una de las entradas de la mansión.

A continuación se decide modificar la composición. Se considera que el ángel adquiere más fuerza y es un mejor elemento si se aproxima a la vista del espectador, mientras que el árbol que se encontraba la izquierda interfería con la vista de la entrada principal, y por esa razón se le minimiza. En este punto se uniforma el color de los árboles y de la maleza verde desaturando su color y aplicándoles nuevamente la **Capa de Efectos> Degrado Superpuesto** en el **Modo Superponer** para unificar las luces.

En la penúltima etapa se agrega un cielo nublado en el fondo y se corrige el halo que bordeaba a la casona.

Para finalizar la ilustración, se agrega una última **Capa** encima de todas en donde se aplica una máscara de **Degradado** y se aplica negro y transparencia para unificar la

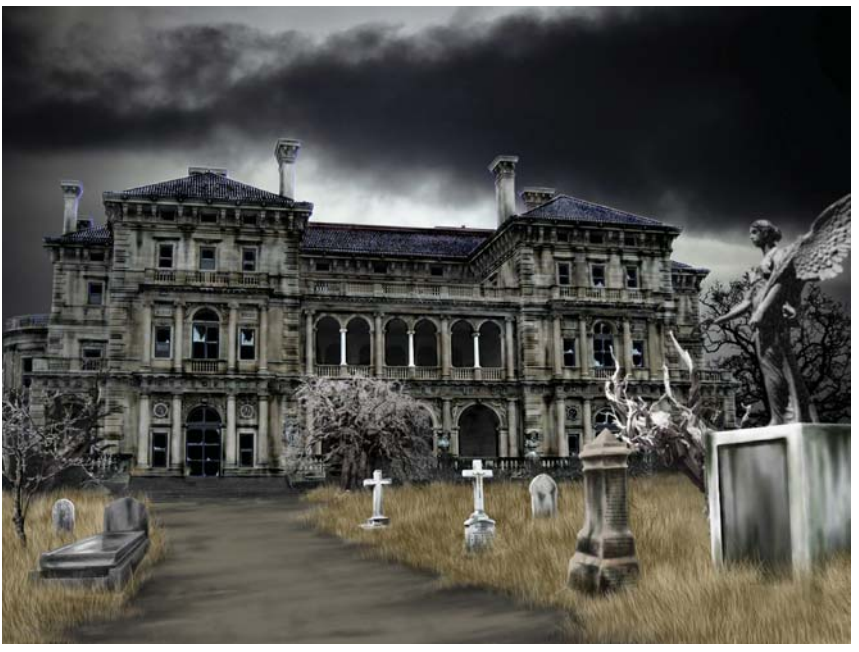

*Pintura de un fondo nublado y sombrío.*

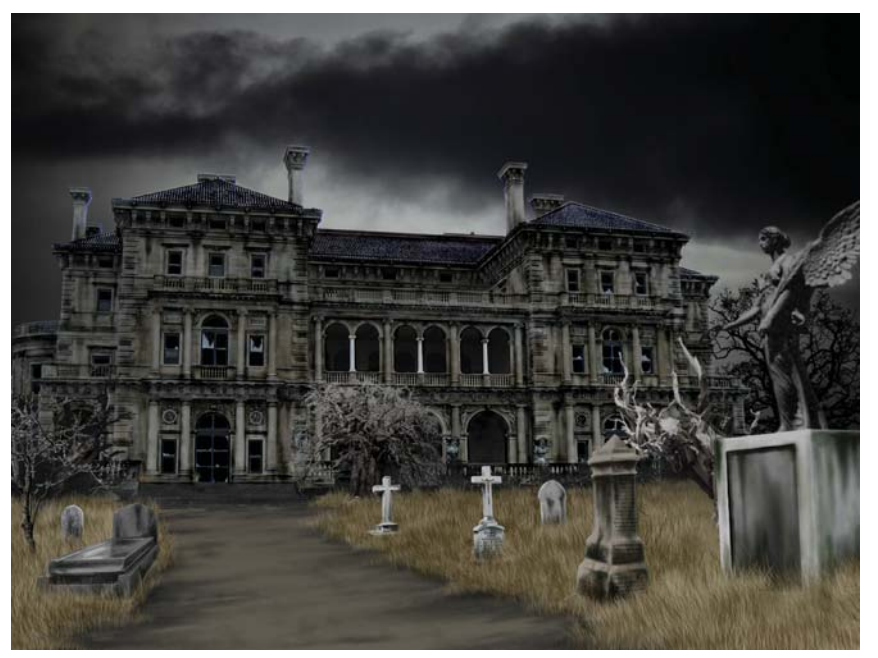

*Unificación de la imágen mediante una Capa de Ajustes de Saturación.*

escena sin afectar la parte superior de las nubes. En esa misma **Capa** se aplica otra **Capa de Ajustes** de **Saturación** para reducir la coloración de la ilustración y unificar aún más los elementos.

#### **Evaluación de los resultados**

Hasta este punto la ilustración cumple con los requisitos establecidos al principio. Hemos creado una imagen siniestra y oscura que

será eficazmente empleada en la realización de algunas tomas en la película de horror ficticia. En este punto no se ve la necesidad de realizar algún cambio mayor y se considera que está terminada y puede ser enviada al cliente potencial para su evaluación.

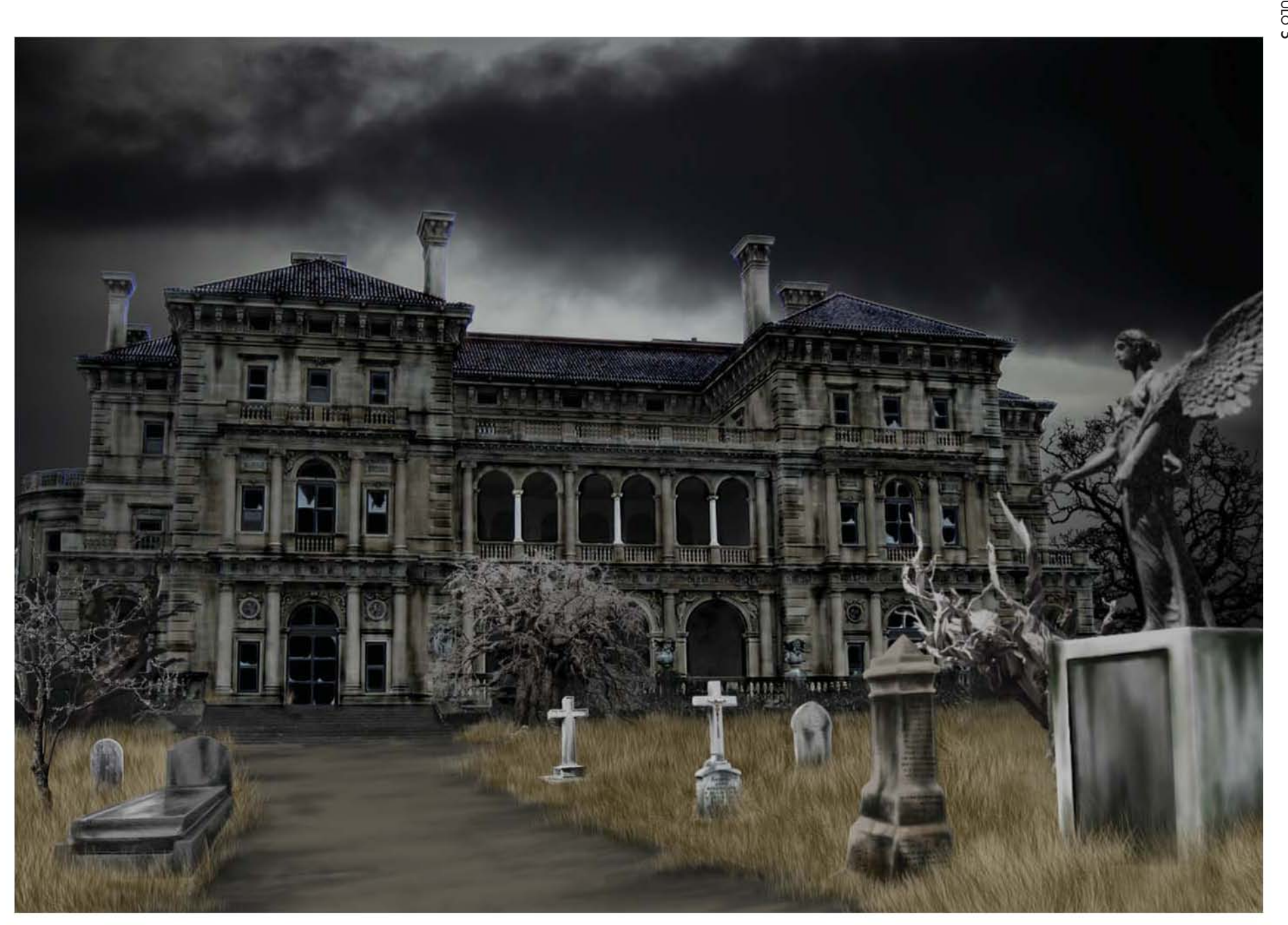

## **5.4.5 Pintura rápida: el oso perezoso**

El quinto y último ejercicio es la elaboración de una pintura rápida que pueda servir de base para otras ilustraciones, y puede considerarse a medio camino entre un bosquejo y en la ilustración finalizada. En otras palabras puede considerársele como un boceto elaborado.

La realización de este ejercicio no debe tomar más allá de un par de horas, y es una expresión de espontaneidad y habilidad para resolver un concepto en un breve periodo de tiempo. A primera vista no hay tiempo suficiente para elaborar de manera detallada los pasos establecidos en la metodología, sin embargo éstos se encuentran presentes de una manera muy básica.

Aquí el primer paso, la identificación del problema, se limita al conocimiento de la expresión "el oso perezoso", la cual puede servir de base para la creación de un posible cuento infantil, el cual sin embargo no existe. La identificación del problema, el análisis del mismo y la reducción a elementos más simples se convierten en un pretexto para la realización de una ilustración en unos cuantos minutos. El análisis del problema se encuentra limitado a conocer qué aspecto tienen los osos, de qué color de su pelo, y qué imagen o composición representa con simpleza e inmediatez a un pequeño oso que flojea mientras su madre lo contempla con mirada inquisitiva. Así, se privilegia la sencillez y la espontaneidad como recursos para resolver la ilustración.

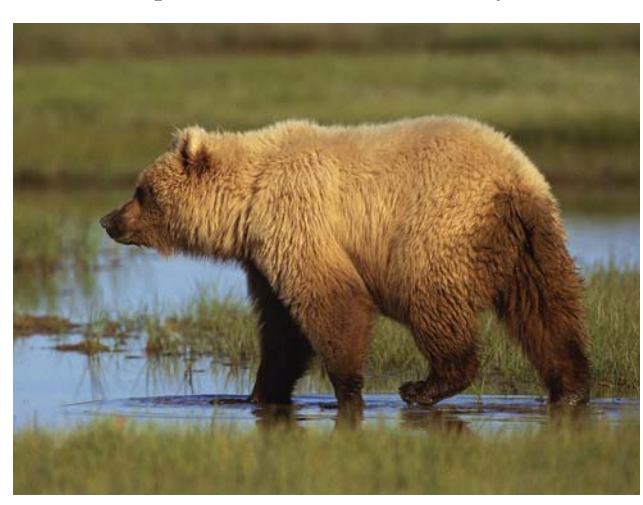

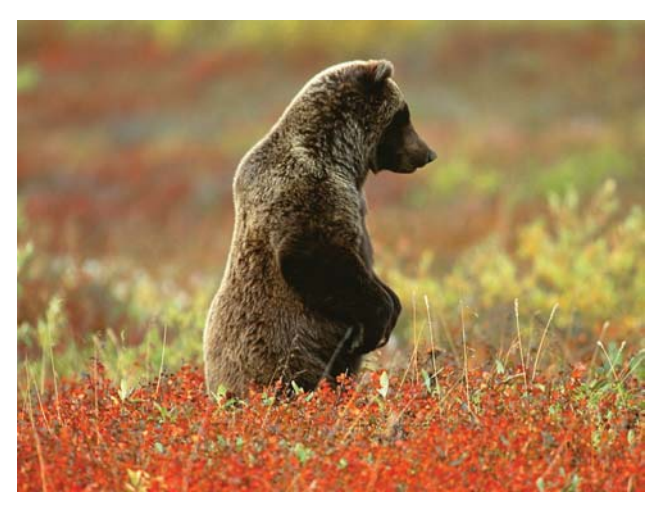

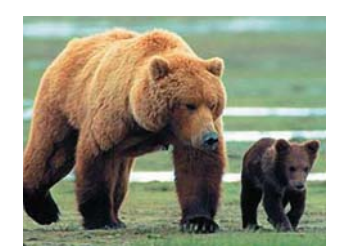

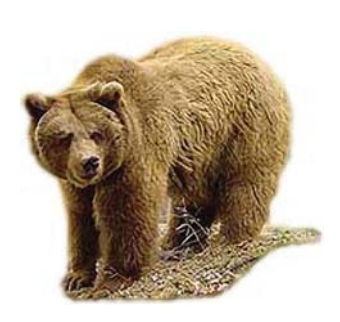

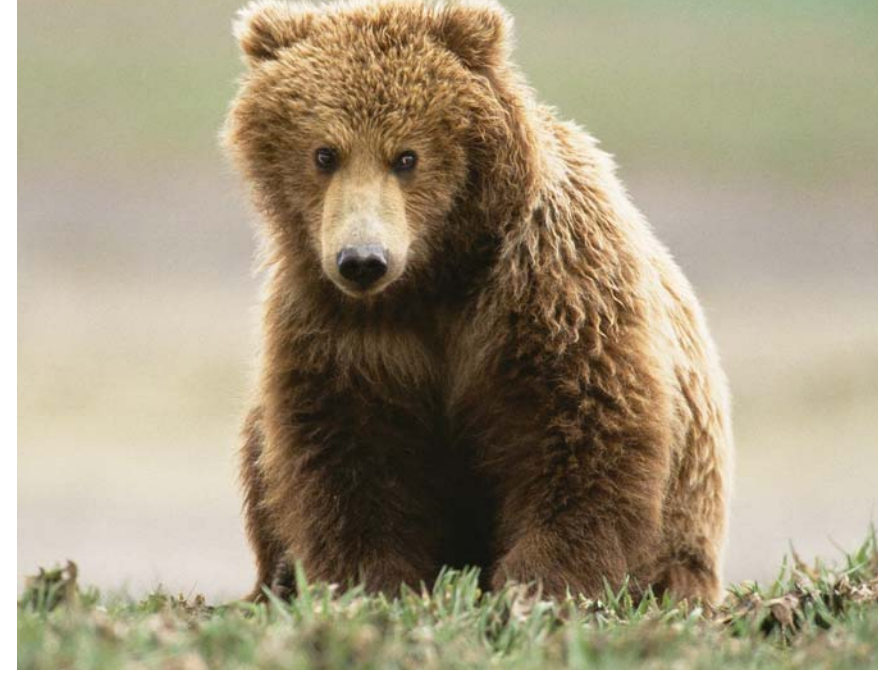

*Referencias para la ilustración de los osos.*

CAPÍTULO<sub>5</sub>

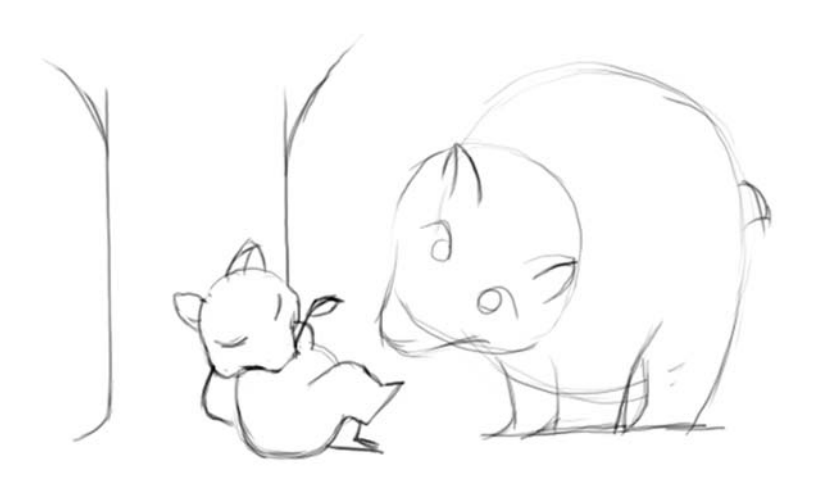

*Boceto realizado con unos cuantos trazos.*

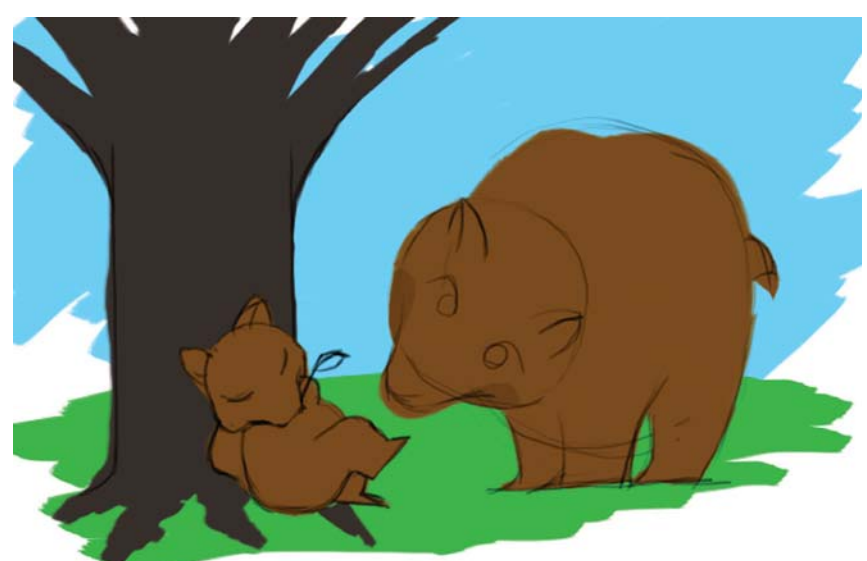

*Aplicación de los colores base.*

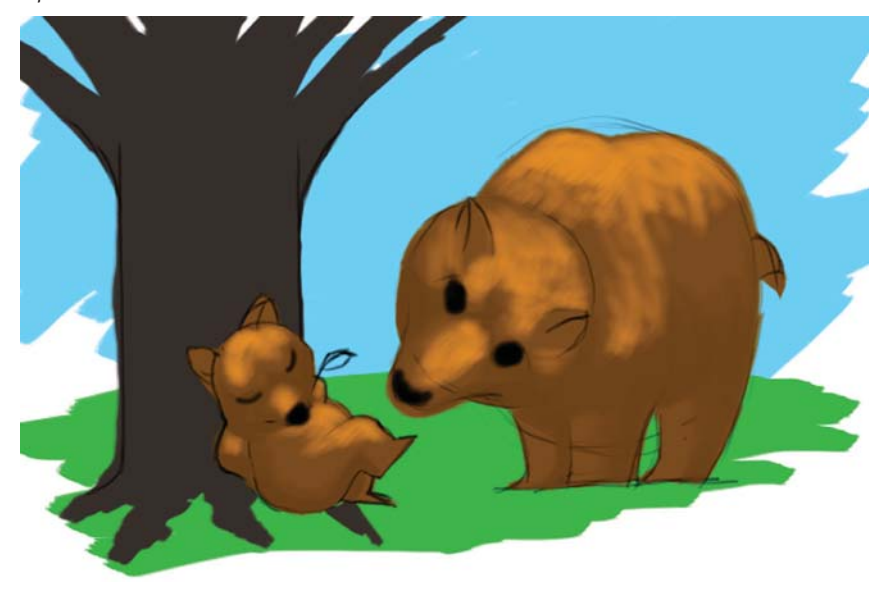

*Pintura de sombras y brillos preliminares.*

No obstante, también existe una fase de documentación visual rápida la cual consiste en checar en Internet en dos o tres imágenes el aspecto de un oso grizzli, y a partir de allí se realiza un primer y único boceto directamente en el Photoshop, a partir del cual se desarrollará la pintura rápida. Una vez trazado en una **Capa** transparente encima de un fondo blanco, este queda listo para seguir a la fase de la aplicación del color.

En la primera etapa de pintura se aplican los colores base con un pincel de bordes duros y con la **Opacidad** al 100% para generar grandes bloques de color que sirvan de base.

A continuación se selecciona un pincel de bordes suaves y contextura, y se reduce el **Flujo** de la pintura hasta un 30% para empezar a crear luces y sombras con él. Se agregan detalles como los ojos y las narices de ambos osos. Con esto se concluye la segunda etapa.

Después se crea un pincel personalizado a partir de tres trazos curvos alineados uno junto al otro, y se varían las **Propiedades** de **Inclinación**, **Distancia entre trazos** y la **Dirección** de los mismos en la paleta de **Propiedades del Pincel**, para producir trazos variados que imiten al pelo de los osos. Con este pincel se empieza a generar la textura junto con las luces y las sombras de los cuerpos. En este paso empiezan a detallarse la nariz, las orejas y los ojos de los osos. También se agregan las garras.

Posteriormente se reutiliza el pincel personalizado creado en la ilustración anterior para crear maleza, y se utiliza aquí para crear el césped con gran rapidez. Utilizando un pincel preestablecido de Photoshop con forma de hojas, el cual varía la distancia entre los trazos y también las tonalidades de la pintura, se crean rápidamente flores que crecen entre el pasto. También se le agrega una pequeña hoja al

CAPÍTULO<sub>5</sub>

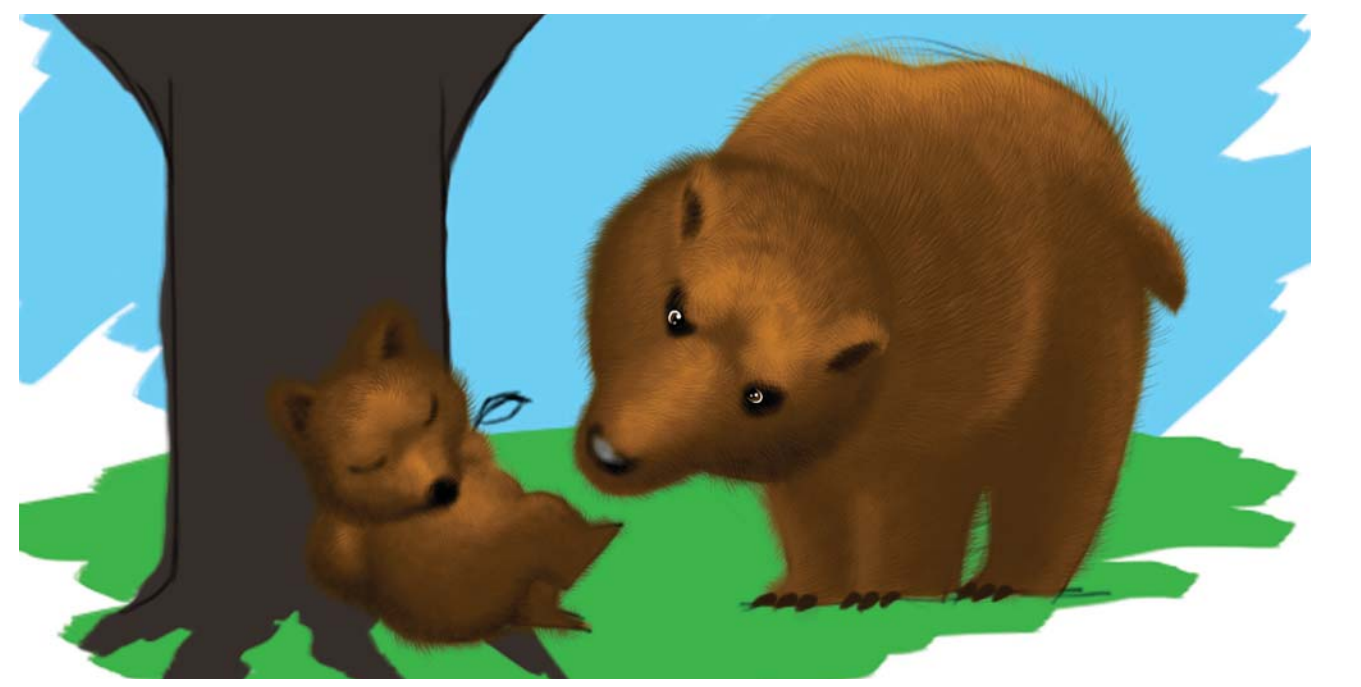

*Creación y uso de un pincel personalizado para hacer el pelo.*

pequeño oso, la cual mastica entre los dientes y simboliza su desenfado y laxitud, además de que le otorga un carácter infantil y picaresco.

En la parte final se trabajan en capas inferiores los brillos y la sombra del árbol, el azul del cielo el cual se crea con la herramienta de **Degradado**, se crean unas cuantas nubes y utilizando otro pincel predeterminado de Photoshop con forma de pequeñas hojas se crea el follaje correspondiente al árbol. Así, en un tiempo no mayor a dos horas se crea una ilustración infantil que no es complicada, pero que tiene suficiente detalle como para dar una buena idea de cuál podría ser el aspecto de los osos y su actitud en la elaboración de un hipotético cuento basado en la expresión "el oso perezoso". De esta manera se concluye la ilustración.

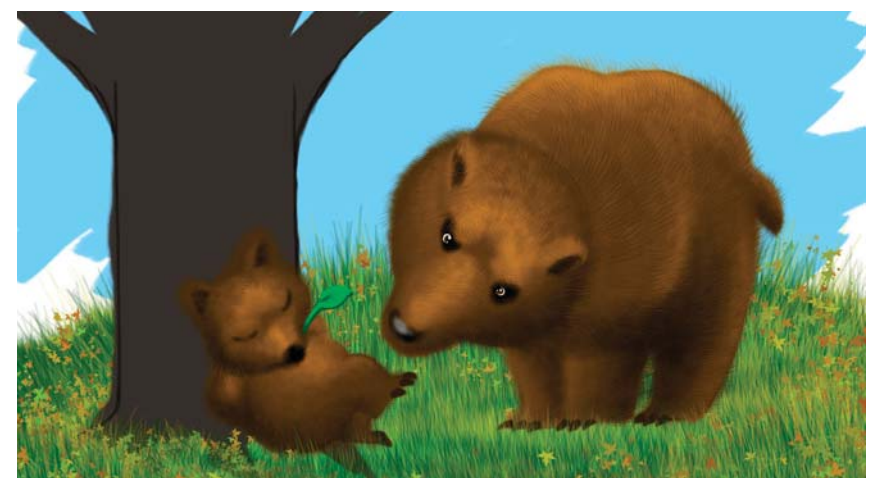

*Uso de otro pincel personalizado para crear el césped.*

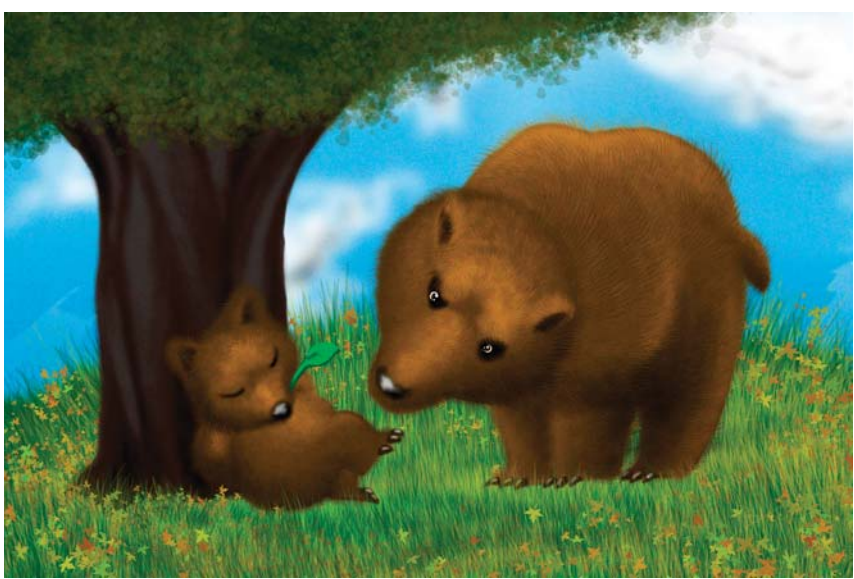

*Pinceles de hojas de Photoshop para las flores y las hojas del árbol, y detalles finales.*

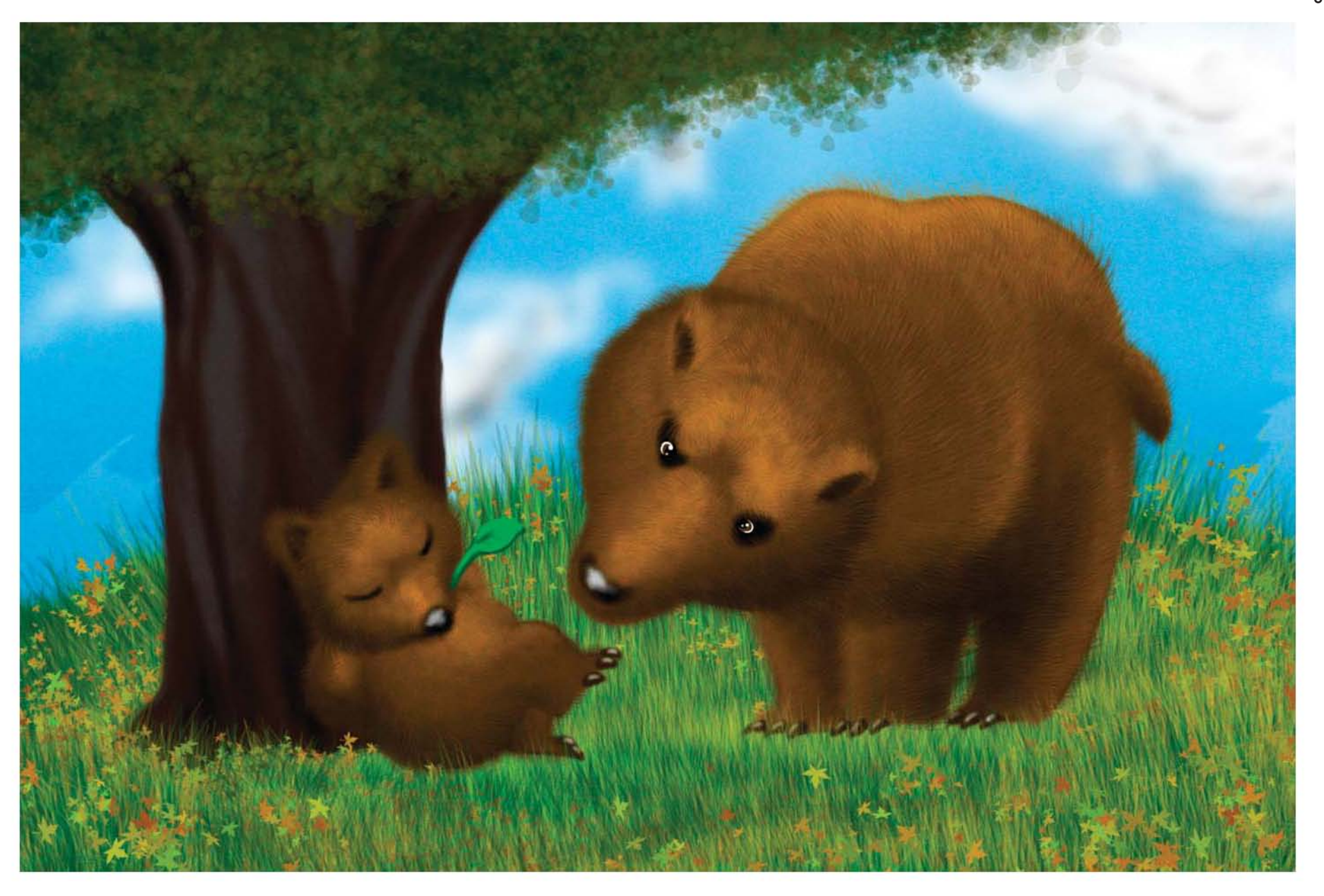

**Conclusiones**

# **La resucitación de las habilidades para pintar y dibujar**

Hasta antes de la llegada de la informática, la habilidad de dibujar y pintar, imprescindible para un ilustrador formado en esos tiempos, representaba la base de su trabajo, y en muchas ocasiones producía trabajos de tan notable mérito artístico que muchas de ellas ahora se exhiben en museos y son consideradas importantes ejemplos en las artes gráficas. Sin embargo, la llegada de la conversión informática representó en sus inicios una limitación al uso del teclado y ratón como herramientas únicas para la producción de imágenes. El éxito y la generalización en el uso de estas tecnologías a partir de los años noventas, los cuales dieron como resultado la reducción de tiempos y costos en el mundo del diseño y la ilustración, relegaron el empleo de materiales físicos y tradicionales como la pintura, el lápiz y el papel; pero también hicieron a un lado el conocimiento y las habilidades tradicionales del dibujo y la pintura mediante el uso de esos materiales. Como resultado, el diseño y la ilustración se caracterizaron por el uso de formas geométricas, curvas y líneas perfectas, colores sólidos y degradados perfectamente logrados, todos ellos producidos mediante comandos y la interacción entre el movimiento de la mano, a través del uso del ratón, y el uso de las herramientas de pintura proveídos en los programas de diseño.

Si comparamos los resultados obtenidos mediante esas primeras técnicas digitales con los obtenidos mediante las técnicas tradicionales, se observa rigidez en el trazo, uniformidad en la aplicación del color y limitación en la producción y empleo de texturas visuales. Así, hacia mediados de los años noventas, la producción de diseños e ilustraciones se caracterizaron por poseer dichas cualidades y se llegó a considerar que la habilidad de dibujar y pintar ya no eran necesarias, y que lo que se necesitaba en ese momento era aprender a utilizar la interface de los programas y desarrollar la habilidad de producir imágenes con ellas. Muchos ilustradores y dibujantes que no se adaptaron a esta transición tecnológica se quedaron sin empleo, y durante ese periodo de tiempo se puede considerar que hubo un empobrecimiento de la ilustración, la cual se vio limitada por un lado al trabajo con el teclado y el ratón y a utilizar esas primeras herramientas de pintura dentro de los programas en el mejor de los casos; mientras que por otro lado se generalizó el uso indiscriminado y poco creativo de imágenes prefabricadas de *stock*. Al tanto de esta situación, tanto la industria gráfica como los fabricantes de programas y equipo de cómputo se lanzaron al desarrollo de programas y aparatos que enfrentarán el problema. Como resultado, los programas como Photoshop y Painter mejoraron las características de sus herramientas para

imitar mejor las características de la pintura y dibujo tradicionales, y se comenzaron a desarrollar dispositivos que permitieran reintroducir el uso de dichas técnicas en la era de la informática. Así, actualmente las tabletas digitalizadoras y las últimas versiones de los programas mencionados han permitido el redescubrimiento de la habilidad de dibujar y pintar con el lápiz, en su versión electrónica. Esto representa una expansión creativa y, de alguna manera, un retorno al uso de la gestualidad de la mano para producir imágenes. El beneficio es palpable principalmente en la producción de trazos, los cuales han retomado su carácter gráfico y han hecho a un lado la producción de formas exclusivamente a través de las herramientas que producen formas geométricas, y la limitación motriz que representaba el dibujar con el ratón, el cual produce líneas muy poco naturales y sin transiciones en sus bordes. De esta manera, la introducción de las tabletas digitalizadoras permite sumar lo mejor del uso del trazo y la aplicación de pintura a mano alzada, y la producción de líneas geométricas perfectas mediante los comandos del programa. Como resultado ahora es posible producir imágenes menos perfectas, disminuyendo la sensación mecánica e introduciendo cierta aleatoriedad en la producción de imágenes.

Ahora es posible obtener ilustraciones digitales que tengan un carácter muy similar al de la pintura tradicional; sin embargo esto aún está condicionado a la búsqueda de ese parecido por parte del ilustrador, lo cual conduce a un trabajo extra debido a que las herramientas por sí mismas aún no reproducen esa sensación de naturalidad en el trazo y en la aplicación de la pintura de manera absoluta. Durante nuestra investigación nos hemos percatado de ello. Las herramientas de pintura y dibujo de Photoshop CS4 presentan al día de hoy una gran mejora en la búsqueda por imitar los resultados obtenidos con papel, lápiz, pintura y pincel; sin embargo, aún es necesario trabajar un poco más las ilustraciones, mediante el empleo de filtros y herramientas para difuminar, para conseguir transiciones de color menos uniformes derivado de la falta de sensibilidad y aleatoriedad de los trazos de las herramientas. Mucho de esto se ha subsanado gracias a la sensibilidad de las tabletas mismas, las cuales han avanzado un poco más en la búsqueda de producir resultados más naturales al momento de aplicar pintura digital, pero aún falta camino.

La nueva versión de Photoshop conocida como CS5 tiene poco tiempo de haber salido al mercado, y se ha anunciado que se han introducido cambios en las herramientas de pintura que permiten obtener trazos más naturales desde un principio. En ellos se permite aprovechar aún más la sensibilidad de las tabletas para la aplicación de pintura utilizando la sensibilidad del trazo para aplicar más o menos pintura en el

CONCLUSIONES

lienzo digital, mientras que se han desarrollado más posibilidades de variación en la forma de los pinceles, la posición y el número de los elementos que imitan a las cerdas entre otras cosas. Desafortunadamente los tiempos de conclusión de este trabajo impiden la experimentación en el dibujo y la pintura de esta nueva versión de Photoshop, ni de la última versión de las tabletas digitalizadoras Wacom Intuos4, y por lo tanto, no es posible hacer una comparación de estos con la versión de Photoshop CS4 y la tableta Wacom Intuos3 empleadas en la elaboración de esta investigación. Sin embargo, es de esperarse un avance en la naturalidad del trazado y la aplicación de la pintura.

Un beneficio colateral apreciado durante el desarrollo del trabajo, el cual se corresponde al área médica, fue la disminución de dolores en las manos e inflamación de las mismas. Esto es producto del uso de una herramienta ergonómicamente más adecuada para la mano que el teclado y el ratón, y que se muestra beneficioso después de largas horas de trabajo dibujando y pintando al elaborar las ilustraciones. Este hecho es materia de estudio de las ciencias relacionadas con la salud, sin embargo es interesante señalarlo, ya que somos beneficiarios directos con la implementación de estas tecnologías, lo cual se debe tomar en cuenta después de pasar diariamente grandes cantidades de tiempo sentados frente a un monitor, y más aún si se puede prescindir en gran medida del teclado y del ratón en nuestra práctica diaria.

### **El proceso de aprendizaje de las herramientas de pintura digital**

La cantidad de procedimientos que necesitan aprenderse para utilizar estas herramientas es abundante debido a la cantidad de opciones disponibles, y muchas veces su utilización es poco intuitiva. Sin embargo, el tiempo y el esfuerzo necesarios para asimilar y dominar estas tecnologías no son muy distintos a los necesitados para aprender el uso de técnicas tradicionales. En este sentido, es igualmente laborioso aprender y trabajar tanto con las técnicas tradicionales como con las digitales.

### **Impresiones de las técnicas y las ilustraciones estudiadas en los casos de estudio**

Las técnicas utilizadas por los artistas analizados en los casos de estudio, nos muestran un proceso de pintura que en su esencia se basa en los principios de la pintura tradicional, en donde el dibujo, la teoría del color, las técnicas de aplicación de pintura y su mezcla en la ilustración siguen un proceso más o menos similar y se les puede considerar como equivalentes digitales de los medios tradicionales. Pero por otra parte, las posibilidades de manipulación de la imagen

al momento de corregir o cambiar ciertos aspectos de la ilustración mediante filtros, las distintas variantes de edición, distorsión, cambio selectivo de color y la posibilidad añadir o quitar elementos de manera focalizada si afectar en gran medida al resto de la pintura, son ventajas propias del medio digital y se suman al arsenal de herramientas que el ilustrador contemporáneo tiene a su disposición en la producción de su trabajo. Se puede afirmar que nunca había sido más fácil y barato producir ilustraciones de gran calidad como lo es ahora.

Las habilidades propias de la práctica de la ilustración se ven potenciadas con el uso de todas estas herramientas digitales, y permiten cualquier aproximación en la manera de pintar y de ilustrar, haciendo posible ir desde la producción de imágenes muy cercanas al foto realismo, en donde la cantidad de detalles y la fidelidad de estos hacia los referentes fotográficos hace a veces imposible de distinguir entre uno y el otro; pasando también por las posibilidades de manipulación e integración fotográfica en un collage digital que acelera enormemente el proceso de producción de la imagen; hasta llegar a expresiones muy personales y experimentales en donde la abstracción conseguida mediante las tonalidades de color y la creación de texturas visuales es un recurso igualmente interesante y que se encuentra la disposición del pintor digital que busca un enfoque expresionista e individual con un sentido más cercano al arte. La facilidad de las herramientas para producir líneas curvas y rectas perfectas y la aplicación del color preciso se construyen una valiosa herramienta en la producción de diseños industriales y en la ilustración técnica, y facilitan enormemente su elaboración. En este sentido los recursos digitales para producir imágenes precisas de maquinaria encuentran aquí su mejor campo de utilización.

### **Análisis del uso de la metodología para hacer ilustración digital**

La implementación de la metodología planteada en el capítulo cinco de la tesis en la elaboración de cinco ilustraciones puede considerarse como exitosa.

El uso del equipo de cómputo señalado y el ajuste del monitor, la tableta digitalizadora y el Photoshop, aseguraron trabajar sin problemas con el hardware. La correcta calibración de los colores del monitor y la configuración de la administración del color en Photoshop aseguran que los colores visualizados dentro del programa al momento de realizar las ilustraciones, fueran los mismos una vez que los archivos fueron exportados a otros formatos y visualizado con otros programas. Durante la fase de trabajo, no se suscitó problema alguno relacionado con la falta de memoria, el desempeño del sistema operativo ni del Photoshop.

El uso de la tableta digitalizadora tampoco presentó problemas, y la calidad de la línea producida y la aplicación del color mediante los pinceles digitales y la pluma de la tableta resultaron satisfactorios.

En cuanto a la metodología de trabajo, está también se puede considerar adecuada. La identificación del problema, su análisis y el planteamiento de los objetivos de la ilustración como una primera fase permitieron establecer claramente cuáles eran las características que la ilustración debía cumplir; y por lo tanto redujeron en gran medida la concepción de ideas poco claras, enfocaron la fase de creatividad en la resolución de problemas específicos, y permitieron una mayor exploración durante la fase de elaboración de bocetos lo cual produjo un mayor número de variantes. Cuestionar de antemano es una buena idea porque nos permite prever qué es lo que la ilustración debe llegar a ser, establece límites, y aclara con el cliente previamente lo que espera recibir. Por ejemplo, al preguntar cuáles debían ser las características del vehículo que se tenía que diseñar para la película de acción, estableció los criterios de búsqueda de referencias, definió la clase de dibujo y la composición que eran necesarias, que colores se debían utilizar y qué aspecto podría tener el resultado final. El conocimiento de todo esto propició la búsqueda inmediata de los elementos necesarios para resolver el problema que planteó la ilustración del automóvil deportivo, y evitó la consideración excesiva de posibilidades. Al reducir el número de variables en las que se tiene que pensar es más fácil centrarse y desarrollar una idea concreta.

Esto redujo también el tiempo empleado durante las fases de proyección y generación de ideas. La división de la ilustración en problemas más pequeños permitió la búsqueda de referencias visuales específicas y redujo considerablemente el periodo de documentación. En el caso de la caricatura del escritor Jorge Luis Borges, hizo descartar inmediatamente aquellas imágenes que no fueran bustos o que pertenecieran a etapas tempranas de la vida del escritor. De igual manera, la búsqueda de referencias específicas en las demás ilustraciones siguió un patrón similar de aprobación/ rechazo. Posteriormente la producción de ideas estuvo dirigida por el conocimiento específico de la parte del problema que se buscaba resolver, y conllevó a una producción abundante de bocetos en algunos casos, como fue el caso de la primera ilustración del personaje del antihéroe en donde las variantes de la máscara de gases permitió la elaboración de aproximadamente 80 bocetos; mientras que en otros casos fue escasa y directa, como en el caso de la "casa embrujada" de la que se produjo un boceto inicial que se modificó poco a poco a medida que se avanzaba. La elaboración de bocetos de manera directa dentro del Photoshop también resultó ventajosa. Los beneficios no fueron únicamente

derivados de las características propias de la pintura digital señalados en el punto 2.1.2, sino que los bocetos fueron utilizados como la base de otras ideas, y finalmente de la ilustración misma, prescindiendo de los procesos de escaneo y limpieza necesarios al elaborar bocetos con lápiz y papel. Esto es palpable en los bocetos base que fueron utilizados una y otra vez para modificar y generar variantes del automóvil deportivo de la tercera ilustración.

En la fase de elaboración de la ilustración final, la descripción del proceso de utilización de las diversas herramientas del Photoshop y las técnicas de pintura asociadas con ellas resultaron en una elaboración eficiente, ya que hubo una disminución del tiempo empleado en el proceso de producción, y proporcionaron los medios necesarios para cumplir los objetivos de manufacturación de manera directa. De igual modo, los recursos de dibujo y pintura digital sirvieron adecuadamente en la resolución de las ilustraciones. Por ejemplo la posibilidad de dibujar a mano alzada, a través de la tableta y su *stylus*, durante la elaboración de los bocetos rompió con la rigidez propia del medio digital y permitió la producción de líneas con distintas calidades en el trazo. Por otro lado, la utilización de trazos vectoriales facilitó la producción de líneas rectas y curvas con una gran calidad y precisión en el dibujo de partes mecánicas. El orden establecido mediante la agrupación de capas en carpetas individuales permitió la aplicación de efectos específicos en esas capas cuando fue necesario, sin que el resto de las capas resultase afectado, y a su vez permitió reordenar las capas en su momento y facilitó la labor de dibujo y pintura al permitir ocultar elementos específicos en cada una de las ilustraciones hubo necesidad de hacer retoques o introducir cambios. La oportunidad de utilizar capas de efectos y filtros permitió generar correcciones o hacer grandes cambios que afectaron las imágenes por completo de manera fácil y rápida, como en el caso de la aplicación de una capa de textura para unificar las ilustraciones, o cuando se cambió la saturación de la ilustración de la casa embrujada para unificar el tono de todos sus elementos. El uso de pinceles personalizados aceleró la generación de texturas y elementos repetitivos de manera fácil y rápida, como fue la producción del césped tanto en la ilustración infantil como en la de la escena de la película de terror. El uso de los Modos de Fusión también permitió afectar los colores sin que se corriera el riesgo de destruir las imágenes generadas que se encontraban debajo, ya que los colores no cubrían aquellas partes en donde no había color, y por lo tanto se disminuyó la cantidad de correcciones que se tuvieron que hacer. De la misma manera para la mayoría de las herramientas utilizadas y sus distintas técnicas su implementación fue adecuada en la producción de las ilustraciones.

CONCLUSIONES

La fase final de evaluación también resultó ser de gran ayuda al momento de revisar el resultado final, ya que permitió valorar de manera crítica el resultado obtenido hasta ese momento, lo cual condujo a la producción de variantes y corrección de errores que terminaron por mejorar la versión final del trabajo. Por ejemplo, en la producción final del personaje del "antihéroe", al valorar la imagen se percibió la necesidad de crear una nueva versión con mayores niveles de luminosidad, y también se ensayó una versión en la que no se le aplicó la capa de textura final y poder así evaluar esta otra versión, lo que consecuentemente permitió una mejor comparación de las distintas versiones antes de elegir la que se consideró mejor.

De manera global, la implementación de la metodología redujo el tiempo de elaboración, produjo un uso eficiente de las herramientas y concentró la atención en la resolución de problemas determinados con orden y antelación. Todo esto evitó la producción de dibujos innecesarios relacionados con los problemas señalados, y la pérdida de tiempo en la proyección de ideas y conceptos no previstos, y permite considerar a la metodología como acertada y, por lo tanto, es un método de trabajo que es plausible de ser implementado en la elaboración de ilustraciones.

### **Impresiones finales**

Como ya se ha mencionado a lo largo de este trabajo, la introducción de las técnicas digitales derivadas de la revolución informática ha proporcionado nuevas herramientas y técnicas que facilitan y se suman a aquellas que han sido el eje central de la práctica de la ilustración durante muchos años. Sin embargo, también resulta evidente que las habilidades esenciales para la producción de imágenes siguen siendo las mismas: el dominio del dibujo, la composición, la teoría del color y el discurso visual. Las herramientas han cambiado, pero las habilidades y el conocimiento necesarios para crear ilustraciones siguen siendo los mismos. En este sentido, aquellos ilustradores que no cuenten con las bases fundamentales del dibujo y la pintura difícilmente podrán lograr imágenes interesantes y propositivas. El método de trabajo ha evolucionado, trayendo con esto reducción en los tiempos de trabajo, ahorro de materiales, posibilitad de incrementar el número de variantes y facilitar las correcciones, sin embargo, favorecer el simple aprendizaje y dominio de los programas de pintura digital y el conocimiento técnico necesario para manejar el equipo de cómputo y las tabletas digitalizadoras no garantizan la creación de ilustraciones que rivalicen con aquellas ilustraciones creadas con métodos tradicionales en donde se pongan en práctica todos los conocimientos derivados de la práctica del dibujo y la pintura que se han desarrollado a lo largo de los siglos.

En este sentido, dominar el uso de Photoshop y contar con las tabletas Wacom no garantizan en sí mismas la producción de ilustraciones creativas y propositivas. Por el contrario, la unificación y masificación de los mismos métodos de trabajo constituyen a la vez una restricción creativa si el empleo de ellos se limita al simple manejo de estas herramientas, y no se procura crear discursos visuales interesantes aprovechando las distintas técnicas de composición, el significado de los colores, o de las posibilidades expresivas derivadas de los trazos mismos y de la aplicación de la pintura; y esto se aplica tanto en sus versiones digitales o análogas. Queda de manifiesto que la ilustración digital debe basarse en el estudio y aplicación del conocimiento de las bases fundamentales de la producción de imágenes, las cuales son condición indispensable sin importar el tipo de soporte en el que se les materialice. Es fácil ser mediocre tanto en el mundo digital como en el mundo de la realidad tangible en la práctica de la ilustración, y esto solo se puede superar mediante una práctica constante de las bases fundamentales de la producción visual.

**Fuentes**

# **Bibliografía**

Addison, M., *Painter X for Photographers: Creating Painterly Images Step by Step*, Oxford, Focal Press, 2007.

Altiner, A., Cole, D., Stoski, C., *D'artist Digital Artists Master Class: Matte Painting*, Adelaida, Ballistic Publishing, 2005.

Beardsworth, J., *Photoshop Fine Arts Effects Cookbook*. Sebastopol CA, O'Reilly Media, Inc., 2006.

Blaxter, L., Hughes, C. y Tight, M., *Como se hace una investigación*, Barcelona, Gedisa, 2000.

Booth, W., Colomb, G. C. y Williams, J. M., *Como convertirse en un hábil investigador*, Barcelona, Gedisa, 2001.

Botello, C., *Adobe Illustrator CS2, Revealed*. Boston MA, Thomson Course Technology, 2005.

Chavez, C., *Working Smart in ADOBE Photoshop CS2*, California, E.U., Adobe Press, 2006.

Duke, P., *Photoshop for Comics: Master Course*, San Antonio, TX, Radio Comix, 2003.

- Estudio Joso, *The Monster Book of Manga*, España, Collins Design y Loft Publications, 2005.
- Eyssautier de la Mora, M., *Metodología de la investigación: desarrollo de la inteligencia*, México, Cengage Learning Editores, 2006.
- Fleischman, M., *How to Grow as an Illustrator,* New York NY, Allworth Press, 2007.
- Heskett, J., *El diseño en la vida cotidiana*, Barcelona, Gustavo Gili, 2005.
- Kelby, S., *The Photoshop Book for Digital Photographers*, Estados Unidos, New Rider Publishing, 2003.  *The Photoshop Channels Book*, Berkeley, CA, Peachpit Press, 2006.

Kolle, I. C., *Graphic Tablet Solutions*. Cincinnati, OH, Muska & Lipman Publishing, 2003.

- Le, K., Yamada, M., Yoon F., Robertson S., *The Skillful Huntsman: Visual Development of a Grimm Tale at Art Center College of Design*, Culver City CA, Design Studio Press, 2005.
- Lea, D., *Creative Photoshop: Digital Illustration and Art Techniques Covering Photoshop CS3*, Oxford, Focal Press, 2007.  *Creative Photoshop CS4: Digital Illustration and Art Techniques*, Oxford, Focal Press, 2009.
- Lynch, R., *The Adobe Photoshop Layers Book, Harnessing Photoshop's Most Powerful Tool, Covers Photoshop CS3*. Oxford, Focal Press, 2007.
- Orna, E. y Graham, S., *Como usar la información en trabajos de investigación*. Barcelona, Gedisa, 2000.
- Pfiffner, P., *Inside the Publishing Revolution: the Adobe Story.* Berkeley CA, Peachpit Press, 2003.

Ruddick Bloom, S., *Digital Collage and Painting: Using Photoshop and Painter to Create Fine Art*. Oxford, Focal Press, 2006.

Seegmiller, D., *Digital Character Design and Painting: The Photoshop CS Edition*. Boston MA, Charles River Media, Inc., 2004.

 *Digital Character Painting Using Photoshop CS3*, Boston MA, Charles River Media Inc., 2008.

Steuer, S.*, The Adobe Illustrator CS Wow! Book*. Berkeley CA, Peachpit Press, 2004.

Zeegen, L., *Digital Illustration: a Master Class in Creative Image-Making*, Inglaterra, RotoVision Publishing, 2005.  *Principios de Ilustración*, Barcelona, Gustavo Gili, 2006.

# **DVD-ROM**

Jaeger, A., *Vehicle Design with Alex Jaeger Volume 1: From Script to Concept*. [DVD-ROM], Hollywood CA, The Gnomon Workshop, 2010, duración: 124 min.

# **Manuales**

- *Guía del usuario de Adobe Photoshop CS2 para Windows y Macintosh*, [Versión Electrónica], California E. U., Adobe Systems Incorporated, 2005.
- *Manual del usuario de Wacom Intuos 3 para Windows y Macintosh,* [Versión electrónica en español 1.0], Washington E.U., WACOM Company, Limited, 2004.

# **Enciclopedias en Línea**

- S/autor, "Adobe Photoshop", [en línea], Estados Unidos, *Wikipedia*, Dirección URL: http://en.wikipedia.org/wiki/ Adobe\_Photoshop, [consultado el 30 de Octubre de 2009].
- S/autor, "Antihero", [en línea], Estados Unidos, *Wikipedia*, Dirección URL: http://en.wikipedia.org/wiki/Antihero, [consultado el 28 de febrero de 2010].
- S/autor, "Comic", [en línea], Estados Unidos, *Wikipedia*, Dirección URL: http://en.wikipedia.org/wiki/Comic, [consultado el 4 de Noviembre de 2009].
- S/autor, "Concept Art", [en línea], Estados Unidos, *Wikipedia*, Dirección URL: http://en.wikipedia.org/wiki/

#### **DISEÑO DE UNA METODOLOGÍA PARA LLUSTRACIONES DIGITALES**

**FUENTES** 

198

Concept art, [consultado el 3 de Noviembre de 2009].

- S/autor, "Digital Painting", [en línea], Estados Unidos, *Wikipedia*, Dirección URL: http://en.wikipedia.org/wiki/ Digital painting, [consultado el 27 de octubre 2009].
- S/autor, "Matte Painting", [en línea], Estados Unidos, *Wikipedia*, Dirección URL: http://en.wikipedia.org/wiki/ Matte painting, [consultado el 3 de Noviembre de 2009].
- S/autor, "Speed Painting", [en línea], Estados Unidos, *Wikipedia*, Dirección URL; http://en.wikipedia.org/wiki/ Speed\_painting, [consultado el 3 de Noviembre de 2009].
- S/autor, "Wacom", [en línea], Estados Unidos, *Wikipedia*, Dirección URL: http://en.wikipedia.org/wiki/Wacom, [consultado el 29 de Octubre de 2009].

# **Páginas de Internet**

- "IntuosIntuos4 Nibs Flattening Quickly", [en línea], *Wacom Europa,* 25 de Julio 2009, Dirección URL: http://forum. wacom.eu/viewtopic.php?f=2&t=1438&st=0&sk=t&sd=a, [consultado el 17 de Febrero de 2010].
	- Mahesh, B., *Digital Painting*, [en línea], 1 de Julio de 2007, Dirección URL: http://kalaalog.com/2007/07/01/digitalpainting/, [consultado el 27 de octubre 2009].
	- Marti, J., *Photo Into Painting What is Digital Painting?*, 18 de Agosto de 2009, Dirección URL: http://ezinearticles. com/?Photo-Into-Painting---What-is-Digital-Painting?&id=2782258, [consultado el 27 de Octubre de 2009].
	- S/autor, "The Gallery of Anti-heroes and Villains: What is an Anti-Hero?", [en línea], *The Gallery of Antiheroes & Villains*, Dirección URL: http://www.flowerstorm.net/disa/Gallery/anti-explain.html, [consultado el 28 de febrero de 2010].

## **Artículos de revistas**

Stahlberg, S., "ImagineNation Artist Q&A", *ImgineFX Magazine*, núm. 1, Inglaterra, Future Publishing Ltd, enero, 2006.

## **Artículos de revistas electrónicas**

Aleksander, N., "Beginner's Guide to Digital Painting in Photoshop, Part 1", [versión electrónica], *2DArtist*, núm. 43, Inglaterra, 3DTotal, julio, 2009.

 "Beginner's Guide to Digital Painting in Photoshop, Part 2", [version electrónica], *2DArtist*, núm. 44, Inglaterra, 3DTotal, agosto, 2009.

 "Beginner's Guide to Digital Painting in Photoshop, Part 3", [versión electrónica], *2DArtist*, núm. 45, Inglaterra, 3DTotal, septiembre, 2009.

 "Beginner's Guide to Digital Painting in Photoshop, Part 4", [versión electrónica], *2DArtist*, núm. 46, Inglaterra, 3DTotal, octubre, 2009.

- Cabrera, C., "Custom Brushes", [versión electrónica], *2DArtist*, núm. 18, Inglaterra, 3DTotal, junio, 2007. "Custom Brushes", [versión electrónica], *2DArtist*, núm. 24, Inglaterra, 3DTotal, diciembre, 2007.
- Corriero, M., "Custom Brushes", [versión electrónica], *2DArtist*, núm. 13, Inglaterra, 3DTotal, enero, 2007. "Custom Brushes", [versión electrónica], *2DArtist*, núm. 14, Inglaterra, 3DTotal, febrero, 2007.

Daarken, "Custom Brushes", [versión electrónica], *2DArtist*, núm. 5, Inglaterra, 3DTotal, mayo, 2006. "Custom Brushes", [versión electrónica], *2DArtist*, núm. 23, Inglaterra, 3DTotal, noviembre, 2007.

LuVisi, D. (a. Adonihs), "The Beauty and the Beast, Part 1", [versión electrónica], *2DArtist*, núm. 6, Inglaterra, 3D Total, junio, 2006.

 "The Beauty and the Beast, Part 2", [versión electrónica], *2DArtist*, núm. 7, Inglaterra, 3D Total, julio, 2006. "The Beauty and the Beast, Part 3", [versión electrónica], *2DArtist*, núm. 8, Inglaterra, 3D Total, agosto, 2006.

Patsouras, G., "Custom Brushes", [versión electrónica], *2DArtist*, núm. 25, Inglaterra, 3DTotal, enero, 2008.

Recktenwald, B., "Custom Brushes", [versión electrónica], *2DArtist*, núm. 22, Inglaterra, 3DTotal, octubre, 2007.

Rocha, A., "Speed Painting: Destroyed City", [versión electrónica], *2DArtist*, núm. 19, Inglaterra, 3DTotal, julio, 2007.

Siku, "Colouring in a Cartoon Style: Marshall", [versión electrónica], *2DArtist*, núm.12, Inglaterra, 3DTotal, diciembre, 2006.

Taylor, K., "Custom Brushes", [versión electrónica], *2DArtist*, núm. 17, Inglaterra, 3DTotal, mayo, 2007. Tilbury, R., "Custom Brushes", [versión electrónica], *2DArtist*, núm. 16, Inglaterra, 3DTotal, abril, 2007.

Vance, D., "Vehicle Painting, Part 1", [versión electrónica], *2dArtist*, núm. 38, Inglaterra, 3DTotal, febrero, 2009. "Vehicle Painting, Part 2: Refining the Concept", [versión electrónica], *2dArtist*, núm. 39, Inglaterra, 3DTotal, marzo, 2009.

 "Vehicle Painting, Part 4: Final Design", [versión electrónica], *2dArtist*, núm. 41, Inglaterra, 3DTotal, mayo, 2009. Yeow, D., "Dynamic Characters, Enhancing Your Character Concepts, Part 1", [versión electrónica], *2DArtist*, núm. 43, Inglaterra, 3DTotal, julio, 2009.